## **opentext™**

# **OpenText Cloud Developer Tutorial**

Building a Contract Approval application

#### **This tutorial has been created for software version OpenText™ Cloud Developer Tools for VS Code 23.4.1.**

It is also valid for subsequent software releases unless OpenText has made newer documentation available with the product, on an OpenText website, or by any other means.

Note that if you are using this tutorial with a later version of the OpenText™ Cloud Developer Tools for VS Code, the screenshots and usage might not always correspond.

#### **Open Text Corporation**

275 Frank Tompa Drive, Waterloo, Ontario, Canada, N2L 0A1

Tel: +1-519-888-7111

Toll Free Canada/USA: 1-800-499-6544 | International: +800-4996-5440

Fax: +1-519-888-0677

Support: https://support.opentext.com

For more information, visit http://www.opentext.com

#### **Copyright © 2024 Open Text. All Rights Reserved.**

Trademarks owned by Open Text.

One or more patents may cover this product. For more information, please visit https://www.opentext.com/patents

#### **Disclaimer**

No Warranties and Limitation of Liability

Every effort has been made to ensure the accuracy of the features and techniques presented in this publication. However, Open Text Corporation and its affiliates accept no responsibility and offer no warranty whether expressed or implied, for the accuracy of this publication. This includes the application code that is being provided with this tutorial, as this code is intended for educational purposes only and should not be used in a production setting.

Last updated: 04/02/2024

## **Contents**

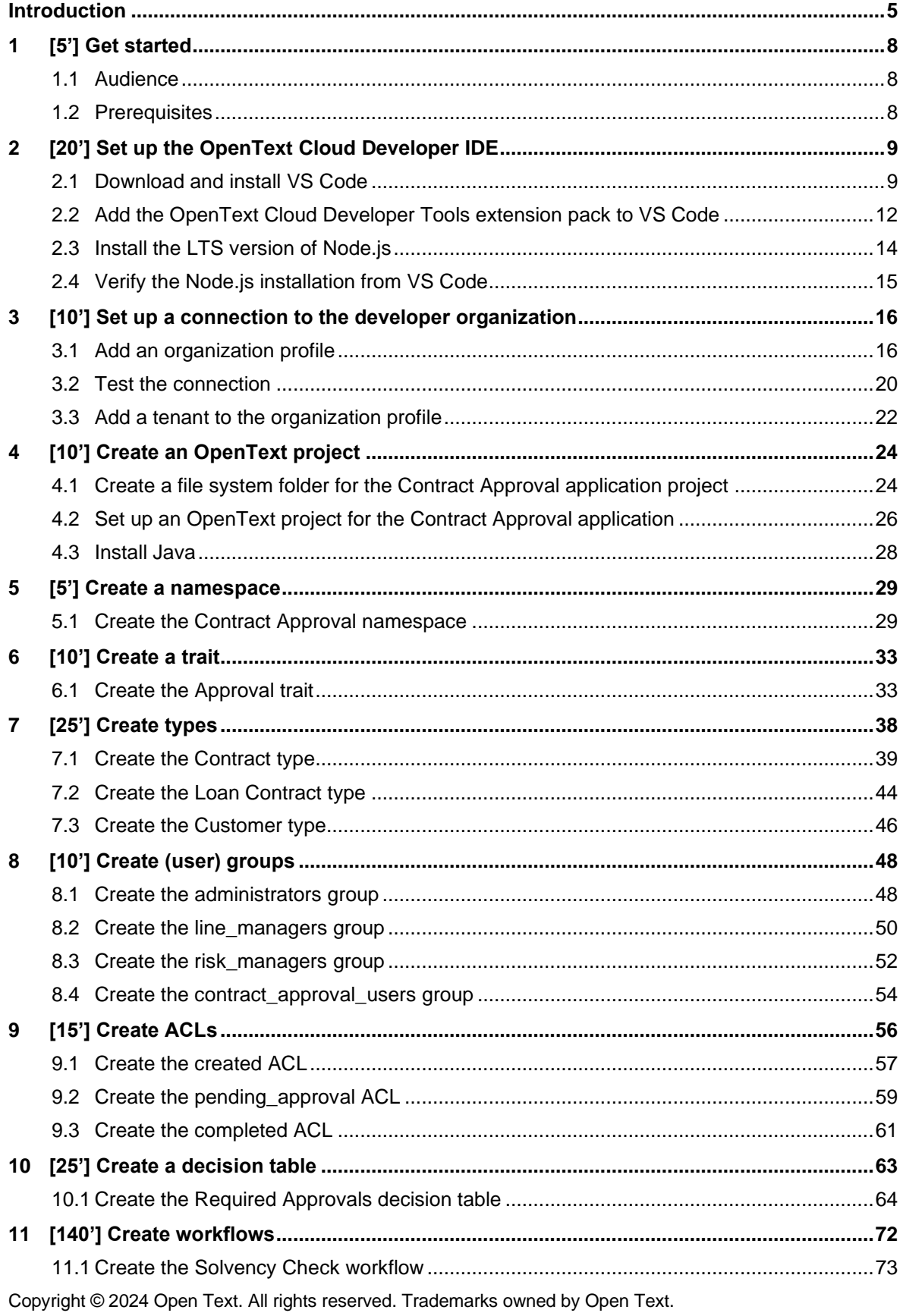

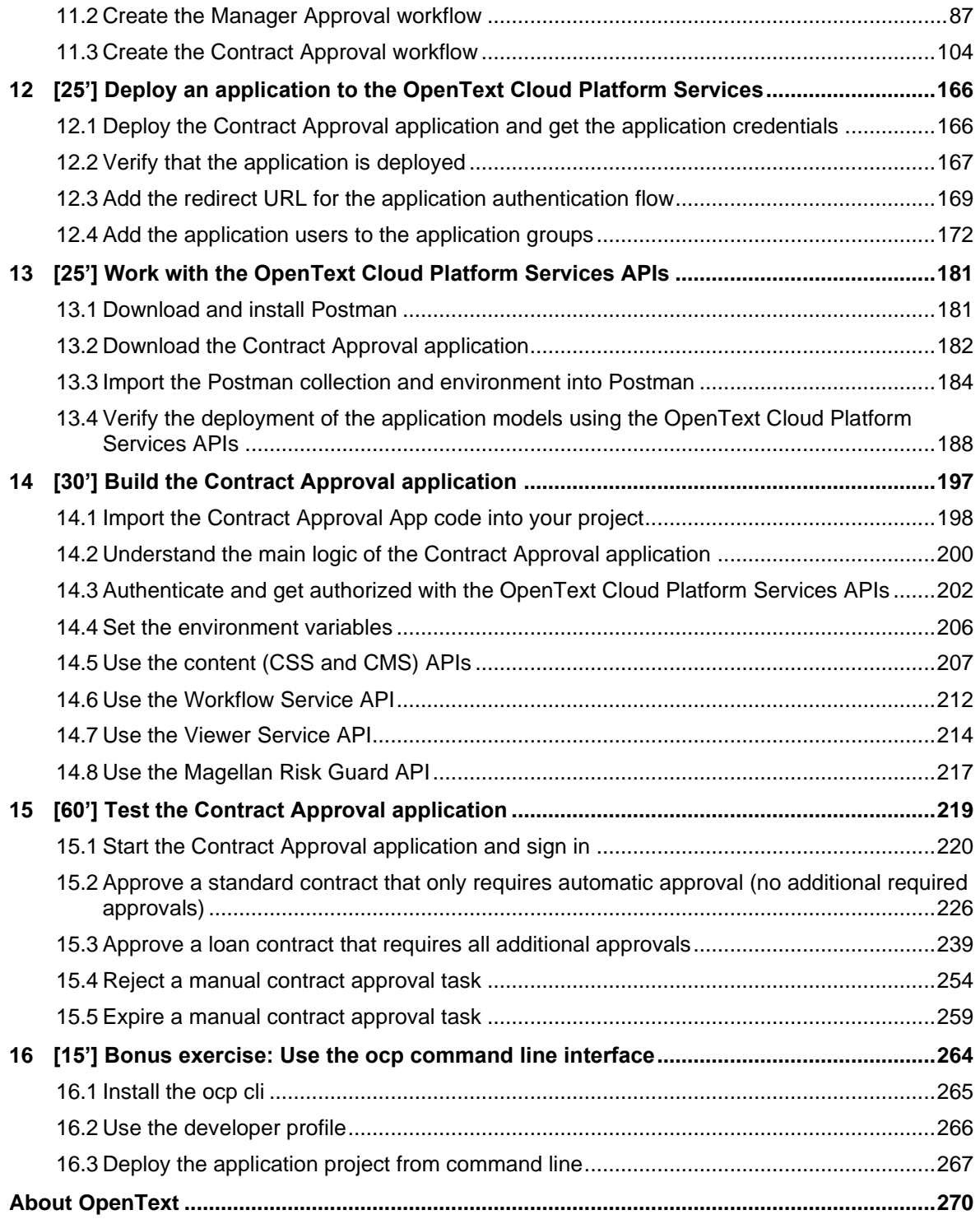

## <span id="page-4-0"></span>**Introduction**

This tutorial is intended as a comprehensive end-to-end course for pro-code developers. Throughout the different sections you will learn how to:

- Build an application that utilizes the OpenText Cloud Platform Services APIs.
- Develop a React based application in Microsoft Visual Studio Code (VS Code).

The application you will be building is a simple Contract Approval application utilizing the OpenText Cloud Platform Services. This application will allow you to do the following:

- Upload documents
- Store document related metadata for two types of contracts
- View documents
- Perform document analysis to detect PII (Personally Identifiable Information)
- Use a decision table to determine the required approvals
- Use a workflow to automate the different contract approval steps

The following OpenText Cloud Platform Services will be used to build the Contract Approval application:

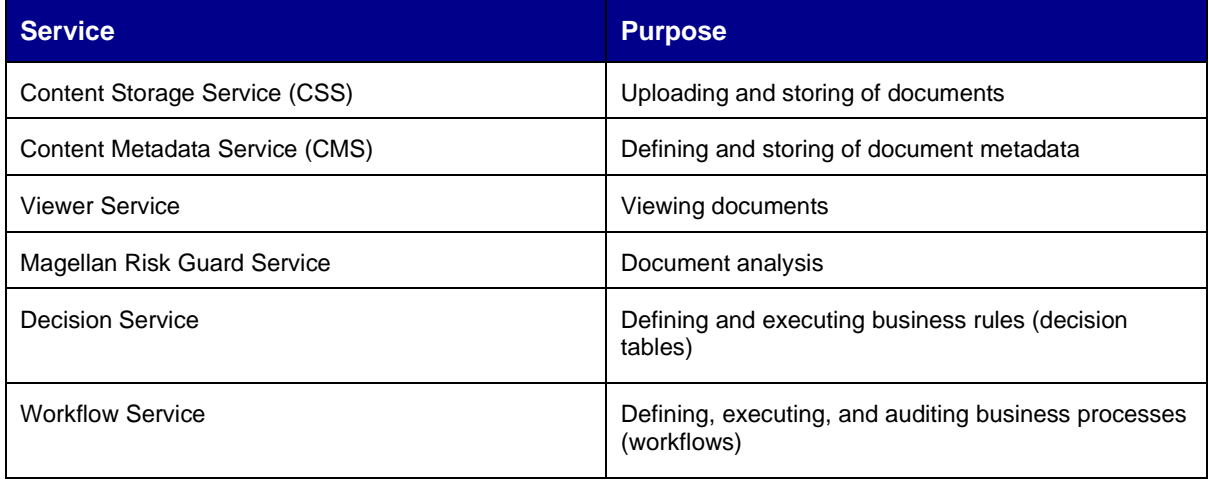

In this tutorial, the following exercise modules detail the different steps for building the Contract Approval application:

- 1. Get started *5 min*
- 2. Set up the OpenText Cloud Developer IDE *20 min*
- 3. Set up a connection to the developer organization *10 min*
- 4. Create an OpenText project *10 min*
- 5. Create a namespace *5 min*
- 6. Create a trait *10 min*
- 7. Create types *25 min*
- 8. Create (user) groups *10 min*
- 9. Create ACLs *15 min*
- 10. Create a decision table *25 min*
- 11. Create workflows *140 min*
- 12. Deploy an application to the OpenText Cloud Platform Services *25 min*
- 13. Work with the OpenText Cloud Platform Services APIs *25 min*
- 14. Build the Contract Approval application *30 min*
- 15. Test the Contract Approval application *60 min*
- 16. Bonus exercise: Use the ocp command line interface *15 min*

You can directly open the finished application in VS Code without going through all the exercise modules and familiarize yourself with the OpenText Cloud Platform Services API example code, different models, and the Contract Approval sample application. The project sources for the completed Contract Approval application are available for download. To directly run the completed project from VS Code, see Test the [application.](#page-218-0)

## <span id="page-7-0"></span>**1 [5'] Get started**

The following software environment is used:

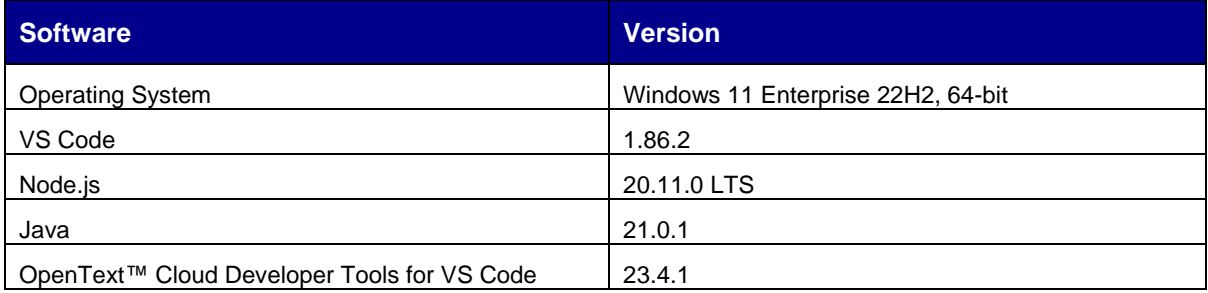

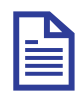

#### **Note**

The procedure steps, images, and the other references used in this tutorial are based on the above environment. If you are using any other environment or software versions, refer to the software documentation for that version.

### <span id="page-7-1"></span>**1.1 Audience**

This tutorial is intended for pro-code developers who want to learn how to build applications that utilize the OpenText Cloud Platform Services APIs.

### <span id="page-7-2"></span>**1.2 Prerequisites**

Make sure you can sign in to the [developer.opentext.com](https://developer.opentext.com/) website and have an active trial or paid developer plan.

If you do not have an active plan, navigate to [developer.opentext.com/plans](https://developer.opentext.com/plans) to sign up for one.

For a detailed description on how to create a developer account and sign up for a developer trial, refer to: [developer.opentext.com/imservices/trial.](https://developer.opentext.com/imservices/trial)

## <span id="page-8-0"></span>**2 [20'] Set up the OpenText Cloud Developer IDE**

Learn how to:

- Download and install VS Code
- Add the OpenText Cloud Developer Tools VS Code extension pack to your VS Code IDE
- Install the LTS version of Node.js

### <span id="page-8-1"></span>**2.1 Download and install VS Code**

1. Go to <https://code.visualstudio.com/download> and download the Microsoft VS Code distribution that matches your system.

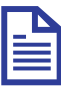

#### **Note**

To install VS Code on a 64-bit Windows 11 system, choose to download the x64 User Installer for Windows and install the latest version of VS Code.

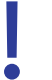

#### **Important**

OpenText Cloud Developer Tools for VS Code is tested with Windows and Mac Operating Systems. You can use Linux Operating System but if you run into problems, OpenText might not be able to provide a solution.

- 2. Save and run the installer.
- 3. Select **I accept the agreement** and click **Next** to continue.
- 4. Select the installation destination location and click **Next**. You can use the suggested default location.
- 5. Keep the default setting for the selecting of the start menu folder and click **Next**.
- 6. Select all the additional tasks under **Other** and optionally select **Create a desktop icon**. Click **Next** to continue.

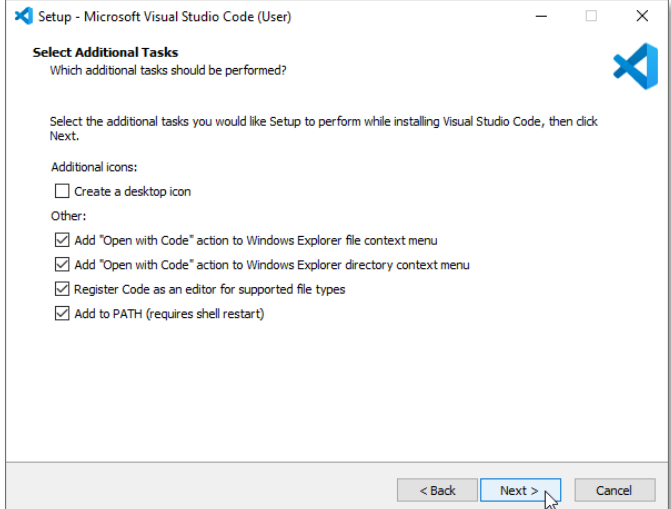

- 7. Verify your choices and click **Install** to start the VS Code installation.
- 8. After the installation is complete, you can click **Finish** to close the VS Code Setup Wizard.
- 9. After VS Code is installed, in the Windows Start menu, type vs code in the search box and select the **Visual Studio Code** application.

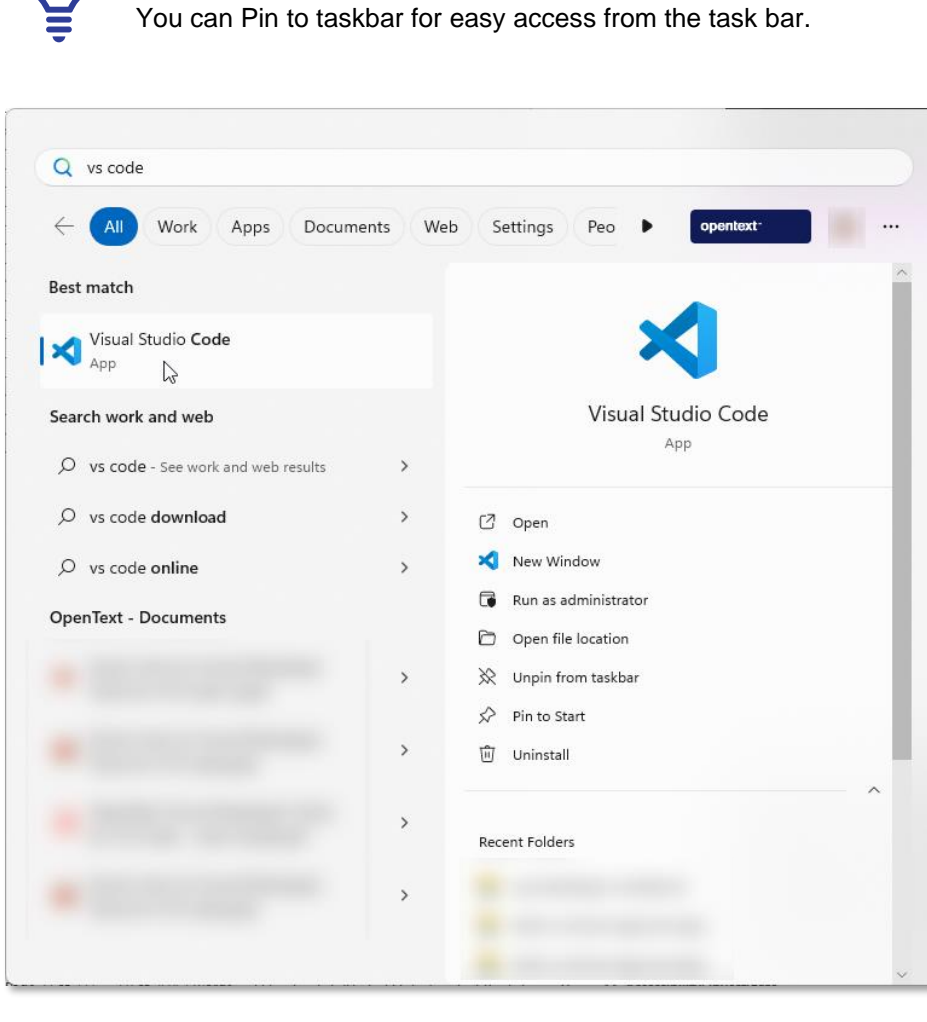

10. The **Get Started with VS Code** wizard is displayed when VS Code is launched for the first time.

11. Select a theme and click **Mark Done** to confirm your choice.

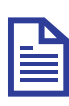

#### **Note**

**Tip**

For this tutorial the **Dark Modern** theme is selected. Take this into account when comparing your VS Code appearance with the VS Code screen shots throughout this document.

12. The standard VS Code welcome page is now displayed.

13. Make sure **Show welcome page on** startup is not selected so that the page does not appear when VS Code is launched every time.

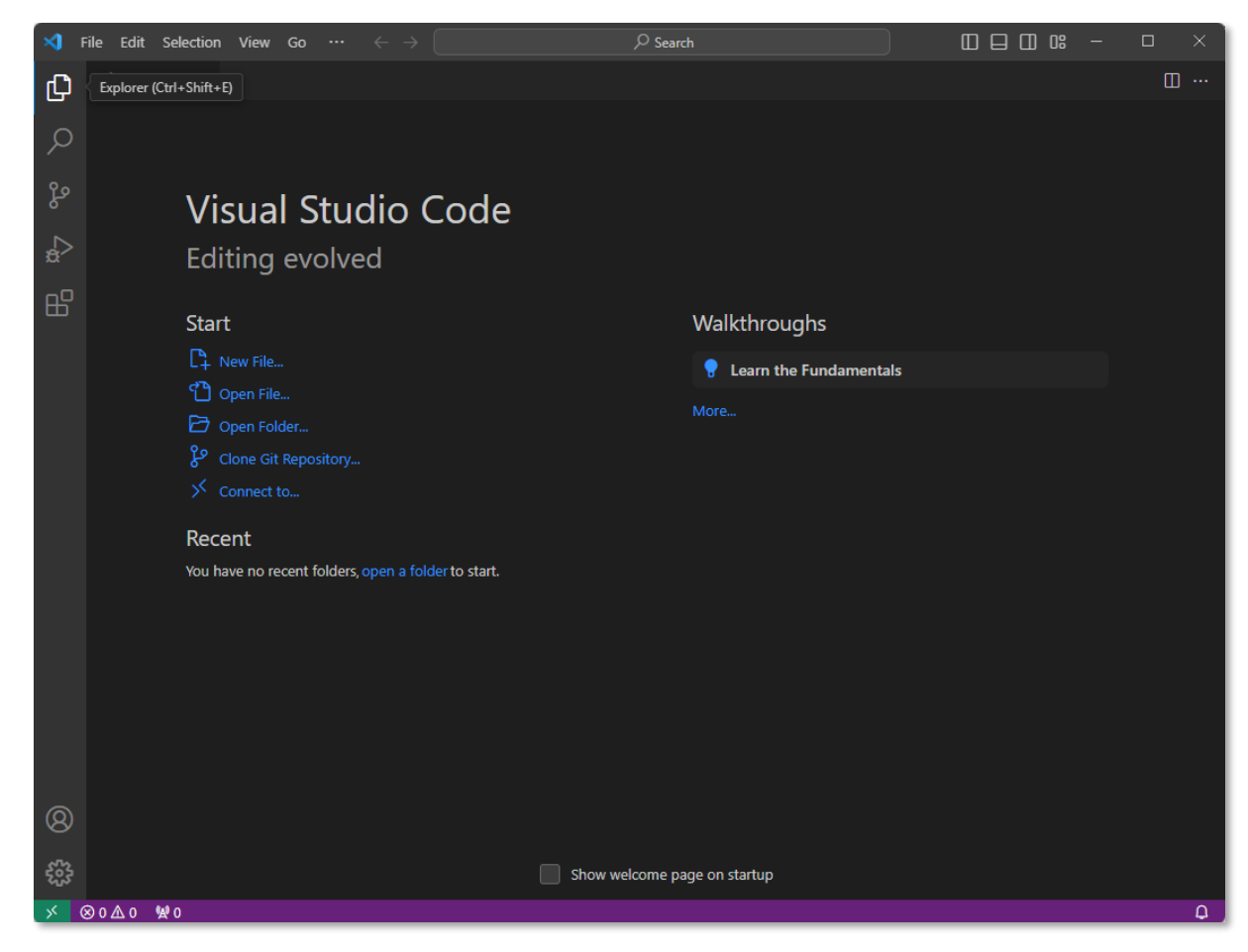

14. Close the welcome page.

Next step:

Add the **OpenText Cloud Developer Tools VS Code extension pack** to your VS Code IDE.

### <span id="page-11-0"></span>**2.2 Add the OpenText Cloud Developer Tools extension pack to VS Code**

1. On the VS Code Activity Bar, click **Extensions**.

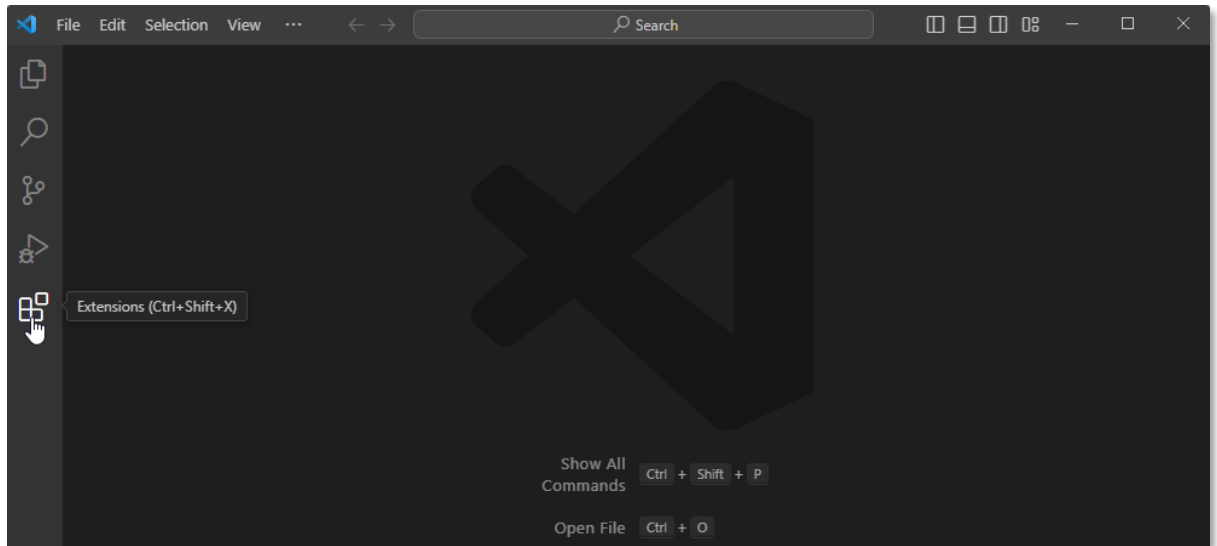

2. On the **Search** Extensions in Marketplace search bar, type opentext and choose to install the **OpenText Cloud Developer Tools - Extension Pack**.

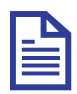

#### **Note**

If prompted, click Reload to ensure that the installed VS Code extension pack is enabled.

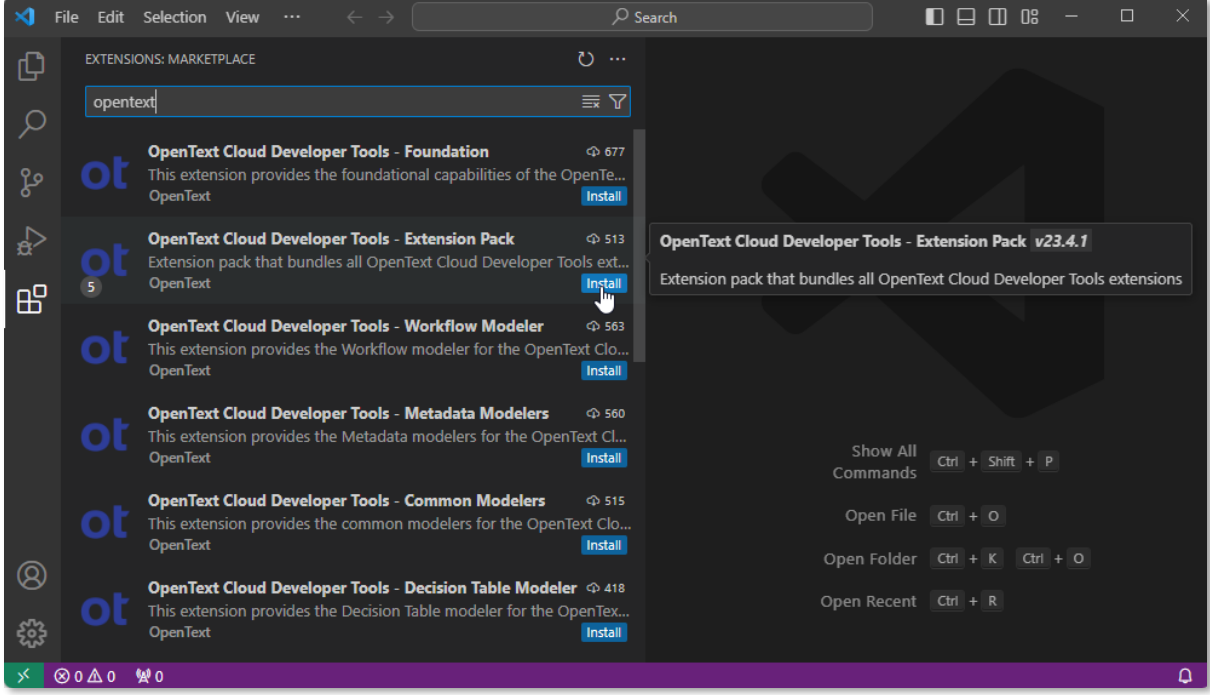

Copyright © 2024 Open Text. All rights reserved. Trademarks owned by Open Text. 12

3. On the **Activity Bar**, click the **OpenText Cloud Developer Tools** button .

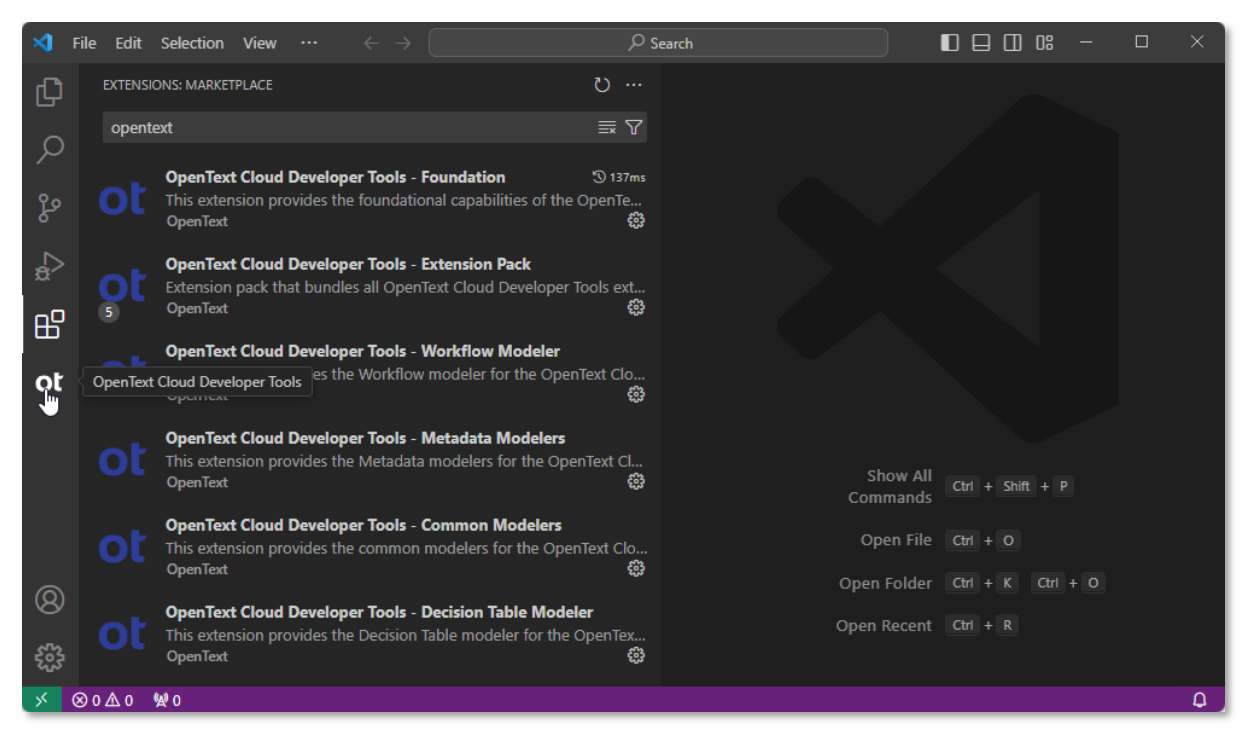

4. This opens the **OpenText Cloud Developer Tools** view.

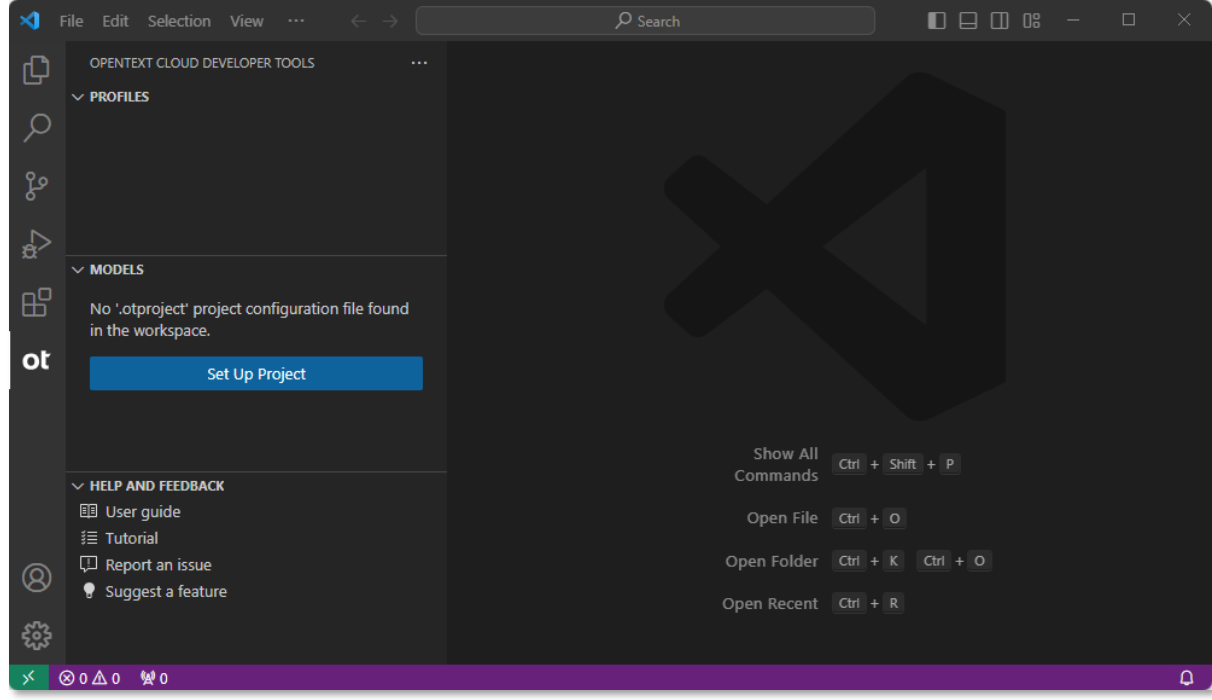

Next step:

Install the latest Long-Term Support (LTS) version of Node.js to support building and run the Contract Approval application.

## <span id="page-13-0"></span>**2.3 Install the LTS version of Node.js**

- 1. Go to [https://nodejs.org/en/download/.](https://nodejs.org/en/download/)
- 2. Locate the Node.js LTS version that corresponds with your Operating System and download the installer.

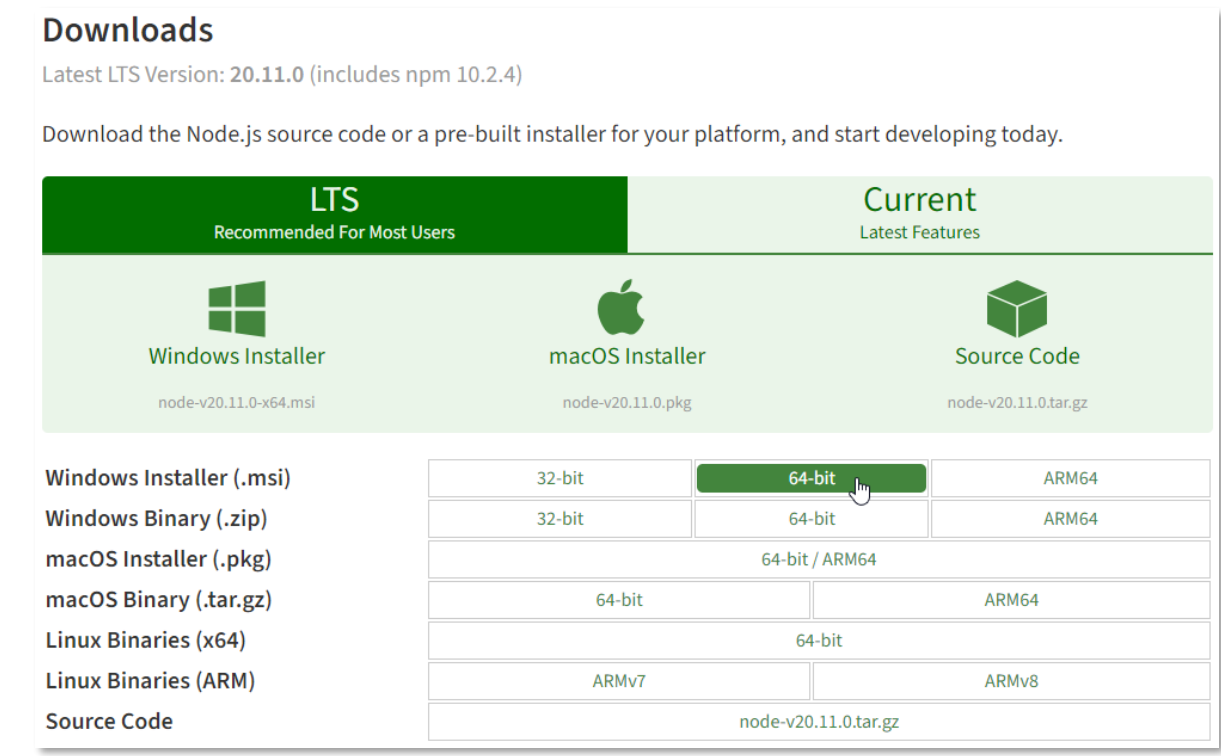

- 3. Run the installer. The **Node.js Setup Wizard** is displayed.
- 4. Click **Next**.
- 5. Select **I accept the terms in the License Agreement** and click **Next** to continue.
- 6. Select the installation destination location and click **Next**. You can use the suggested default location.
- 7. From the **Custom Setup** screen, you can accept the default and click **Next**.
- 8. From the Tools for Native Modules screen, you can accept the default and click **Next**.
- 9. Click **Install** to start the installation.
- 10. After the setup is complete, click **Finish** to close the **Node.js Setup Wizard**.

## <span id="page-14-0"></span>**2.4 Verify the Node.js installation from VS Code**

After Node.js is installed, verify that it is ready to be used when running Node.js code from VS Code.

1. In VS Code, select **Terminal > New Terminal**.

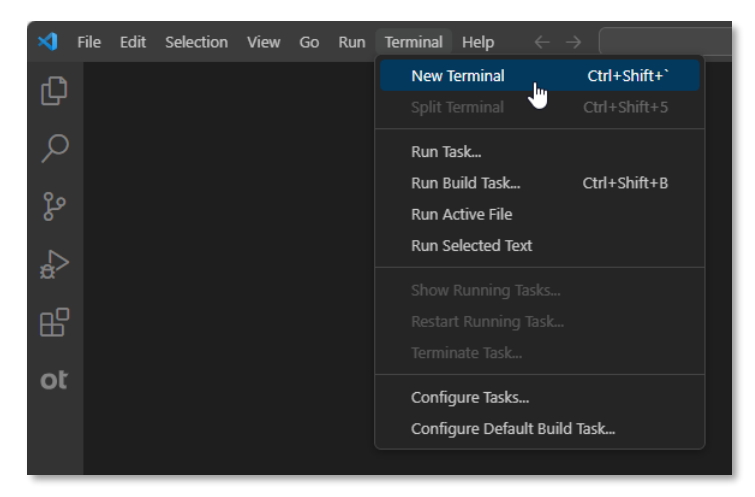

2. In the TERMINAL, type node --version. The installed version of Node.js is displayed (for example, 20.11.0).

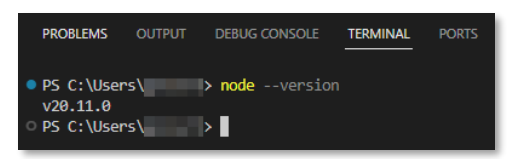

Next exercise module:

Add an organization, a tenant, and test the connection.

## <span id="page-15-0"></span>**3 [10'] Set up a connection to the developer organization**

Learn how to:

- Add an organization profile in VS Code to allow connecting to your developer organization
- Test the connection
- Add a tenant to the organization profile to allow deploying applications to that tenant

### <span id="page-15-1"></span>**3.1 Add an organization profile**

- 1. Open VS Code and on the Activity Bar, select the **OpenText Cloud Developer Tools** view.
- 2. In the PROFILES section, click the New Organization Profile button **the create a new** organization profile.

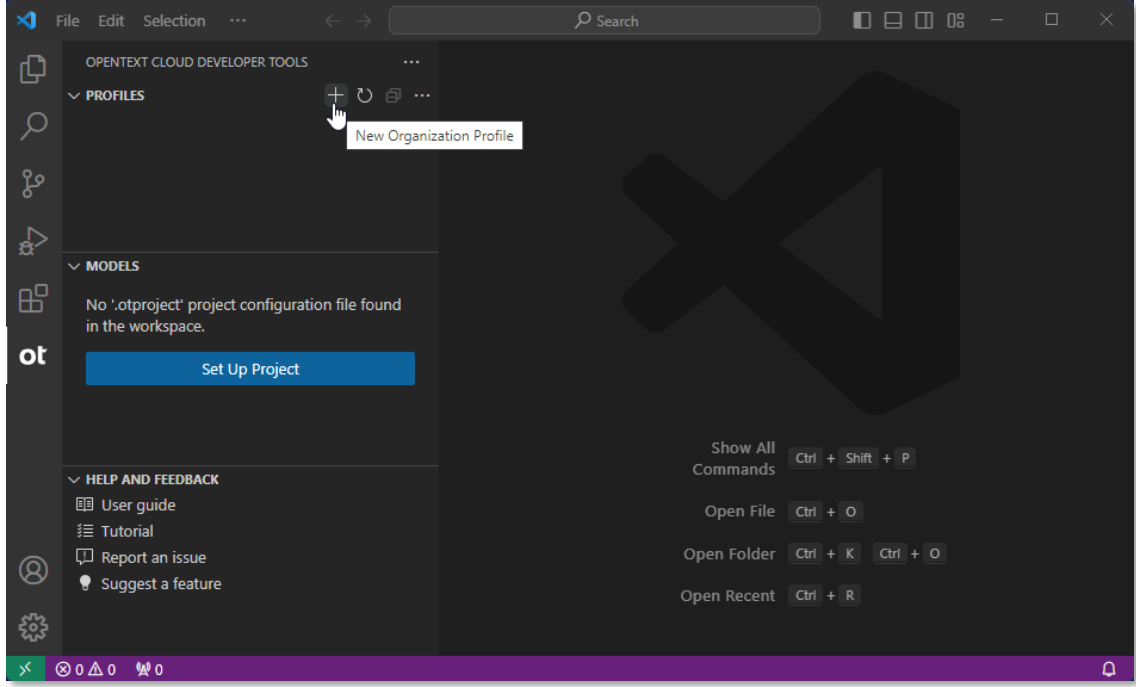

3. In the organization profile screen, fill the property fields:

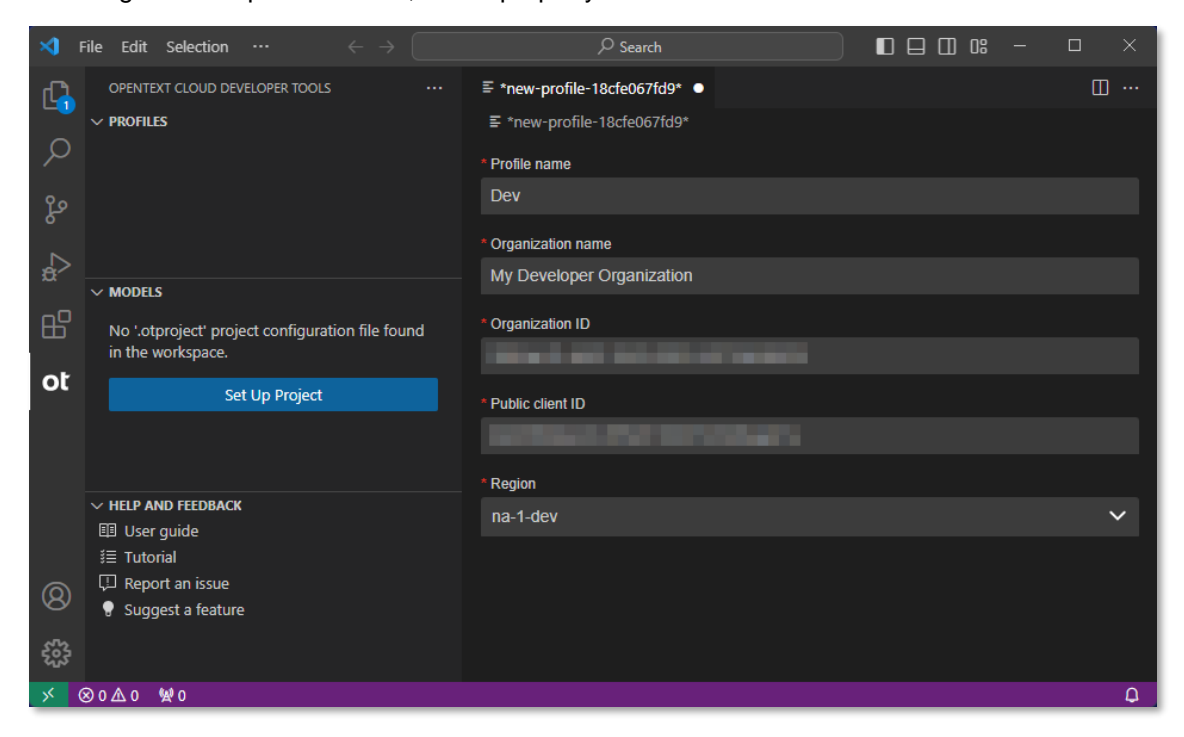

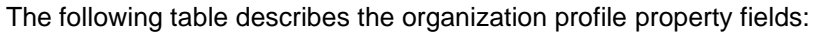

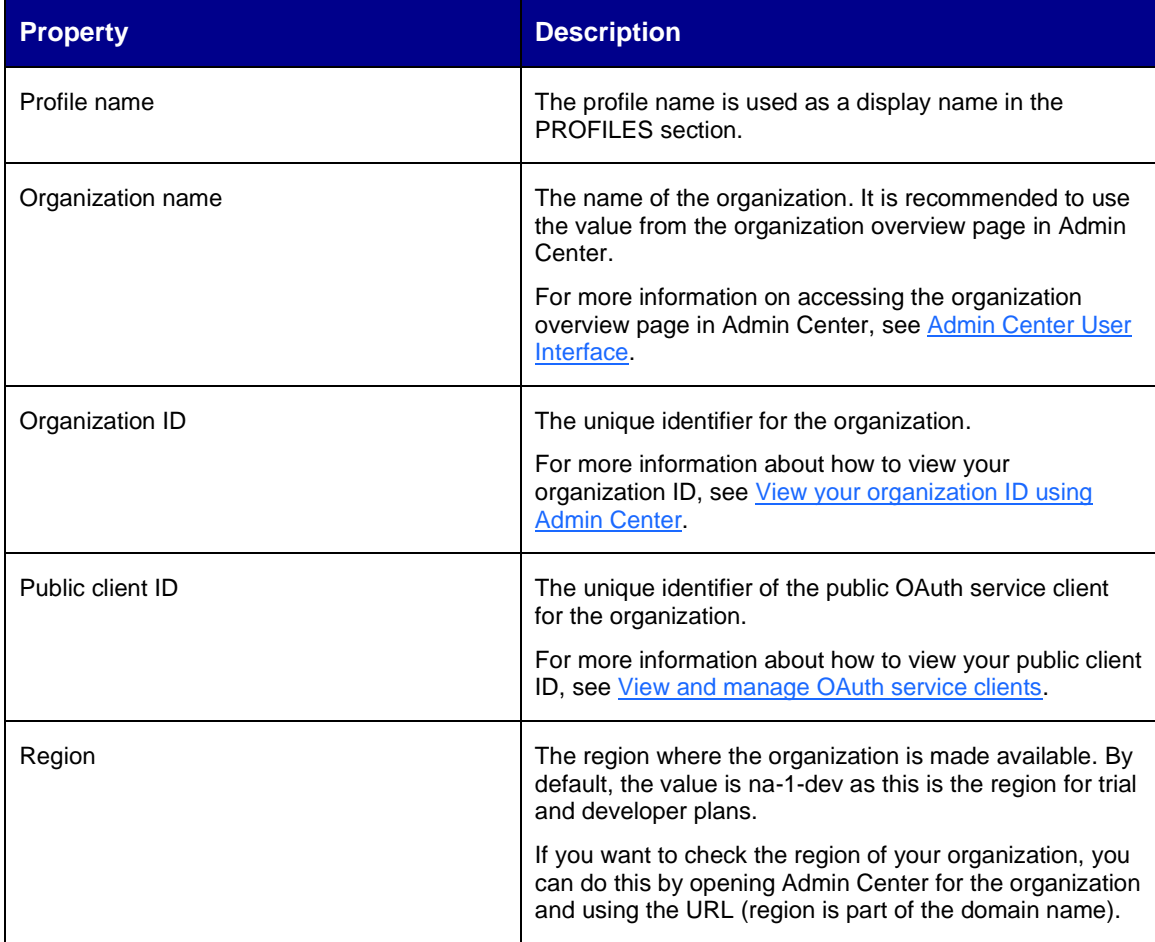

4. Select **File > Save** to save the organization profile.

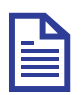

#### **Note**

OpenText Cloud Developer Tools configuration artifacts such as setting up organization connection, project set up, and different model configurations use the standard VS Code file saving functionality. To save your changes to any configuration artifact, press **Ctrl+S** (for Windows systems) or select **File > Save**.

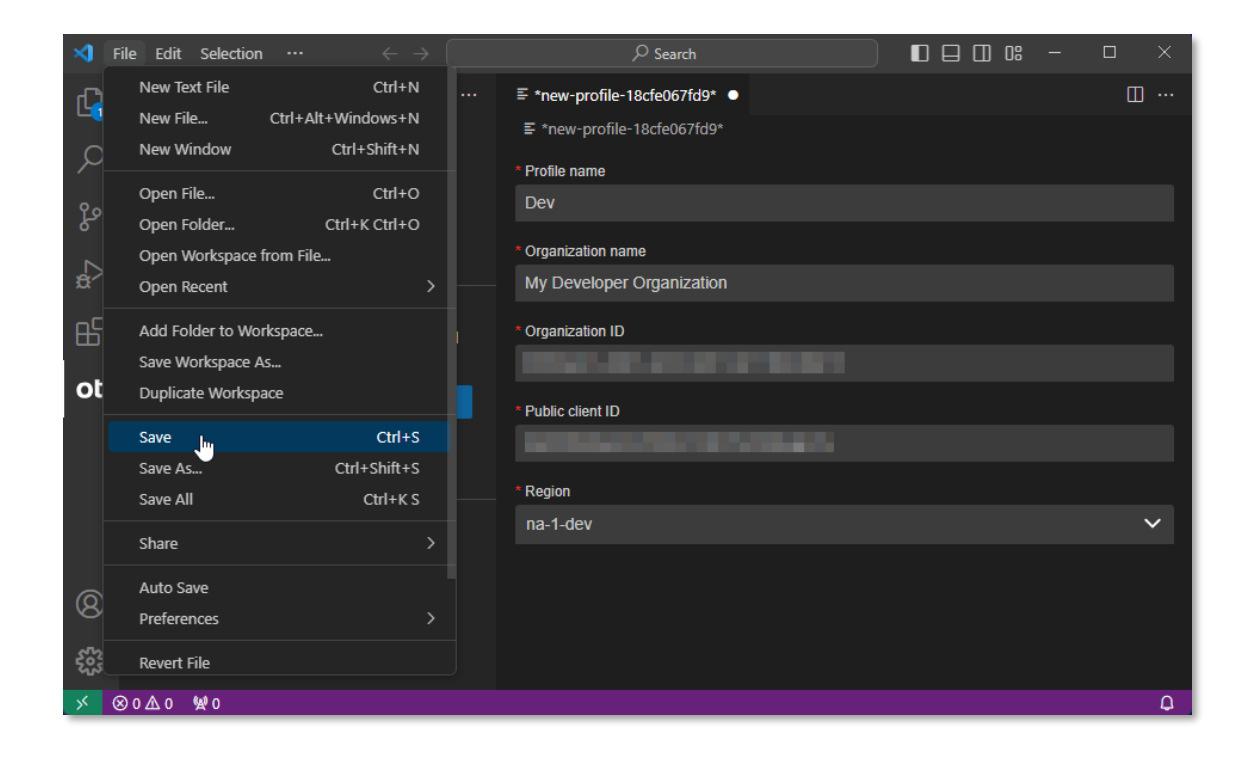

5. After saving, the organization profile is listed as the default profile in the **PROFILES** section and the tab above the organization profile is renamed to the profile name. On the organization profile screen an **Authentication** section with the **Connect** button appears.

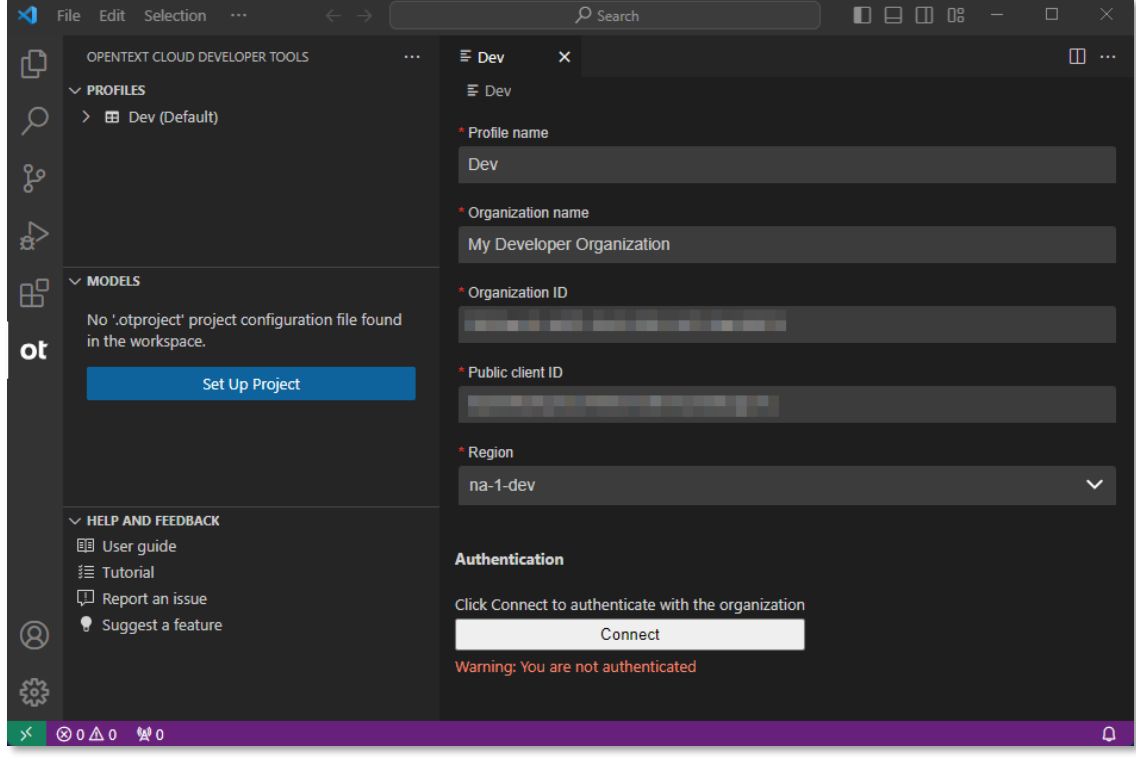

Next step:

Test the connection.

## <span id="page-19-0"></span>**3.2 Test the connection**

1. Click **Connect** to test the newly configured connection to your developer organization.

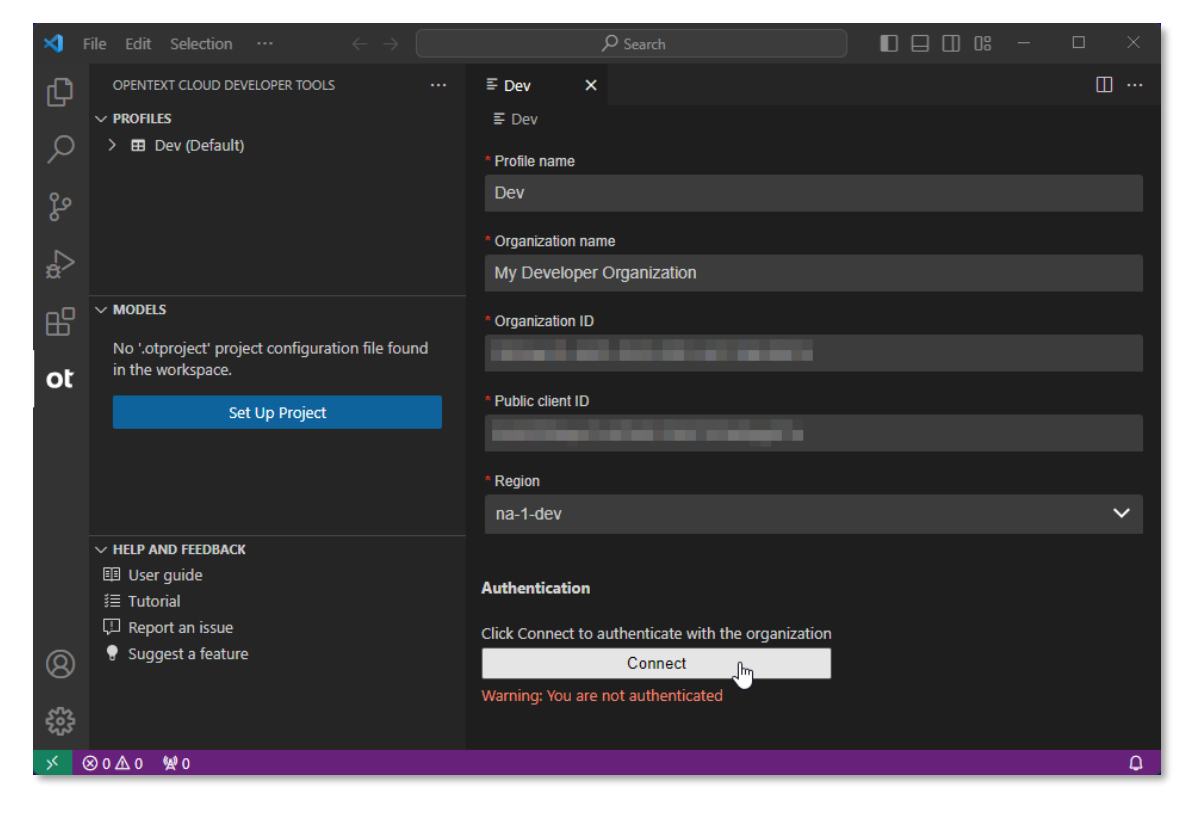

2. On the sign in page, authenticate with your developer.opentext.com username and password.

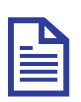

#### **Note**

If you are already signed in, the browser will immediately show the **Authentication completed** page.

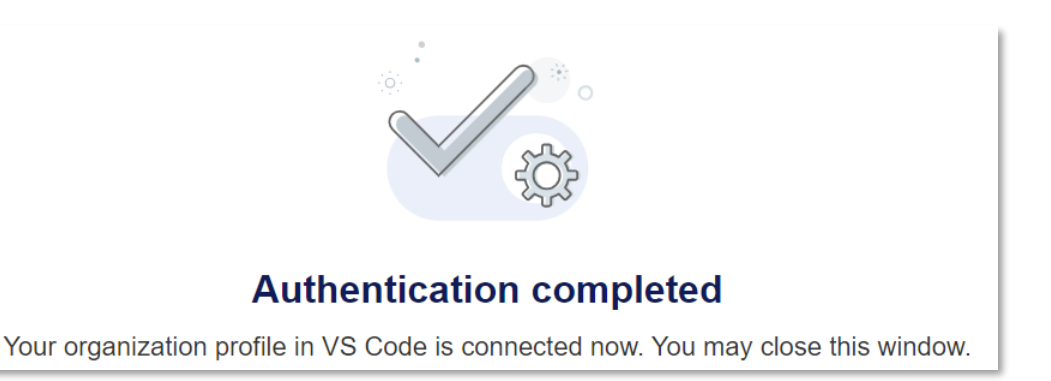

3. After successful authentication, a confirmation message is displayed in VS Code.

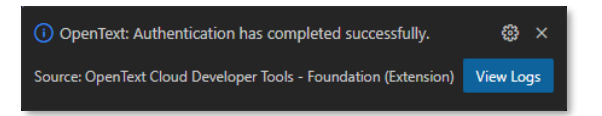

4. Close the organization profile screen.

Next step:

Add a tenant to the organization profile.

### <span id="page-21-0"></span>**3.3 Add a tenant to the organization profile**

1. In the **PROFILES** section, right-click the profile and select **Add Tenant**.

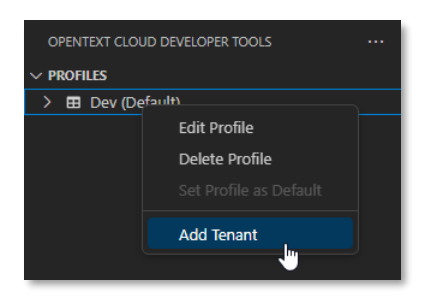

2. In the tenant screen, fill the property fields.

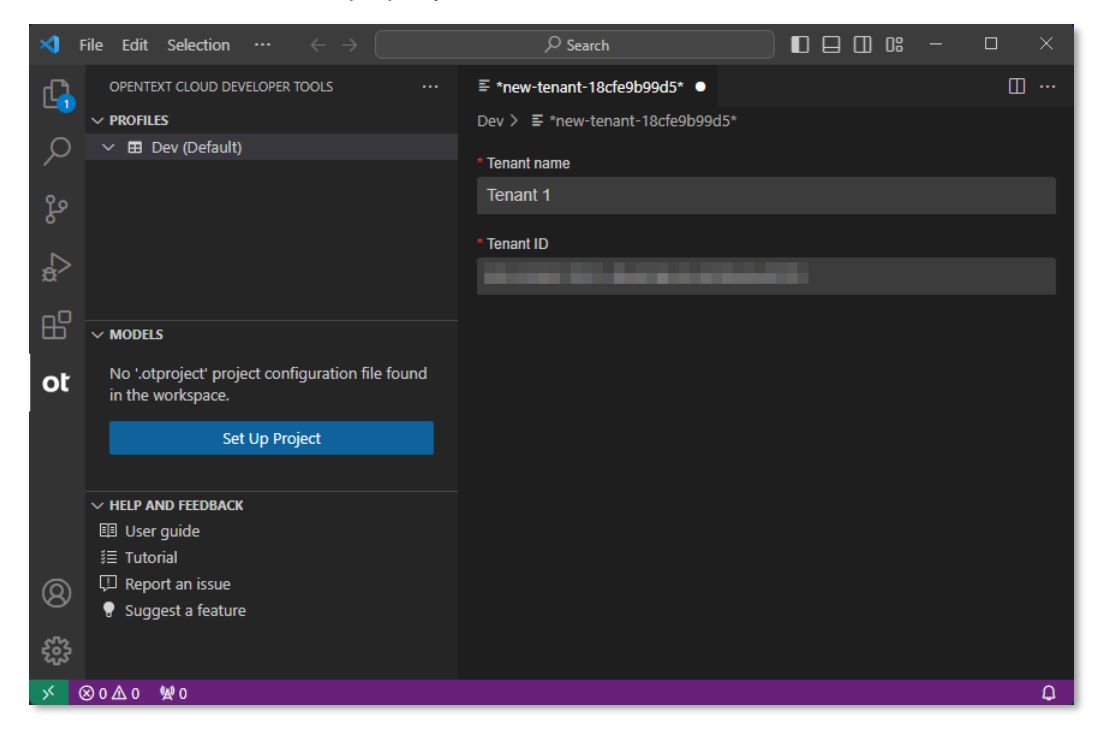

The following table describes the tenant property fields:

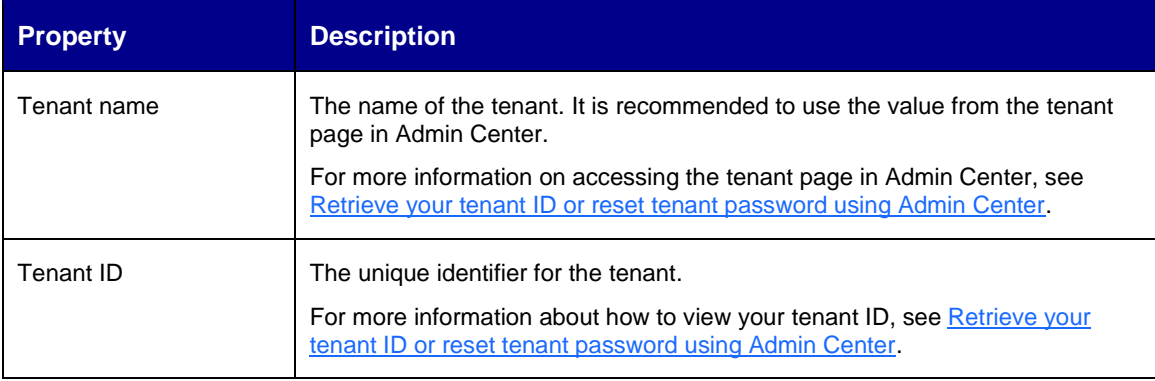

#### 3. Save the tenant.

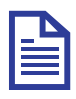

#### **Note**

The first tenant added to the organization profile is made the default tenant for deployment.

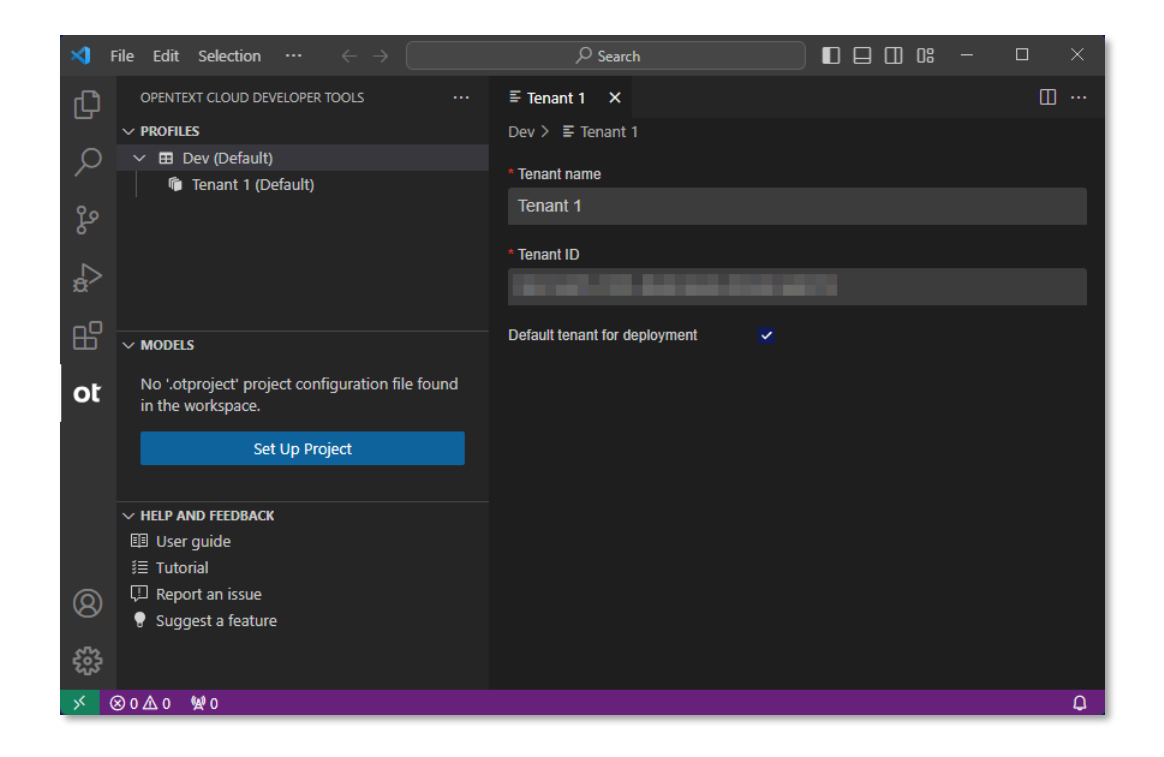

Next exercise module:

Create an OpenText project.

## <span id="page-23-0"></span>**4 [10'] Create an OpenText project**

Learn how to:

- Create a folder in your file system for building the Contract Approval application
- Set up an OpenText project for the Contract Approval application models

### <span id="page-23-1"></span>**4.1 Create a file system folder for the Contract Approval application project**

- 1. In your system's file explorer (for example, Windows File Explorer) create a new folder. Name the folder **contract\_approval**.
- 2. Do any one of the following to open the Contract Approval application project folder in VS Code:
	- In the Windows File Explorer, right-click the newly created **contract\_approval** folder and select **Show more options** and then click **Open with Code**.

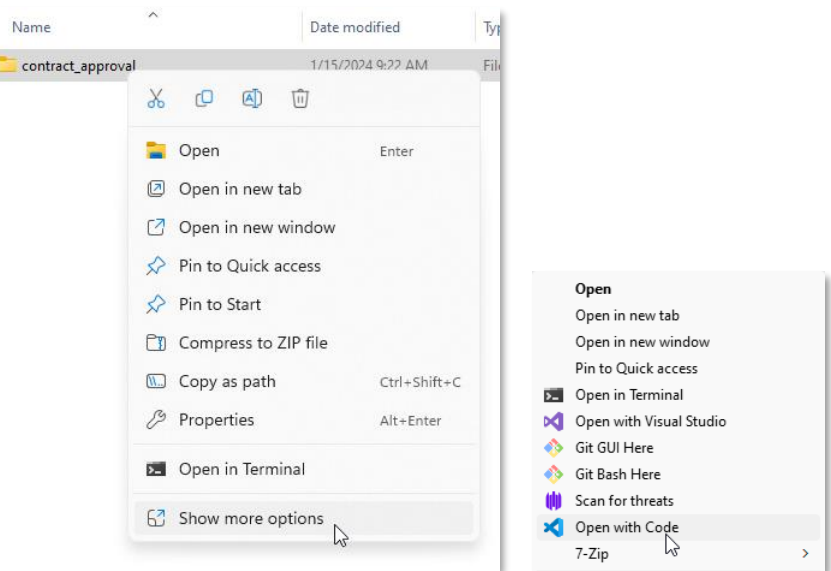

• In VS Code, click **File > Open folder** and select the folder.

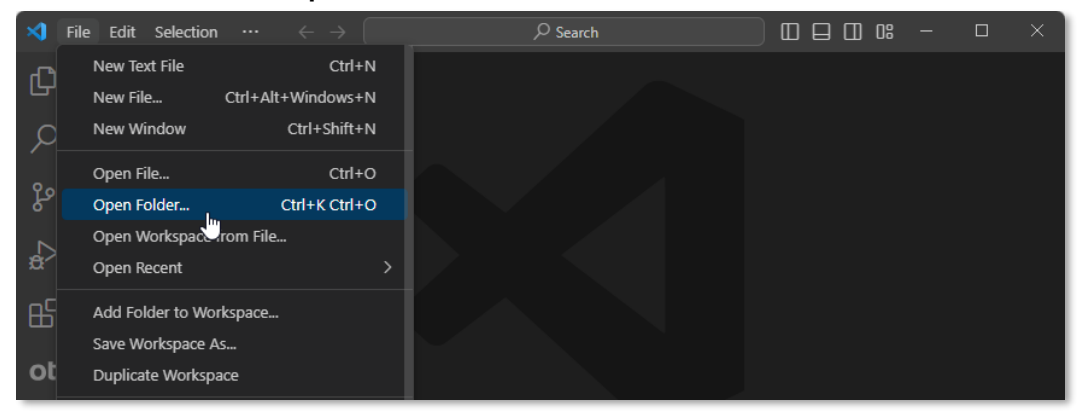

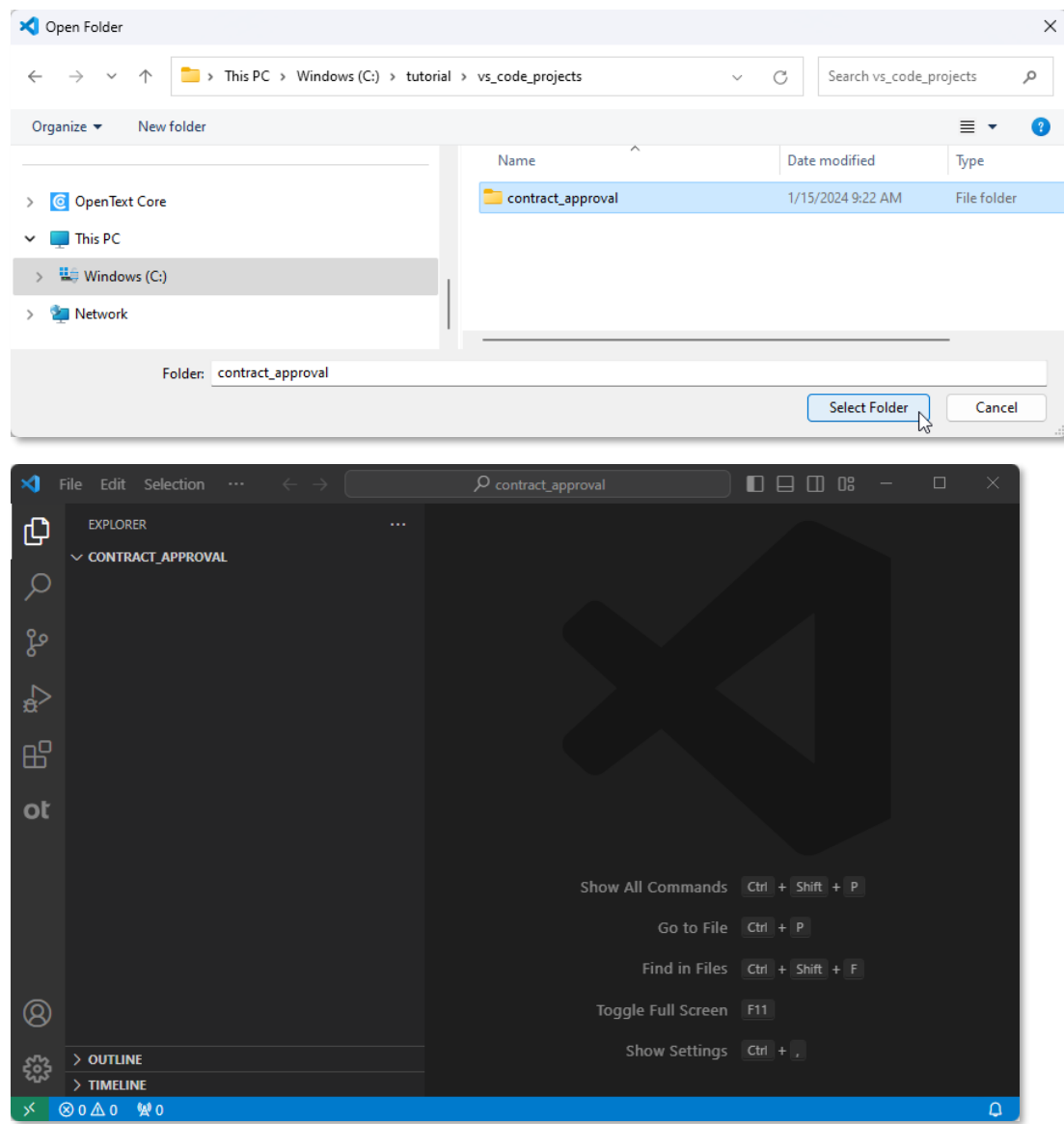

Next step:

Set up the OpenText project to allow building the Contract Approval application models.

## <span id="page-25-0"></span>**4.2 Set up an OpenText project for the Contract Approval application**

1. Go to the OpenText Cloud Developer Tools view and click **Set Up Project**.

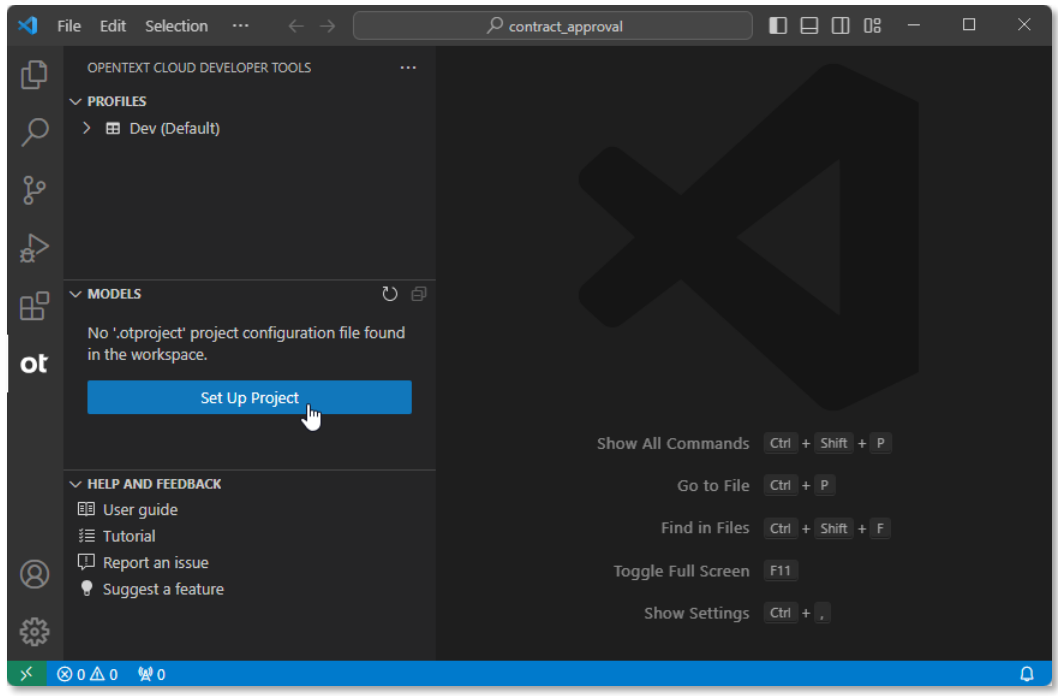

2. Fill the OpenText project properties:

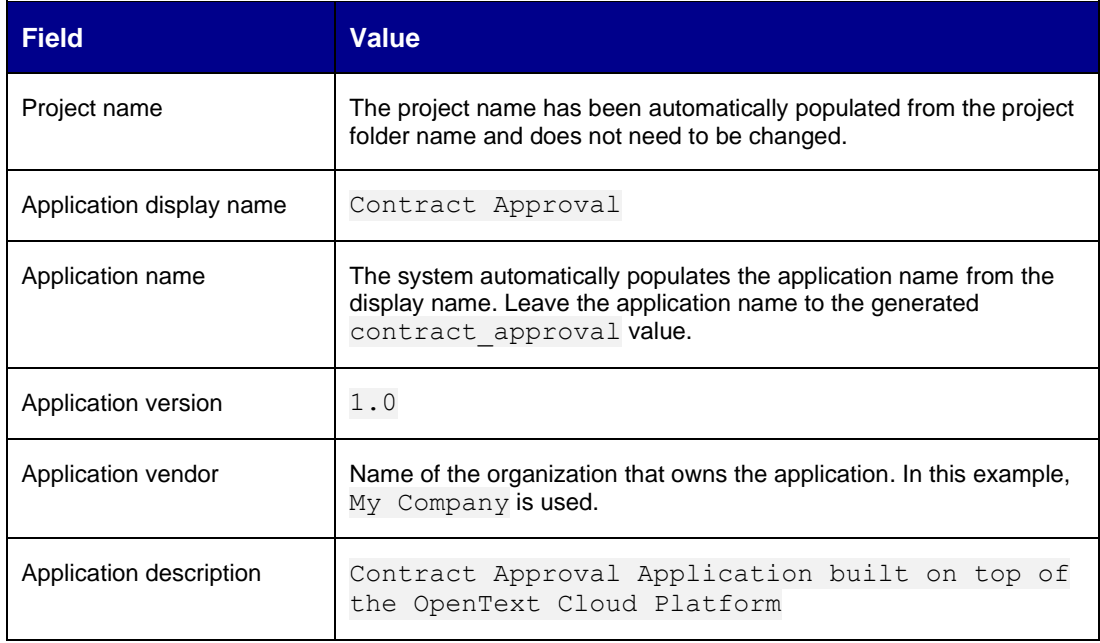

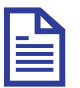

#### **Note**

You can always view and modify the OpenText project properties from the VS Code Explorer view by choosing **OpenText: Project Properties** from the contextual menu of your project (root) folder or any of its subfolders, or by clicking/opening the **.otproject** file.

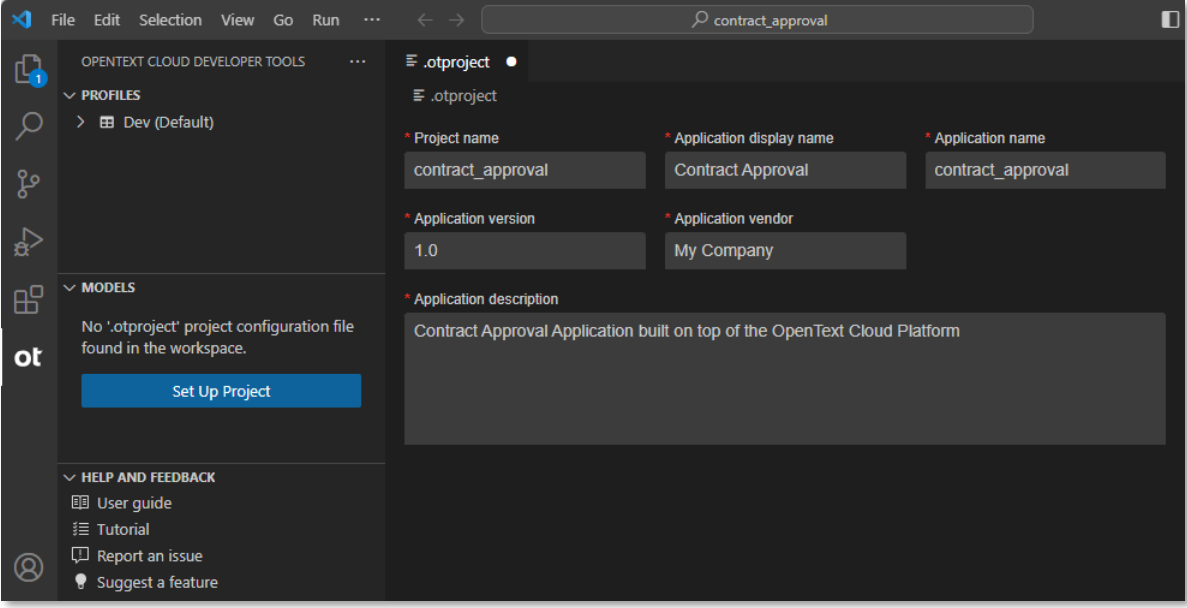

3. Save and close the OpenText project properties form.

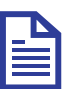

#### **Note**

If Java is not installed on your system, VS Code will display the following two warning messages:

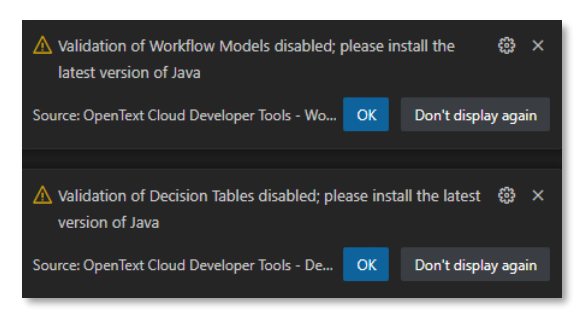

You can click **Don't display again** to stop these warning messages from popping up. However, in addition to the pop ups, the error message will show under the **PROBLEMS** tab until Java is installed. To open the **PROBLEMS** tab, select **View > Problems**.

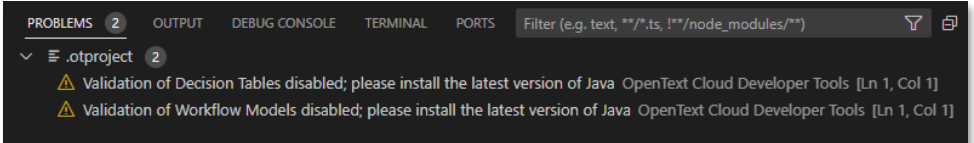

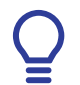

#### **Tip**

Install the latest LTS Java version. To install LTS Java version, see [Install Java.](#page-27-0)

## <span id="page-27-0"></span>**4.3 Install Java**

- 1. Go to [https://www.oracle.com/java/technologies/downloads.](https://www.oracle.com/java/technologies/downloads)
- 2. Download and install the latest Java LTS version for your operating system.

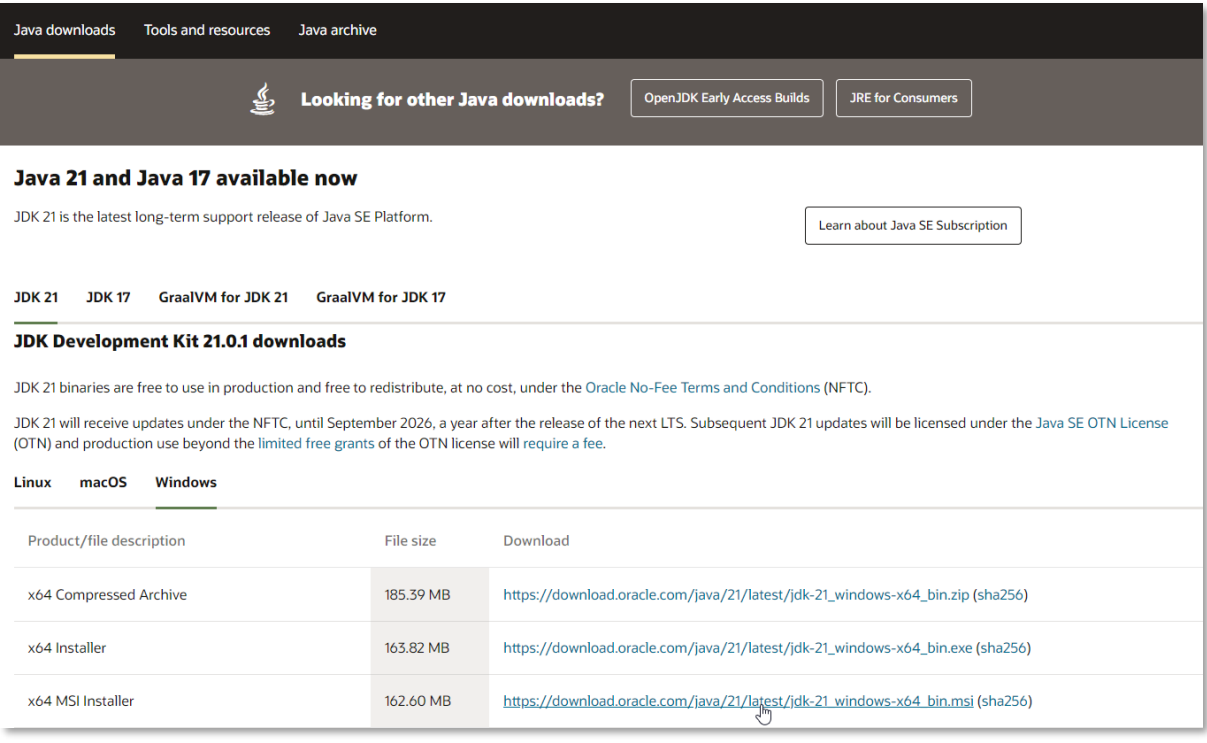

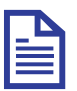

#### **Note**

For this tutorial, the latest LTS JDK version is **21.0.1**, and the **x64 MSI Installer** for Windows is used.

Next exercise module:

Create a namespace.

## <span id="page-28-0"></span>**5 [5'] Create a namespace**

Learn how to:

• Create a namespace model

A namespace allows grouping different type, trait, workflow, and decision table definitions together. For example, within the context of an application.

For more information on namespaces, see [Define a namespace, trait and "FILE" document type](https://developer.opentext.com/imservices/products/contentmetadataservice/documentation/contentmetadataoverview/7) section in the Content Metadata Service product documentation or the **Namespace** resource documentation in the [Content Metadata Service API reference.](https://developer.opentext.com/imservices/products/contentmetadataservice/apis/contentmetadata)

### <span id="page-28-1"></span>**5.1 Create the Contract Approval namespace**

1. In VS Code, switch to the **OpenText Cloud Developer Tools** view.

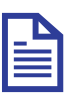

#### **Note**

After setting up the OpenText project, the **MODELS** section displays a tree view and allows you to explore the different models in your application project.

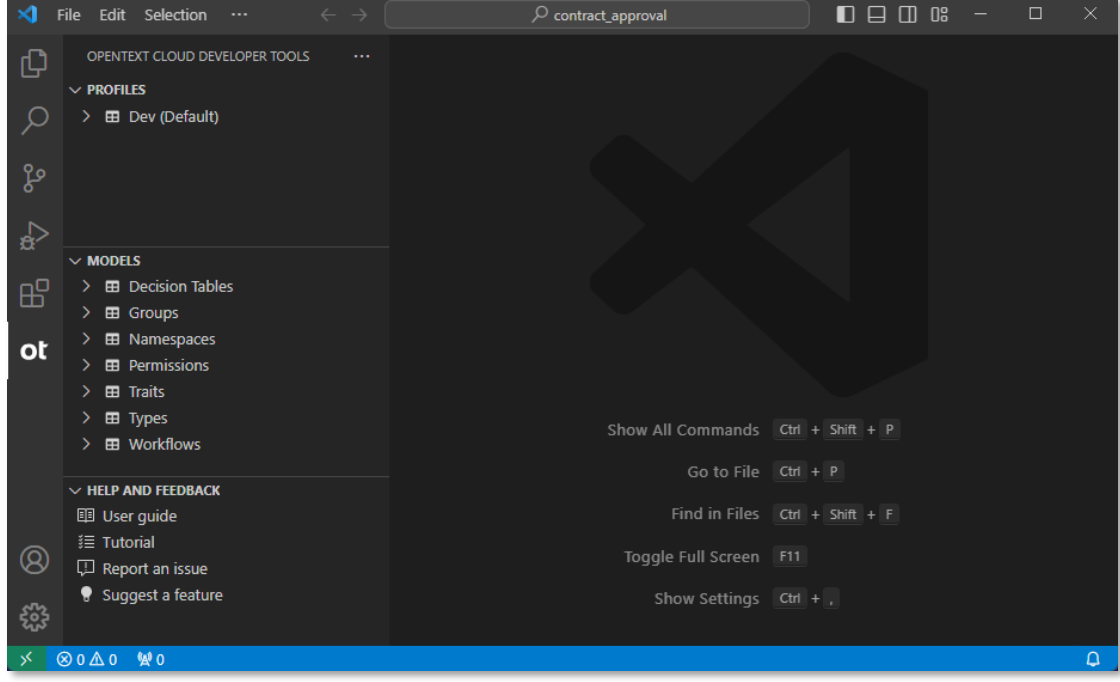

- 2. To create a new namespace, in the **MODELS** section, do any one of the following:
	- Click the **New Model** button  $\blacksquare$ .

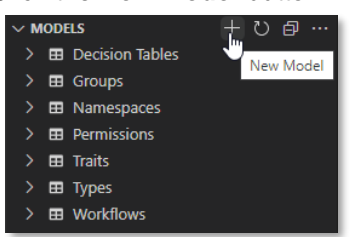

**Click the More Actions** button **and select New Model.** 

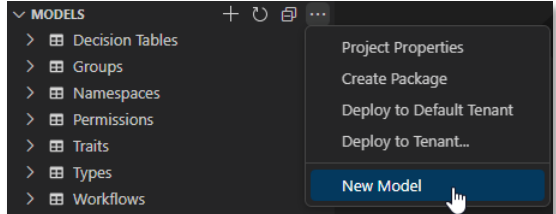

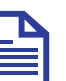

#### **Note**

There are different methods to create models. This is the first method. To understand the other methods for creating models, see [Create the Approval trait](#page-32-1) and [Create the Contract type.](#page-38-0)

3. From the list, select **New Namespace**.

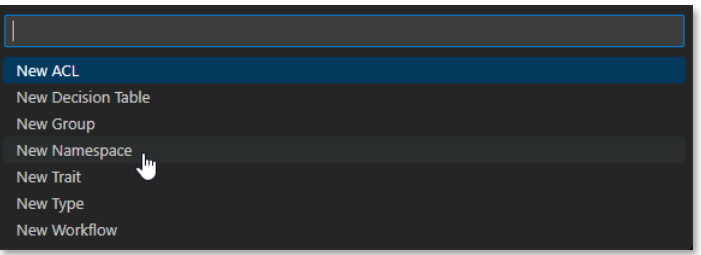

4. In the input box, type contract approval for the (file) name of the namespace and press **Enter**.

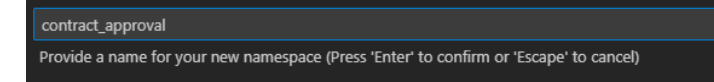

5. Fill the Approval namespace properties using the following details:

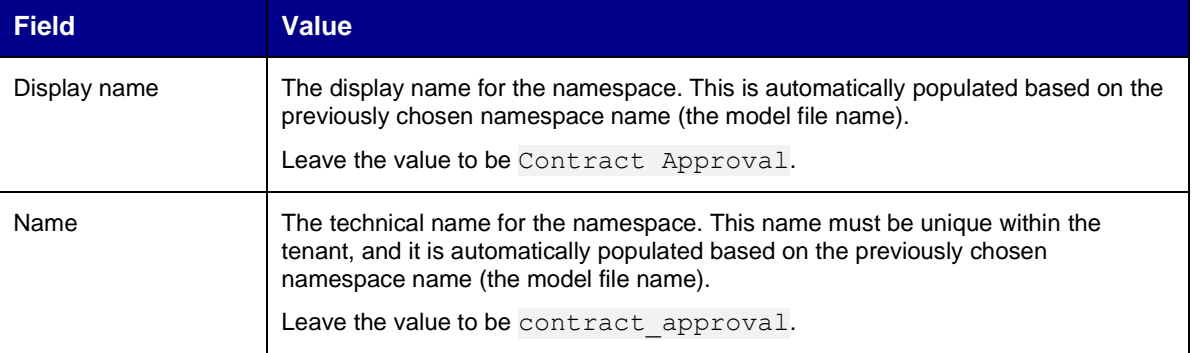

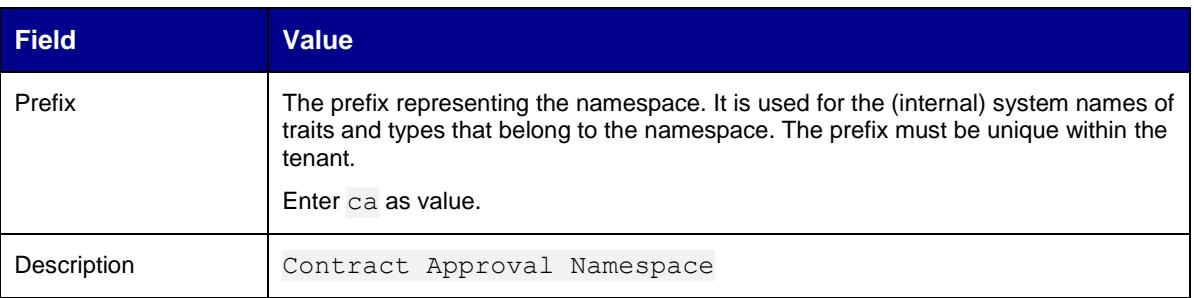

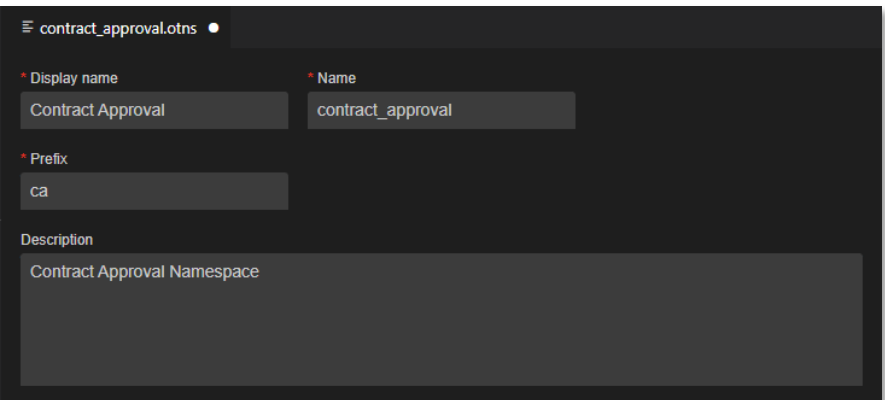

- 6. Save the Contract Approval namespace model.
- 7. In the **Save As** dialog box that opens when saving the model, select the **otresources** folder as target folder and make sure the file name is contract approval.otns.

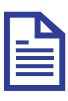

#### **Note**

The **otresources** folder is the model folder and it gets generated automatically during the project setup. You must save all the models inside this folder or one of its subfolders (as you can create sub folders to organize your work).

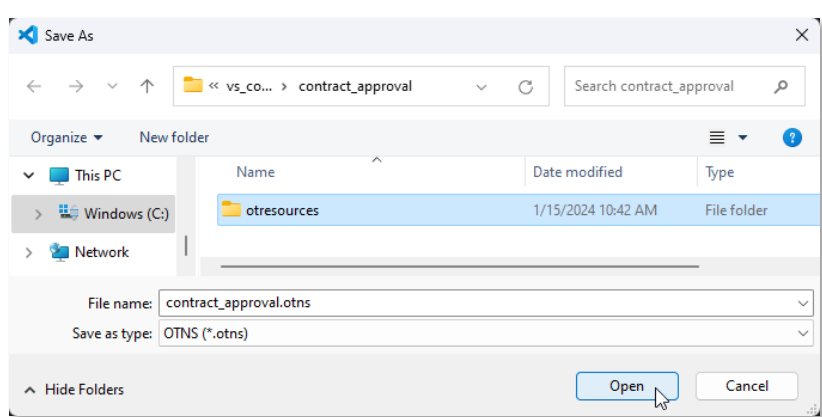

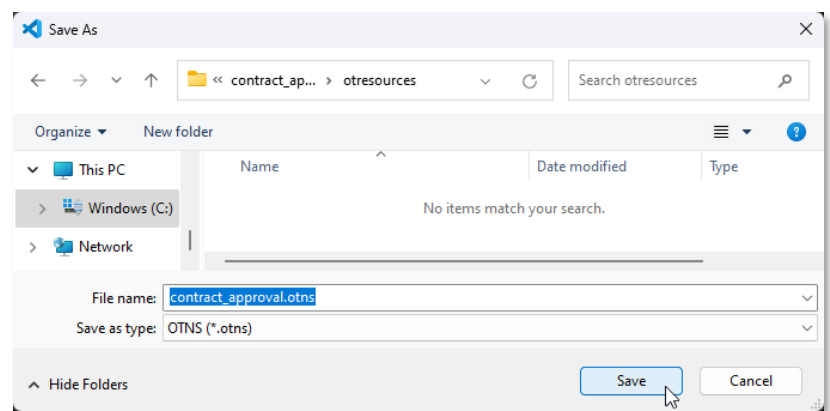

- 8. Click **Save** and close the namespace model.
- 9. The model explorer displays the new **contract\_approval** namespace under **Namespaces**. The model explorer shows the different models according to their unique key, which in context of a namespace is the name property.

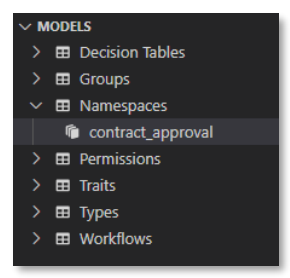

Next exercise module:

Create a trait model.

## <span id="page-32-0"></span>**6 [10'] Create a trait**

Learn how to:

• Create a trait model

A trait allows grouping several attributes into one complex multi-attribute property. Trait instances can be dynamically added to a type instance as part of the business process when using the application. Traits can also be made mandatory in a type so that they must always be added when creating a new type instance. In this tutorial, the concept of mandatory traits is used to represent the different approval steps on a contract.

For more information on traits, see [Define a namespace, trait and "FILE" document type](https://developer.opentext.com/imservices/products/contentmetadataservice/documentation/contentmetadataoverview/7) and Create [instances using custom type with trait](https://developer.opentext.com/imservices/products/contentmetadataservice/documentation/contentmetadataoverview/8) sections in the Content Metadata Service product documentation or the **Trait** resource documentation in the [Content Metadata Service API reference.](https://developer.opentext.com/imservices/products/contentmetadataservice/apis/contentmetadata)

### <span id="page-32-1"></span>**6.1 Create the Approval trait**

1. In VS Code, switch to the **OpenText Cloud Developer Tools** view.

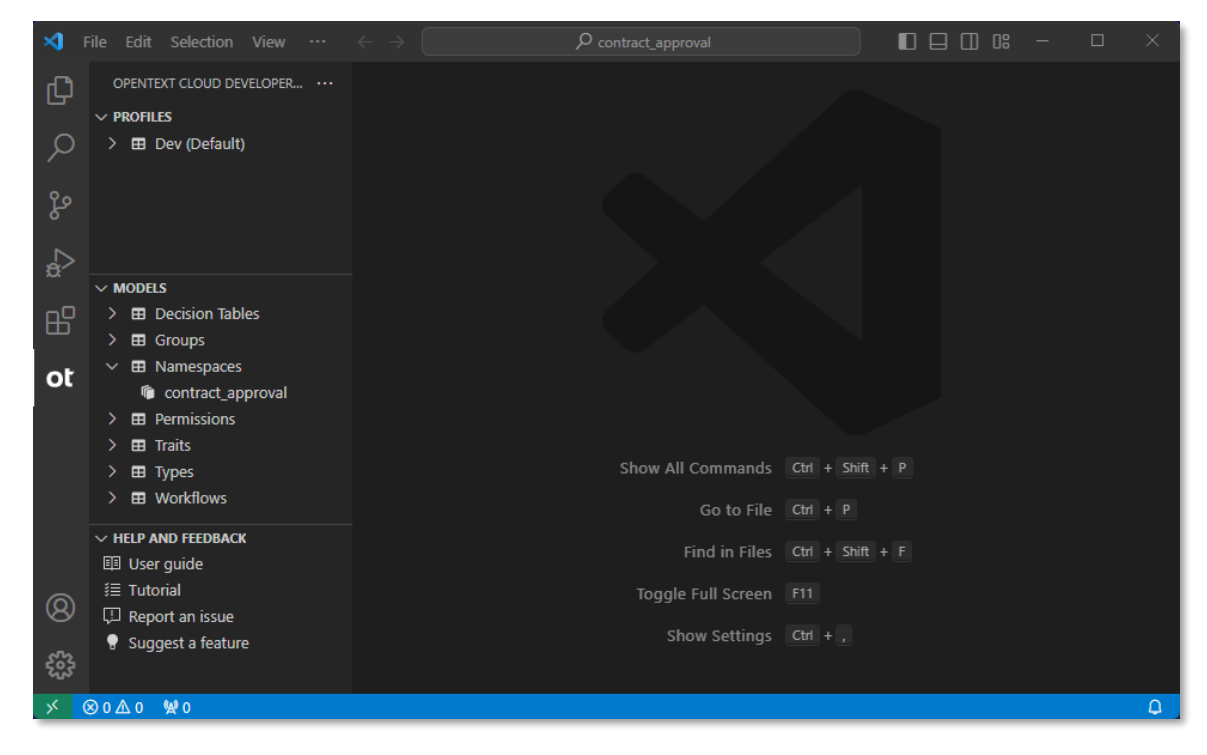

2. To create a new trait, press **F1** or **Ctrl+Shift+P**.

The command palette is displayed.

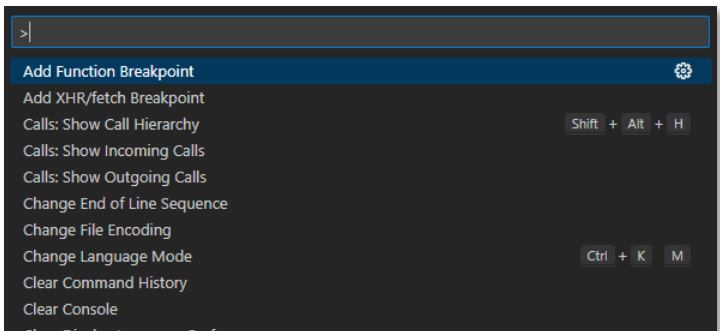

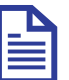

#### **Note**

There are different methods to create models. This is the second method. To understand the other methods to create models, see [Create the Contract Approval](#page-28-1)  [namespace](#page-28-1) and [Create the Contract type.](#page-38-0)

- 3. In the **command palette**, type trait. The command list is filtered and the entries containing trait are displayed.
- 4. From the list, select **OpenText: New Trait**.

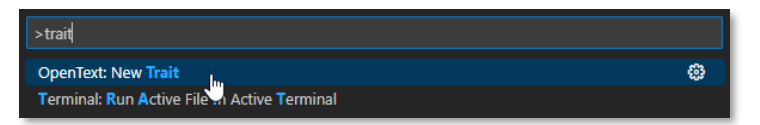

5. In the **Provide a name for your new trait** input box, type approval for the (file) name of the trait and press **Enter**.

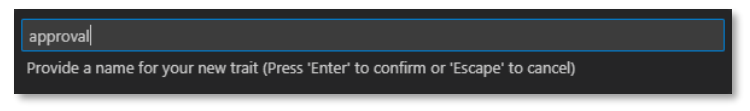

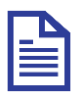

#### **Note**

The chosen name of "approval" reflects the purpose of this specific trait.

6. Fill the Approval trait properties using the following details:

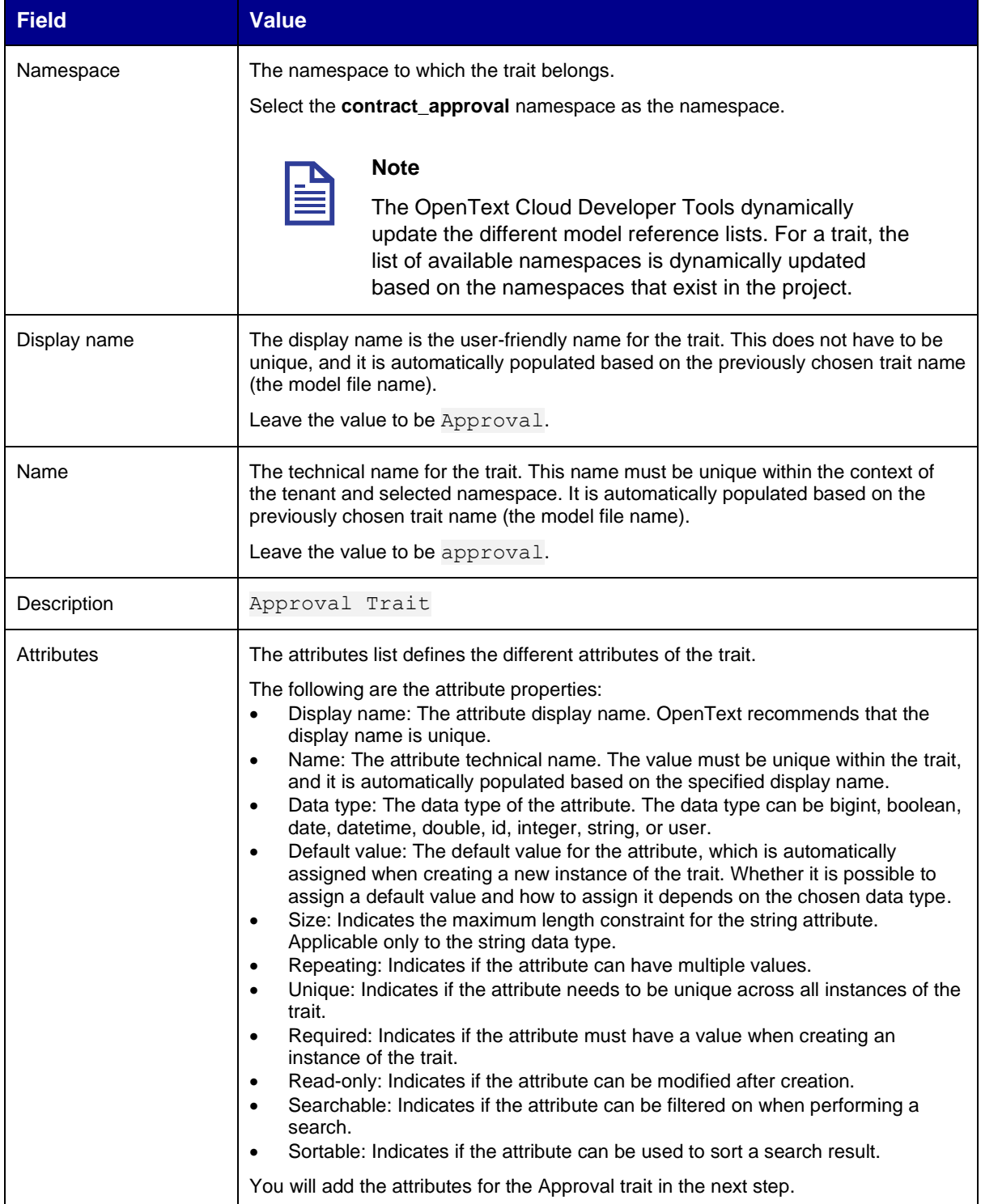

#### 7. In the **Attributes** list, click the **Add** button **to** add the different attributes.

The Approval trait represents an approval step, and the following table describes each attribute and the property values to assign:

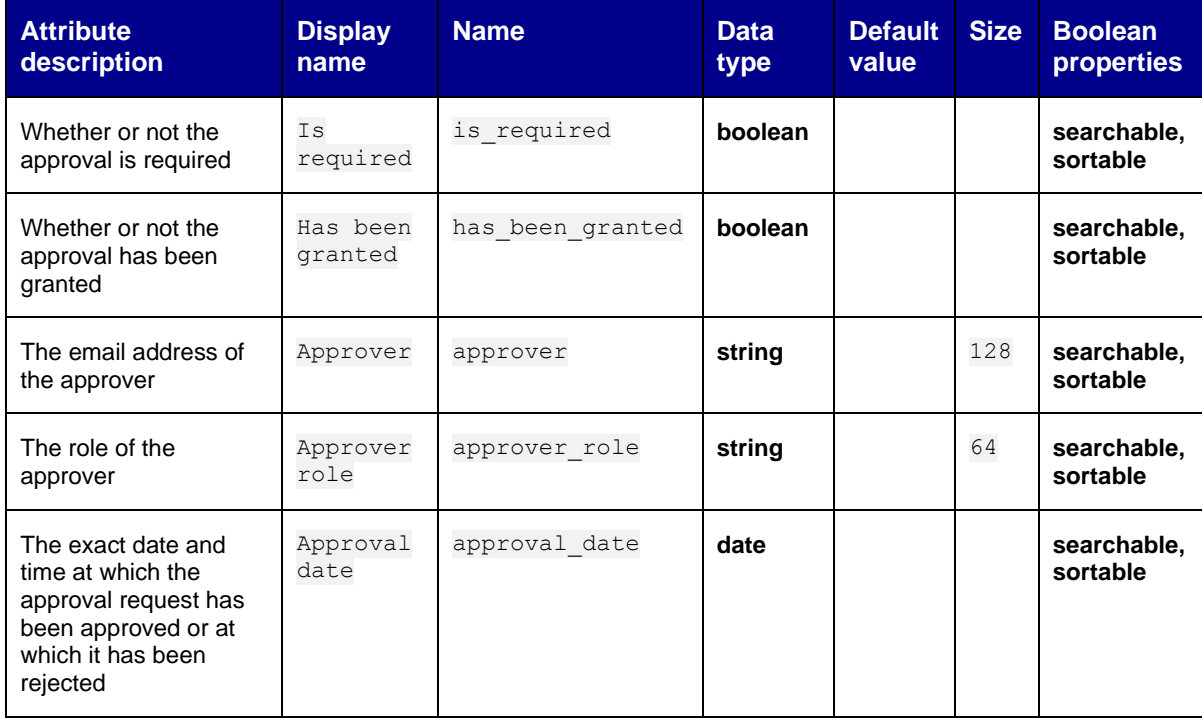

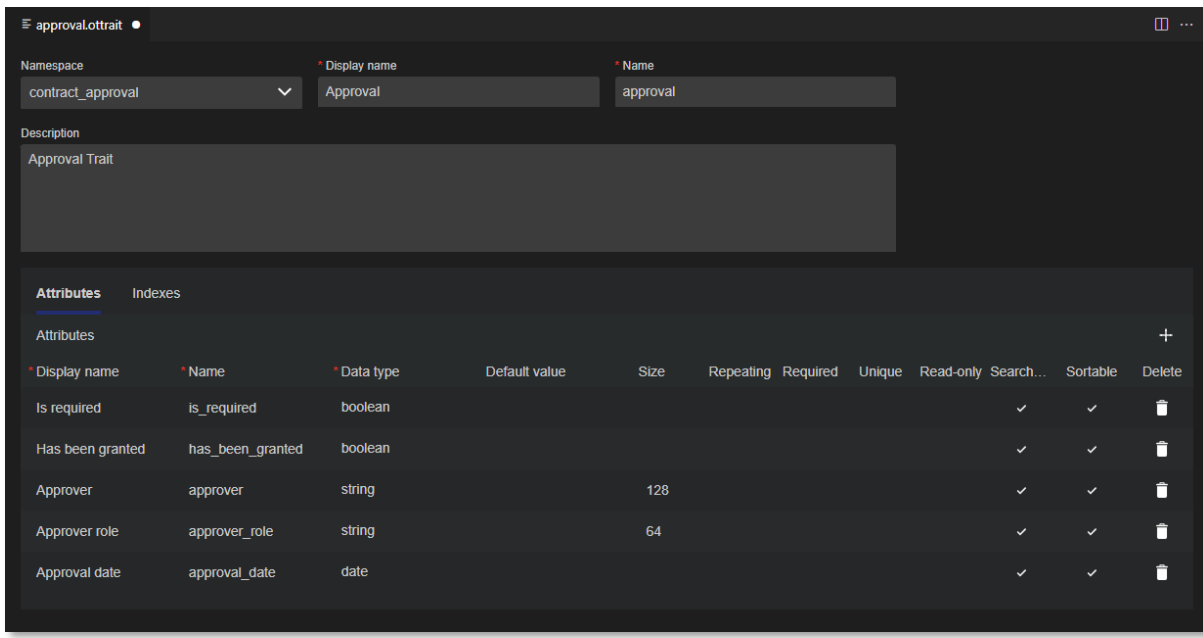

- 8. Save the Approval trait model.
- 9. In the **Save As** dialog box that opens when saving the model, select the **otresources** folder as target folder and make sure the file name is approval.ottrait.
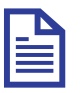

#### **Note**

The **otresources** folder is the model folder and it gets generated automatically during the project setup. You must save all the models inside this folder or one of its subfolders (as you can create sub folders to organize your work).

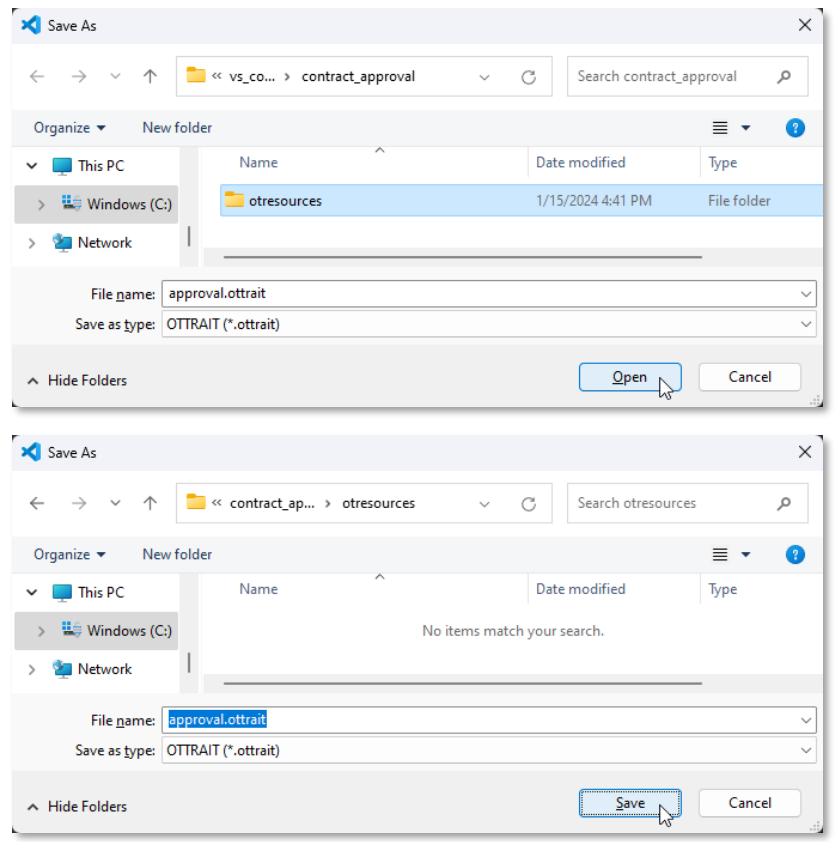

- 10. Click **Save** and close the trait model.
- 11. The model explorer displays the new **approval (contract\_approval)** trait under **Traits**. The model explorer shows the different models according to their unique key, which in context of a trait is the combination of the namespace and name properties.

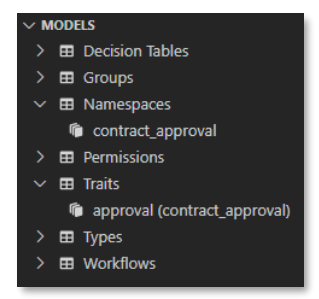

Next exercise module:

Create types.

# **7 [25'] Create types**

Learn how to:

- Create a file type model
- Create a file type model that is a subtype
- Create a folder type model

A type is the main component for building an application's (custom) data model. A type has its own attributes and required traits that are added to the type instances when they are created.

A type can be of the following categories:

- file
- folder
- object
- relation

The following types will be created in this exercise module:

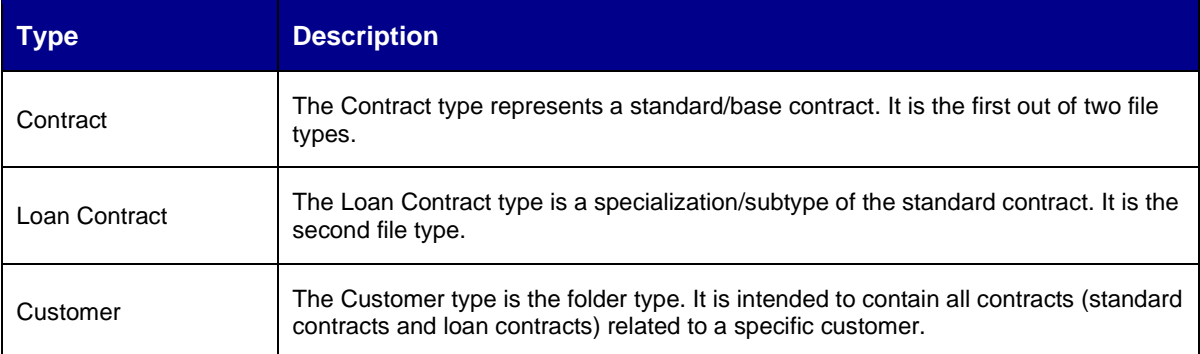

For more information about types, see [Define a namespace, trait and "FILE" document type](https://developer.opentext.com/imservices/products/contentmetadataservice/documentation/contentmetadataoverview/7) and [Create instances using custom type with trait](https://developer.opentext.com/imservices/products/contentmetadataservice/documentation/contentmetadataoverview/8) sections in the Content Metadata Service product documentation or the **Type** resource documentation in the [Content Metadata Service API reference.](https://developer.opentext.com/imservices/products/contentmetadataservice/apis/contentmetadata)

# <span id="page-38-0"></span>**7.1 Create the Contract type**

- 1. In VS Code, switch to the Explorer view.
- 2. From the **contract\_approval** application root folder, expand the **otresources** (model) folder. You can see the previously created **approval** trait and **contract\_approval** namespace models.

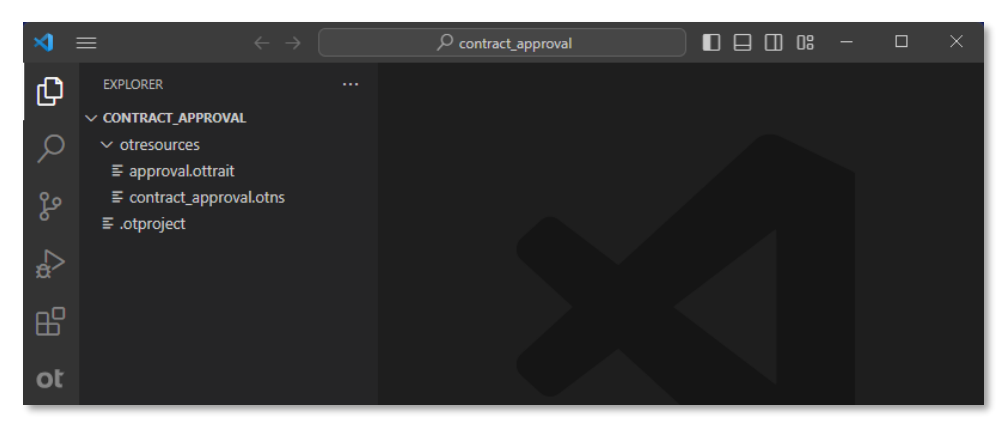

3. Right-click the **otresources** (model) folder and select **OpenText: New Model** to create a new type.

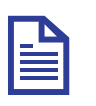

### **Note**

There are different methods to create models. This is the third method. To understand the other methods to create models, see [Create the Contract Approval](#page-28-0)  [namespace](#page-28-0) and [Create the Approval trait.](#page-32-0)

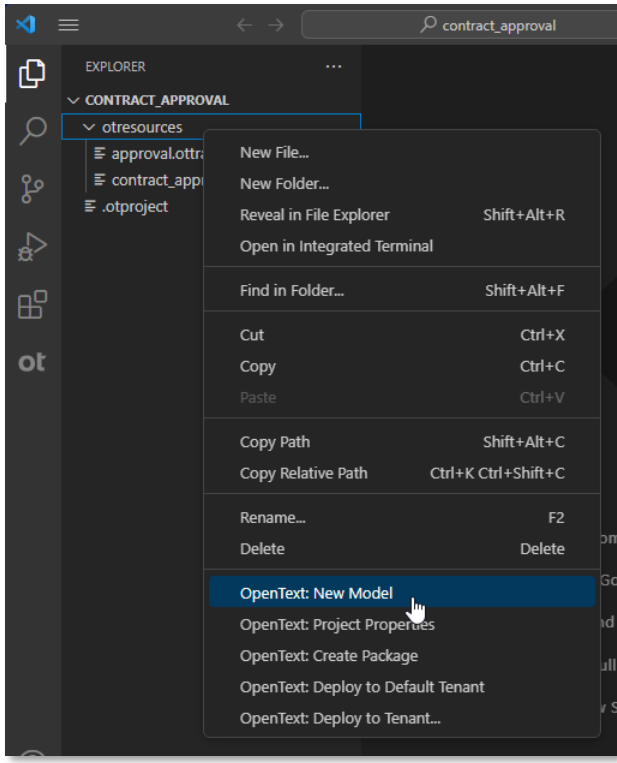

4. From the list, select **New Type**.

Copyright © 2024 Open Text. All rights reserved. Trademarks owned by Open Text. 39

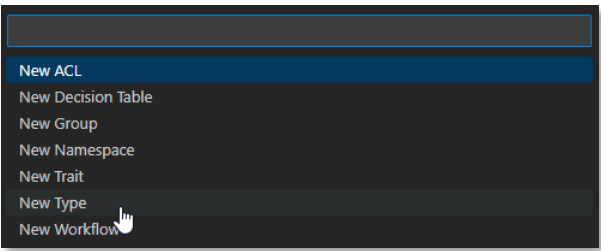

5. In the input box, type contract for the (file) name of the type and press **Enter**.

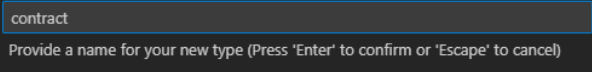

The value for the **Category** property is required and because the model is created directly in the file system (that is, it has already been saved), an error message is displayed for not selecting one of the allowed values.

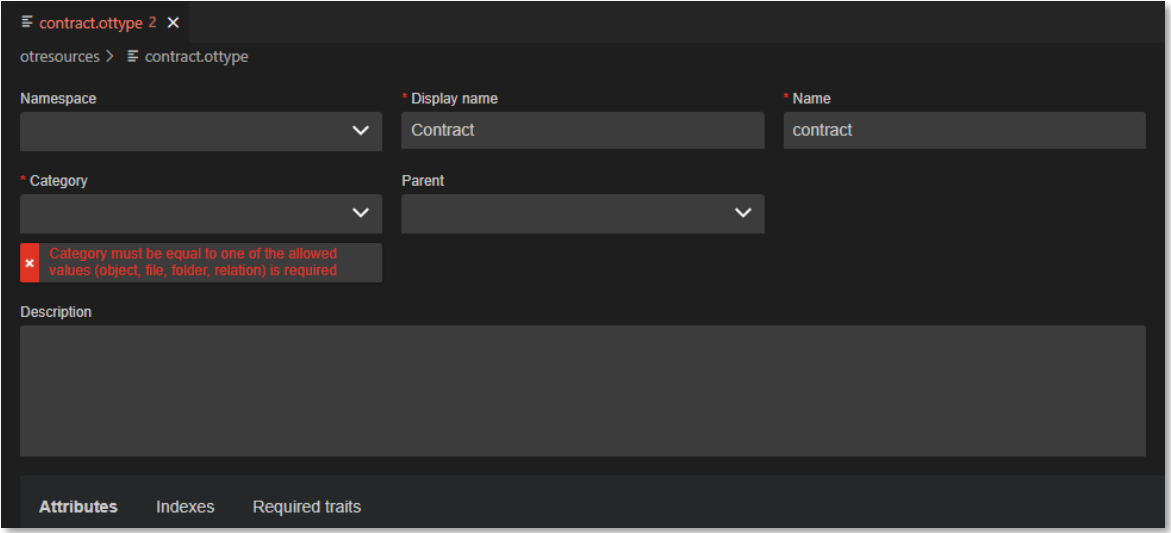

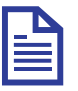

#### **Note**

Validation errors for saved models are displayed under the **PROBLEMS** tab until the issues are resolved. To open the **PROBLEMS** tab, select **View > Problems**.

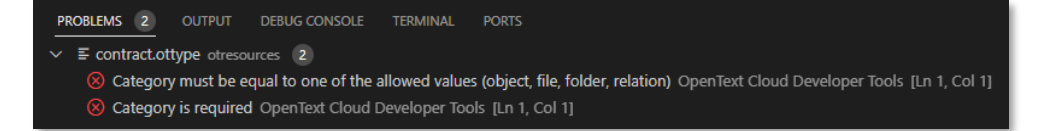

6. Fill the Contract type properties using the following details:

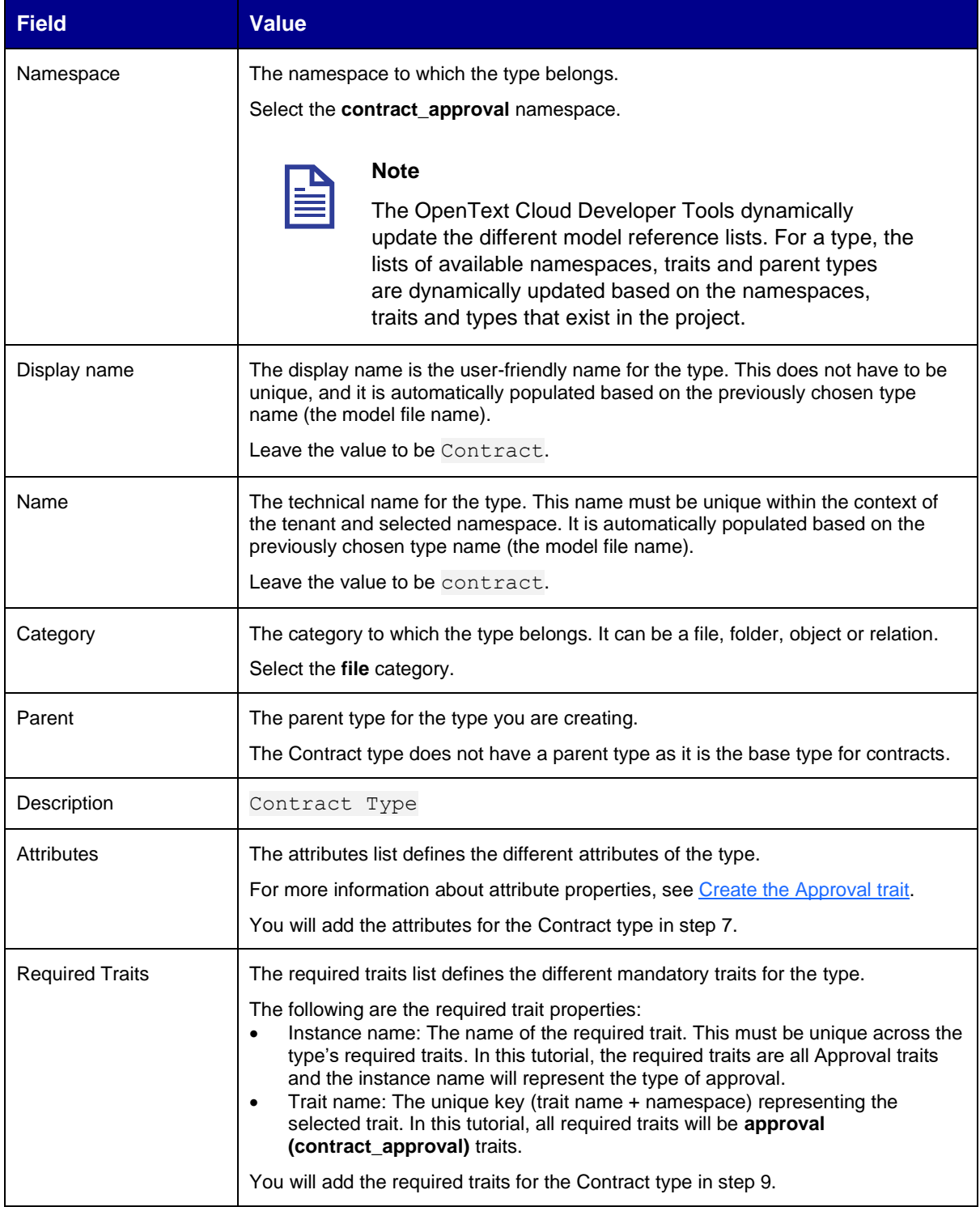

### 7. In the Attributes list, click the Add button **to** add the different attributes.

The following table describes each attribute and the property values to assign:

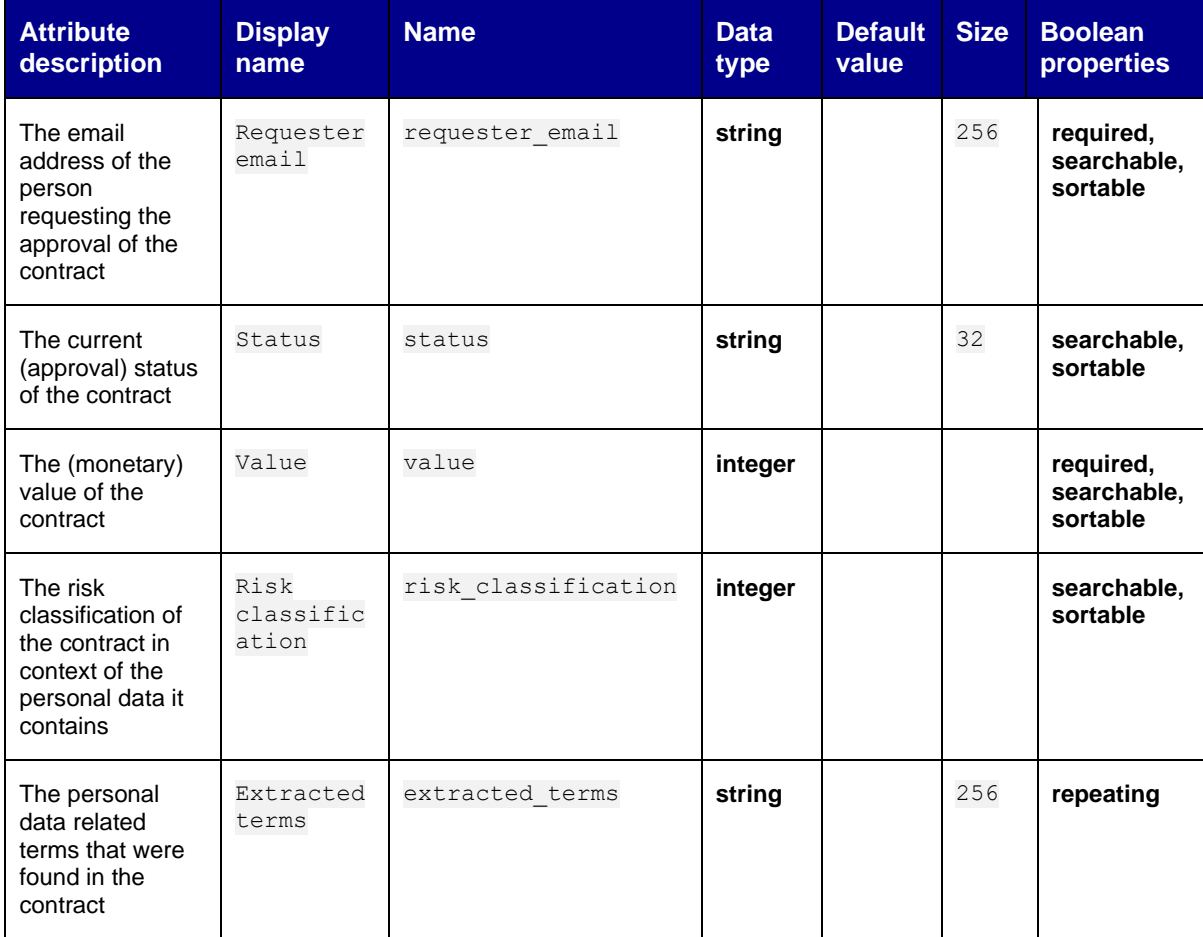

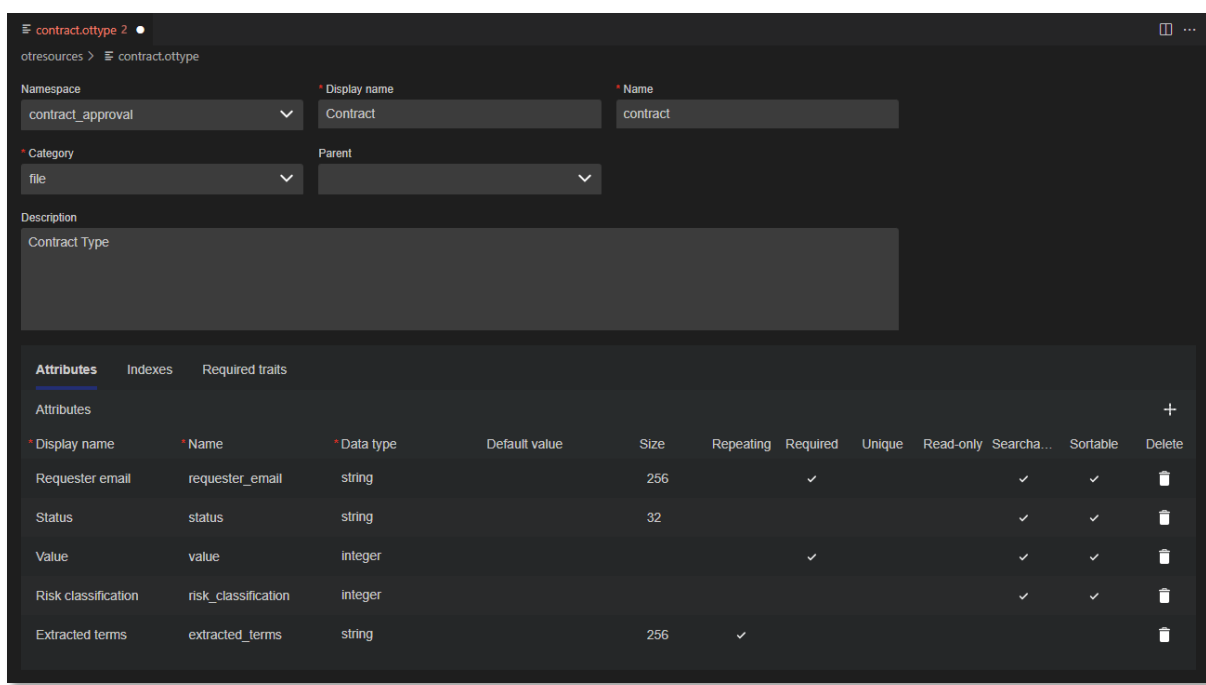

8. Select the **Required traits** tab and click the **Add** button **to** add the required traits.

The following table describes each required trait and the property values to assign:

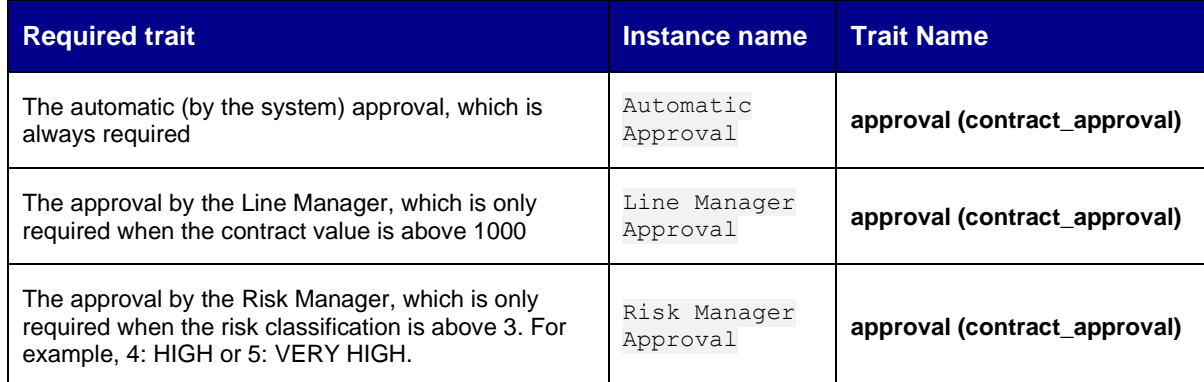

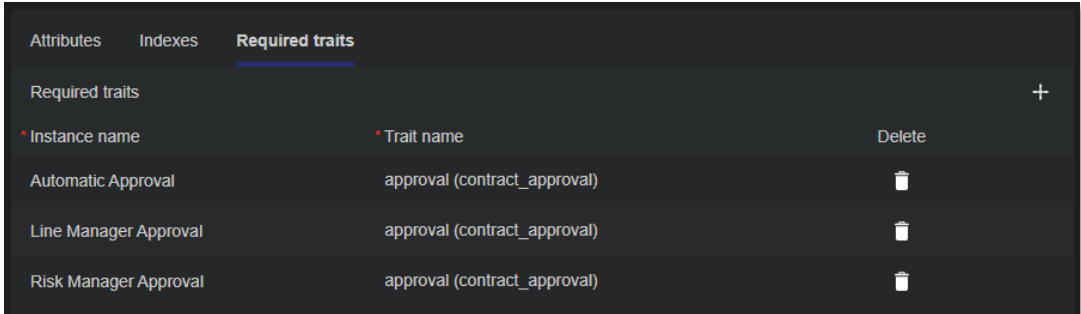

9. Save and close the Contract type model.

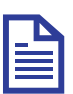

### **Note**

Since you correctly filled the model properties, there no longer are validation errors under the **PROBLEMS** tab.

10. The model explorer displays the new **contract (contract\_approval)** type under **Types**. The model explorer shows the different models according to their unique key, which in context of a type is the combination of the namespace and name properties.

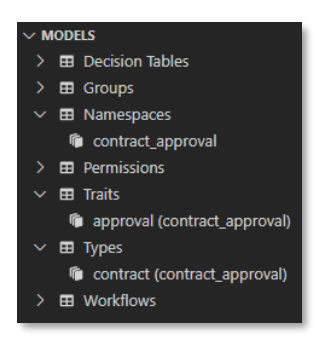

Next step:

Create the Loan Contract type.

# **7.2 Create the Loan Contract type**

- 1. In VS Code, create a new type model using any of the three model creation methods explained in the following exercises:
	- [Create the Contract Approval namespace](#page-28-0)
	- [Create the Approval trait](#page-32-0)
	- [Create the Contract type](#page-38-0)
- 2. Type loan contract for the (file) name of the type.
- 3. Fill the Loan Contract type properties using the following details:

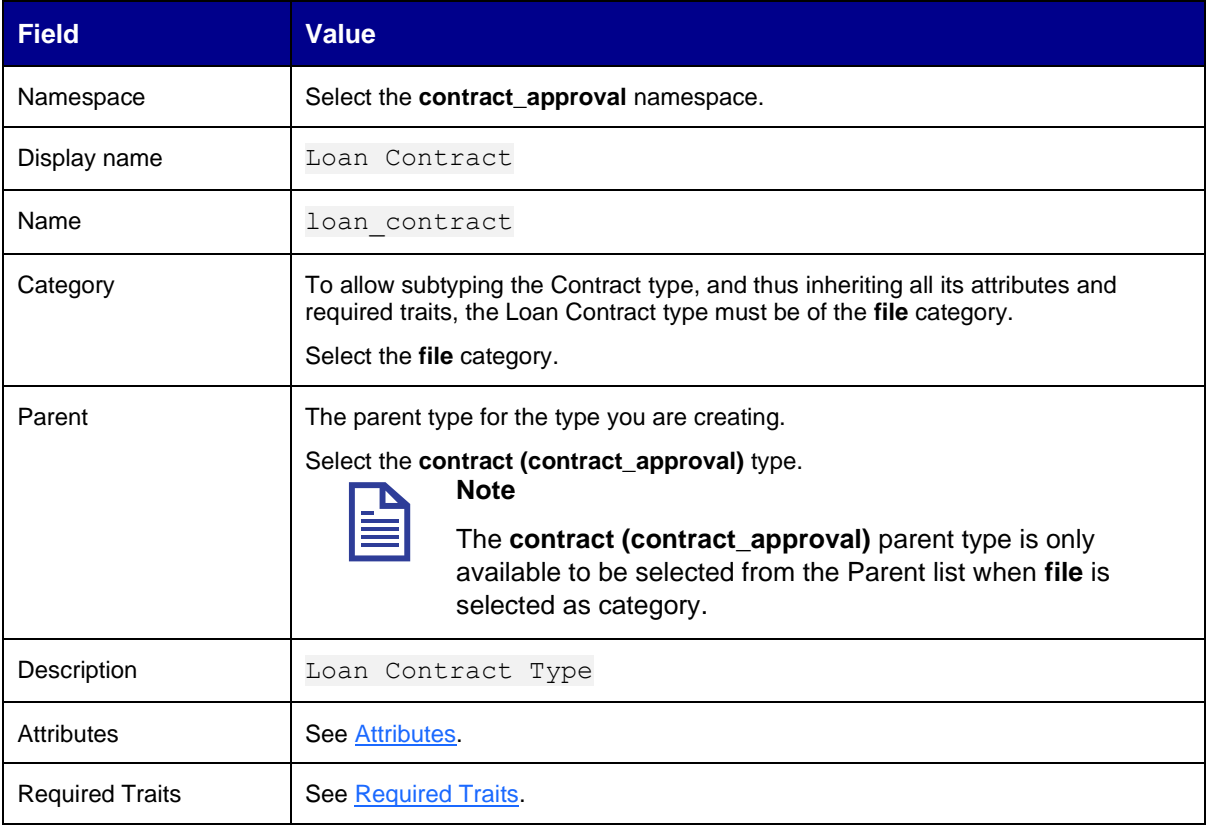

### <span id="page-43-0"></span>**Attributes:**

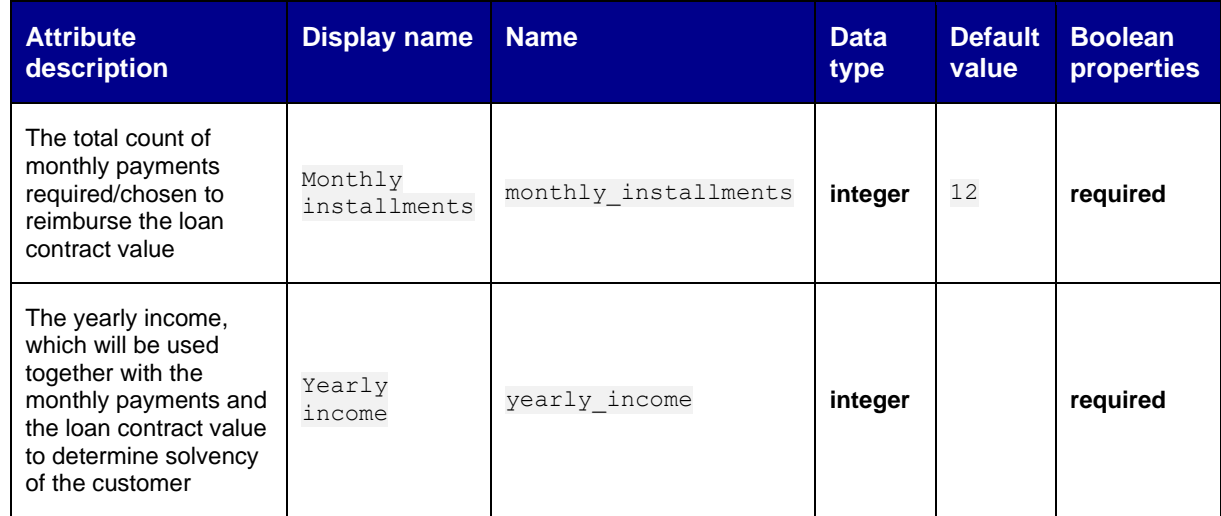

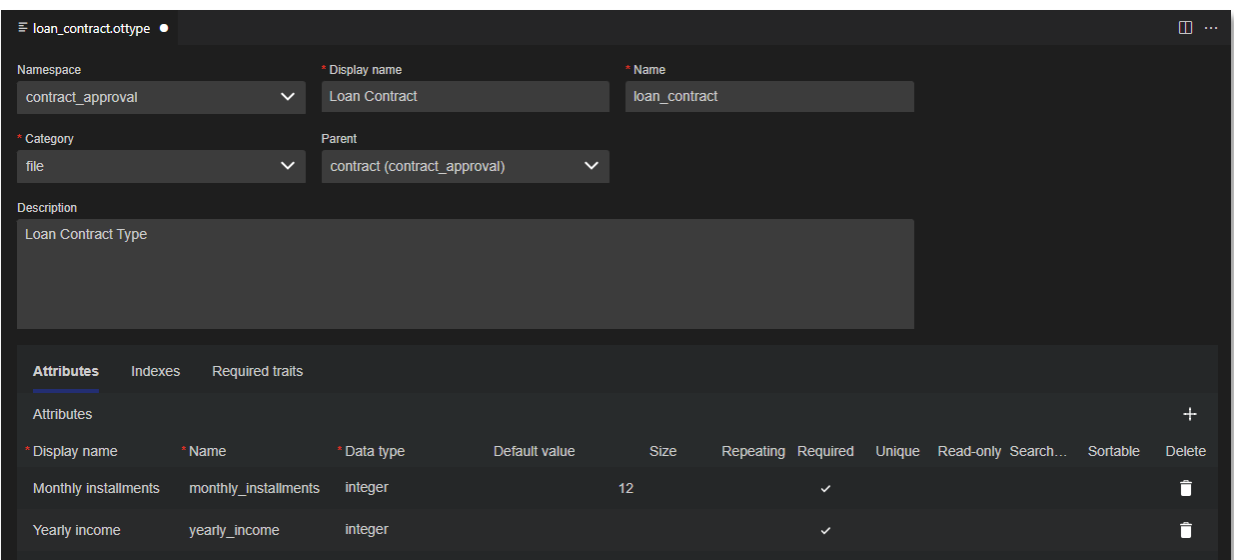

#### <span id="page-44-0"></span>**Required traits:**

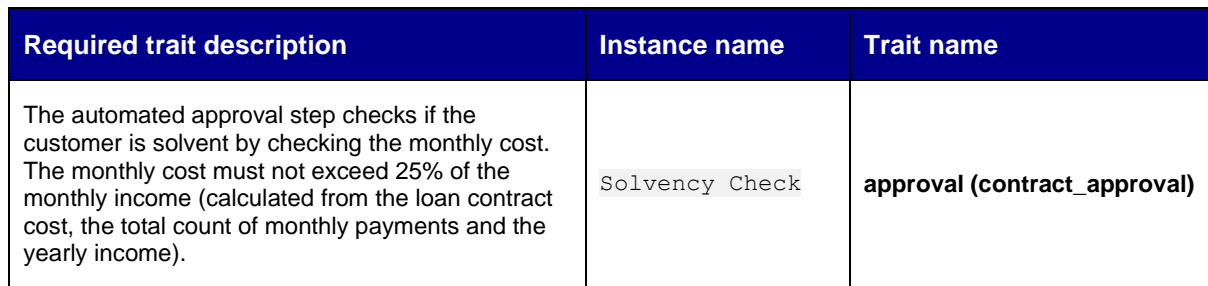

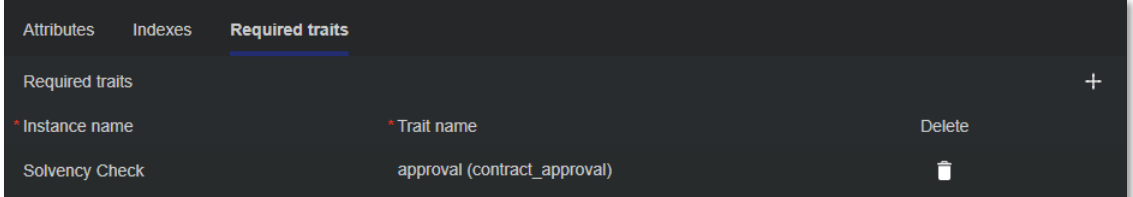

4. Save and close the Loan Contract type model. The model explorer displays the new **loan\_contract (contract\_approval)** type under **Types**.

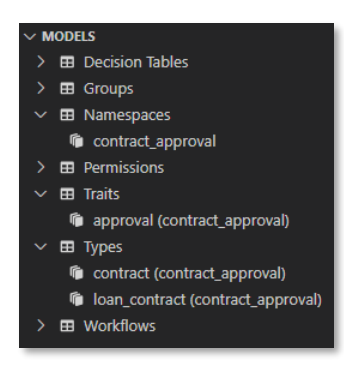

Next step:

Create the Customer type.

# **7.3 Create the Customer type**

- 1. In VS Code, create a new type model using any of the three model creation methods explained in the following exercises:
	- [Create the Contract Approval namespace](#page-28-0)
	- [Create the Approval trait](#page-32-0)
	- [Create the Contract type](#page-38-0)
- 2. Type customer for the (file) name of the type.
- 3. Fill the Customer type properties using the following details:

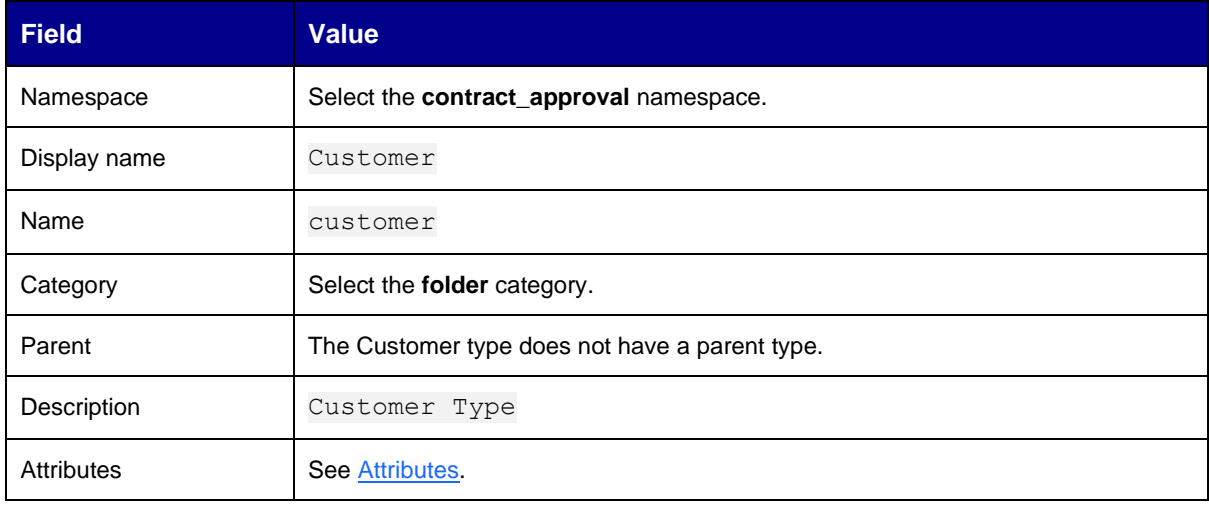

### <span id="page-45-0"></span>**Attributes:**

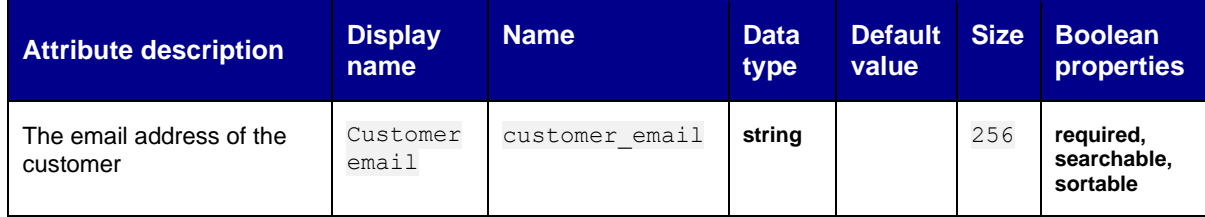

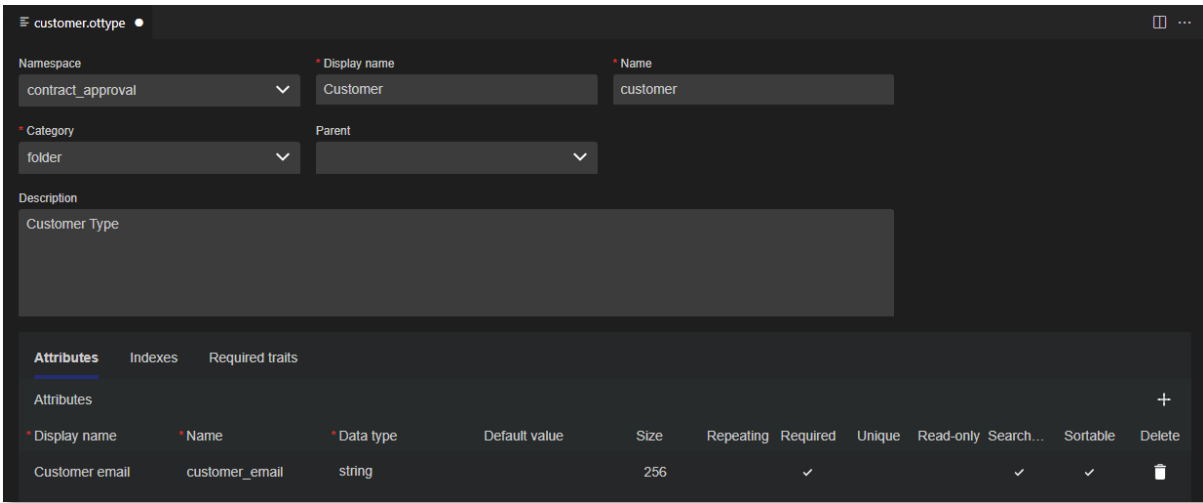

4. Save and close the Customer type model. The model explorer displays the new **customer (contract\_approval)** type under **Types**.

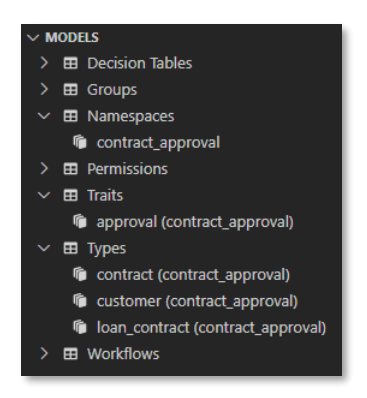

Next exercise module:

Create (user) groups.

# **8 [10'] Create (user) groups**

Learn how to:

- Create group models
- Add subgroups

After deploying the application into a tenant, the deployed groups can be populated with users to allow managing role-based behavior and security (through ACLs).

The following user groups will be created in this exercise module:

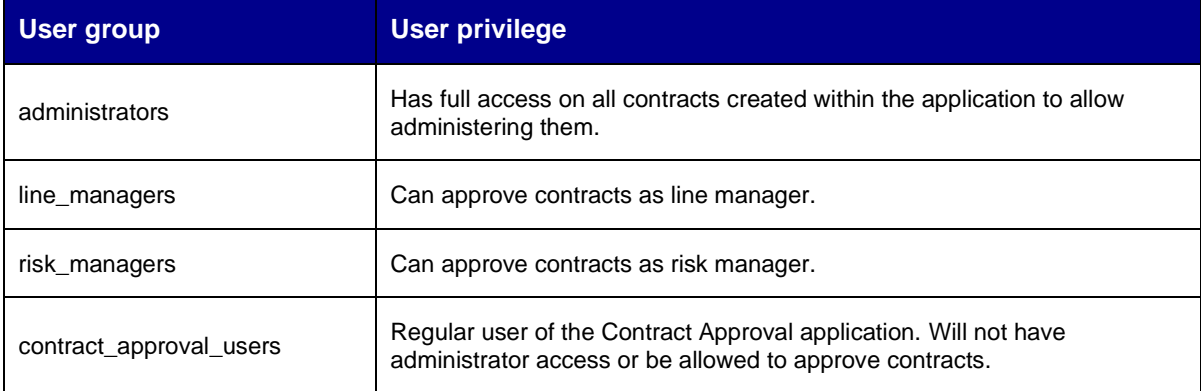

### **8.1 Create the administrators group**

- 1. In VS Code, create a new group model using any of the three model creation methods explained in the following exercises:
	- [Create the Contract Approval namespace](#page-28-0)
	- [Create the Approval trait](#page-32-0)
	- [Create the Contract type](#page-38-0)
- 2. Type administrators for the (file) name of the group.
- 3. Fill the administrator group properties using the following details:

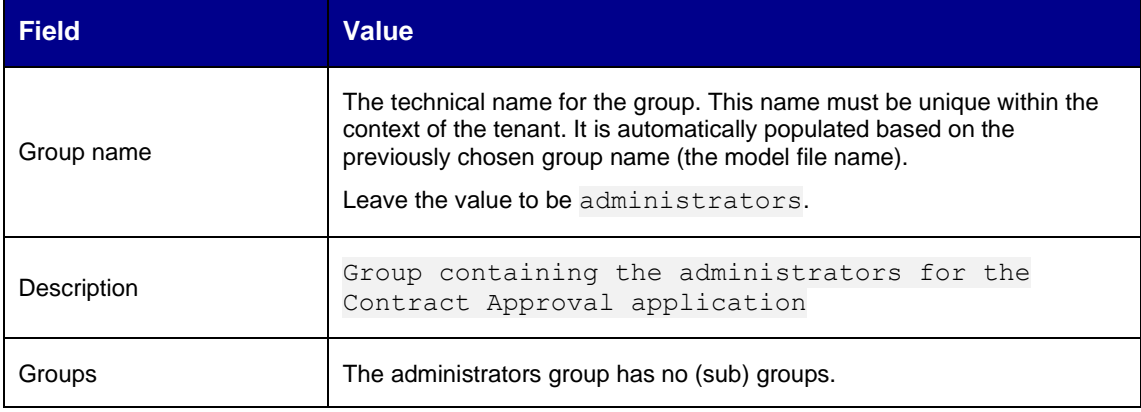

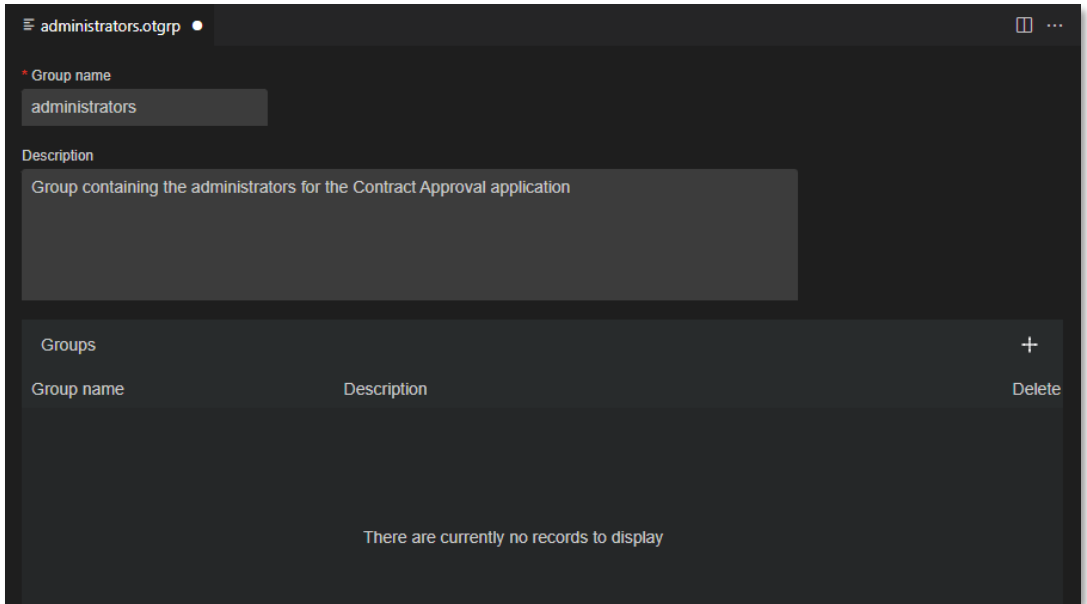

4. Save and close the administrators group model. The model explorer displays the new **administrators** group under **Groups**.

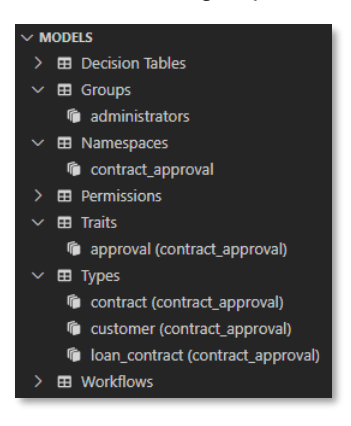

Next step:

Create the line\_managers group.

### **8.2 Create the line\_managers group**

- 1. In VS Code, create a new group model using any of the three model creation methods explained in the following exercises:
	- [Create the Contract Approval namespace](#page-28-0)
	- [Create the Approval trait](#page-32-0)
	- [Create the Contract type](#page-38-0)
- 2. Type line managers for the (file) name of the group.
- 3. Fill the line\_managers group properties using the following details:

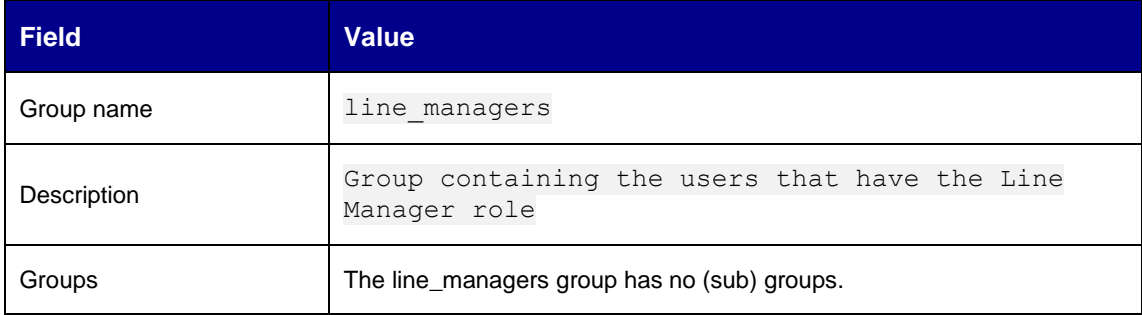

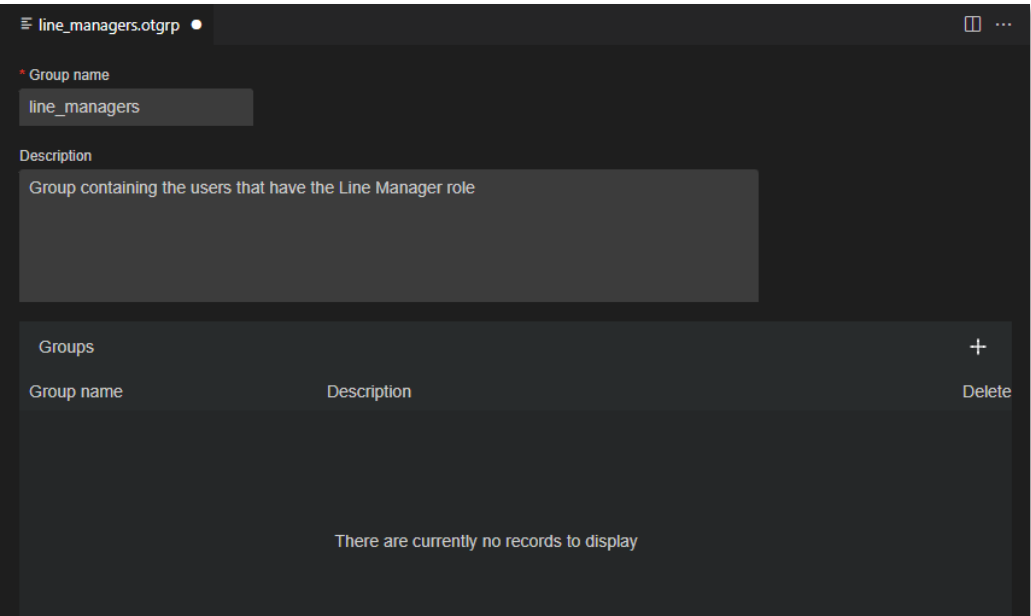

4. Save and close the line\_managers group model. The model explorer displays the new **line\_managers** group under **Groups**.

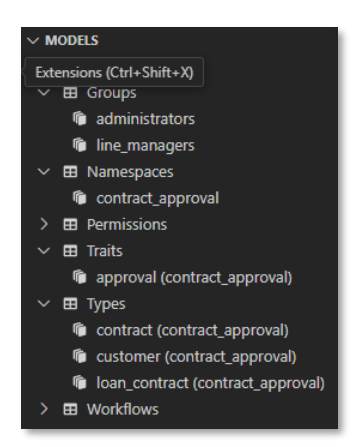

Next step:

Create the risk\_managers group.

## **8.3 Create the risk\_managers group**

- 1. In VS Code, create a new group model using any of the three model creation methods explained in the following exercises:
	- [Create the Contract Approval namespace](#page-28-0)
	- [Create the Approval trait](#page-32-0)
	- [Create the Contract type](#page-38-0)
- 2. Type risk managers for the (file) name of the group.
- 3. Fill the risk\_managers group properties using the following details:

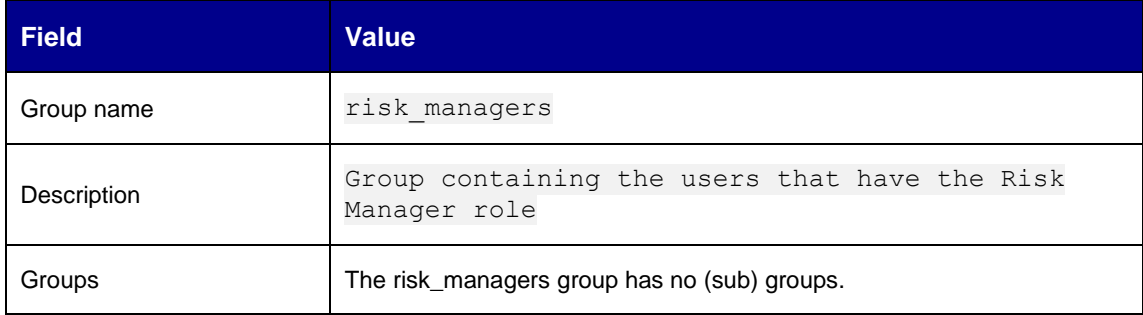

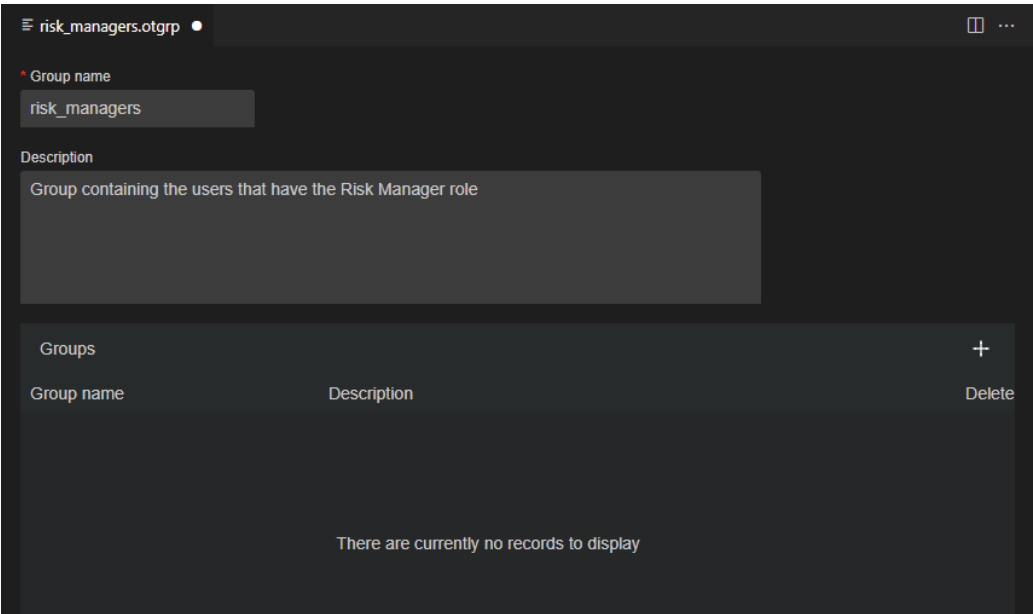

4. Save and close the risk\_managers group model. The model explorer displays the new **risk\_managers** group under **Groups**.

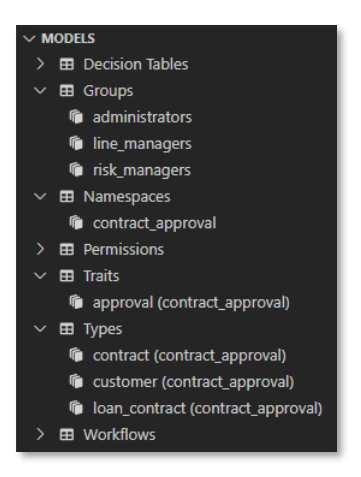

Next step:

Create the contract\_approval\_users group.

### **8.4 Create the contract\_approval\_users group**

- 1. In VS Code, create a new group model using any of the three model creation methods explained in the following exercises:
	- [Create the Contract Approval namespace](#page-28-0)
	- [Create the Approval trait](#page-32-0)
	- [Create the Contract type](#page-38-0)
- 2. Type contract approval users for the (file) name of the group.
- 3. Fill the contract\_approval\_users group properties using the following details:

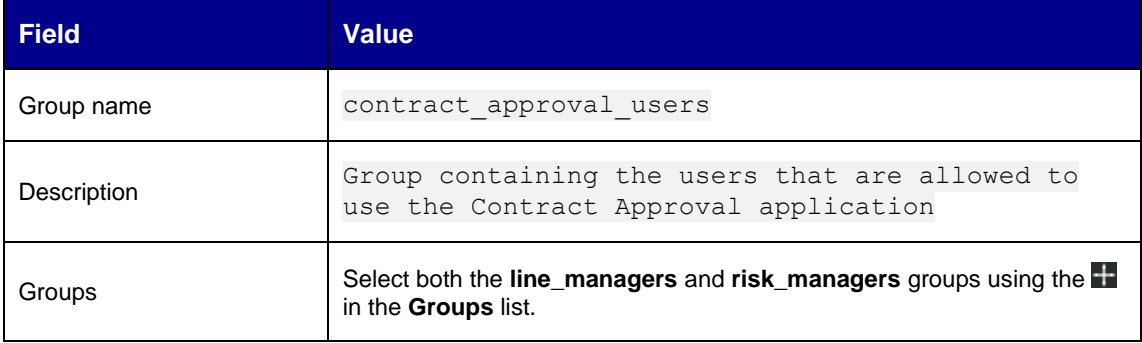

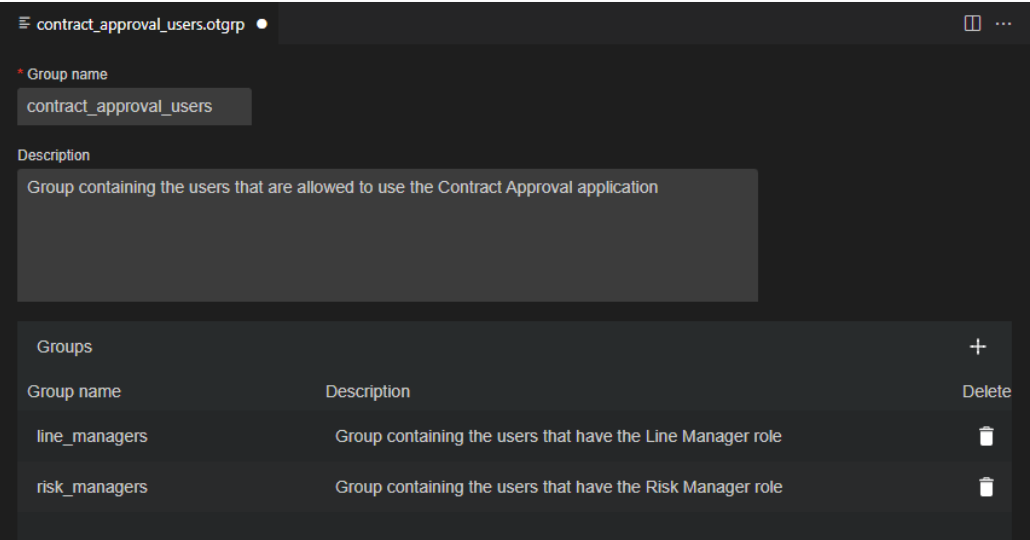

4. Save and close the contract\_approval\_users group model. The model explorer displays the new **contract\_approval\_users** group under **Groups**.

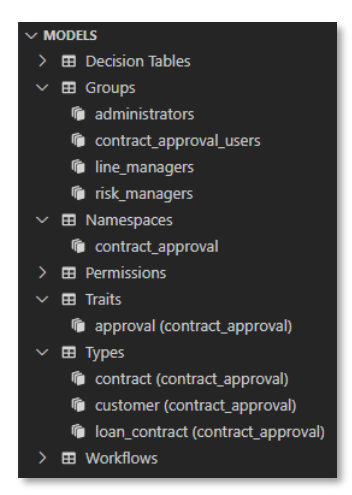

Next exercise module:

Create ACLs.

# **9 [15'] Create ACLs**

Learn how to:

- Create Access Control List (ACL) models that correspond with the different permissions for your Contract Approval application
- Assign custom permissions

The following ACLs will be created in this exercise module:

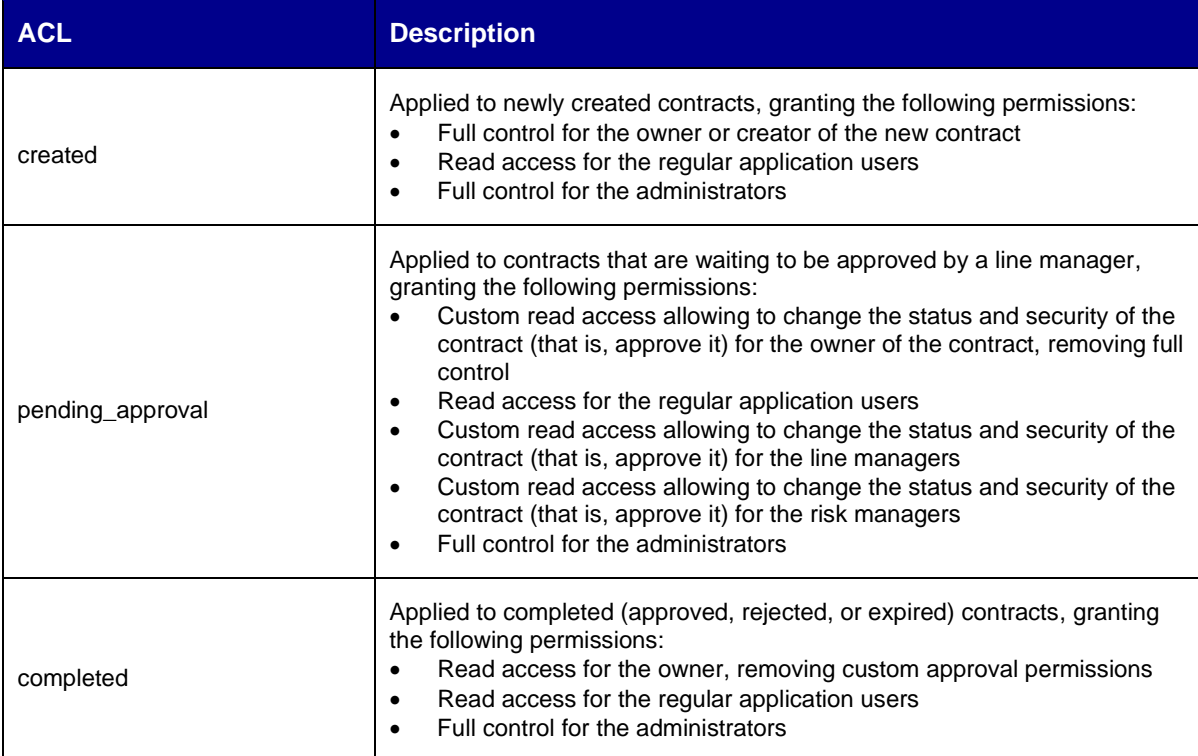

## **9.1 Create the created ACL**

- 1. In VS Code, create a new ACL model using any of the three model creation methods explained in the following exercises:
	- [Create the Contract Approval namespace](#page-28-0)
	- [Create the Approval trait](#page-32-0)
	- [Create the Contract type](#page-38-0)
- 2. Type created for the (file) name of the ACL.
- 3. Fill the created ACL properties using the following details:

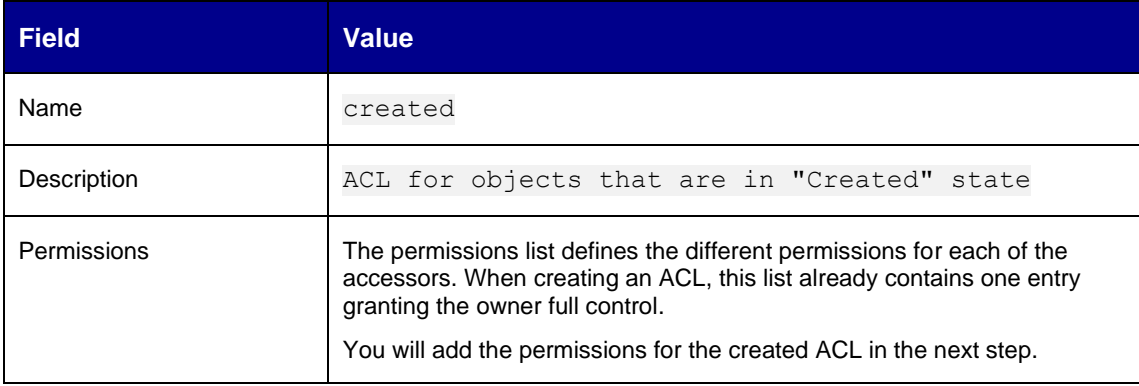

4. In the **Permissions** list, click **to** add the different permissions.

The following table describes each permission and the property values to assign:

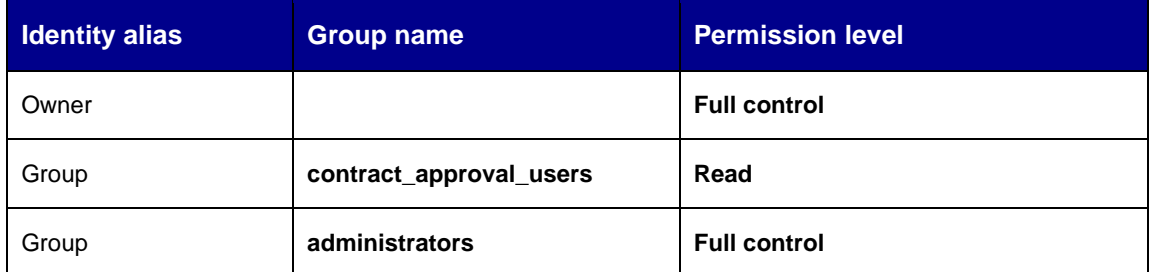

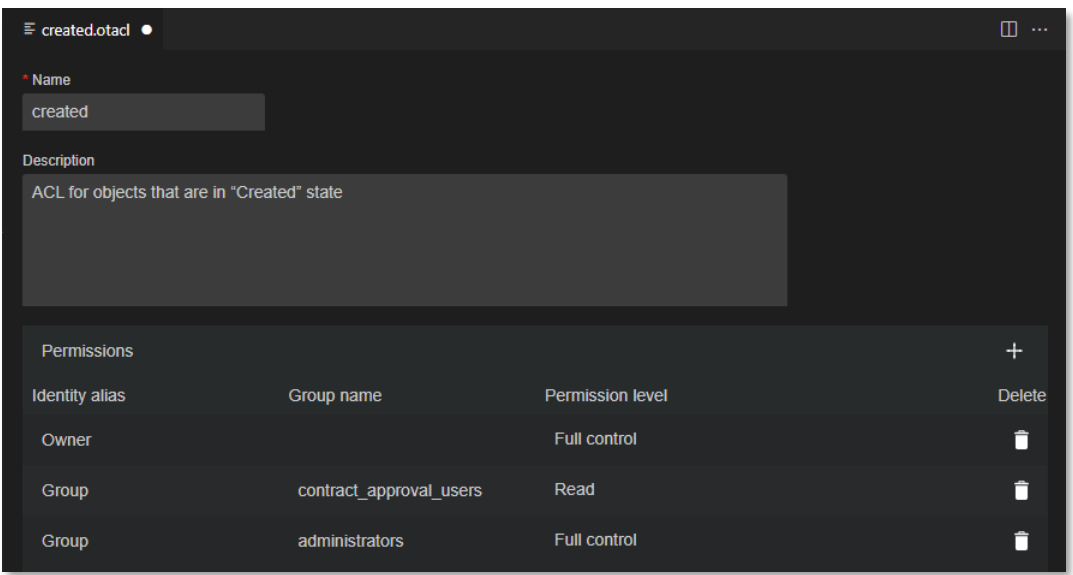

Copyright © 2024 Open Text. All rights reserved. Trademarks owned by Open Text. 57

- 5. Save and close the created ACL model.
- 6. The model explorer displays the new **created** ACL under **Permissions**.

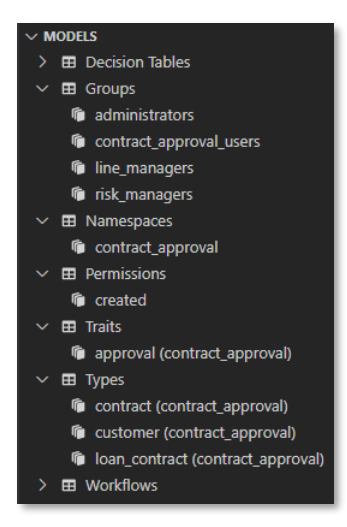

Next step:

Create the pending\_approval ACL.

# **9.2 Create the pending\_approval ACL**

- 1. In VS Code, create a new ACL model using any of the three model creation methods explained in the following exercises:
	- [Create the Contract Approval namespace](#page-28-0)
	- [Create the Approval trait](#page-32-0)
	- [Create the Contract type](#page-38-0)
- 2. Type pending approval for the (file) name of the ACL.
- 3. Fill the pending\_approval ACL properties using the following details:

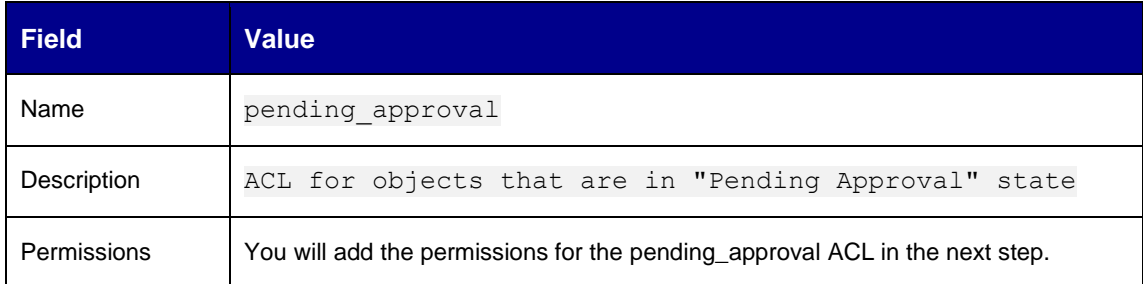

4. In the **Permissions** list, click **to** add the different permissions.

The following table describes each permission and the property values to assign:

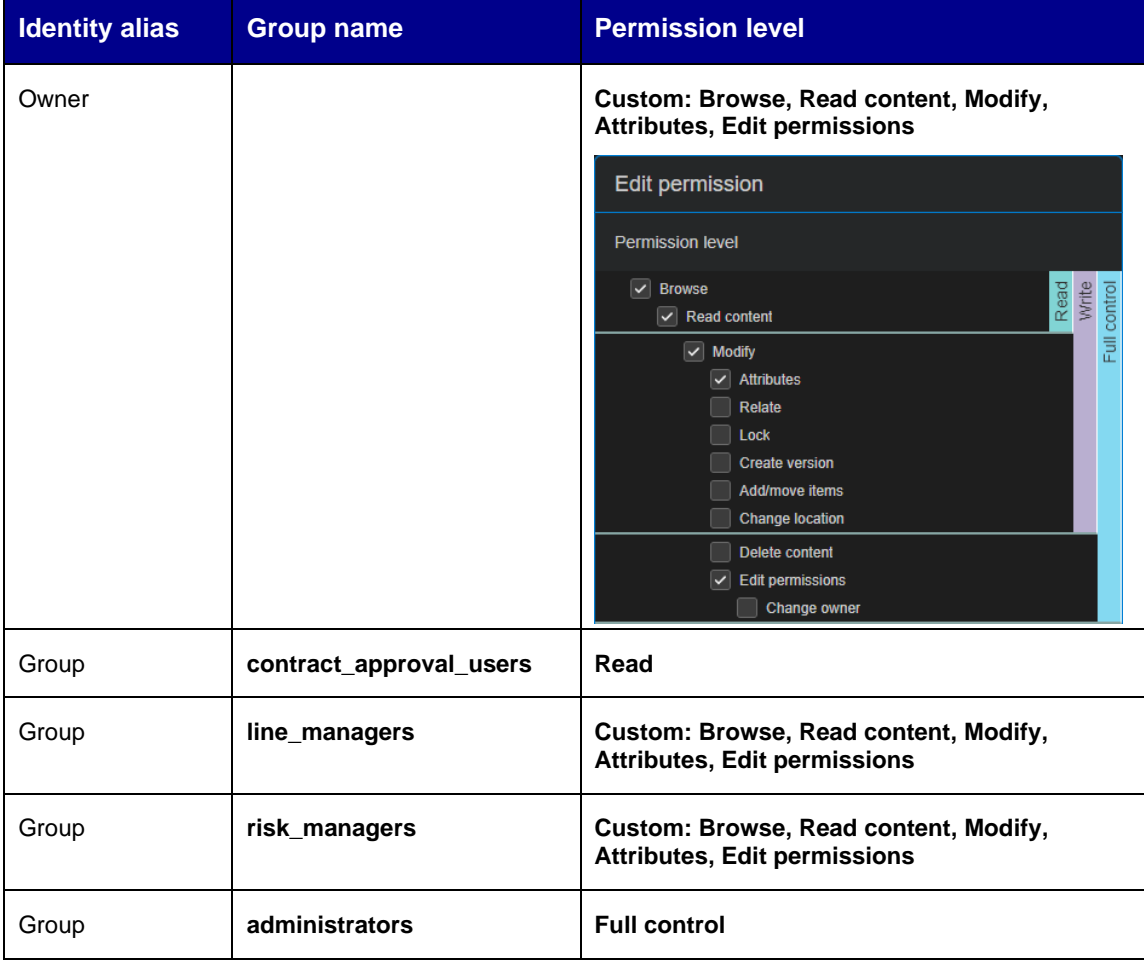

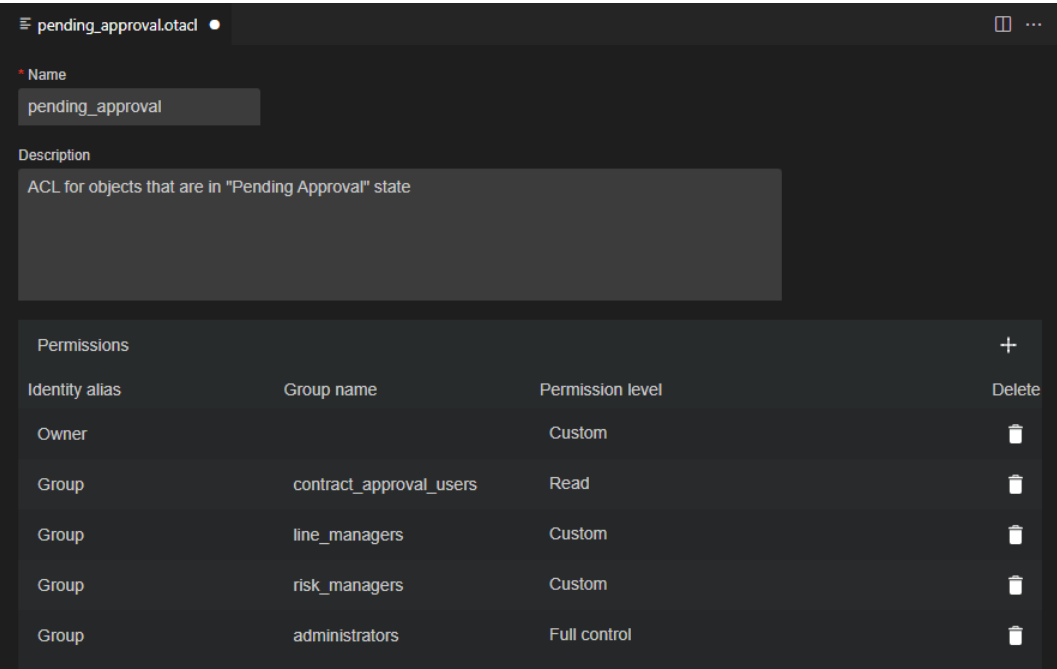

5. Save and close the pending\_approval ACL model. The model explorer displays the new **pending\_approval** ACL under **Permissions**.

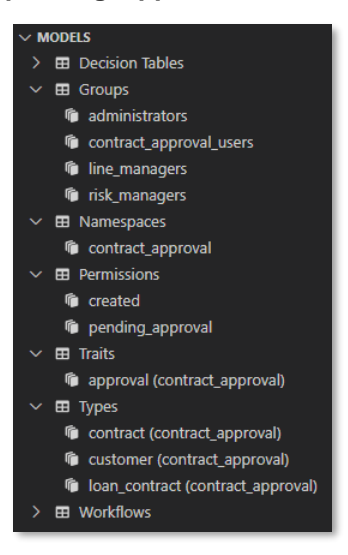

Next step:

Create the completed ACL.

## **9.3 Create the completed ACL**

- 1. In VS Code, create a new ACL model using any of the three model creation methods explained in the following exercises:
	- [Create the Contract Approval namespace](#page-28-0)
	- [Create the Approval trait](#page-32-0)
	- [Create the Contract type](#page-38-0)
- 2. Type completed for the (file) name of the ACL.
- 3. Fill the completed ACL properties using the following details:

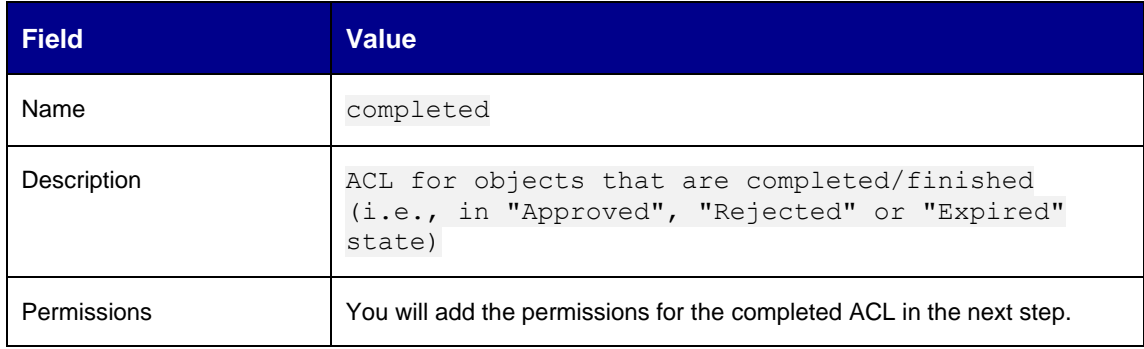

4. In the **Permissions** list, click the Add button **to** add the different permissions.

The following table describes each permission and the property values to assign:

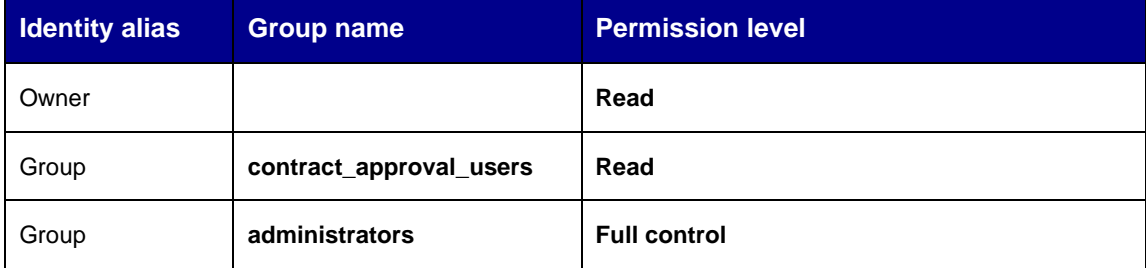

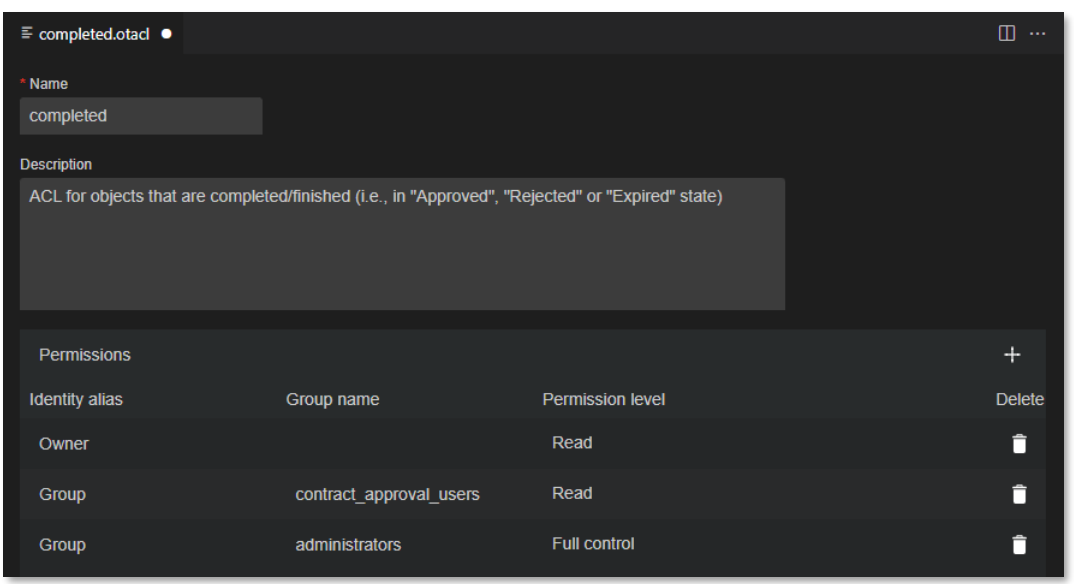

5. Save and close the completed ACL model. The model explorer displays the new **completed** ACL under **Permissions**.

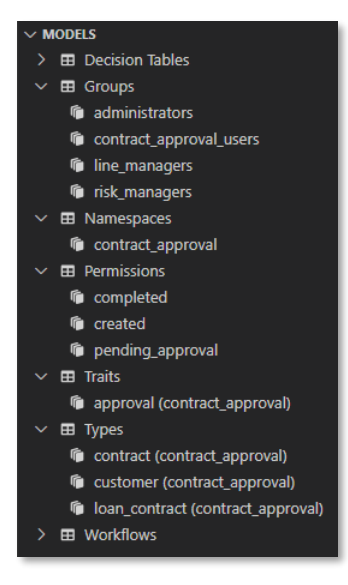

Next exercise module:

Create a decision table.

# **10 [25'] Create a decision table**

Learn how to:

- Create a decision table model
- Define input and output variables
- Determine the right hit policy for the output variables

A decision table allows configuring business rules to be used when building the application logic. These configured business rules can be consumed directly from the application code or from a workflow.

The following decision table will be created in this exercise module:

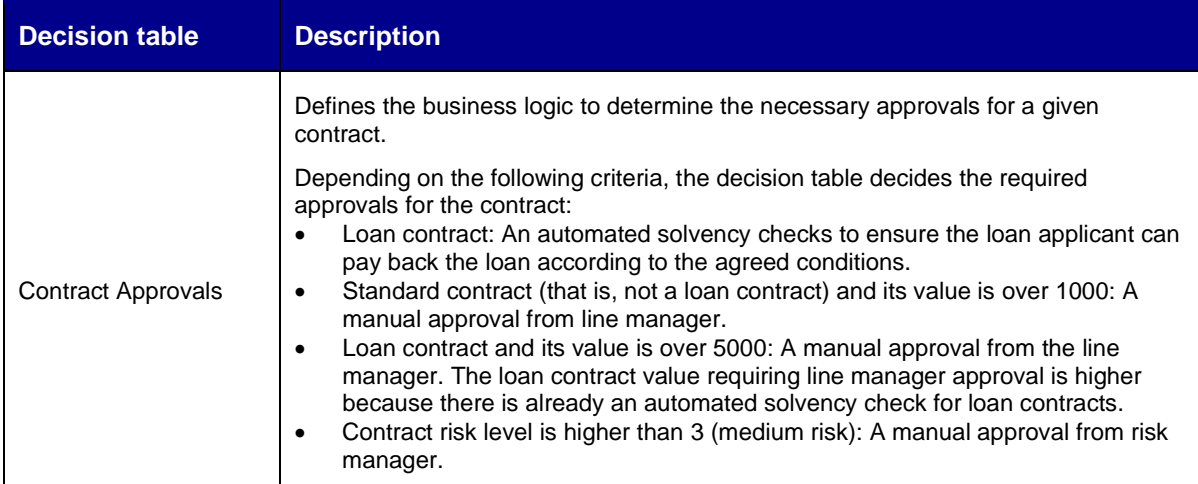

For more information on Decision Service decision tables, see the [Decision Service Reference Guide,](https://developer.opentext.com/imservices/products/decisionservice/documentation/decisionservicereferenceguide/1) the [Decision Table Modeler Reference Guide,](https://developer.opentext.com/imservices/products/decisionservice/documentation/decisiontablemodelerreferenceguide/1) or the [Decision Service API Reference.](https://developer.opentext.com/imservices/products/decisionservice/apis/decision)

## **10.1Create the Required Approvals decision table**

- 1. In VS Code, create a new decision table model using any of the three model creation methods explained in the following exercises:
	- [Create the Contract Approval namespace](#page-28-0)
	- [Create the Approval trait](#page-32-0)
	- [Create the Contract type](#page-38-0)
- 2. Type required approvals for the (file) name of the decision table.
- 3. Fill the created decision table properties using the following details:

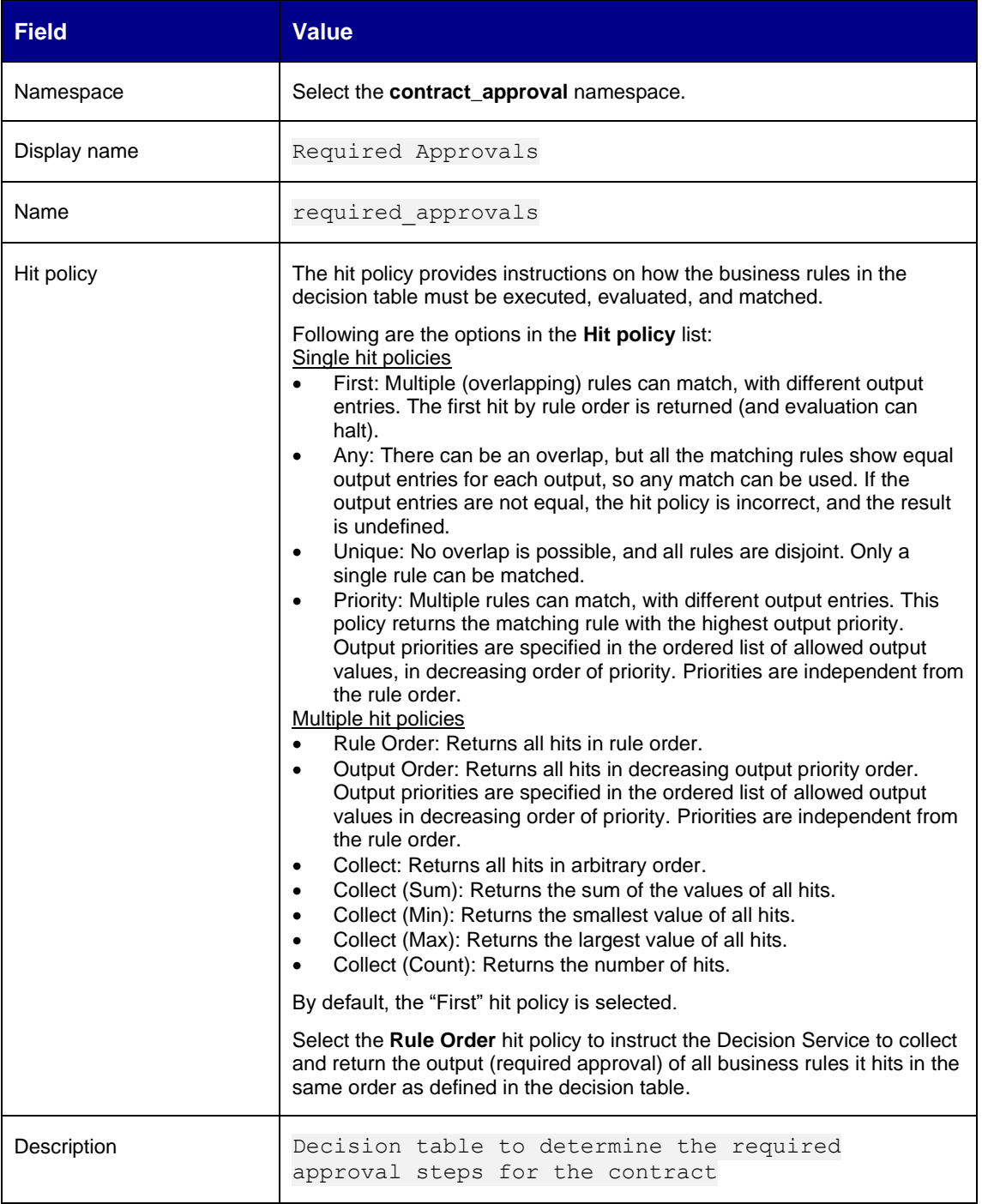

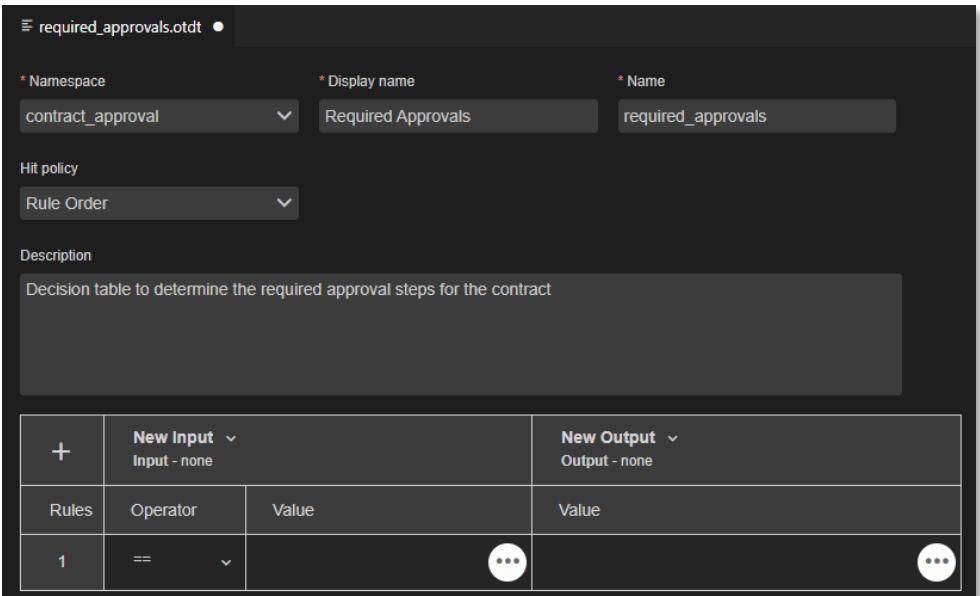

4. To configure the New input column, in the decision table, from the **New Input** column, click the **Edit Action** button **and select Edit.** 

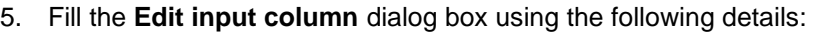

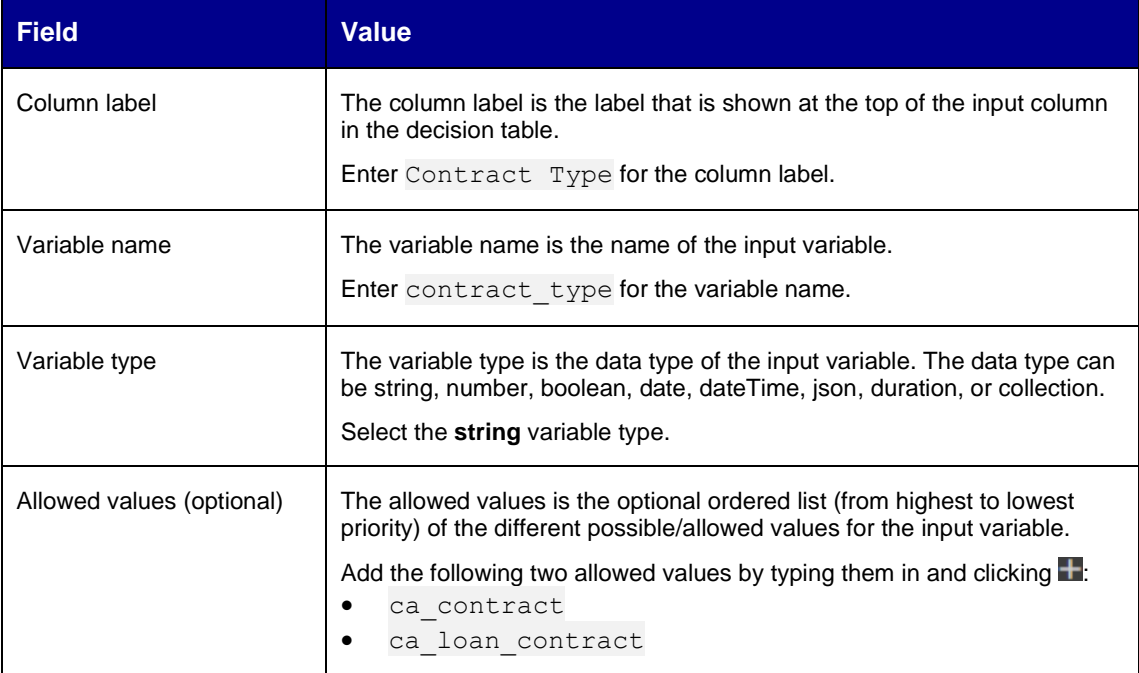

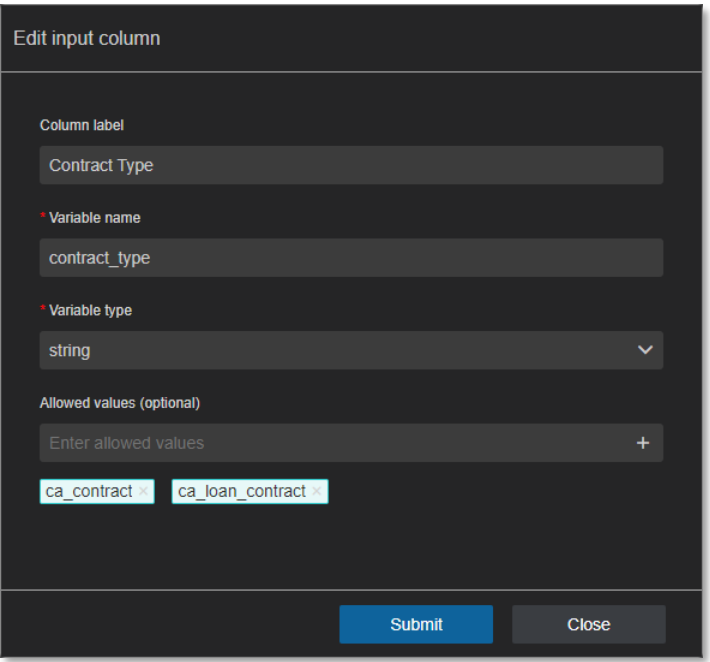

6. Click **Submit** to confirm the input column properties.

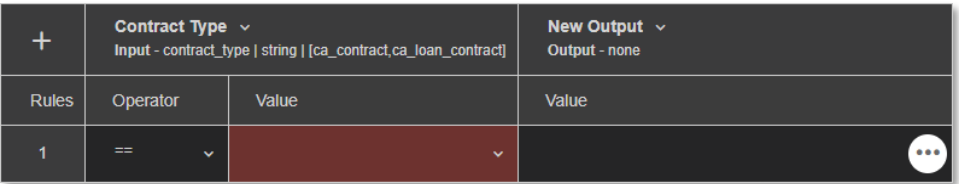

7. To create the second input variable, in the decision table, from the first column, click the **Add Action** button **a**nd select **Add new input variable**.

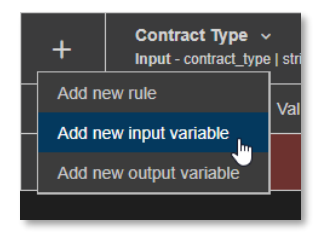

8. Fill the New input column dialog box using the following details:

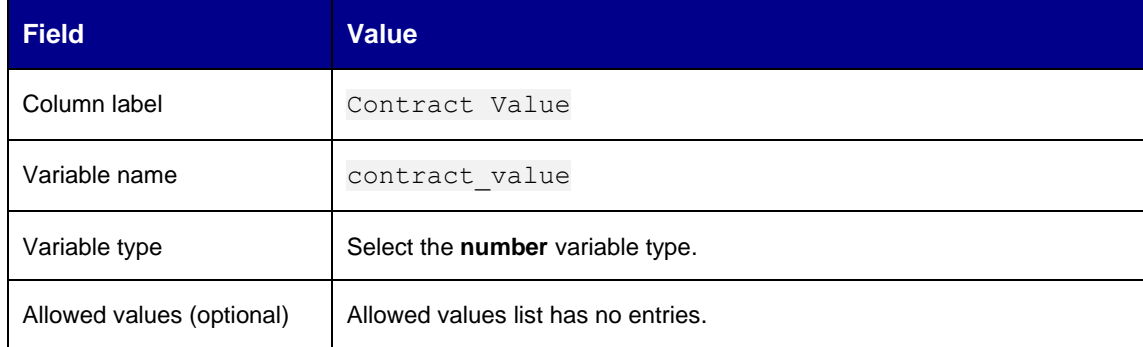

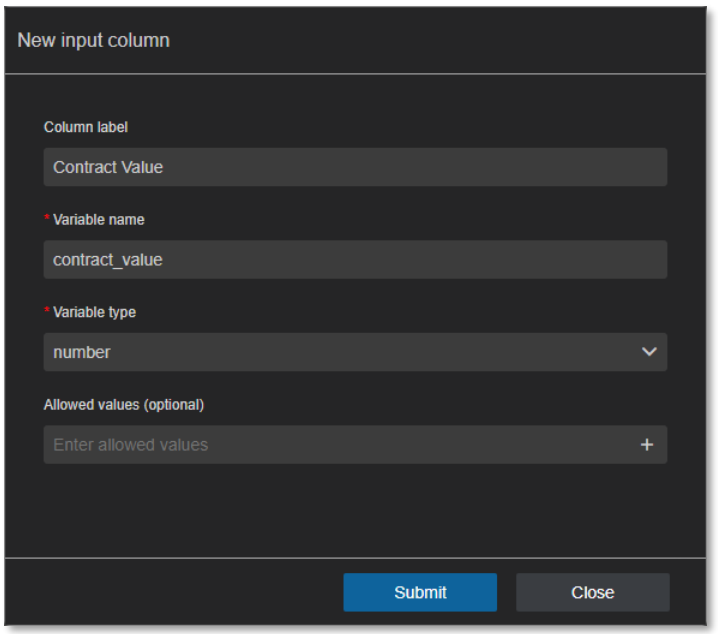

9. Click **Submit** to confirm the input column properties.

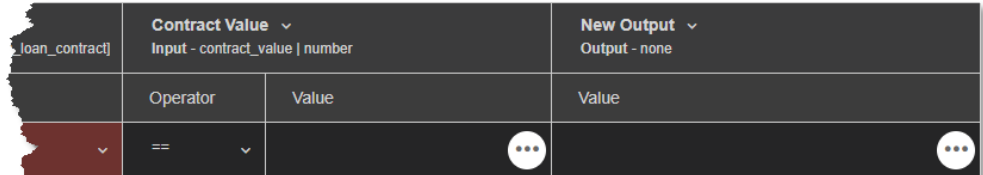

10. To create the third input variable, from the decision table first column, click the **Add Action** button and select **Add new input variable**.

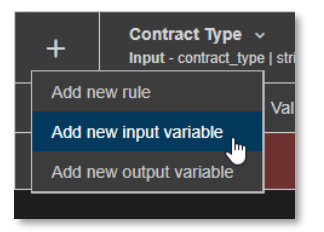

11. In the **New input column** dialog box, fill the input column properties for the new input variable using the following details:

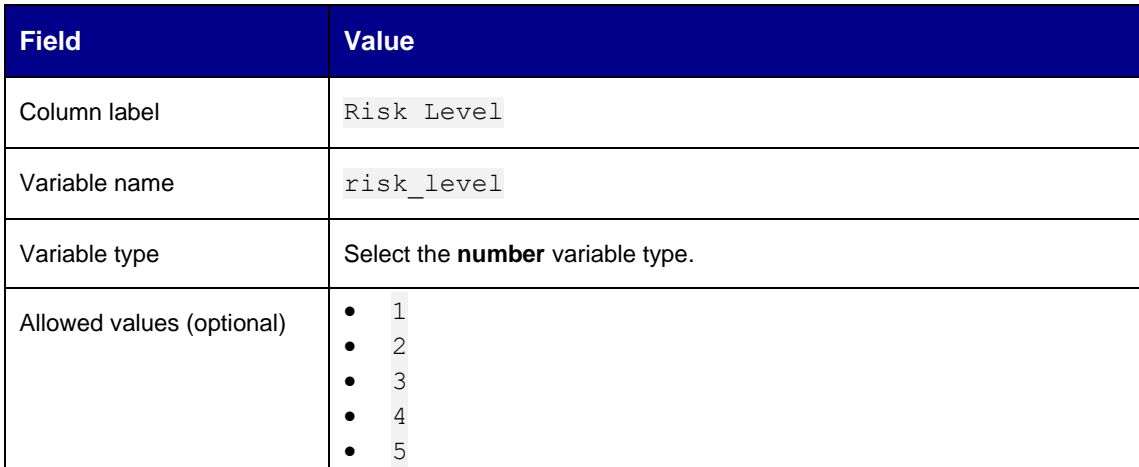

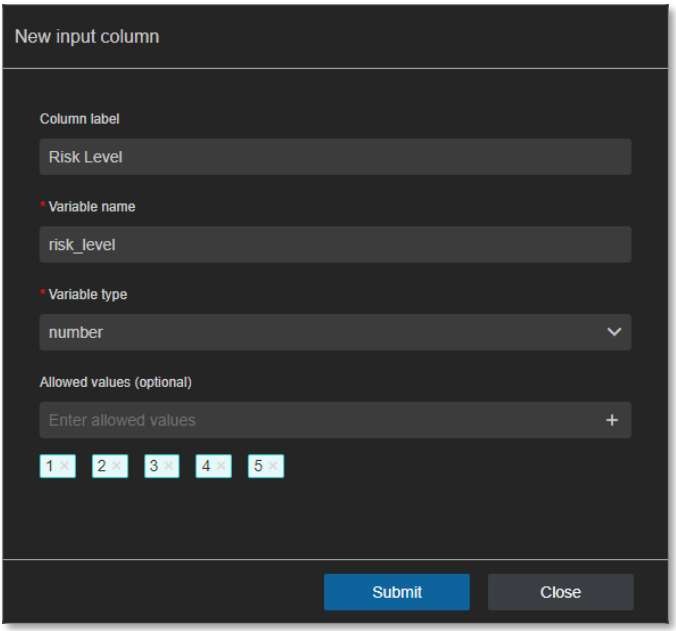

12. Click **Submit** to confirm the input column properties.

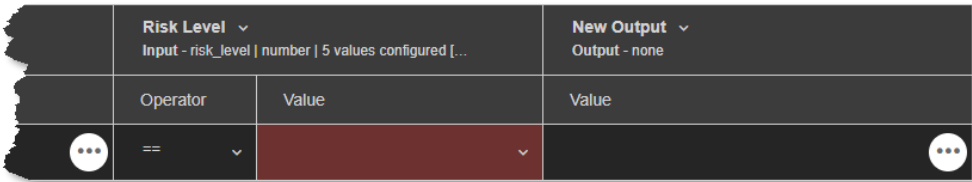

- 13. In the decision table, scroll and locate the **New Output** column and click the **Edit Action** button and select **Edit** to configure the output column.
- 14. Fill the **Edit output column** dialog box properties using the following details:

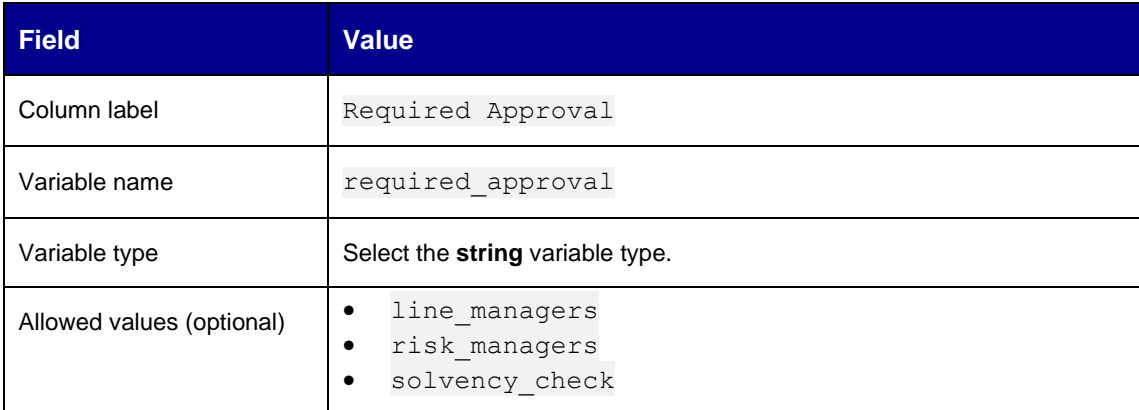

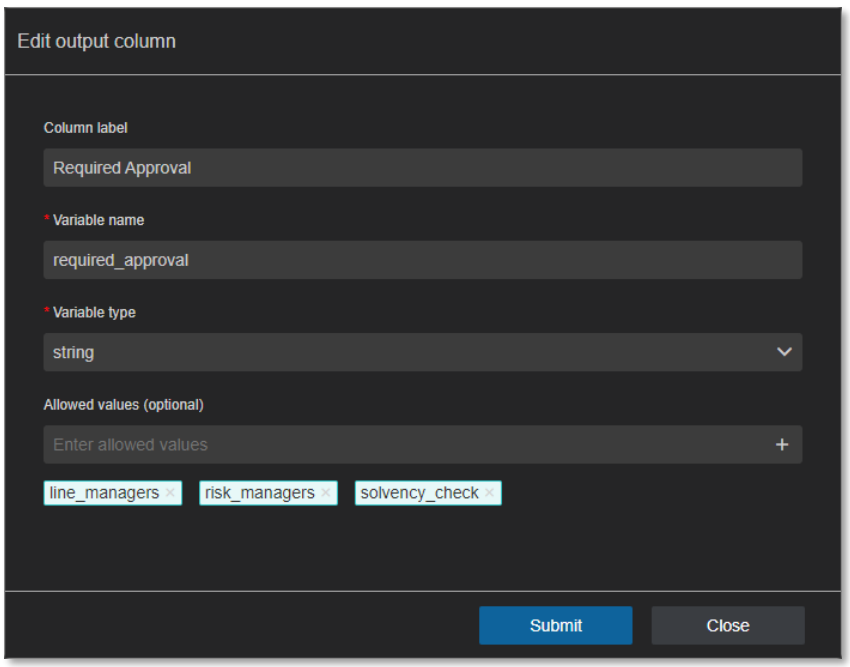

15. Click **Submit** to confirm the output column properties.

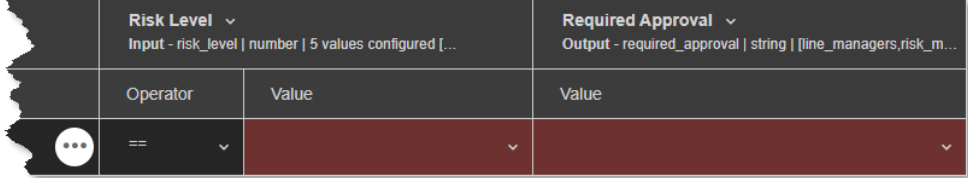

16. To add three more rules to the decision table, from the first column, click the **Add Action** button and select **Add new rule**.

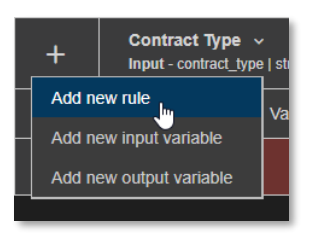

17. Fill all four rules according to the following table:

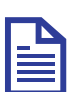

### **Note**

Selecting a **value** of "-" will set the corresponding **operator** to "--NA--" as there is no value to perform a comparison operation on.

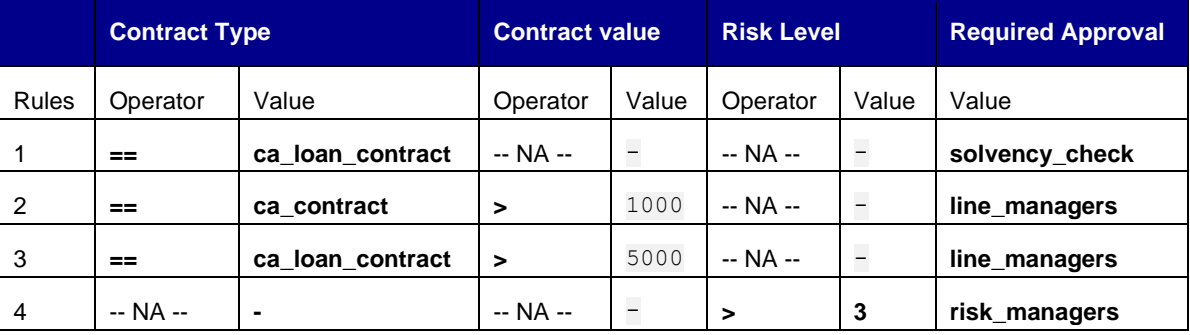

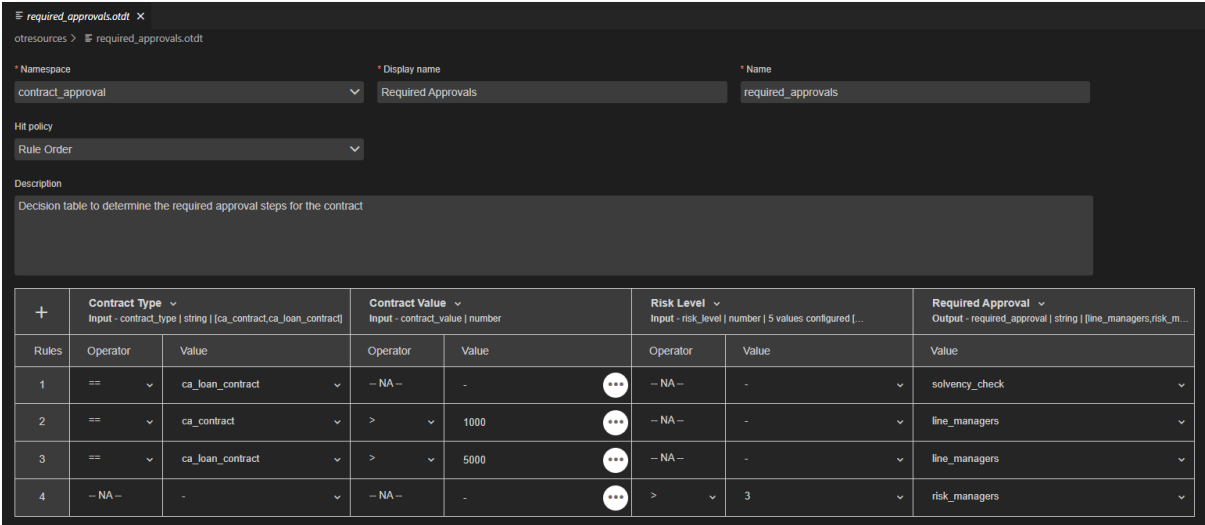

18. Save and close the Required Approvals decision table model.

19. The model explorer displays the new **required\_approvals (contract\_approval)** decision table under **Decision Tables**. The model explorer shows the different models according to their unique key, which in context of a decision table is the combination of the namespace and name properties.

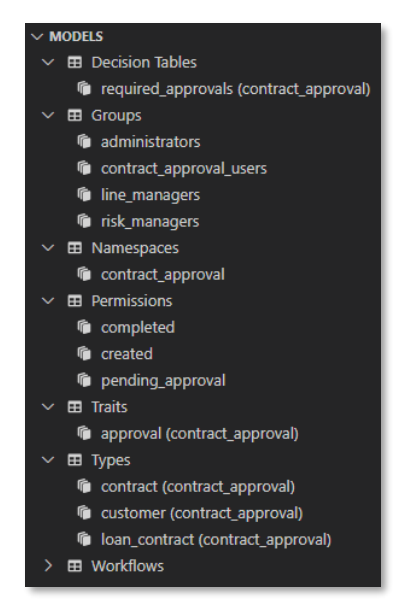

Next exercise module:

Create workflows.

# **11 [140'] Create workflows**

Learn how to:

- Create a workflow model
- Perform different types of REST API calls in a workflow
- Use a decision table in a workflow
- Use another workflow in a workflow
- Use JavaScript code in a workflow
- Define a user/manual task in a workflow
- Send an email from a workflow
- Define workflow execution paths (decide which paths to activate/follow, parallel paths, joining execution paths)

A workflow model represents an executable (business) process model from which process instances can be created. The executable process model is stored as BPMN 2.0 encoded JSON.

The following workflows will be created in this exercise module:

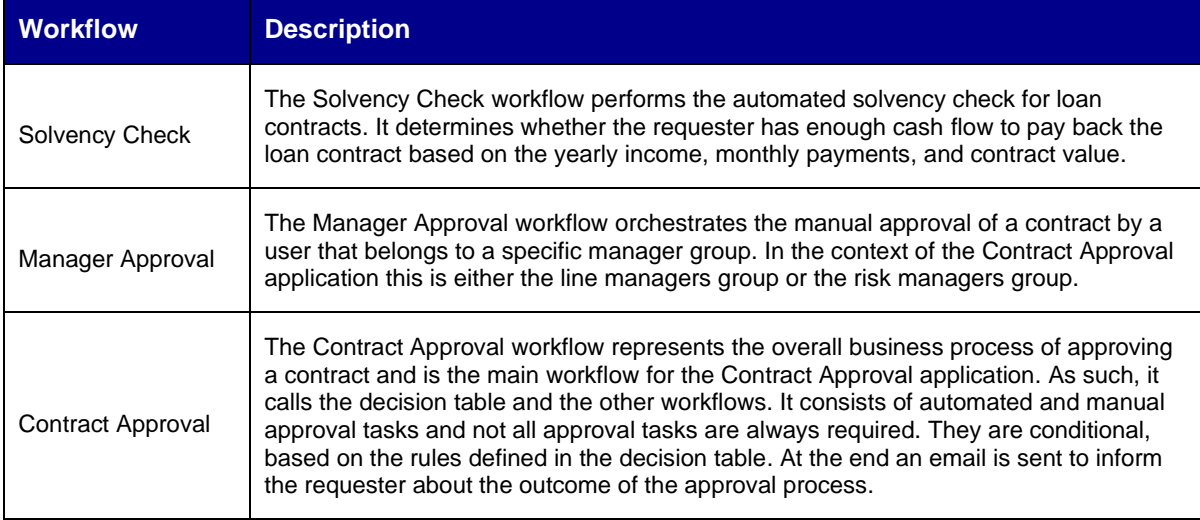

For more information on Workflow Service process models and process instances, see the [Workflow](https://developer.opentext.com/imservices/products/workflowservice/documentation/workflowserviceoverview/1)  [Service product documentation,](https://developer.opentext.com/imservices/products/workflowservice/documentation/workflowserviceoverview/1) the [Workflow Modeler product documentation,](https://developer.opentext.com/imservices/products/workflowservice/documentation/workflowmodeleroverview/1) or the Workflow [Service API reference.](https://developer.opentext.com/imservices/products/workflowservice/apis/workflow)
# **11.1Create the Solvency Check workflow**

For convenience, the creation of the Solvency Check workflow is split into several sub chapters:

- Create the workflow model
- Understand the workflow editor user interface
- Set the workflow attributes
- Build the process definition

### **11.1.1 Create the workflow model**

- 1. In VS Code, create a new workflow model using any of the three model creation methods explained in the following exercises:
	- [Create the Contract Approval namespace](#page-28-0)
	- [Create the Approval trait](#page-32-0)
	- [Create the Contract type](#page-38-0)
- 2. Type solvency check for the (file) name of the workflow.

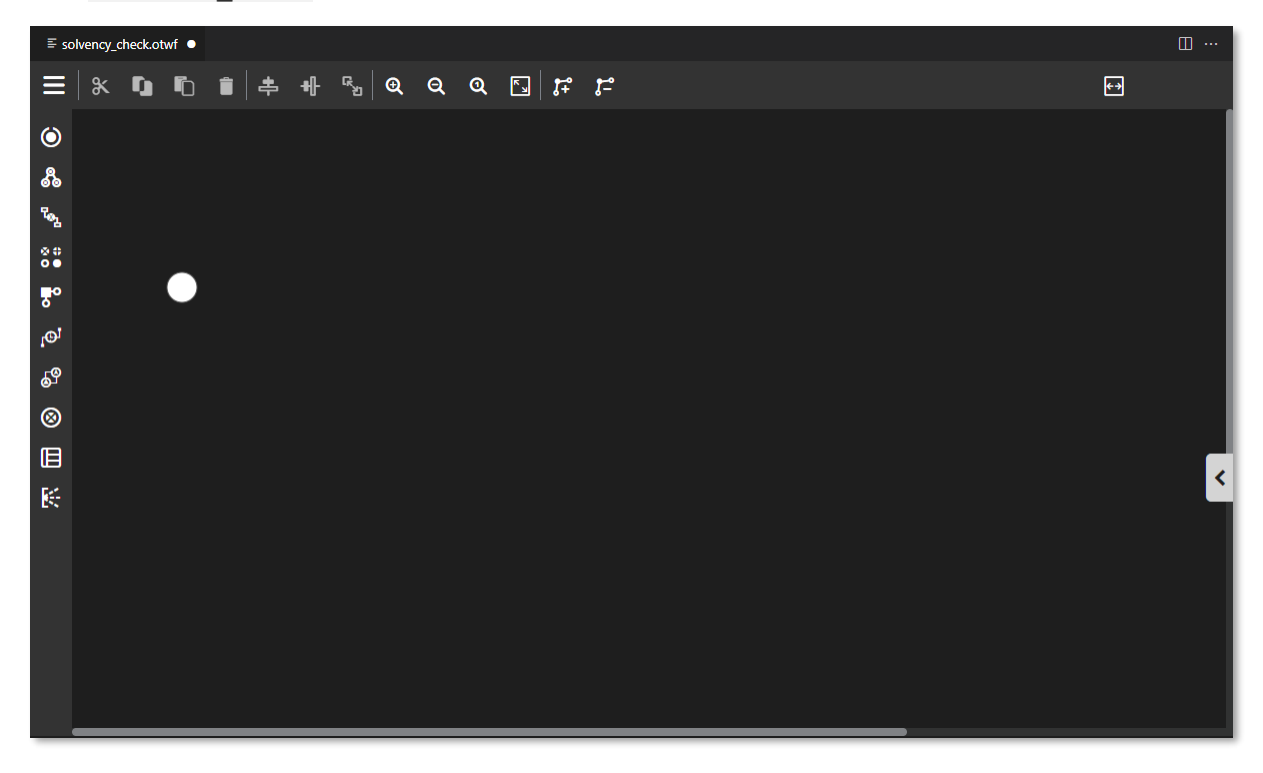

## **11.1.2 Understand the workflow editor user interface**

1. In the workflow model editor, click the **Menu** button  $\blacksquare$  to expand the palette.

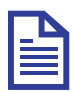

### **Note**

The workflow model editor is the most elaborate editor of the Cloud Developer Tools extension pack. It is intended to build entire business process definitions in all its complexity.

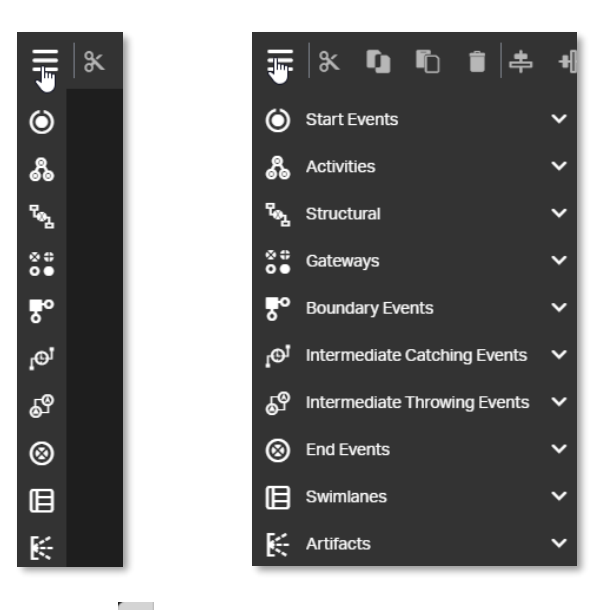

2. Click the  $\leq$  in the workflow model editor to expand the attribute bar.

## **Tip**

Use the **Toggle side panels** button **to** to expand or collapse both side panes.

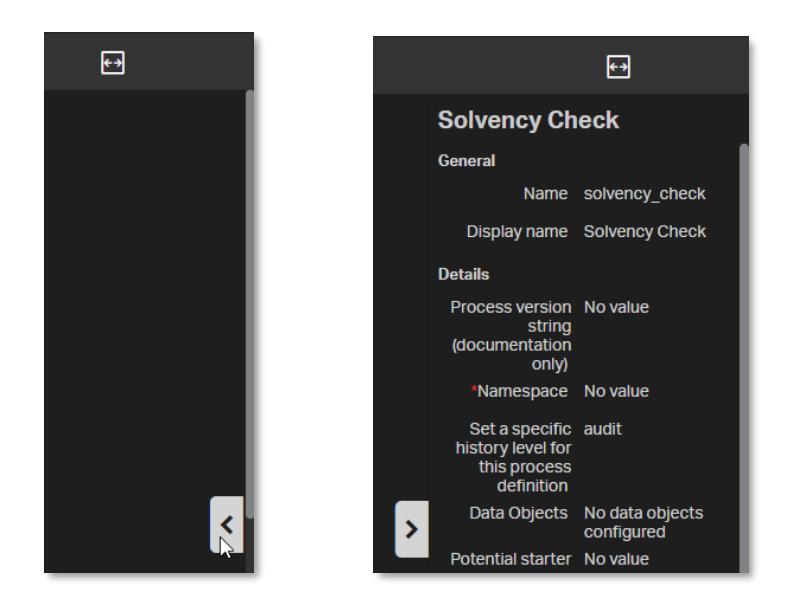

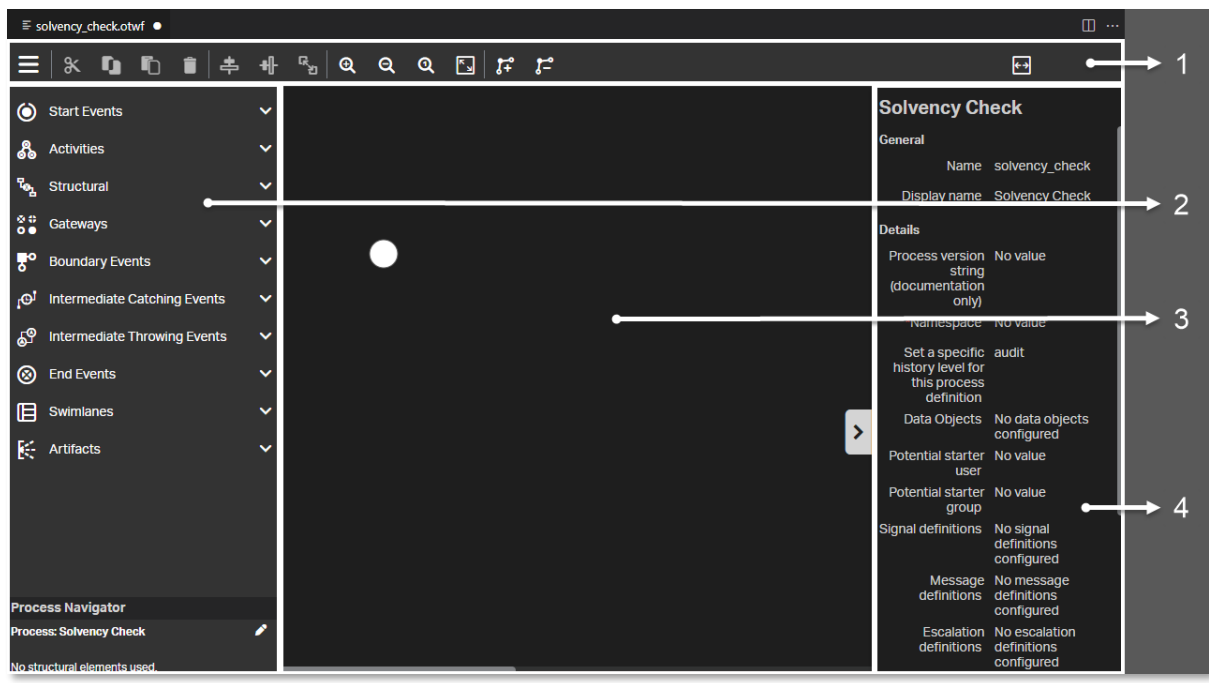

The following image illustrates the different user interface components of the workflow editor:

The following table explains the workflow editor user interface components from the preceding illustration:

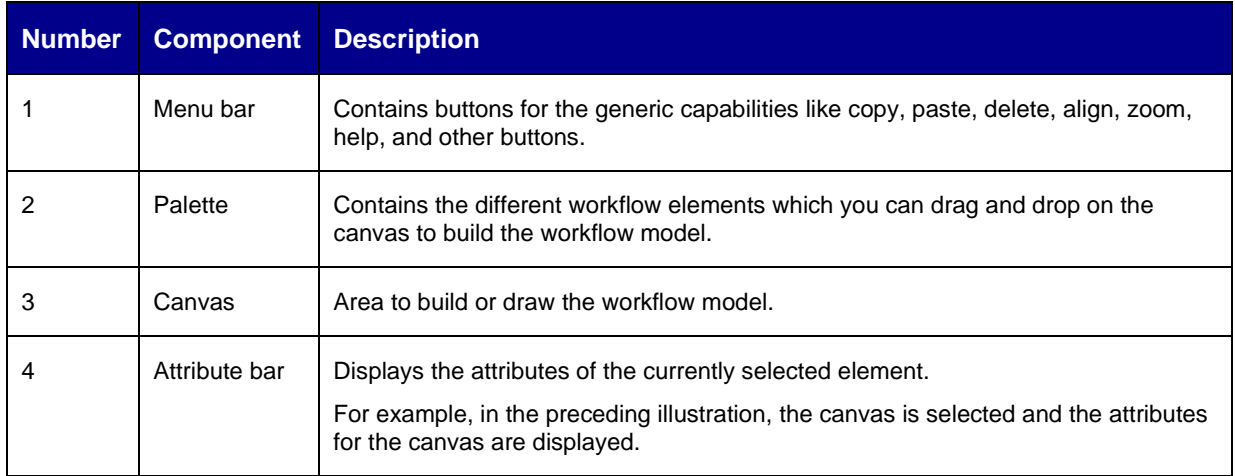

## **11.1.3 Set the workflow attributes**

- 1. Click the empty space in the **canvas** (that is, do not select the start event represented by ).
- 2. Expand the attribute bar and fill the workflow attributes using the following details:

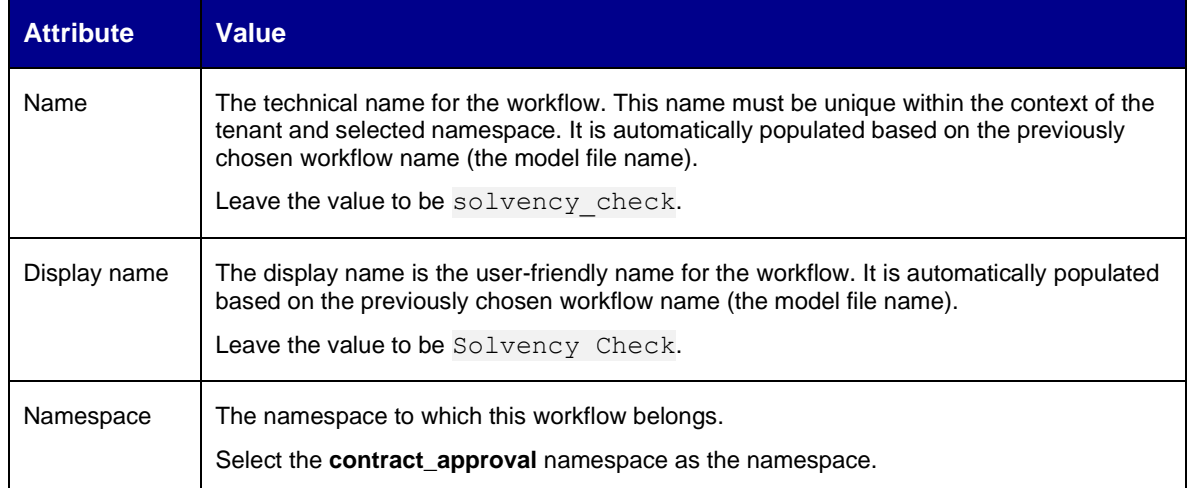

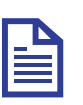

### **Note**

When building workflows, only those attributes that are relevant in context of the tutorial are explained. For more information on the different attributes of the different workflow elements, see [Workflow Modeler product documentation.](https://developer.opentext.com/imservices/products/workflowservice/documentation/workflowmodeleroverview/1)

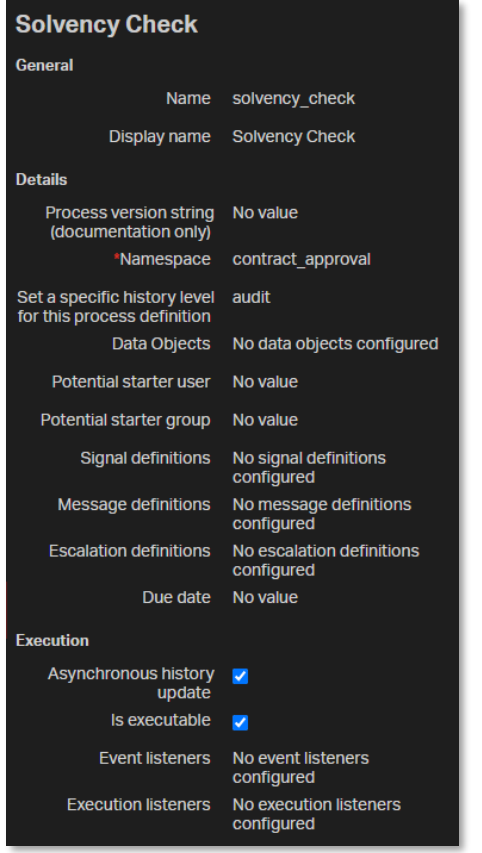

## **11.1.4 Build the process definition**

1. Select the **Start Event** that is already on the **canvas**.

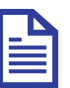

### **Note**

A start event indicates where a process begins. The type of start event defines how the process starts. The (standard) **start event** is used when a process instance is started through an API call (that is, there is no specific trigger).

2. Fill the start event attributes using the following details:

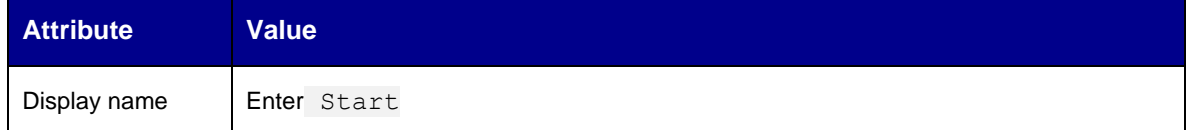

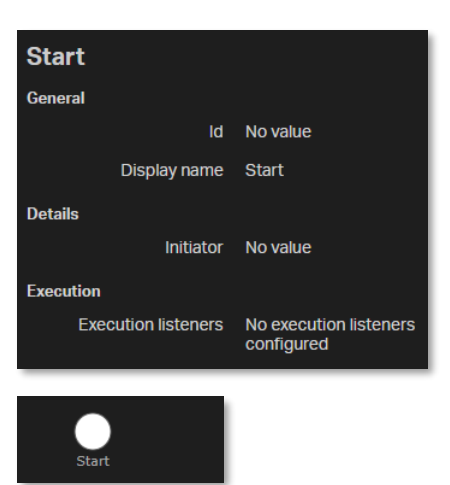

3. In the **palette**, find **Activities > Script task**.

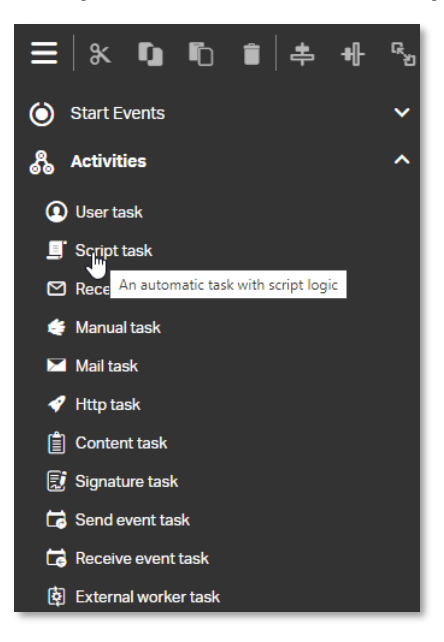

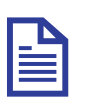

### **Note**

The script task is used to execute JavaScript scripts. Script tasks are mainly used to perform simple calculations or operations.

4. Drag and drop the **Script task** to the **canvas** next to the **Start event**.

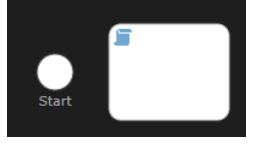

5. Fill the Script task attributes using the following details:

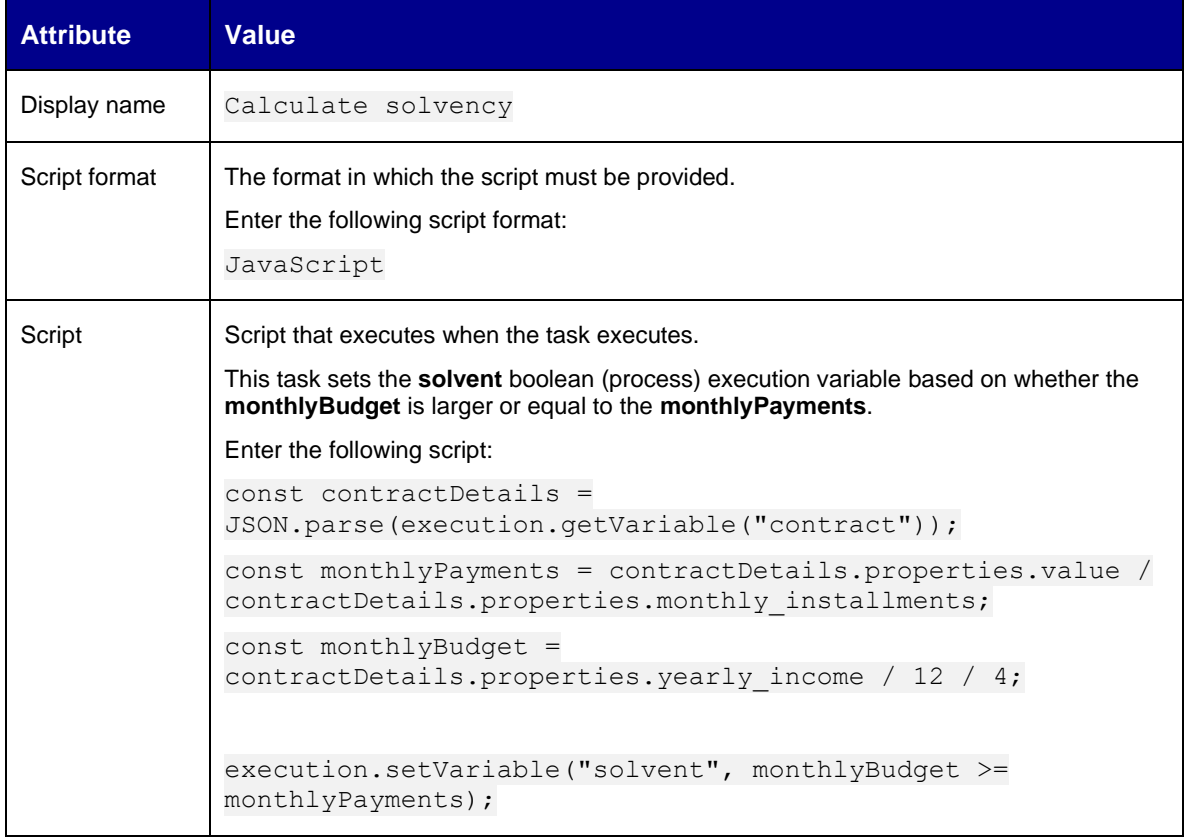

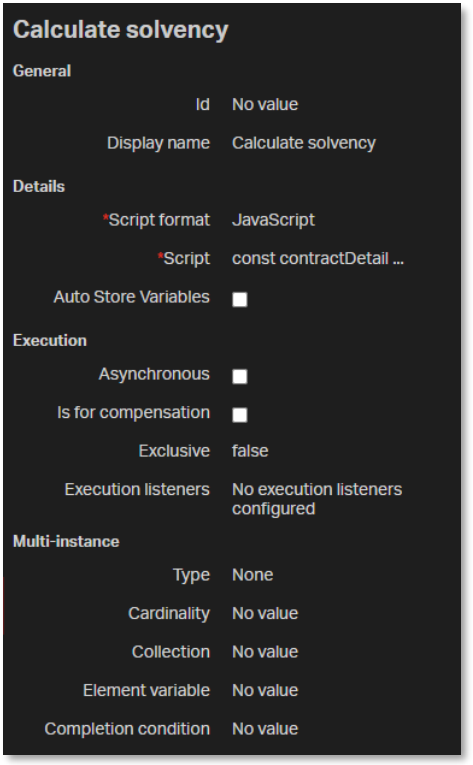

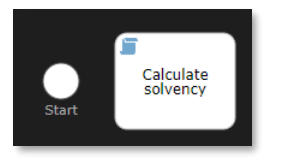

6. Select the **Start event** and drag the **sequence flow** (arrow connector) to the **Calculate solvency script task**.

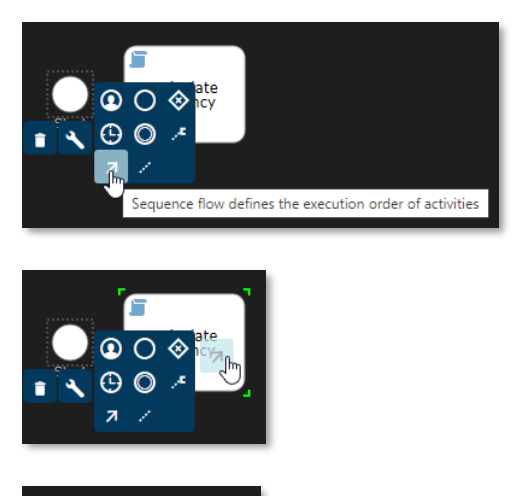

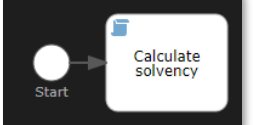

7. In the palette, find Activities > Http task.

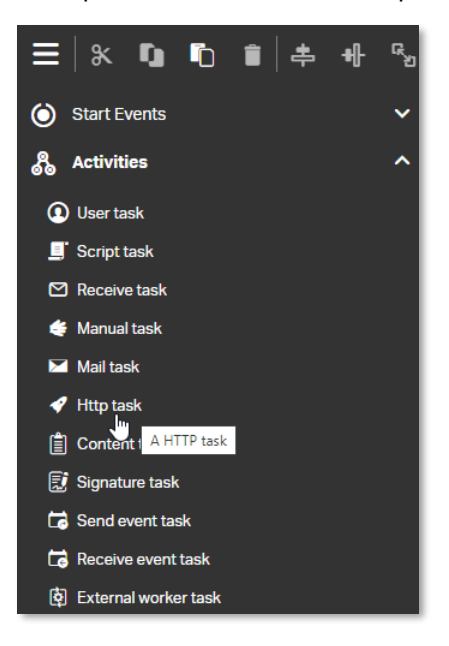

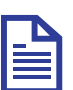

### **Note**

The HTTP task allows to submit and store the result of an HTTP call.

8. Drag and drop the **Http task** from the **palette** to the **canvas** next to the **Calculate solvency script task**.

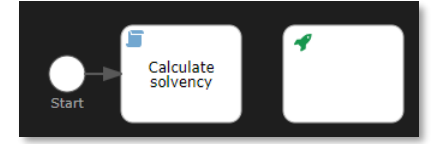

9. Fill the Http task attributes using the following details:

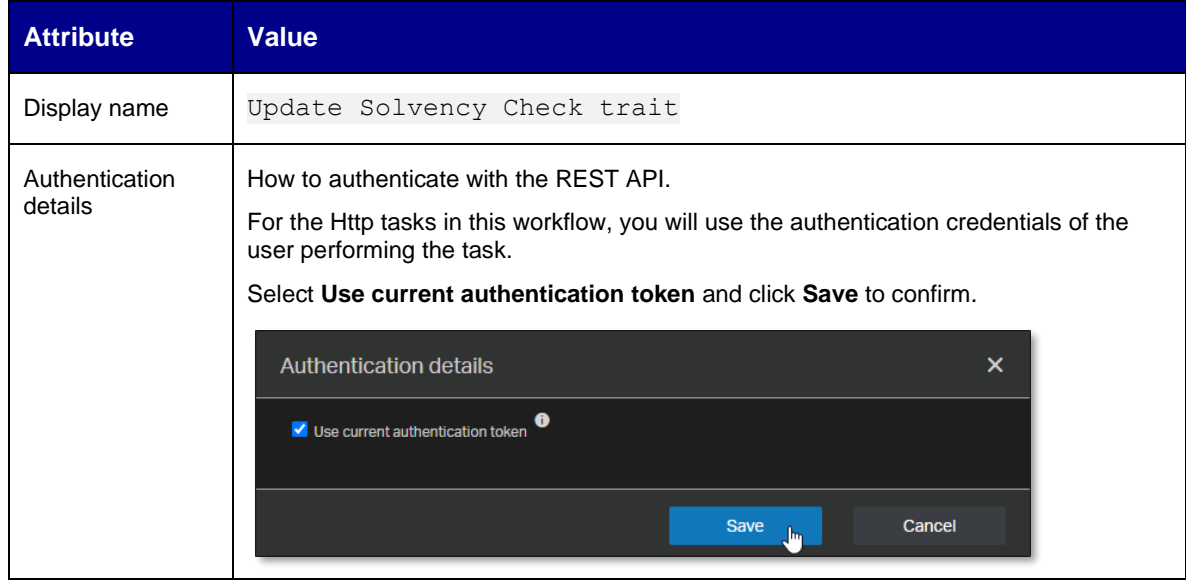

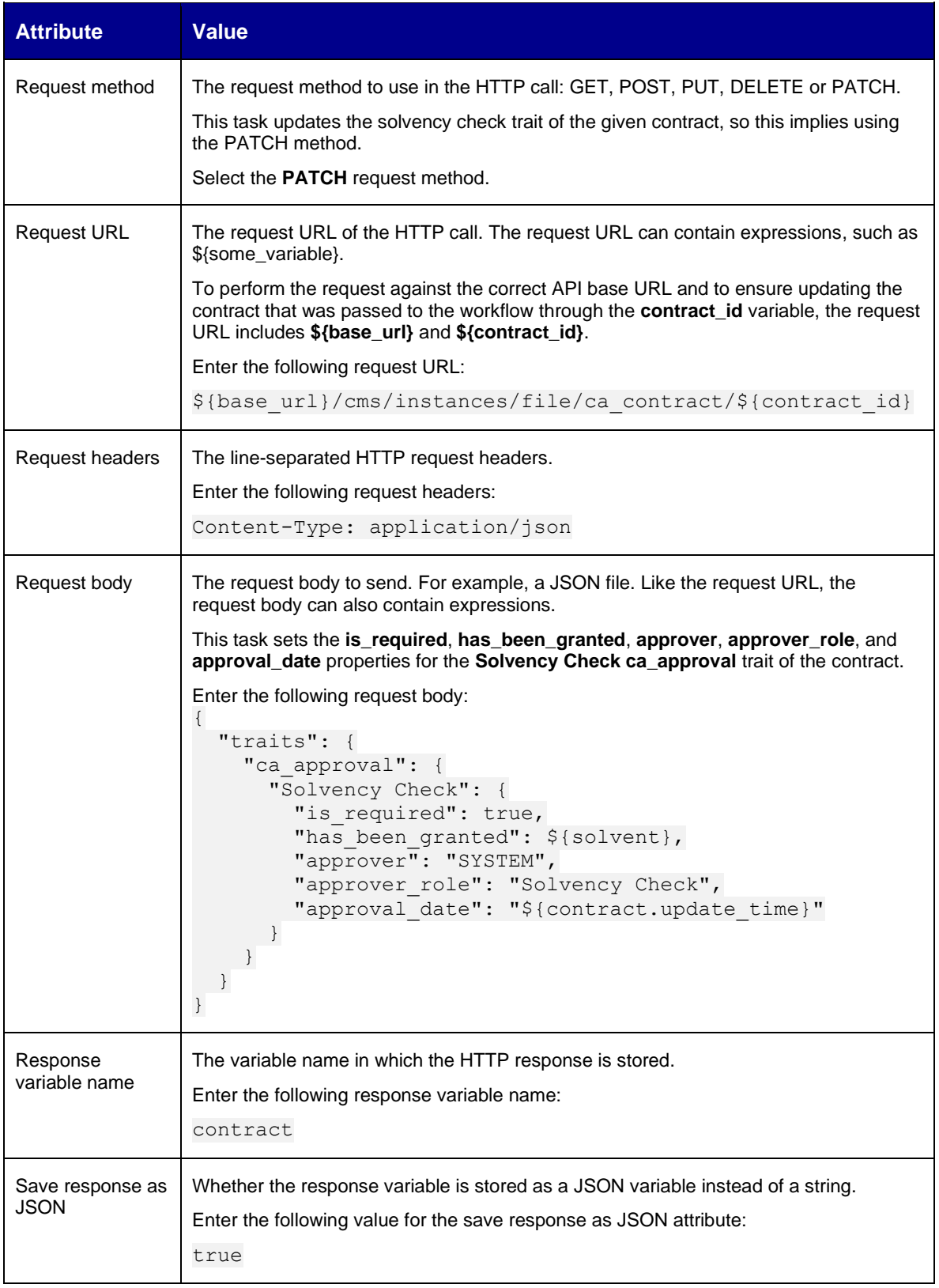

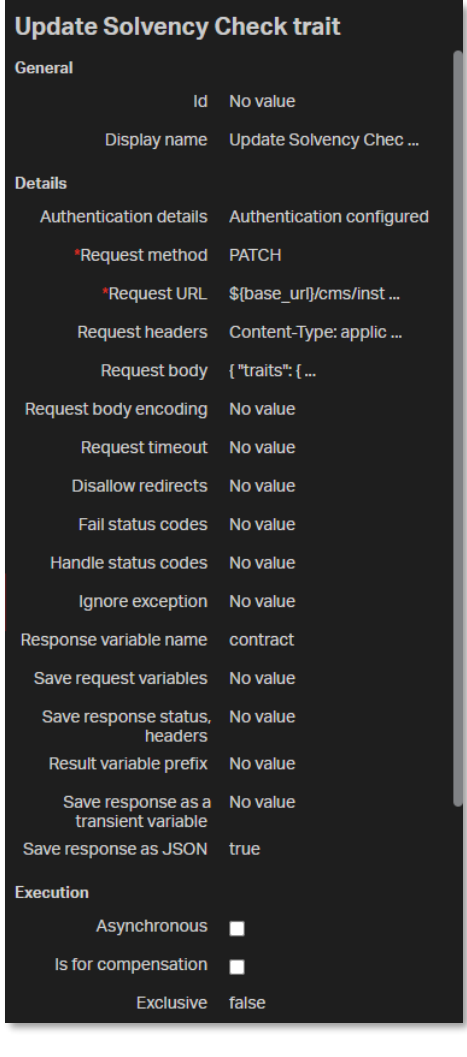

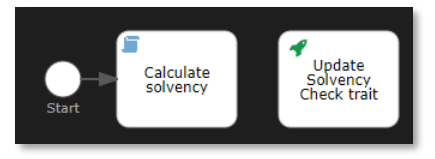

10. Select the **Calculate solvency script task** and drag a **sequence flow** to the **Update Solvency Check trait http task**.

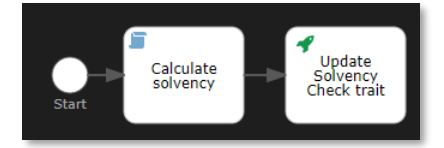

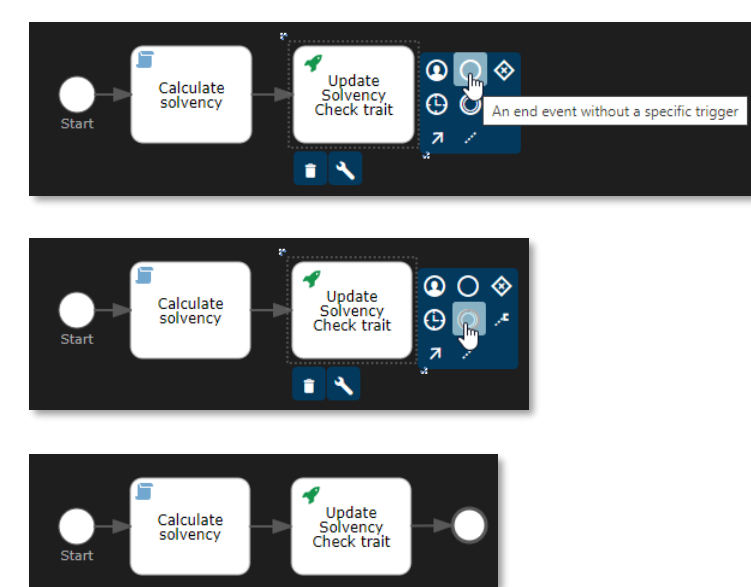

11. Select the **Update Solvency Check trait http task** and drag and drop an **End event** next to it.

12. Select the **End event**.

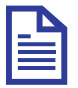

### **Note**

An end event signifies the end of a path in a process or sub-process. When the process execution arrives at an end event, a result is always thrown. The type of end event defines the type of result that is thrown. The (standard) **end event** means that an unspecified result is thrown upon reaching it. As such, the business process engine will not perform anything besides ending the current path of execution.

13. Fill the End event attributes using the following details:

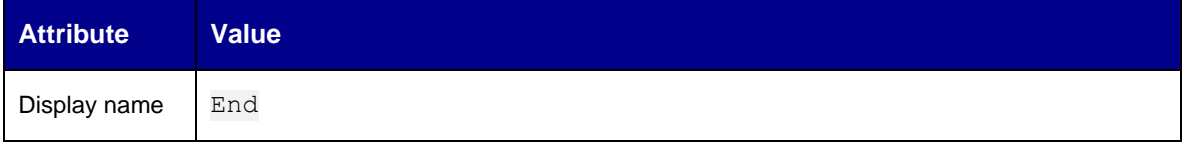

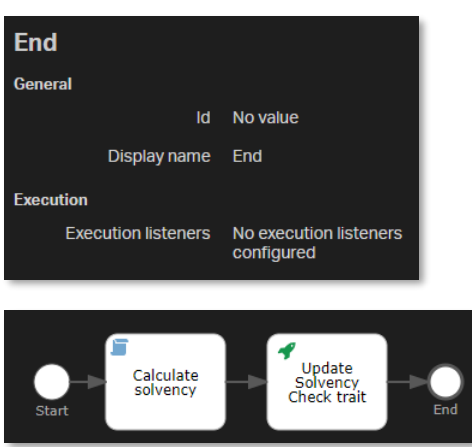

- ዱ<br>ግ ≡  $\| \mathbf{x} \|$ ħ 畵 ᆊ (c) Start Events **கி** Activities **To<sub>n</sub>** Structural **SE** Gateways **Boundary Events** ntermediate Catching Events & Intermediate Throwing Events **3** End Events **E** Swimlanes  $\leftarrow$  Artifacts √ Text annotation Annotates elements with description text
- 14. In the **palette**, find **Artifacts > Text annotation**.

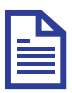

### **Note**

The text annotation allows you to describe the business process and flow objects in more detail. Add annotations to make your BPMN process more readable and further increase understanding of your process.

15. Drag and drop the **Text annotation** to the **canvas** under the **Start event**.

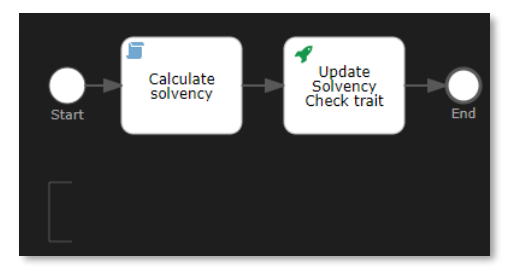

- 16. Double-click the **Text annotation** on the **canvas** to edit it inline.
- 17. Set the following text for the text annotation:

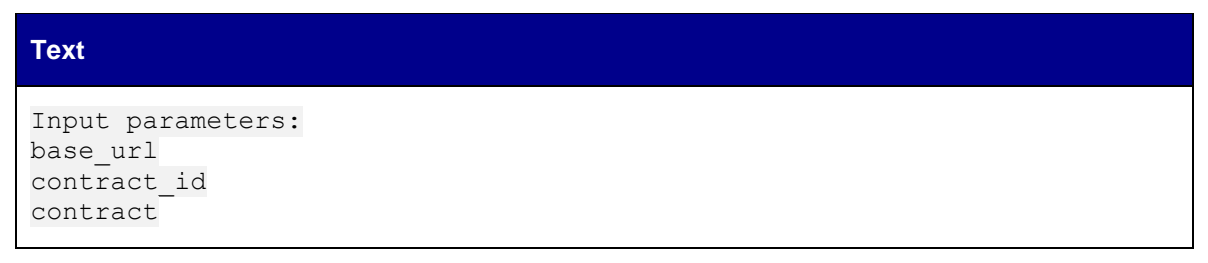

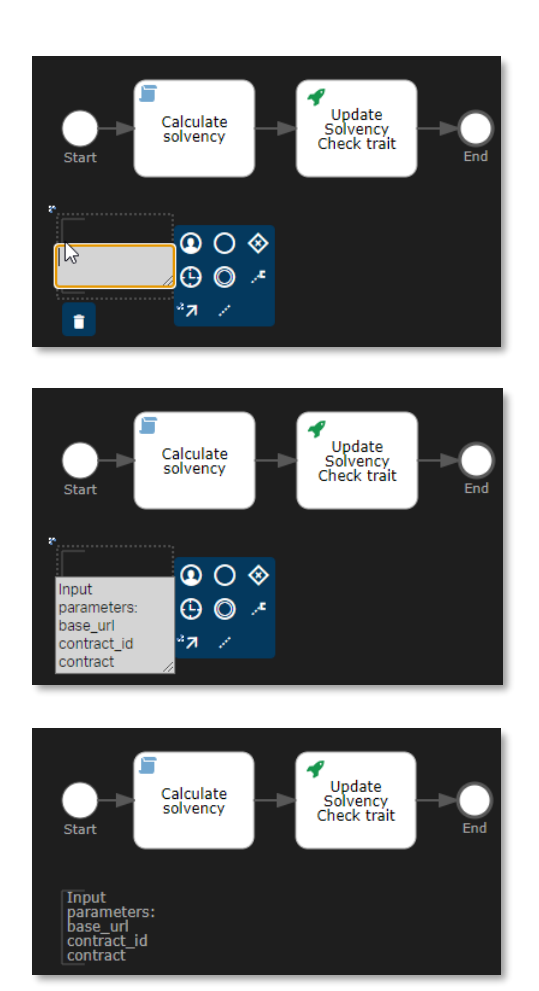

18. Resize the **text annotation** so that the text displays correctly and fits the square brackets.

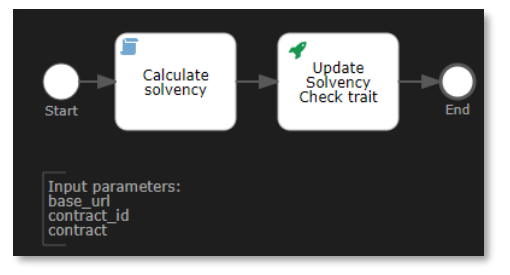

19. Drag and drop another **Text annotation** from the **palette** to the **canvas** under the **End event**.

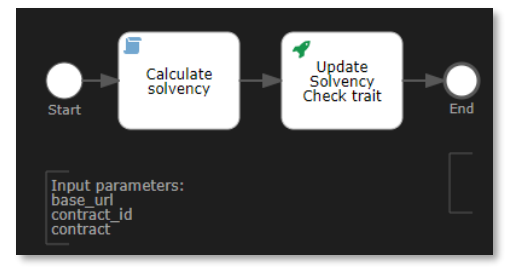

20. Double-click the **Text annotation** on the **canvas** to edit it inline and set the following text for the text annotation:

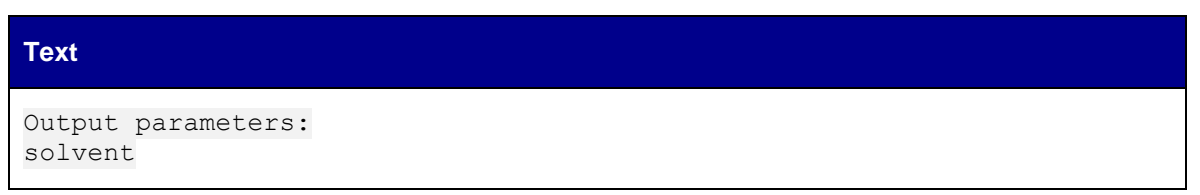

21. Resize the **Text annotation** so that the text displays correctly and fits the square brackets.

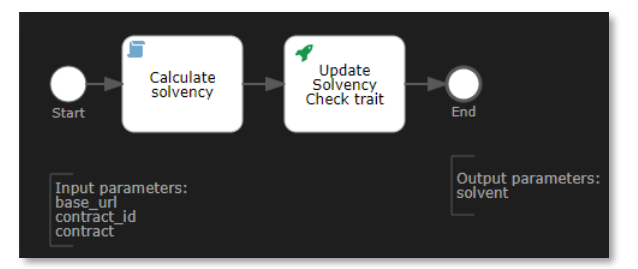

- 22. Save and close the Solvency Check workflow model.
- 23. The model explorer displays the new **solvency\_check (contract\_approval)** workflow under **Workflows**. The model explorer shows the different models according to their unique key, which in context of a workflow is the combination of the namespace and name attributes.

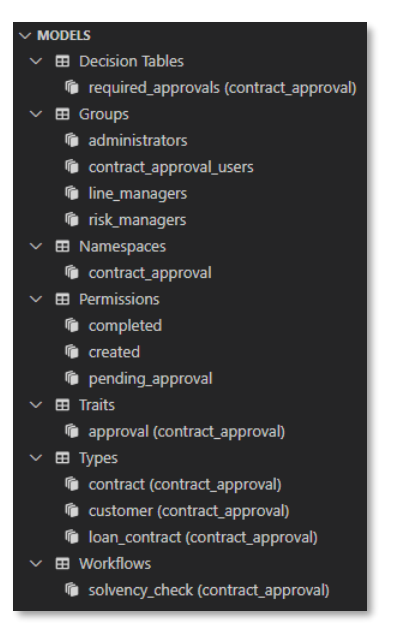

Next step:

Create the Manager Approval workflow.

# **11.2Create the Manager Approval workflow**

For convenience, the creation of the Manager Approval workflow is split into sub chapters:

- Create the workflow model
- Set the workflow attributes
- Build the process definition

### **11.2.1 Create the workflow model**

- 1. In VS Code, create a new workflow model using any of the three model creation methods explained in the following exercises:
	- [Create the Contract Approval namespace](#page-28-0)
	- [Create the Approval trait](#page-32-0)
	- [Create the Contract type](#page-38-0)
- 2. Type manager\_approval for the (file) name of the workflow.

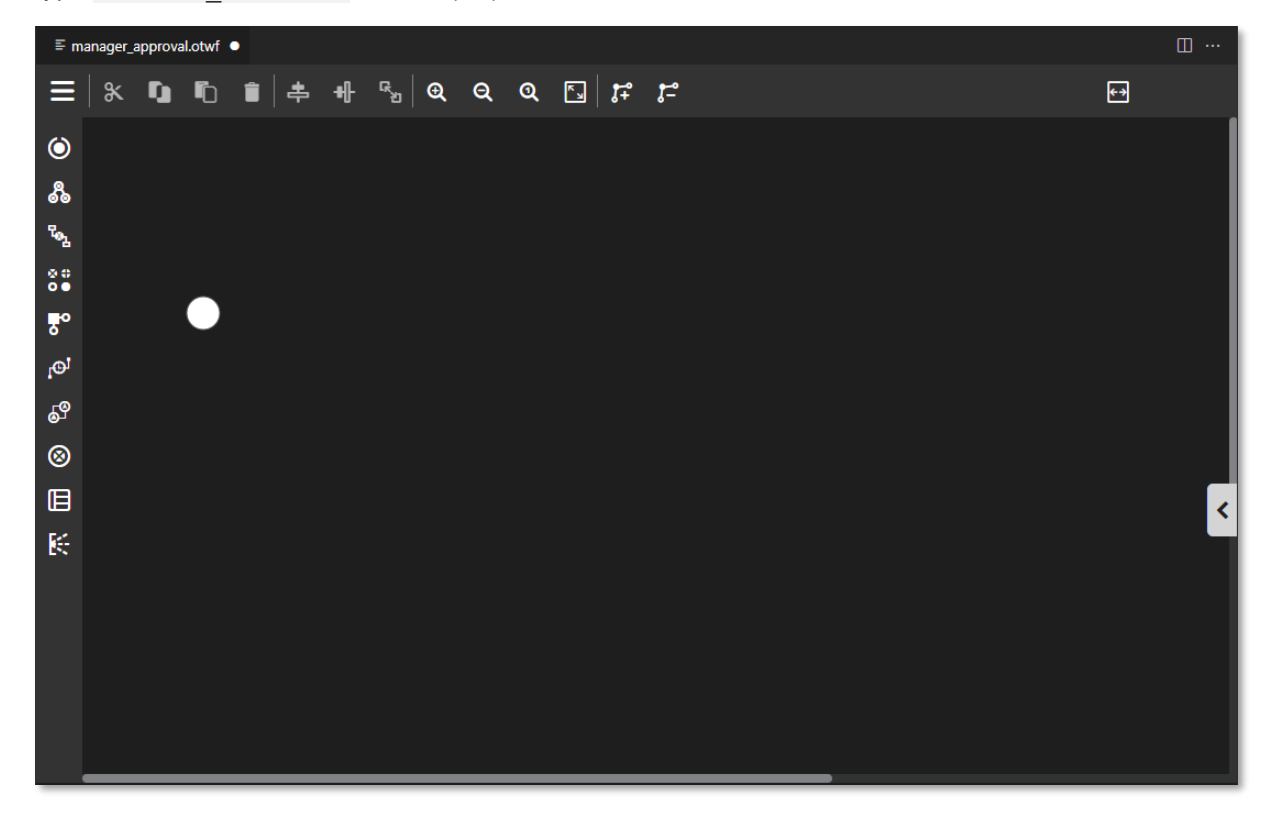

## **11.2.2 Set the workflow attributes**

- 1. Click the empty space in the **canvas** (that is, do not select the start event).
- 2. Expand the attribute bar and fill the workflow attributes using the following details:

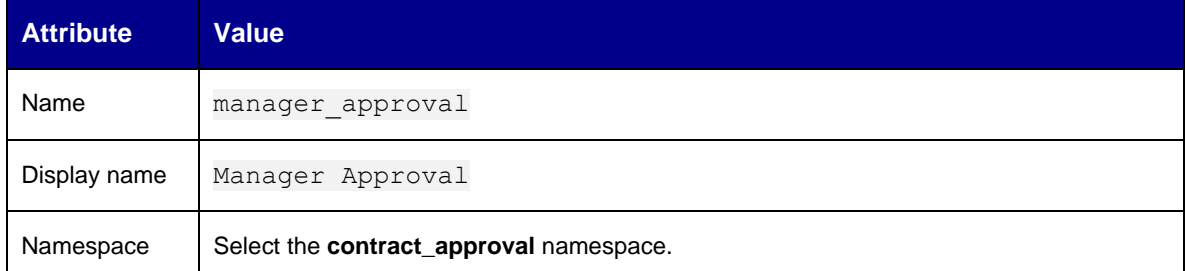

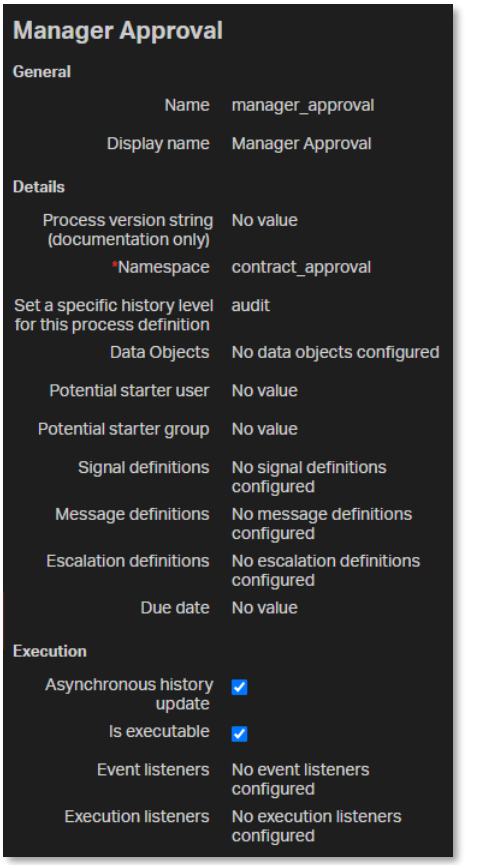

## **11.2.3 Build the process definition**

- 1. Select the **Start event** that is already on the **canvas**.
- 2. Fill the start event attributes using the following details:

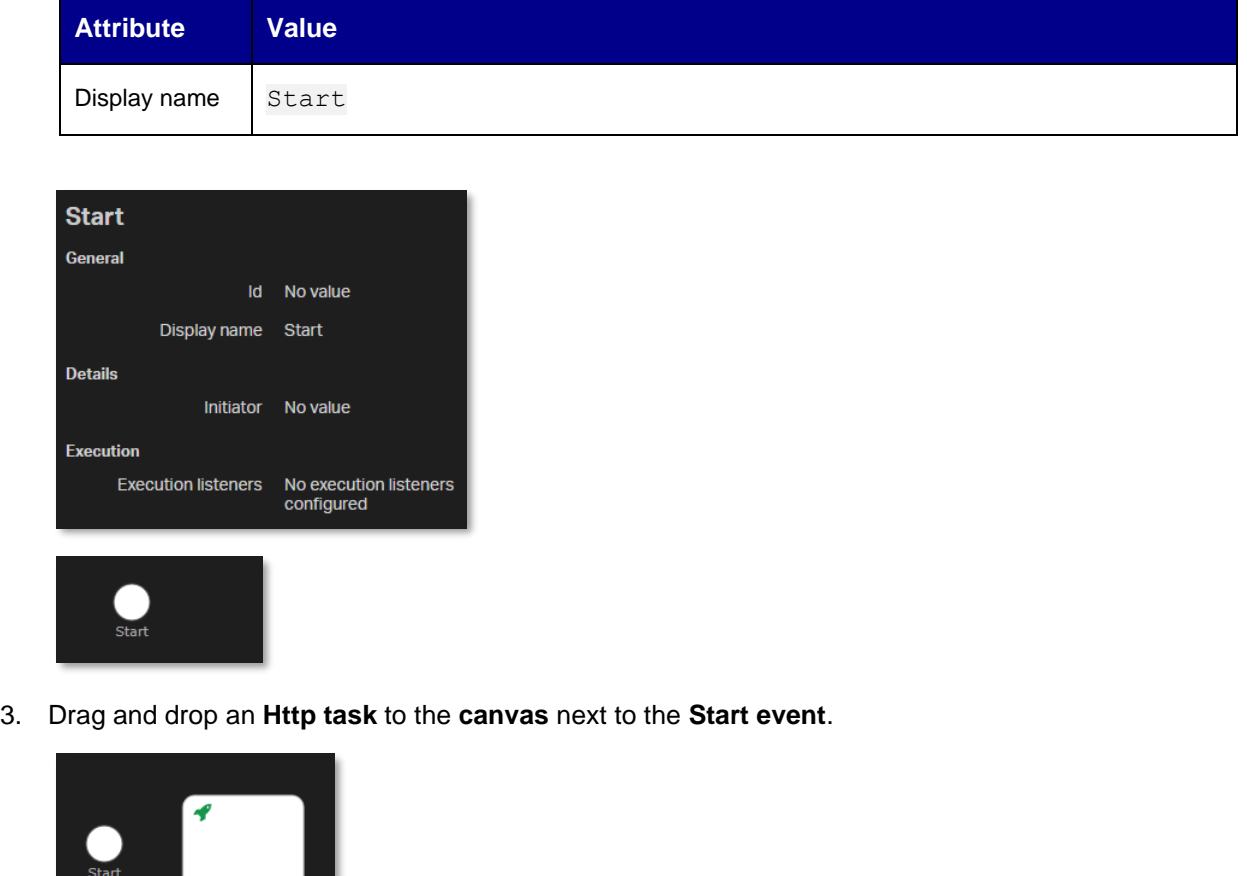

4. Fill the Http task attributes using the following details:

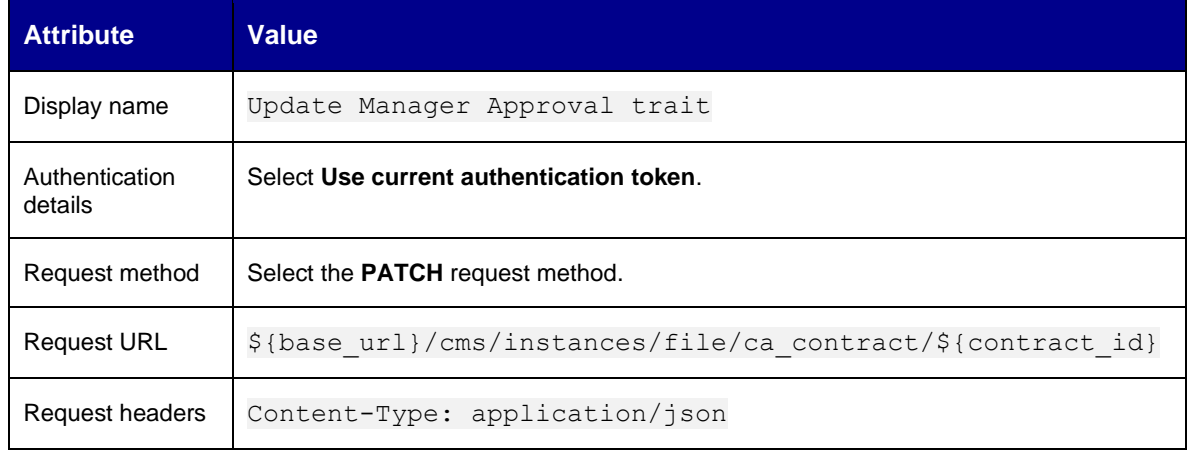

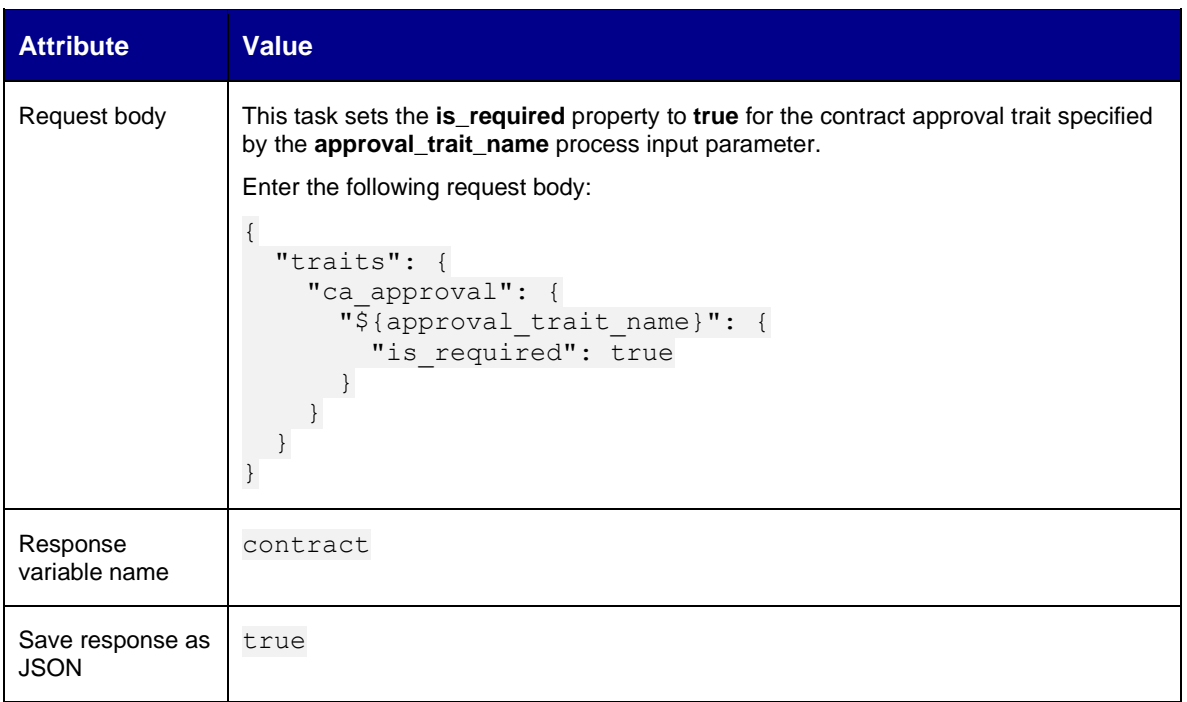

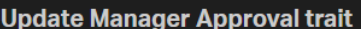

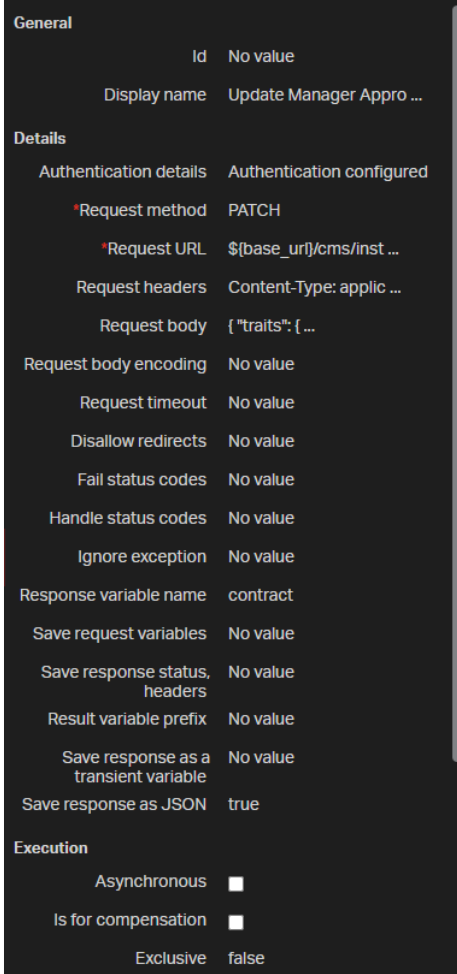

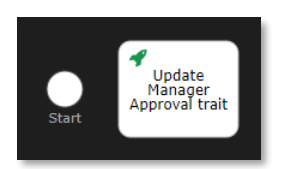

5. Select the **Start event** and drag a **sequence flow** to the **Update Manager Approval trait http task**.

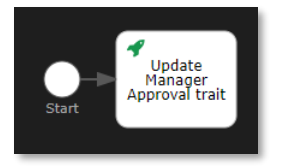

6. In the **palette**, find **Activities > User task**.

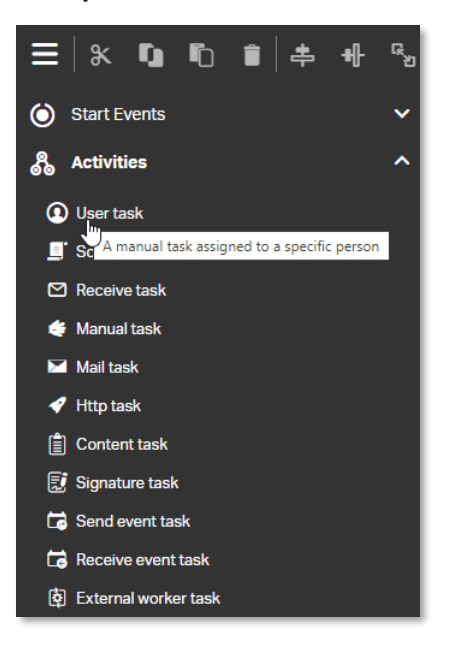

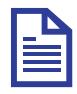

### **Note**

The user task is a typical workflow task where a user performs the task with the assistance of a software application. It is scheduled through a task list manager. In a workflow, user tasks are the primary way to interact with humans within a process. After the execution reaches such a task, a user is required to perform an action. As an outcome of the action, it is possible to create and update variables to use in other tasks or to control the flow of the process. Each task can be assigned to one or more users and shared with any number of groups. A task can optionally have a due date.

7. Drag and drop the **User task** to the **canvas** next to the **Update Manager Approval trait http task**.

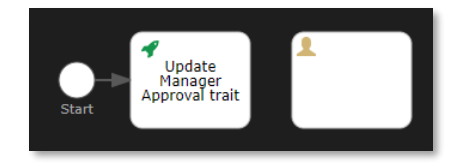

8. Fill the User task attributes using the following details:

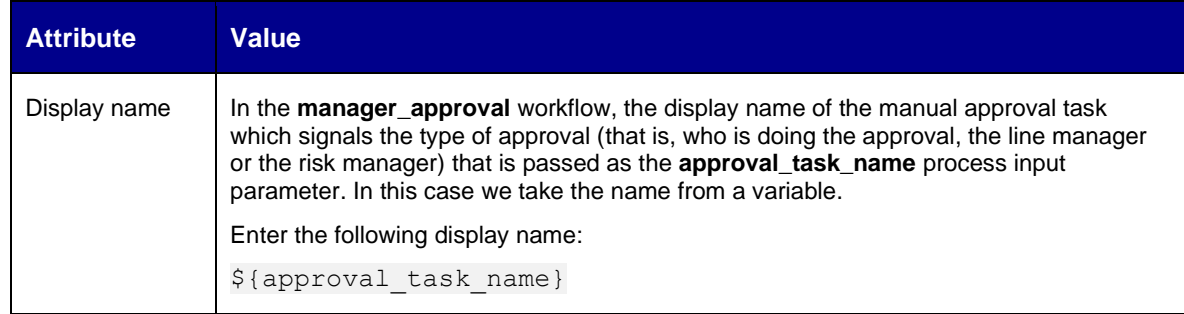

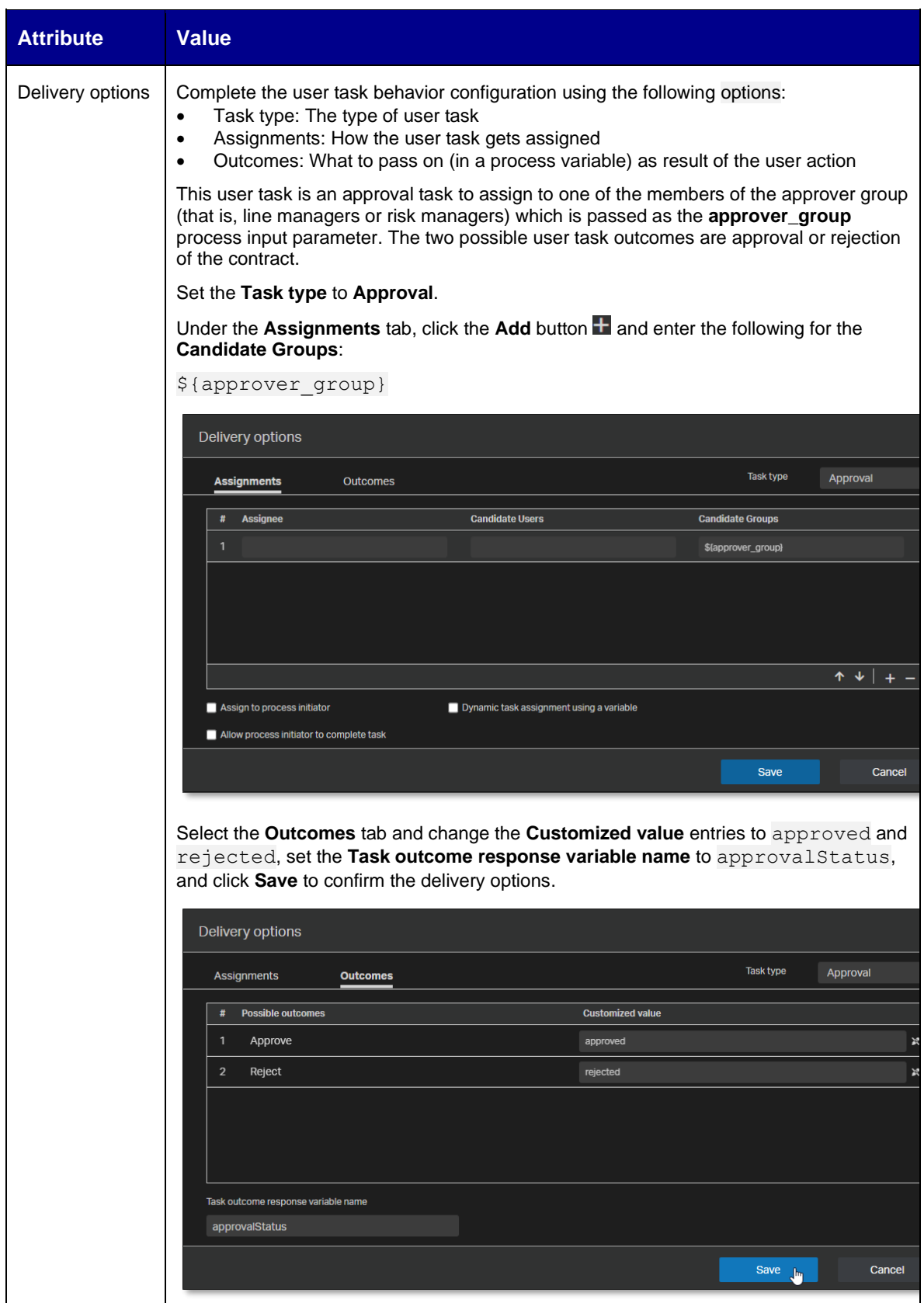

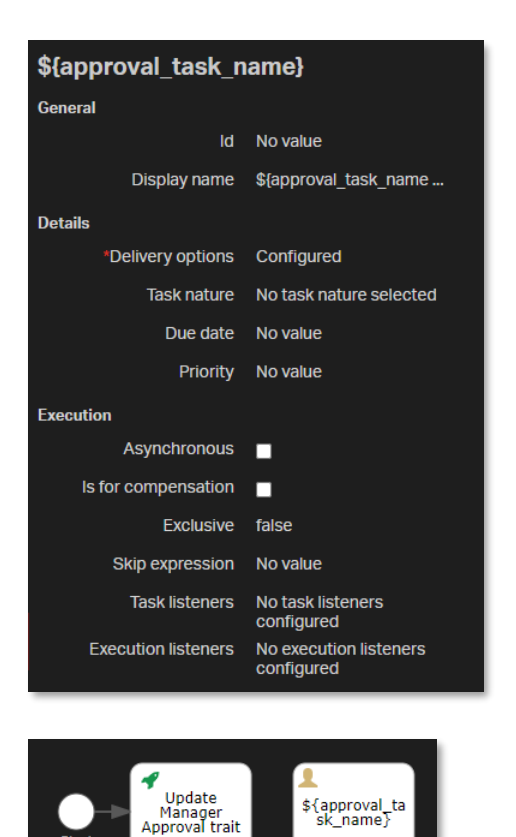

9. Select the **Update Manager Approval trait http task** and drag a **sequence flow** to the **User task**.

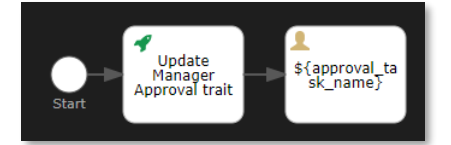

10. Drag and drop another **Http task** from the **palette** to the **canvas** next to the **User task**.

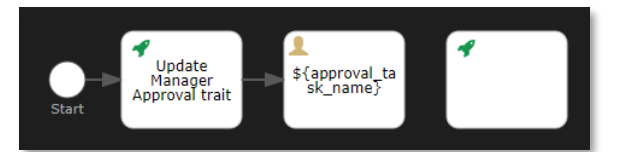

11. Fill the Http task attributes using the following details:

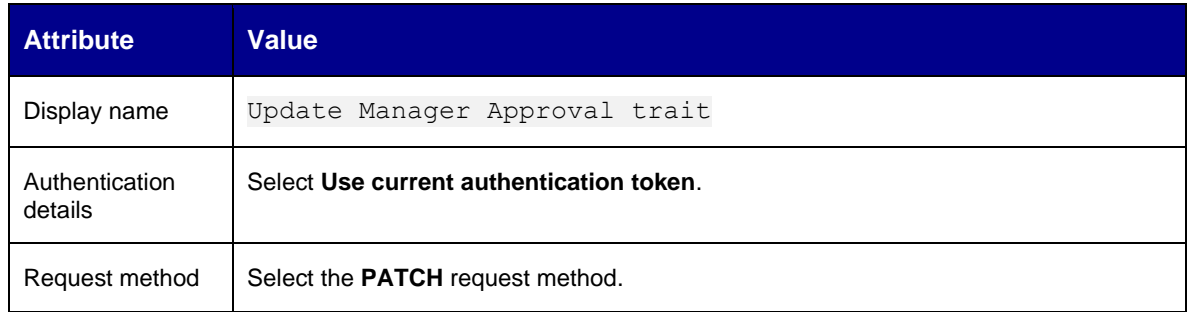

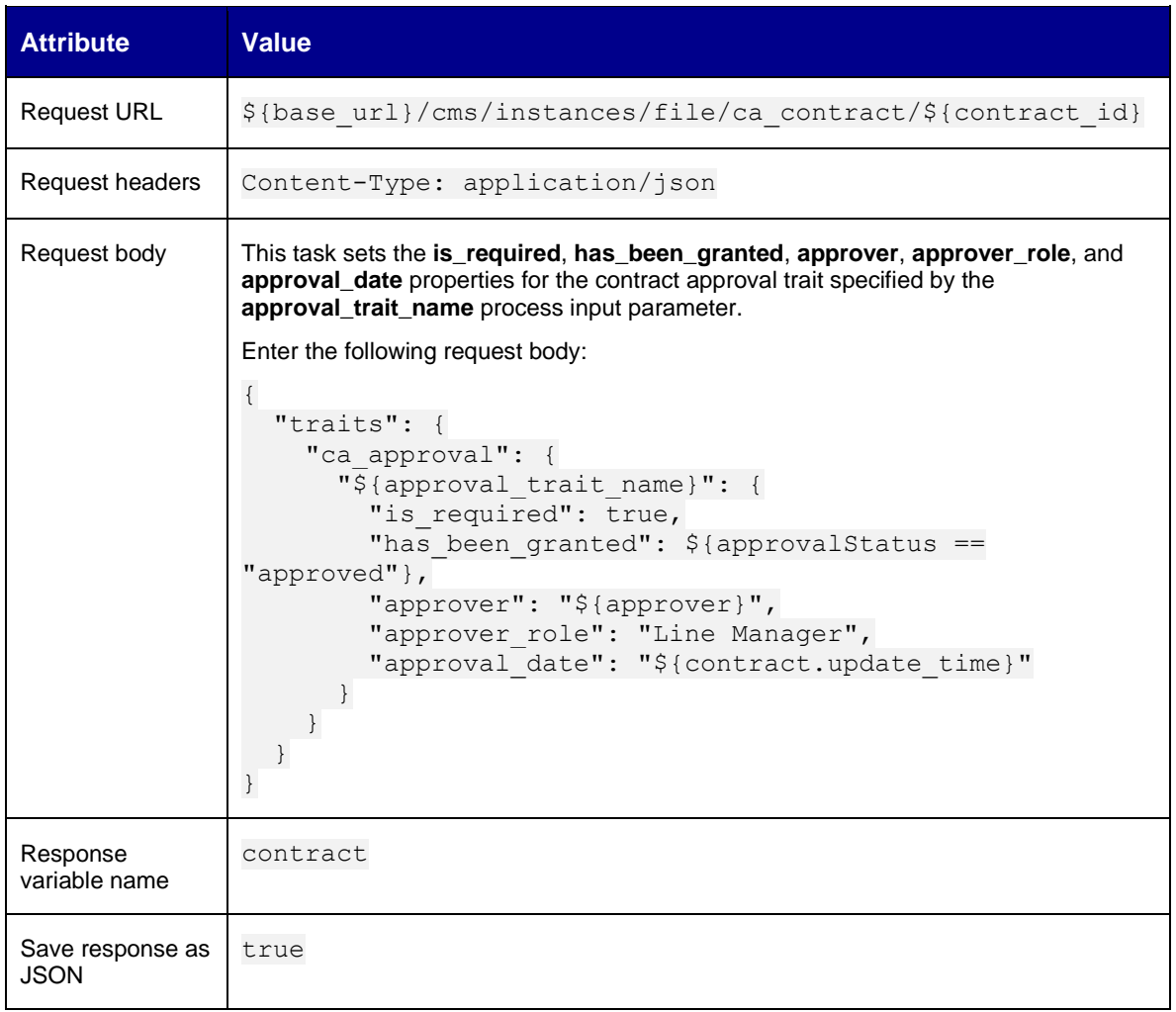

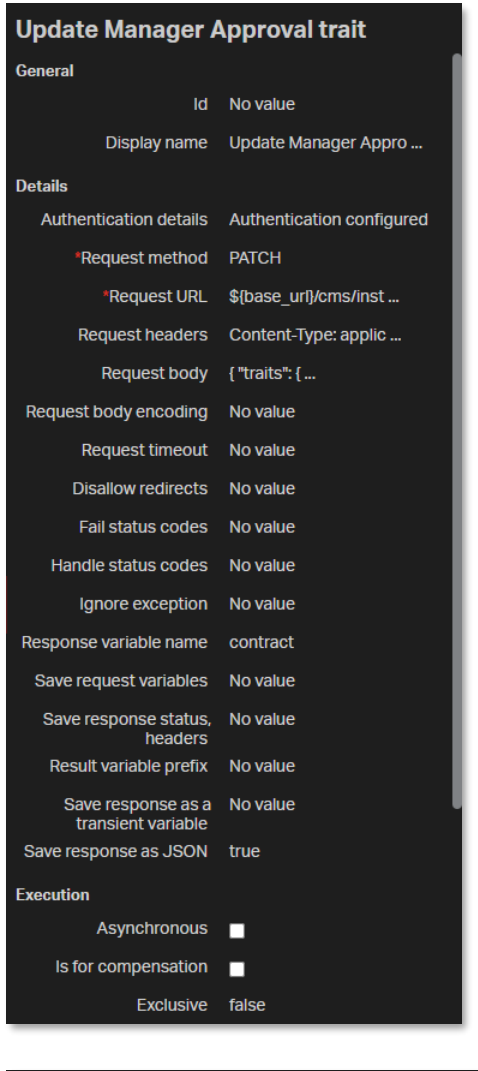

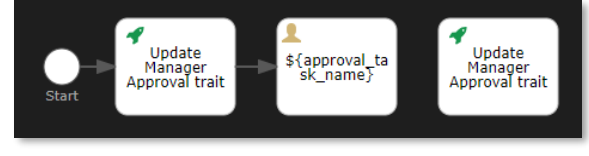

12. Select the **User task** and drag a **sequence flow** to the second **Update Manager Approval trait http task**.

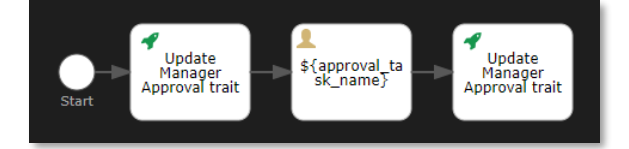

13. Select the second **Update Manager Approval trait http task** and drag and drop an **End event** next to it.

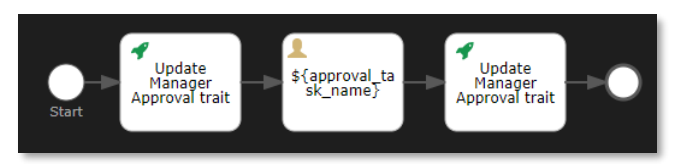

14. Fill the end event attributes using the following details:

Copyright © 2024 Open Text. All rights reserved. Trademarks owned by Open Text. 96

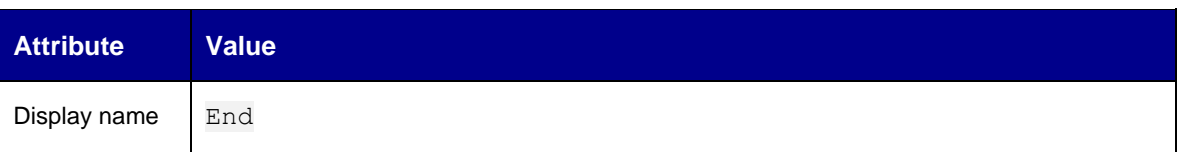

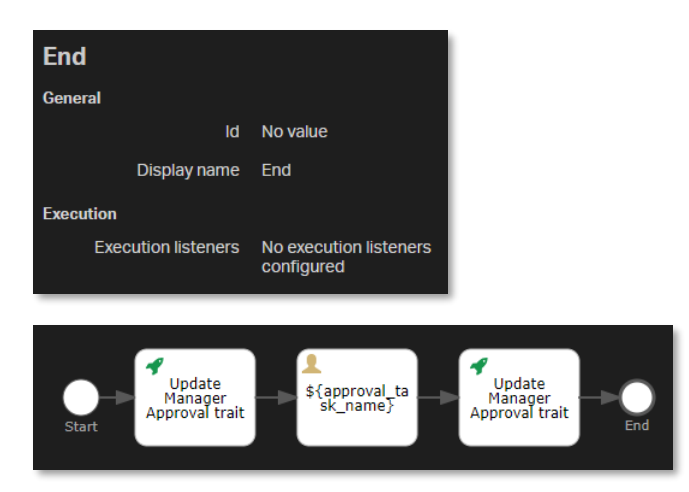

15. In the **palette**, find **Boundary Events > Boundary timer event**.

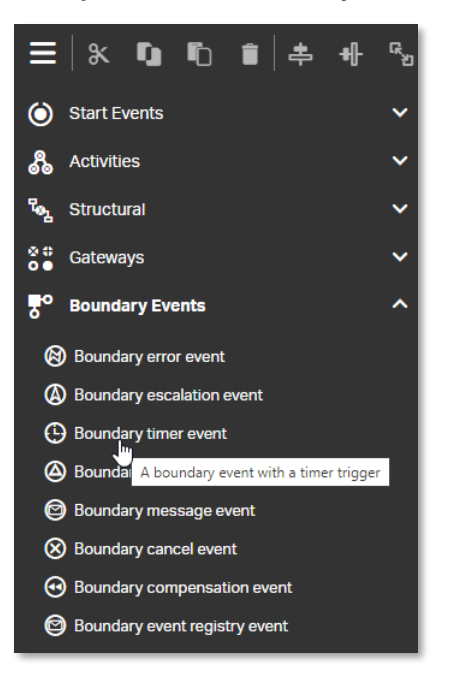

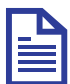

#### **Note**

The boundary timer event acts as a stopwatch and alarm clock. When an execution arrives at the activity where the boundary event is attached, a timer starts. When the timer fires (for example, after a specified interval), the activity is interrupted, and the outgoing sequence flow of the boundary event is followed.

16. Drag and drop the **Boundary timer event** on top of the **User task**'s bottom corner that is nearest to the **End event**. The **User task** changes to green to indicate when the timer boundary event can be released/dropped to be correctly linked.

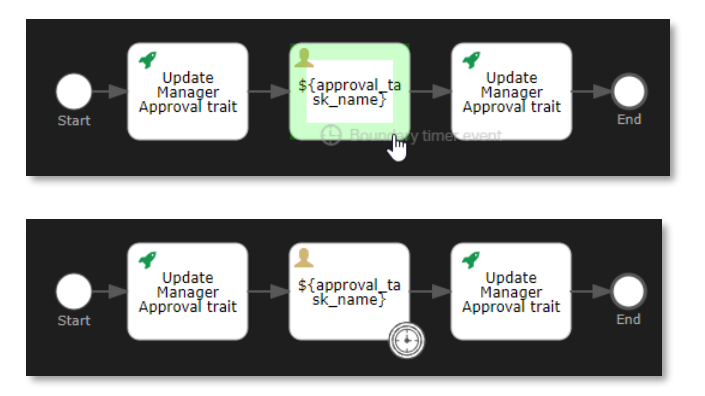

17. Select the **Boundary timer event** and fill its attributes using the following details:

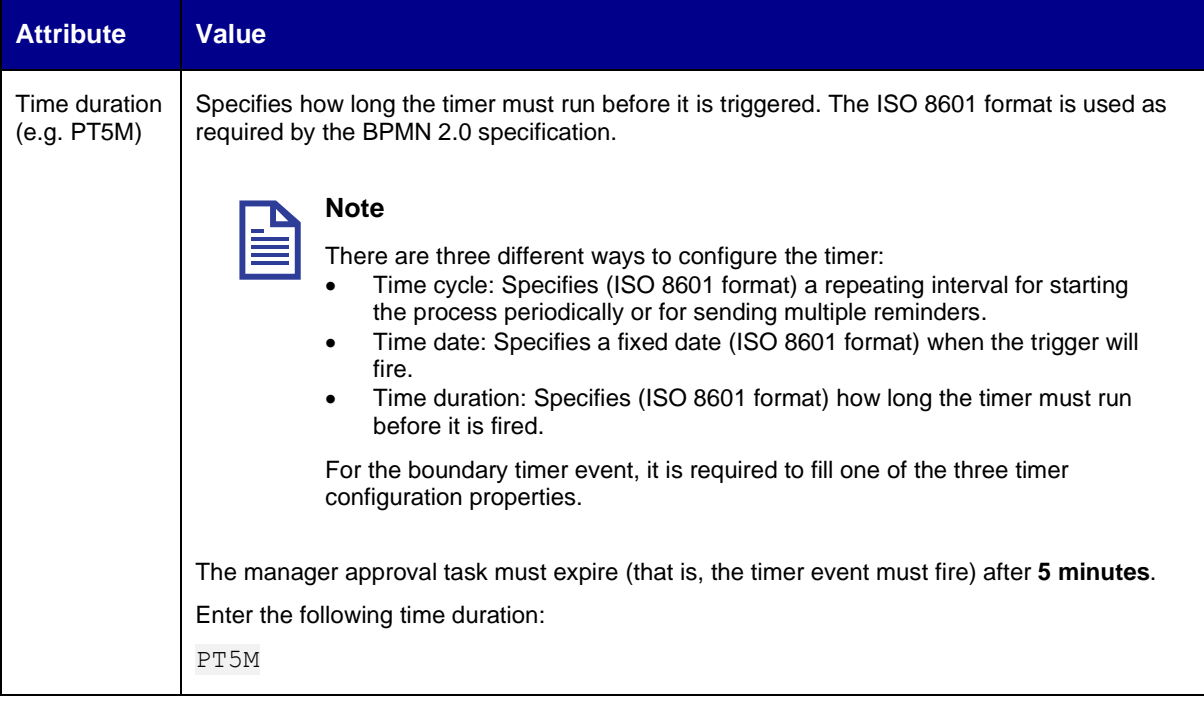

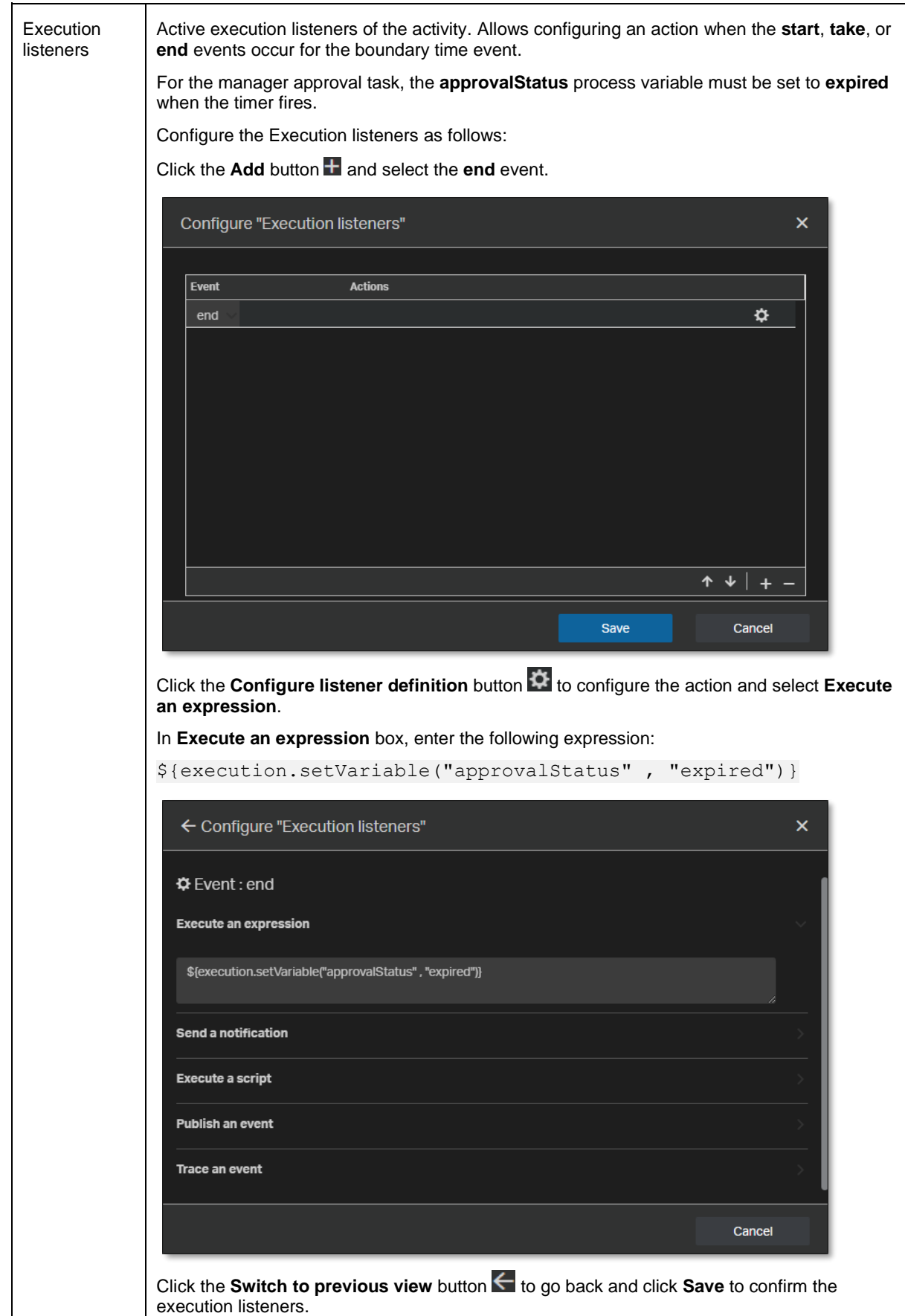

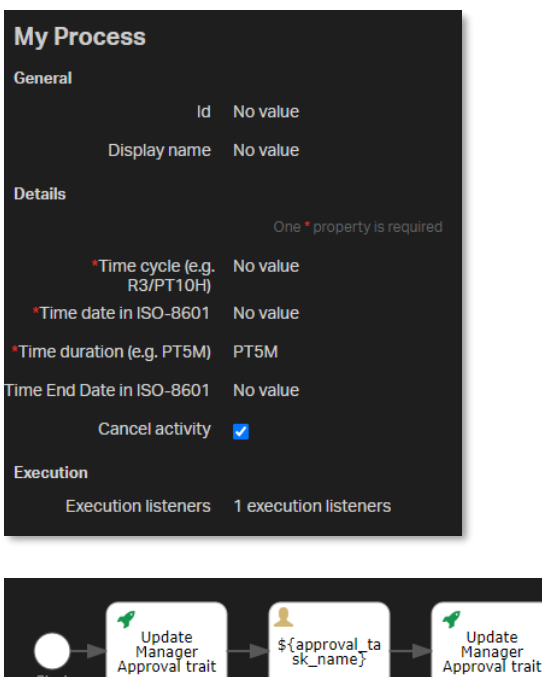

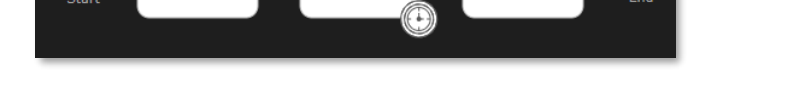

18. Select the **Boundary timer event** and drag a **sequence flow** to the **End event**.

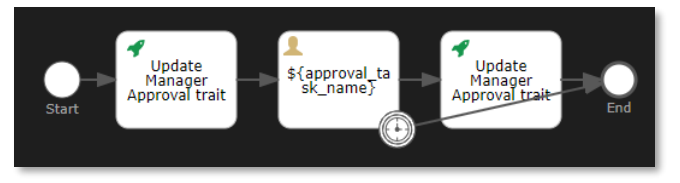

19. Click the **Sequence flow bend-point** button **to add two bend-points** to the **sequence flow** between the **Boundary timer event** and the **End event**.

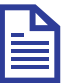

### **Note**

Bend-points allow you to change the visual path of a sequence flow to display the BPMN process more clearly. Add bend-points where needed to make your BPMN process more readable.

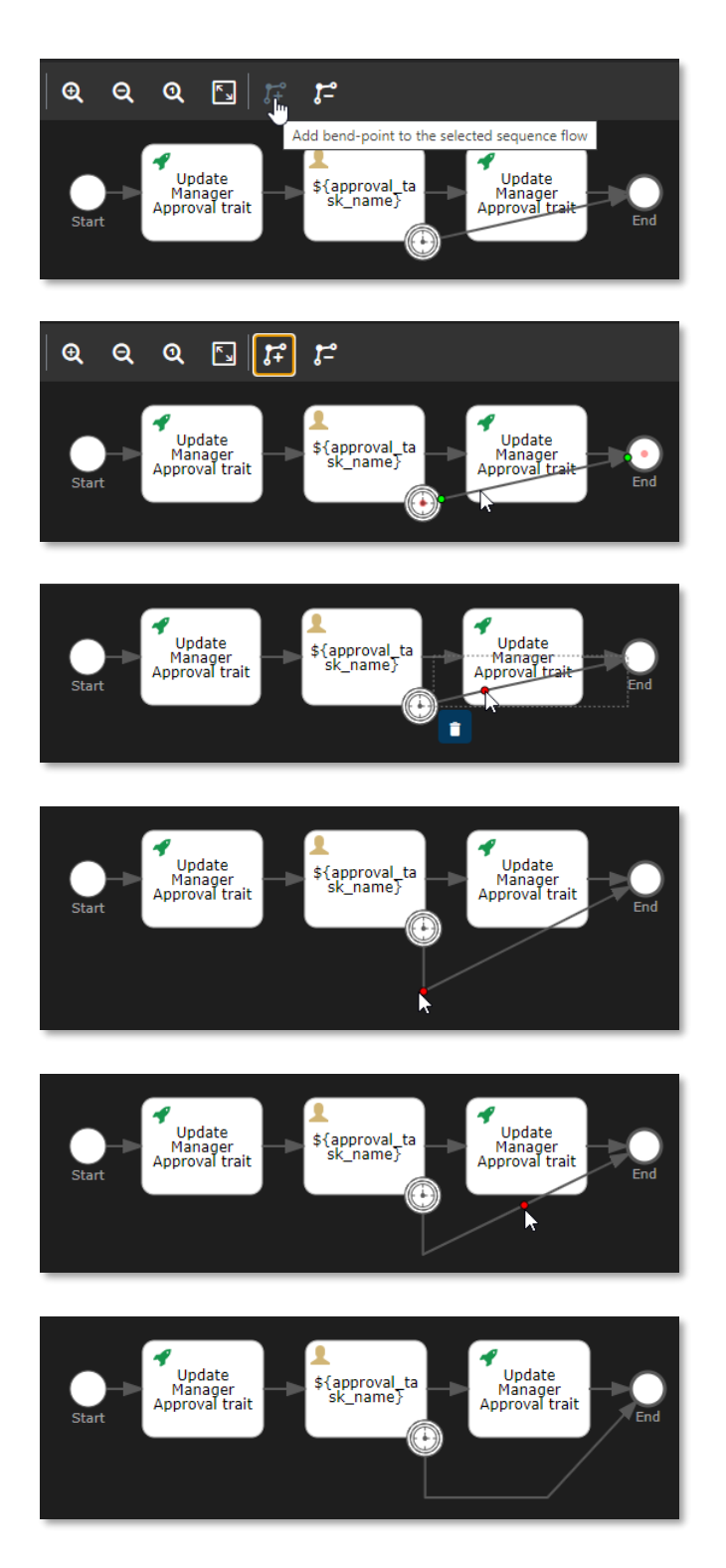

20. Drag and drop a **Text annotation** from the **palette** to the **canvas** under the **start event**.

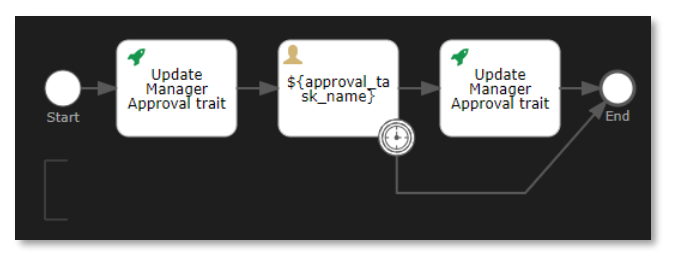

- 21. Double-click the **Text annotation** on the **canvas** to edit it inline.
- 22. Set the following text for the text annotation:

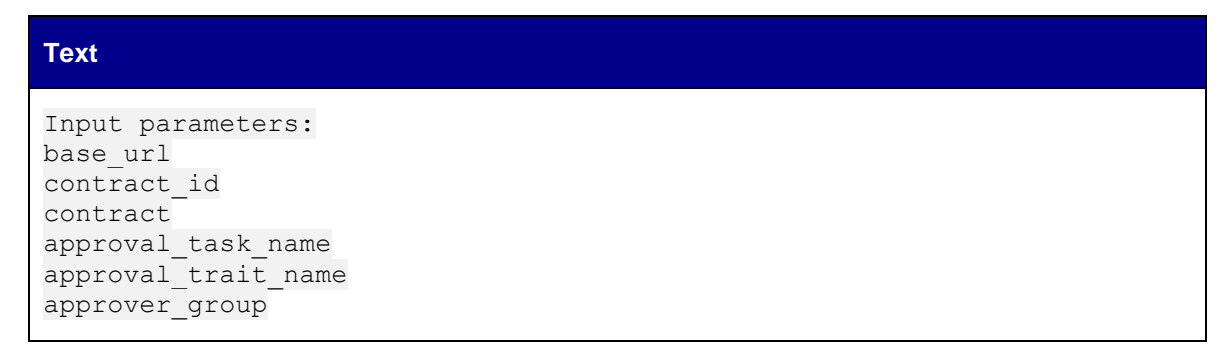

23. Resize the **text annotation** so that the text displays correctly and fits the square brackets.

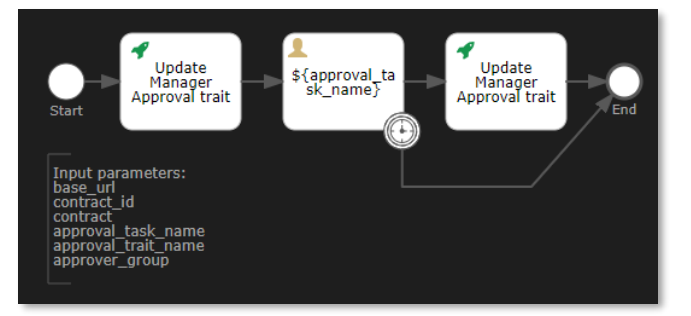

24. Drag and drop another **Text annotation** from the **palette** to the **canvas** under the **End event**.

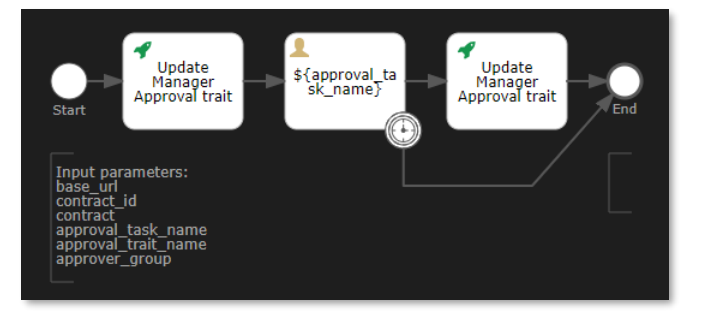

25. Double-click the **Text annotation** on the **canvas** to edit it inline and set the following text for the text annotation:

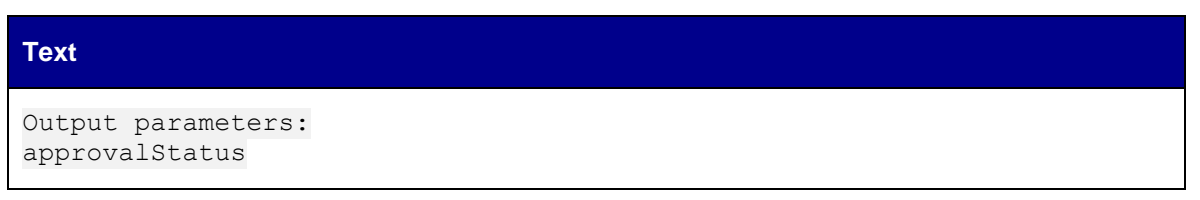

26. Resize the **Text annotation** so that the text displays correctly and fits the square brackets.

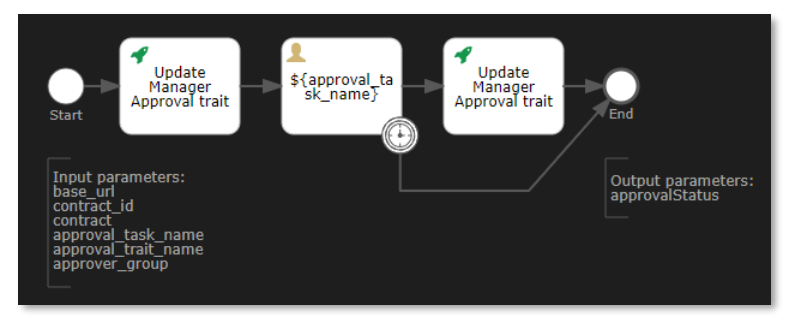

27. Save and close the Manager Approval workflow model. The model explorer displays the new **manager\_approval (contract\_approval)** workflow under **Workflows**.

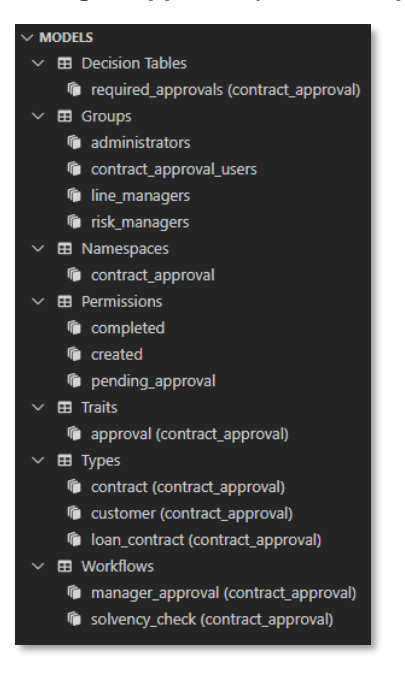

Next step:

Create the Contract Approval workflow.

# **11.3Create the Contract Approval workflow**

For convenience, the creation of the Contract Approval workflow is split into several sub chapters:

- Create the workflow model
- Set the workflow attributes
- Build the process definition

### **11.3.1 Create the workflow model**

- 1. In VS Code, create a new workflow model using any of the three model creation methods explained in the following exercises:
	- [Create the Contract Approval namespace](#page-28-0)
	- [Create the Approval trait](#page-32-0)
	- [Create the Contract type](#page-38-0)
- 2. Type contract\_approval for the (file) name of the workflow.

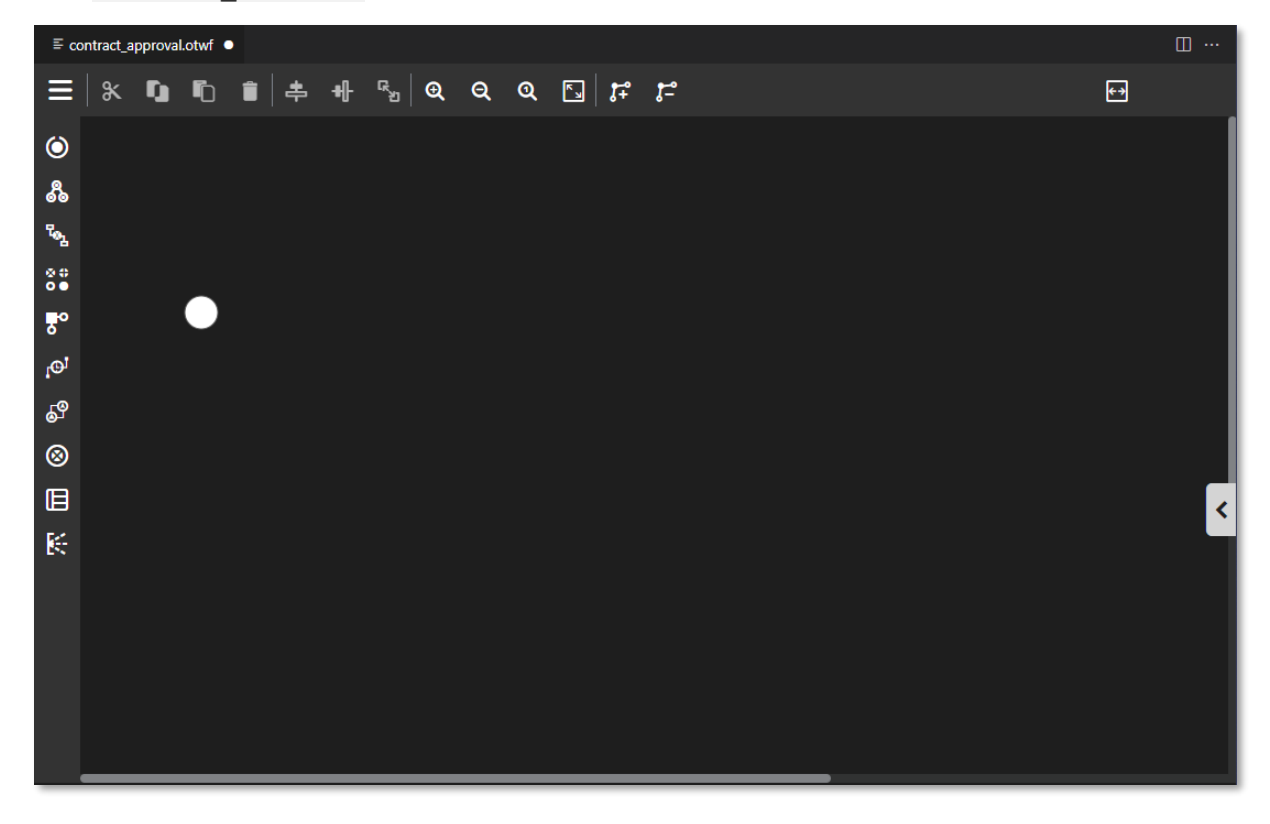

## **11.3.2 Set the workflow attributes**

- 1. Click the empty space in the **canvas** (that is, do not select the start event).
- 2. Expand the attribute bar and fill the workflow attributes using the following details:

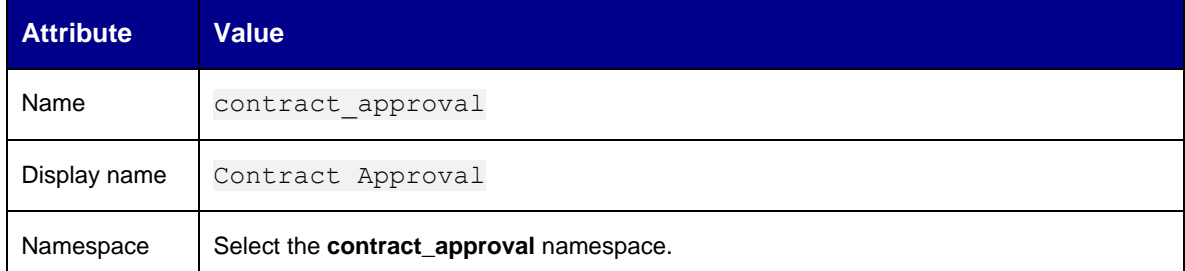

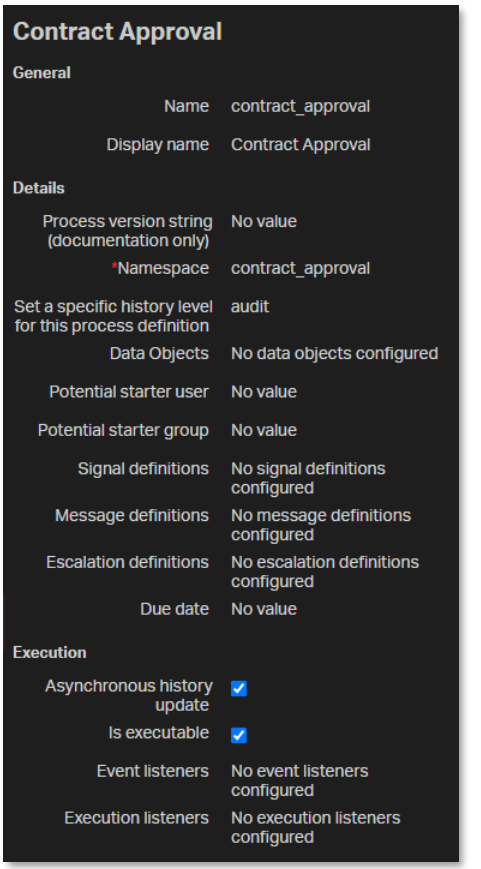

## **11.3.3 Build the process definition**

- 1. Select the **Start event** that is already on the **canvas**.
- 2. Fill the Start event attributes using the following details:

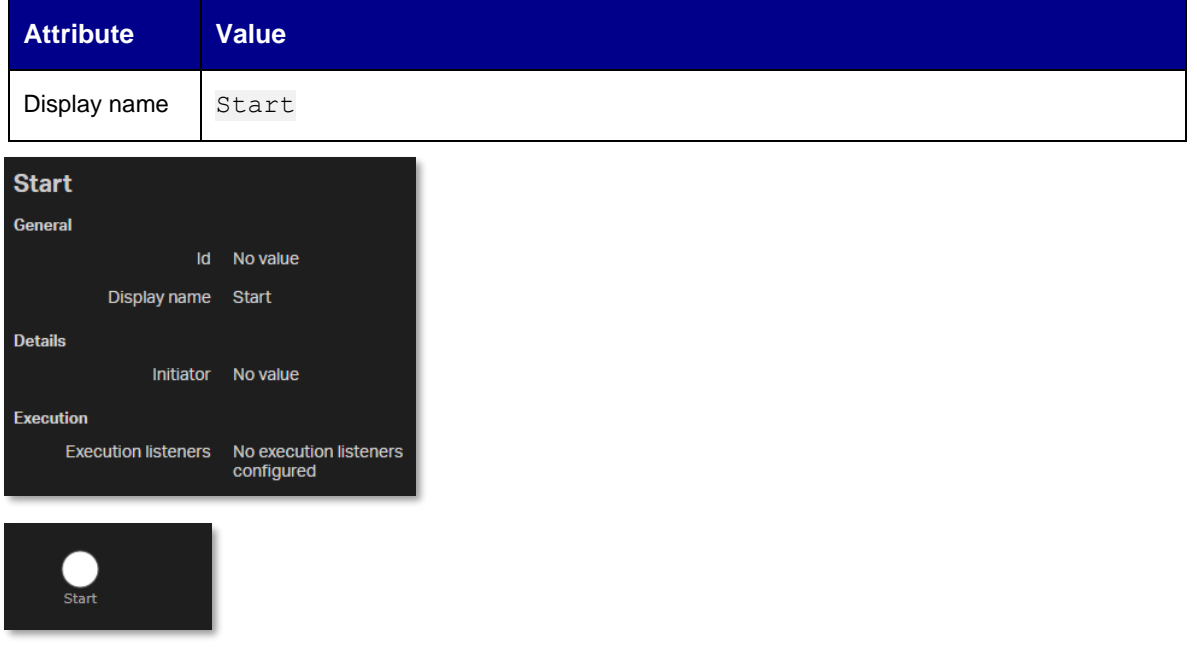

3. Drag and drop an **Http task** to the **canvas** next to the **Start event**.

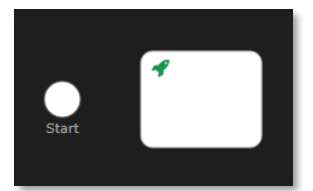

4. Fill the Http task attributes using the following details:

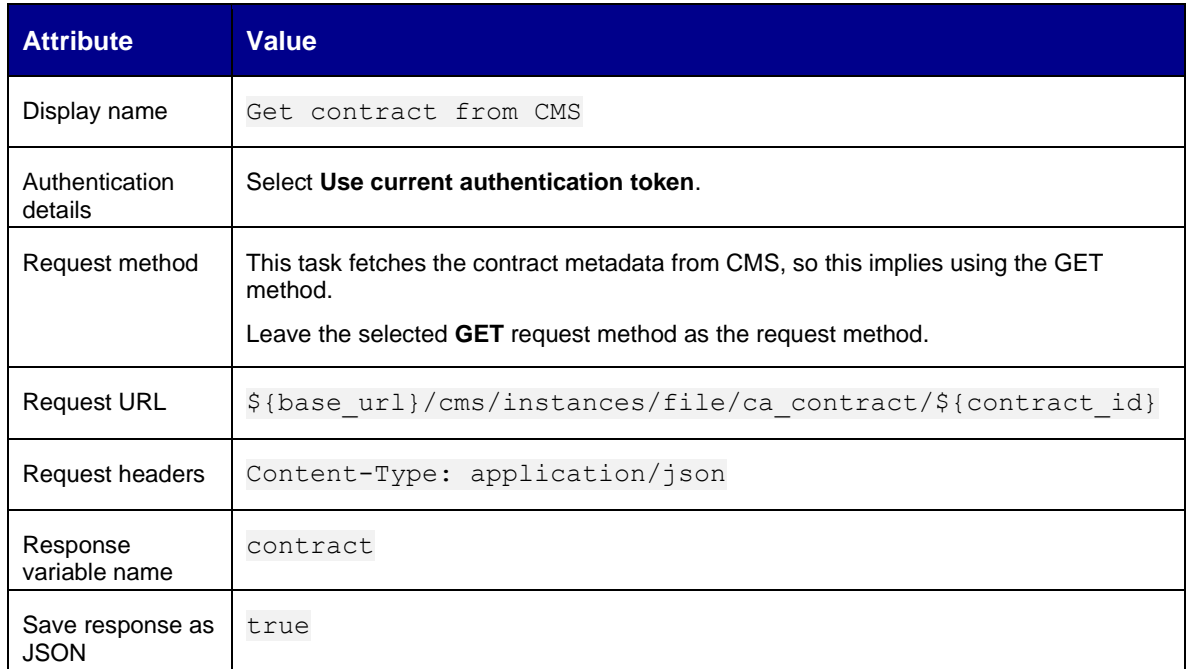

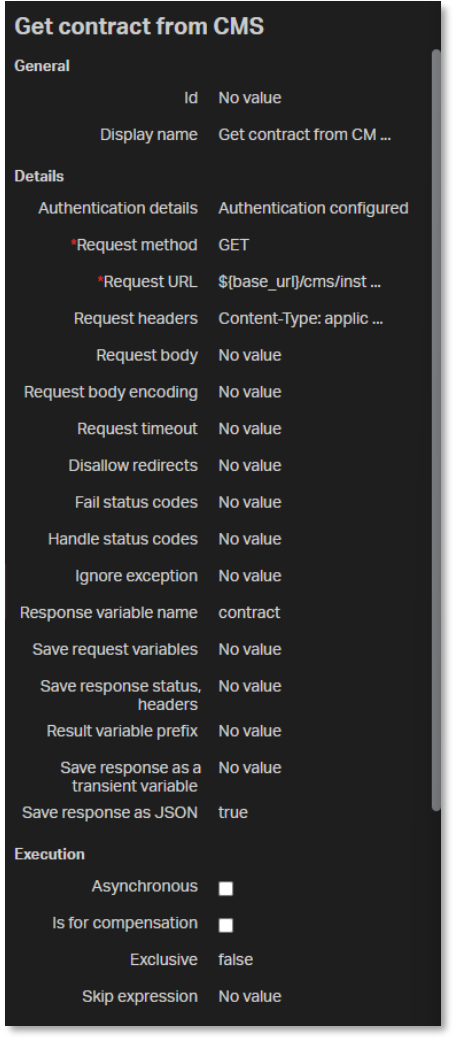

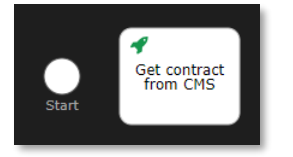

5. Select the **Start event** and drag a **sequence flow** to the **Get contract from CMS http task**.

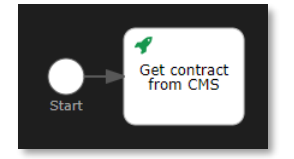

6. Drag and drop a second **Http task** from the **palette** to the **canvas** next to the **Get contract from CMS http task**.

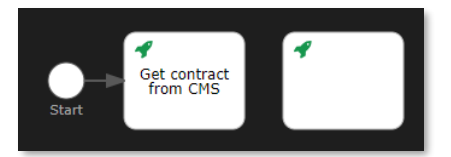

7. Fill the Http task attributes using the following details:

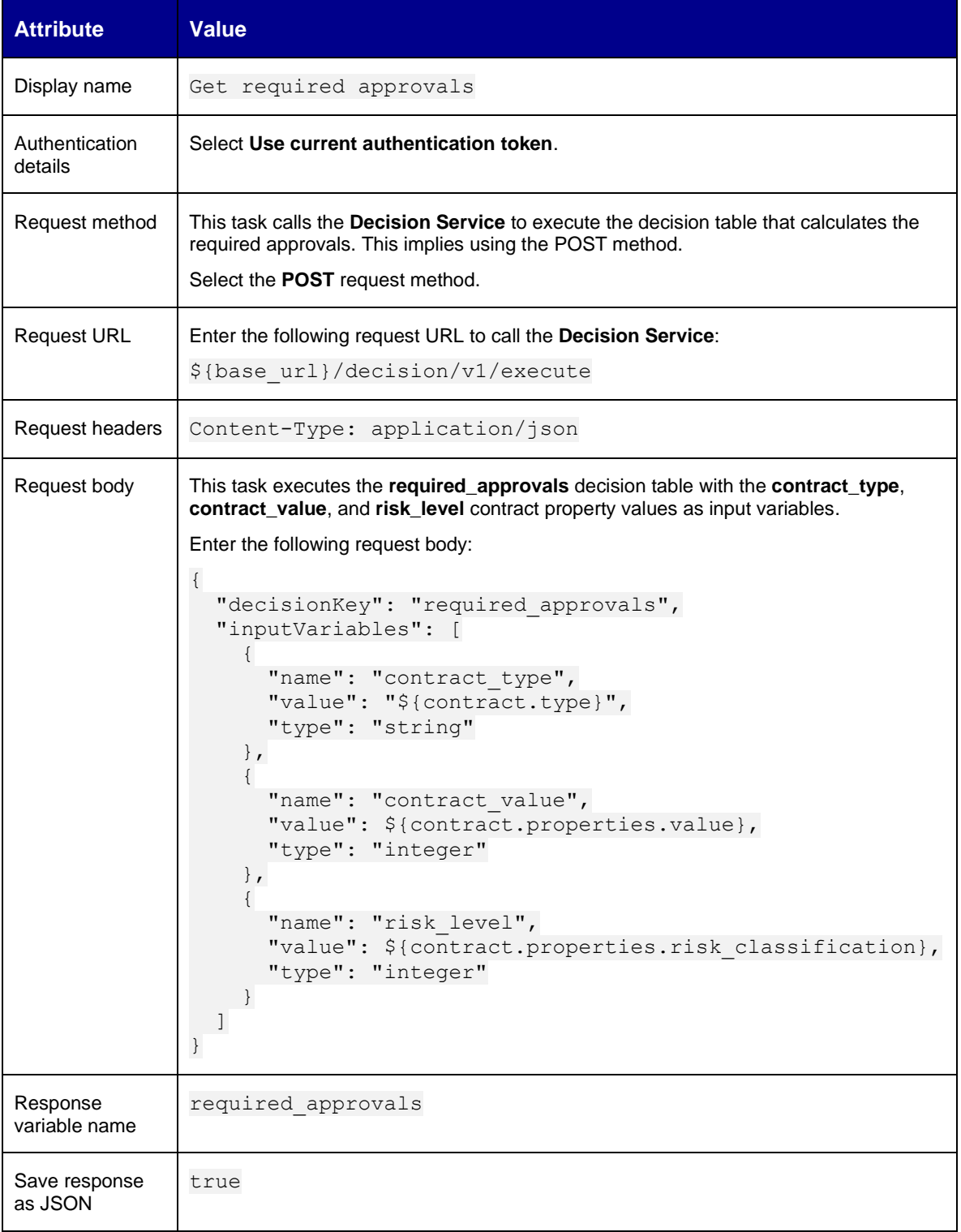
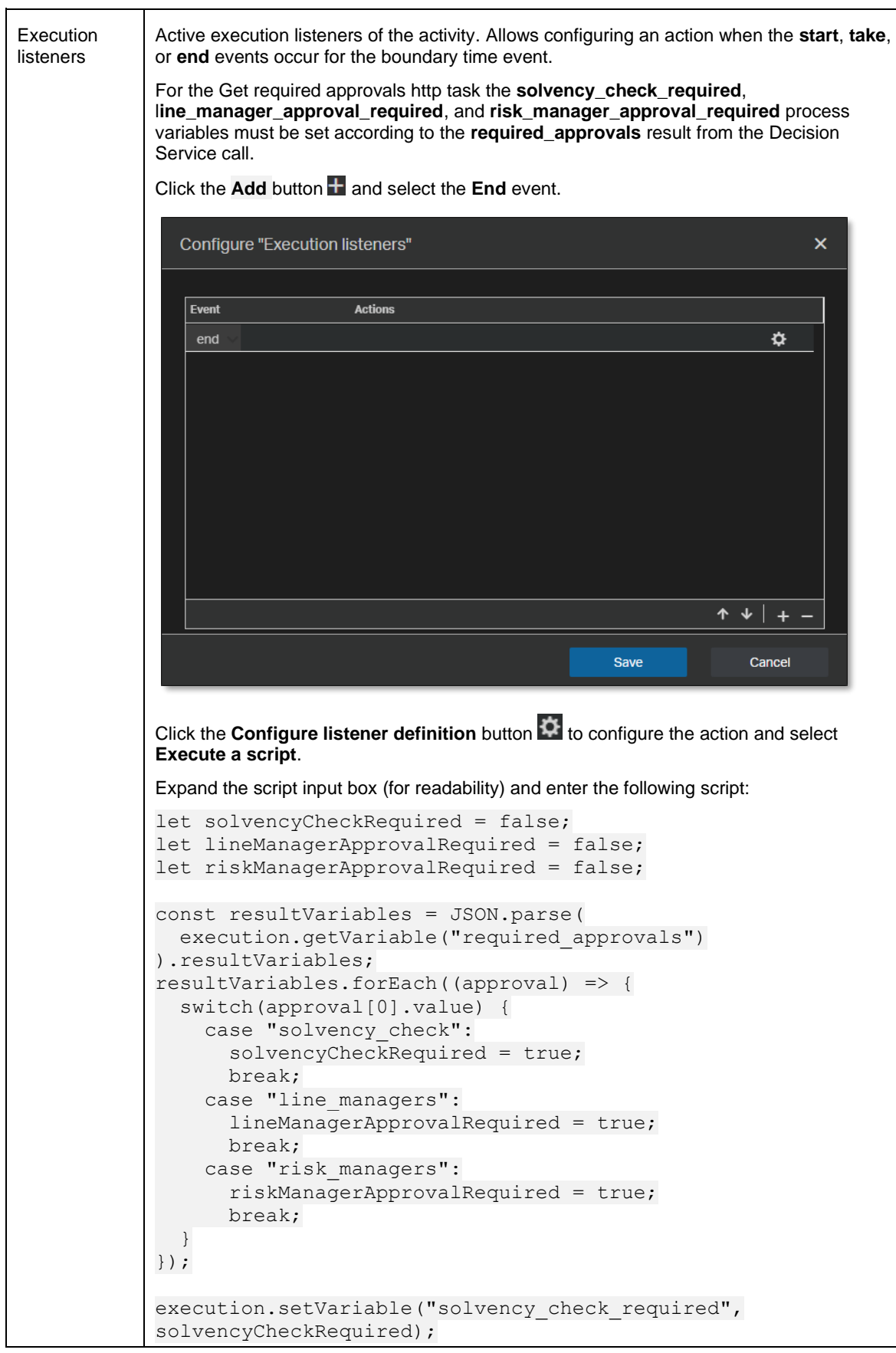

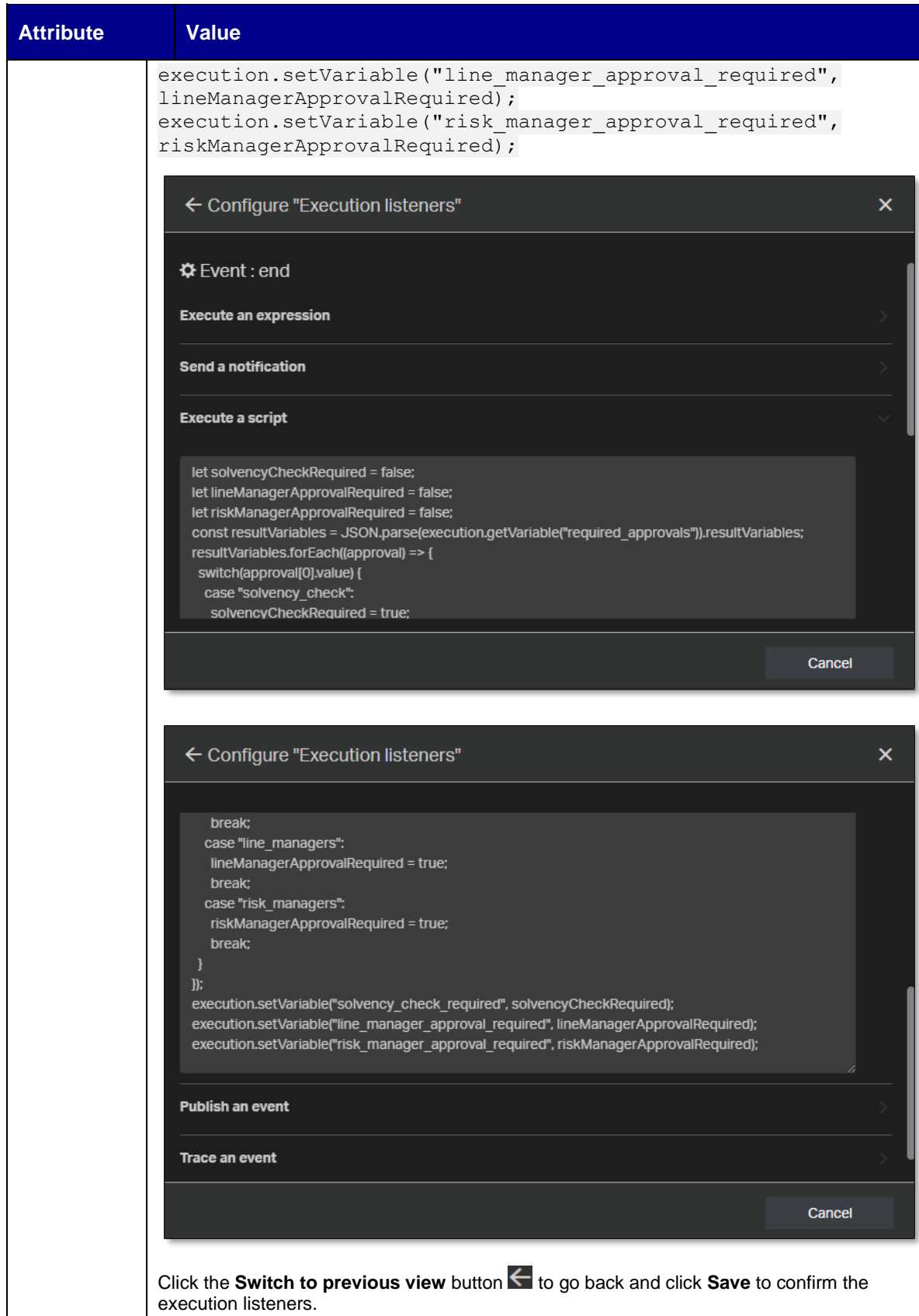

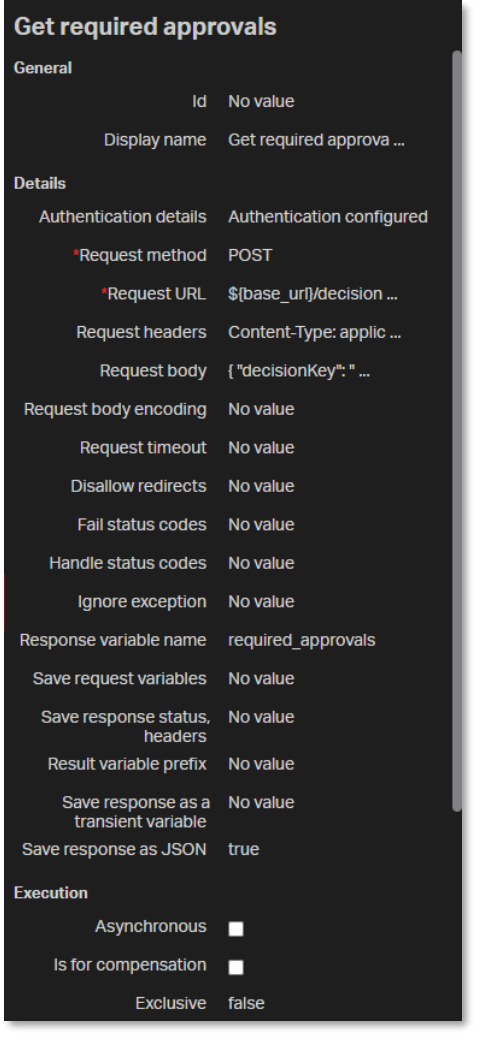

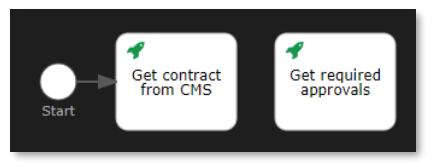

8. Select the Get contract from CMS http task and drag a sequence flow to the Get required approvals http task.

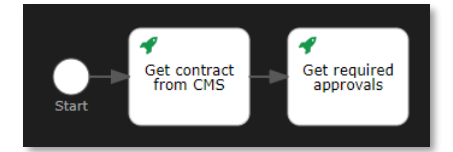

9. Drag and drop a third **Http task** from the **palette** to the **canvas** next to the **Get required approvals http task**.

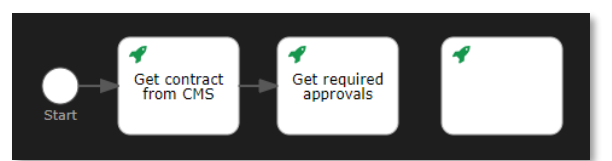

10. Fill the Http task attributes using the following details:

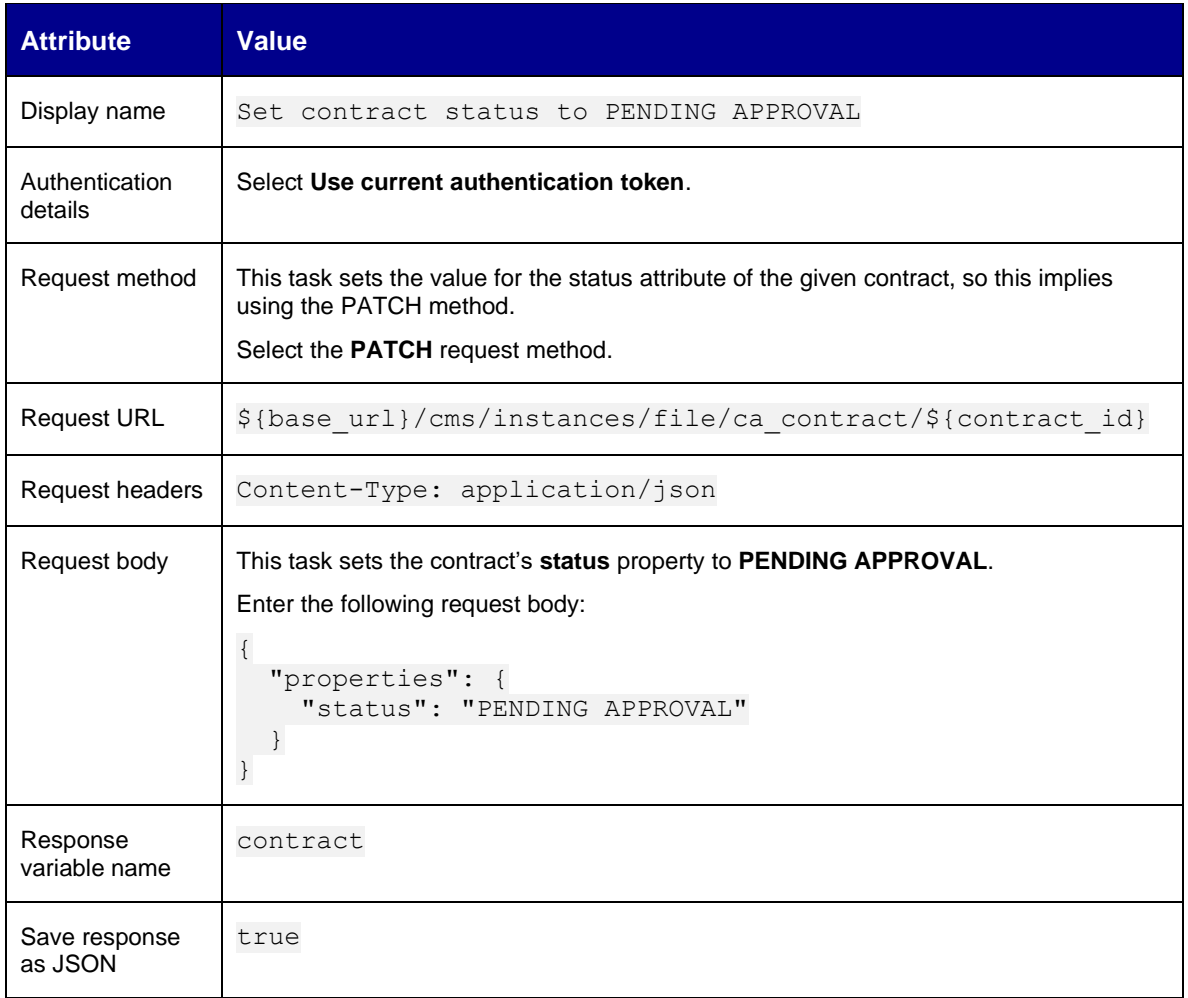

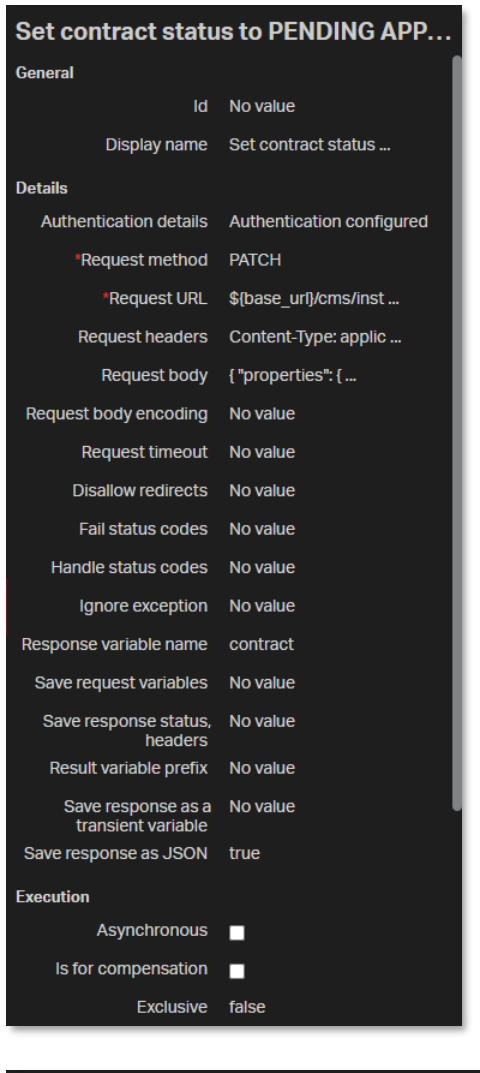

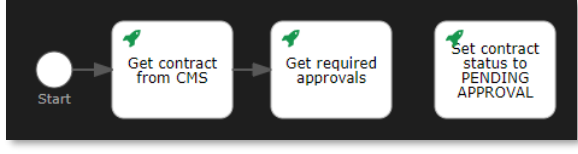

11. Select the **Get required approvals http task** and drag a **sequence flow** to the **Set contract status to PENDING APPROVAL http task**.

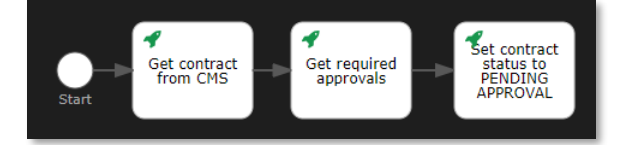

12. Drag and drop a fourth **Http task** from the **palette** to the **canvas** next to the **Set contract status to PENDING APPROVAL http task**.

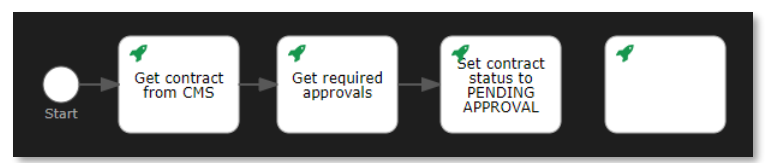

13. Fill the Http task attributes using the following details:

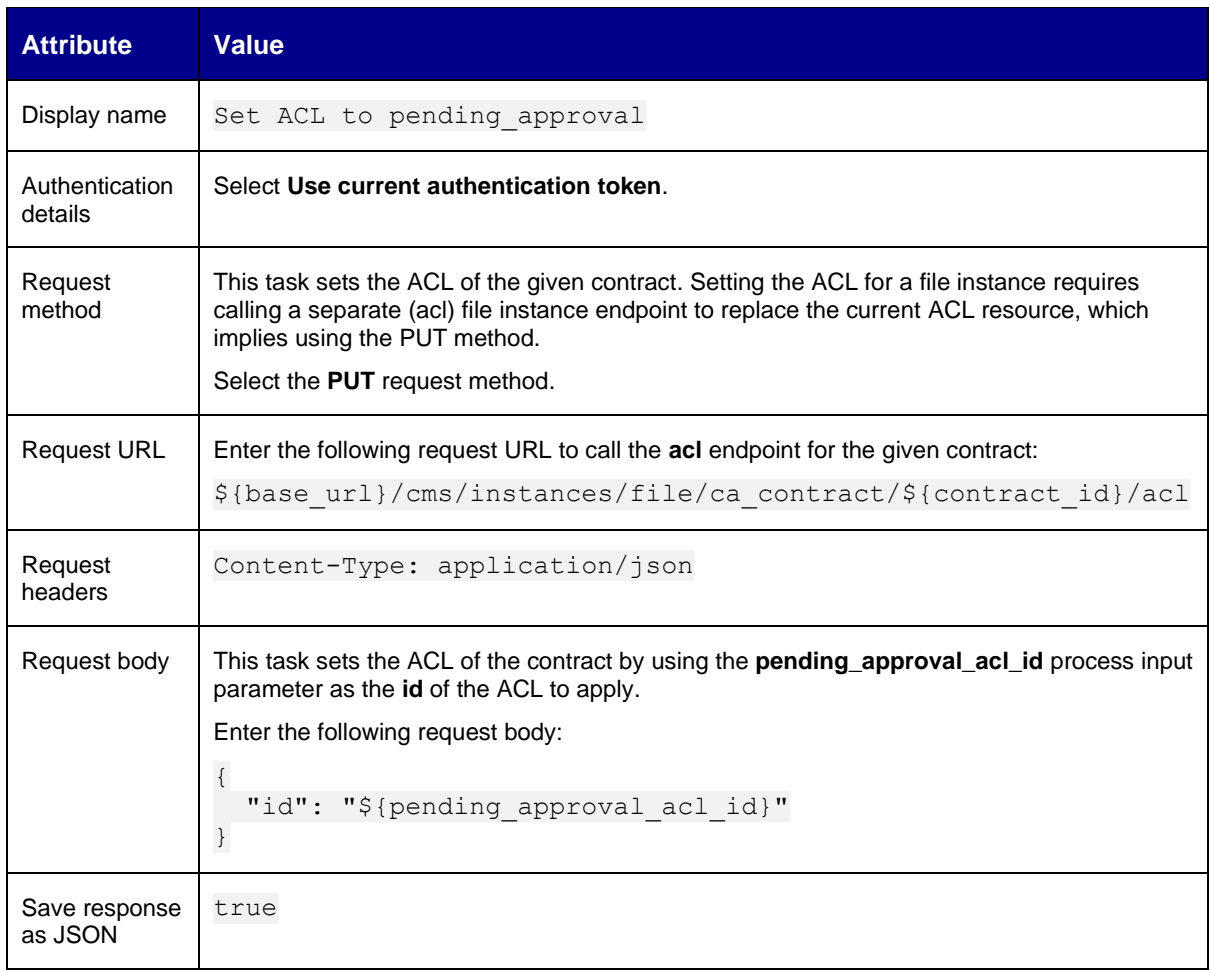

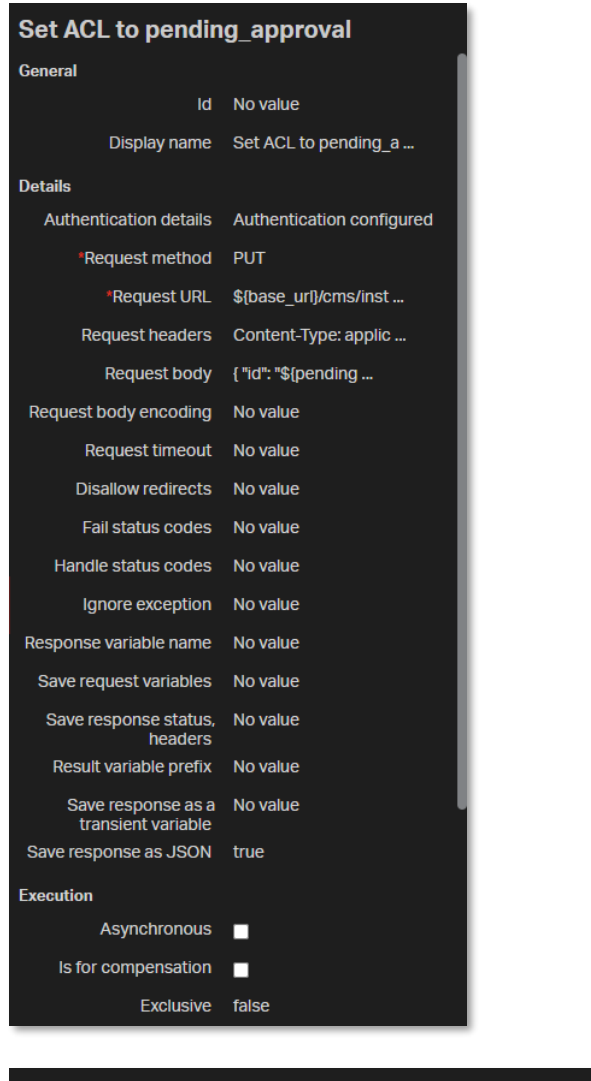

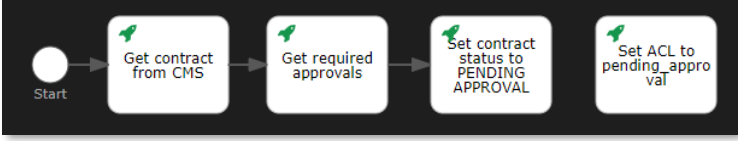

14. Resize the **Set ACL to pending\_approval http task** on the **canvas** to ensure the text displays correctly and "pending\_approval" does not get split across lines.

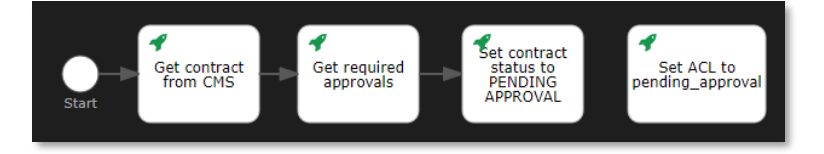

15. Select the **Set contract status to PENDING APPROVAL http task** and drag a **sequence flow** to the **Set ACL to pending\_approval http task**.

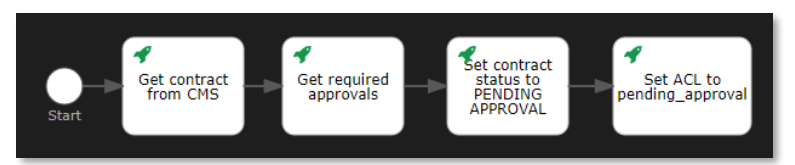

16. In the **palette**, find **Gateways > Inclusive gateway**.

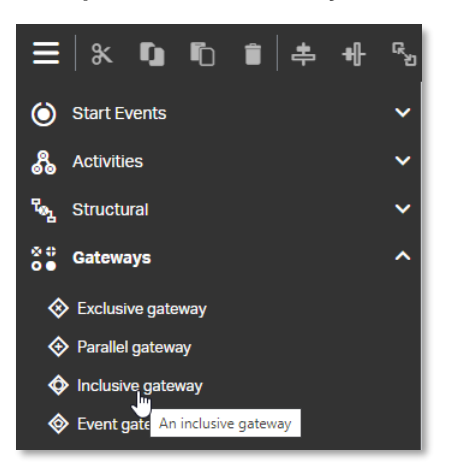

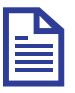

## **Note**

A gateway controls the flow of execution. A gateway is capable of consuming or generating tokens.

There are four types of gateways:

- Exclusive gateway: Is used to model a decision in the process. When the execution arrives at this gateway, all outgoing sequence flows are evaluated in the order in which they are defined. The first sequence flow whose condition evaluates to true is selected for continuing the process.
- Parallel gateway: Is the most straightforward gateway to introduce concurrency in a process model. It allows you to fork into multiple paths of execution or join multiple incoming paths of execution.
- Inclusive gateway: Can be seen as a combination of an exclusive and a parallel gateway. Like an exclusive gateway, you can define conditions on outgoing sequence flows and the inclusive gateway will evaluate them. However, the main difference is that like the parallel gateway, the inclusive gateway can take more than one sequence flow.
- Event gateway: Provides a way to take a decision based on events. Each outgoing sequence flow of the gateway must be connected to an intermediate catching event. When process execution reaches an event-based gateway, the gateway acts like a wait state: execution is suspended. In addition, for each outgoing sequence flow, an event subscription is created.

In this tutorial you will be using inclusive and exclusive gateways to control the contract approval flow execution.

17. Drag and drop the **Inclusive gateway** to the **canvas** next to the **Set ACL to pending\_approval http task**.

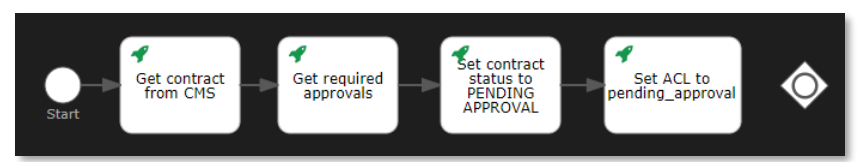

18. Select the **Set ACL to pending\_approval http task** and drag a **sequence flow** to the **inclusive gateway**.

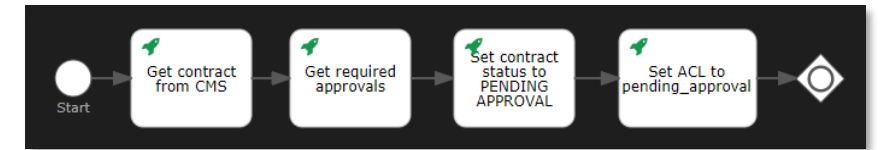

19. In the **palette**, find **Structural > Call activity**.

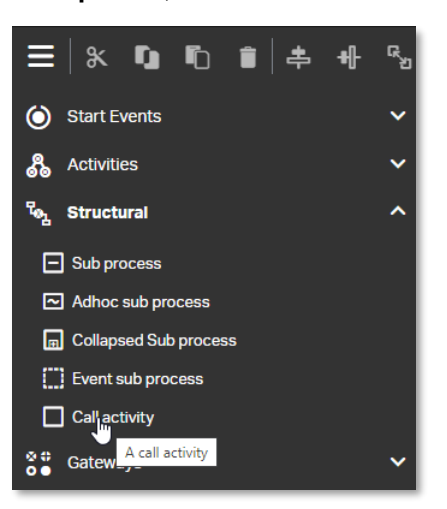

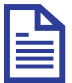

## **Note**

BPMN 2.0 makes a distinction between a regular sub-process, often also called embedded sub-process, and the call activity. Both call a sub-process when the process execution arrives at the activity. The difference is that the call activity references a process that is external to the process definition, whereas the subprocess is embedded within the original process definition. The main use case for the call activity is to have a reusable process definition that can be called from multiple other process definitions.

When process execution arrives at the call activity, a new execution is created that is a sub-execution of the execution that arrived at the call activity. This subexecution is then used to execute the sub-process, potentially creating parallel child executions within a regular process. The super-execution waits until the sub-process ends and continues with the original process afterward.

For the contract approval workflow, the call activity will be used to call both the previously created Solvency Check and Manager Approval workflows as subprocesses.

20. Drag and drop the **Call activity** to the **canvas** below the previously created **Http tasks** and **Inclusive gateway.** Leave enough vertical space to draw sequence flow connectors from the inclusive gateway and leave enough horizontal space to add a text annotation under the **Start event** and **Get contract from CMS http task**.

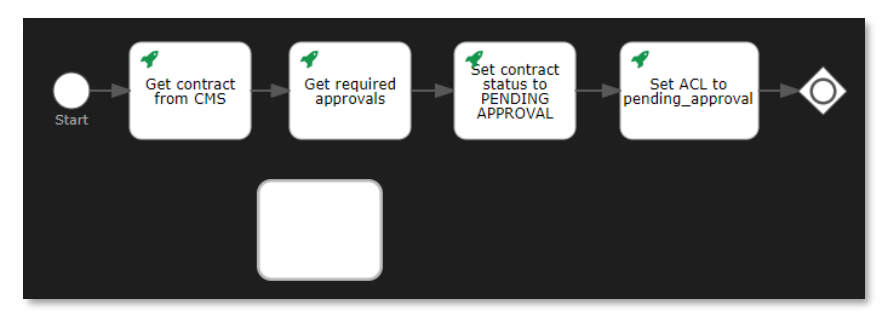

21. Fill the call activity attributes using the following details:

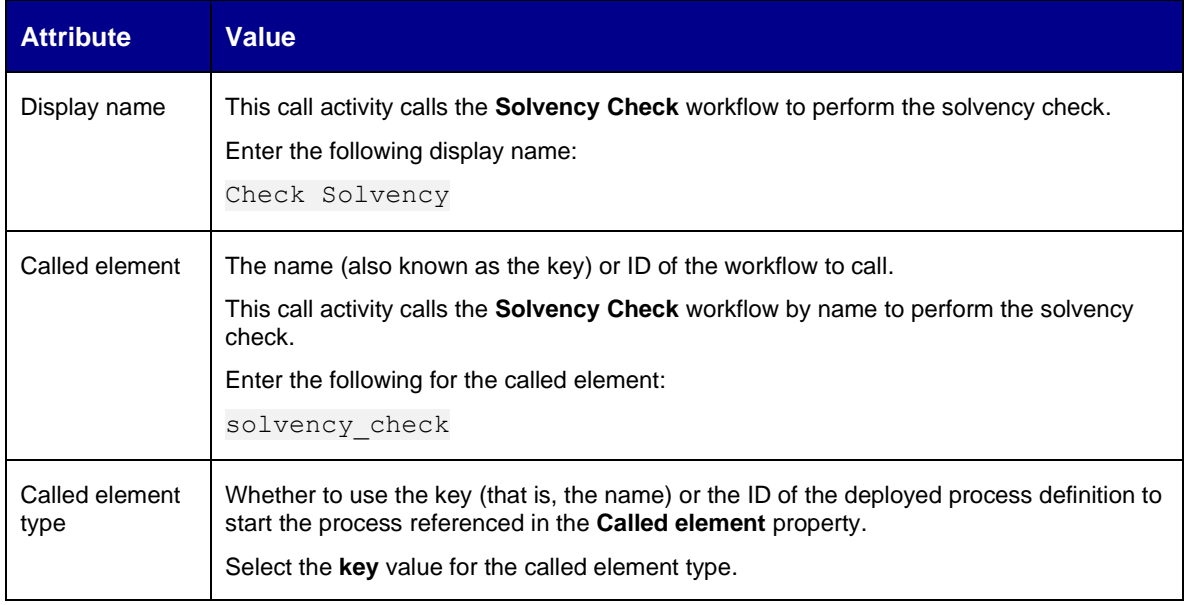

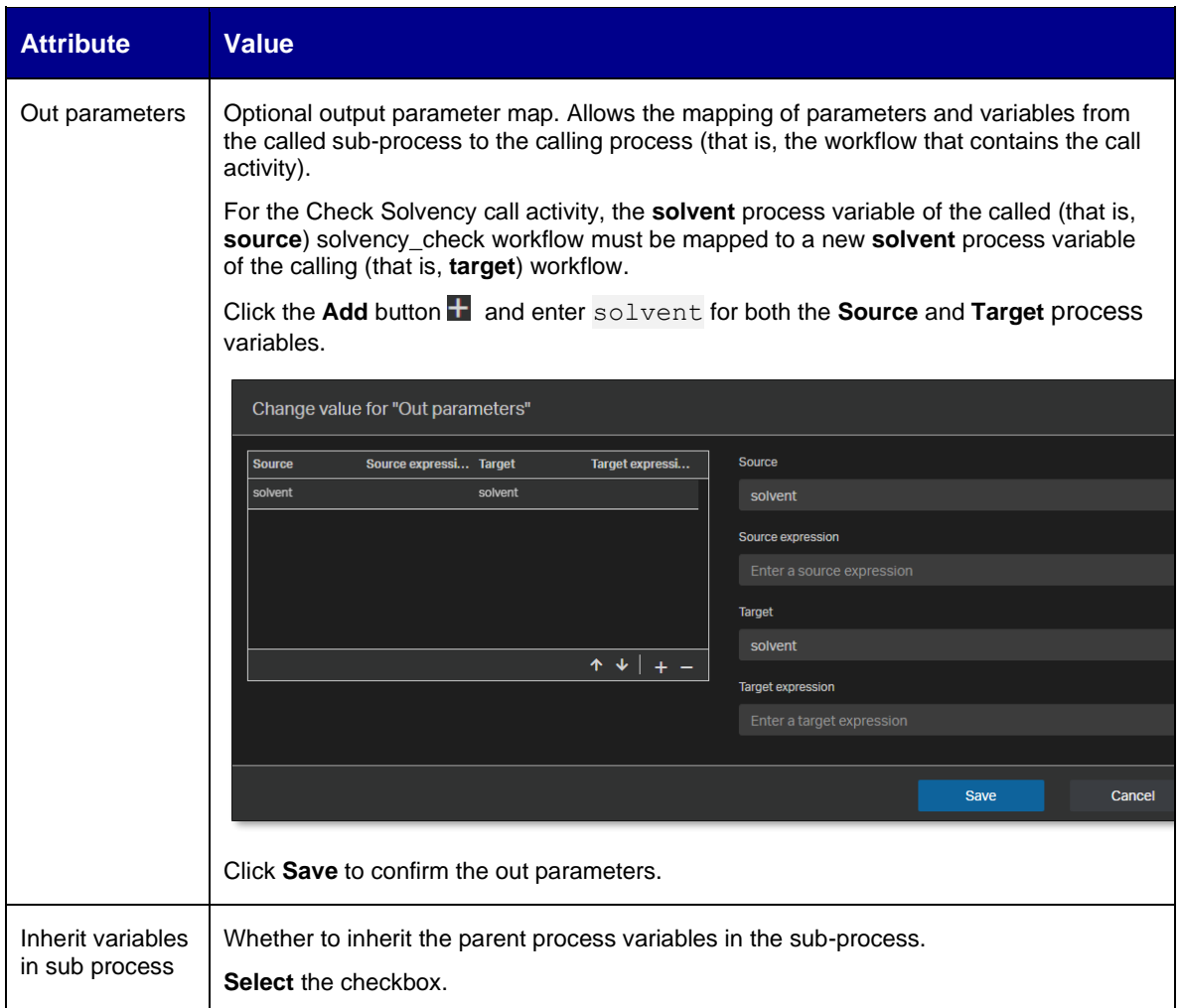

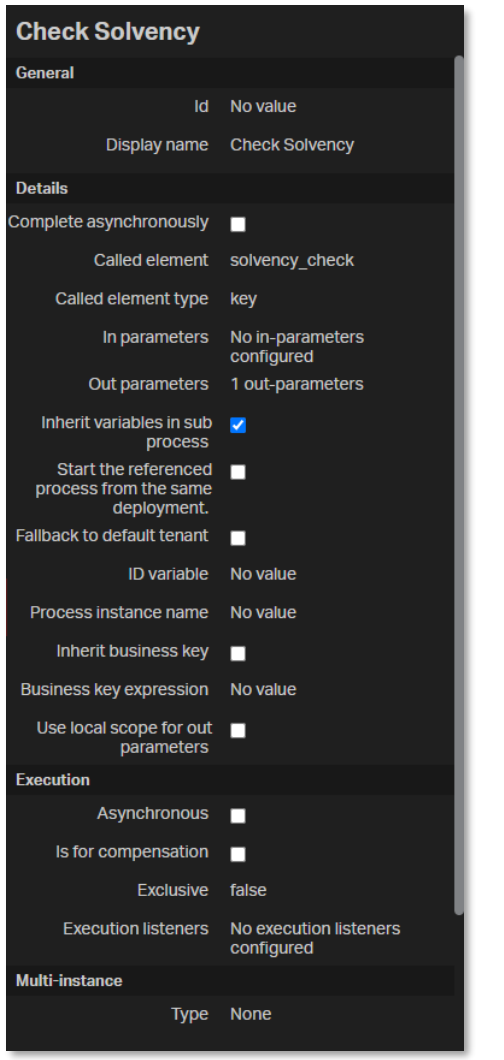

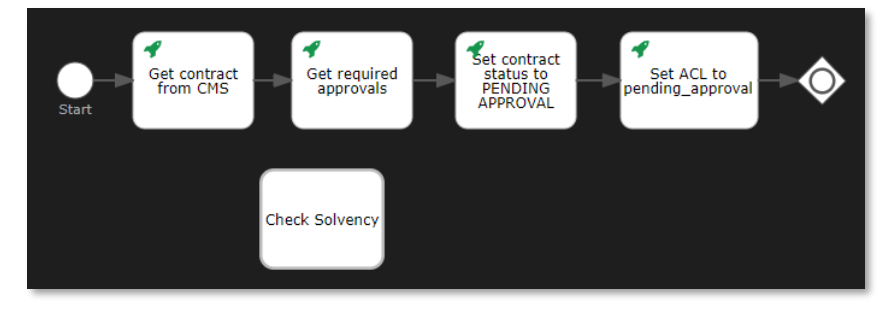

22. Select the **inclusive gateway** and drag a sequence flow to the Check Solvency call activity.

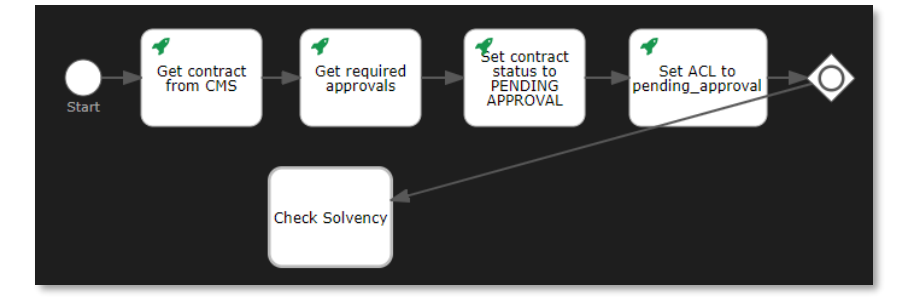

Copyright © 2024 Open Text. All rights reserved. Trademarks owned by Open Text. 120

- Set contract<br>status to<br>PENDING<br>APPROVAL 4 ⊀ 4 Set ACL to<br>pending\_approval -<br>Get required<br>approvals Get contract<br>from CMS Check Solvency
- 23. Add two bend-points to the new sequence flow.

24. Select the new sequence flow and fill the sequence flow attributes using the following details:

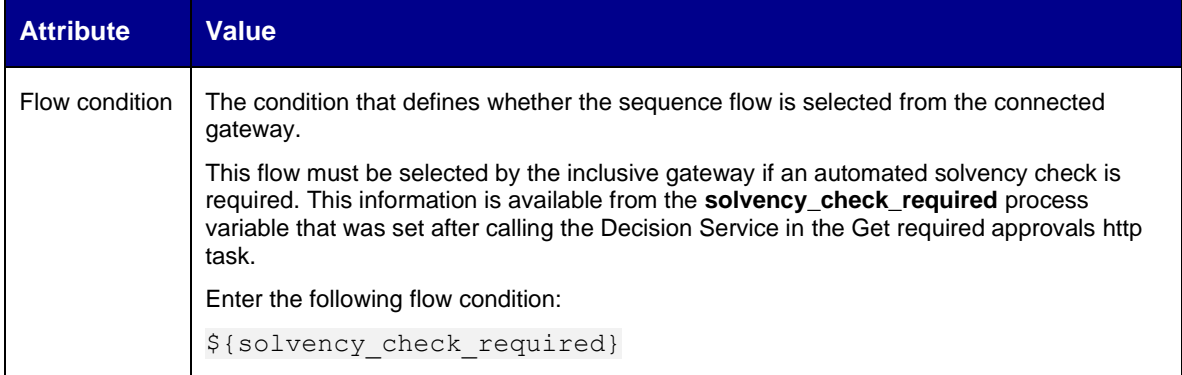

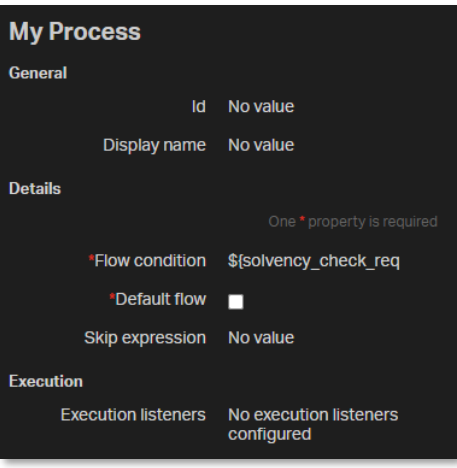

25. Drag and drop a second **Call activity** from the **palette** to the **canvas** next to the **Check Solvency call activity**.

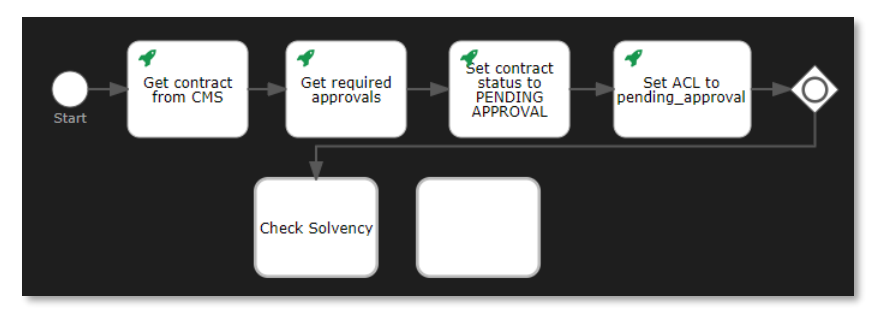

26. Fill the call activity attributes using the following details:

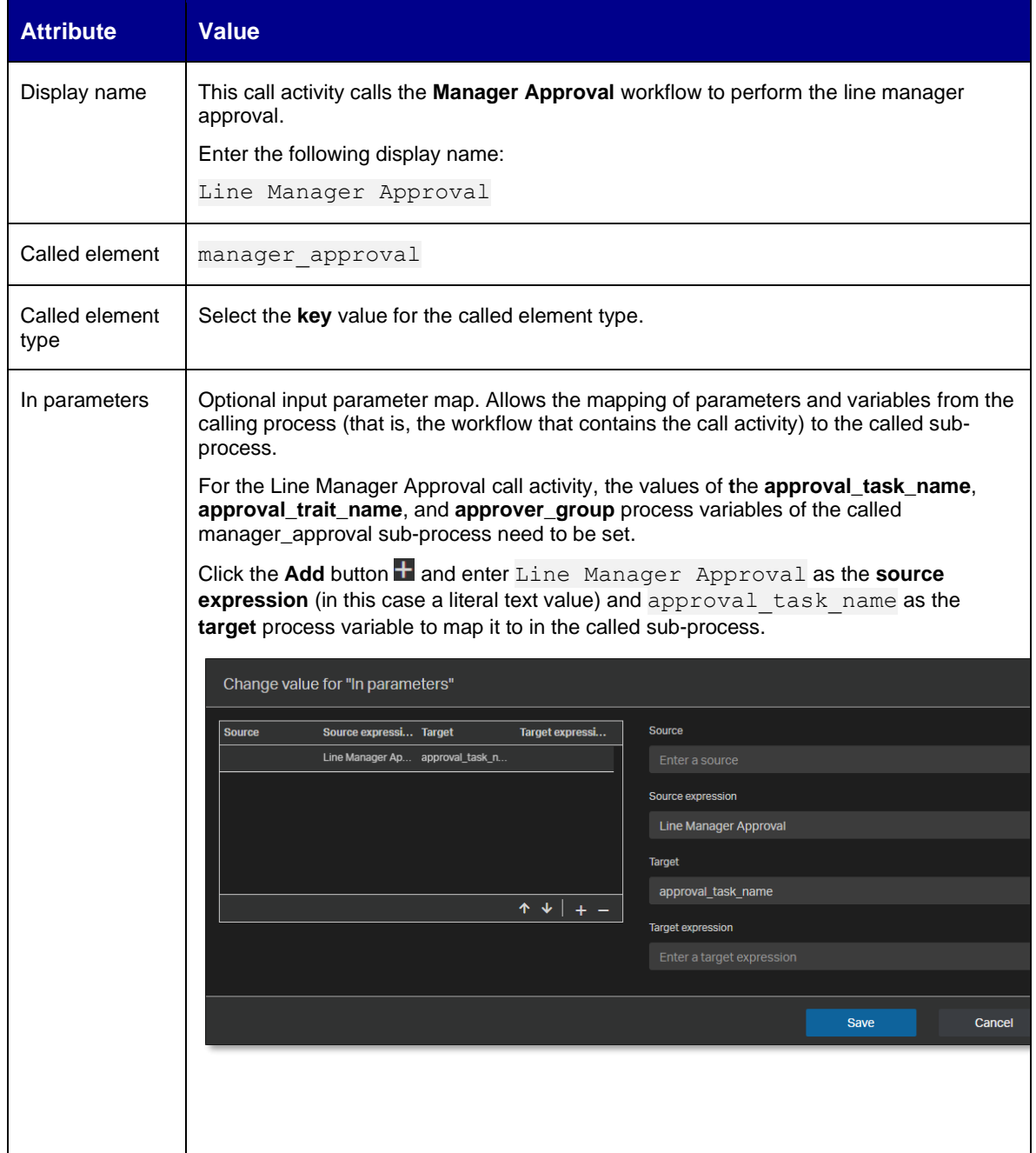

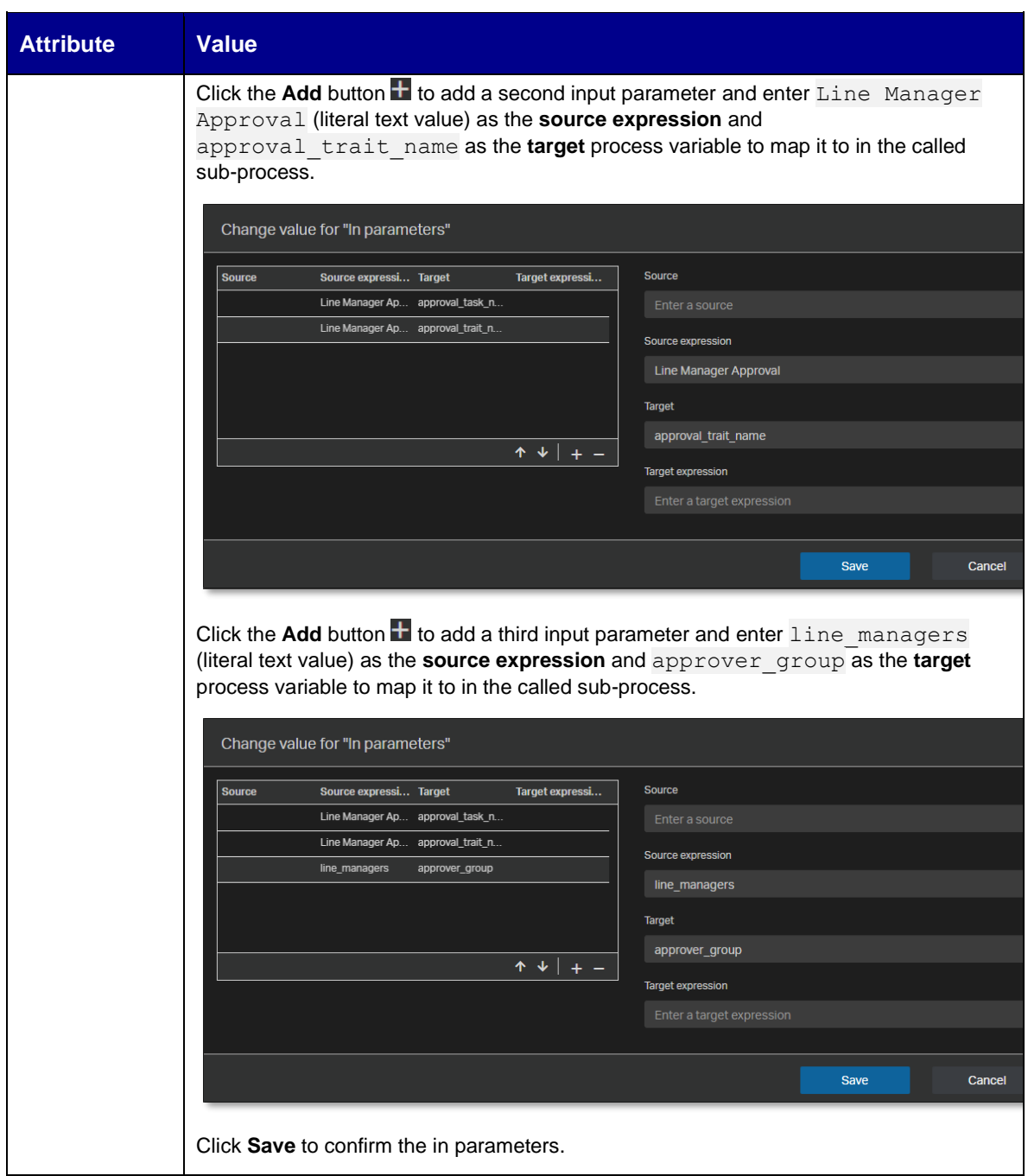

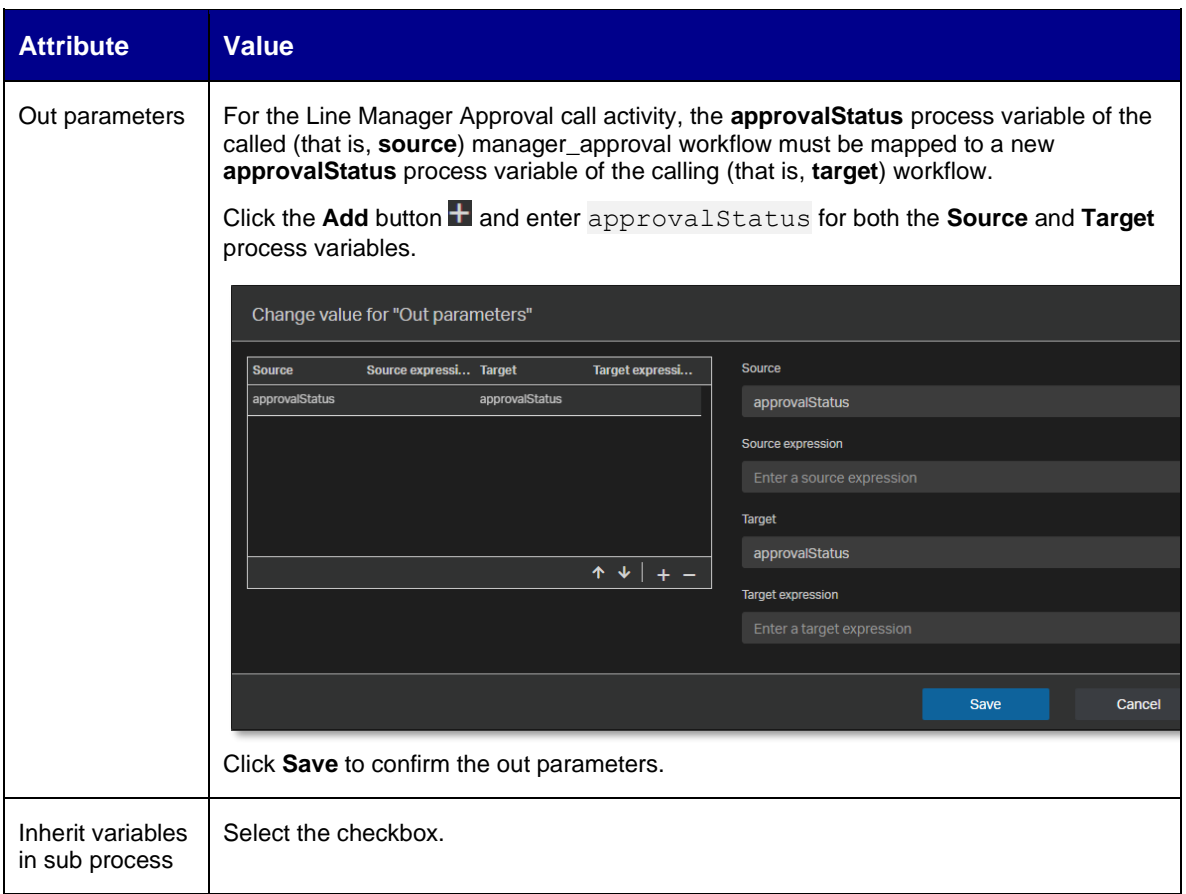

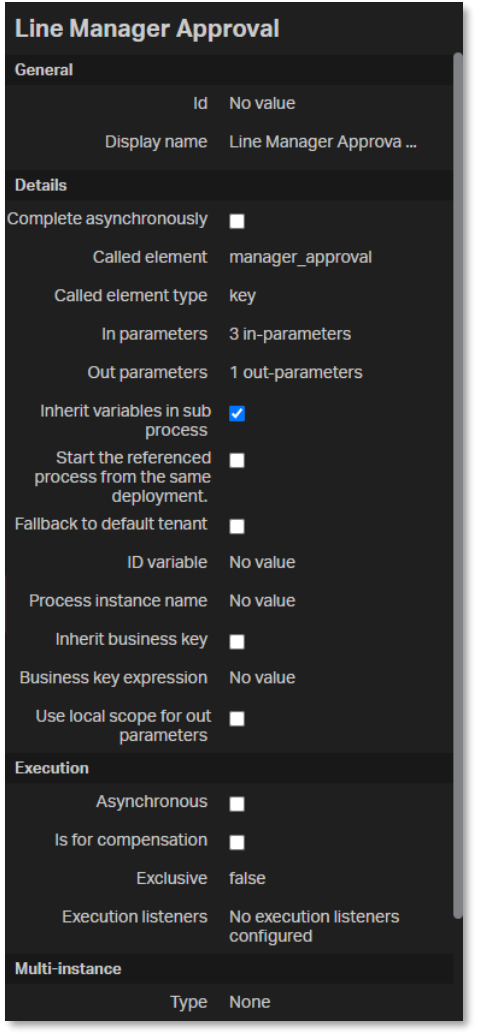

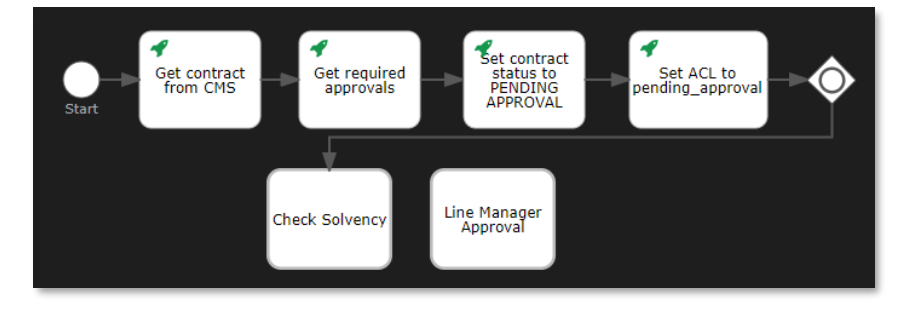

27. Select the **inclusive gateway**, drag a **sequence flow** to the **Line Manager Approval call activity**, and add two bend-points to the new sequence flow.

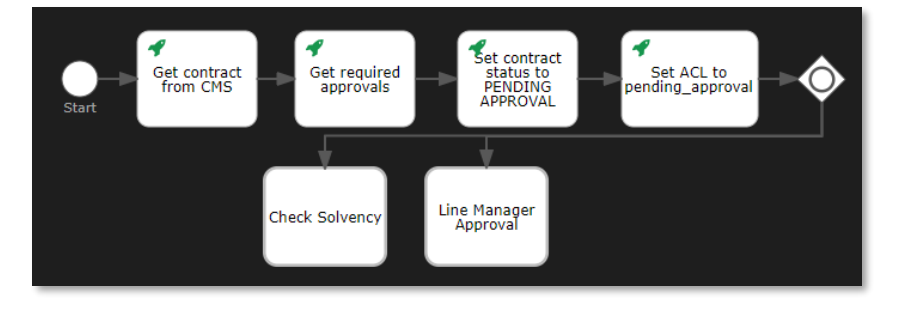

28. Select the new sequence flow and fill the sequence flow attributes using the following details:

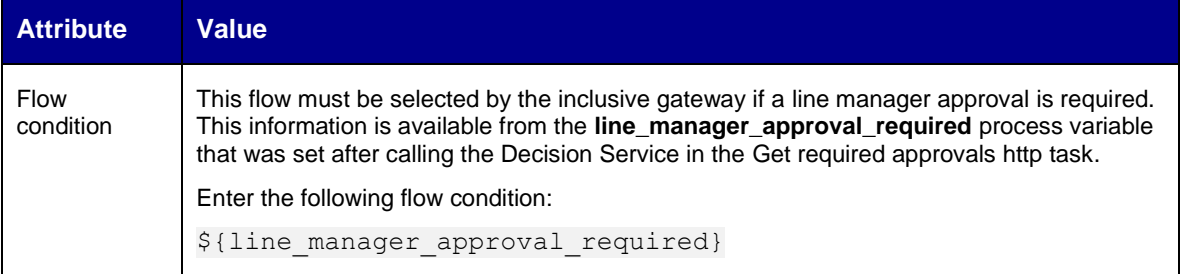

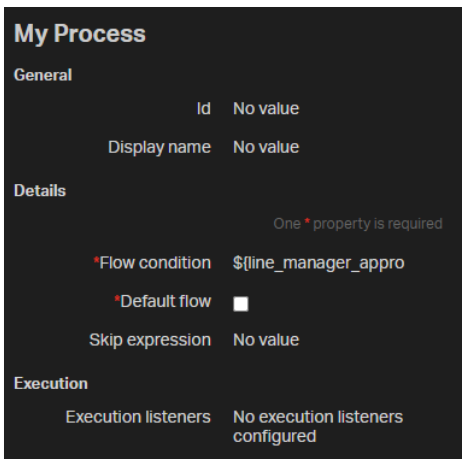

29. Drag and drop a third **Call activity** from the **palette** to the **canvas** next to the **Line Manager Approval call activity**.

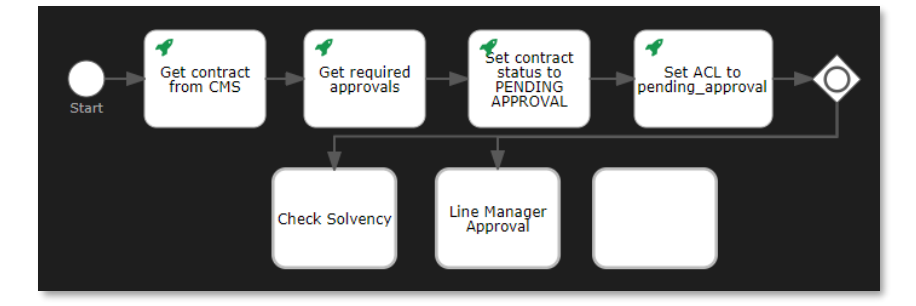

30. Fill the call activity attributes using the following details:

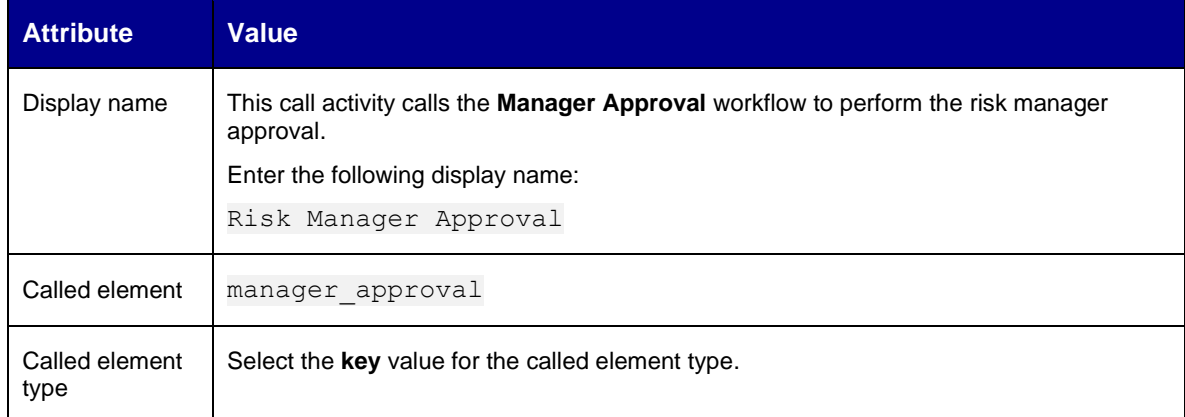

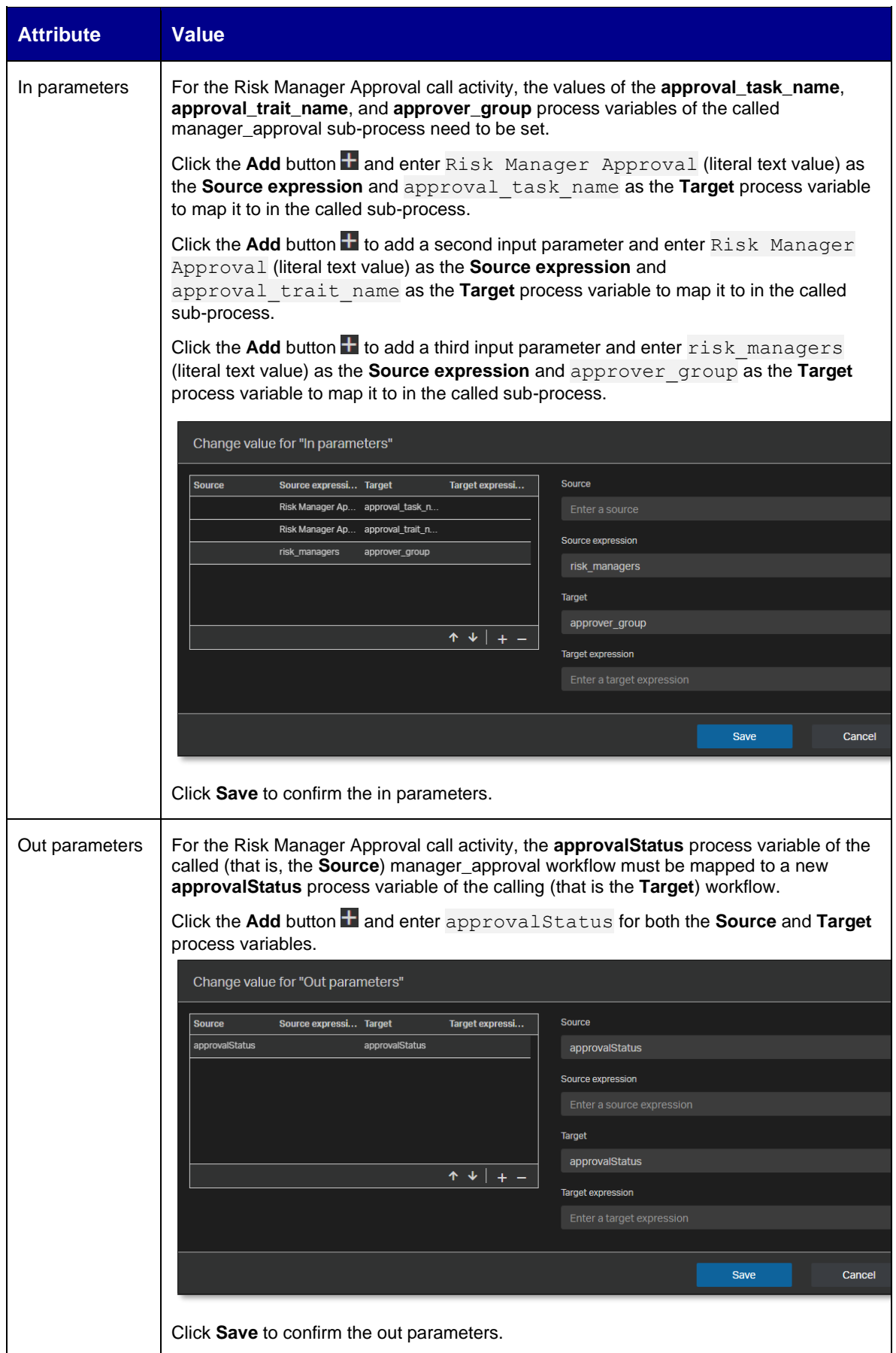

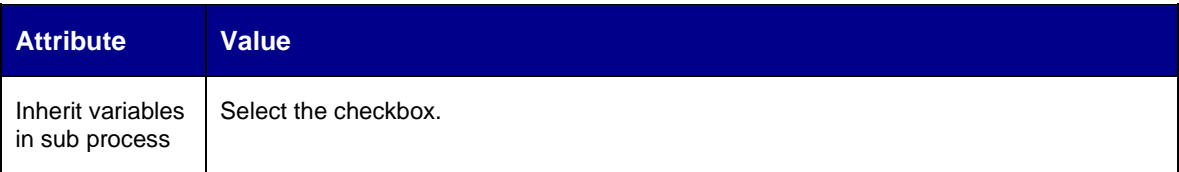

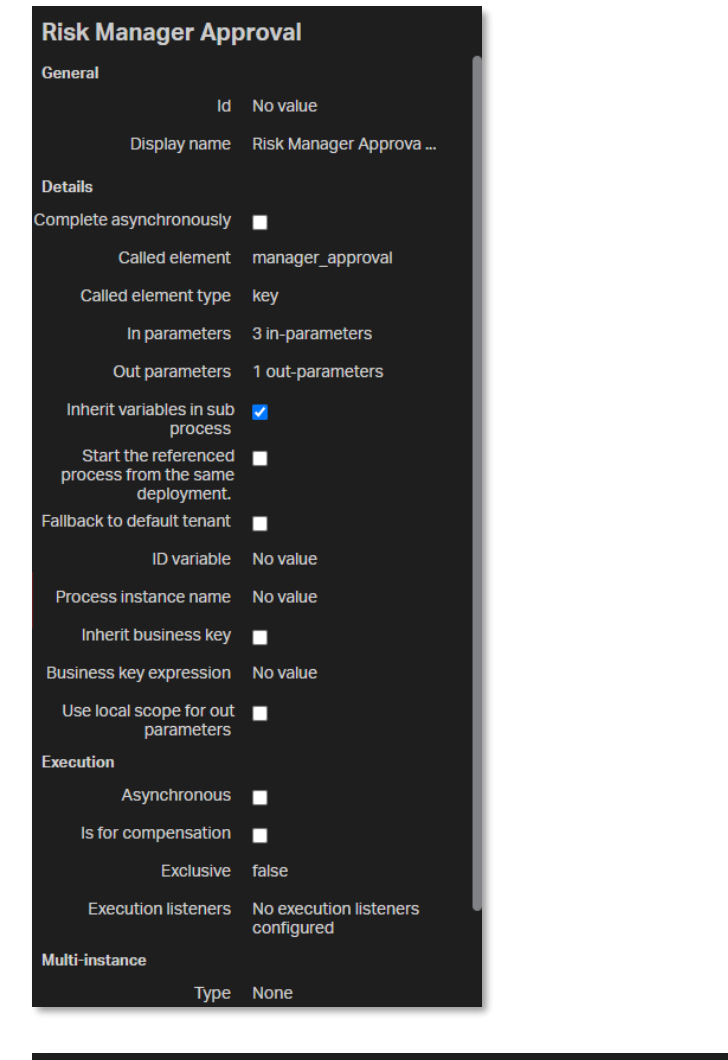

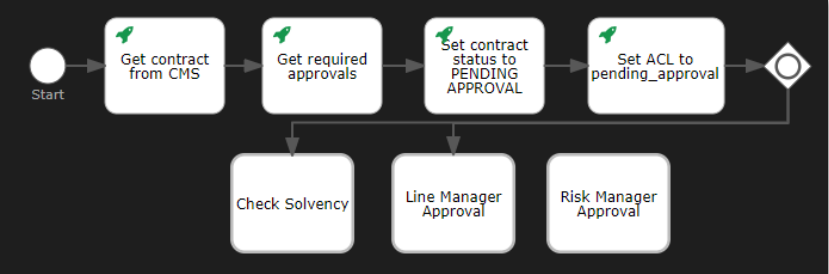

31. Select the **inclusive gateway**, drag a **sequence flow** to the **Risk Manager Approval call activity**, and add two bend-points to the new sequence flow.

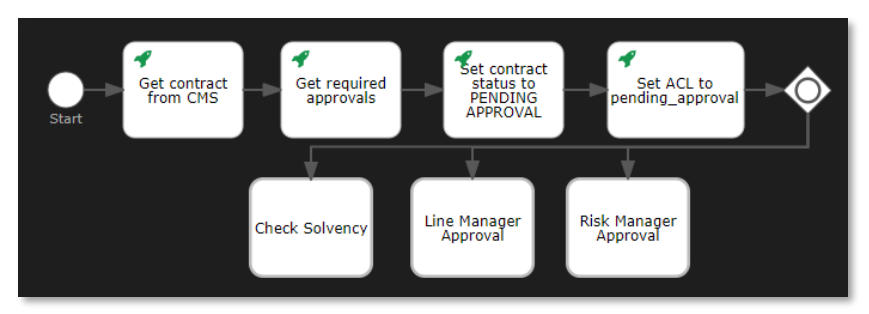

32. Select the new sequence flow and fill the sequence flow attributes using the following details:

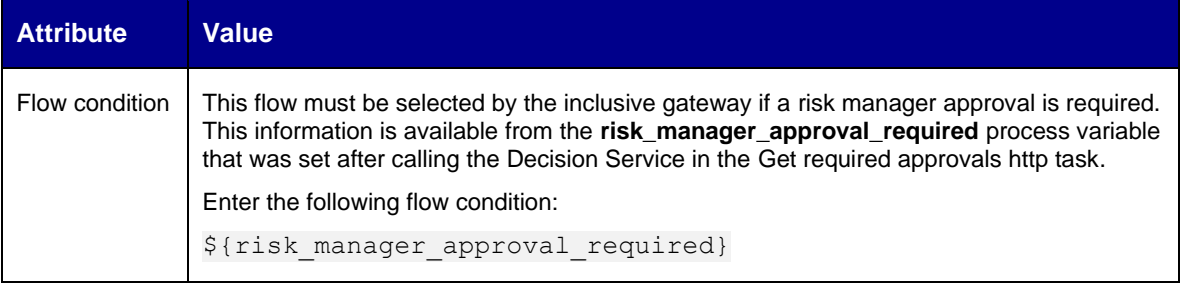

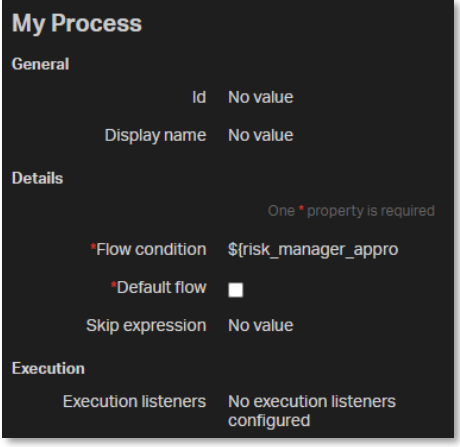

33. Drag and drop a fifth **Http task** from the **palette** to the **canvas** under the bottom corner of the **Risk Manager Approval call activity**.

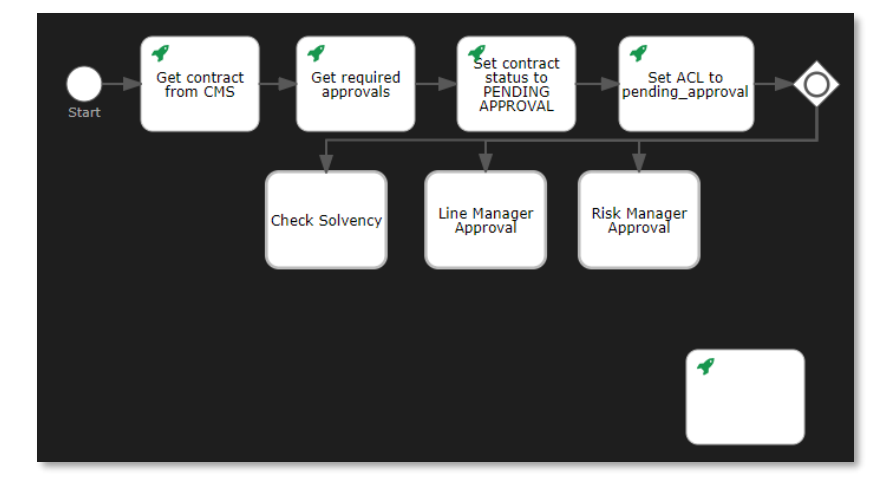

Copyright © 2024 Open Text. All rights reserved. Trademarks owned by Open Text. 129

34. Fill the Http task attributes using the following details:

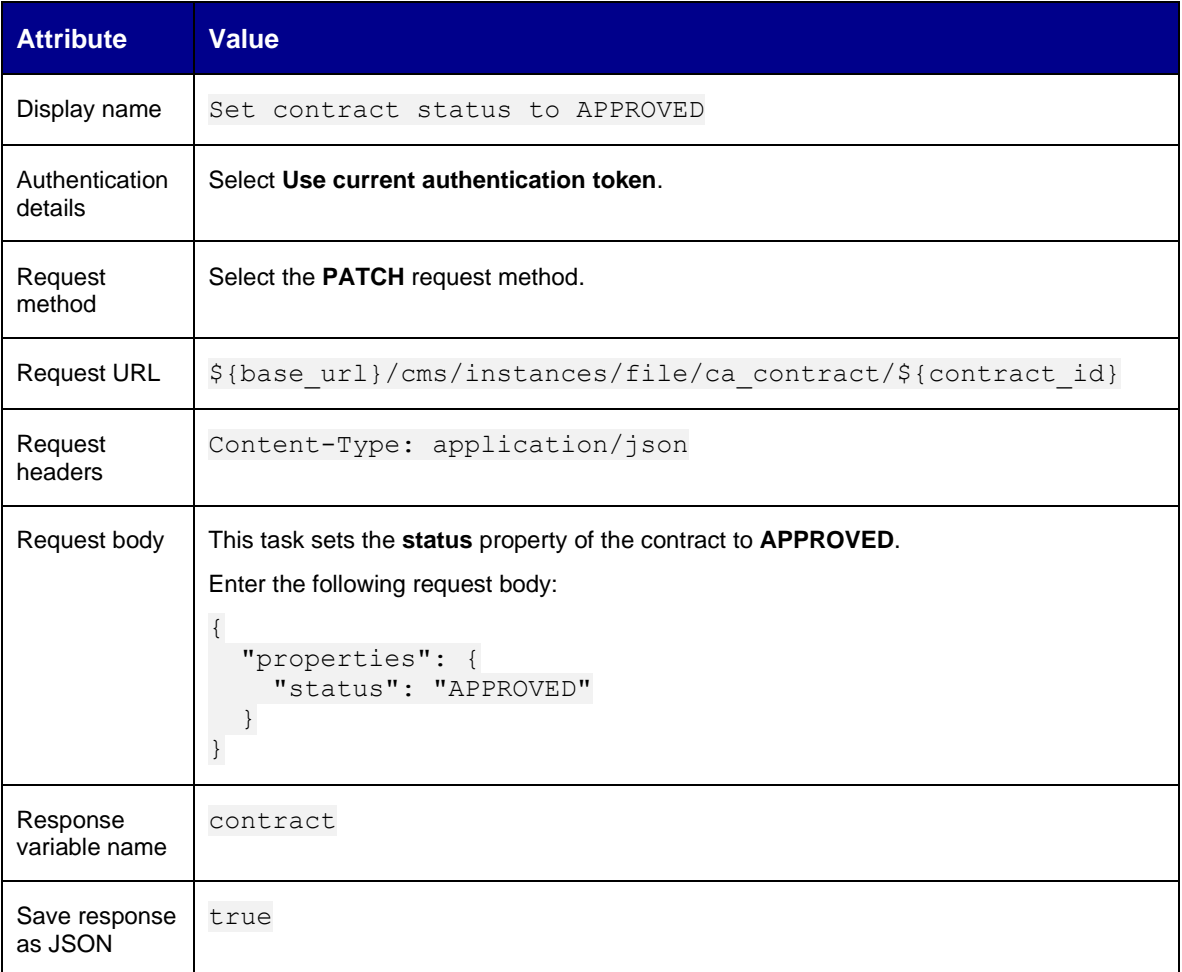

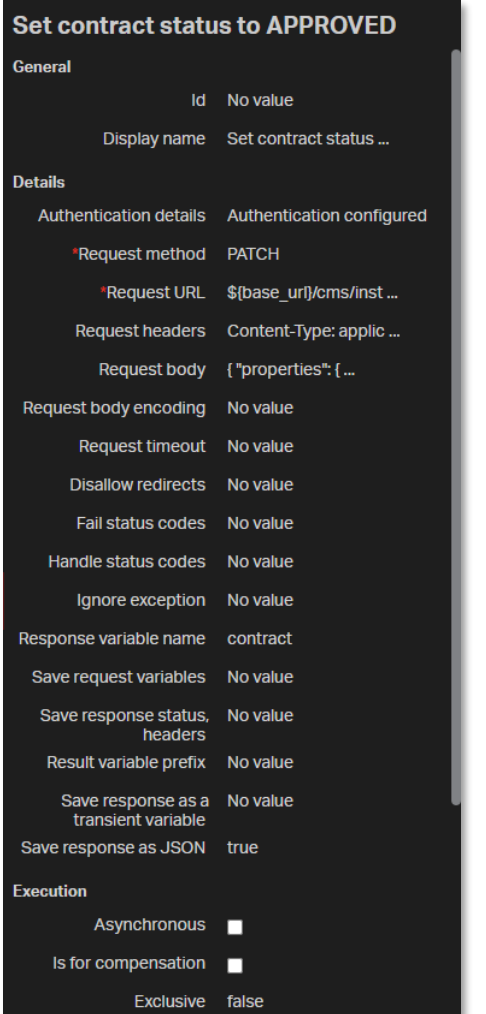

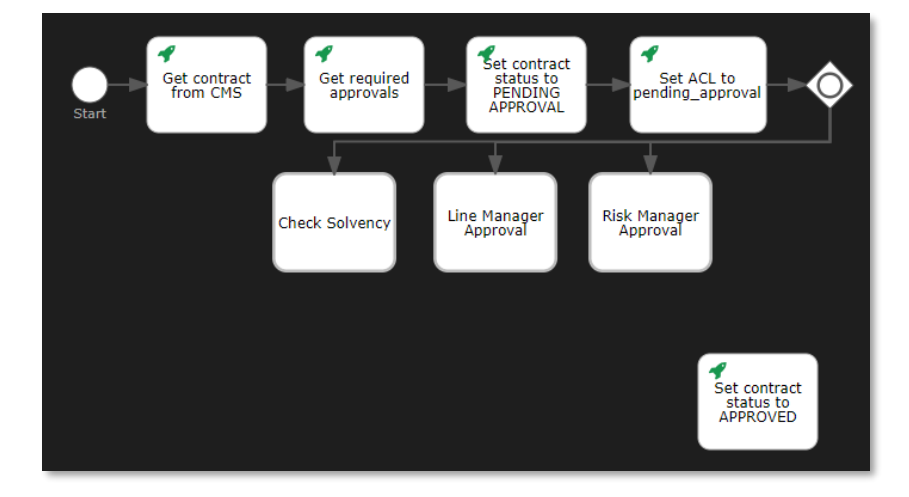

35. Select the **inclusive gateway**, drag a **sequence flow** to the **Set contract status to APPROVED http task**, and add three bend-points to the new sequence flow.

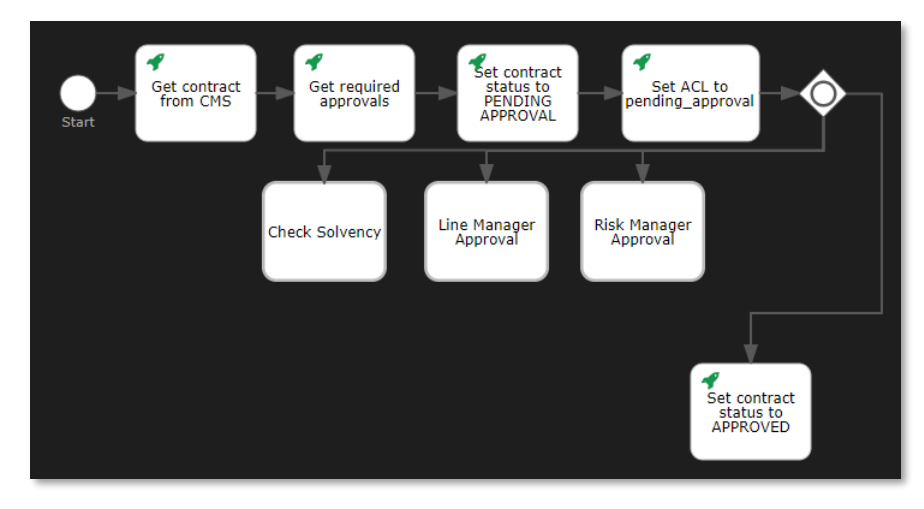

36. Select the new sequence flow and fill the sequence flow attributes using the following details:

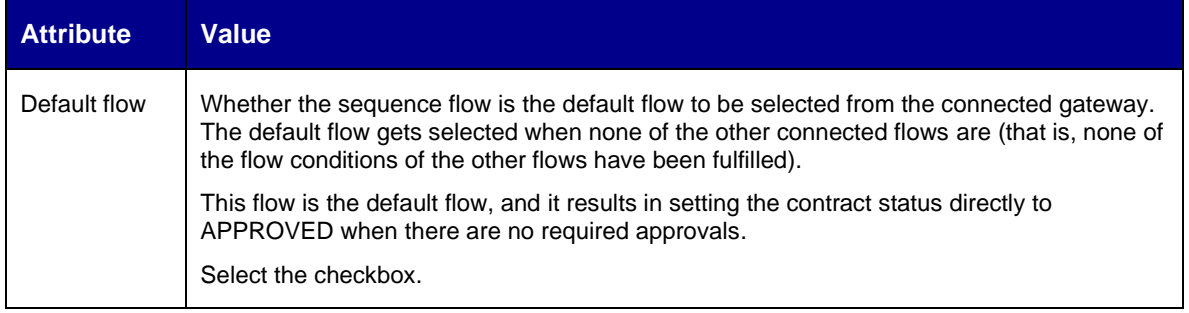

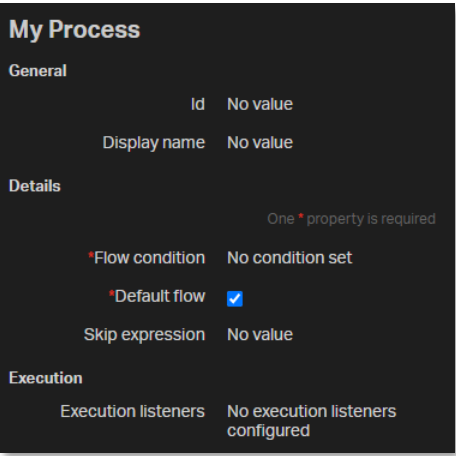

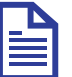

## **Note**

The default flow displays with an additional mark near the connected gateway:

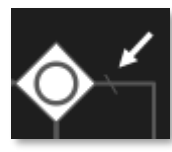

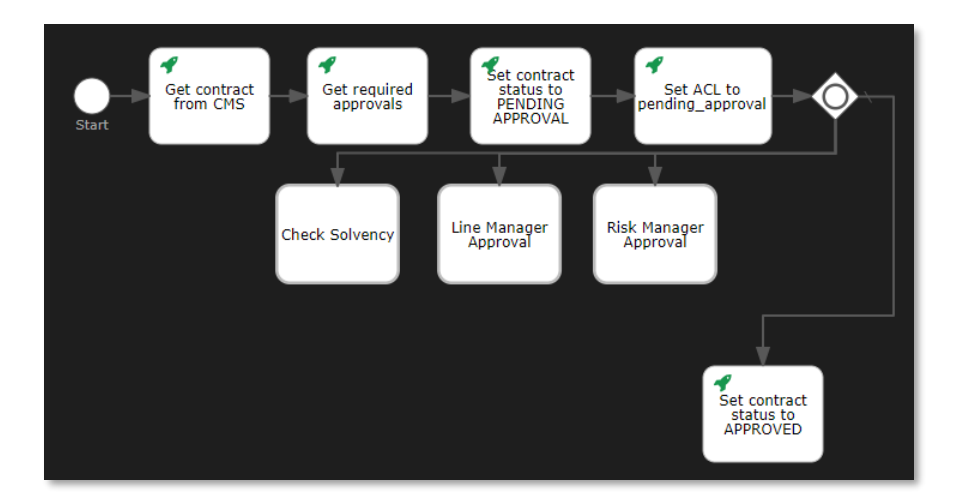

37. Select the **Check Solvency call activity** and drag and drop an **Exclusive gateway** right below it.

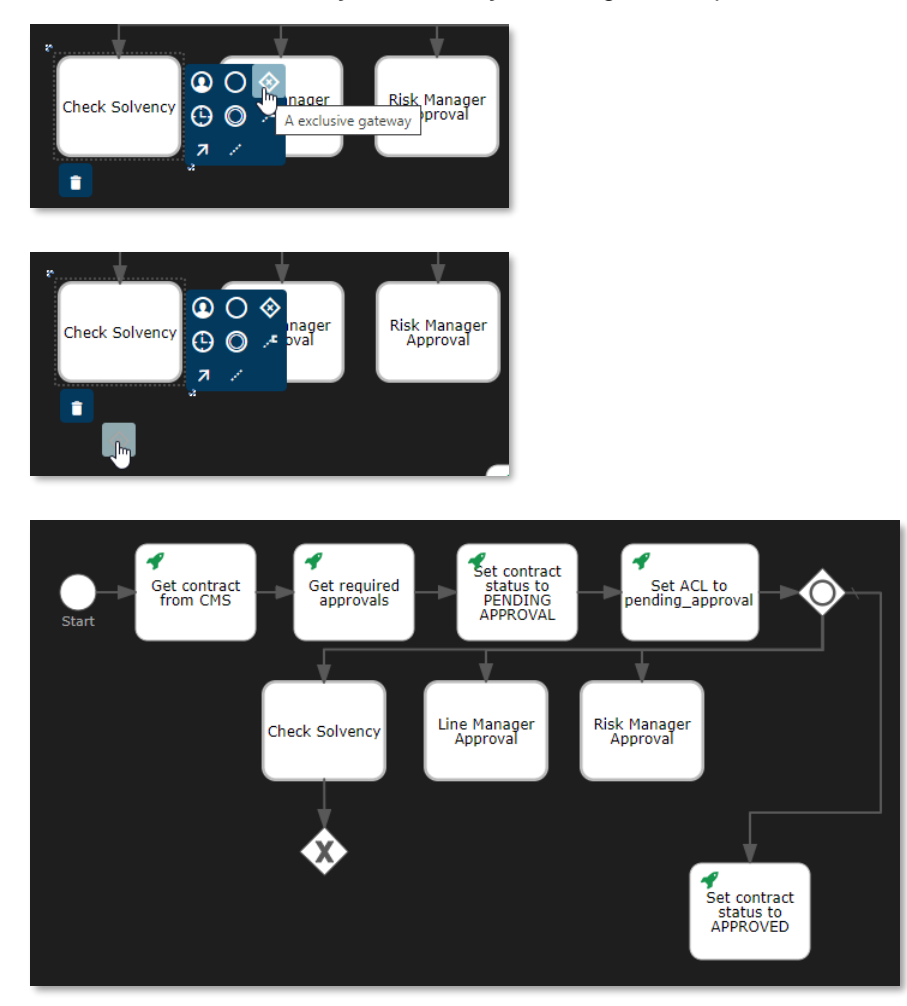

38. Select the **Line Manager Approval call activity** and drag and drop an **Exclusive gateway** below it, making sure it is aligned with the **Set contract status to APPROVED http task** to ensure readability.

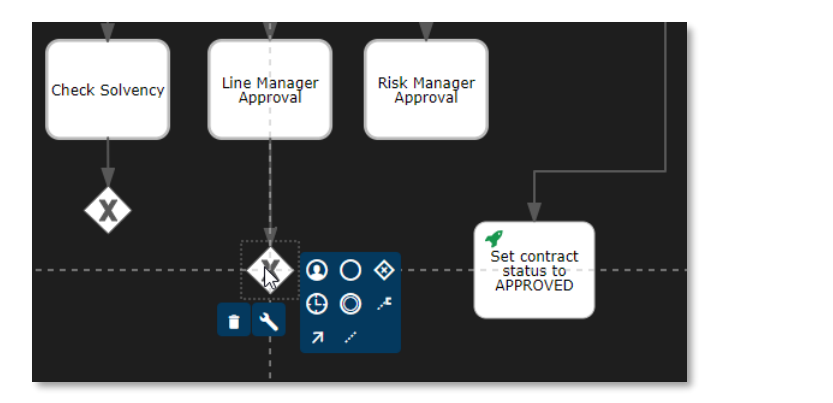

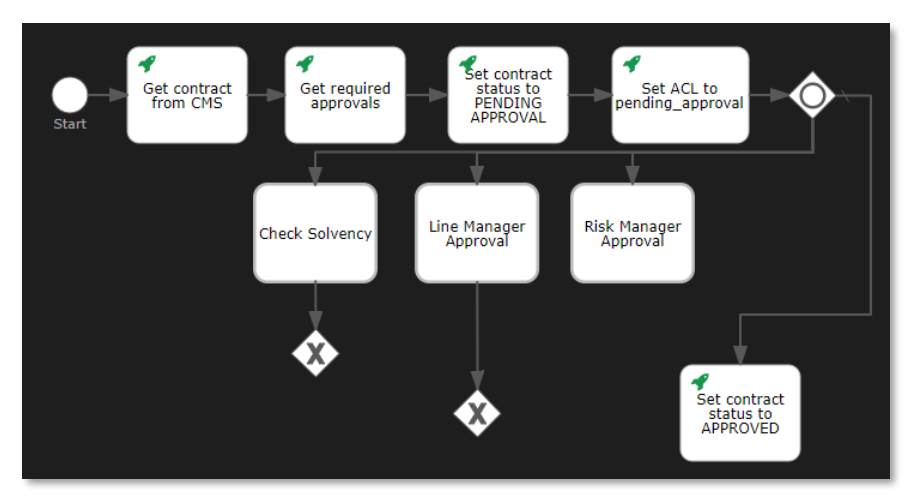

39. Select the **Risk Manager Approval call activity** and drag a **sequence flow** to the second **exclusive gateway** (that is, the one below the Line Manager Approval call activity).

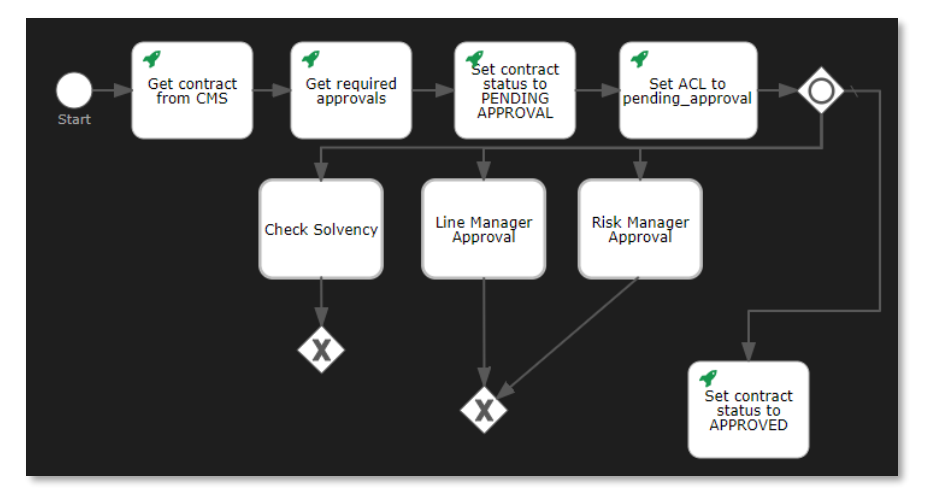

40. Drag and drop a second **Inclusive gateway** to the **canvas** between the second **exclusive gateway** and the **Set contract status to APPROVED http task**. Make sure that the new inclusive gateway is close to the Set contract status to APPROVED http task, so that there is a maximum amount of space between the exclusive gateway and the inclusive gateway. This allows adding text to the connecting sequence flow.

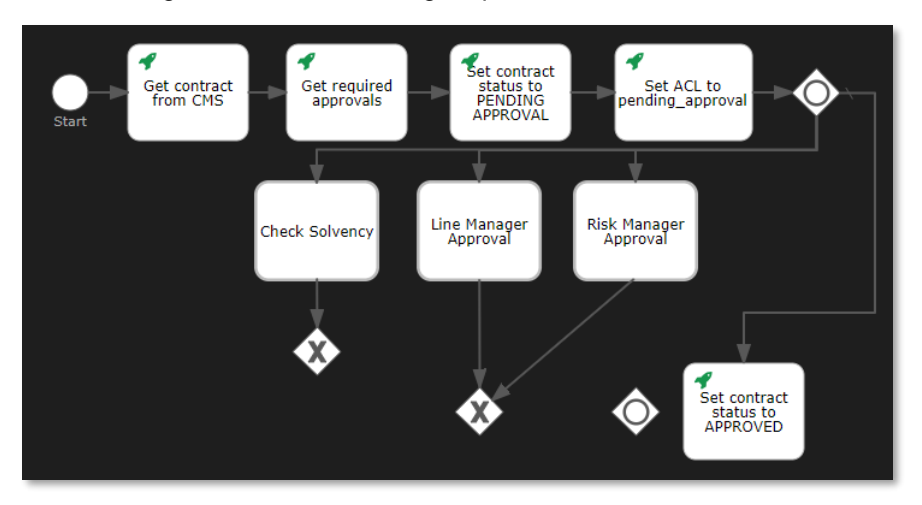

41. Select the first **exclusive gateway** (that is, the one below the Check Solvency call task), drag a **sequence flow** to the **Inclusive gateway**, and add one bend-point to the new sequence flow.

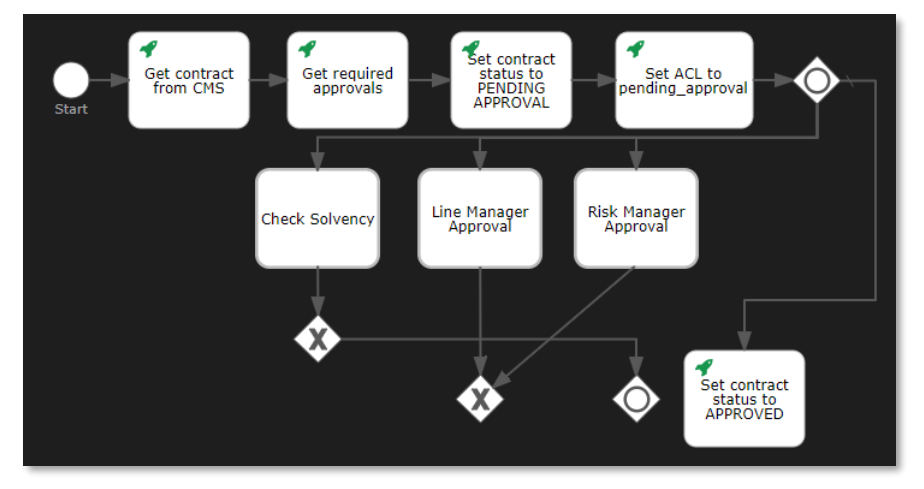

42. Select the new sequence flow and fill the sequence flow attributes using the following details:

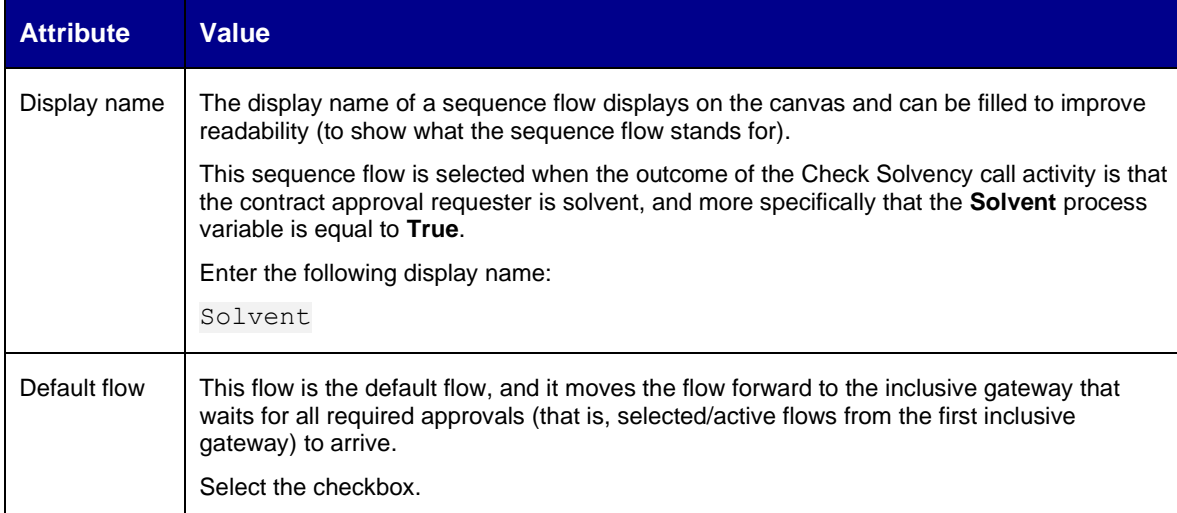

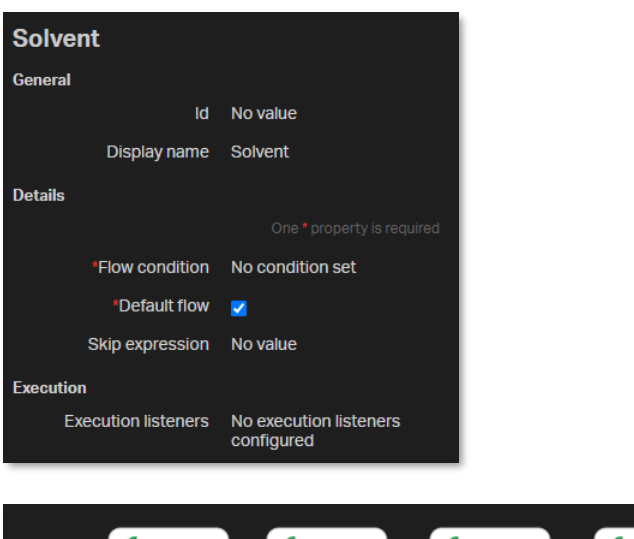

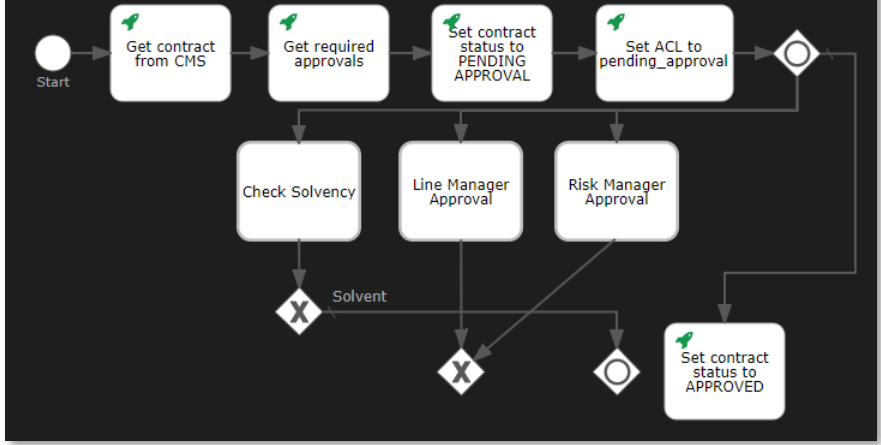

43. Select the second **exclusive gateway** (that is, the one below the Line Manager Approval call task) and drag a **sequence flow** to the **inclusive gateway**.

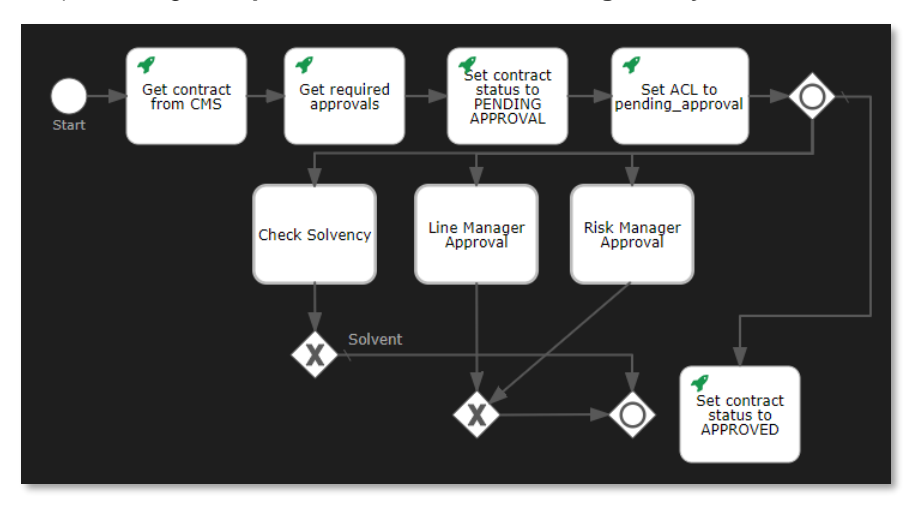

44. Select the new sequence flow and fill the sequence flow attributes using the following details:

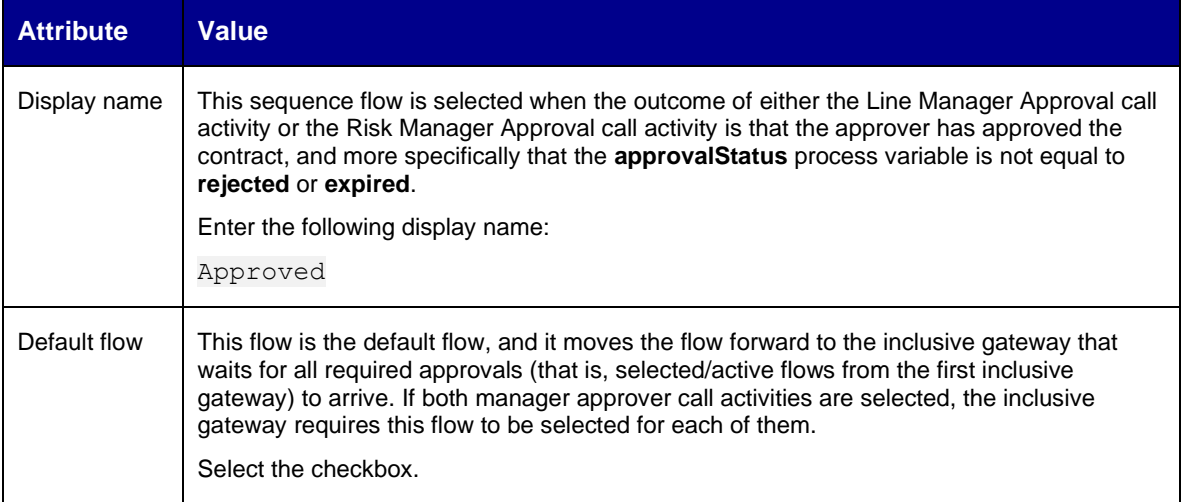

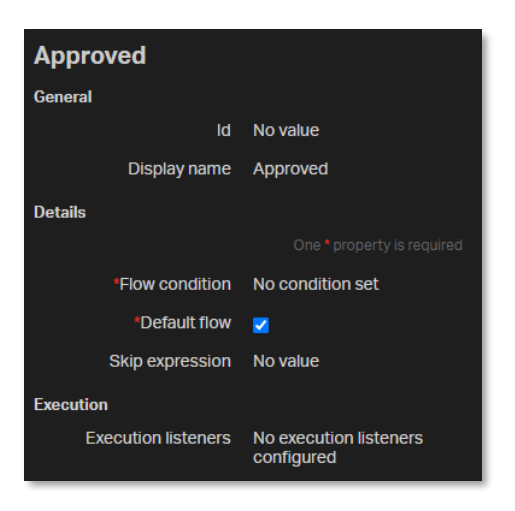

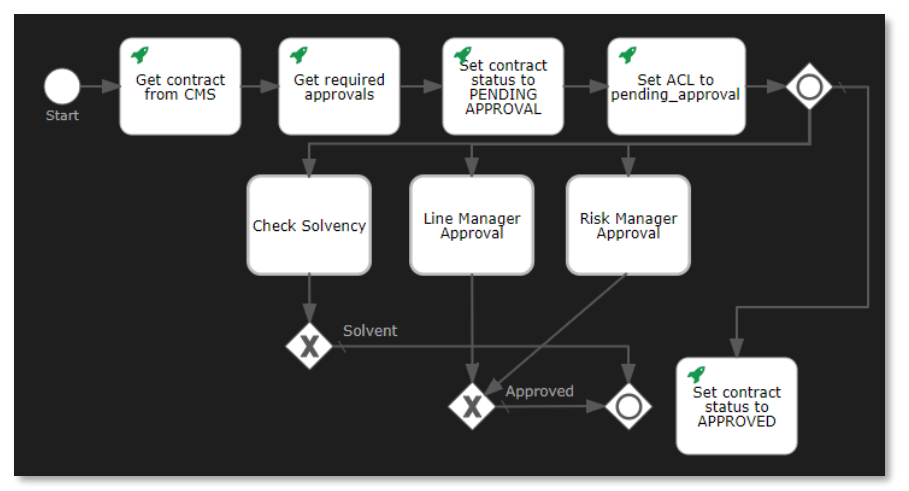

45. Select the second **inclusive gateway** (that is, the one next to the Set contract status to APPROVED http task) and drag a **sequence flow** to the **Set contract status to APPROVED http task**.

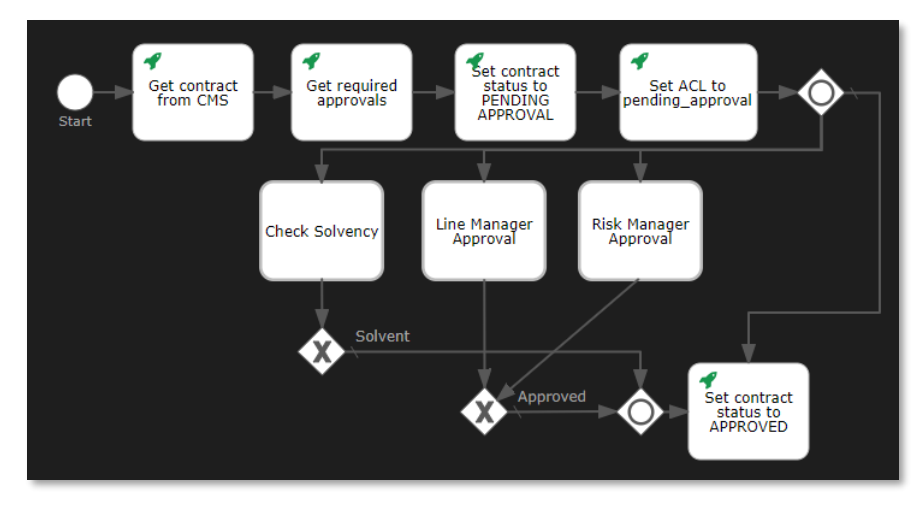

46. Drag and drop a sixth **Http task** from the **palette** to the **canvas** next to the **Set contract status to APPROVED http task**.

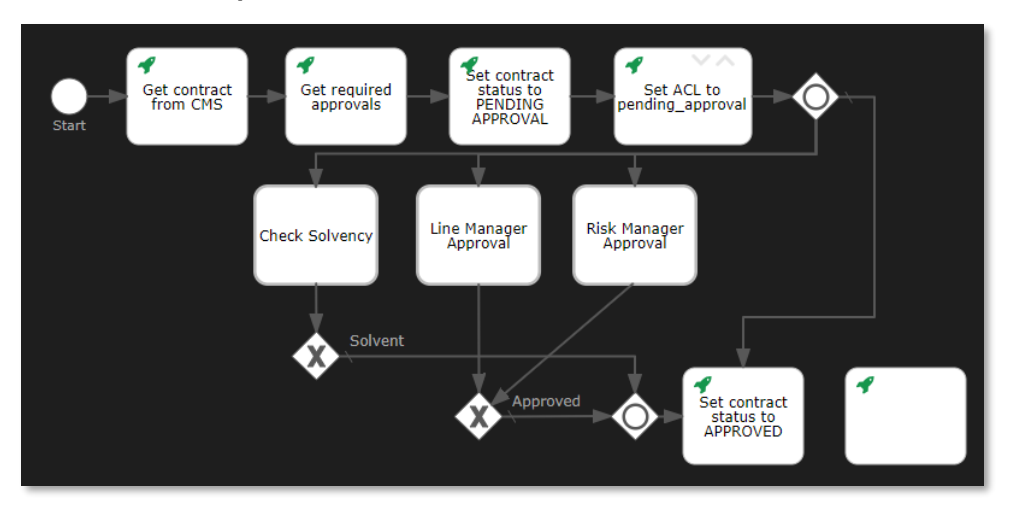

47. Fill the Http task attributes using the following details:

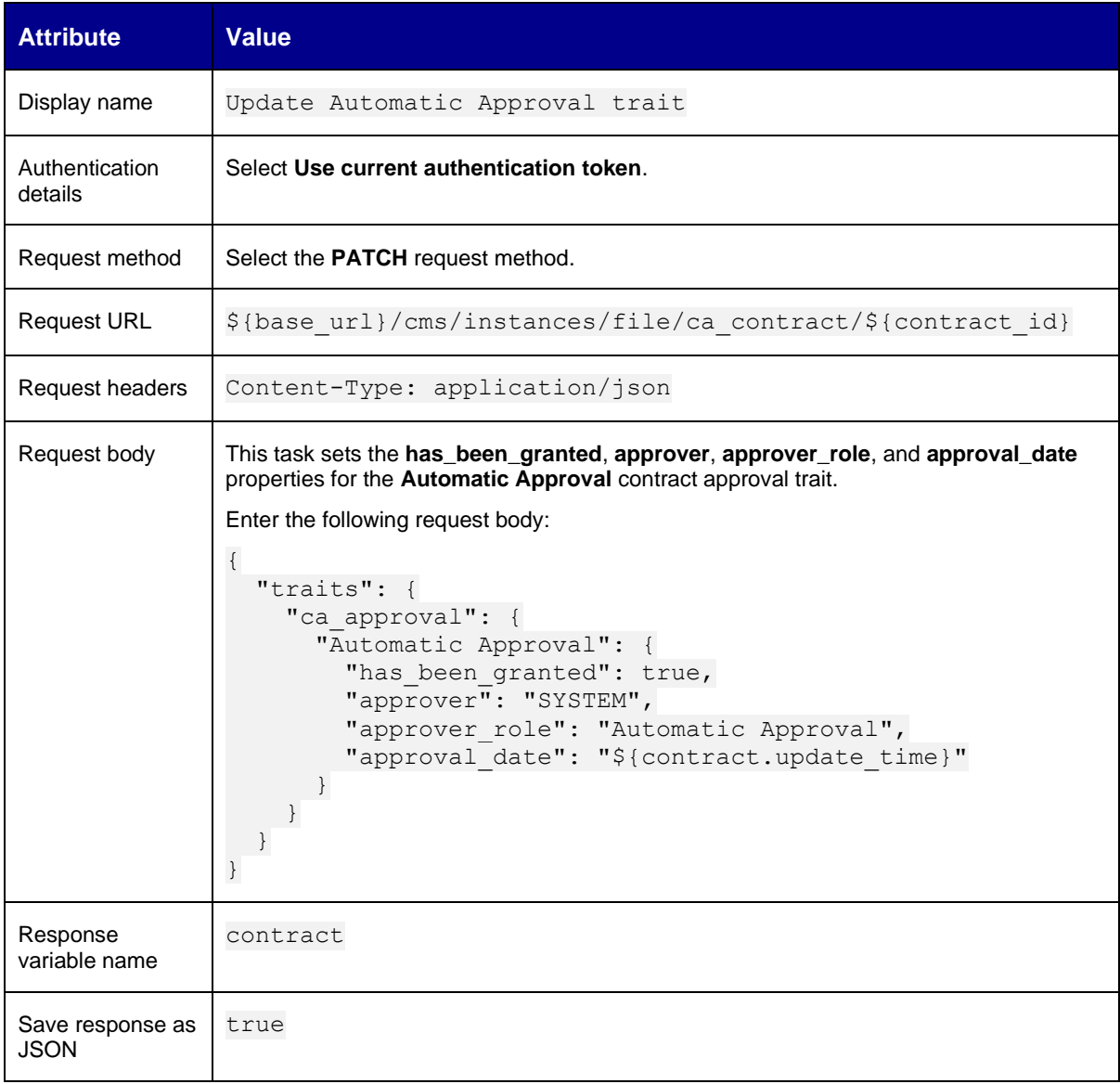

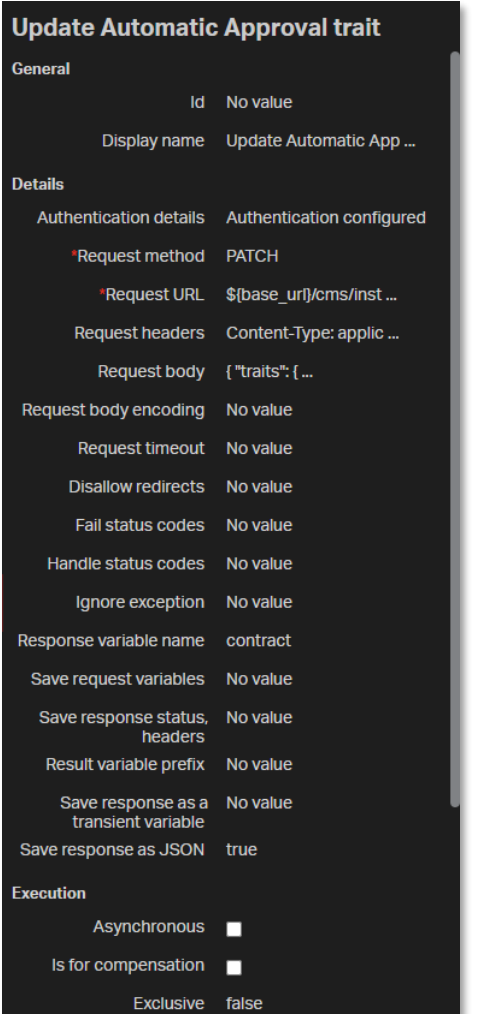

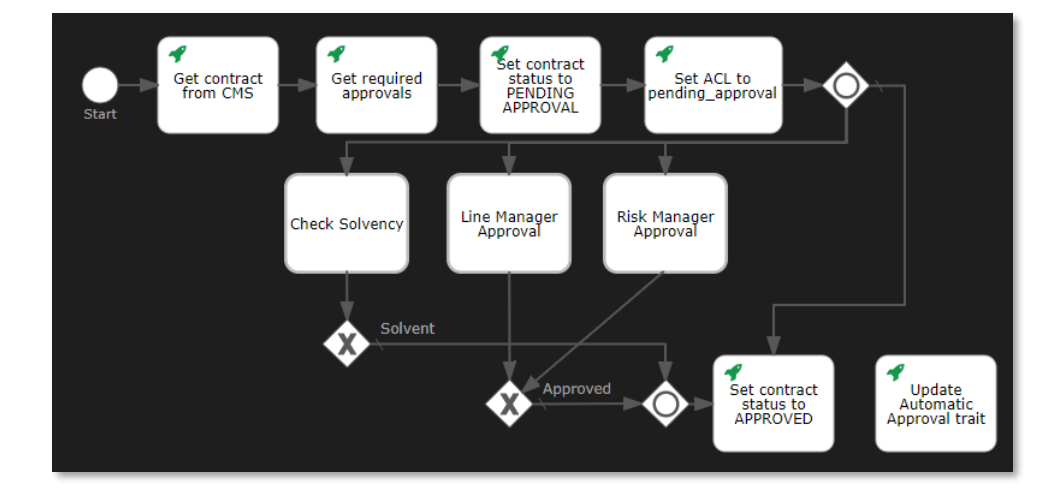

Copyright © 2024 Open Text. All rights reserved. Trademarks owned by Open Text. 140

48. Select the **Set contract status to APPROVED http task** and drag a **sequence flow** to the **Update Automatic Approval trait http task**.

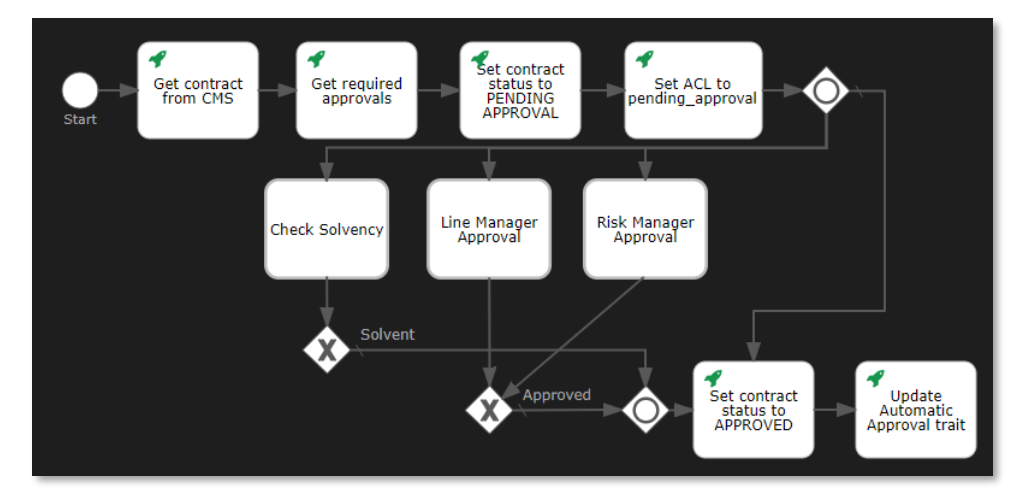

49. In the **palette**, find **Activities > Mail task**.

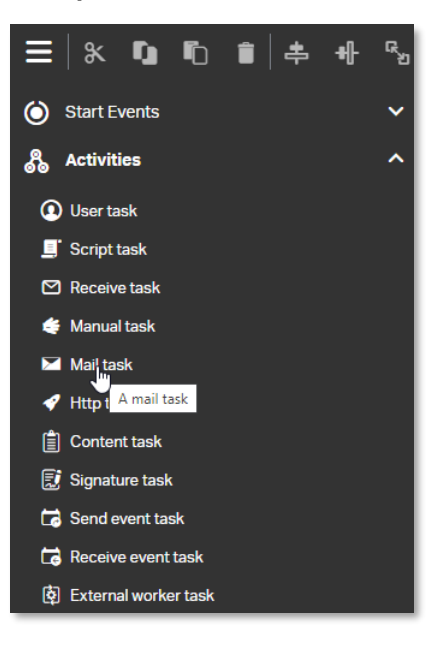

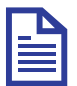

## **Note**

The mail task sends emails to one or more recipients. It supports normal email features, such as cc lists, bcc lists, and HTML content.

- Set contract<br>status to<br>PENDING<br>APPROVAL ቀ ⊀ ♦ ء<br>Set ACL to<br>pending\_approval -<br>Get required<br>approvals Get contract<br>from CMS ∩ Line Manager<br>Approval Risk Manager<br>Approval Check Solvency Solvent Set contract<br>status to<br>APPROVED Χ ץ V<br>
Update<br>
Automatic<br>
Approval trait Approved X
- 50. Drag and drop the **Mail task** to the **canvas** next to the **Update Automatic Approval trait http task**.

51. Fill the mail task attributes using the following details:

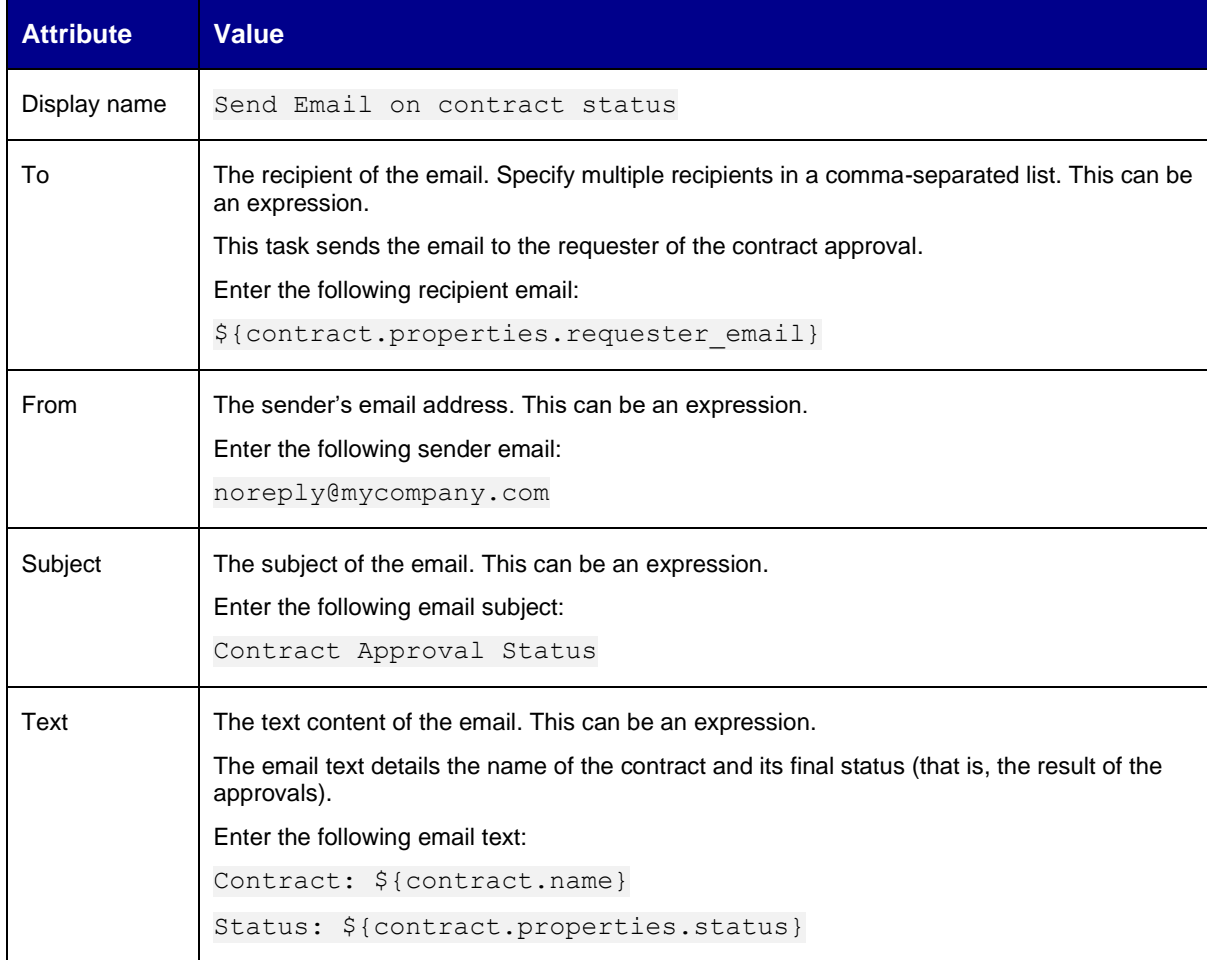

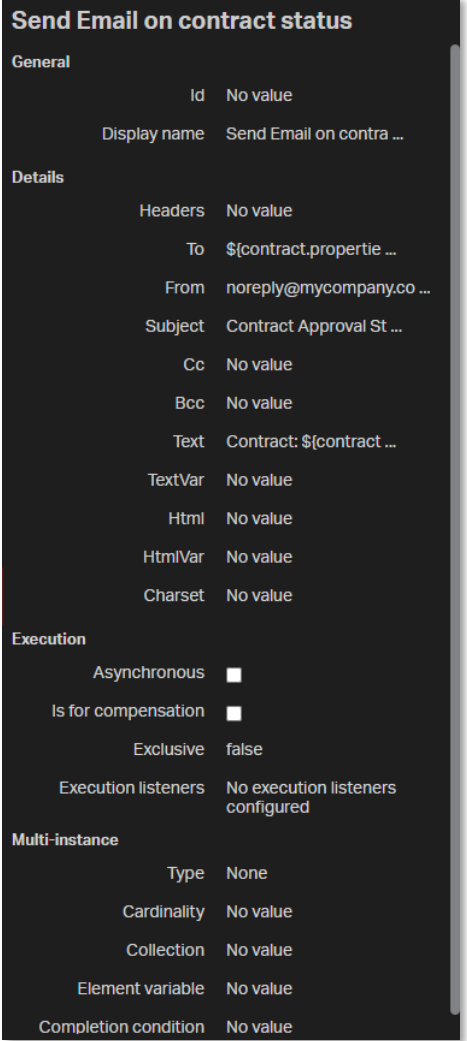

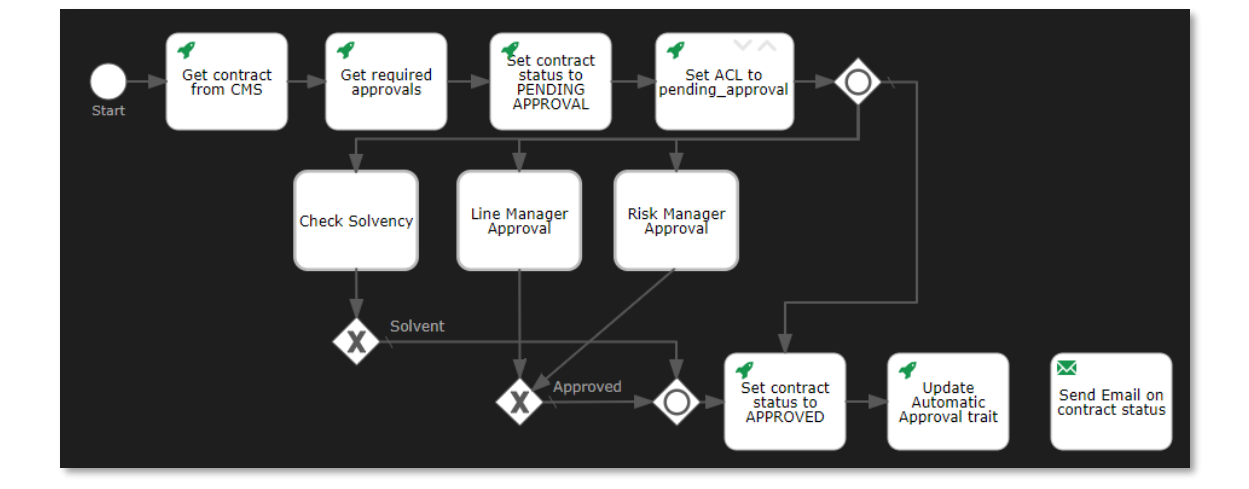

Copyright © 2024 Open Text. All rights reserved. Trademarks owned by Open Text. 143

- Set contract<br>status to<br>PENDING<br>APPROVAL 4 4 4 ء<br>Set ACL to<br>pending\_approval Cet required<br>approvals Get contract<br>from CMS ∩ Line Manager<br>Approval Risk Manager<br>Approval Check Solvency Solvent  $\overline{\times}$ T<br>Update<br>Automatic<br>Approval trait Approved Set contract Send Email on<br>contract status status to<br>APPROVED
- 52. Select the **Update Automatic Approval trait http task** and drag a **sequence flow** to the **Send Email on contract status email task**.

53. Drag and drop a seventh **Http task** from the **palette** to the **canvas** under the **Set contract status to APPROVED http task**.

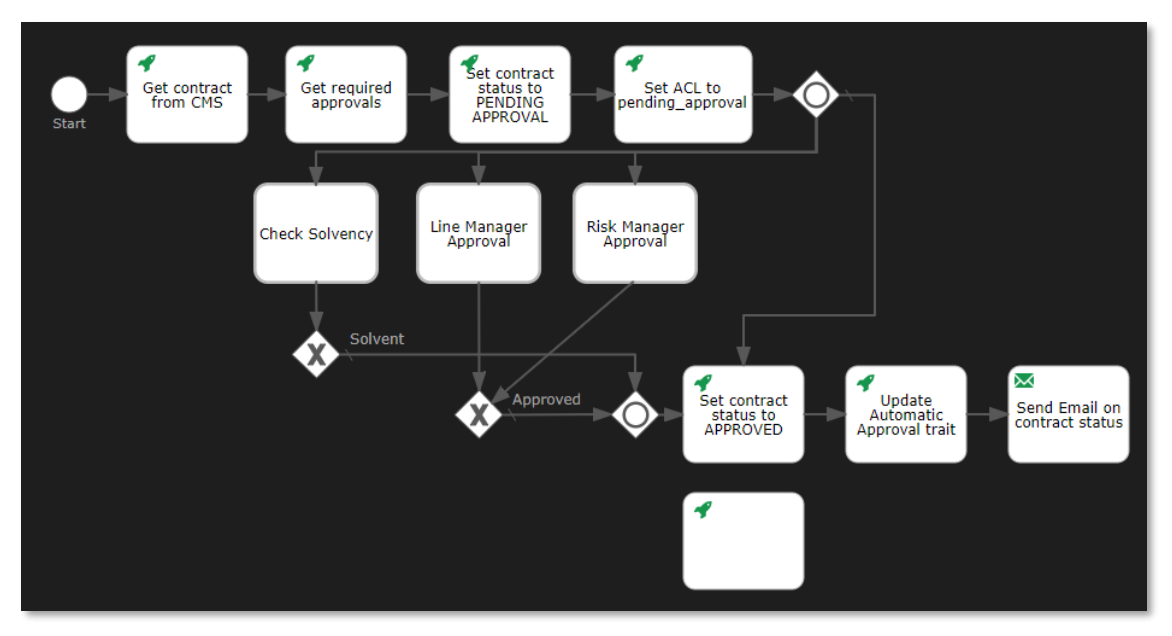

54. Fill the Http task attributes using the following details:

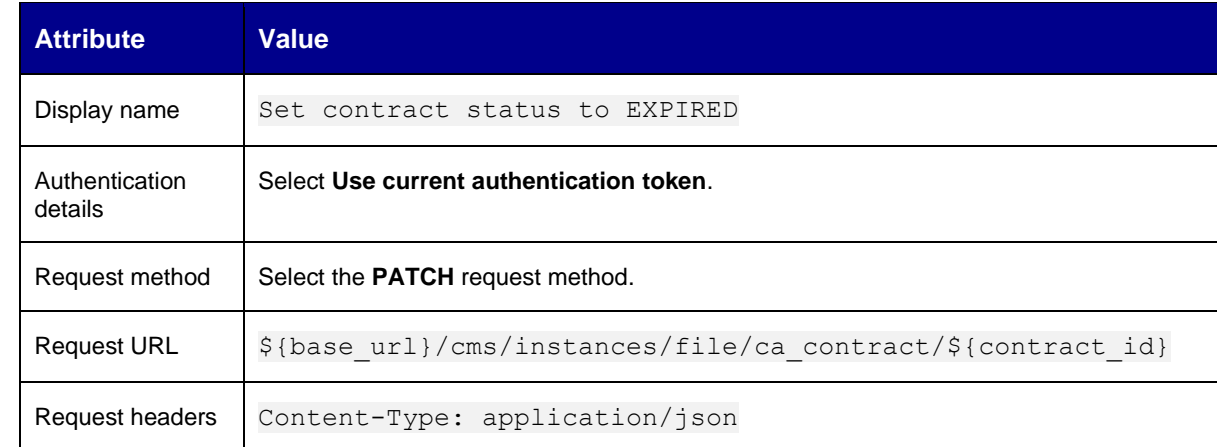

Copyright © 2024 Open Text. All rights reserved. Trademarks owned by Open Text. 144
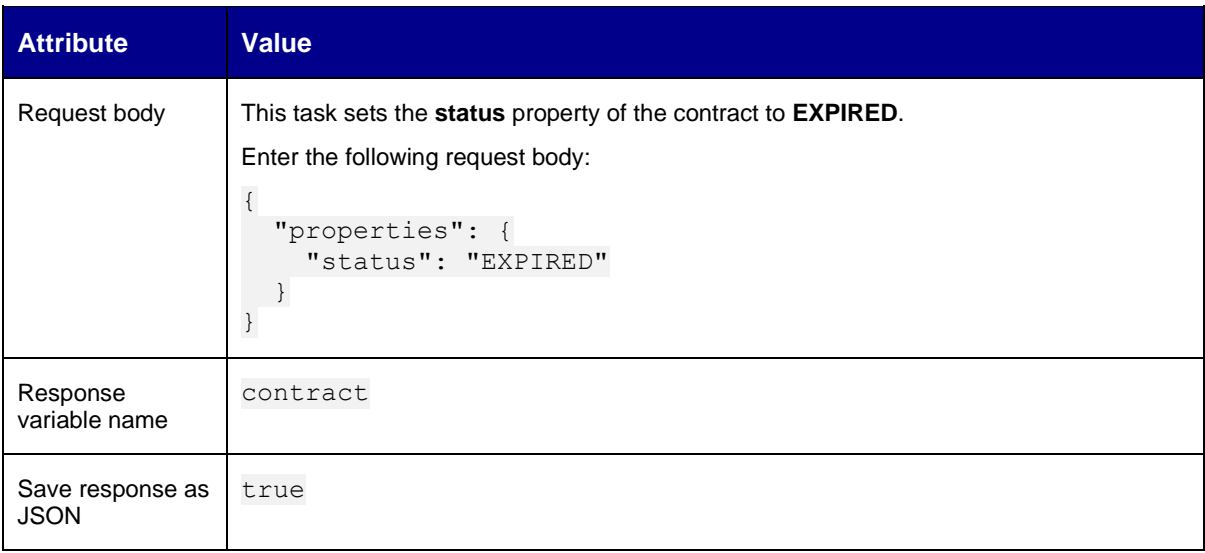

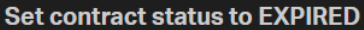

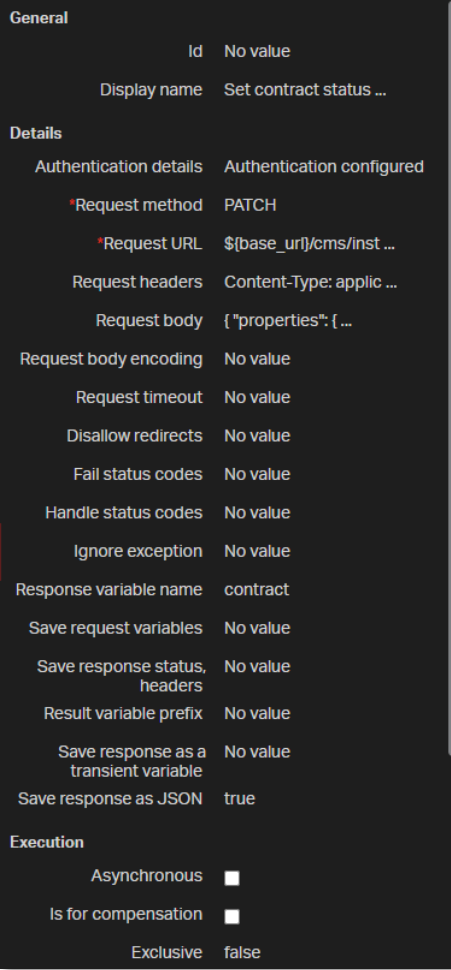

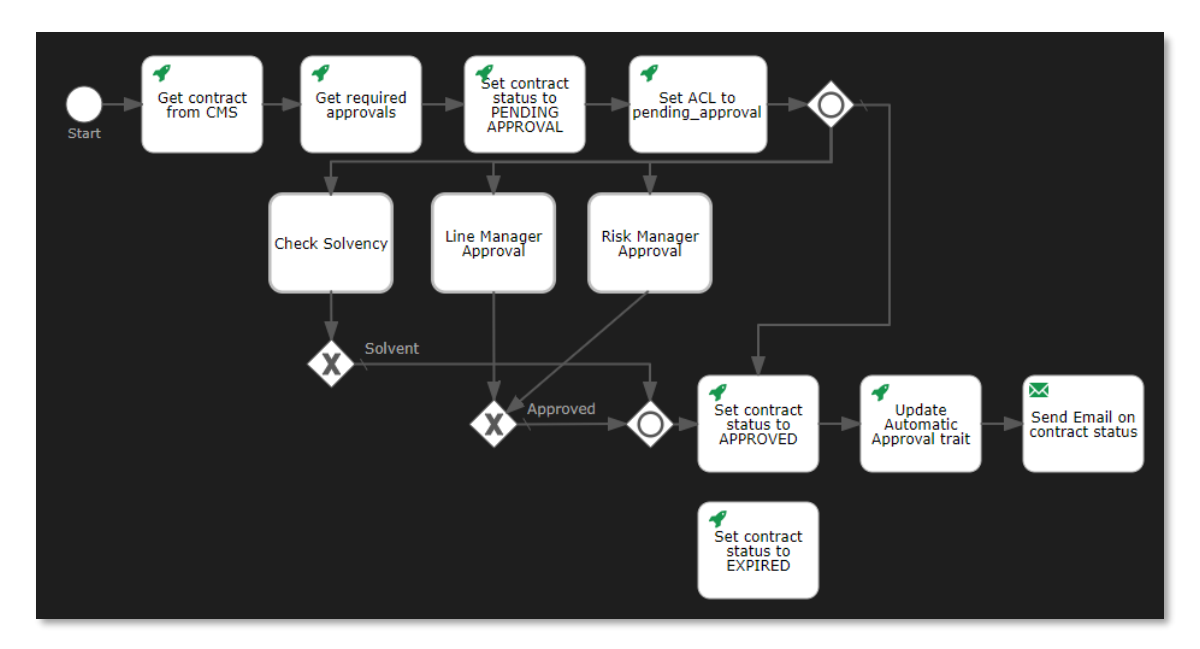

55. Select the second **exclusive gateway** (that is, the one below the Line Manager Approval call task), drag a **sequence flow** to the **Set contract status to EXPIRED http task**, and add 1 bendpoint to the new sequence flow.

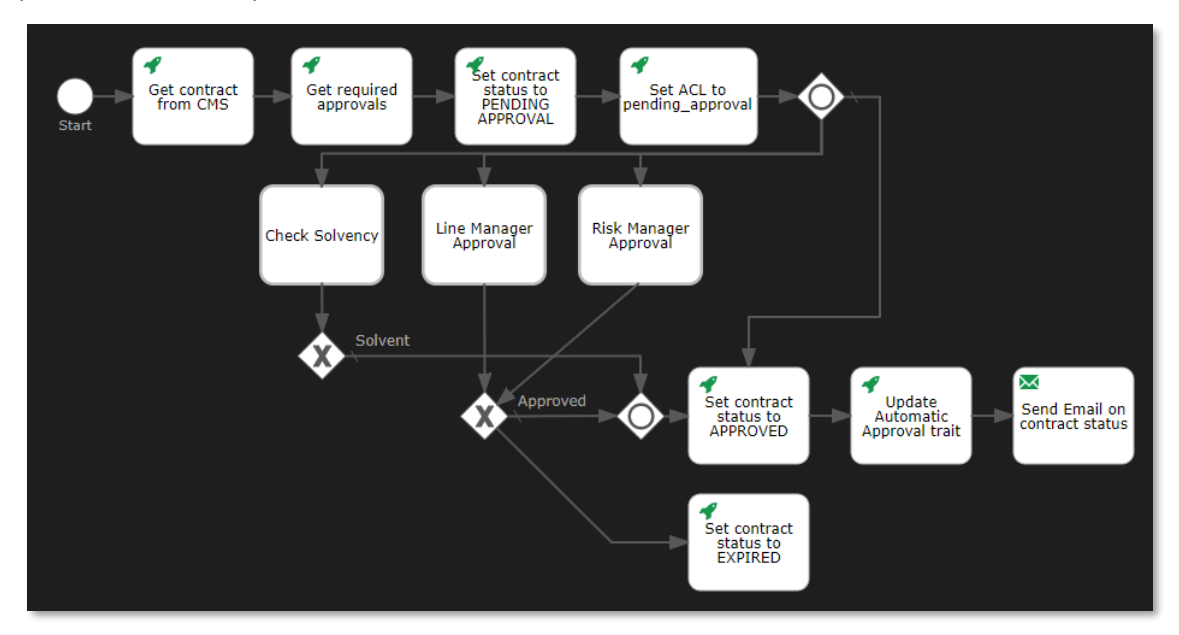

56. Select the new sequence flow and fill the sequence flow attributes using the following details:

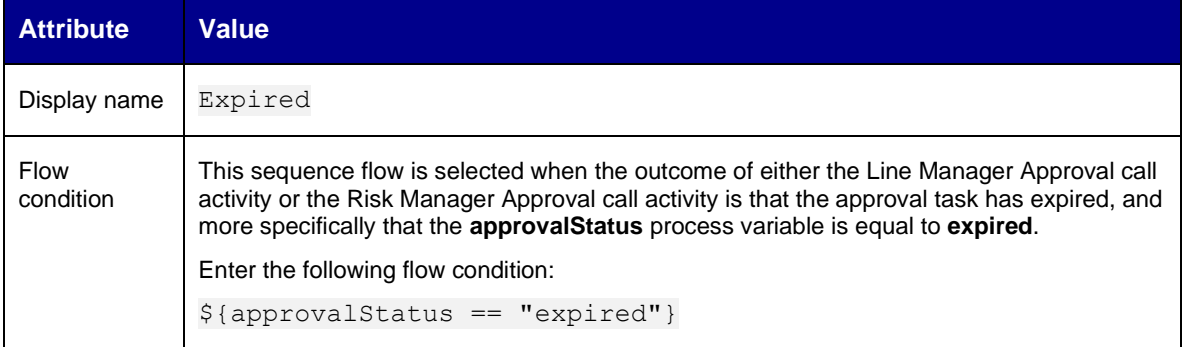

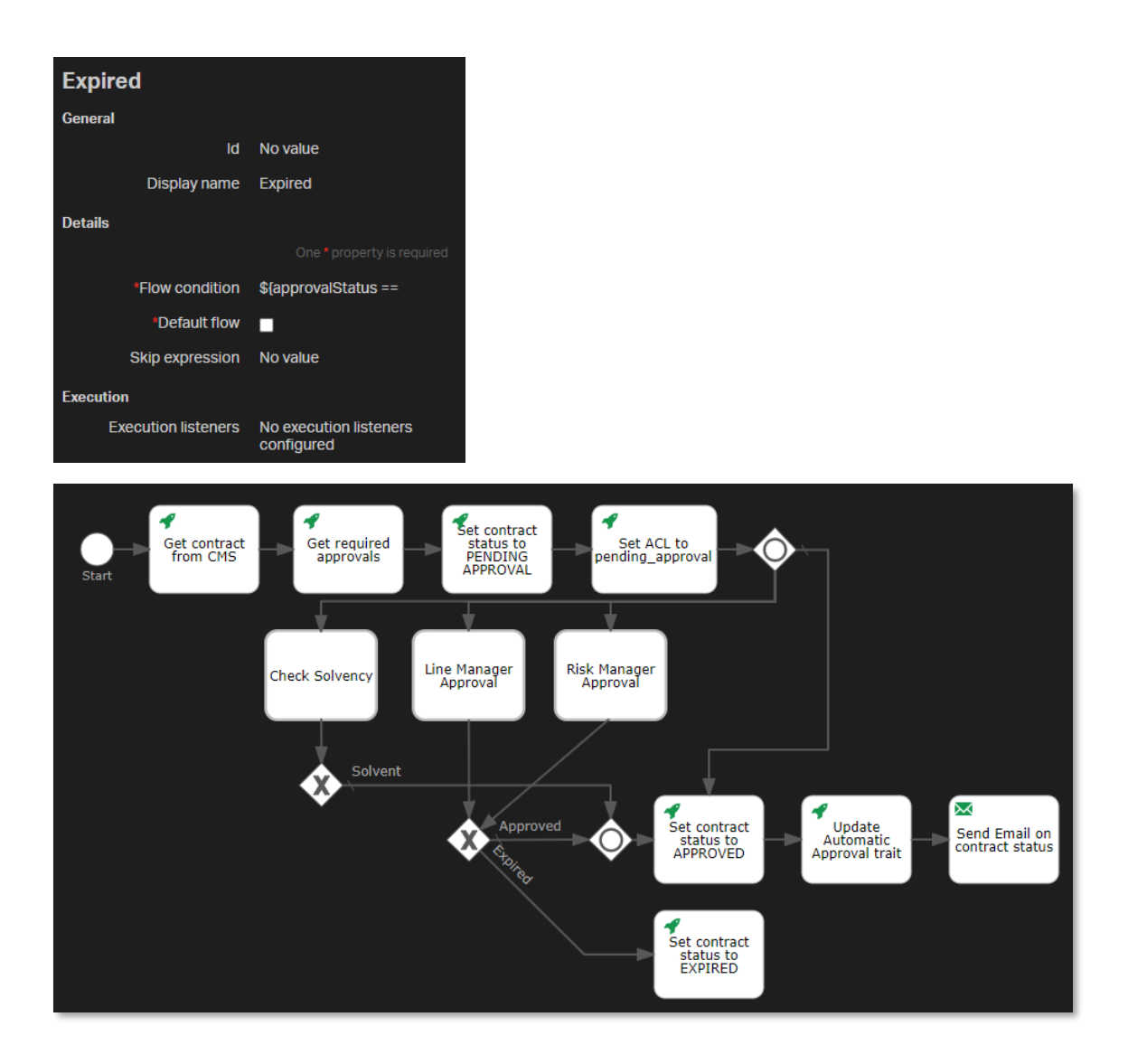

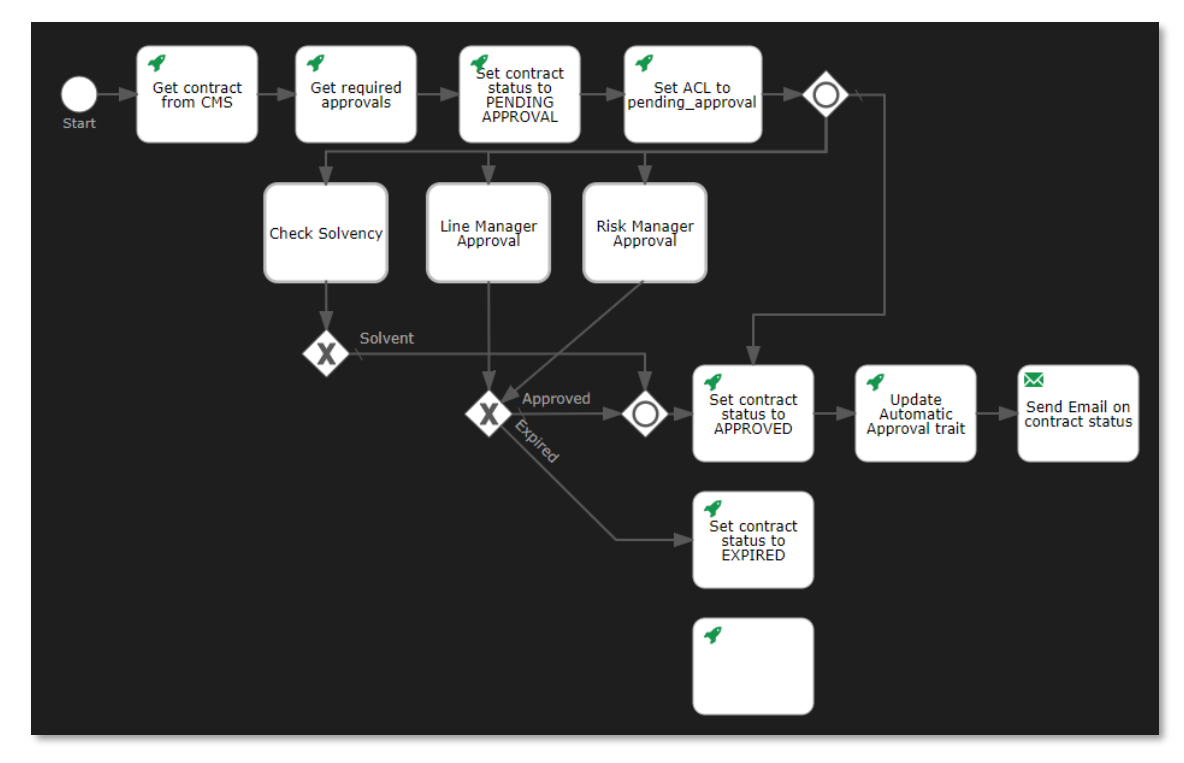

57. Drag and drop an eighth **Http task** from the **palette** to the **canvas** under the **Set contract status to EXPIRED http task**.

58. Fill the Http task attributes using the following details:

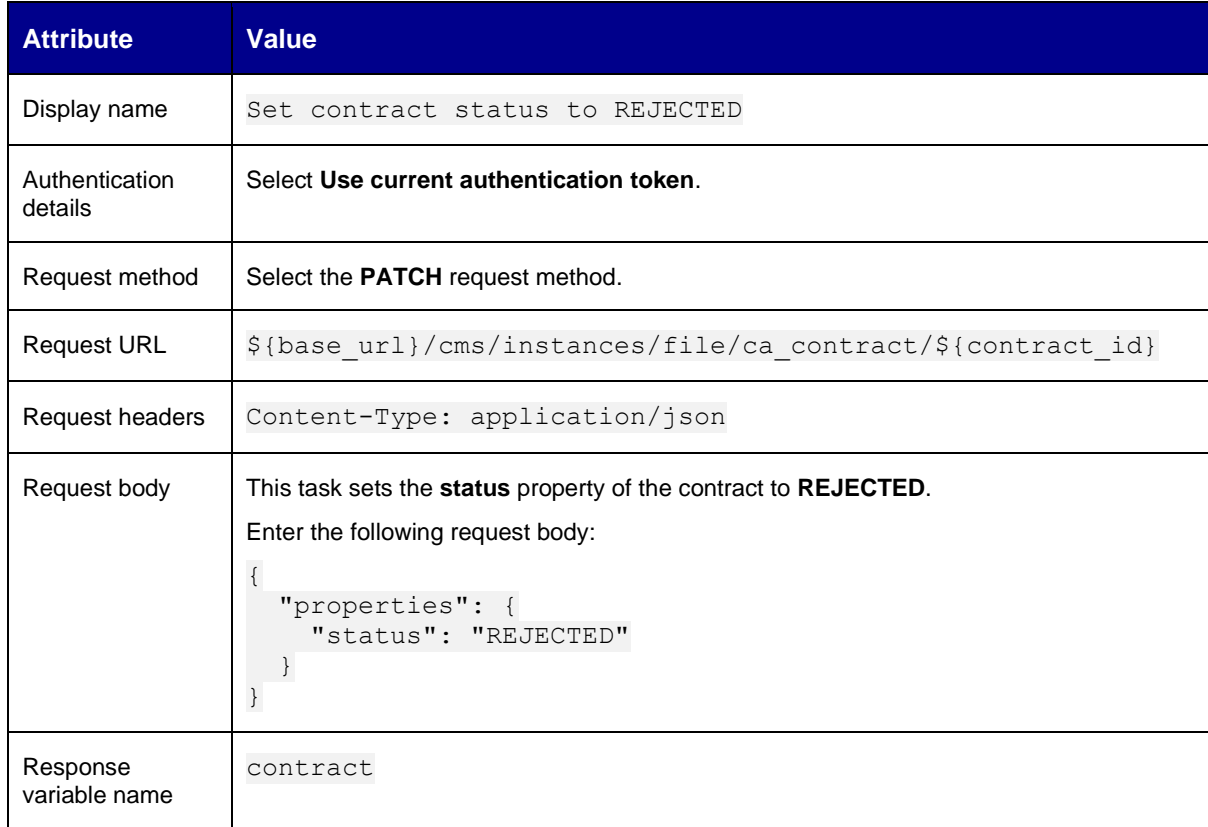

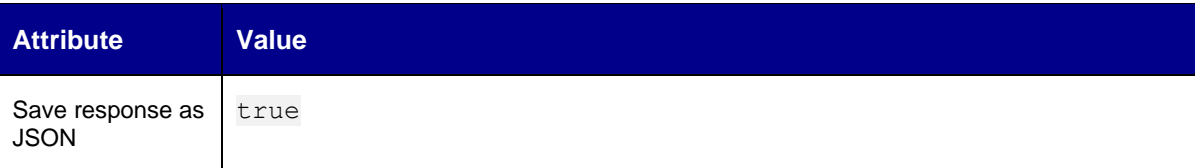

### **Set contract status to REJECTED**

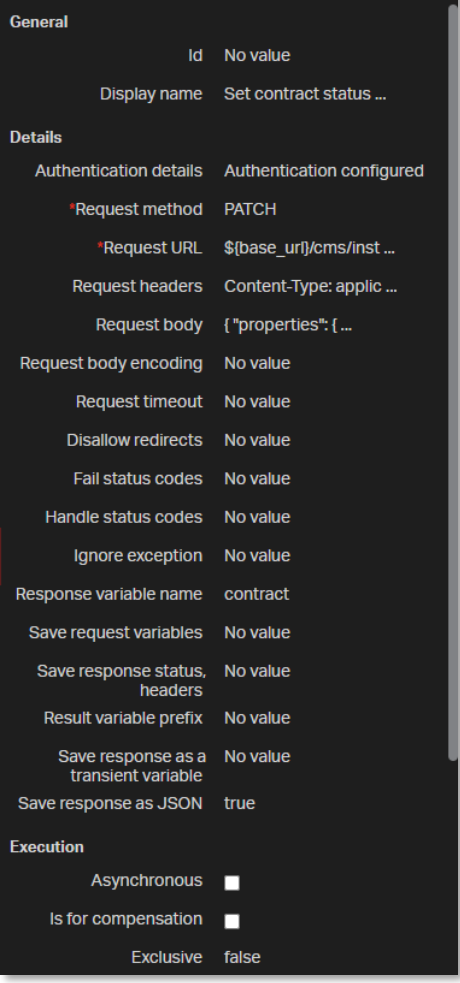

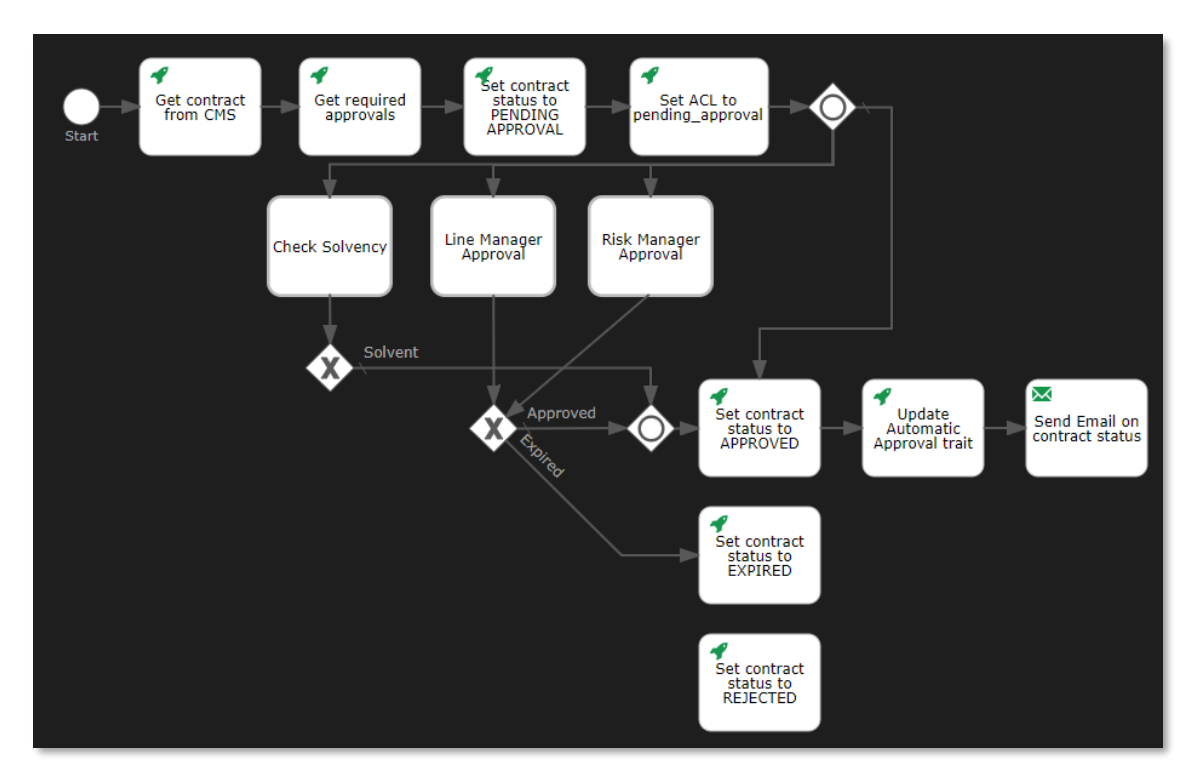

59. Select the first **exclusive gateway** (that is, the one below the Solvency Check call task), drag a **sequence flow** to the **Set contract status to REJECTED http task**, and add 1 bend-point to the new sequence flow.

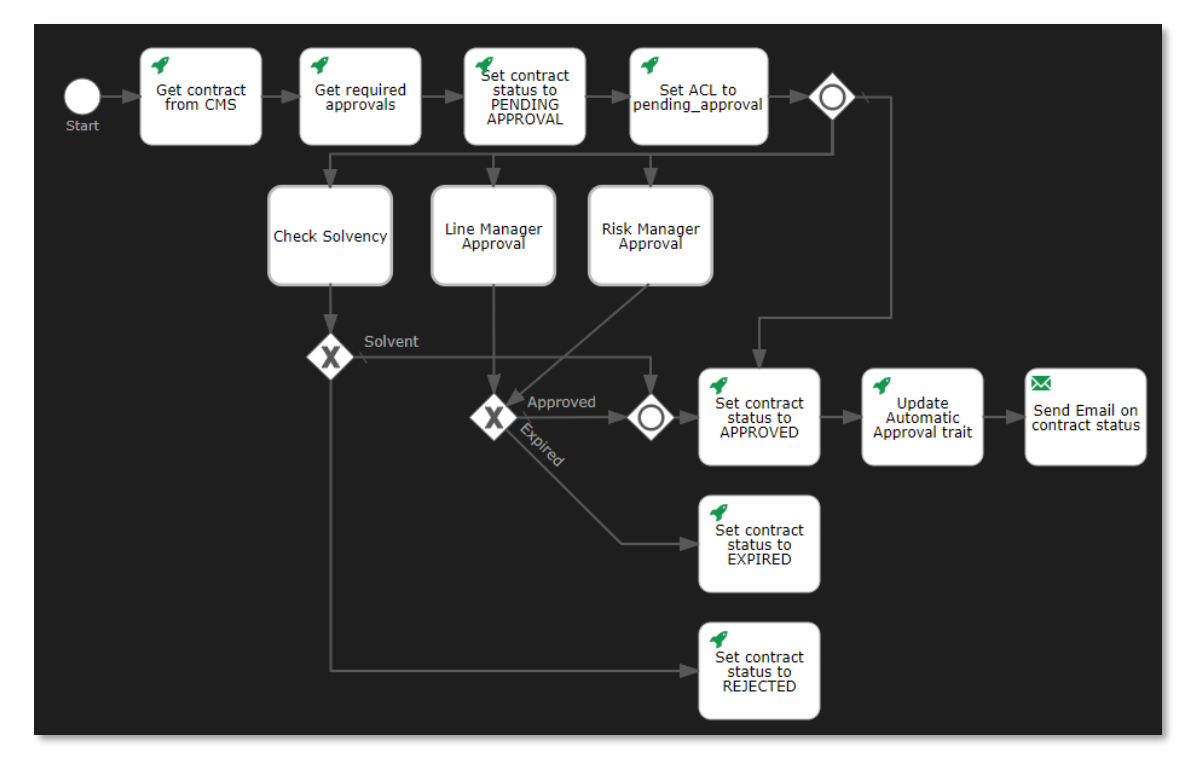

60. Select the new sequence flow and fill the sequence flow attributes using the following details:

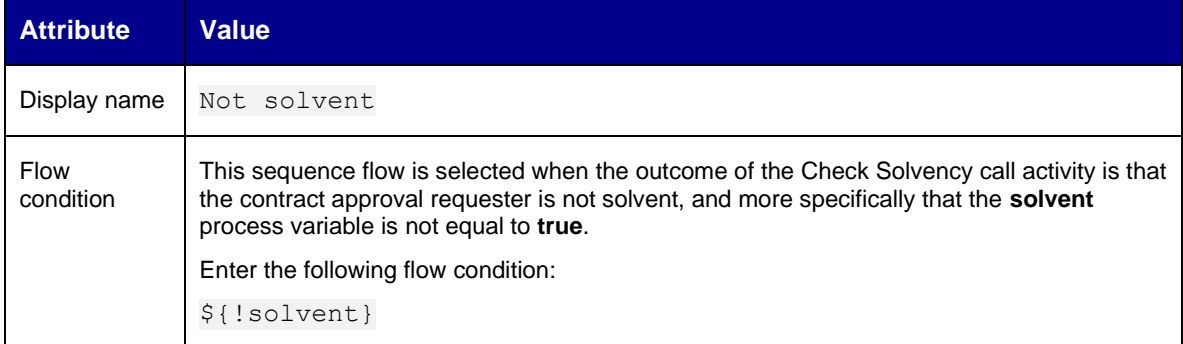

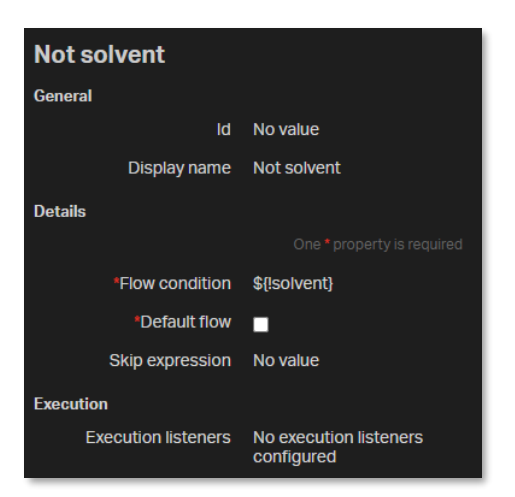

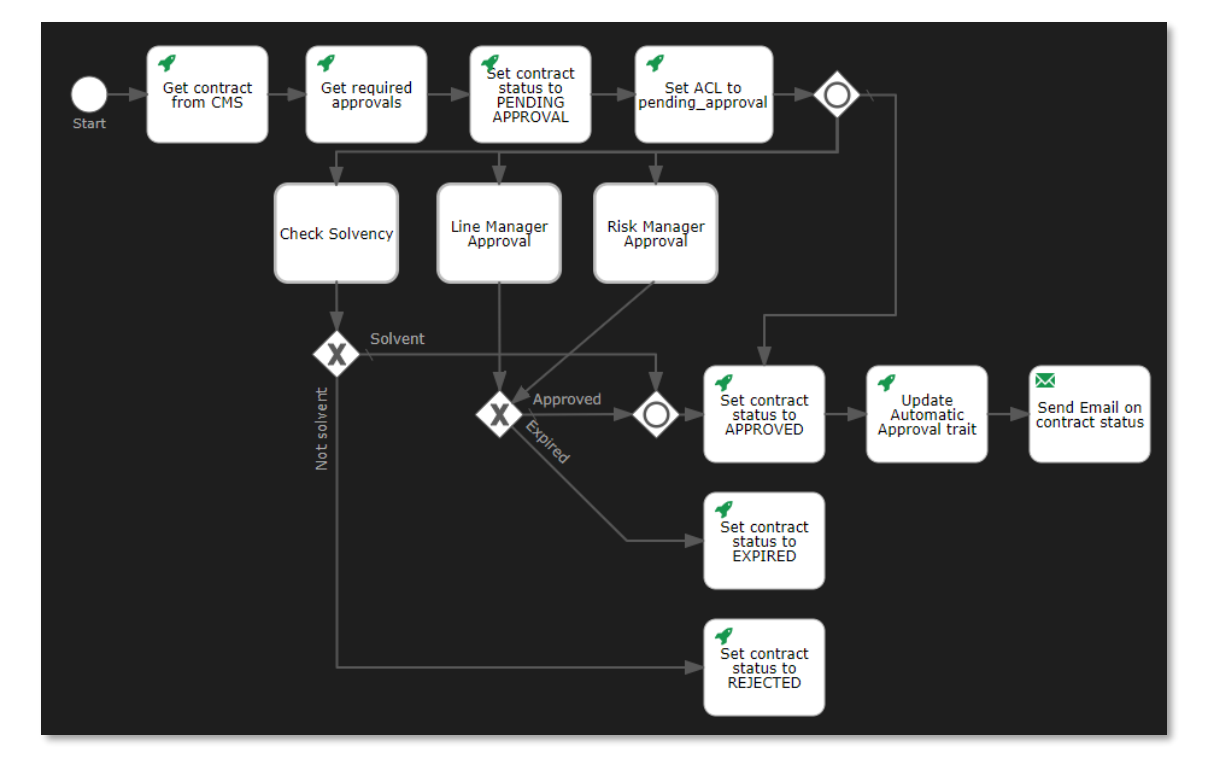

61. Select the second **exclusive gateway** (that is, the one below the Line Manager Approval call task), drag a **sequence flow** to the **Set contract status to REJECTED http task**, and add 1 bend-point to the new sequence flow.

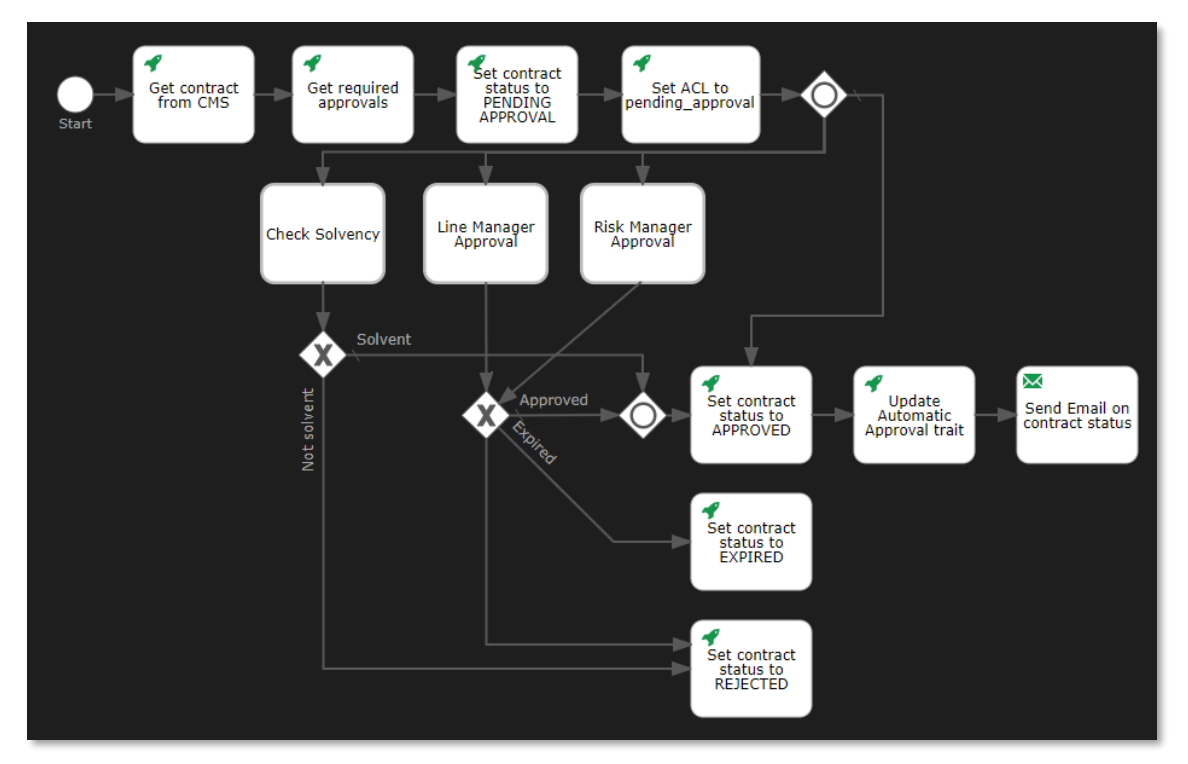

62. Select the new sequence flow and fill the sequence flow attributes using the following details:

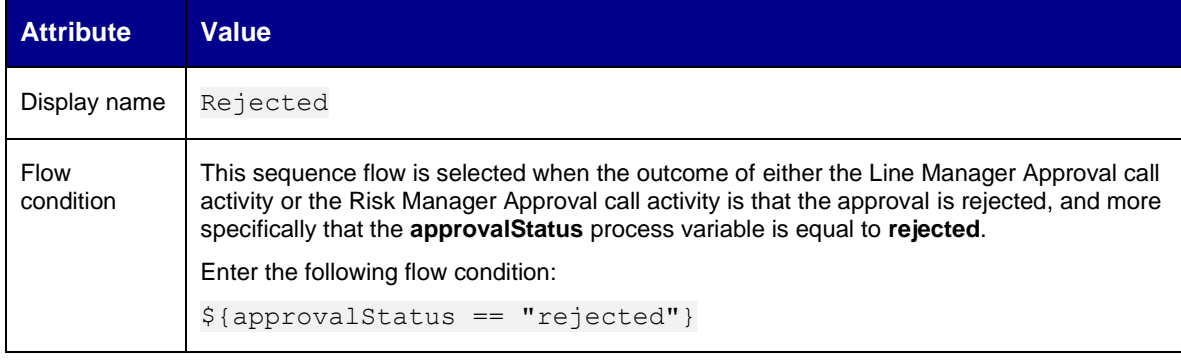

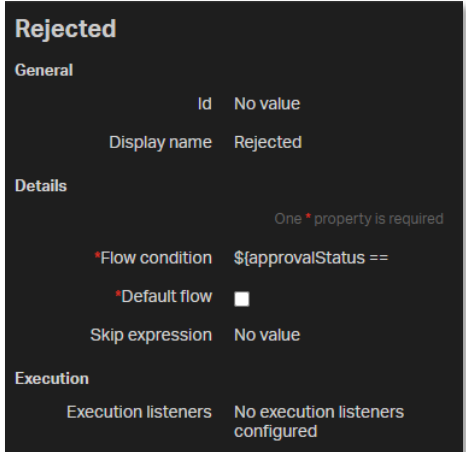

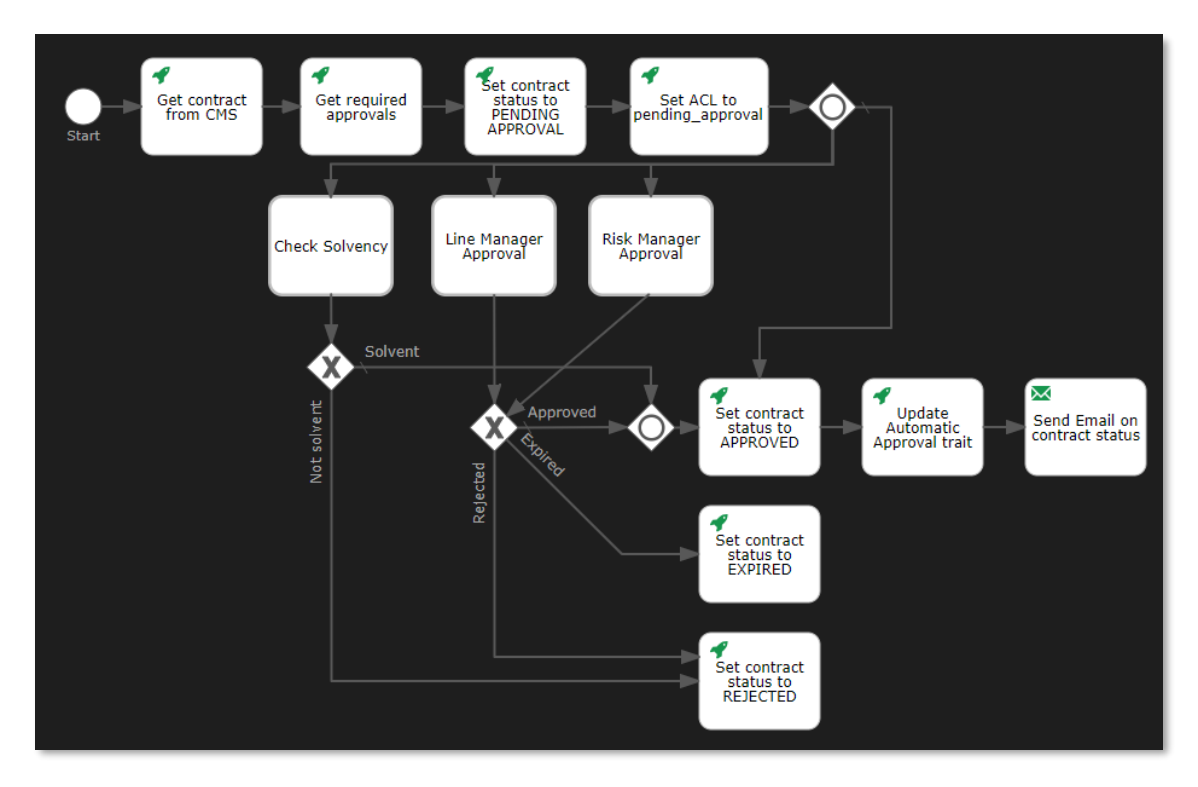

63. Select the **Set contract status to REJECTED http task**, drag a **sequence flow** to the **Send Email on contract status email task**, and add 1 bend-point to the new sequence flow.

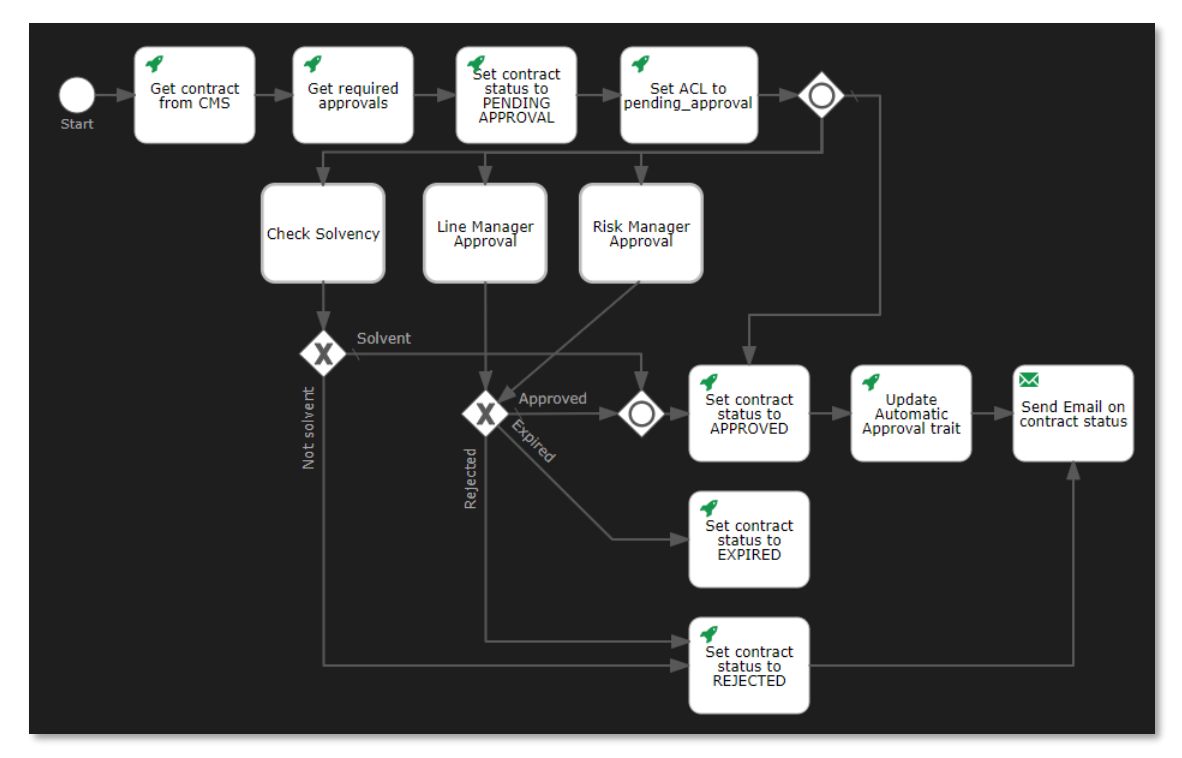

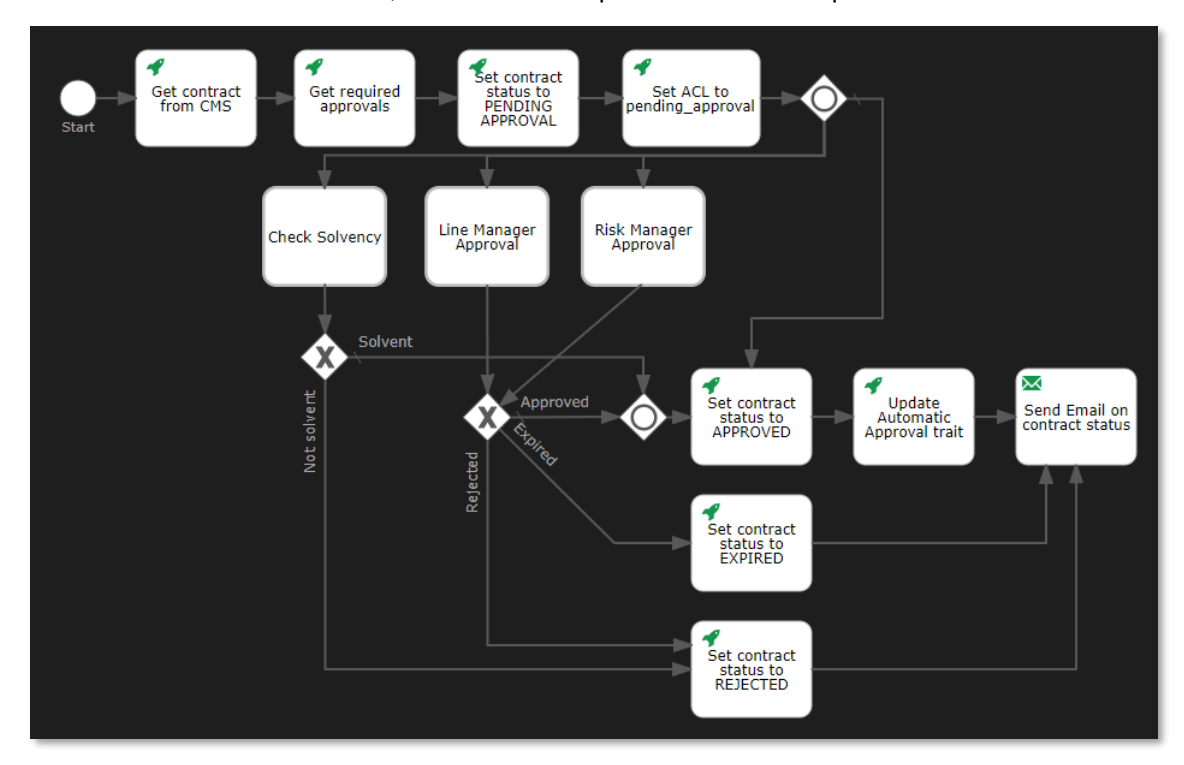

64. Select the **Set contract status to EXPIRED http task**, drag a **sequence flow** to the **Send Email on contract status email task**, and add 1 bend-point to the new sequence flow.

65. Drag and drop a ninth **Http task** from the **palette** to the **canvas** next to the **Send Email on contract status mail task**.

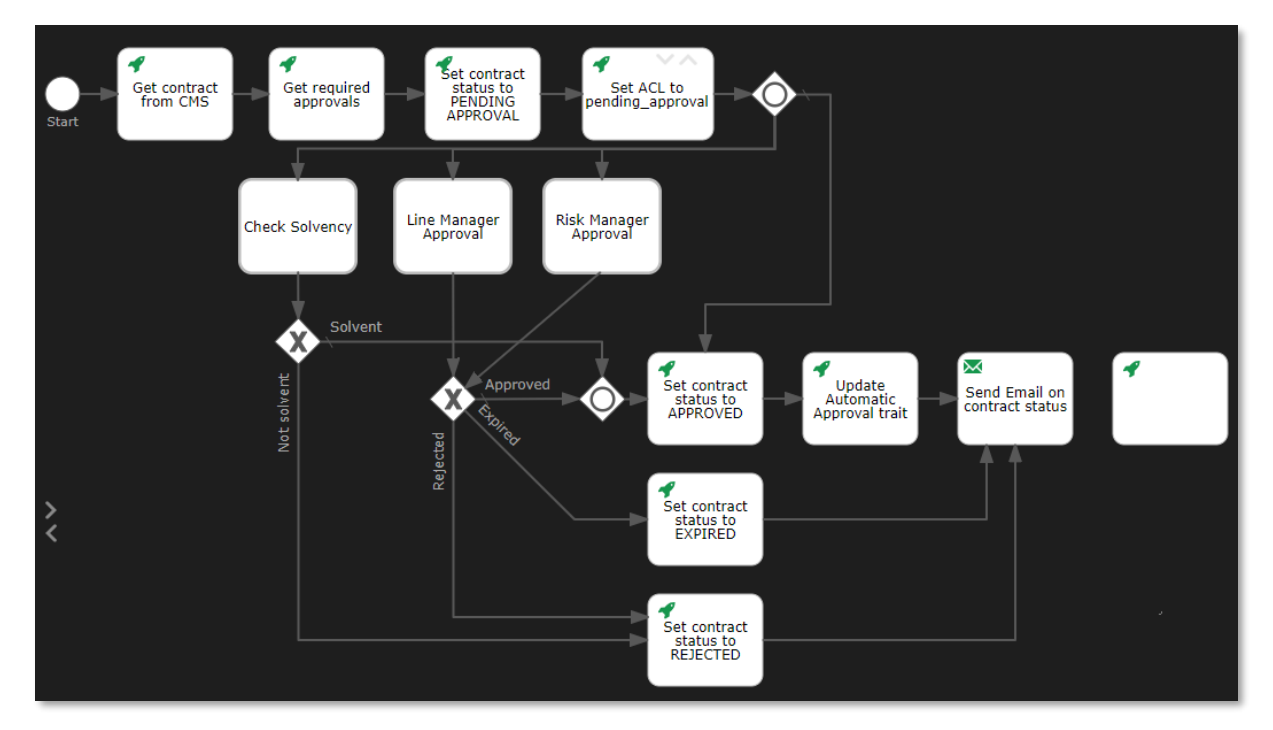

66. Fill the Http task attributes using the following details:

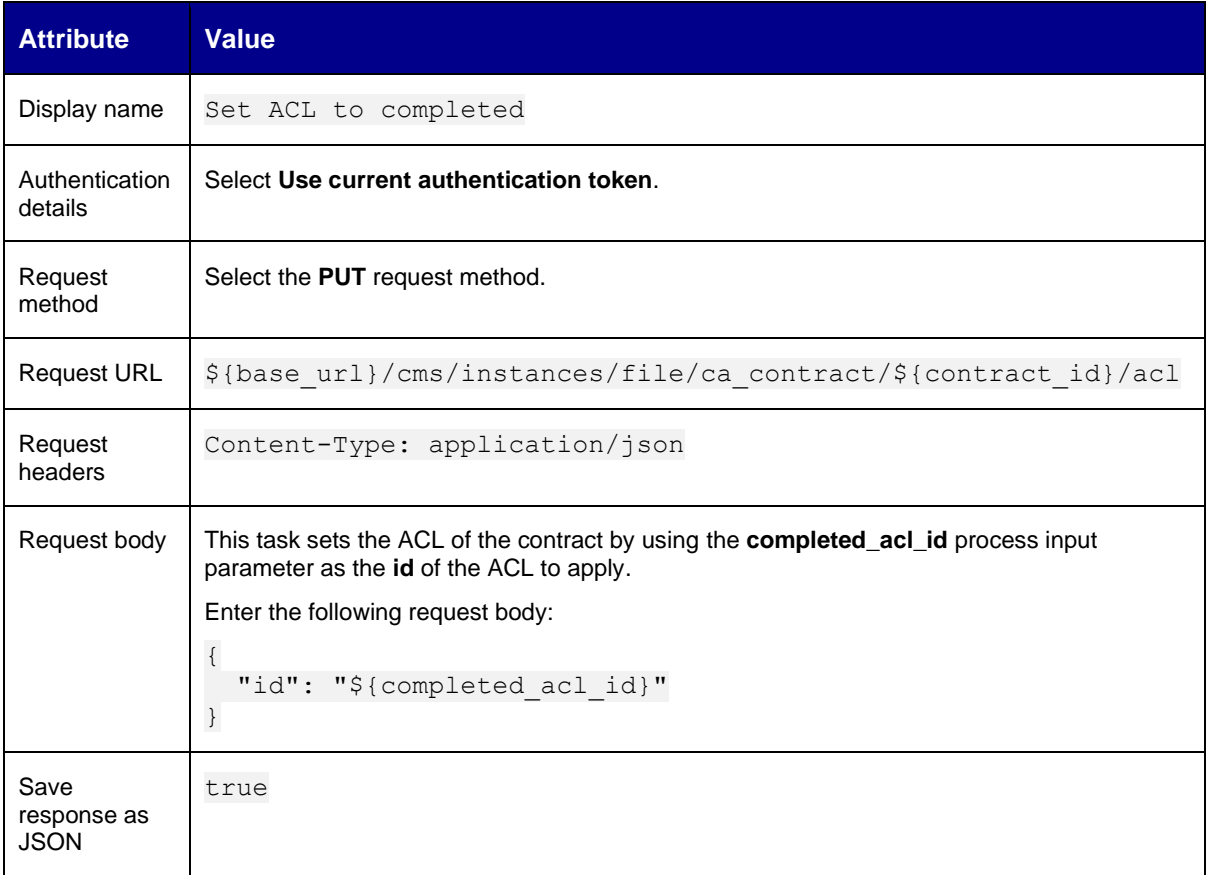

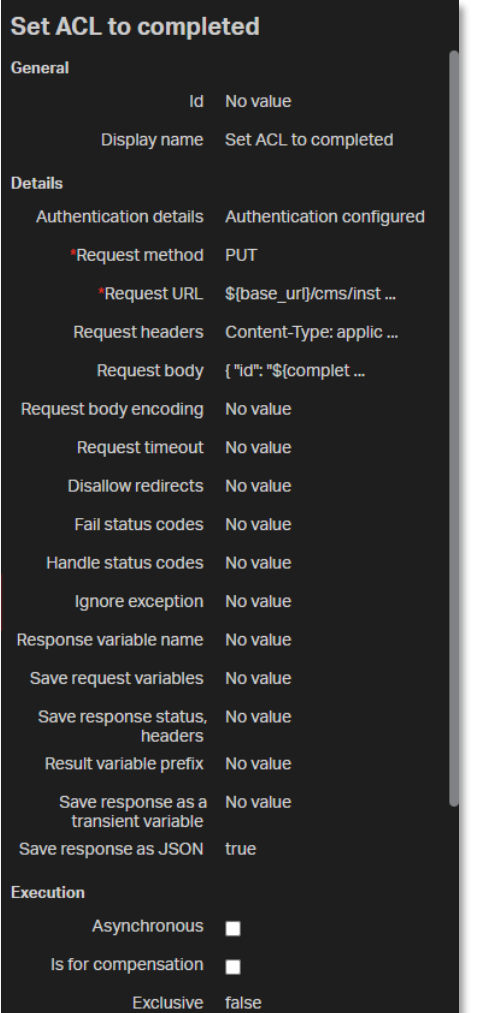

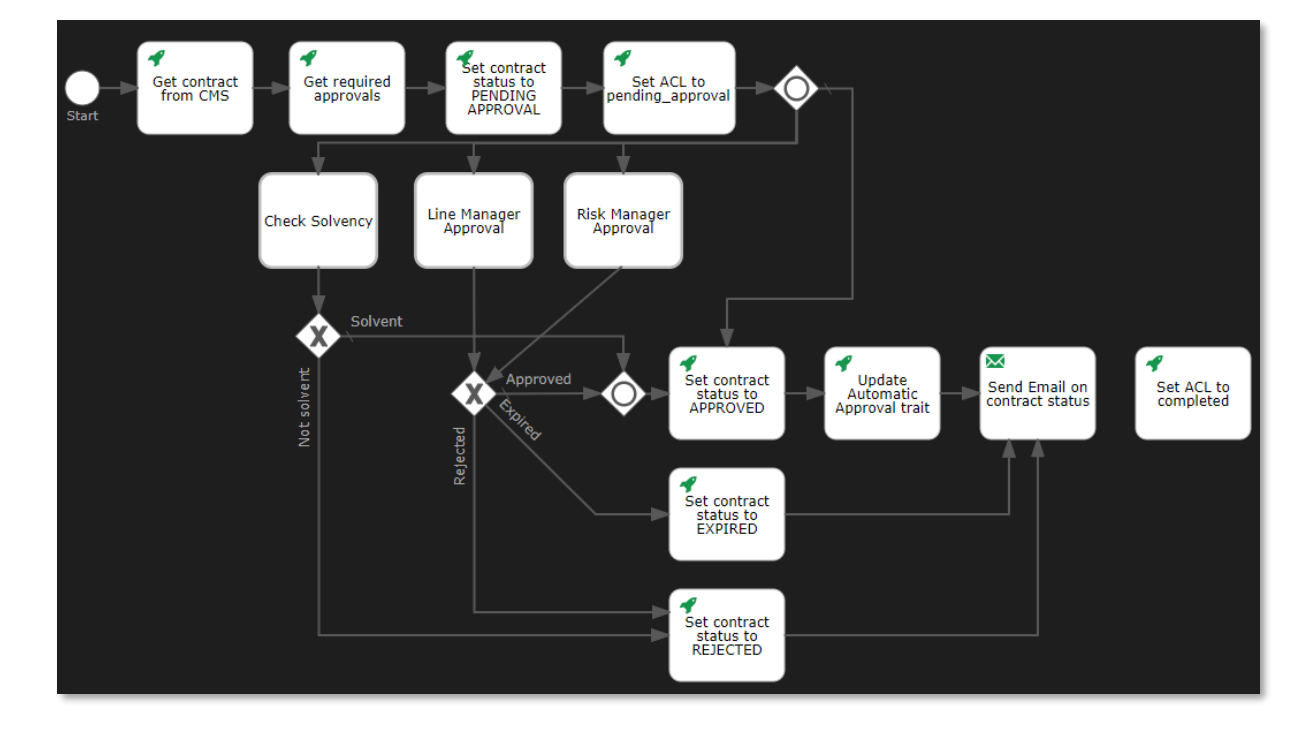

Copyright © 2024 Open Text. All rights reserved. Trademarks owned by Open Text. 156

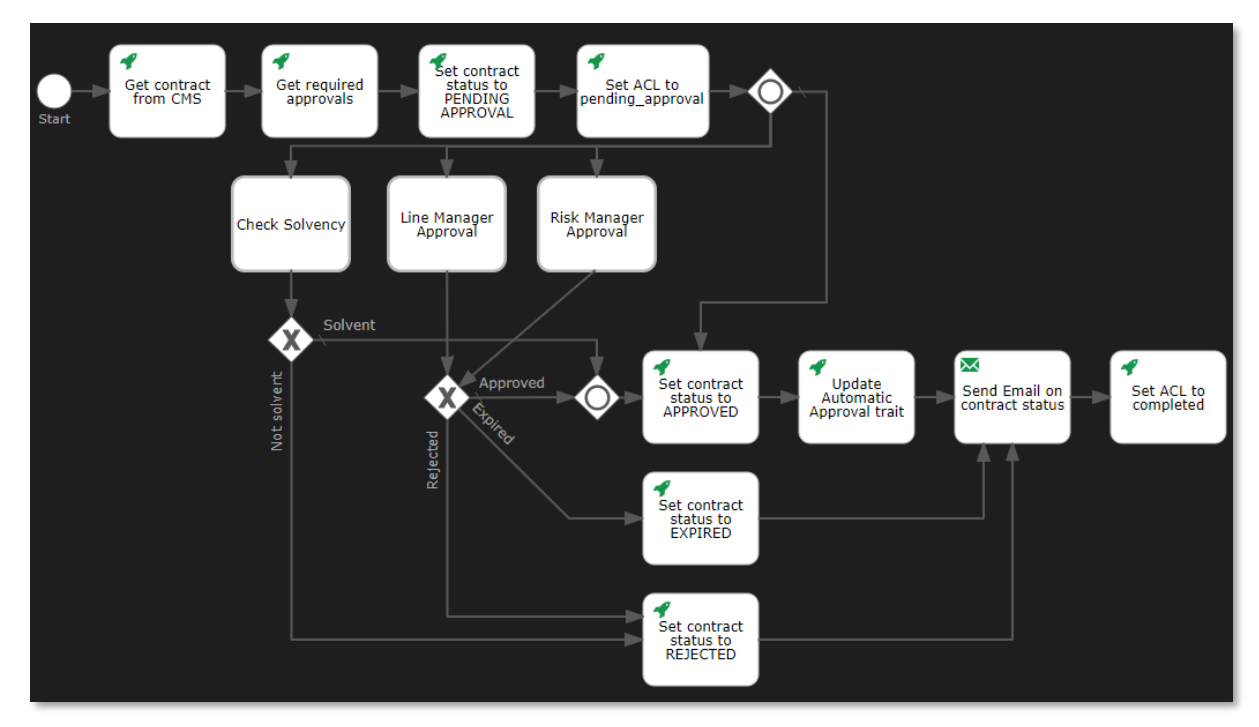

67. Select the **Send Email on contract status mail task** and drag a **sequence flow** to the **Set ACL to completed http task**.

68. Select the **Set ACL to completed http task** and drag and drop an **Exclusive gateway** next to it.

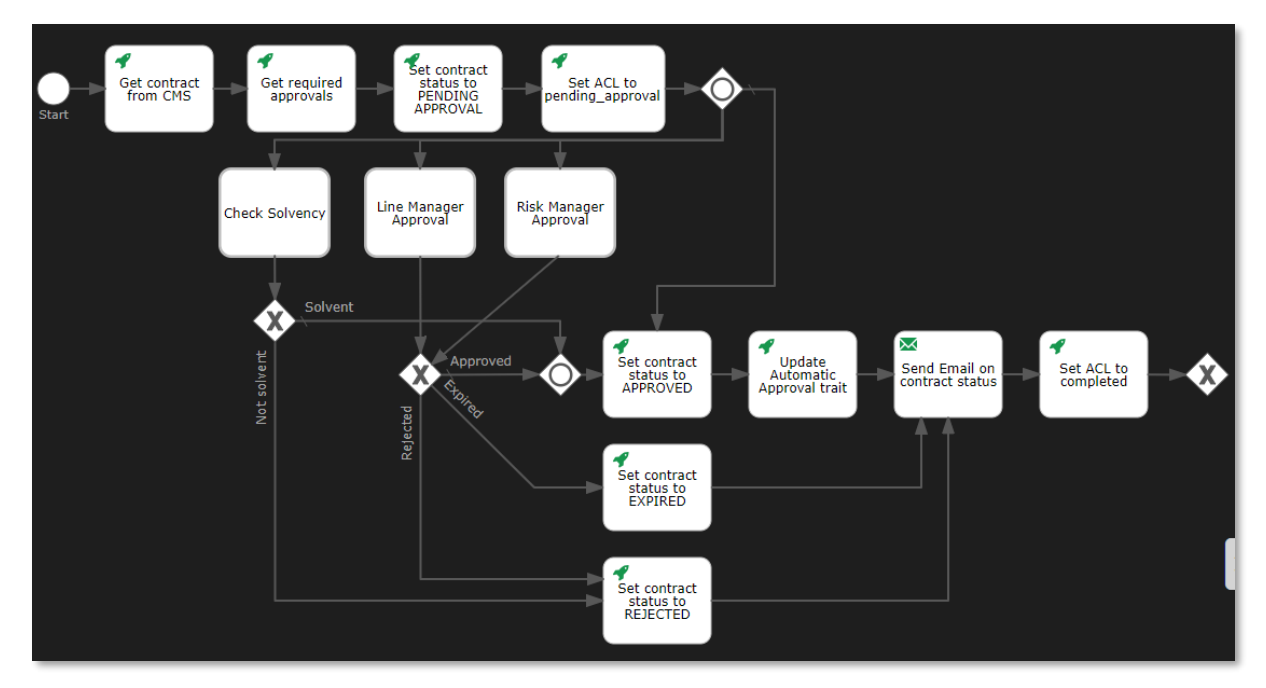

69. Select the third (that is, newly created) **exclusive gateway** and drag and drop an **End event** next to it. Leave enough space between the exclusive gateway and the end event to allow adding text for the connecting sequence flow.

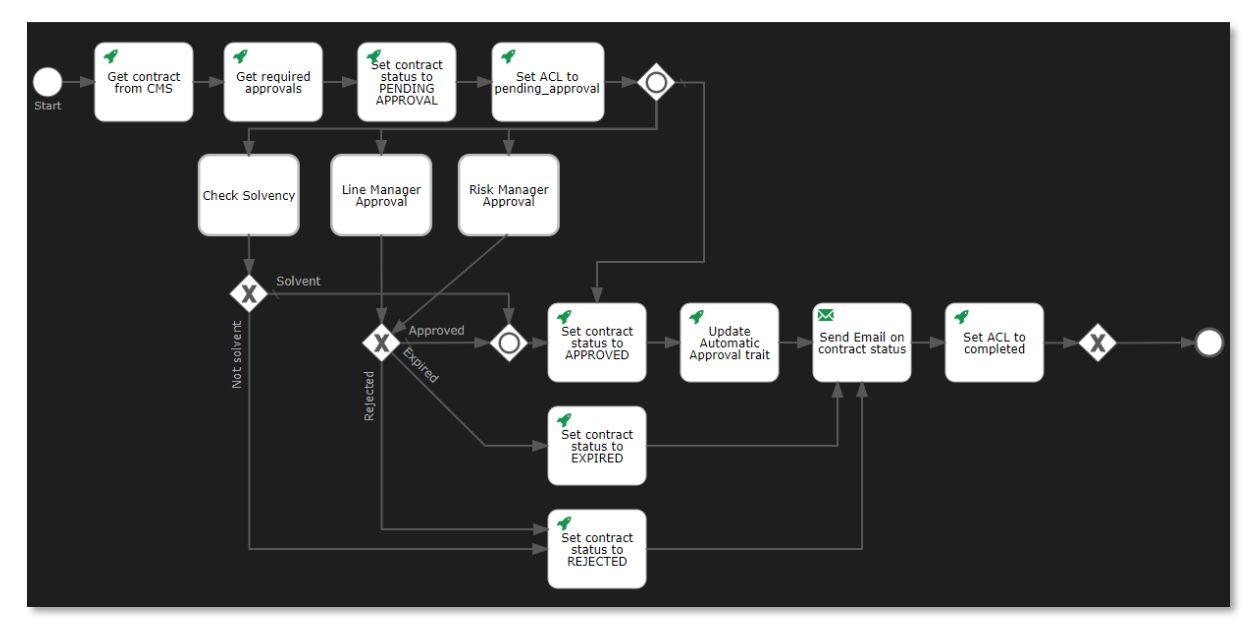

70. Fill the End event attributes using the following details:

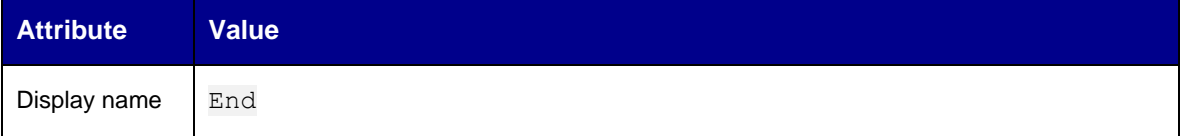

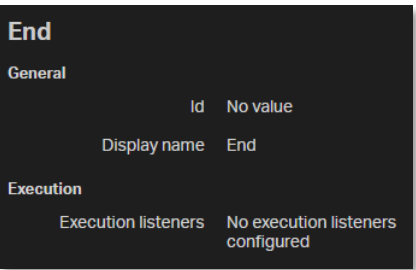

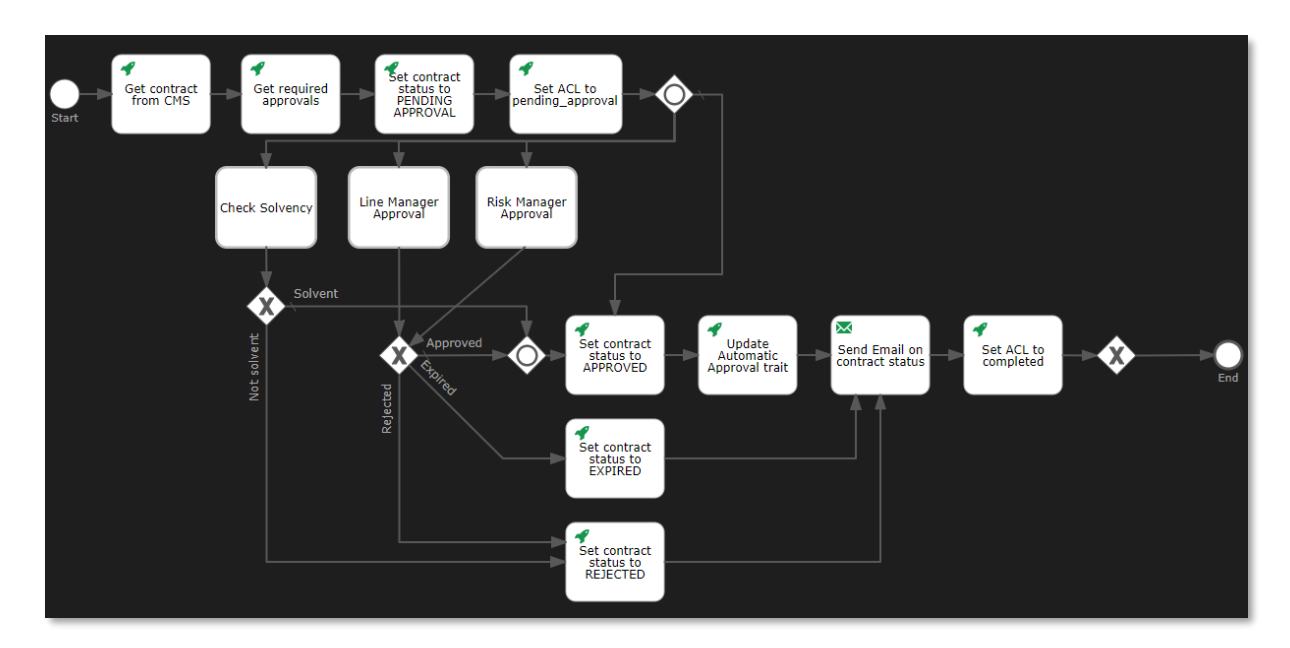

71. Select the new sequence flow between the third **exclusive gateway** and the **End event** and fill the sequence flow attributes using the following details:

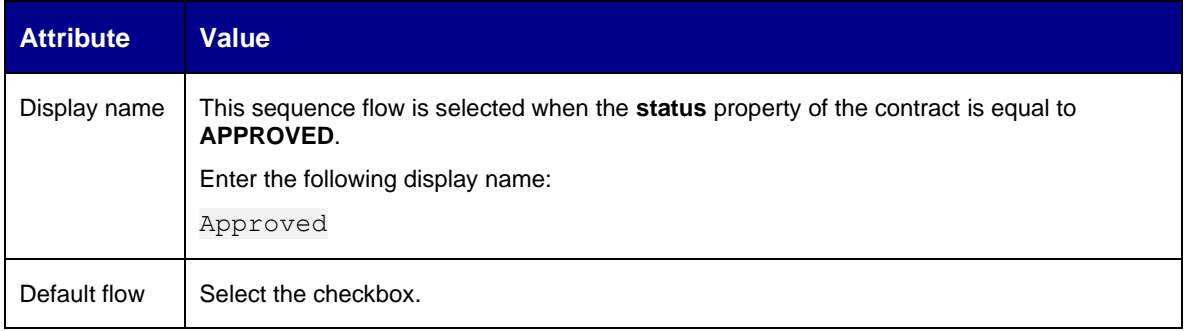

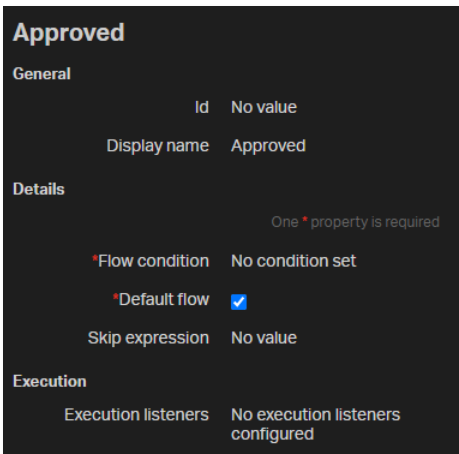

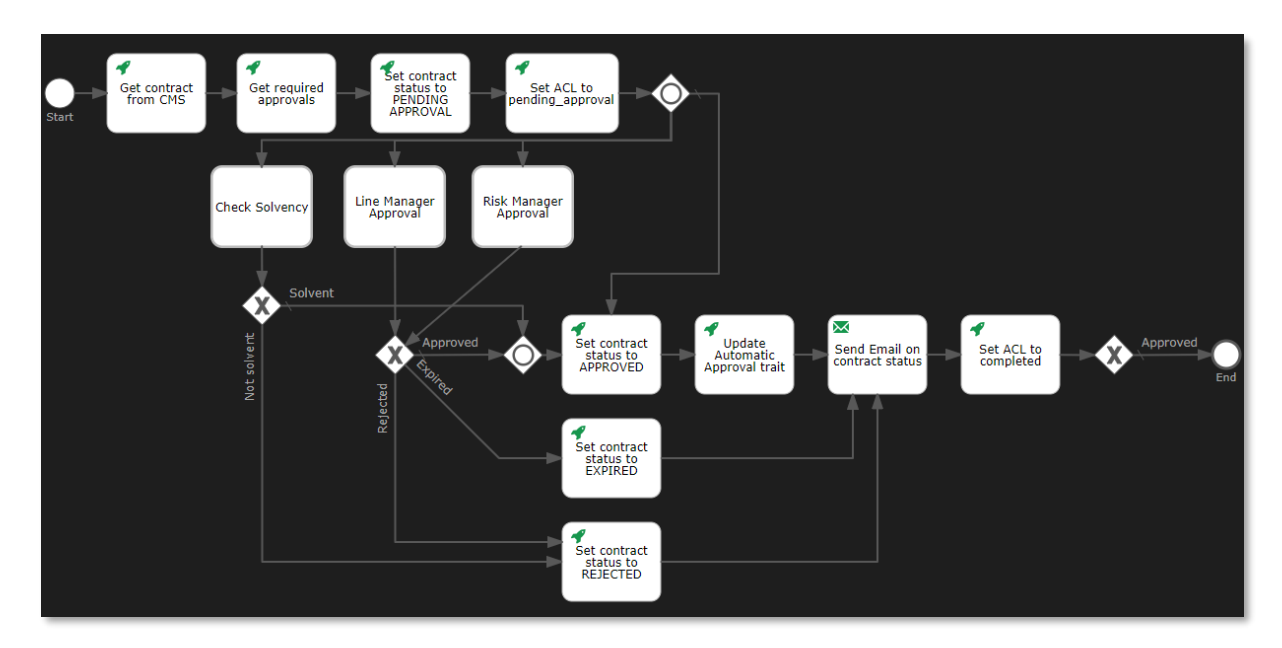

72. In the **palette**, find **End events > End terminate event**.

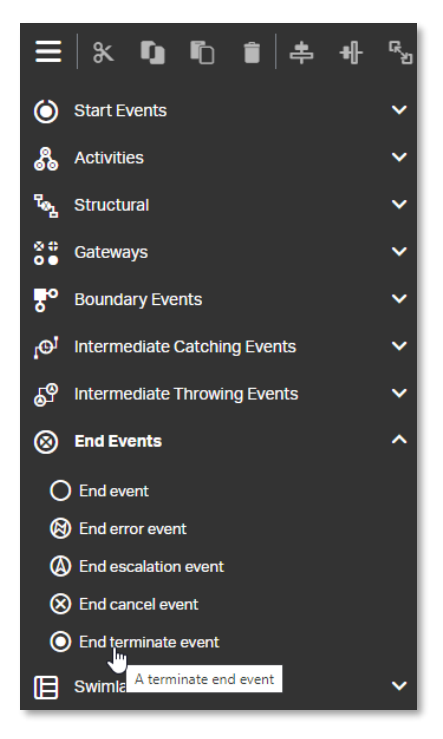

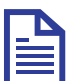

### **Note**

The end terminate event is mostly used with parallel or inclusive gateways. While a normal (untyped) end event indicates that a single process sequence ends, the terminate end event ends the whole process and thereby, ends every activity that may be running at that time.

For example, in the contract approval workflow, if any of the manager approval tasks is still pending, the end terminate event results in terminating the sub processes and corresponding activities. This is required to ensure cleaning up in case of one of the selected required approvals marking the contract as EXPIRED or REJECTED.

73. Drag and drop the **End terminate event** to the **canvas** under the third **exclusive gateway**. Leave enough space between the exclusive gateway and the end terminate event for adding text to the connecting sequence flow.

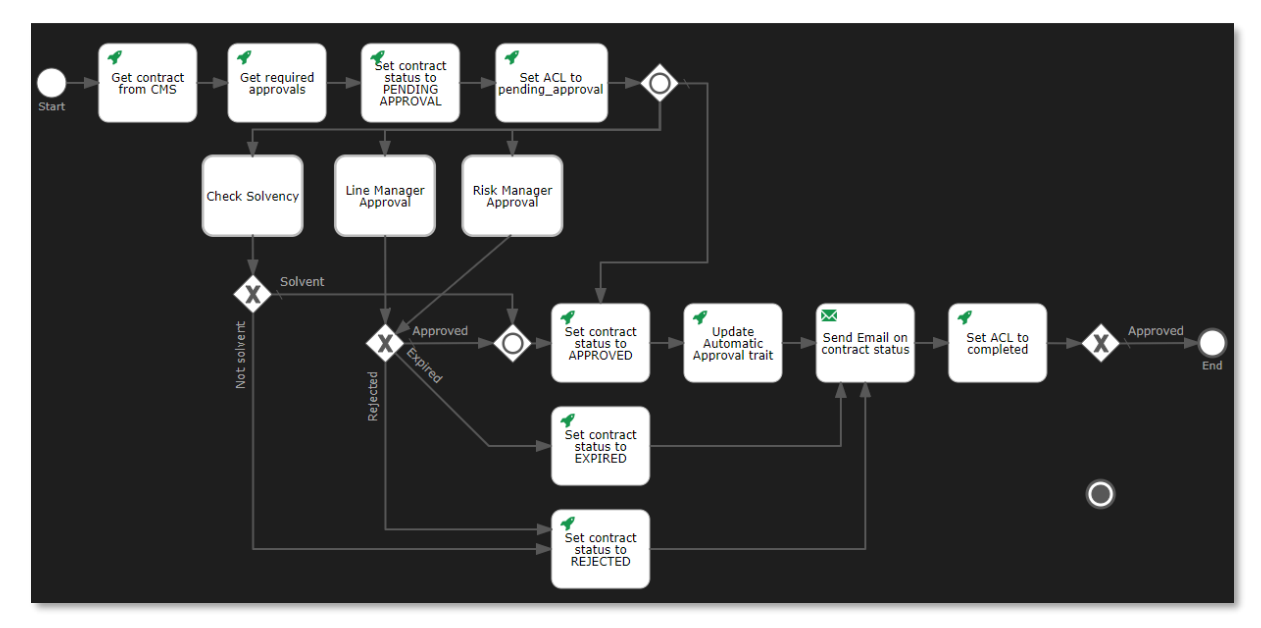

74. Fill the End terminate event attributes using the following details:

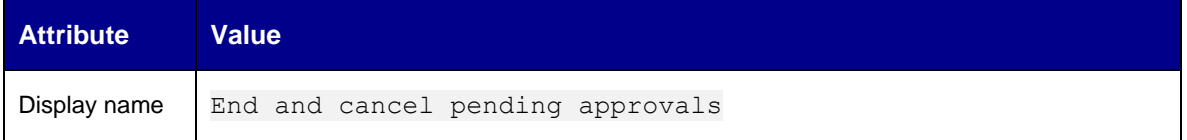

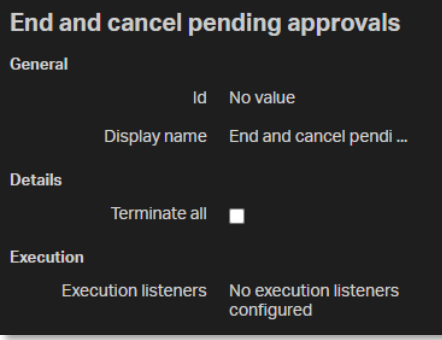

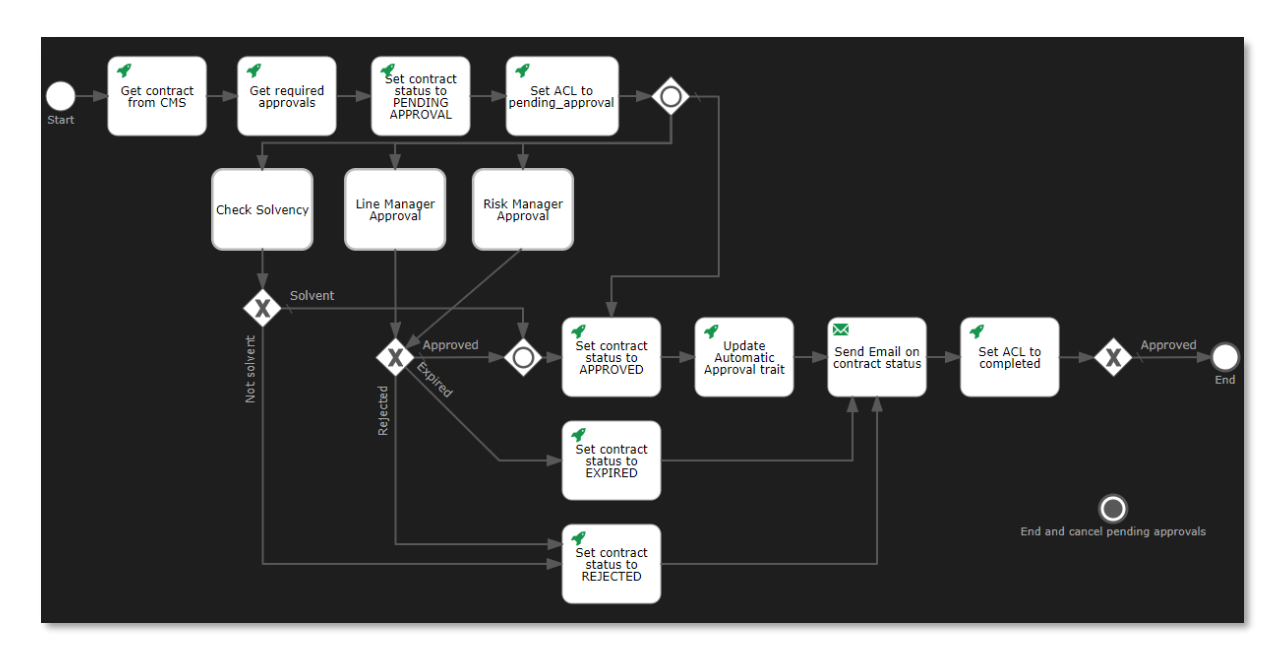

75. Select the third **exclusive gateway** and drag a **sequence flow** to the **End terminate event**.

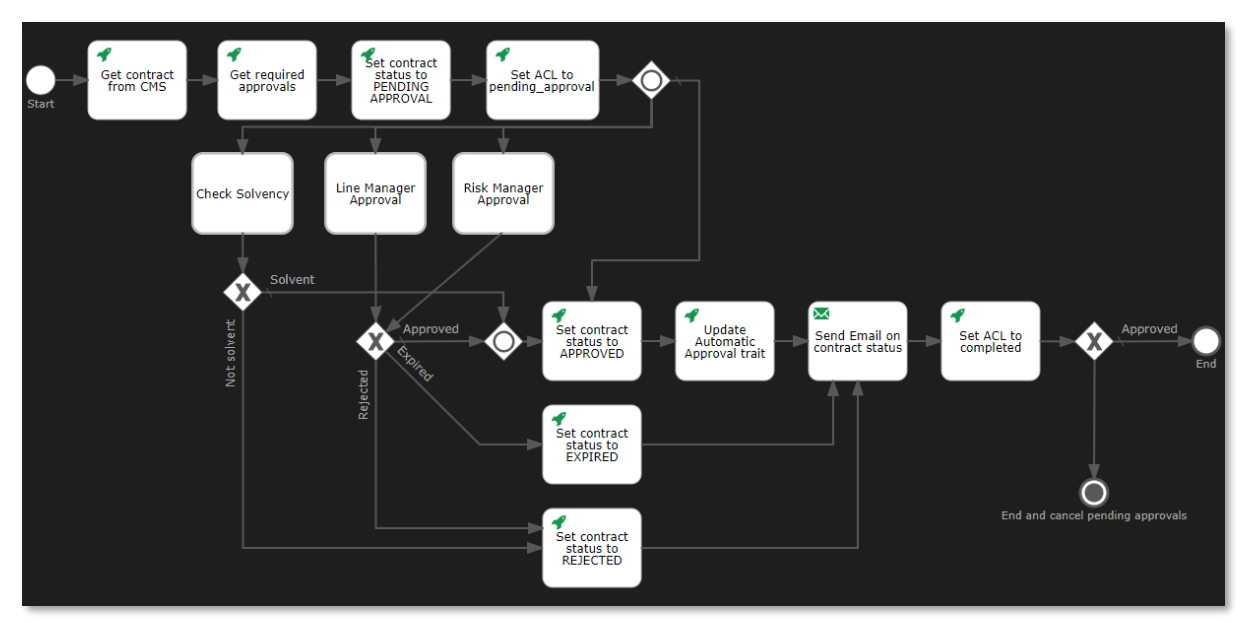

76. Select the new sequence flow and fill the sequence flow attributes using the following details:

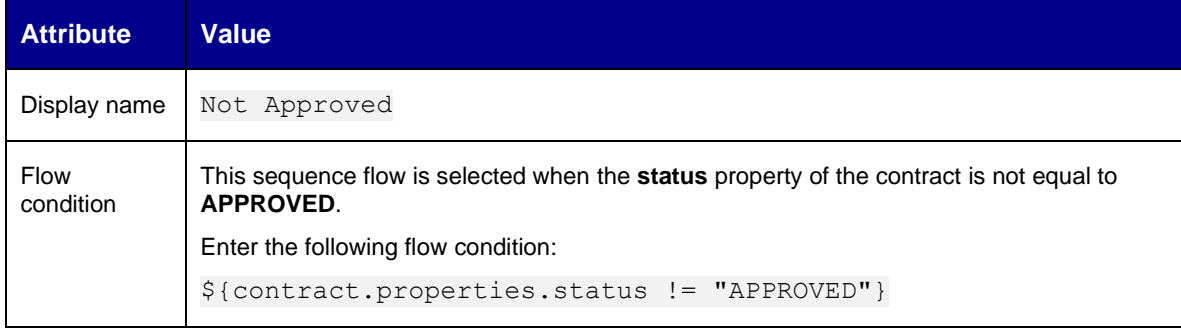

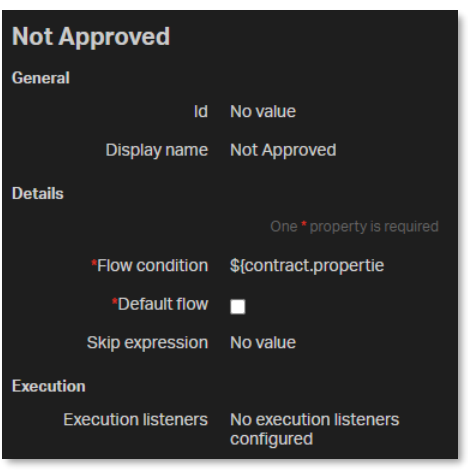

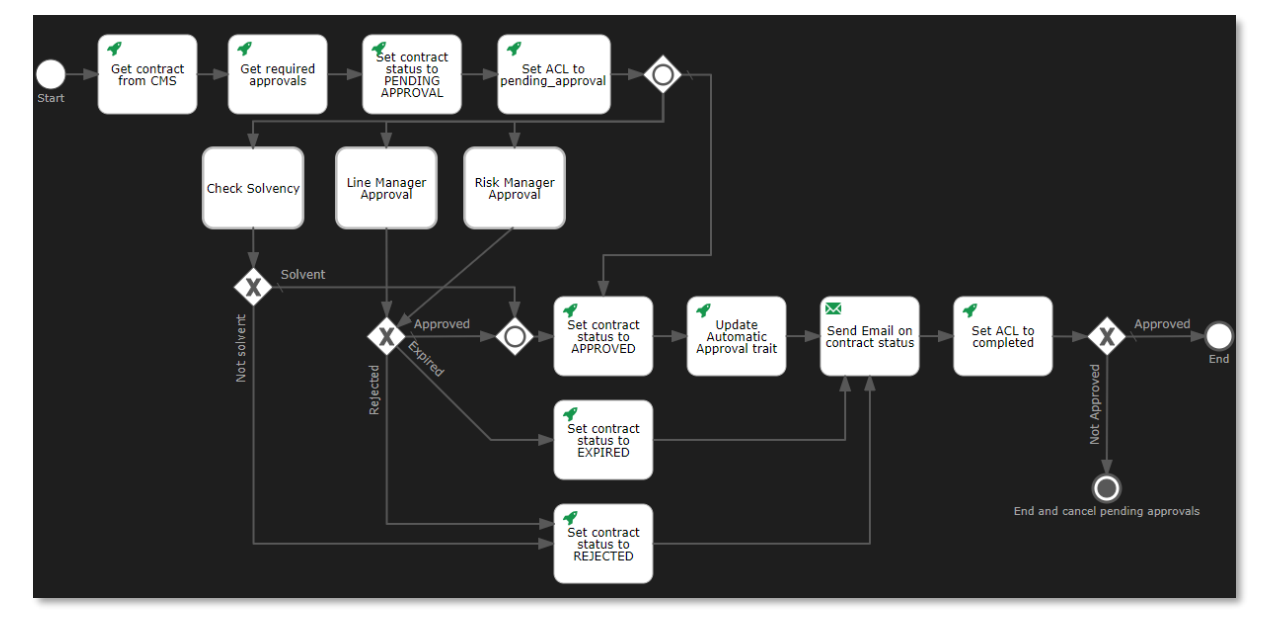

77. Drag and drop a **Text annotation** from the **palette** to the **canvas** under the **start event**.

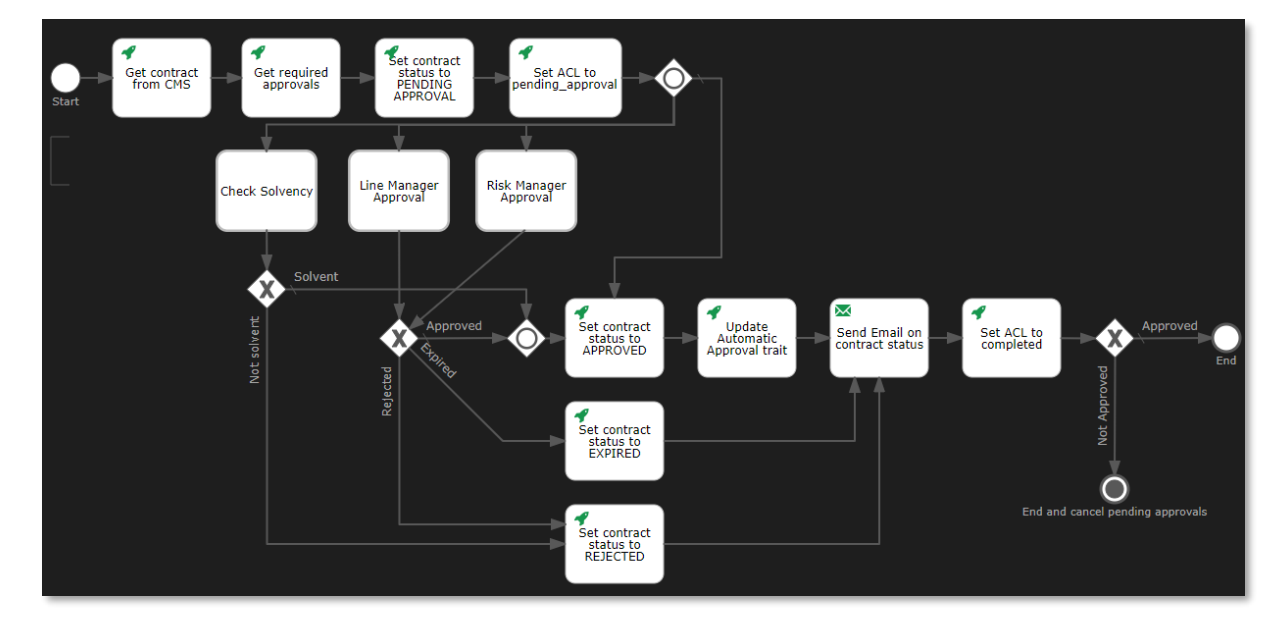

Copyright © 2024 Open Text. All rights reserved. Trademarks owned by Open Text. 163

- 78. Double-click the **Text annotation** on the **canvas** to edit it inline.
- 79. Set the following text for the text annotation:

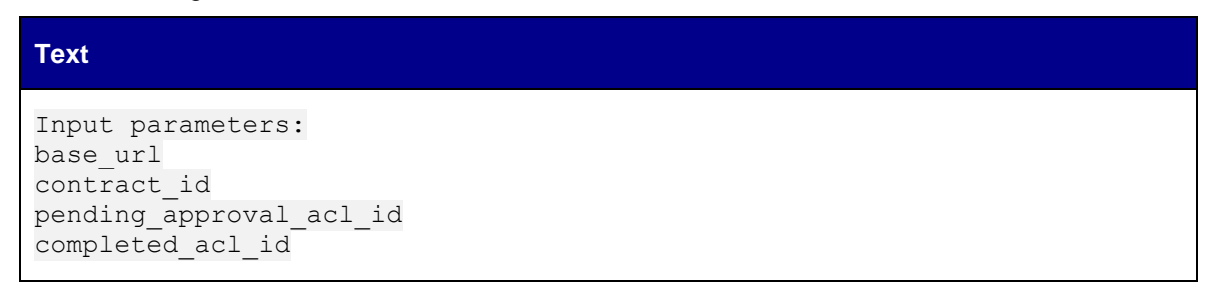

80. Resize the **Text annotation** so that the text displays correctly and fits the square brackets.

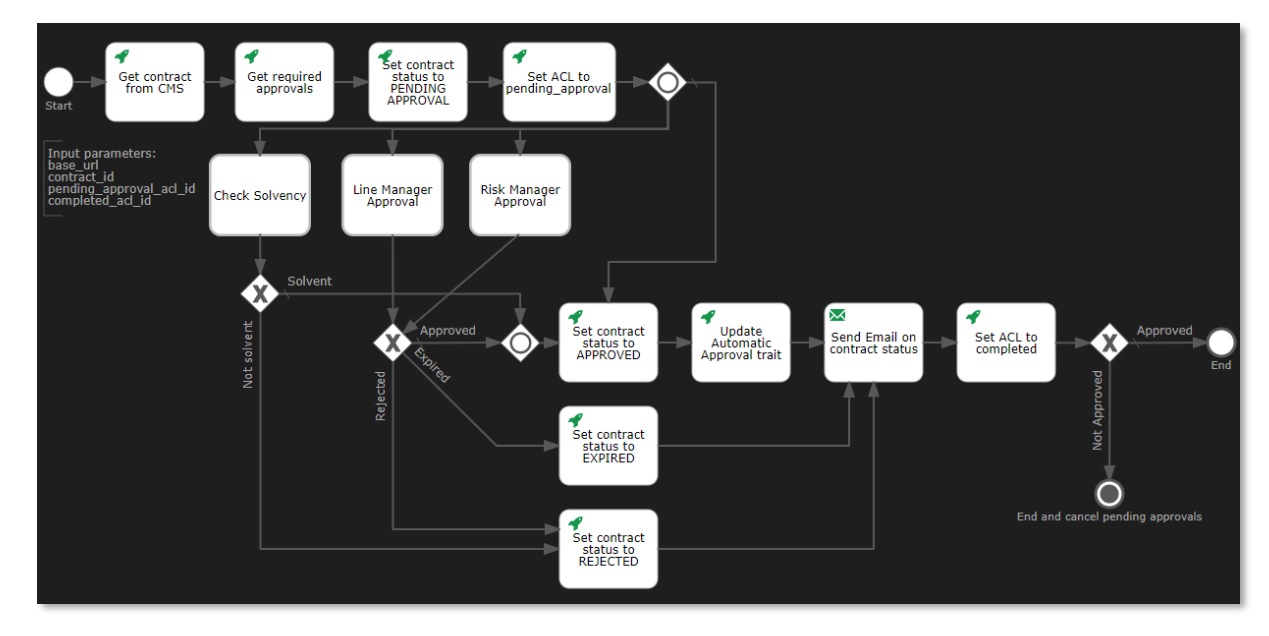

81. Save and close the Contract Approval workflow model.

82. The model explorer displays the new **contract\_approval (contract\_approval)** workflow under **Workflows**.

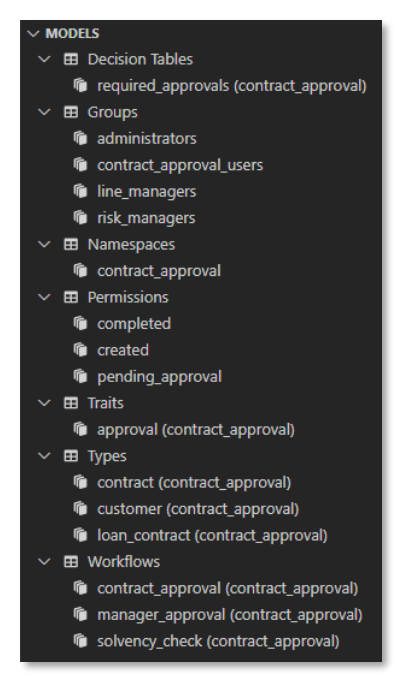

Next exercise module:

Deploy an application to the OpenText Cloud Platform Services.

# **12 [25'] Deploy an application to the OpenText Cloud Platform Services**

Learn how to:

- Deploy an application project (with its models) to the OpenText Cloud Platform Services and get the application credentials
- Verify that the application is deployed using Admin Center
- Add the redirect URLs for the deployed application using Admin Center
- Add the application users to the deployed groups using Admin Center

### **12.1Deploy the Contract Approval application and get the application credentials**

- 1. Open VS Code and, from the Activity Bar, select the **OpenText Cloud Developer Tools** view.
- 2. In the **MODELS** section, click the **More Actions** button and select **Deploy to Default Tenant** to deploy your application project.

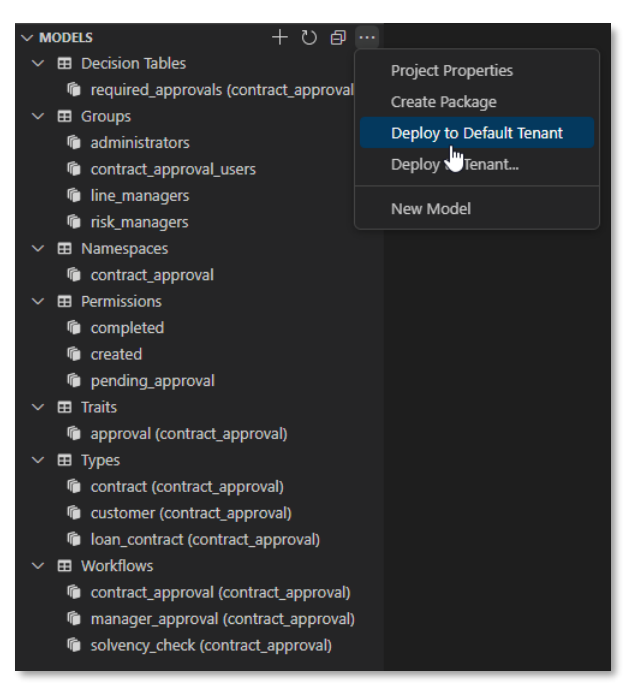

After deployment, the success message is displayed.

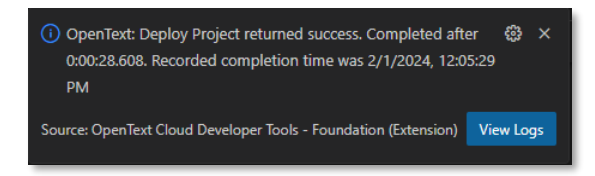

The **OUTPUT** view automatically opens and displays the **OT Deployment** output.

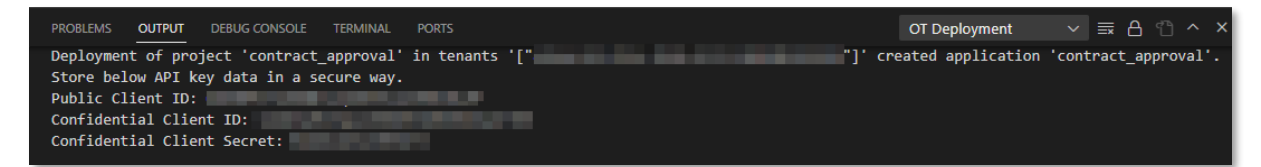

3. Make note of the **Tenant ID** (value between **'["** and **"]'**) on the first line), the **Public Client ID**, the **Confidential Client ID**, and the **Confidential Client secret**. You require these values to test the deployment and run the application.

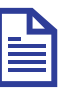

#### **Note**

You can copy the above client credentials into a text file and save it. OpenText recommends that you store this type of sensitive information in a secure way.

### **12.2Verify that the application is deployed**

- 1. Sign in to the [developer.opentext.com](https://developer.opentext.com/) website.
- 2. Select the **<organization name> <region>** combination for your developer organization from the **Console** menu.

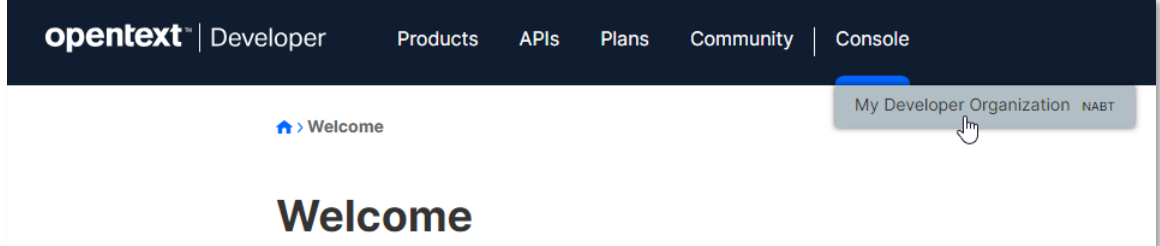

3. In the **Admin Center** navigation menu, click **Tenants**.

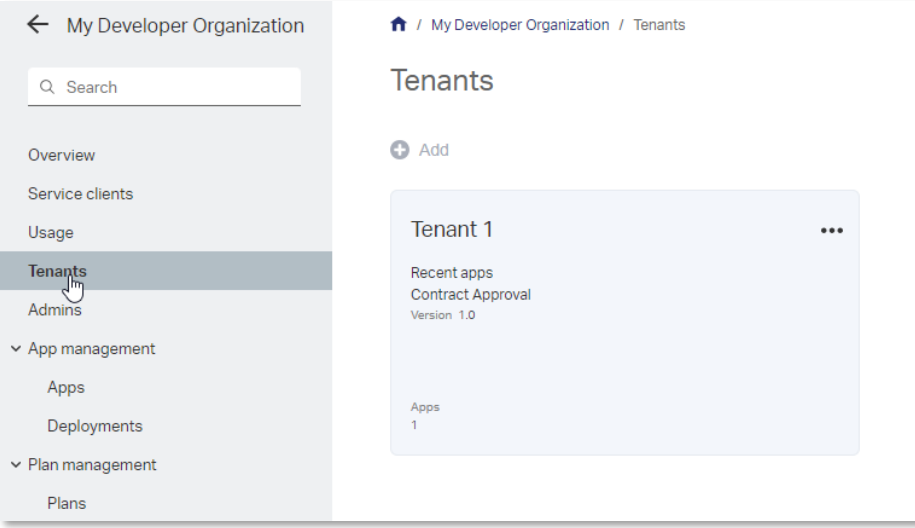

- $\leftarrow$  My Developer Organization 1 / My Developer Organization / Tenants **Tenants** Q Search  $\bullet$  Add Overview Service clients Tenant 1 ... Usage Recent ap Tenant 1 Tenants Contract Approval Admins Version 1.0  $\sim$  App management Apps Apps<br>1 Deployments ► Plan management Plans
- 4. Select the tenant to which you deployed the application.

5. In the (tenant) navigation menu, click **Apps** and confirm the existence of the deployed **Contract Approval** app.

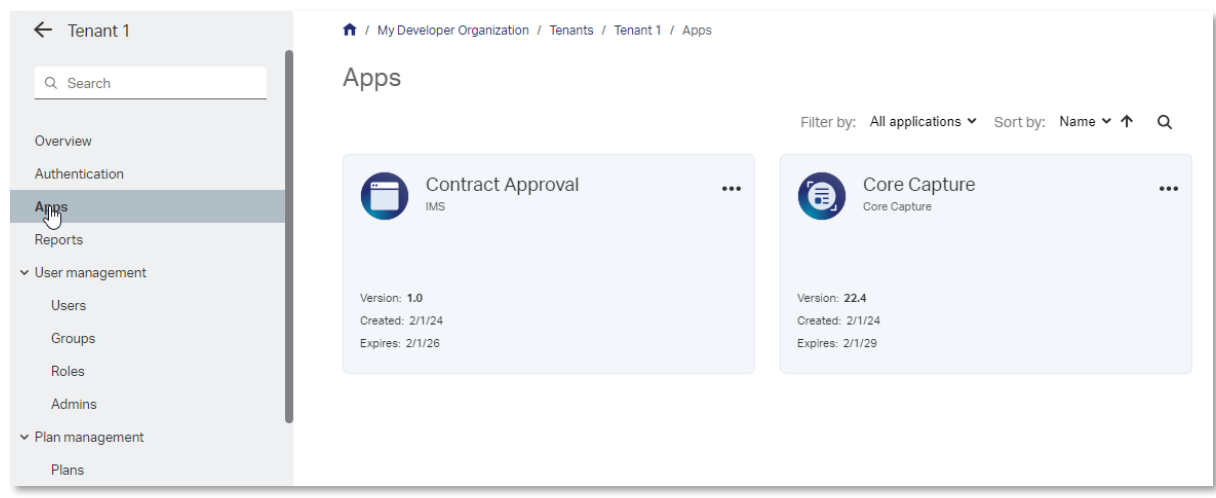

Next step:

Add the redirect URL for the application authentication flow.

### **12.3Add the redirect URL for the application authentication flow**

To authenticate, users of your Contract Approval application need to sign in using an external (to the application) login screen as part of the authentication (OAuth) flow. This means that the web browser in which you open the Contract Approval application will first be redirected to a login screen, and after it is authenticated, it will be redirected back to your Contract Approval application (which you will configure to run on [https://localhost:4000\)](https://developer.opentext.com/resources/documentation/523afd8e-0180-4500-91fa-713df27b8f19/422e95bab170ee9062c70e5f56085522/page/1). This redirect URL needs to be added at the organization level to the deployed application's public service client configuration (represented by the Public Client ID) for the authentication to work.

- 1. Sign in to [developer.opentext.com.](https://developer.opentext.com/)
- 2. Select the **<organization name> <region>** combination for your developer organization from the **Console** menu.
	- ← My Developer Organization 1 / My Developer Organization / Apps Apps Q Search  $\bullet$  Add Overview Service clients Usage **Contract Approval** ... Tenants Standalone Admins  $\sim$  App management Apps Deployments  $\vee$  Plan management Version: 1.0 Plans Plan metrics
- 3. In the **Admin Center** navigation menu, click **Apps**.

4. Click on the **Contract Approval** title link of the Contract Approval app tile.

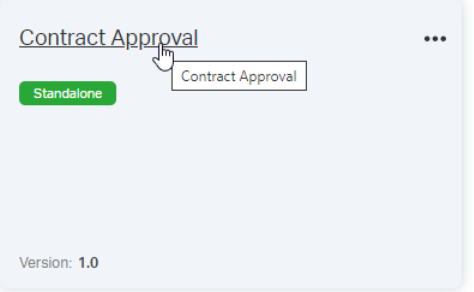

5. In the **Contract Approval app** navigation menu, click **Service clients**.

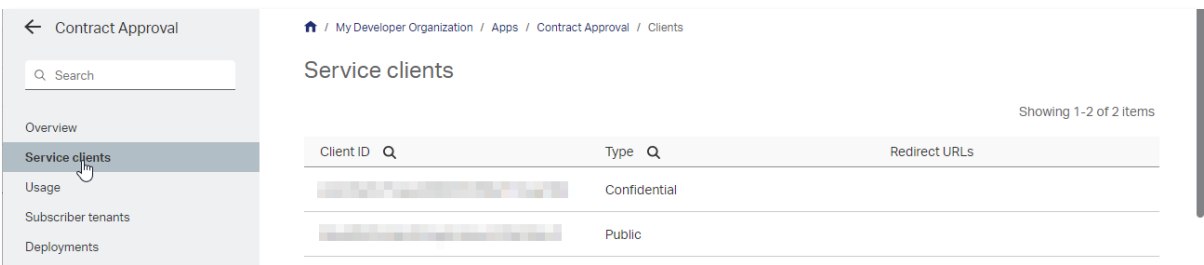

6. Hover over the **Public** client entry in the client list and click the More button **\*\*\*** select Manage **redirect URLs**.

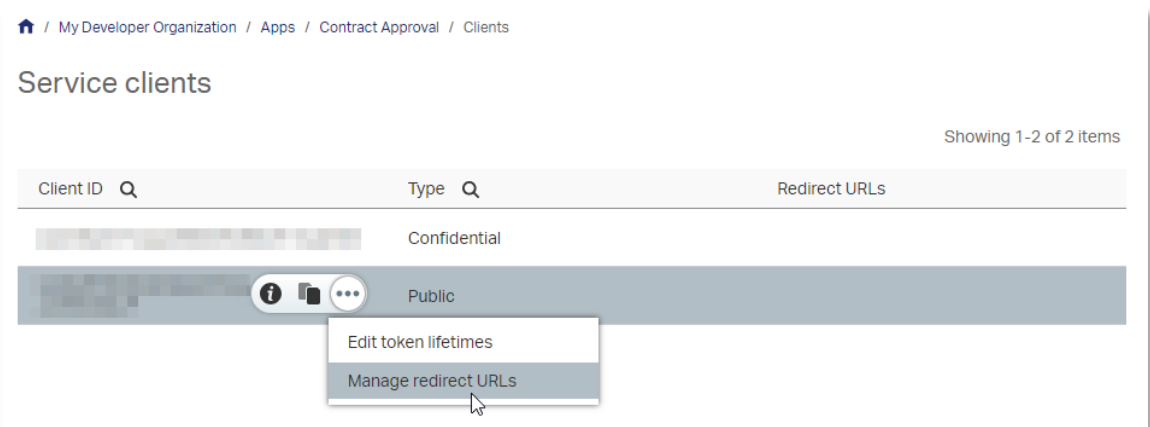

7. In the **Redirect URLs** screen, click **Add URL**.

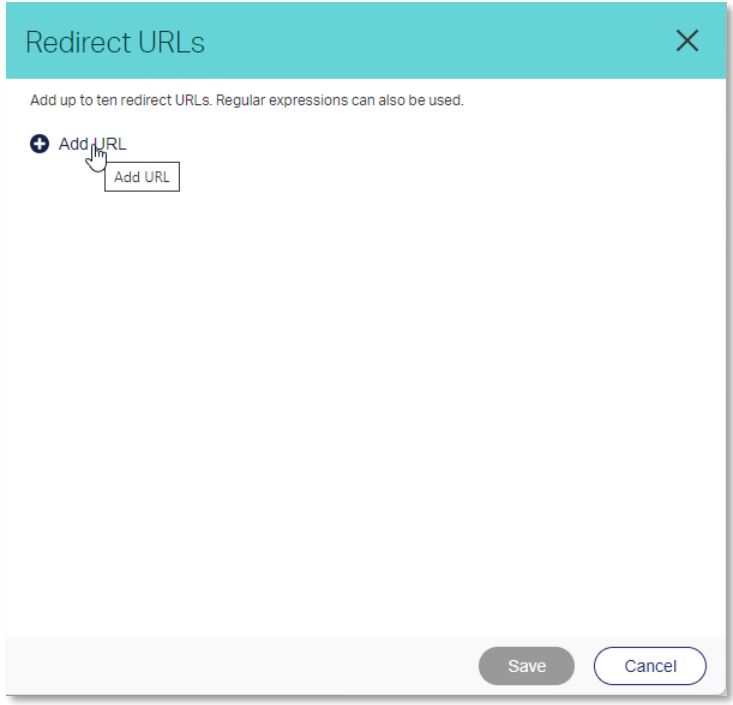

8. In the URL 1 box, enter https://localhost:4000 and click **Save**.

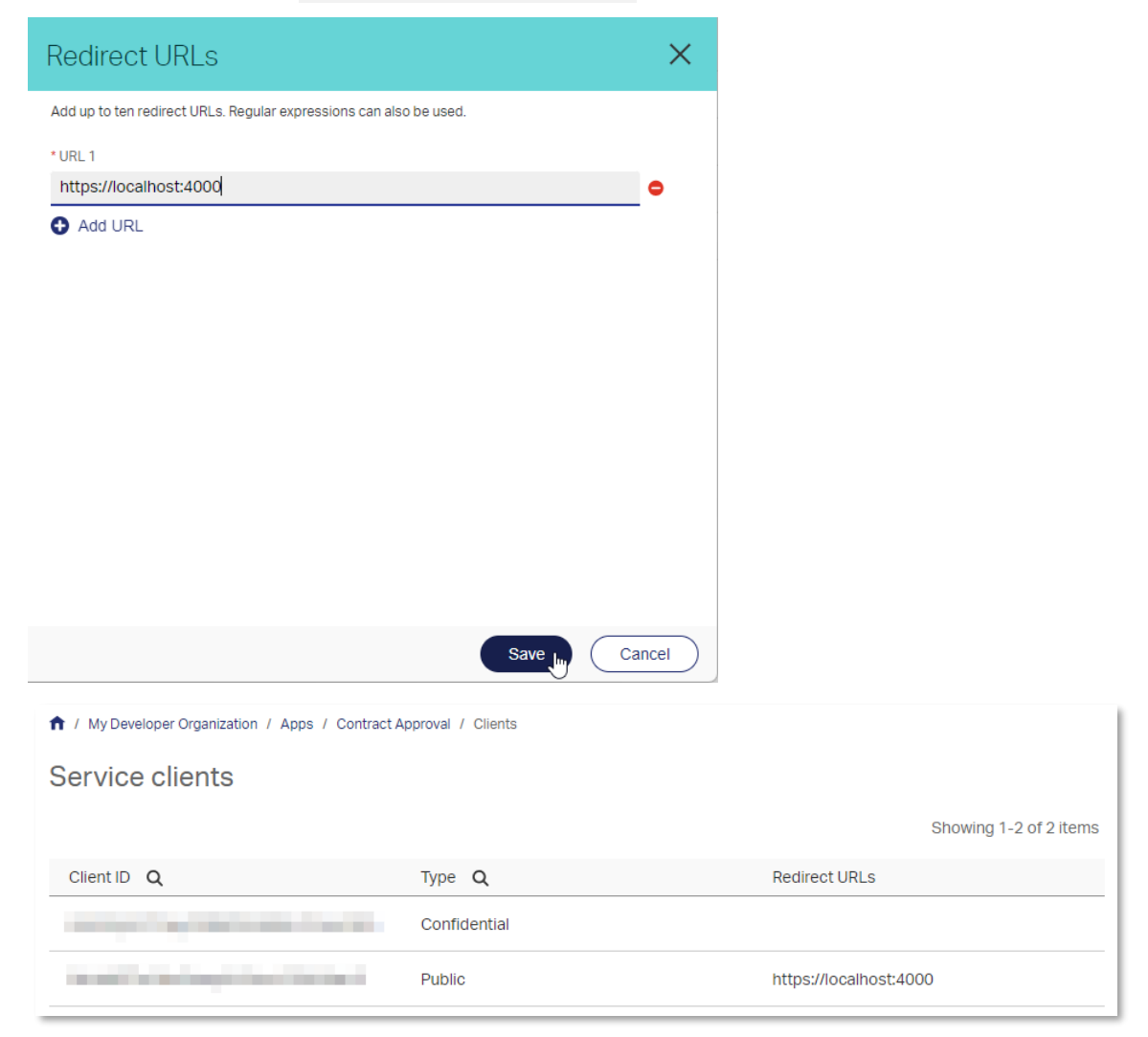

Next step:

Add the application users to the application groups.

## **12.4Add the application users to the application groups**

- 1. Sign in to [developer.opentext.com.](https://developer.opentext.com/)
- 2. Select the **<organization name> <region>** combination for your developer organization from the **Console** menu.
- 3. In the **Admin Center** navigation menu, navigate to **Tenants** and select the tenant to which you deployed the application.

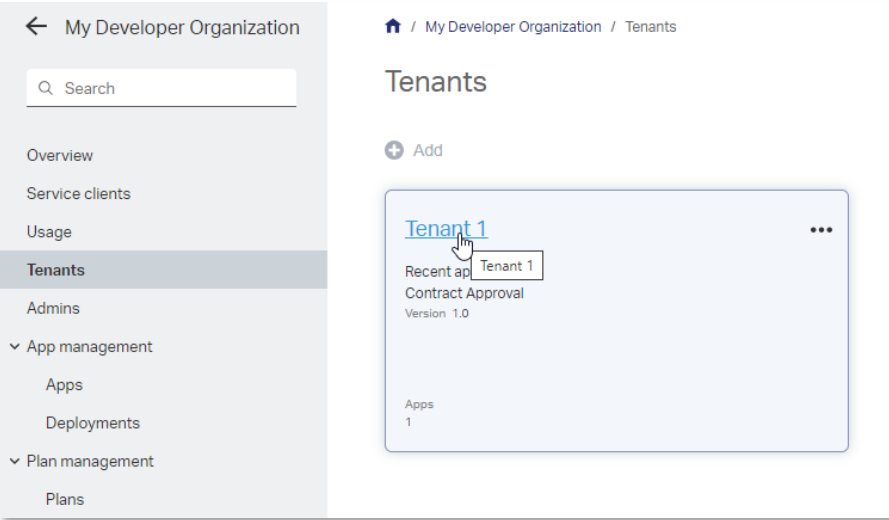

4. In the (tenant) navigation menu, go to **Apps** and click on the **Contract Approval** title link of the Contract Approval app tile.

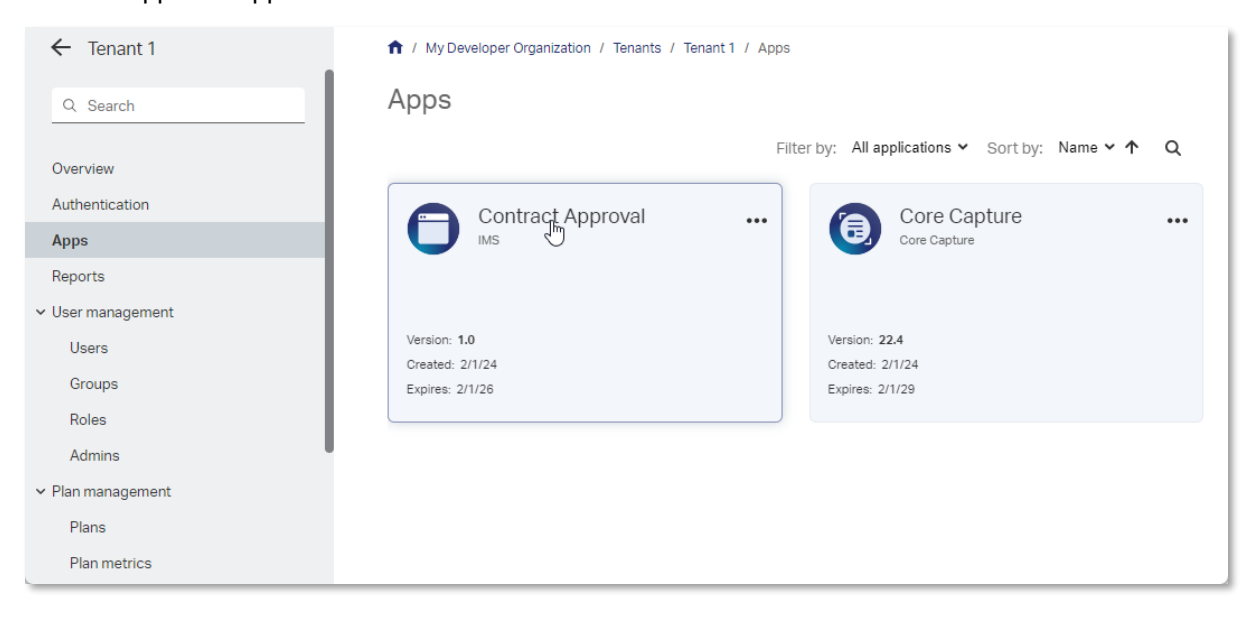

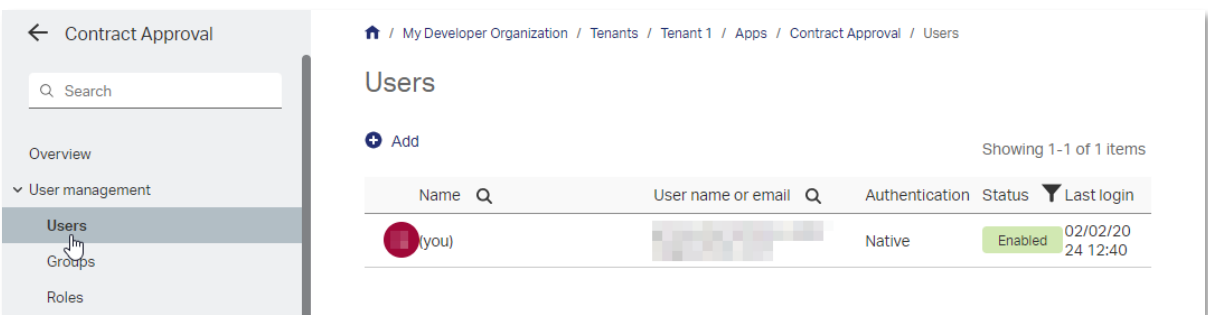

5. In the (tenant app) navigation menu, go to **User management > Users**.

The user used for subscribing to the trial or developer plan is the only user listed in the **Users** list.

- 6. Click **Add** and select **Add user** to add two additional users (email accounts) to represent the line manager and risk manager as approvers.
- 7. From the Add user dialog box, in the **User name or email** box, to represent a role specific email address, enter the email address used for subscribing to the trial or developer plan, but add a "+" and the role ("linemgr" or "riskmgr") right before the " $@$ ".

Using a "+" in an email address is very useful as it allows differentiating recipients/email addresses while delivering them all to the same email address (the original address without the "+" and text before "@").

So, for example, if the email address used to subscribe to the trial or developer plan is **myname@somedomain.com**, applying the approach of adding a "+" with the role results in the following two emails to represent the **line manager** and **risk manager**:

- Line manager: **myname+linemgr@somedomain.com**
- Risk manager: **myname+riskmgr@somedomain.com**

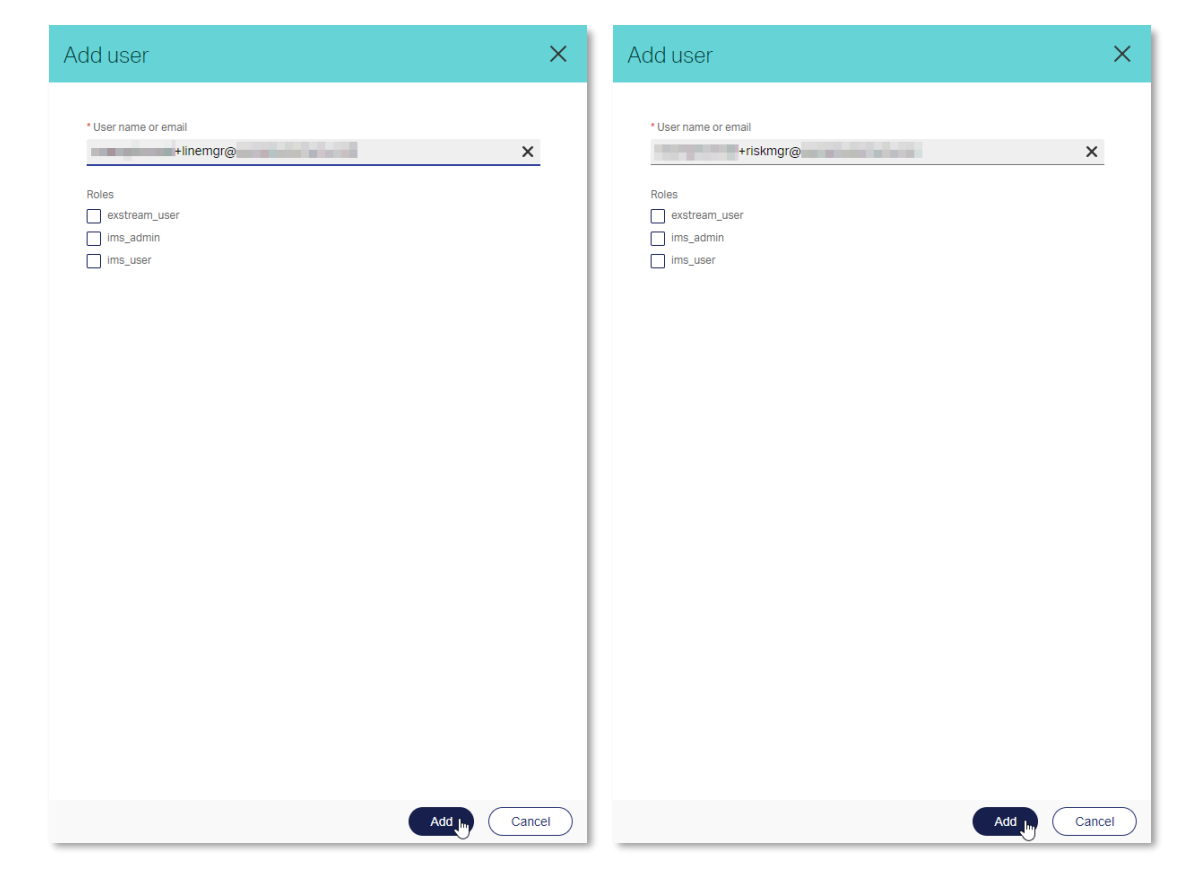

Copyright © 2024 Open Text. All rights reserved. Trademarks owned by Open Text. 173

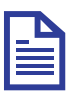

### **Note**

Only two new users need to be added. For the **regular user** (that is, the approval requester), the email address used for subscribing to the trial or developer plan will be used.

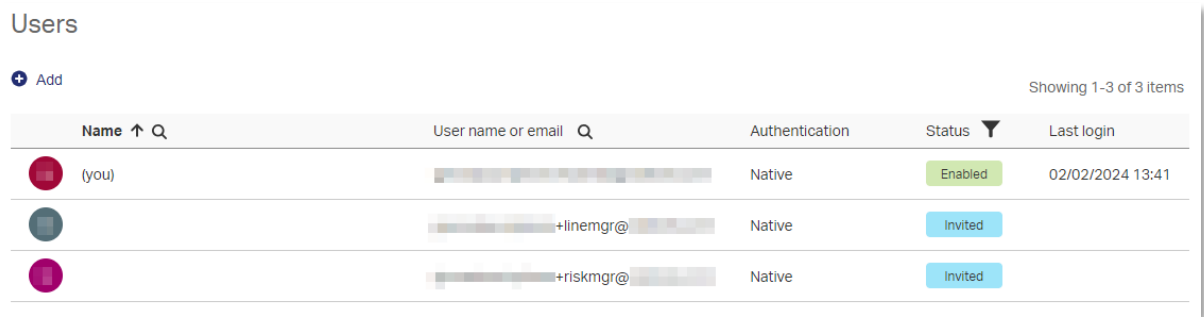

8. Go to your email client for the developer trial subscription email account and locate the two emails with the Subject: **Register your new OpenText IMS account**.

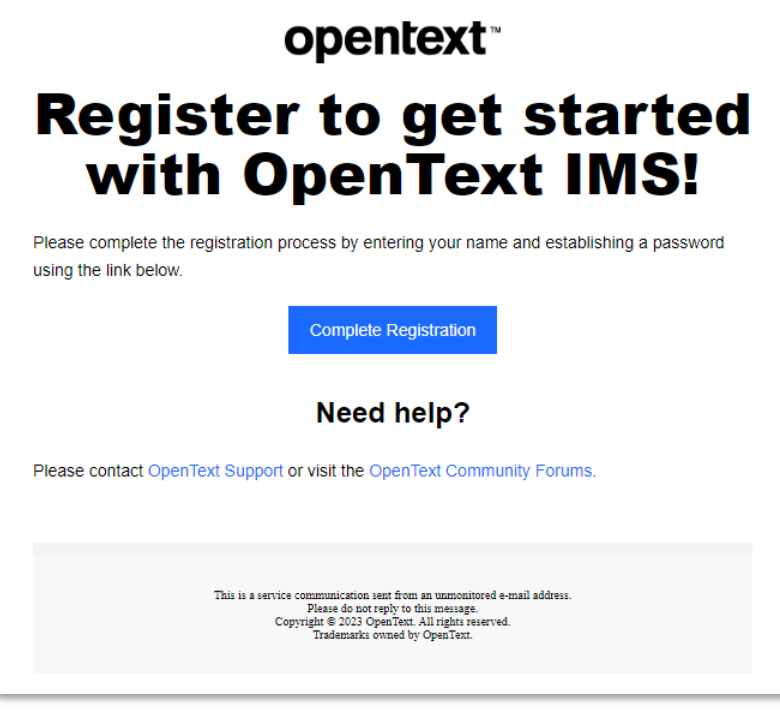

9. For each email, click **Complete Registration** and fill the **OpenText Cloud Platform** registration form using the following details:

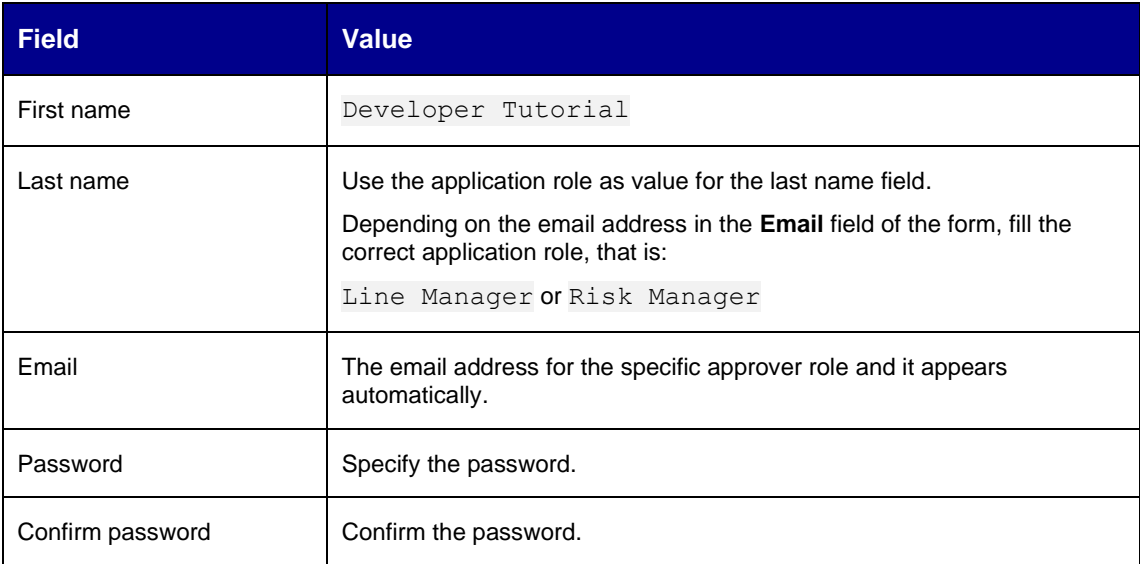

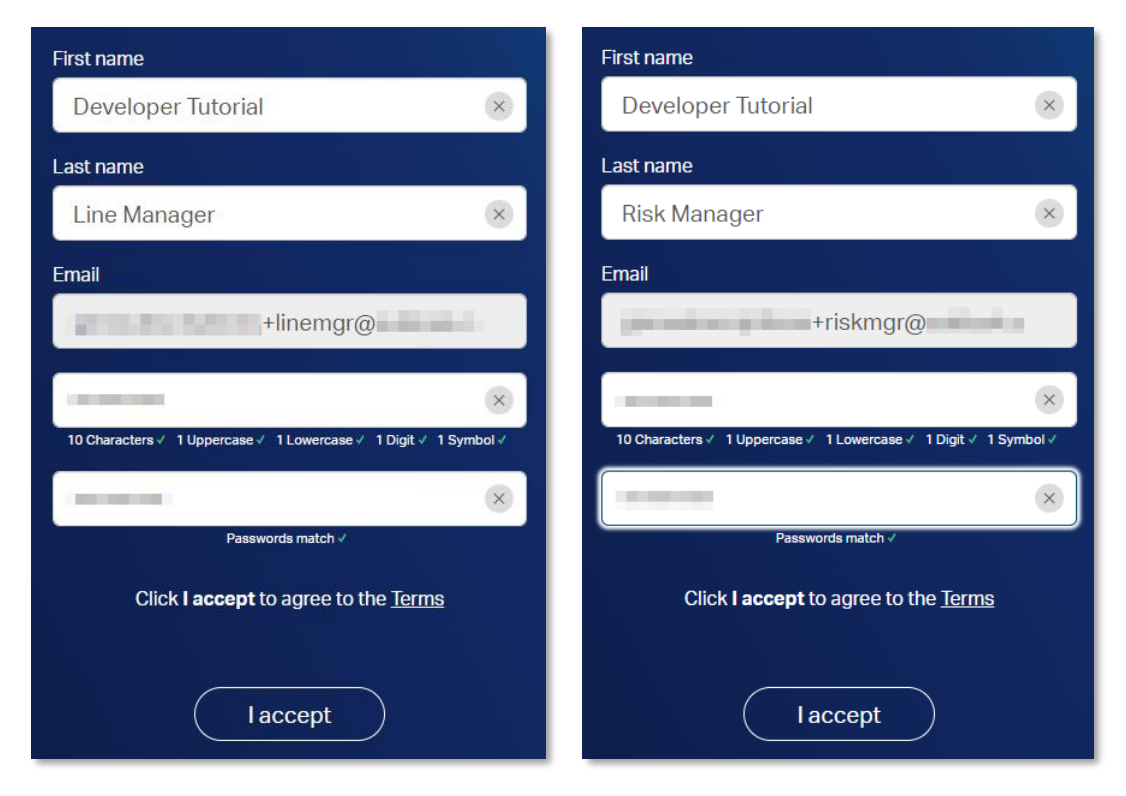

10. Click **I accept** to accept the terms and proceed with the registration of the two new users.

11. Go back to **Admin Center** and refresh the **User management > Users** page to confirm that the status of the two newly added users is **Enabled**.

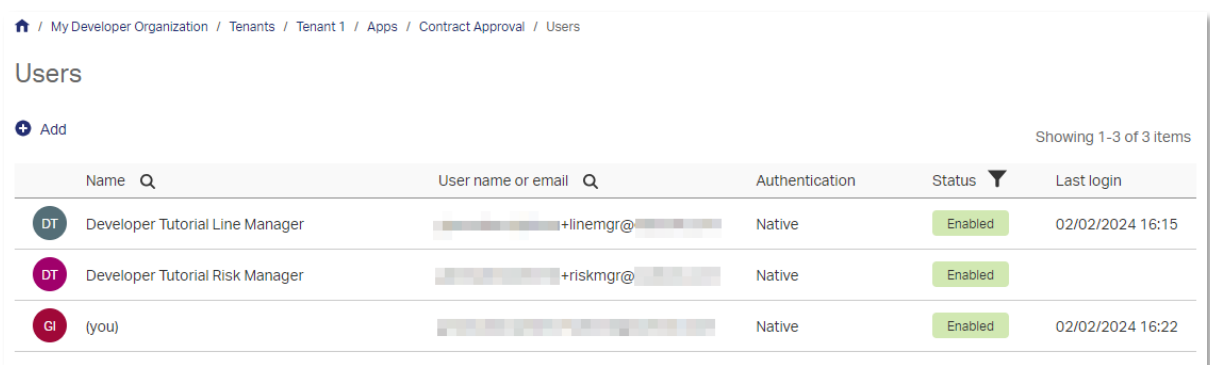

12. In the (tenant app) navigation menu, select **User management > Groups**.

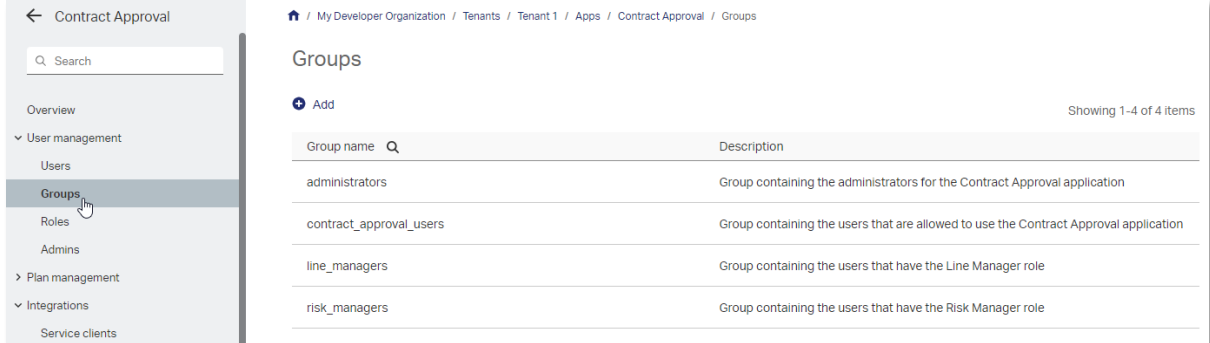

#### 13. From Groups, select **line\_managers**.

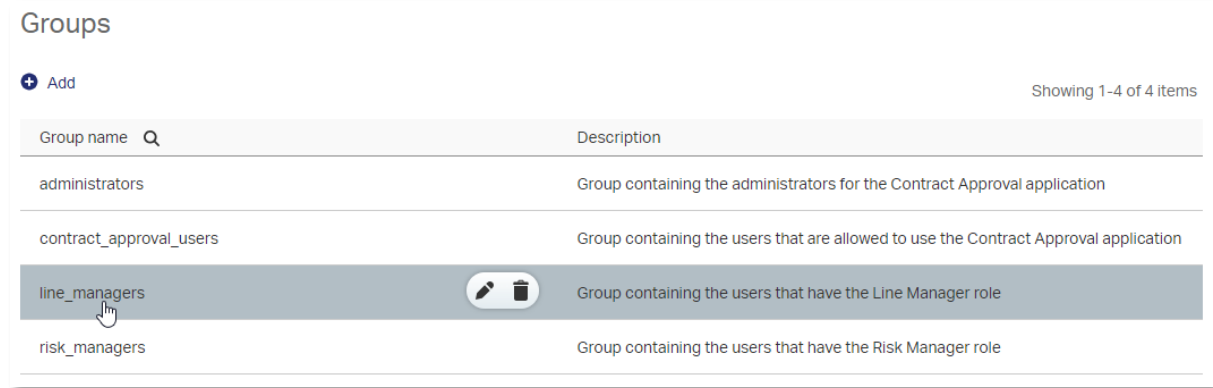

14. In the **Members** section, click **Add > Add user** to add the line manager approver as a group member.

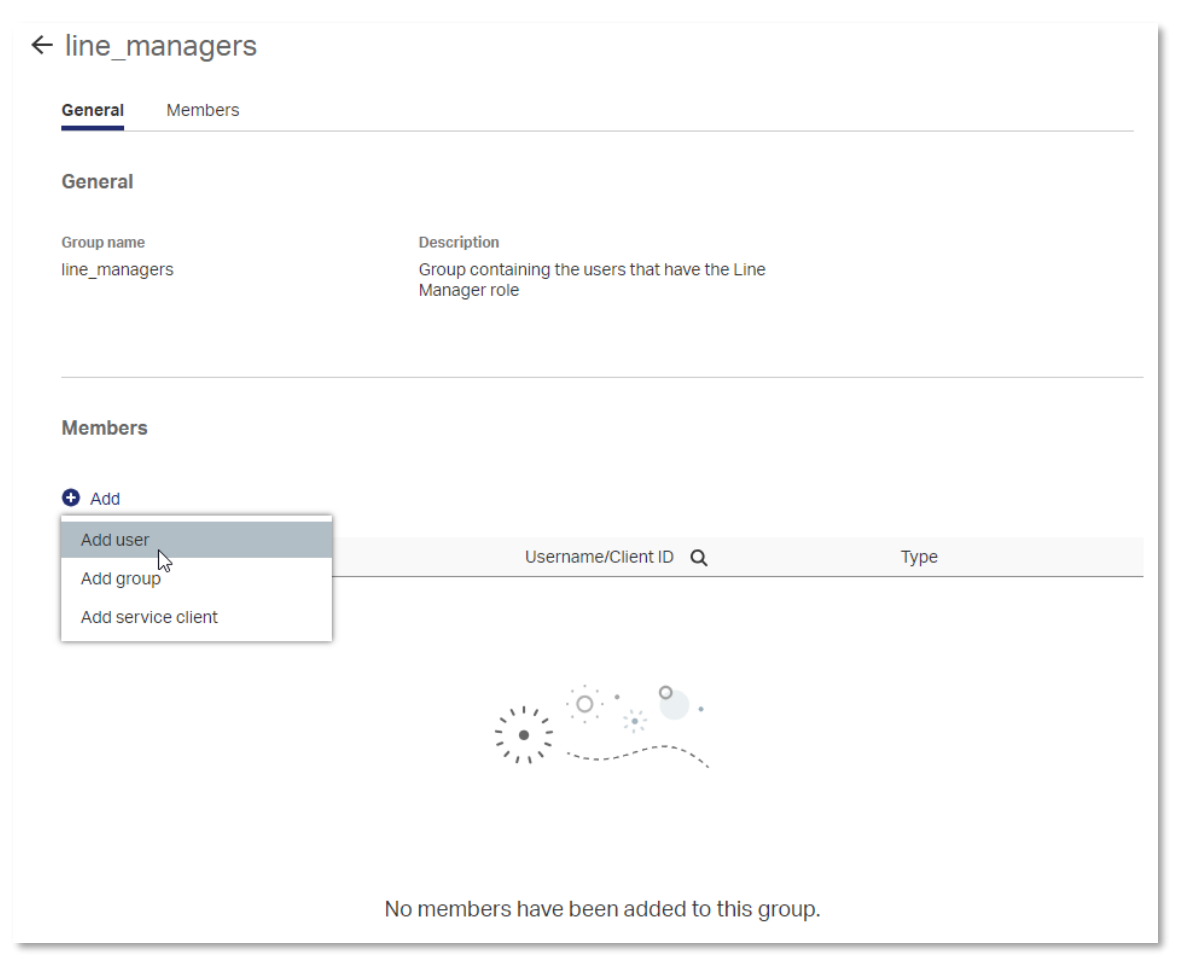

15. In the **User name or mail** box, enter the **line manager approver email** and click **Add**.

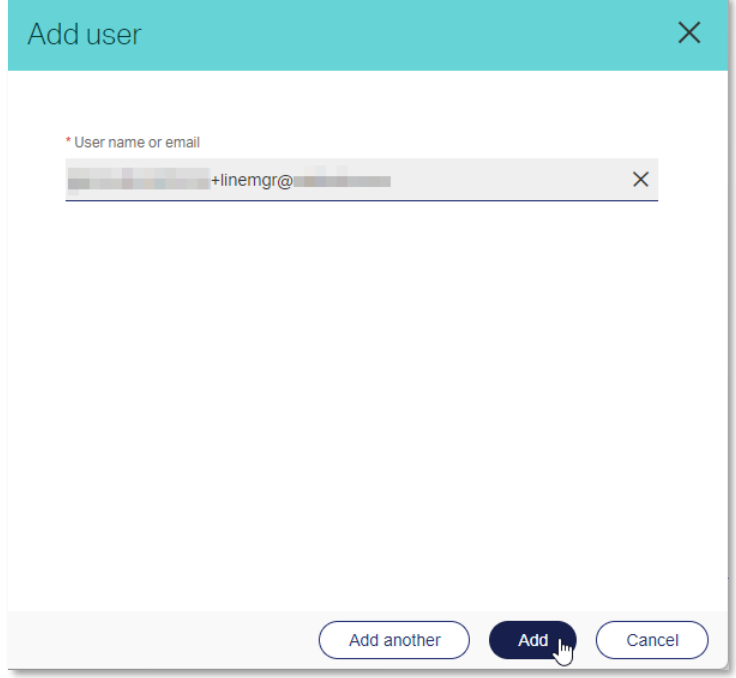

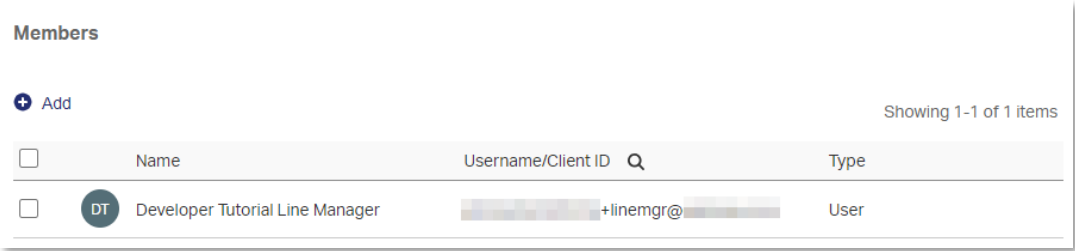

- 16. Click  $\leftarrow$  (back arrow icon) to go back to the User management > Groups list.
- 17. Click the **risk\_managers** group.

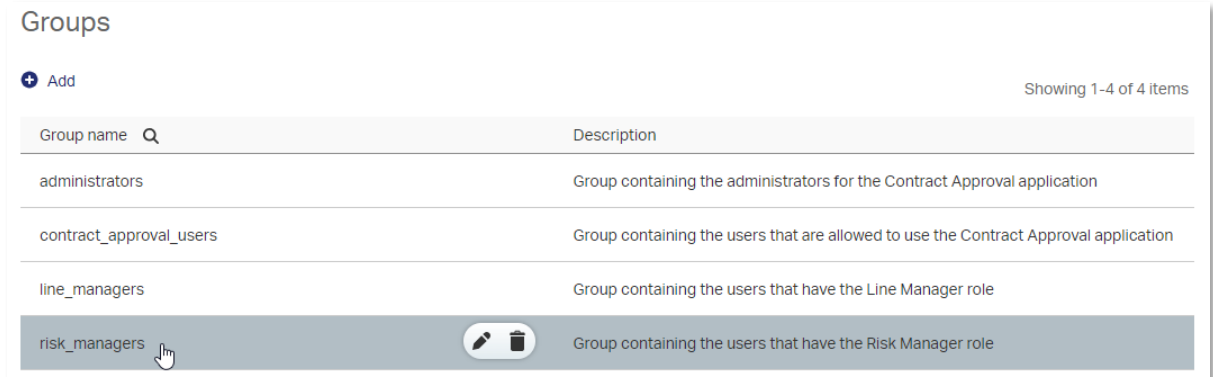

- 18. In the **Members** section, click **Add > Add user** to add the risk manager approver as a group member.
- 19. Enter the **risk manager approver email** and click **Add**.

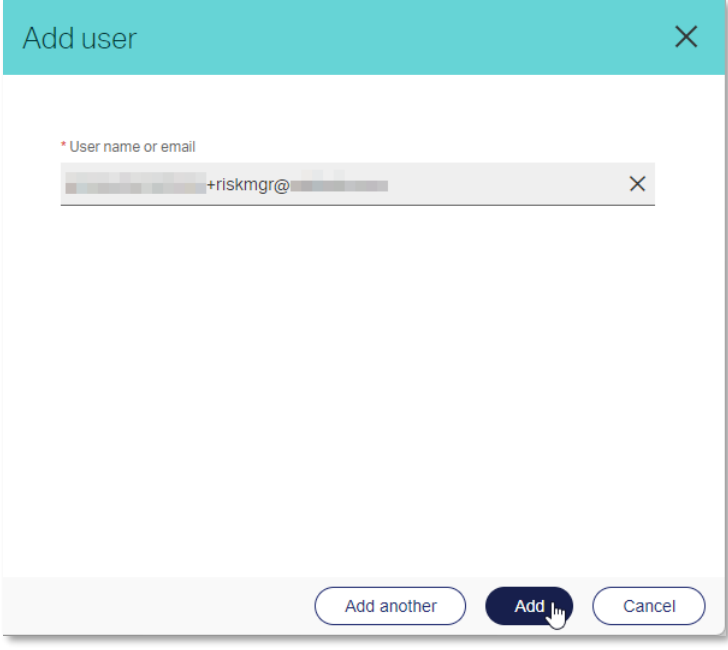

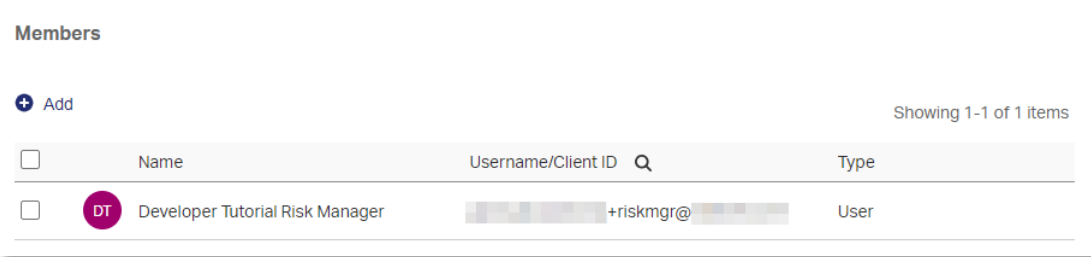

- 20. Click (back arrow icon) to go back to the **User management > Groups** list.
- 21. Click the **contract\_approval\_users** group.

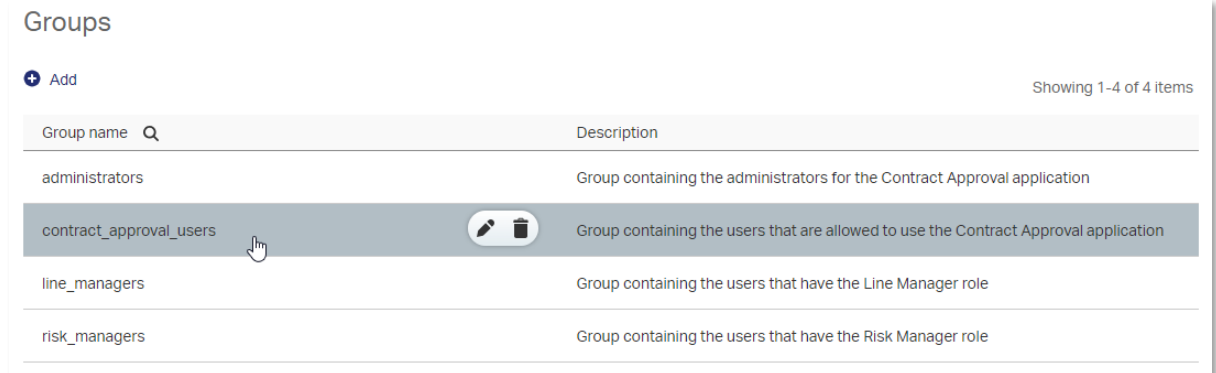

22. In the **Members** section, click **Add > Add user** to add the regular user (that is, the user requesting the contract approval and not having line manager or risk manager approval privileges).

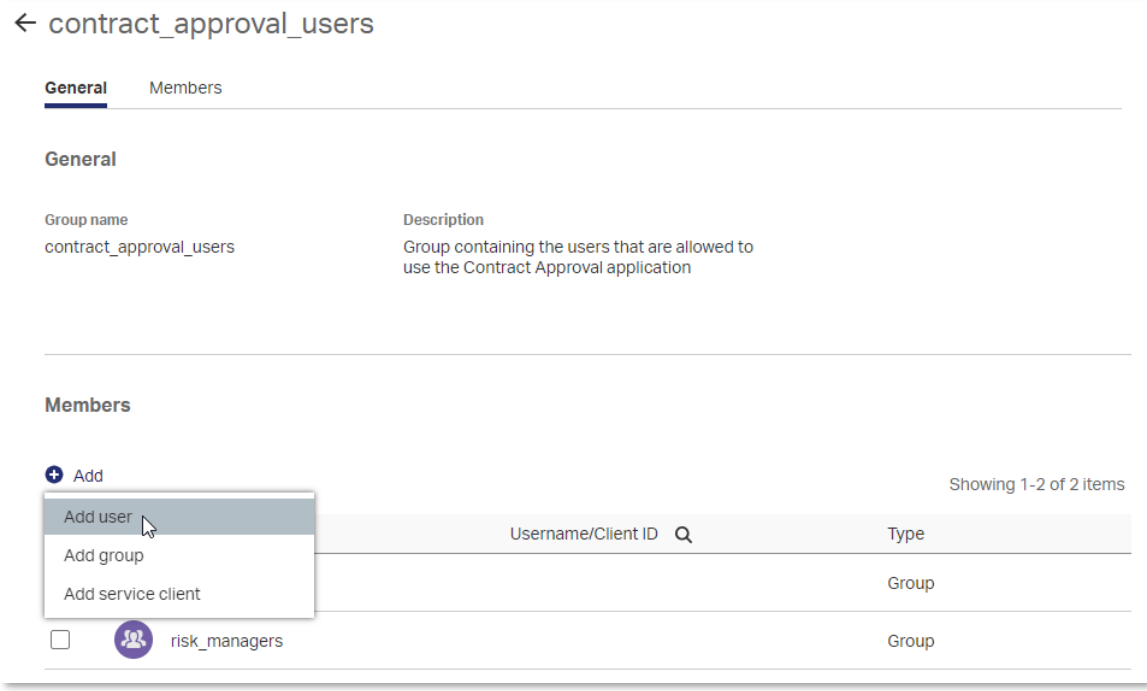

23. Enter the **regular user email** (the email address used for subscribing to the trial or developer plan) and click **Add**.

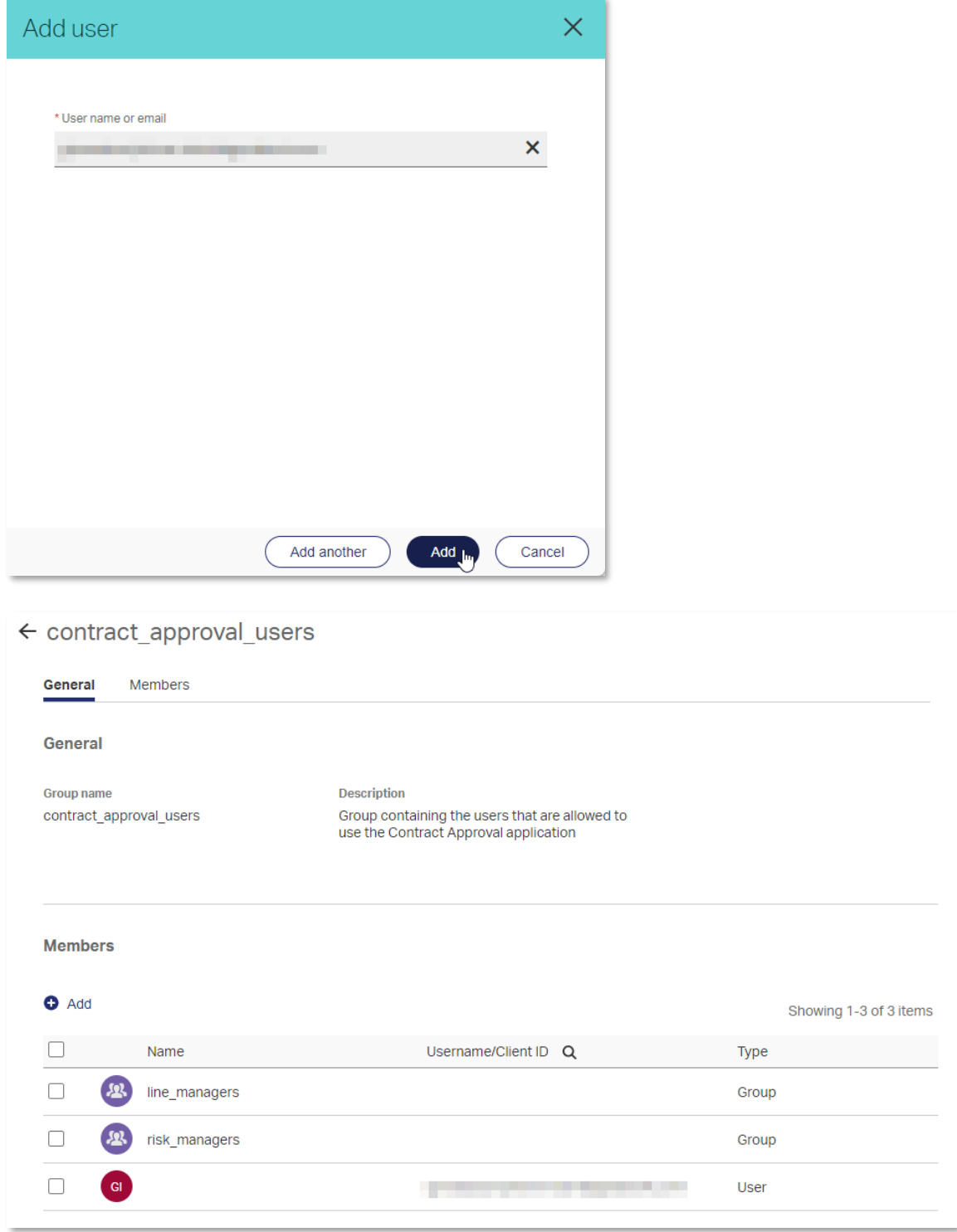

#### Next exercise module:

Work with the OpenText Cloud Platform Services APIs.
# **13 [25'] Work with the OpenText Cloud Platform Services APIs**

Learn how to:

- Download and install Postman
- Download the finished Contract Approval App from GitHub
- Import the Postman collection and environment
- Verify the deployment of the different models using the OpenText Cloud Platform Services APIs using Postman

### **13.1Download and install Postman**

- 1. Download and install postman from [https://www.postman.com/downloads.](https://www.postman.com/downloads)
- 2. Sign in or create an account to allow using collections.

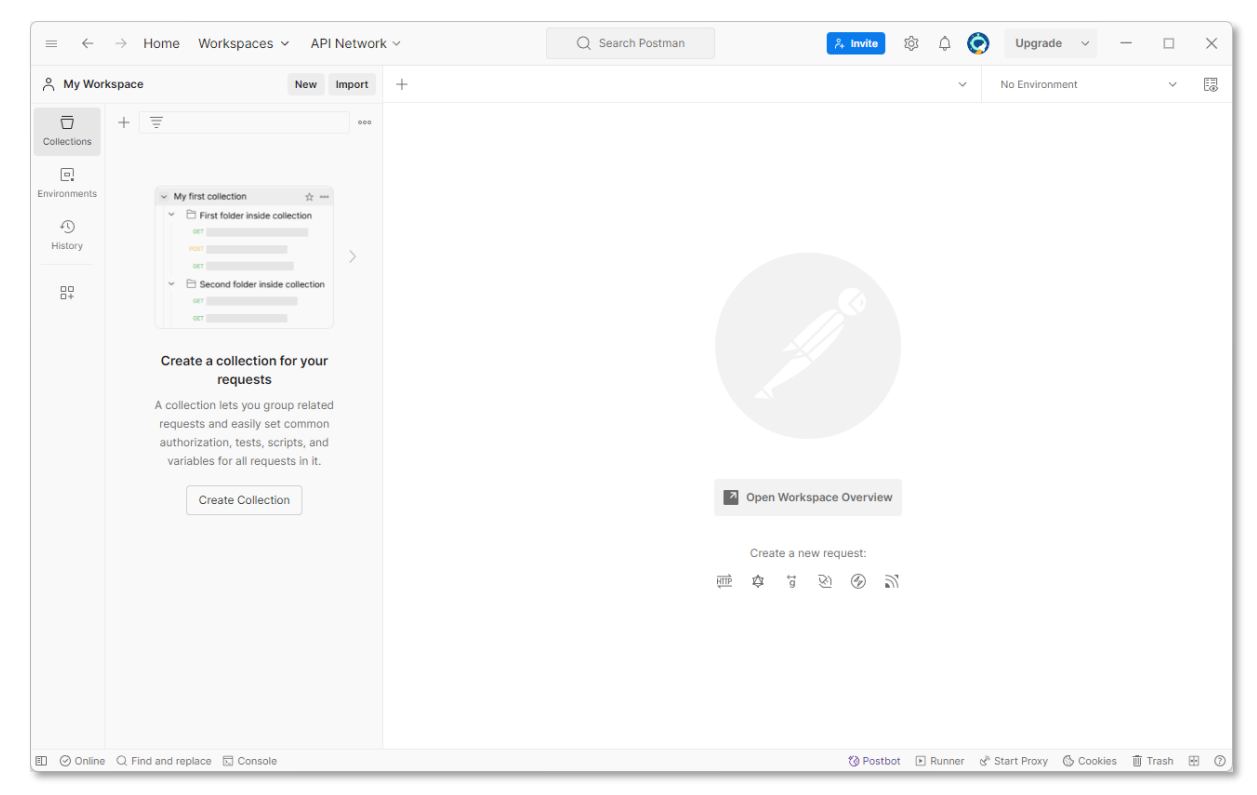

Next step:

Download the Contract Approval application.

## <span id="page-181-0"></span>**13.2Download the Contract Approval application**

1. Go to web address<https://github.com/opentext/demo-contract-approval-app> and download the Contract Approval App (demo-contract-approval-app) from GitHub.

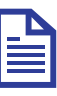

### **Note**

The latest version of the Contract Approval App is available from GitHub. For this tutorial, you will use "Download ZIP" to download the application. To ensure having the latest version of the Contract Approval App, you can download the ZIP at any time, but you can also choose to clone the repository and regularly perform a git pull.

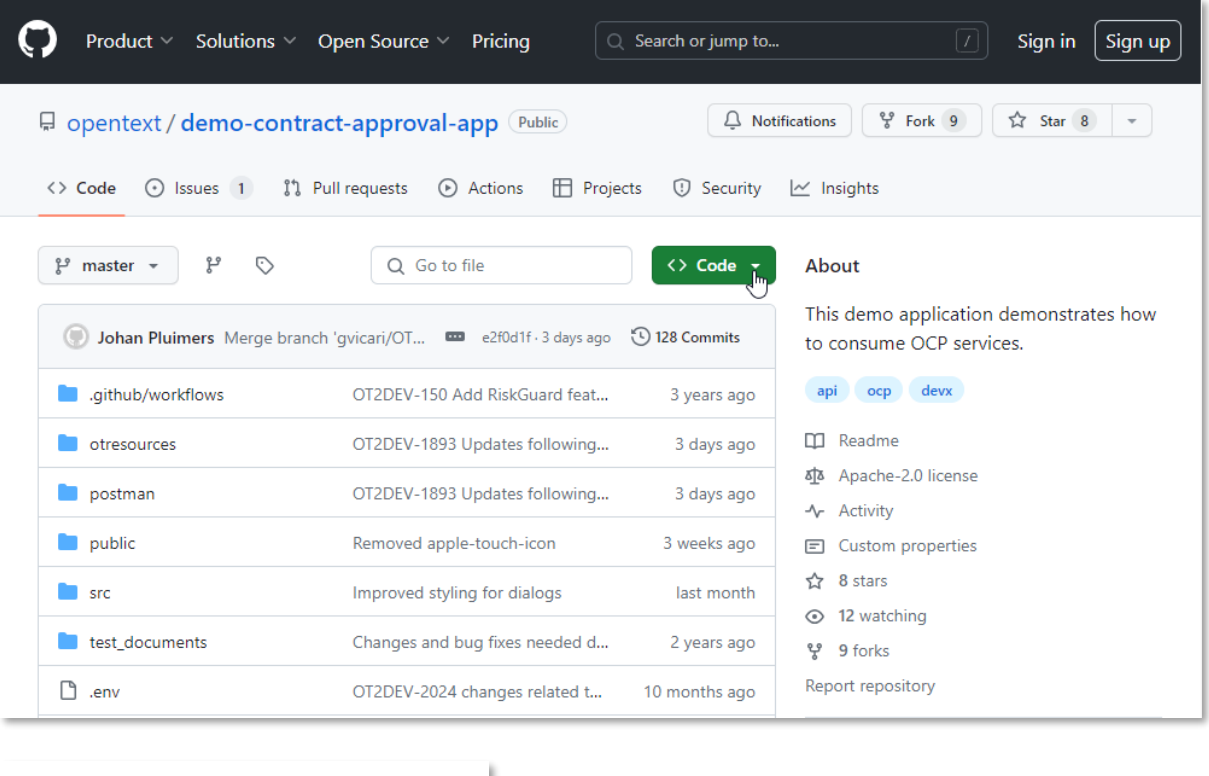

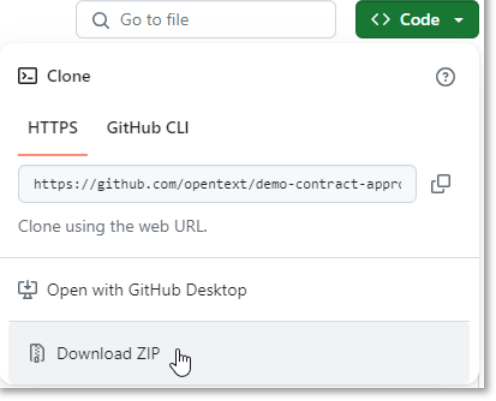

2. Extract the **demo-contract-approval-app-master** folder from the downloaded ZIP file to your file system (for example, in the same folder as the tutorial project).

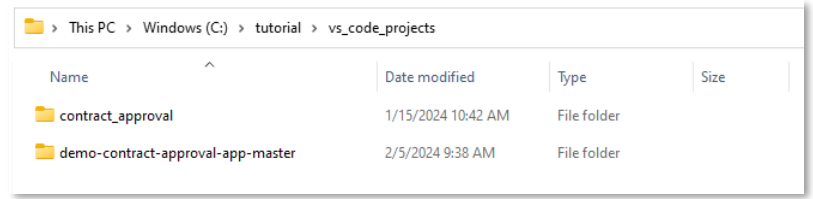

Next step:

Import the Postman collection and environment into Postman.

### **13.3Import the Postman collection and environment into Postman**

1. Open **Postman**.

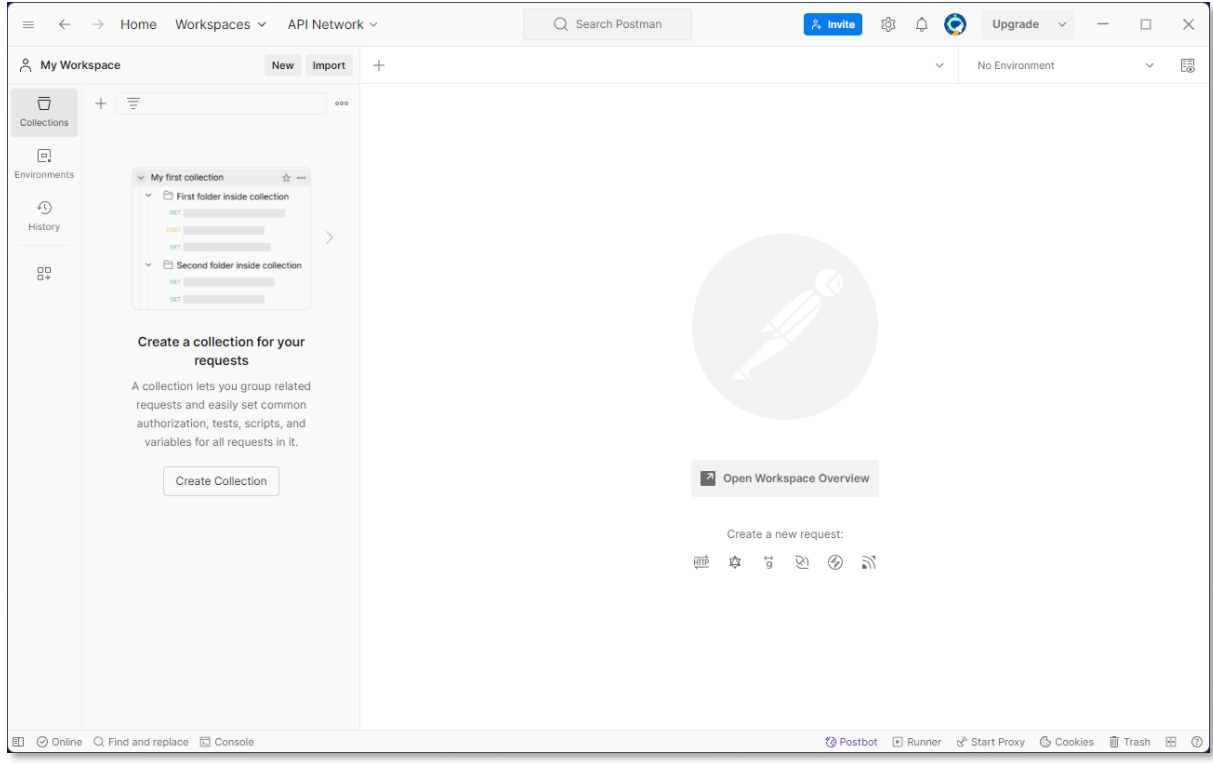

2. Select **Collections** from the sidebar and click **Import**.

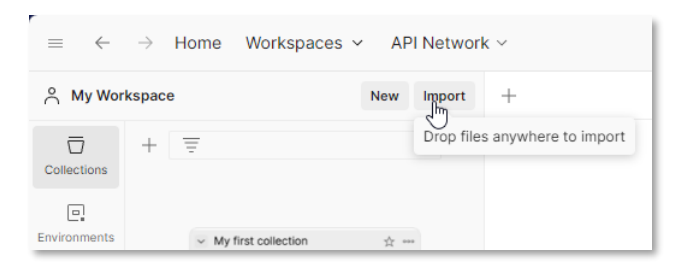

3. From the import dialog box, click to select **files** and navigate to the previously extracted **democontract-approval-app-master** folder.

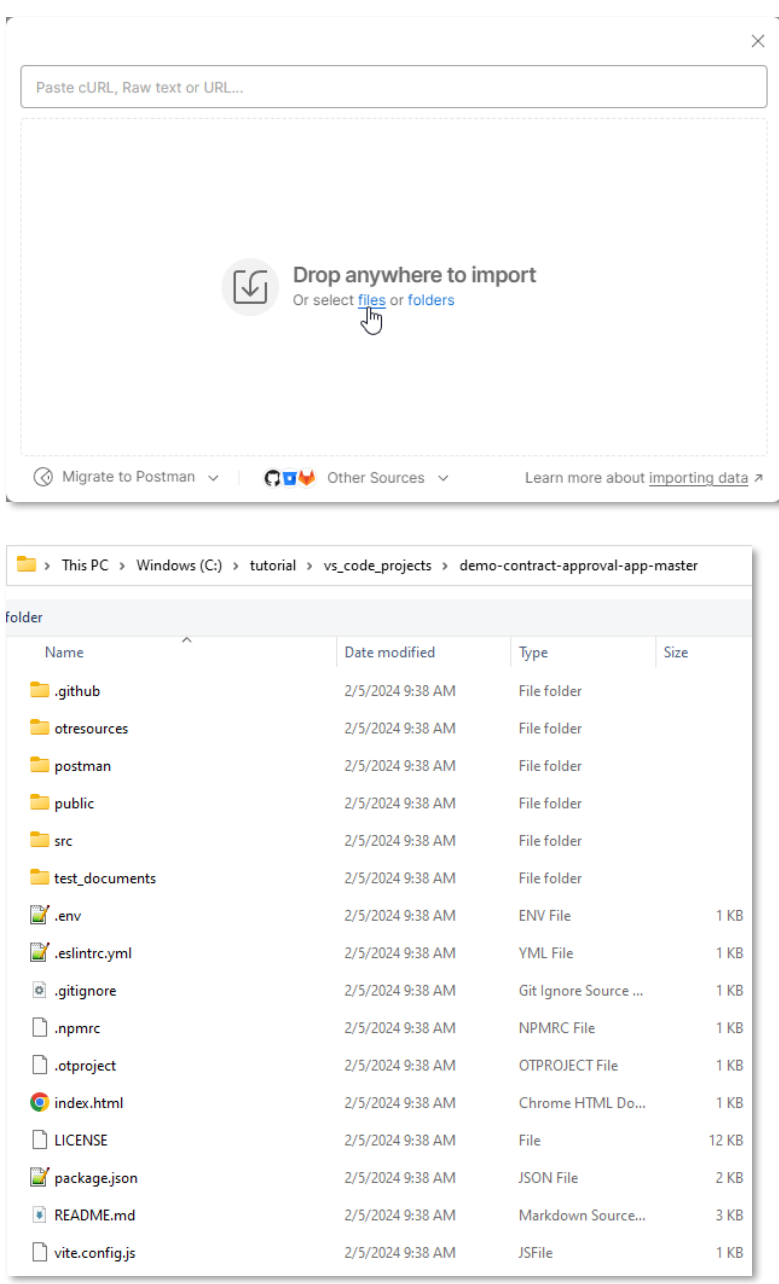

4. In the **demo-contract-approval-app-master** folder, navigate to the **/postman** folder and select the **Cloud Developer Tutorial.postman\_collection.json** collection file.

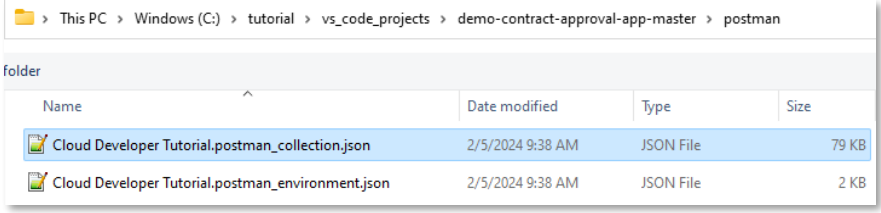

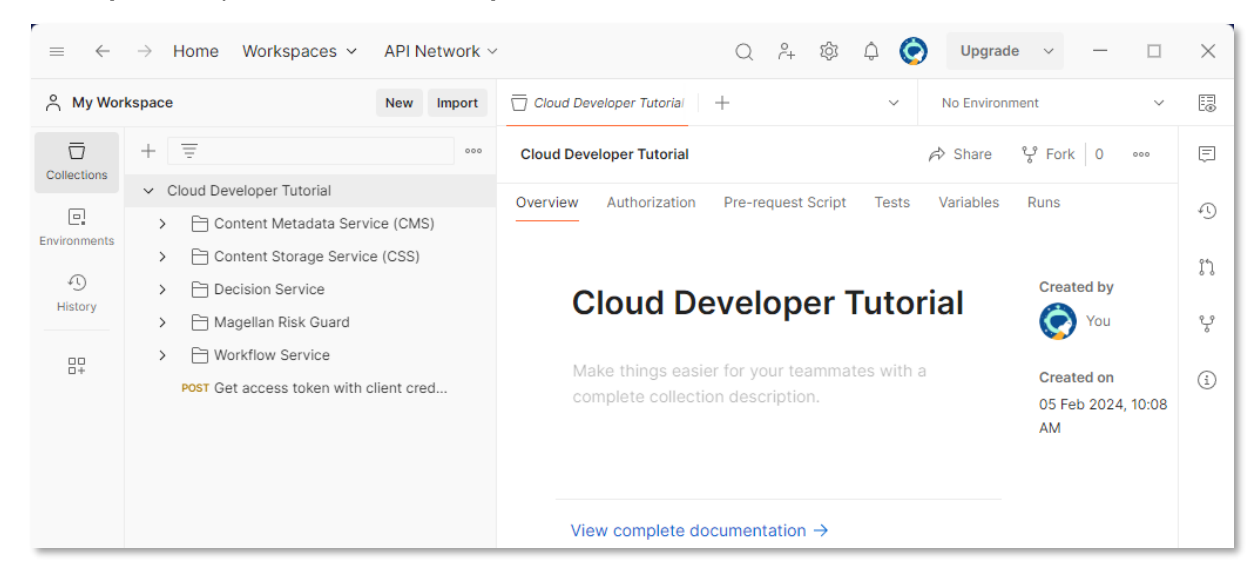

5. Click **Open** to import the **Cloud Developer Tutorial** collection into Postman.

6. Select **Environments** from the Postman sidebar and click **Import**.

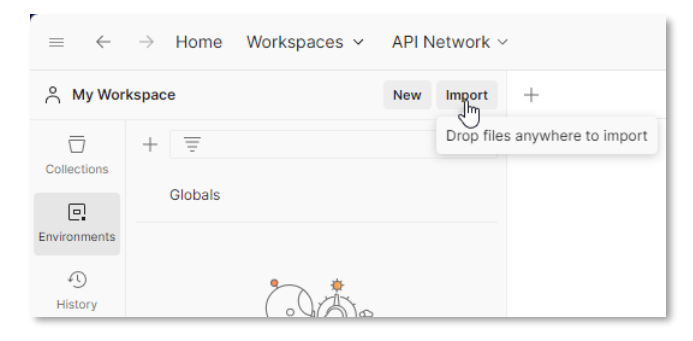

- 7. From the import dialog box, click to select **files** and navigate to the previously extracted **democontract-approval-app-master** folder.
- 8. In the **demo-contract-approval-app-master** folder, navigate to the **/postman** folder and select the **Cloud Developer Tutorial.postman\_environment.json** environment file.

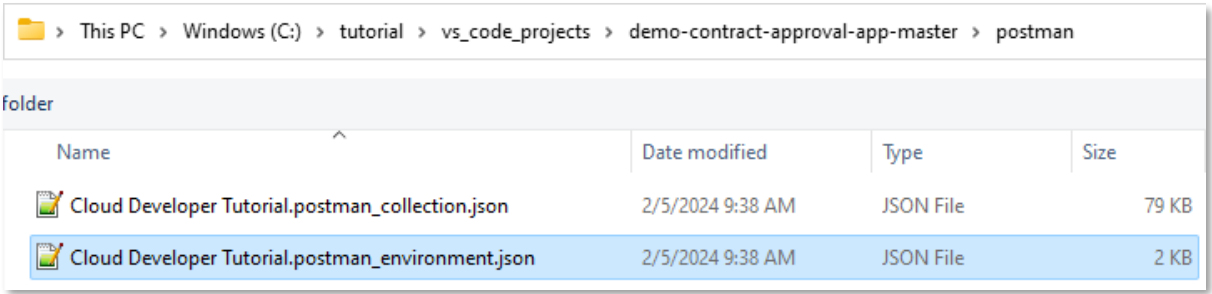

9. Click **Open** to import the **Cloud Developer Tutorial** collection into Postman.

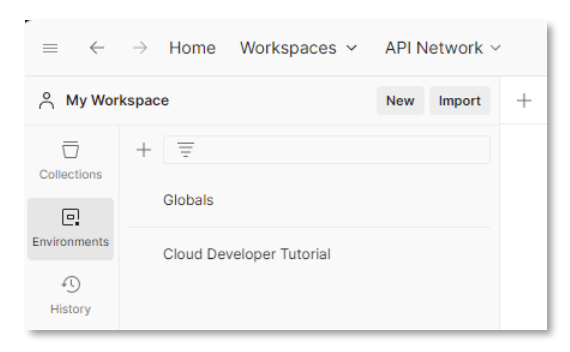

Next step:

Verify the deployment of the application models using the OpenText Cloud Platform Services APIs.

### **13.4Verify the deployment of the application models using the OpenText Cloud Platform Services APIs**

1. In Postman, from the environment selector, select the **Cloud Developer Tutorial** environment.

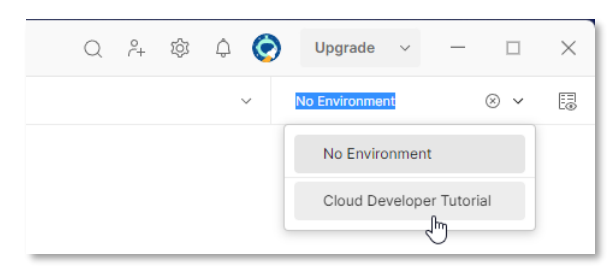

2. Select to open the **environment quick look** and click **Edit** to fill the environment variables.

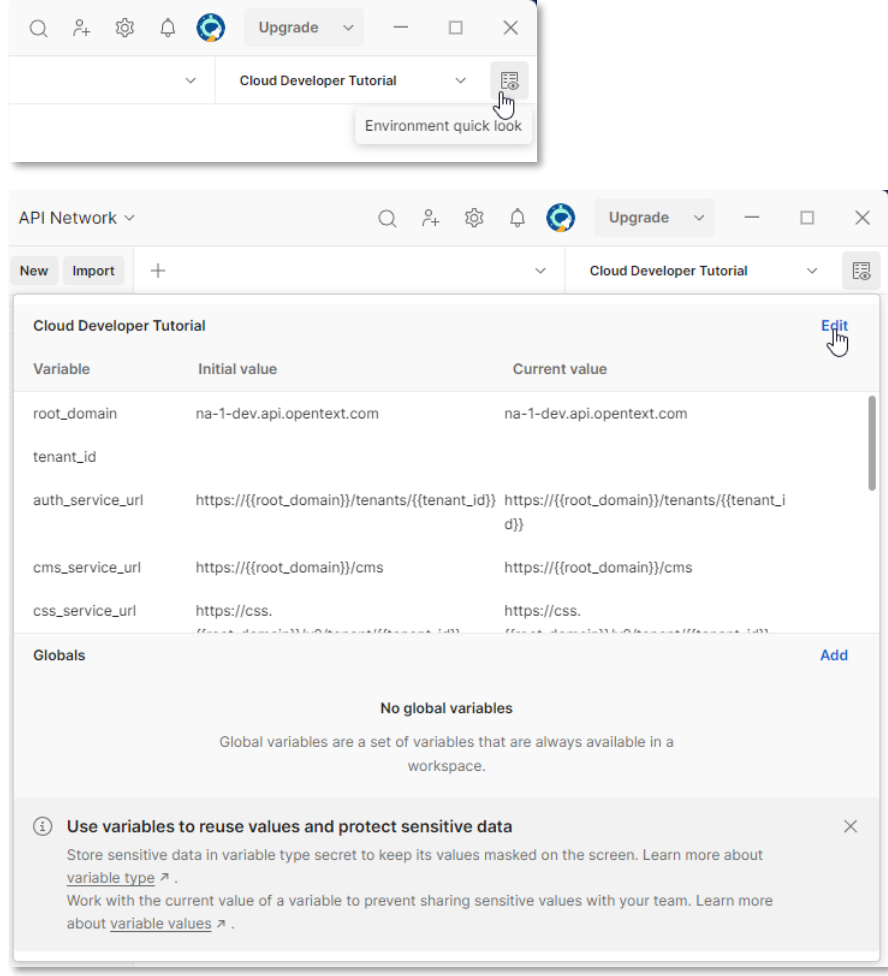

#### OpenText Cloud Developer Tutorial

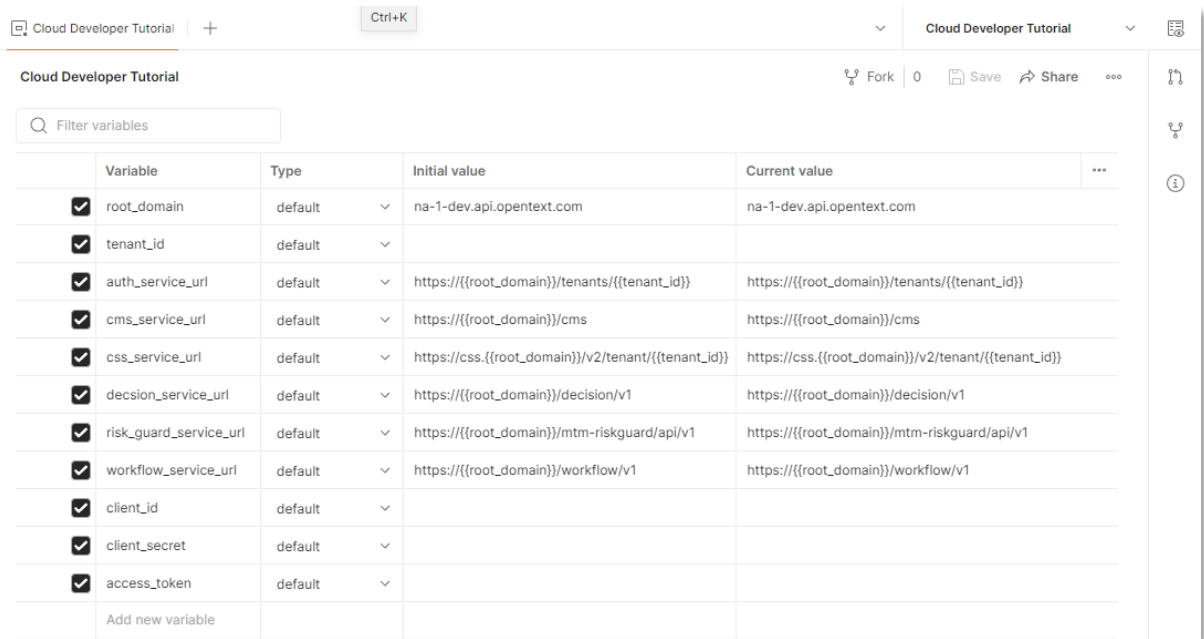

3. Use the following details to fill the Cloud Developer Tutorial environment's environment variables with the values that correspond with the deployed application:

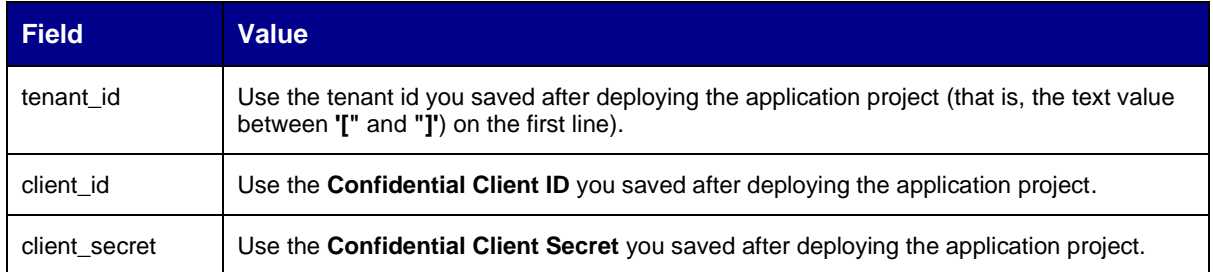

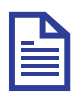

#### **Note**

Make sure to fill both the **Initial value** and **Current value** columns for each of the environment variables (the ones that are not mentioned, you must leave as is). The initial value can be used if you want to reset the environment variables to their initial value, and the current value is the environment variable value that will be used when performing API calls.

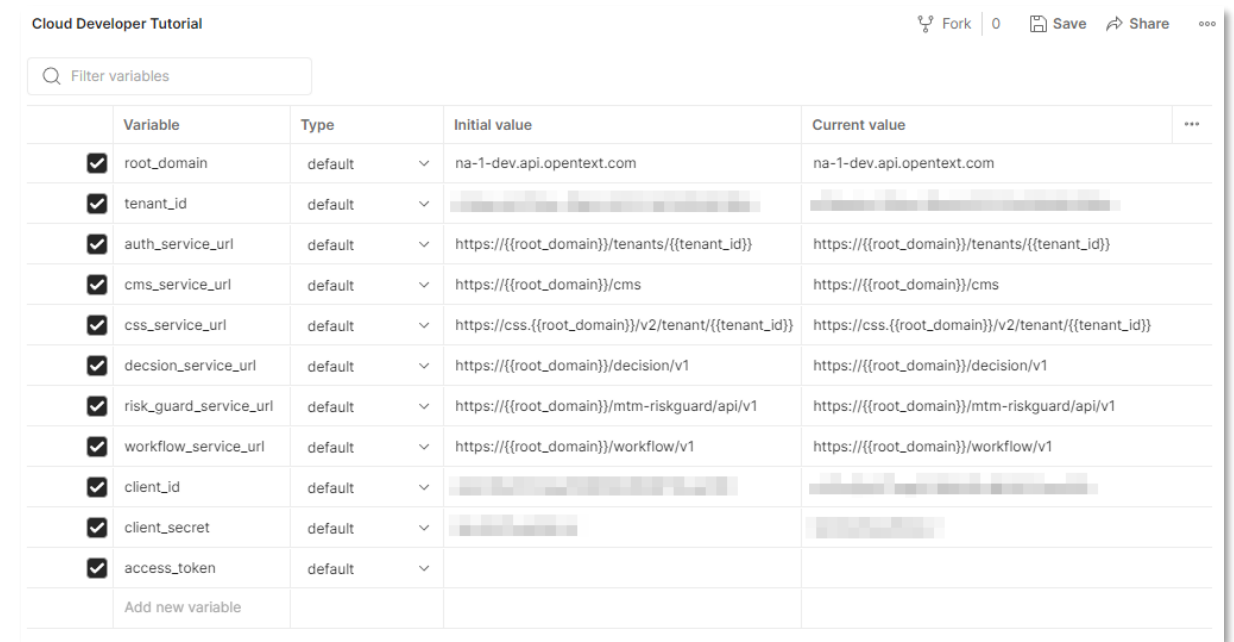

4. Click S**ave** and close the **Cloud Developer Tutorial** environment configuration screen.

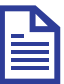

#### **Note**

In this context you are using the confidential client ID and confidential client secret. This is typically the type of credentials you would use to authenticate from a backend service (that is, running on a server, and not an end user device).

Later in the tutorial (when looking at the application code), you will be using a different authentication mechanism that uses the public client ID to authenticate through a trusted (OpenText Cloud Platform) login web page so that the application, which is front-end code (that is, running on the end user device, in the browser), can authenticate against the OpenText Cloud Platform APIs in a secure manner.

5. Select **Collections** from the Postman sidebar and expand the **Cloud Developer Tutorial** Postman collection.

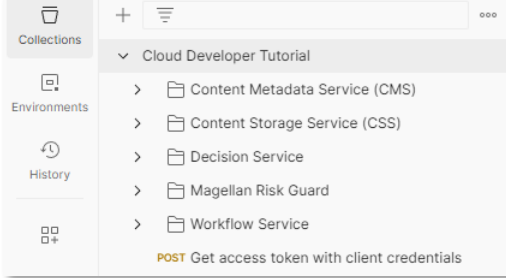

You can see five folders representing the different OpenText Cloud Platform Services (**CMS**, **CSS**, **Decision Service**, **Magellan Risk Guard**, and **Workflow Service**) for which the collection has example requests.

There is also a **Get access token with client credentials** POST request in the root of the collection, as this is the single request you will be using to get an access token to use for all other requests. After you run this request successfully, the **access\_token** environment variable gets populated and can be used in every other request.

Copyright © 2024 Open Text. All rights reserved. Trademarks owned by Open Text. 190

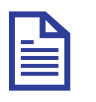

#### **Note**

If the access\_token expires, the API requests will start failing with the token not valid error. To resolve this error, re-run the **Get access token with client credentials** request.

6. Run the **Get access token with client credentials** POST request to get the token.

Make sure you have selected the (previously configured) **Cloud Developer Tutorial** environment, open the **Get access token with client credentials** request and click **Send**.

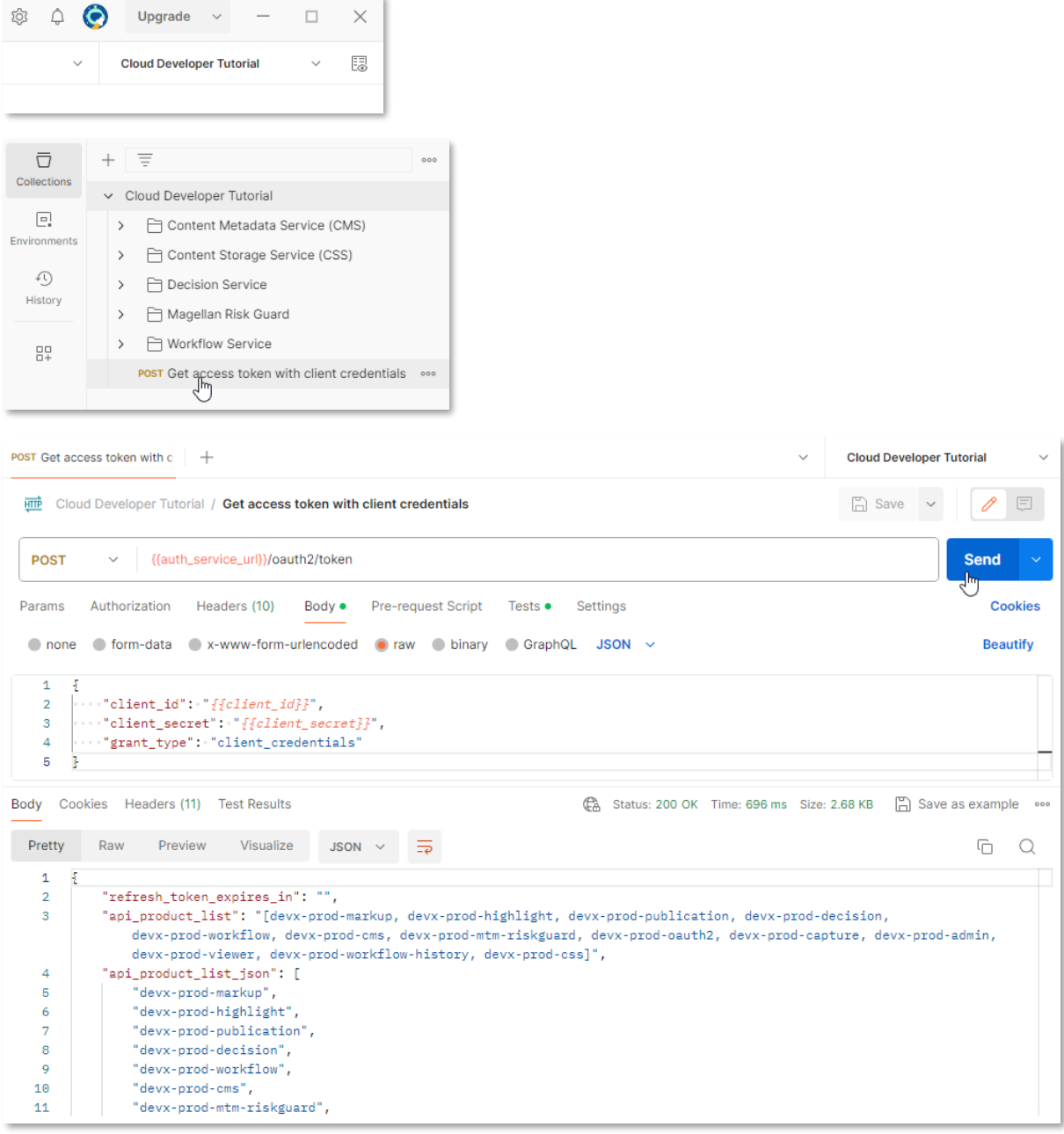

7. To verify that the **contract\_approval** namespace is correctly deployed or created in CMS, select **Cloud Developer Tutorial > Content Metadata Service (CMS) > namespaces**. The examples related to the namespace requests are listed.

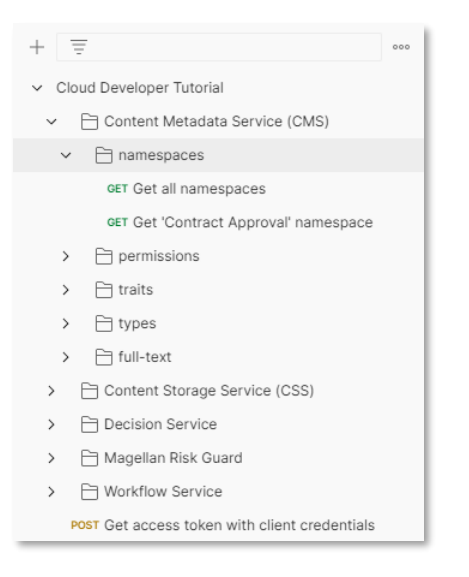

You will have a look at the one that allows to retrieve the namespace you created.

8. Open the **Get 'Contract Approval' namespace** request and click **Send**.

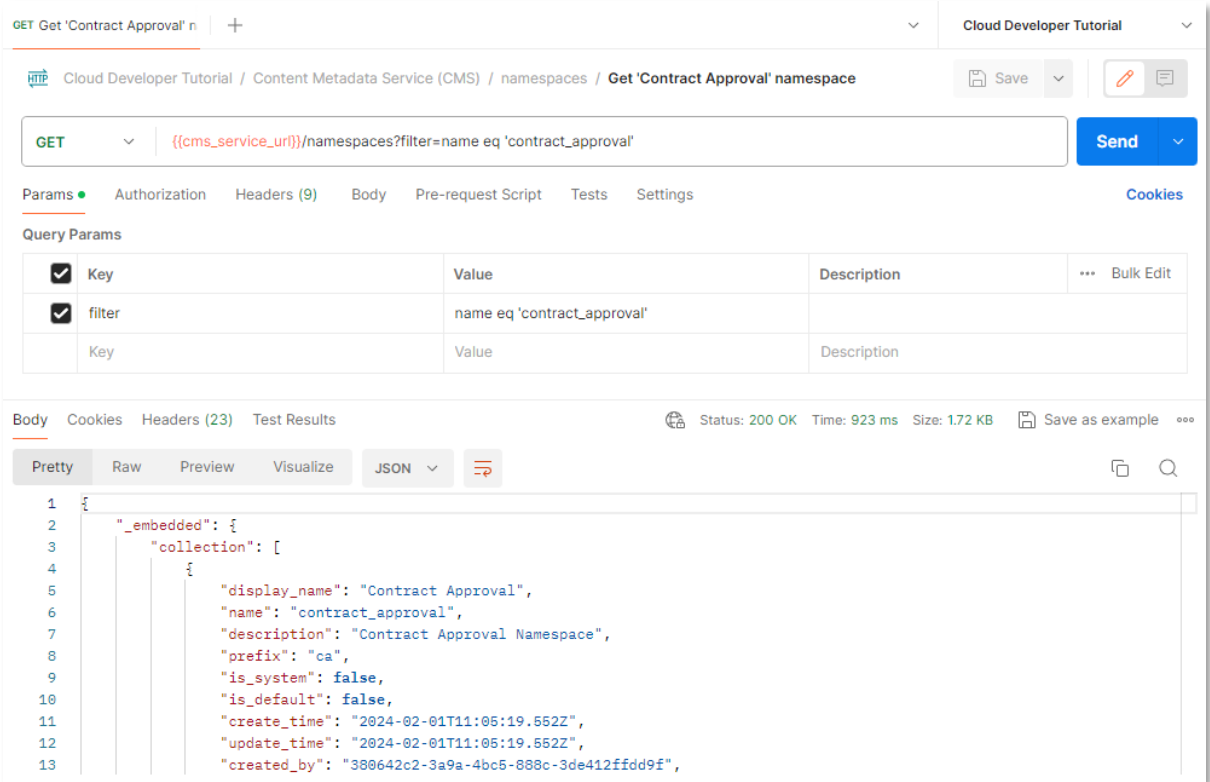

As you can see, the Contract Approval namespace is displayed, which means the collection is deployed. The **display\_name**, **name**, **description**, and **prefix** attributes are shown.

Note that the request that is used, **{{base\_url}}/cms/namespaces?filter=name eq 'contract\_approval'** has a filter to retrieve the namespaces with a name equal to 'contract\_approval'.

All the requests are based on the API reference documentation. Go to [developer.opentext.com,](https://developer.opentext.com/) select the appropriate request explanation. This applies to all requests in the collection. For related documentation, see:

- [Content Metadata Service API reference](https://developer.opentext.com/imservices/products/contentmetadataservice/apis/contentmetadata)
- [Content Storage Service API reference](https://developer.opentext.com/imservices/products/contentstorageservice/apis/contentstorage)
- [Decision Service API reference](https://developer.opentext.com/imservices/products/decisionservice/apis/decision)
- [Magellan Risk Guard API reference](https://developer.opentext.com/imservices/products/riskguardservice/apis/riskguard)
- **[Workflow Service API reference](https://developer.opentext.com/imservices/products/workflowservice/apis/workflow)**

In the case of this specific request, you will find the explanation under **[GET] Get list of Namespaces** for the **Namespace** resource.

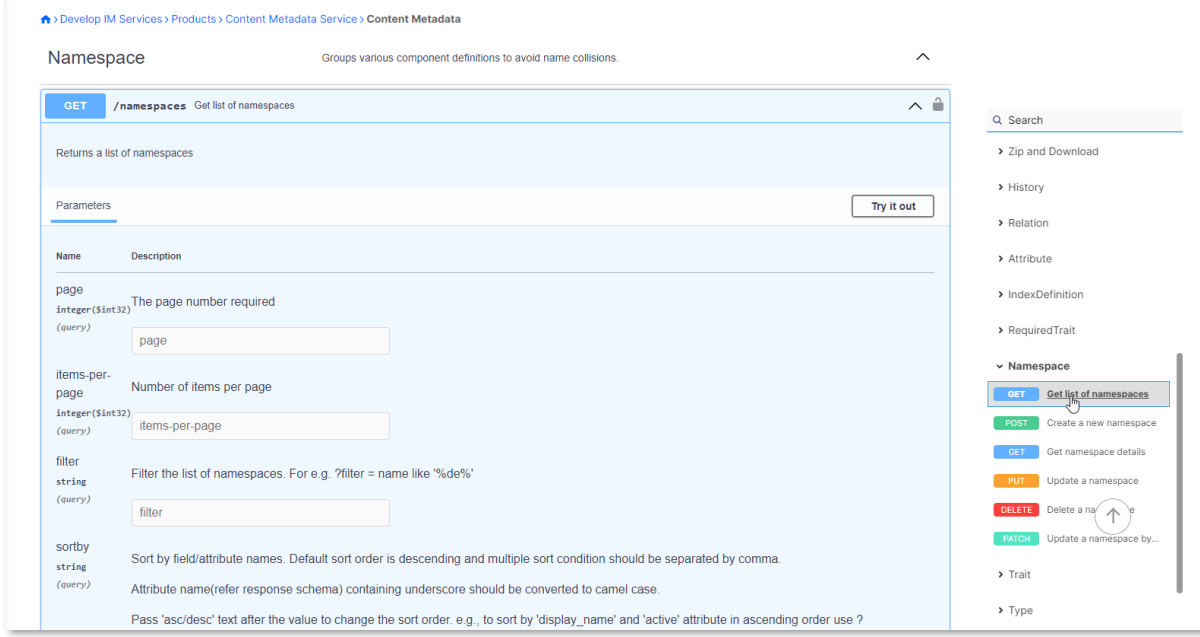

In theory, the request to use to get a specific namespace is the **Get Namespace Details** GET request, but this requires the unique ID (in UUID string format) of the namespace to be passed.

That's why the filtering mechanism on the **Get list of Namespaces** request is used (so that it always works, no matter the namespace's ID value).

9. To verify the **approval** trait, select **Collections > Content Metadata Service (CMS) > traits** and perform the **Get 'Approval' trait** GET request.

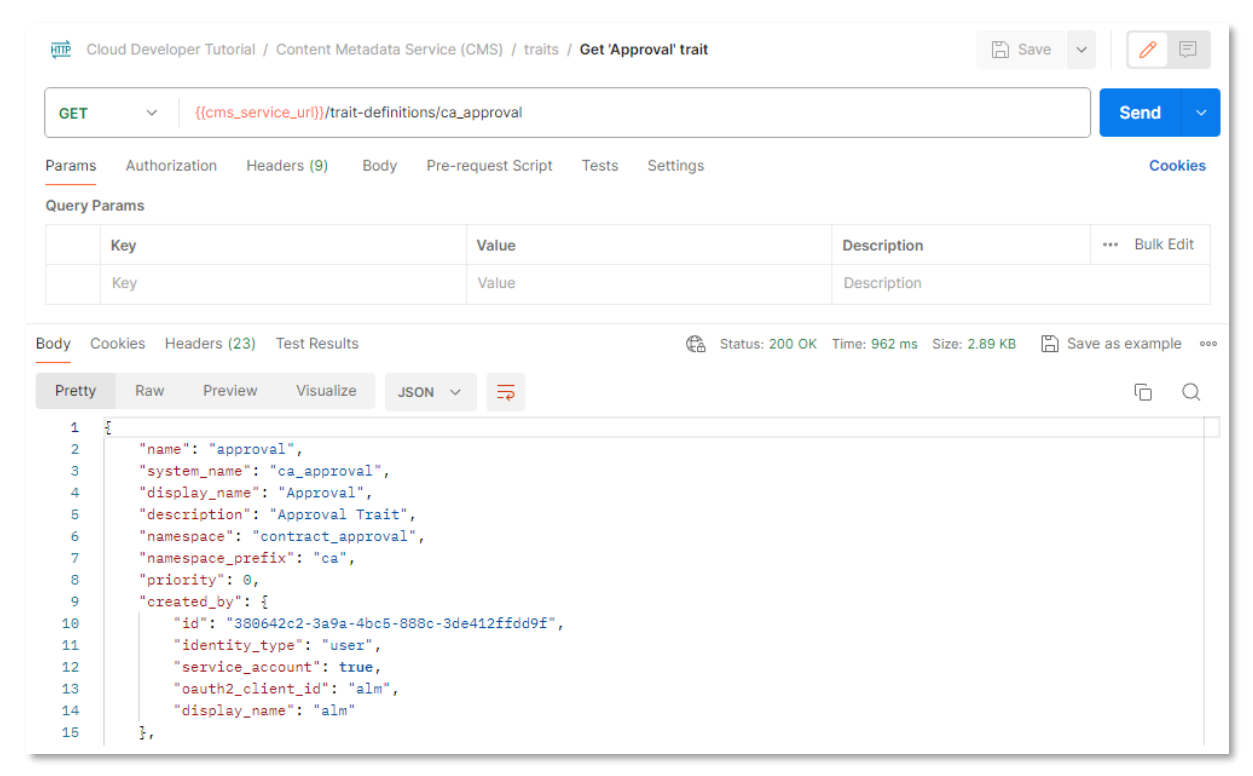

- 10. To verify the deployment of the **contract**, **loan\_contract** and **customer** types, perform the following requests:
	- **/Content Metadata Service (CMS)/types/file/Contract/types/Get 'Contract' type**

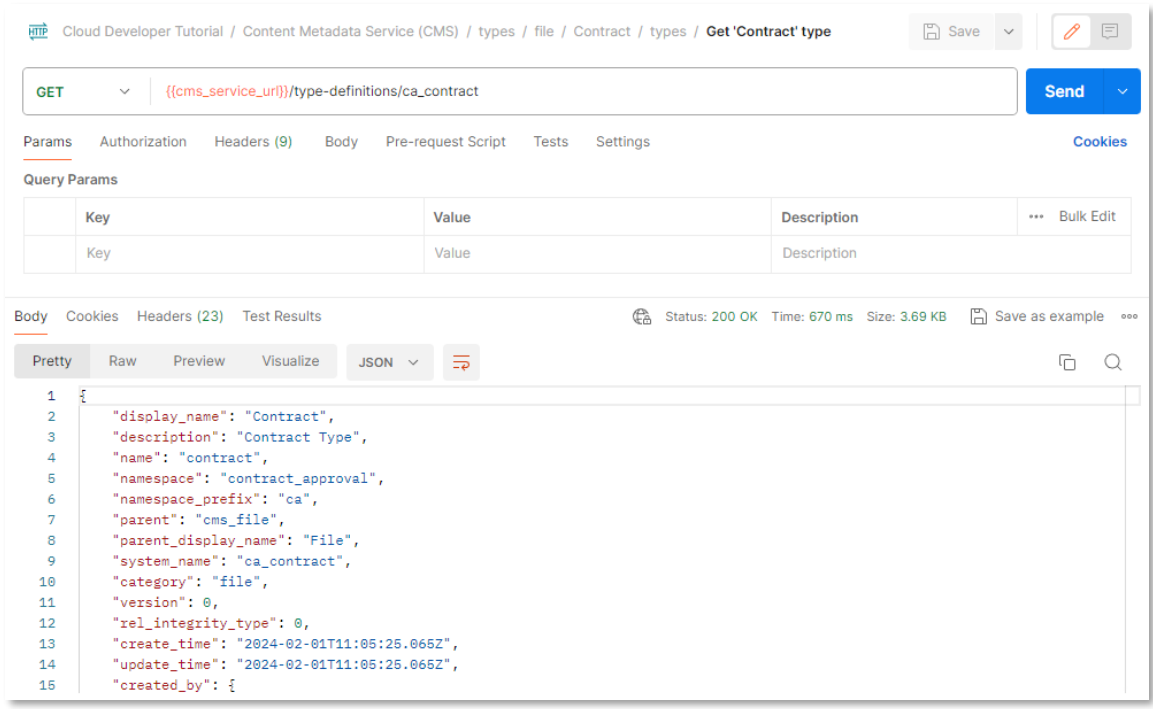

• **/Content Metadata Service (CMS)/types/file/Loan Contract/types/Get 'Loan Contract' type**

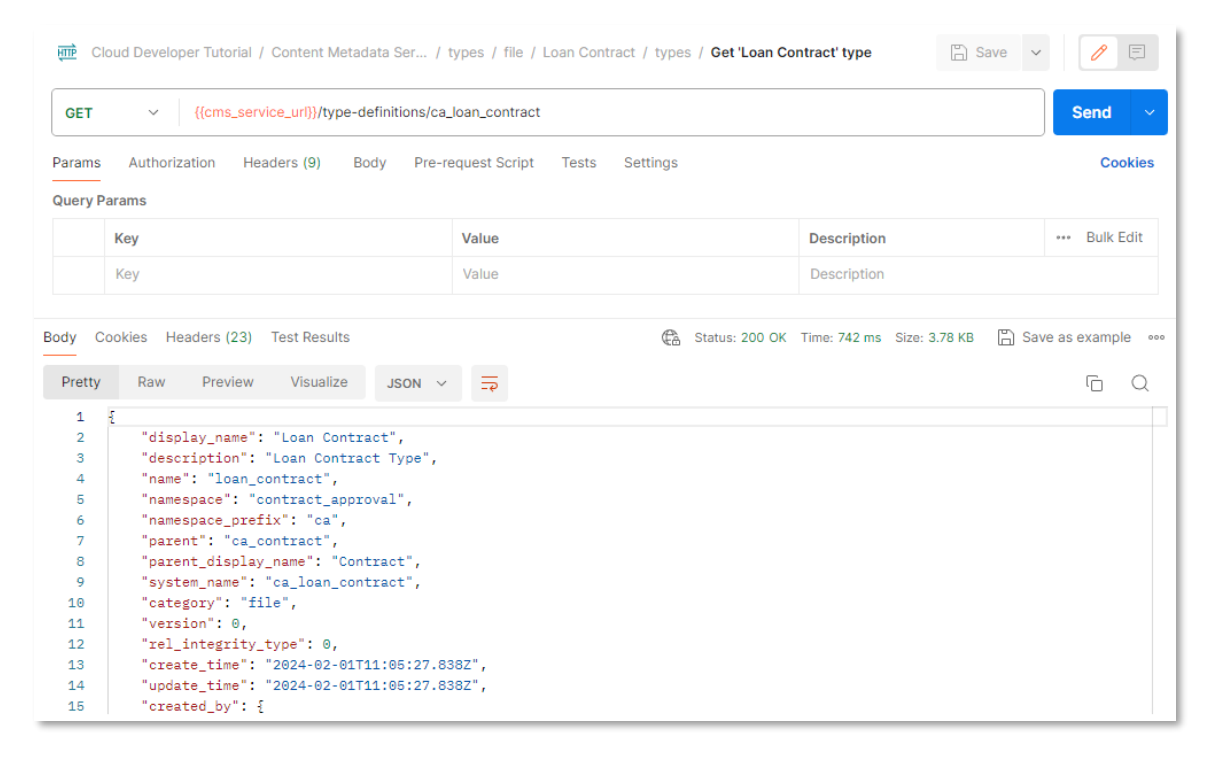

#### • **/Content Metadata Service (CMS)/types/folder/Customer/types/Get 'Customer' type**

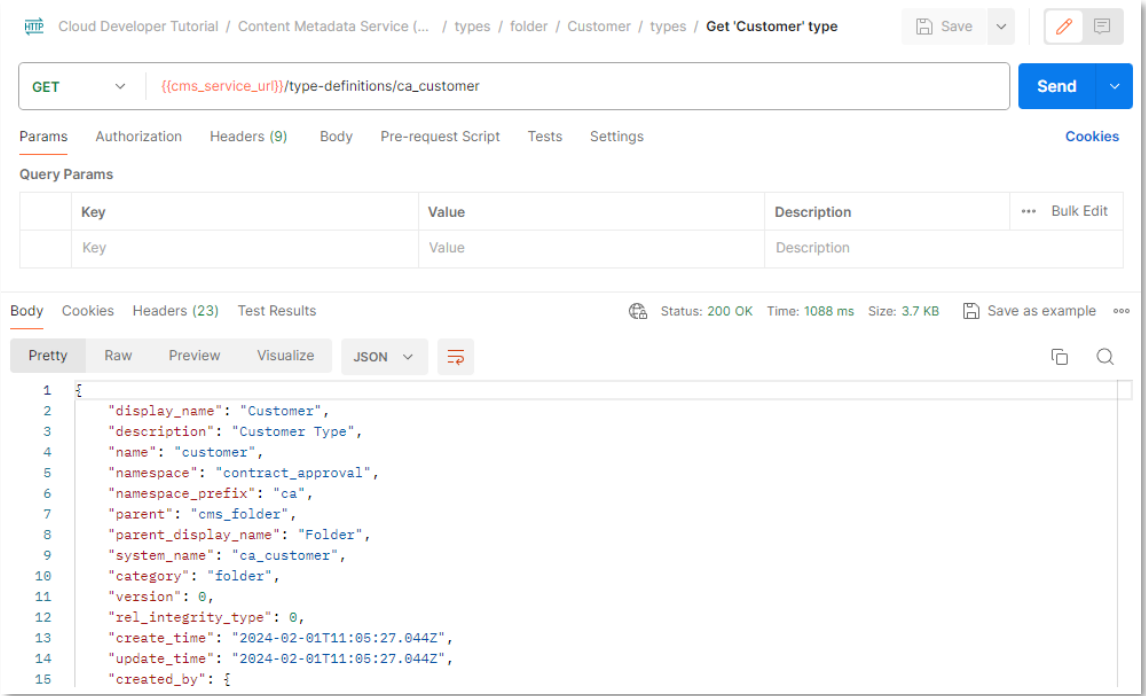

For types, the collection structure has additional levels to distinguish between the **file** and **folder** type category, and the individual types of the Contract Approval application. Requests to retrieve and manipulate **type instances** (that are created when using the application) are provided as well.

11. To verify the **required\_approvals** decision model, execute the **/Decision Service**/ **Get 'Required Approvals' decision model** request.

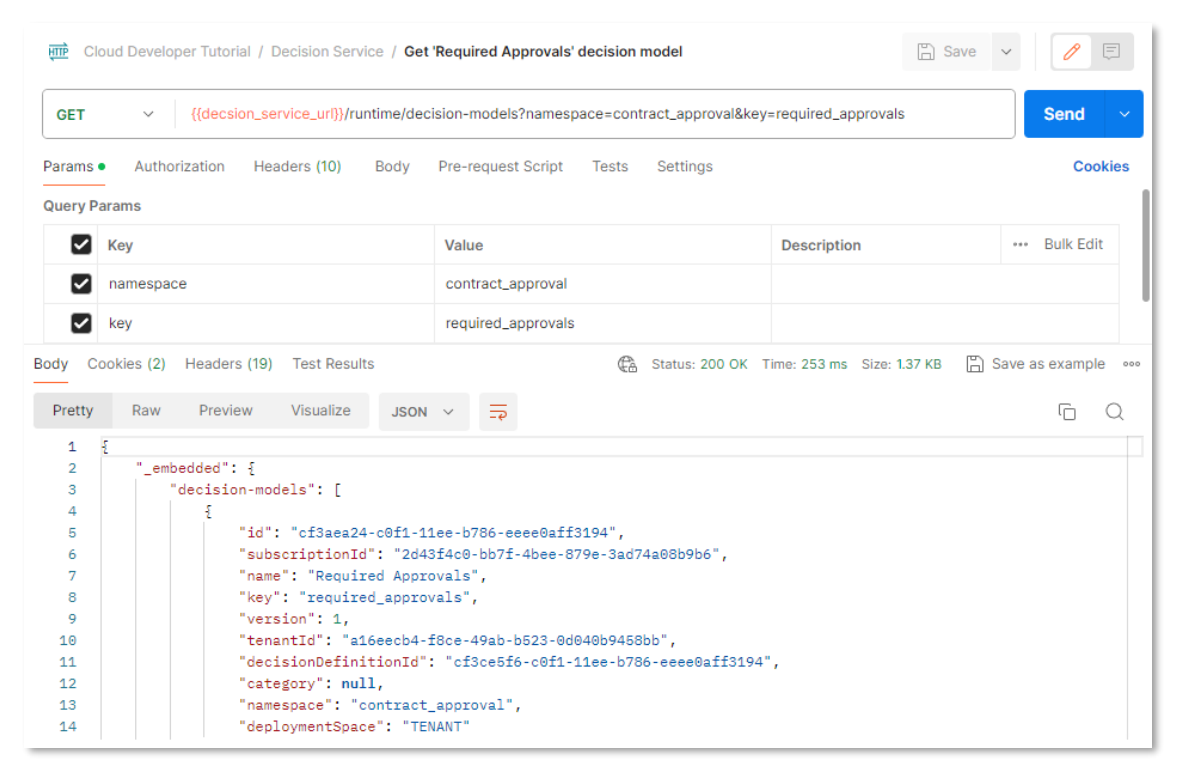

12. The last deployed model to verify is the **contract\_approval** workflow model. To do this, perform the /**Workflow Service/Get 'Contract Approval' process model** request.

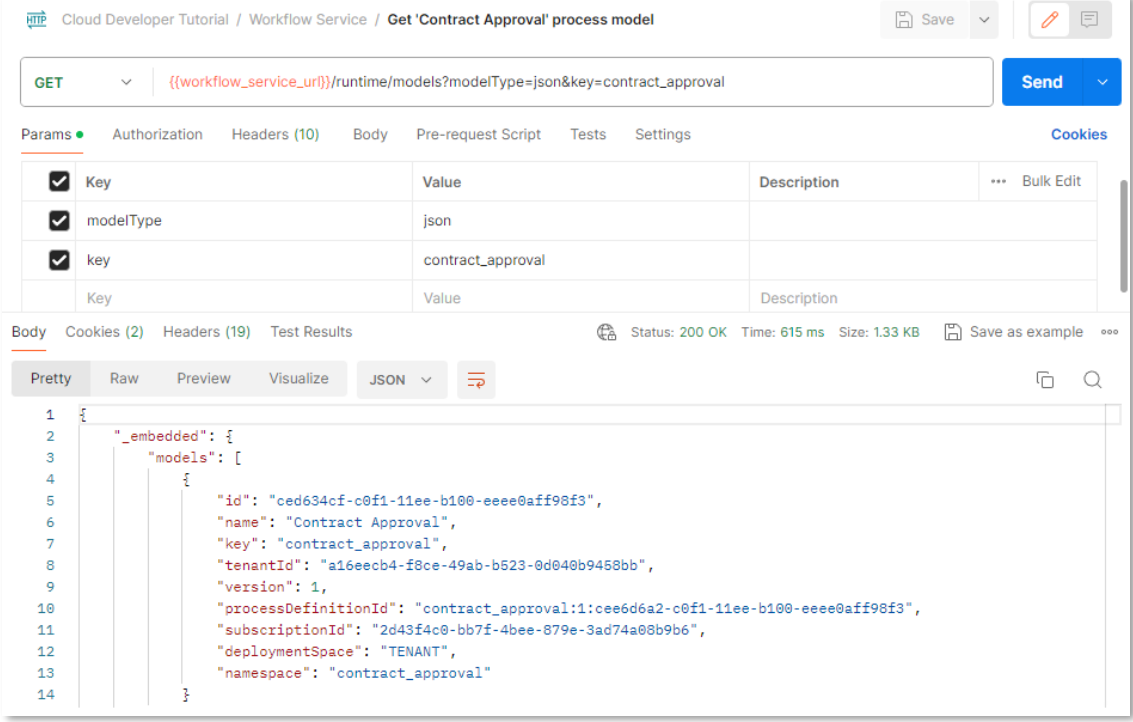

Next exercise module:

Build the Contract Approval application.

# **14 [30'] Build the Contract Approval application**

Learn how to:

- Import the finished Contract Approval App code into your project
- Understand the main logic of the Contract Approval application from the App.jsx React code
- Authenticate and get authorized with the OpenText Cloud Platform Services APIs
- Set the environment variables for the Contract Approval application to run from your computer
- Use the content (CSS and CMS) APIs
- Use the Workflow Service API
- Use the Viewer Service API
- Use the Magellan Risk Guard API

During this exercise module you will be going through the code of the Contract Approval application. Although you will import and not actually write the (JavaScript and React) code, except for setting the environment variables in the **.env** file, you will go over its structure, logic and how it calls the different OpenText Cloud Platform services (CSS, CMS, Decision Service, Workflow Service, Viewer Service and Magellan Risk Guard).

It is not the intent to go over every single detail of how the code was written but you will touch upon the key aspects of how the Contract Approval application is developed, so that you have a good starting knowledge to build any application of your own.

For more information on the CSS, CMS, Decision Service, Workflow Service, Viewer Service and Magellan Risk Guard APIs, you can refer to their API reference documentation, respectively [CSS API](https://developer.opentext.com/imservices/products/contentstorageservice/apis/contentstorage)  [Reference,](https://developer.opentext.com/imservices/products/contentstorageservice/apis/contentstorage) [CMS API reference,](https://developer.opentext.com/imservices/products/contentmetadataservice/apis/contentmetadata) [Decision Service API reference,](https://developer.opentext.com/imservices/products/decisionservice/apis/decision) [Workflow Service API reference,](https://developer.opentext.com/imservices/products/workflowservice/apis/workflow) [Viewer Service API reference](https://developer.opentext.com/imservices/products/viewingtransformationservices/apis/viewerservice) and [Magellan Risk Guard API reference.](https://developer.opentext.com/imservices/products/riskguardservice/apis/riskguard) Each service also has a more functional product documentation (that is, how to do things): [CSS product documentation,](https://developer.opentext.com/imservices/products/contentstorageservice) [CMS](https://developer.opentext.com/imservices/products/contentmetadataservice)  [product documentation,](https://developer.opentext.com/imservices/products/contentmetadataservice) [Decision Service product documentation,](https://developer.opentext.com/imservices/products/decisionservice) [Workflow Service product](https://developer.opentext.com/imservices/products/workflowservice)  [documentation,](https://developer.opentext.com/imservices/products/workflowservice) [Viewing & Transformation Services product documentation,](https://developer.opentext.com/imservices/products/viewingtransformationservices) and [Magellan Risk Guard](https://developer.opentext.com/imservices/products/riskguardservice)  [Service product documentation.](https://developer.opentext.com/imservices/products/riskguardservice)

After completing this session, you will understand how the code of the Contract Approval application is written, how it consumes the deployed models, and how it calls the different OpenText Cloud Platform Services APIs.

### **14.1Import the Contract Approval App code into your project**

The first step in this exercise is to import the code into your VS Code project. Make sure you have saved a copy of the finished Contract Approval application on your file system as described in [Download the Contract Approval application.](#page-181-0)

- 1. Navigate into the project folder of the finished Contract Approval application (that is, **democontract-approval-app-master** if you did not modify the project folder name) and copy the following folders and files into the root of your Contract Approval project:
	- **public** folder
	- **src** folder
	- **.env** file
	- **.eslintrc.yml** file
	- **.npmrc** file
	- **index.html** file
	- **package.json** file
	- **vite.config.js** file

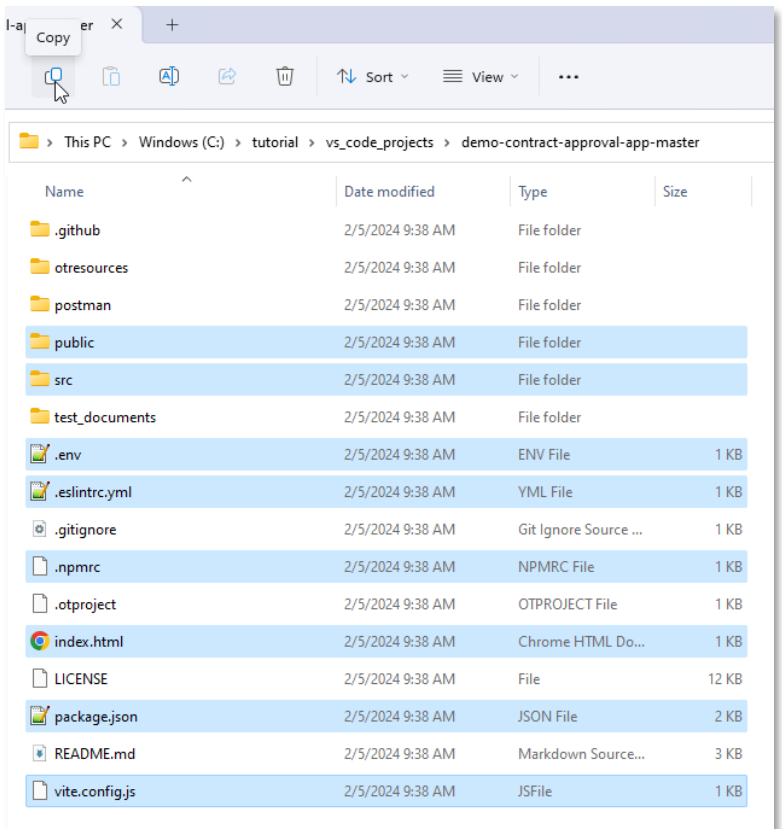

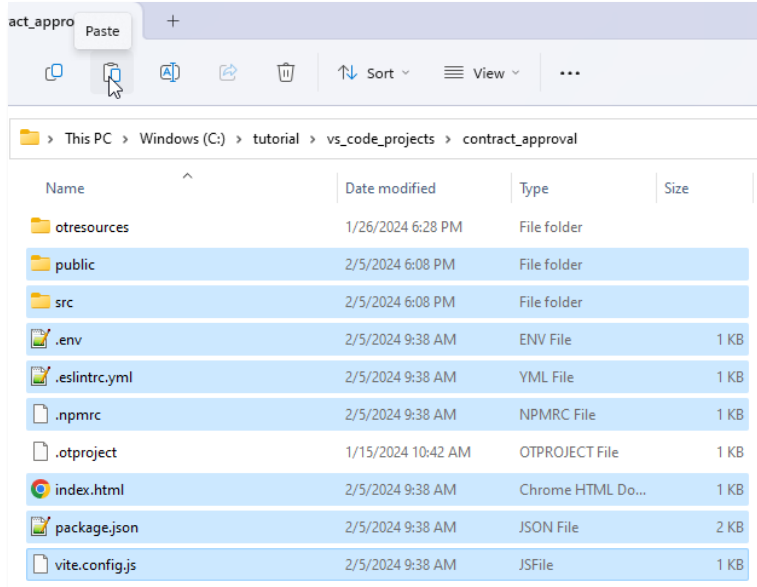

2. Open your project in VS Code. The copied folders and files are visible in the **Explorer** view.

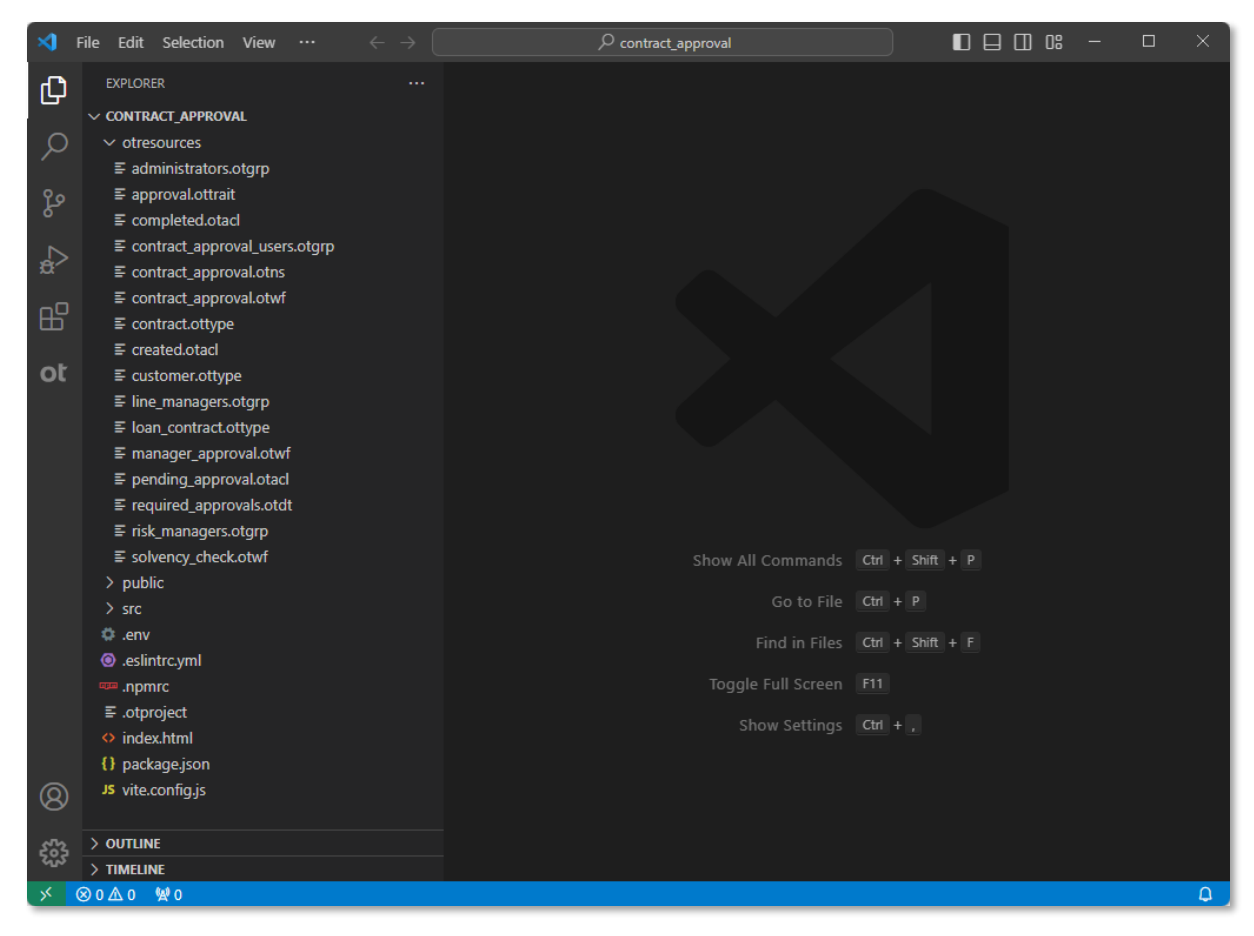

#### Next step:

Understand the main logic of the Contract Approval application.

### **14.2Understand the main logic of the Contract Approval application**

The **App.jsx** file contains the main logic for the application (React application). This file is available from the **/src** folder.

1. Open the **App.jsx** file and scroll to the return statement of the **App()** functional component that returns the JSX (XML-like syntax that allows to write HTML in React) that represents the main application user interface (UI).

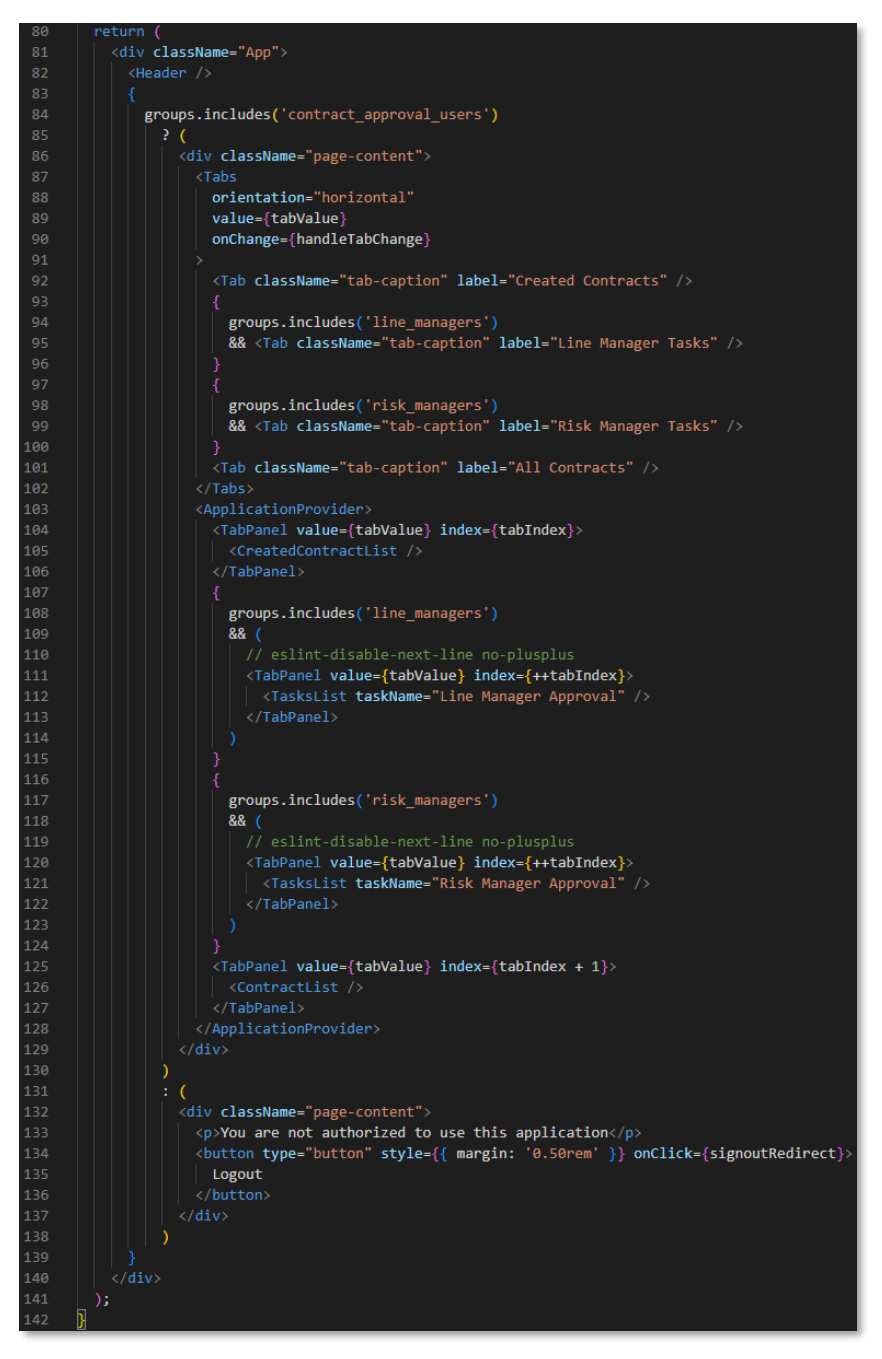

- The **Header** (cf. **Header.jsx** for more details) component is the header bar of the Contract Approval application. It displays the OpenText logo, the application name, and the username of the connected user. The username is also a menu that allows the connected user to log out from the application.
- The **groups.includes('contract\_approval\_users')** statement is used to verify that the user is part of the **contract** approval users group (or one of its sub groups) to determine whether they are allowed to use the application.
- If the user is authorized to use the application, a four (horizontal) tabs UI layout is displayed, with the **Tabs** component and its **Tab** child components representing the tabs, and the **ApplicationProvider** component with its **TabPanel** child components representing the views to show when clicking the tabs.

The four horizontally stacked tabs generated by this part of the code are:

- o The **Created Contracts** tab with the **CreatedContractList** component providing the "created contracts list" view to show all newly created contracts, that is, where status = 'CREATED'.
- o The **Line Manager Tasks** tab with the **TasksList** component providing the "Line Manager Approval" tasks view to show all approval tasks for the Line Manager. This tab is only shown if the list of groups, the authenticated user is a member of, includes the **line\_managers** group.
- o The **Risk Manager Tasks** tab with the **TasksList** component providing the "Risk Manager Approval" tasks view to show all approval tasks for the Risk Manager. This tab is only shown if the list of groups, the authenticated user is a member of, includes the **risk\_managers** group.
- o The **All Contracts** tab with the **ContractList** component providing the "all contracts" view to show all contracts in the application, independently of their status. If the user is not authorized to use the application, they are presented with a "not authorized" message and a button to log out.

#### Next step:

Understand the main logic of the Contract Approval application.

### **14.3Authenticate and get authorized with the OpenText Cloud Platform Services APIs**

Beyond the main application UI, the **App.jsx** file also contains code that manages the authentication and authorization logic in combination with the code in the following files:

- **WrappedSecuredApp.jsx** (under **/src**)
- **OidcConfig.js** (under **/src/authorization**)
- 1. Open the **WrappedSecuredApp.jsx** file. This file is the component that "wraps" the application with security.

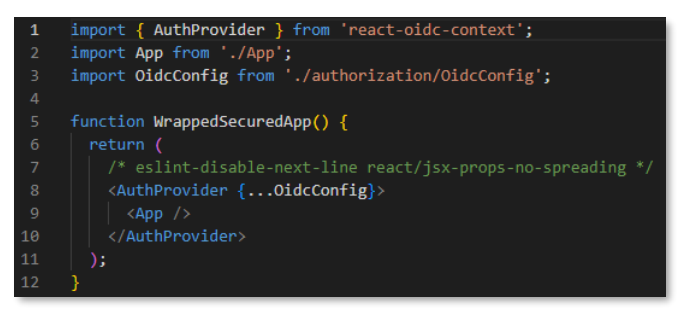

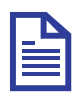

### **Note**

To authenticate with the OpenText Cloud Platform Services APIs, the Contract Approval App uses **OpenID Connect (OIDC)**, an authentication protocol that sits on top of OAuth 2.0. More specifically, using the **Public Client ID** for the deployed application, an authentication flow that uses an external (to the Contract Approval application) login screen is used to authenticate with the OpenText Cloud Platform, allowing to subsequently call the different Services APIs.

- The **AuthProvider** component wraps the security around the **App** component (from the **App.jsx** file). It is imported from the **react-oidc-context** library to deliver the OIDC authentication mechanism. The authentication and authorization parameters for the security to apply to the contained **App** are defined through the **OidcConfig** configuration object, which the **AuthProvider** component takes as a parameter.
- The **OidcConfig** configuration object is imported from **OidcConfig.js**

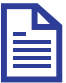

#### **Note**

The **react-oidc-context** library is available to be imported/referenced, because it is defined as a dependency in the **package.json** file. To check the different project dependencies, you can open the package.json file.

The package.json file is the main configuration file for a Node.js project, and the Contract Approval application is a React application set up to run in Node.js.

2. Open the **OidcConfig.js** file to examine the different OIDC (that is, authentication and authorization) configuration parameters.

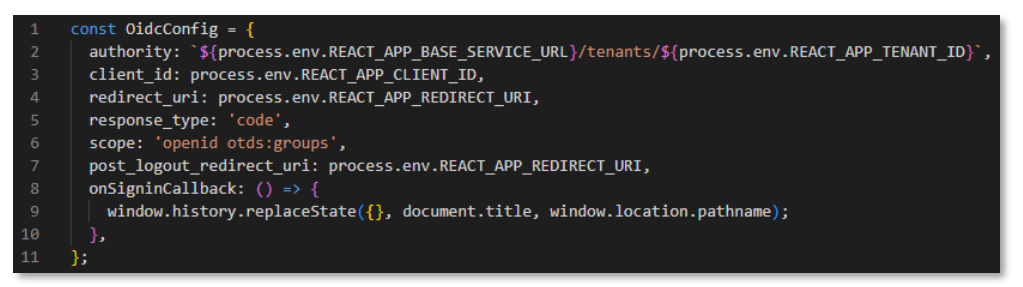

- The **authority** is the URL of the authority (or identity provider) and it is used as the main URL for the authentication flow.
- The **client** id is the **Public Client ID** for the deployed application.
- The **redirect\_url** is passed as part of the authentication flow to allow redirecting back into the (Contract Approval) application once authenticated.
- The **response\_type** tells the authorization server which grant to execute.
- The **scope** is a space-delimited list of permissions that the application requires.
- The **post logout redirect uri** defines the application page to redirect to after the logout completes.
- The **onSigninCallback** is the callback function that defines the logic to execute when the sign in occurs. Here the authorization code is removed from the url for security reasons.

As you can see, to construct the parameter values, **process.env.<ENVIRONMENT\_VARIABLE>** is used, which corresponds with the environment variables filled in the **.env** file (available in the project root).

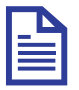

#### **Note**

The **.env** file needs to be correctly filled for the application to work and how to do this is described in the [Set the environment variables](#page-205-0) section.

3. Go back to the **App.jsx** file to examine the use of the security mechanism and configuration provided by the wrapping **WrappedSecuredApp** component and configured by the **OidcConfig** configuration object.

```
activeNavigator,
          error,
          isAuthenticated,
          isLoading.
         user.
         signinRedirect.
         signoutRedirect,
        \} = useAuth();
        const [isAppLoaded, setIsAppLoaded] = useState(false);
       const [tabValue, setTabValue] = useState(0);
       const [groups, setGroups] = useState([]);
        const handleTabChange = (event, newTabValue) => {
         setTabValue(newTabValue);
       useEffect() \Rightarrow| if (!isLoading) {
           if (!isAuthenticated) {
             signinRedirect();
            } else if (!isAppLoaded && isAuthenticated) {
              setGroups(
               jwtDecode(user.id_token)
                  .grp
                  .map((group) => group.substring(0, group.indexOf('@'))),
              \overline{\phantom{a}}setIsAppLoaded(true);
            \overline{\mathcal{E}}<sup>1</sup>
        }, [isAuthenticated, isLoading, isAppLoaded]);
        switch (activeNavigator) {
         case 'signoutRedirect':
           return (
              <div className="loading">
               <CircularProgress color="inherit" />
         default:
        if (error) \{return
           <div className="error">
              <Alert severity="error">
              Authentication error:
                \{\uparrow\uparrow\}{error.message}
              \langle/Alert>
68
        þ
        if (!isAppLoaded) {
            <div className="loading">
              <CircularProgress color="inherit" />
            \langle/div>
```
- The **useAuth** method is imported from the **react-oidc-context** library to provide the **activeNavigator**, **error**, **isAuthenticated**, **isLoading**, **user**, **signinRedirect**, and **signoutRedirect**. These are used for signing in (if not authenticated), signing out, returning user information (including user groups), handling errors, and managing whether the application is still loading and authenticating.
- The **jwtDecode** method is imported from the **jwt-decode** library to allow decoding the JWT id token available from the (authenticated) user object. This is important because it allows retrieving the groups the user belongs to in order to display the correct application tabs.

Copyright © 2024 Open Text. All rights reserved. Trademarks owned by Open Text. 204

Next step:

Set the environment variables.

## <span id="page-205-0"></span>**14.4Set the environment variables**

In the previous section on authentication and authorization, it is explained that to access the different OIDC configuration parameters, **process.env.<ENVIRONMENT\_VARIABLE)** is being used. The corresponding environment variables are configured in the **.env** file.

1. Open the **.env** file (available from the project root folder) to configure the environment variables to be able to run the Contract Approval application.

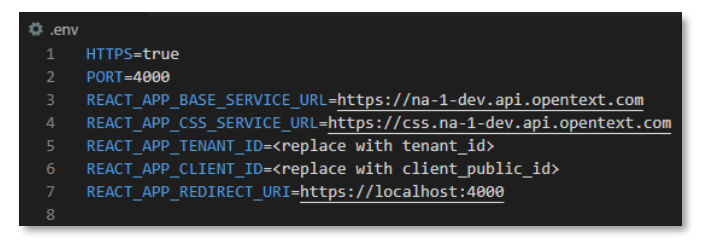

2. Update the **.env** file by replacing **<replace with tenant\_id>** and **<replace with client\_public\_id>** with the corresponding values you saved after deploying the application project. More specifically, use the tenant id (from the text **in tenants '["<tenant id>"]'**) and **Public Client ID**.

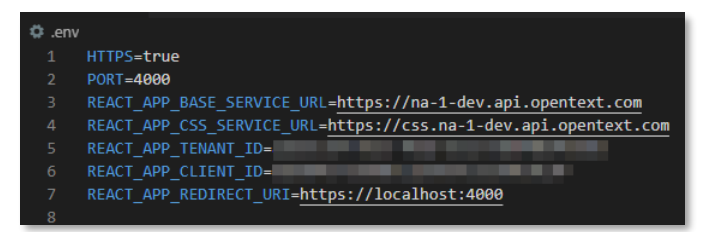

3. **Save** and close the **.env** file.

Next step:

Use the content (CSS and CMS) APIs.

### **14.5Use the content (CSS and CMS) APIs**

To store and manage content in the OpenText Cloud Platform, two services need to be used. The Content Storage Service (CSS) API allows to store and retrieve the actual (binary) content files (that is, the different file renditions), whereas the Content Metadata Service (CMS) API can be used to manage the associated file object metadata. It is through combining these two APIs that you can manage file objects.

Beyond file objects (that is, objects with content), the CMS API also provides the capability to manage folders (containers for other folders, files, and objects), objects (contentless objects) and relations.

To understand how to use the CSS and CMS APIs, let's have a closer look at the first of the four application views (that is, the view for the first tab). The "created contracts list" view provided through the **CreatedContractList** component does not only show the newly created contracts (status = 'CREATED'), but it also provides the button to add new contracts to the system.

1. Open the **CreatedContractList.jsx** file from the **/src/components** folder.

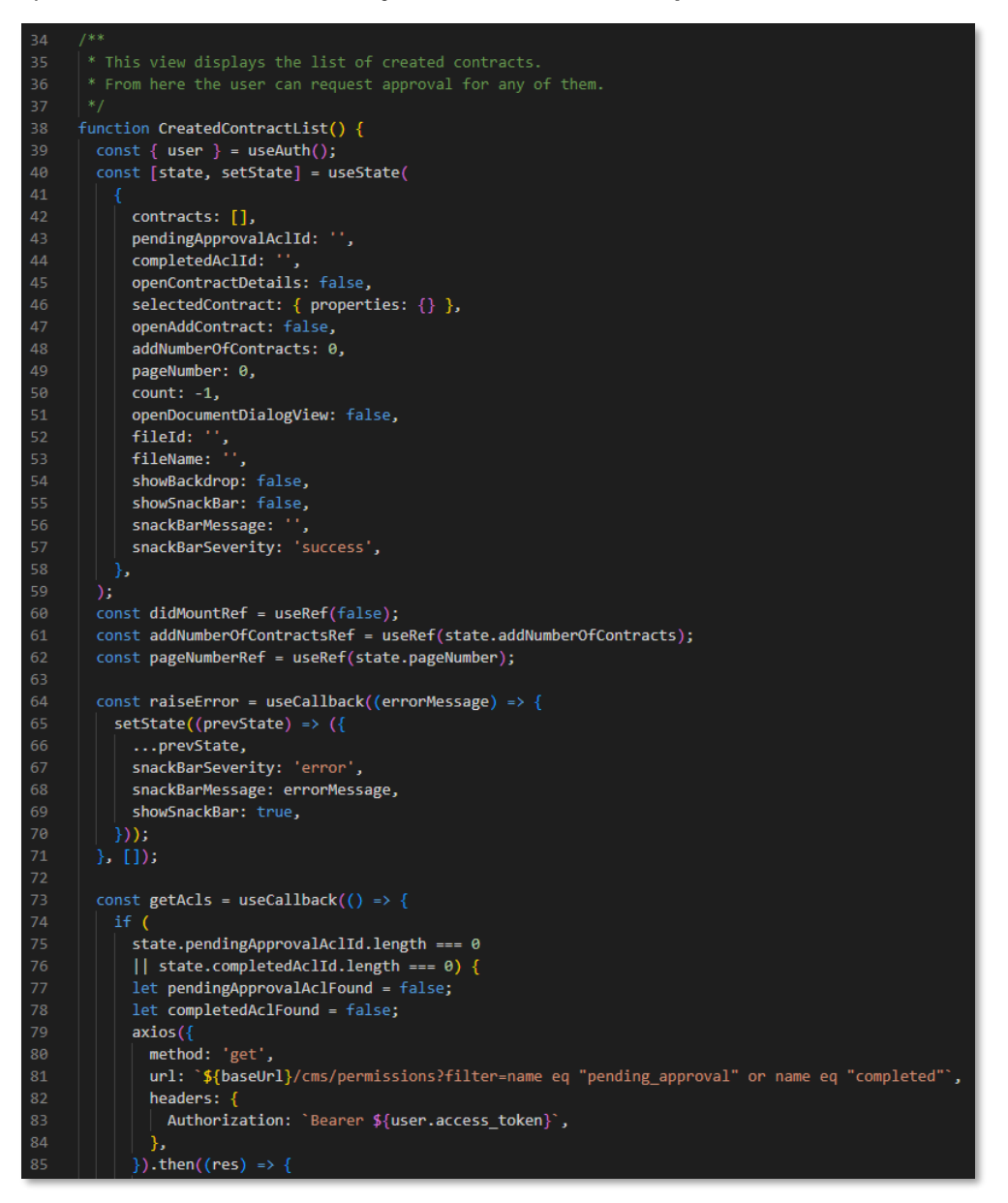

2. Scroll to the return statement of the **CreatedContractList()** functional component as it represents the "created contract list" UI.

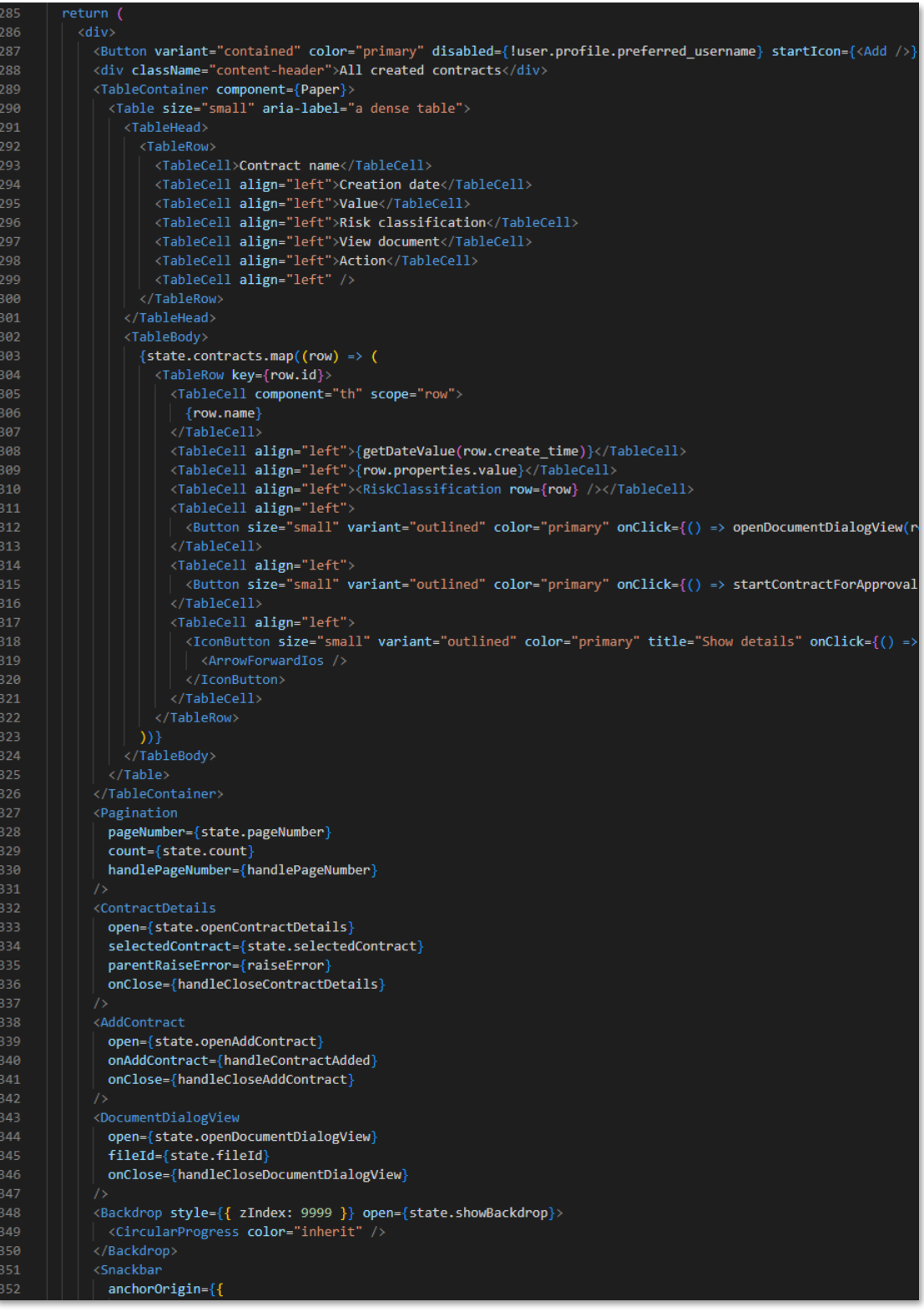

- The "Add" **Button** at the top of created contract list allows adding new contracts via the **AddContract** component.
- The **TableContainer** component provides the table layout to display the list of the different contracts that have the 'CREATED' status.
- The **TableHead** and **TableBody** components represent the column headers and the rows with the values, each table row in the table body will show the following information for the displayed contract:
	- o **Contract name**
	- o **Creation date**
	- o **Value**
	- o **Risk classification**
	- o **Original** (this is not a property value but a button to open the actual document in the viewer from the Viewer Service through the **DocumentDialogView** component)
	- o **Request Approval** (this is not a property value but a button to start the contract approval workflow)
	- o An **arrow icon button** allowing to open the contract details (the contract attributes screen) through the **ContractDetails** component

The table rows are generated by iterating over the **state.contracts** array, and in its turn **state.contracts** is populated by the **getContracts** method (called when the created contracts list needs updating).

3. If you look at the **getContracts** method, you easily recognize the (axios) GET request to the **/cms/instances** endpoint of the **CMS** API with the **user.access\_token** (bearer) token passed as the **Authorization** header.

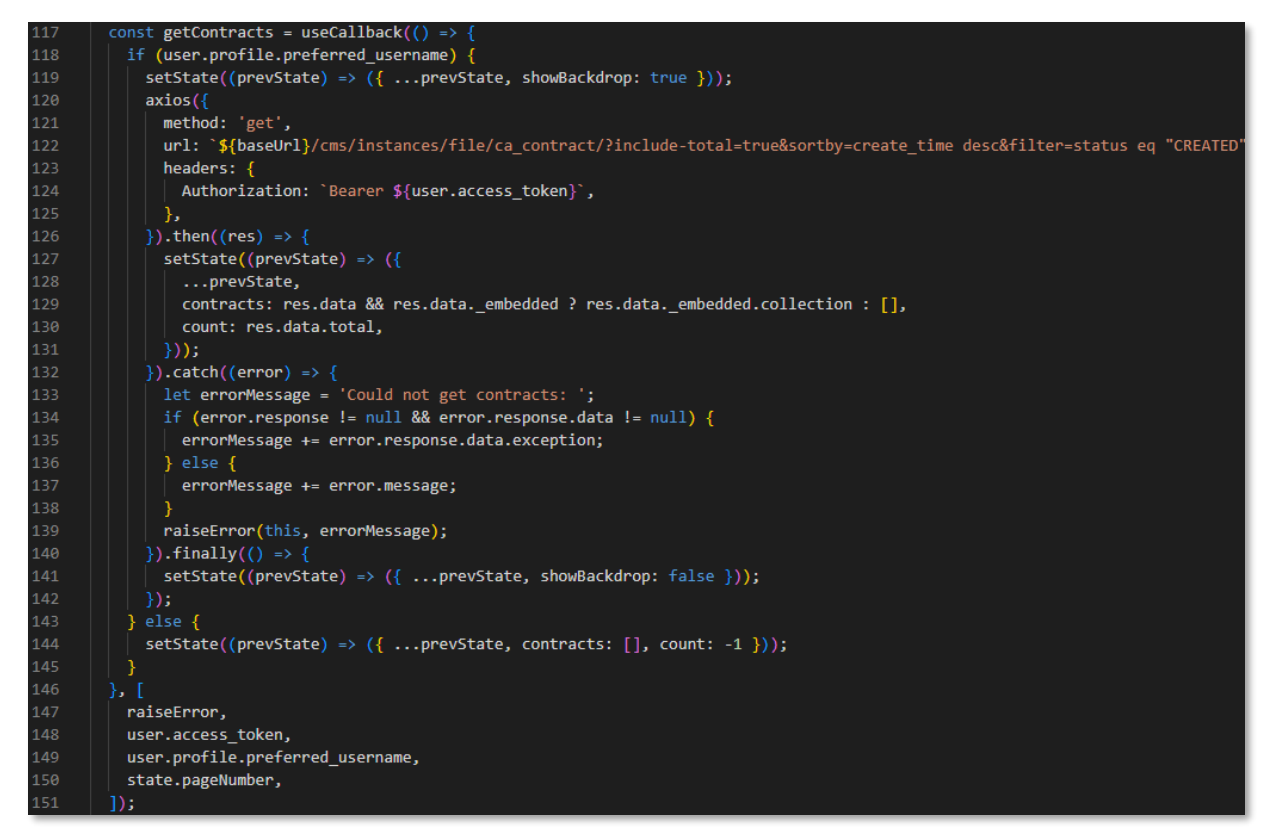

4. To understand how to use the CSS and CMS APIs to create a new contract, open the **AddContract.jsx** file (again from the **/src** folder) and first look for the **// Adding Contract** comment in the code.

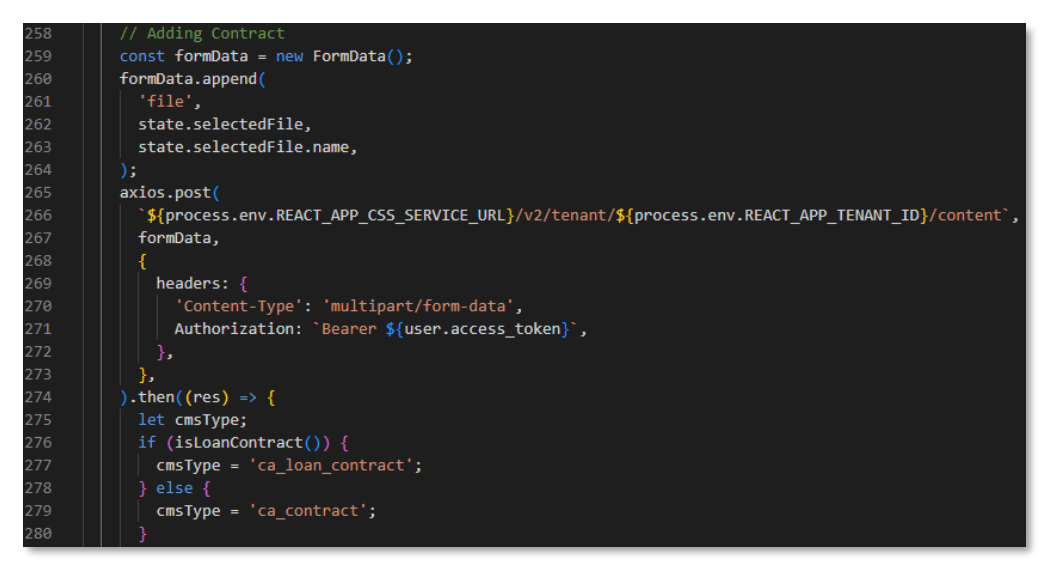

- The (axios) POST call uploads the selected (contract) file to CSS.
- Once the file is uploaded to CSS, the type of contract to create is determined using the system names, **ca\_loan\_contract** or **ca\_contract**, where the ca prefix represents the namespace.
- 5. After uploading the file to CSS, the second step in the contract creation code is to create the metadata object. Look for **// Setting metadata** comment.

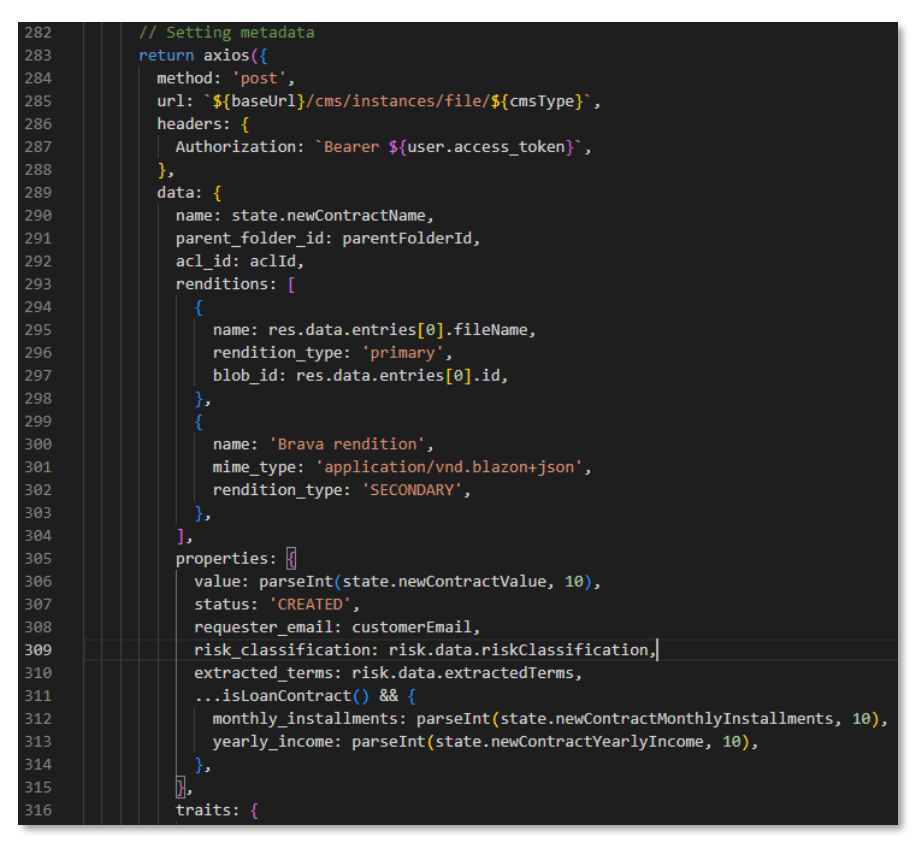

• Another (axios) POST call creates the file metadata object in CMS. It passes the contract's properties, rendition (linked to the previously uploaded CSS file via the **blob\_id**), and traits as payload.

Next step:

Use the Workflow Service API.

### **14.6Use the Workflow Service API**

To illustrate the use of the Workflow Service API, you will look at the piece of code where the approval workflow is launched.

1. Open the **CreatedContractList.jsx** file again and locate the **startContractForApproval** method.

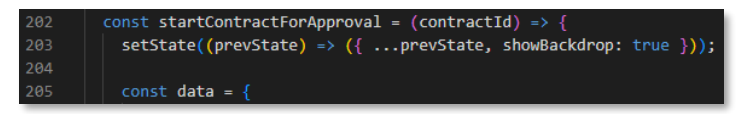

2. First, the **data** object to pass as payload to the Workflow Service API gets constructed. It contains the **processDefinitionKey** matching the name of the workflow model and allowing to identify the workflow to create an workflow instance for, a user-friendly **name**, and the process **variables** to pass to the new workflow instance (cf. [Create the Contract Approval workflow\)](#page-103-0).

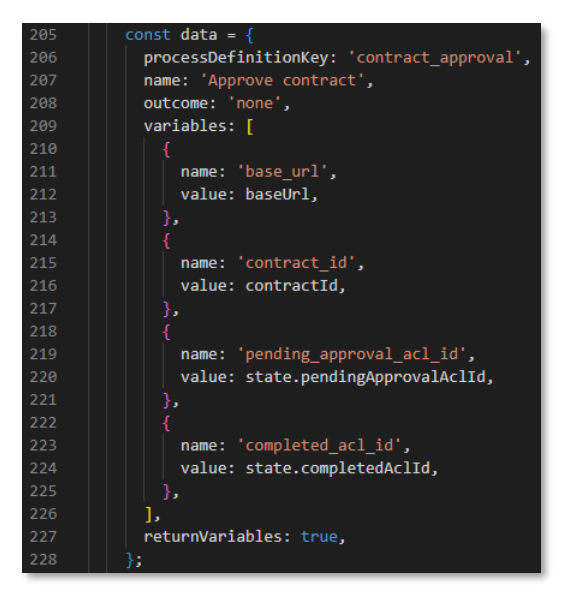

3. Secondly, the Workflow Service API that launches the workflow instance (with the **data** payload) gets called via a (axios) POST call.

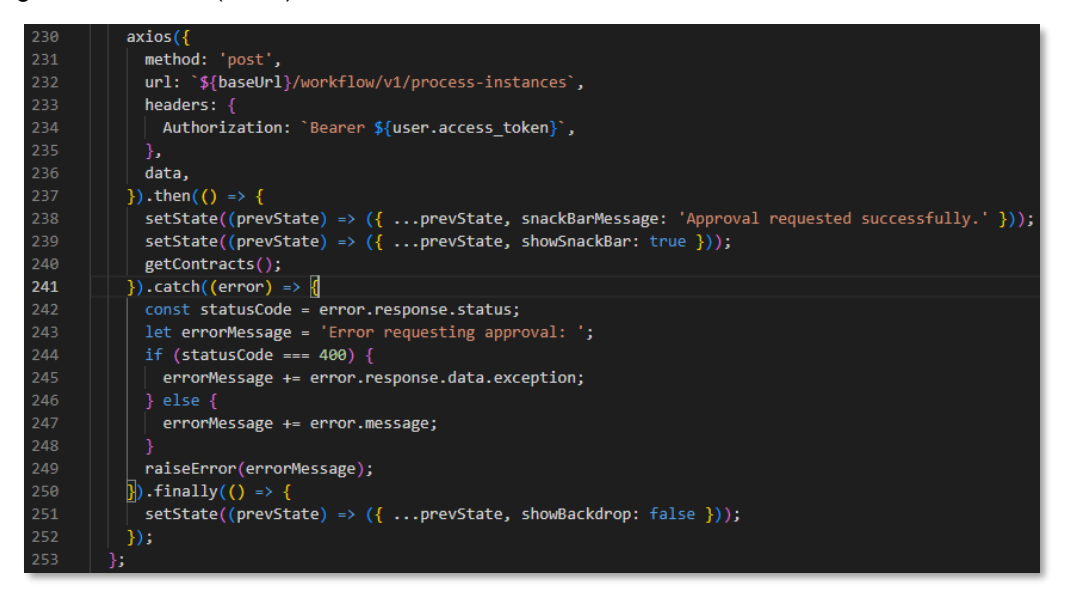

4. To have an example of how to call the task related service endpoints, feel free to explore the **Tasks.js** file under **/src/services/workflow**.

The tasks API is used in the Contract Approval application to interact with the contract approval workflow's manual user tasks (that is, the Line Manager approval tasks and the Risk Manager approval tasks). More specifically, it provides the different REST API endpoints that are called from the **getTasks()**, **claimTask()**, and **completeTask()** methods from the **Tasks** utility class.

Next step:

Use the Viewer Service API.

### **14.7Use the Viewer Service API**

The Viewer Service exposes a powerful file viewer that can be configured in a very granular way.

To understand how to use and configure the viewer from the Viewer Service, it is recommended that you have an in-depth look at the **FileViewer.jsx** file available from the **/src** folder.

For this tutorial, you will focus on how to interact with the viewer API (**bravaApi**).

1. Open the **FileViewer.jsx** file and explore the **toolbarWithMarkupStuff**, **tabContainerWithMarkups** and **markupTools** constants. They represent the detailed configuration of the different viewer components/features.

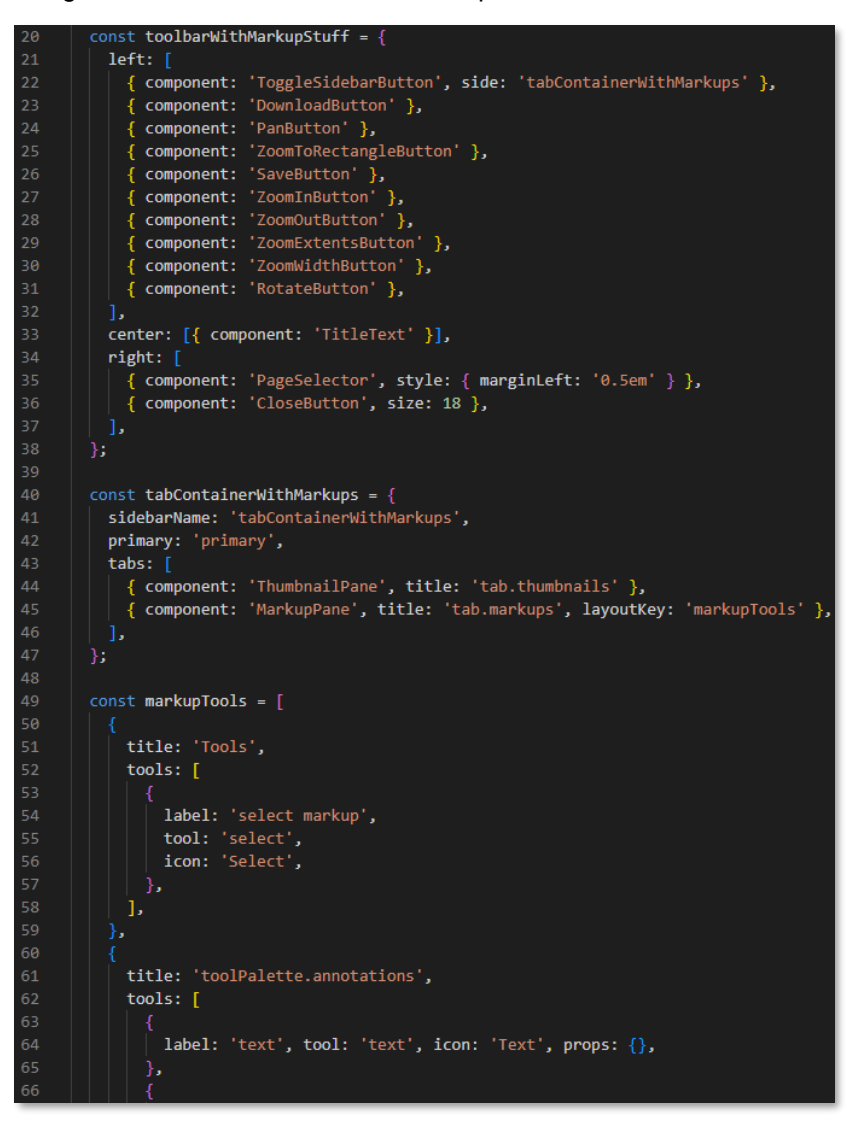

2. Explore the **useEffect()** hook method to understand how the configuration gets applied to the **bravaApi** and ultimately returned to render the viewer.

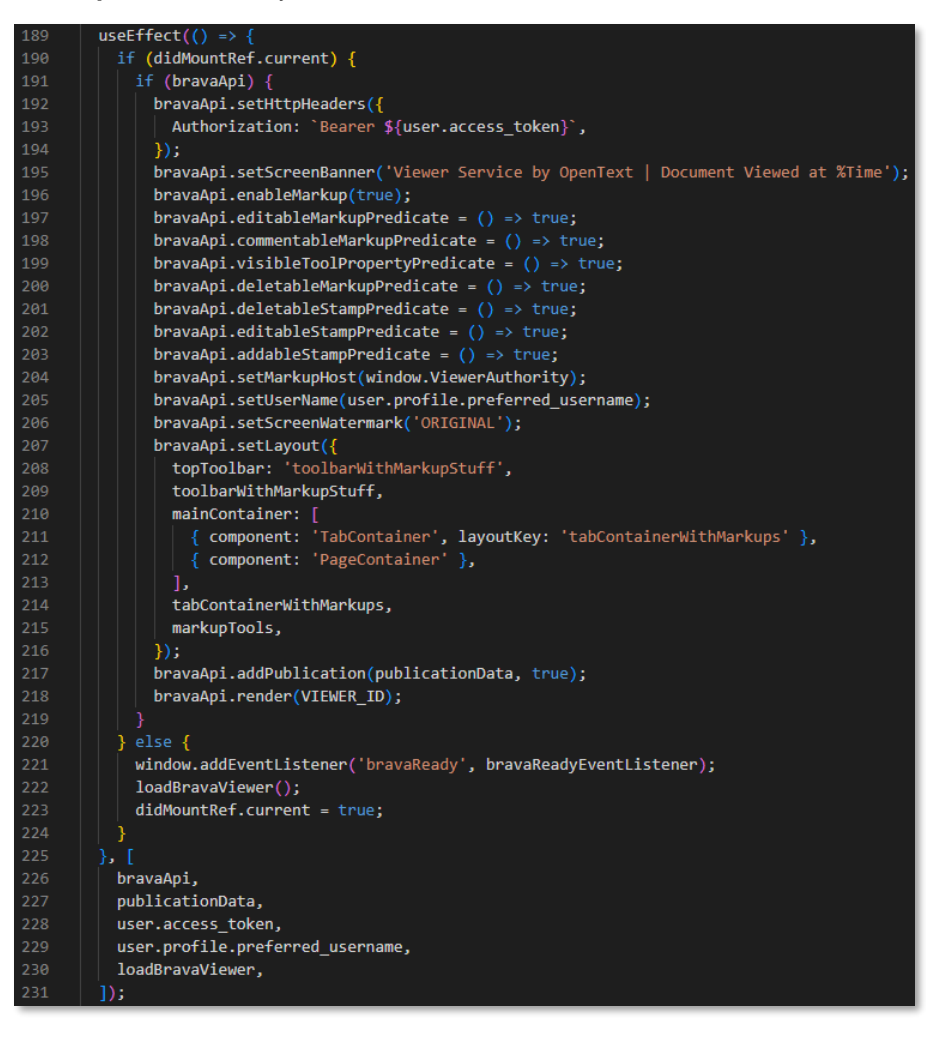

3. The absolute minimum for the viewer to render correctly is the following code snippet (showing a drastically reduced **useEffect()** method):

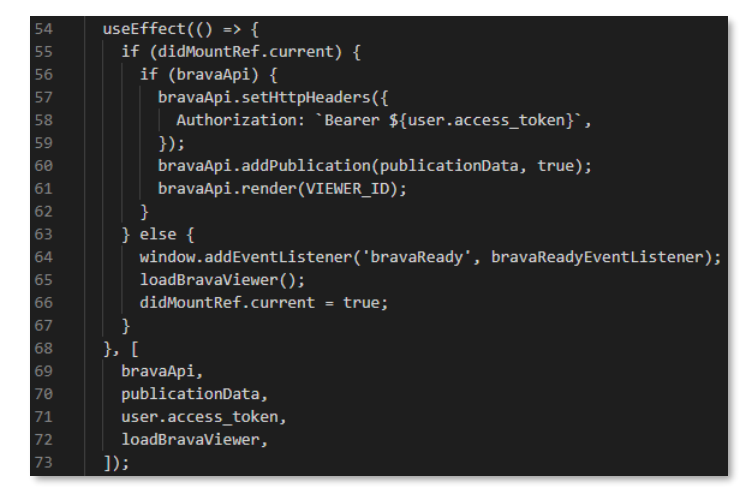

It is recommended you try out different configurations by modifying the **useEffect()** method's content.

4. To help with understanding the Viewer Service configuration, two additional files in the **/src/components** folder are included: **FileViewer.jsx-minimal** and **FileViewer.jsx-full**. They respectively provide an example of the minimal set of configuration settings (as shown in the above code snippet) and an example of the viewer with all configuration settings enabled and configured. Feel free to try adding or removing configuration settings using these two example files as reference.

The **FileViewer.jsx** file that is used for the Contract Approval application shows you an example of how the configuration can be applied to display/overlay a screen banner (footer) and a watermark on the viewed document pages, and to provide markup tools from the left panel under a markups tab.

Next step:

Use the Magellan Risk Guard API.
# **14.8Use the Magellan Risk Guard API**

The last API to look into is the Magellan Risk Guard API. Magellan Risk Guard offers the ability to submit the content of a file/document to analyze it and identify potentially risky or sensitive content.

The Contract Approval application calls the Magellan Risk Guard API to determine the risk level of a newly created contract (that is, uploaded file).

1. First, (re)open the **AddContract.jsx** file as it holds the code that creates a new contract. More specifically, the Magellan Risk Guard Service API gets called at the beginning of the **submitContract** method.

The **processDoc()** method of the **riskGuardService** (instance of **RiskGuard** class) is called to return the **riskClassification** and **extractedTerms** for the contract that is being submitted.

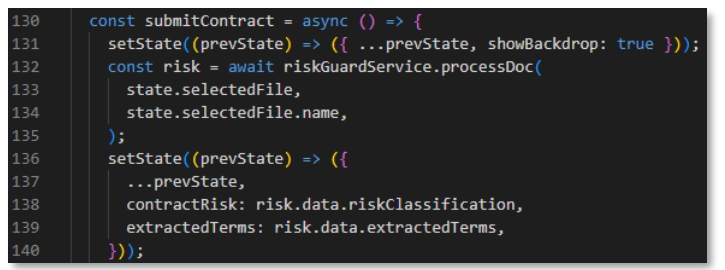

2. The code that interacts with the Magellan Risk Guard API sits within the **RiskGuard** utility class, so the second bit of code to look at is in the **RiskGuard.js** file, located under **/src/services/riskguard**.

The **processDoc()** method calls the Magellan Risk Guard API through a (axios) POST request, passing the given (contract) file as the **FormData data** payload of the call (which requires to set the **Content-Type** header to **multipart/form-data**).

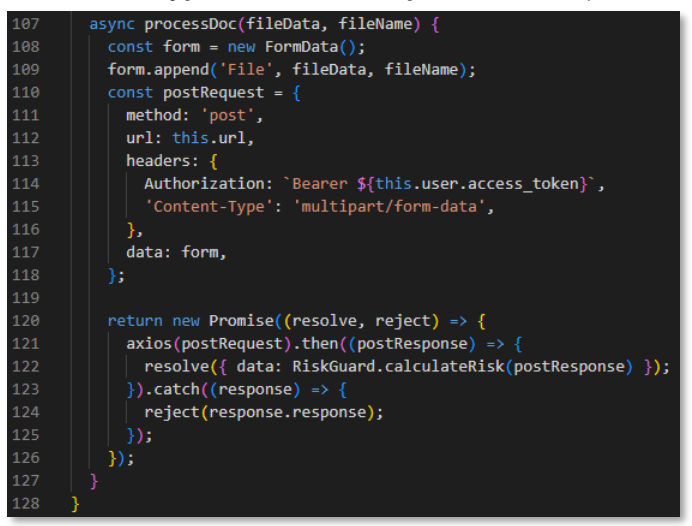

3. Feel free to also have a look at how the risk classification is computed in the **calculateRisk()** method.

#### **CONGRATULATIONS!**

You have now finished building the Contract Approval application. In the next exercise module, you will test it and run through the different contract approval scenarios.

Next exercise module:

Test the Contract Approval application.

# **15 [60'] Test the Contract Approval application**

Learn how to:

- Run a React application that consumes the OpenText Cloud Platform Services APIs
- Sign in to the application using an external login screen and redirect into the application
- Explore the Contract Approval application UI and features
- Test uploading a (contract) file and filling its metadata (consuming the Content Storage Service and Content Metadata Service)
- Test the applying of ACLs (consuming Content Metadata Service)
- Test the updating of document metadata and traits (consuming the Content Metadata Service)
- Test the detection of sensitive content (consuming the Magellan Risk Guard Service)
- Test the Viewer (consuming the Viewer Service)
- Test the different contract approval flows, including rejection and expiry of manual approval tasks (consuming the Workflow Service and Decision Service)

During this exercise module you will be testing the Contract Approval application. You will run through different scenarios to demonstrate the different behaviors that depend on the automated and manual choices that can be made within the application.

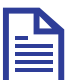

#### **Note**

If you have not gone through all the exercise modules to build the Contract Approval application yourself, you must first set up your testing environment according to the following steps:

- Be certain that you have checked and fulfilled the [Prerequisites.](#page-7-0)
- Set up your IDE as described in Set up the OpenText Cloud Developer IDE.
- Connect to your developer organization as described in Set up a connection to the developer organization.
- Download the finished version of the Contract Approval application as described in [Download the Contract Approval application.](#page-181-0)
- Once downloaded and extracted, make sure to open the **demo-contract-approval-appmaster** folder in VS Code, as this is the root of your project.
- Deploy the application into your developer organization as described in Deploy an application to the OpenText Cloud Platform Services.
- Update the **.env** file as described in [Set the environment variables.](#page-205-0)

To help with understanding the application that you are going to test, this is a very short explanation of its main project folders:

- **src**: contains the JavaScript and React code that communicates with the OpenText Cloud Platform Services APIs and provides the User Interface (UI) of the application
- **otresources**: contains the different models (built with the OpenText Cloud Developer Tools for VS Code) that you deployed to the OpenText Cloud Platform Services

You are now ready to proceed with this exercise and test the Contract Approval application.

# **15.1Start the Contract Approval application and sign in**

1. Open the Contract Approval application project in VS Code and open a new **Terminal** window.

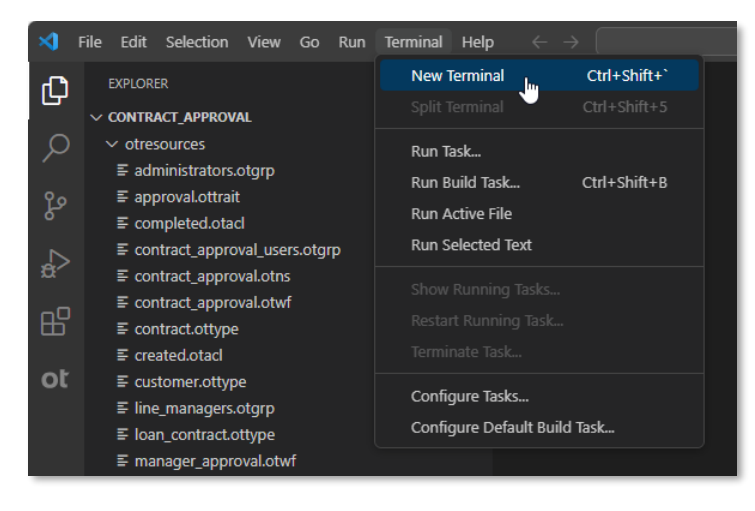

2. In the **Terminal** window run the npm install command. This will install all dependencies needed by your application to run.

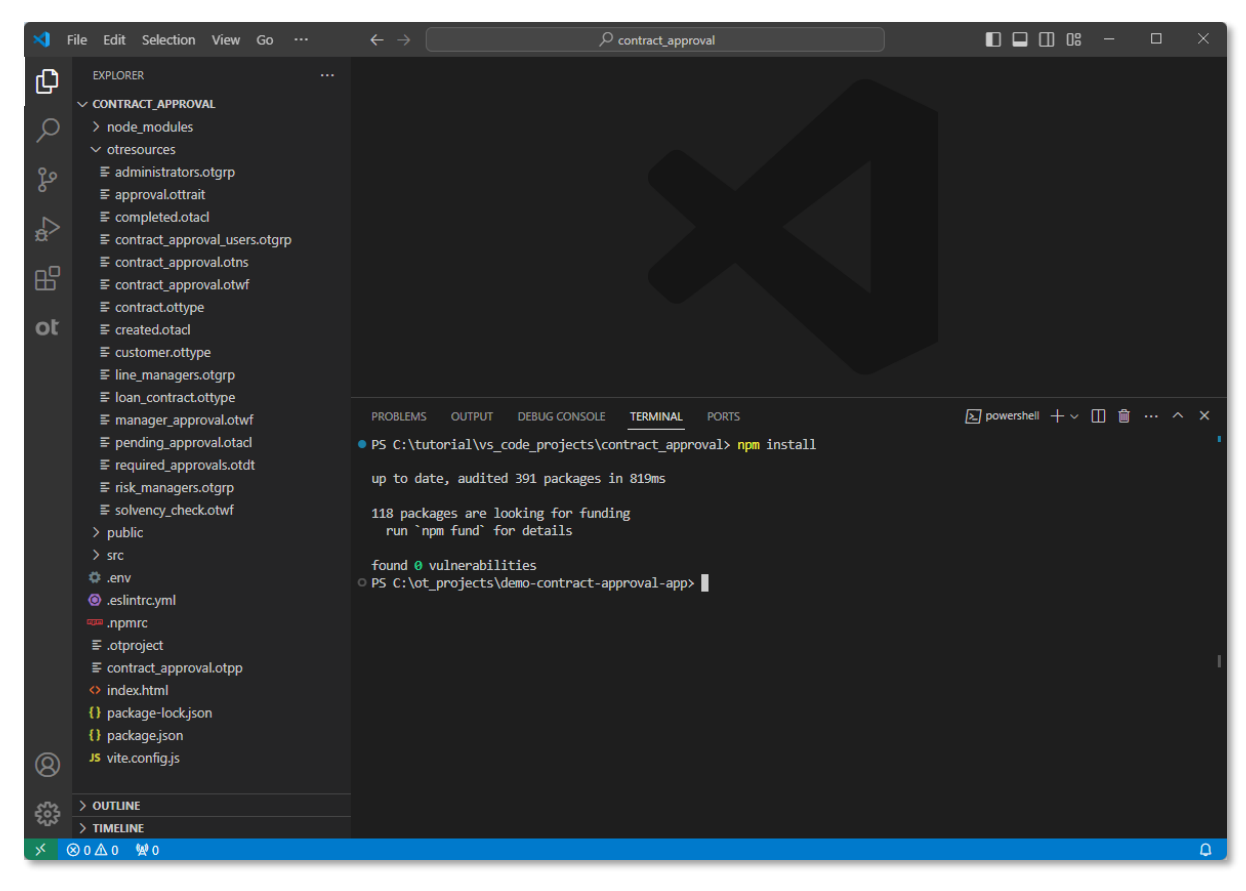

3. After the npm install process has completed, launch the application using npm start. This will result in a new browser window opening on **https://localhost:4000**.

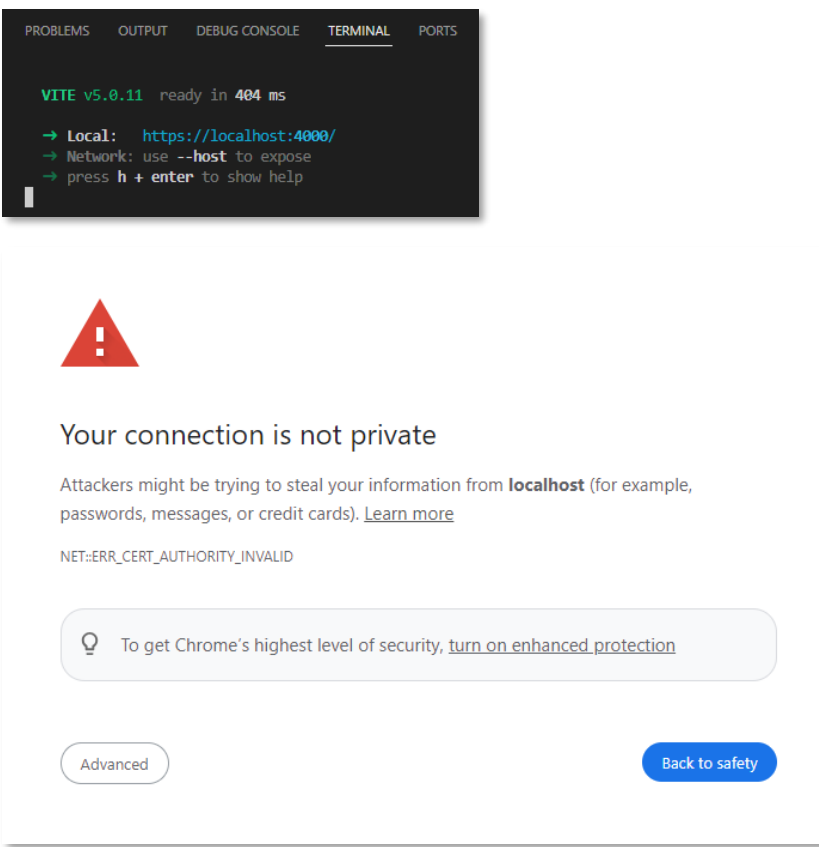

Click the **Advanced** button and select **Proceed to localhost (unsafe)**. Note that the screen shots are of Google Chrome and that the equivalent action on your own web browser can be different.

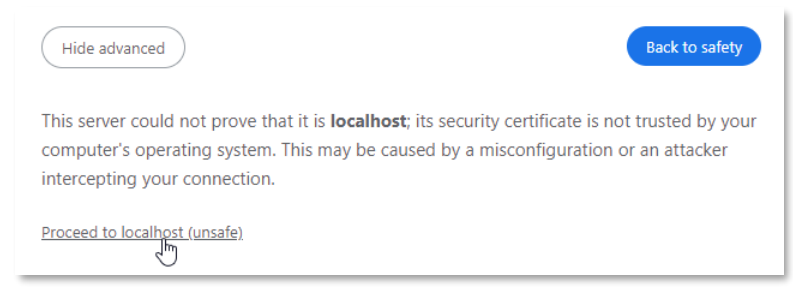

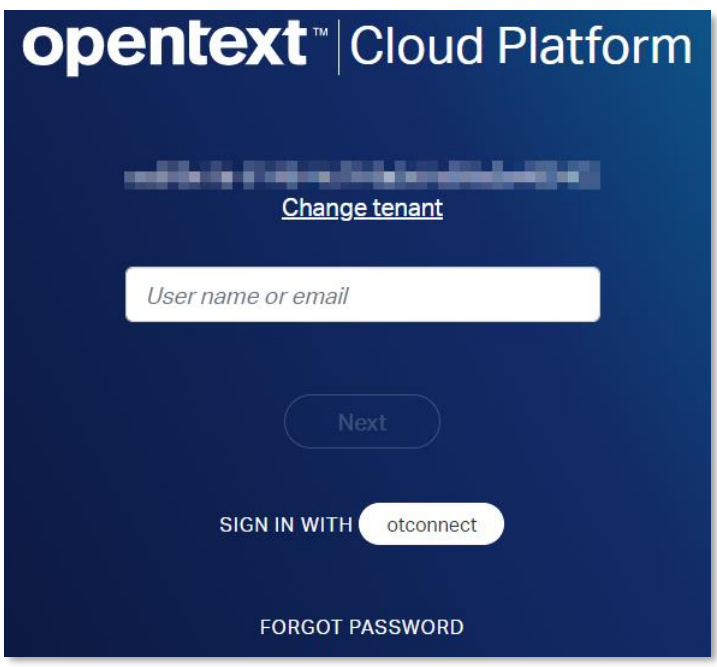

4. Fill your developer organization account email (that is, the **regular user** email) and select **FORGOT PASSWORD** to set the password (as you only set passwords for the **line manager** and **risk manager** users).

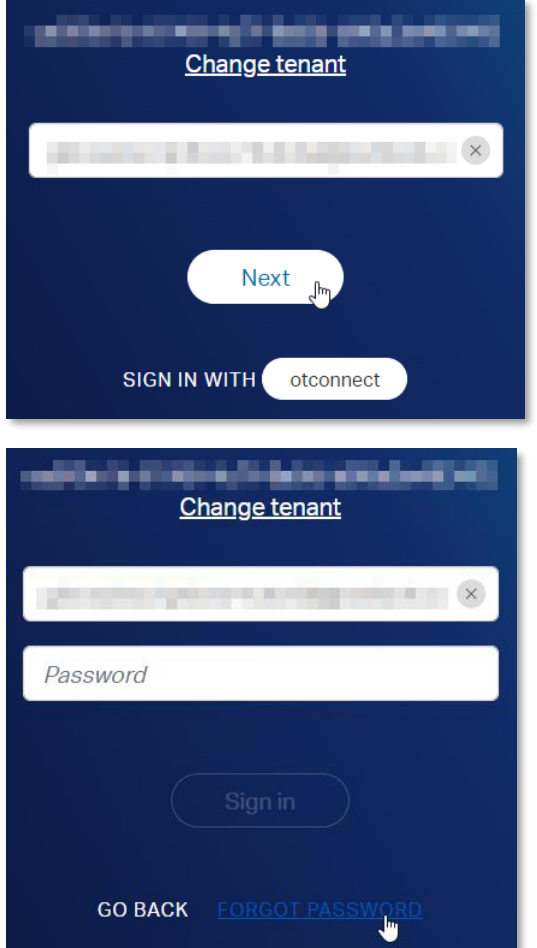

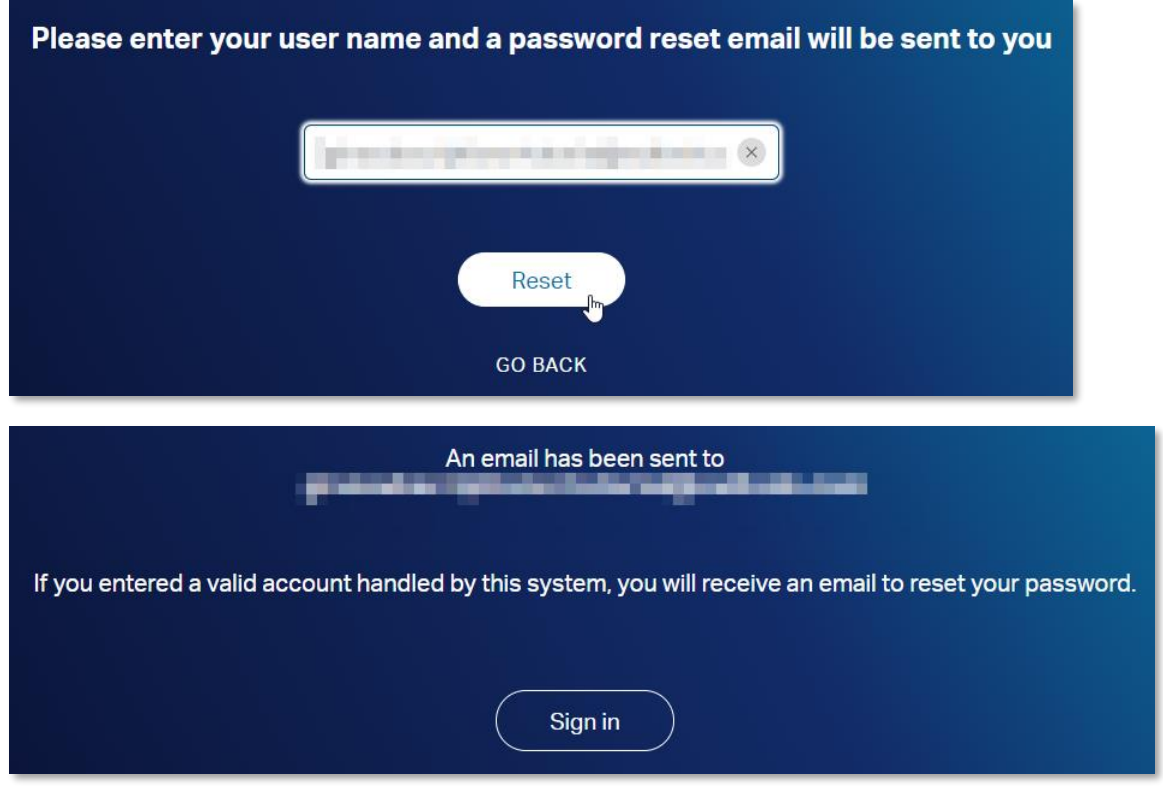

5. Go to your email inbox and from the new **OpenText Password Reset** email, click the **RESET PASSWORD** button, and reset the password.

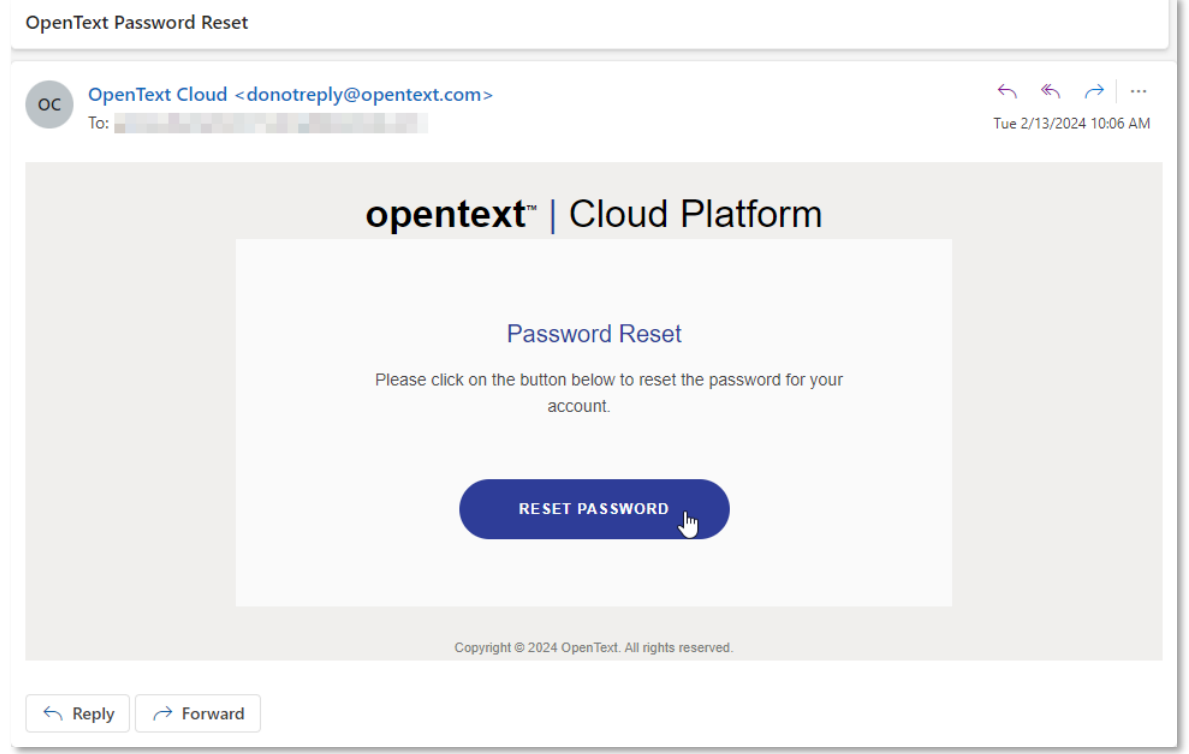

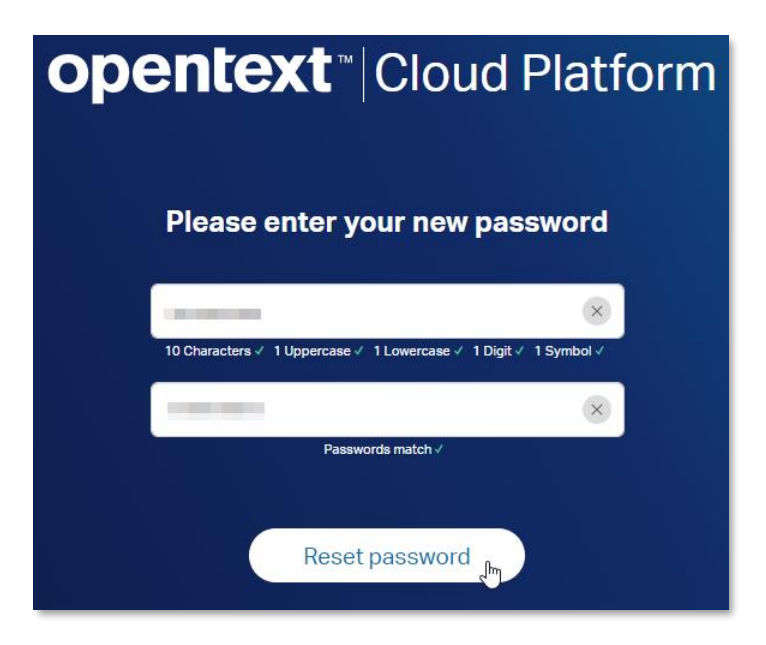

6. Close and reopen the browser, navigate to **localhost:4000** and sign in.

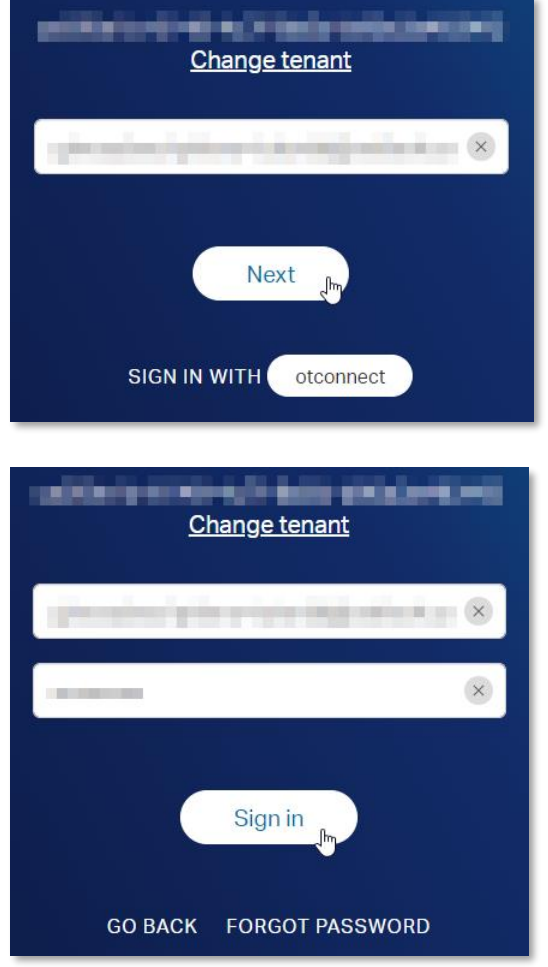

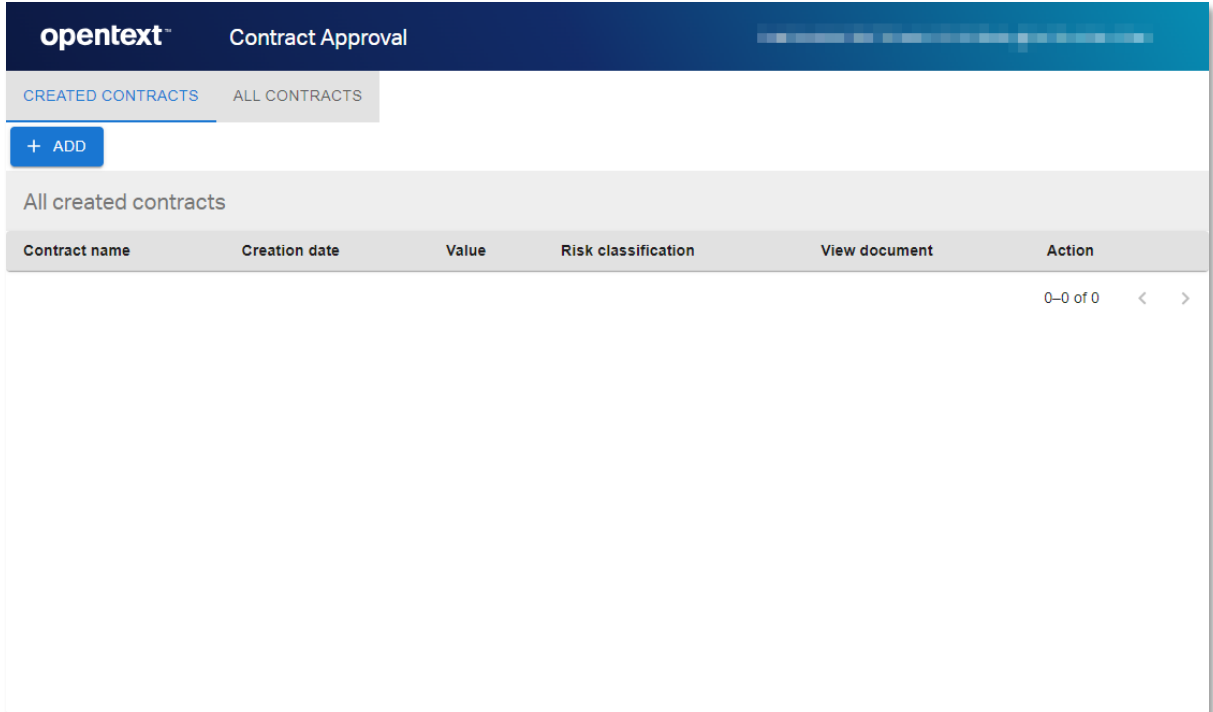

You are now logged in to the Contract Approval application.

Next step:

Approve a standard contract that only requires automatic approval (no additional required approvals).

### **15.2Approve a standard contract that only requires automatic approval (no additional required approvals)**

- 1. Have a look at the different tabs. As previously described when discussing the application code, as a regular user (that is, not being a member of the **line\_managers** or **risk\_managers** groups), the currently connected user can only see two tabs from the four tabs in total:
	- CREATED CONTRACTS: this tab shows all newly created contracts that have not yet been submitted for approval (that is, contracts with the status attribute equal to 'CREATED')

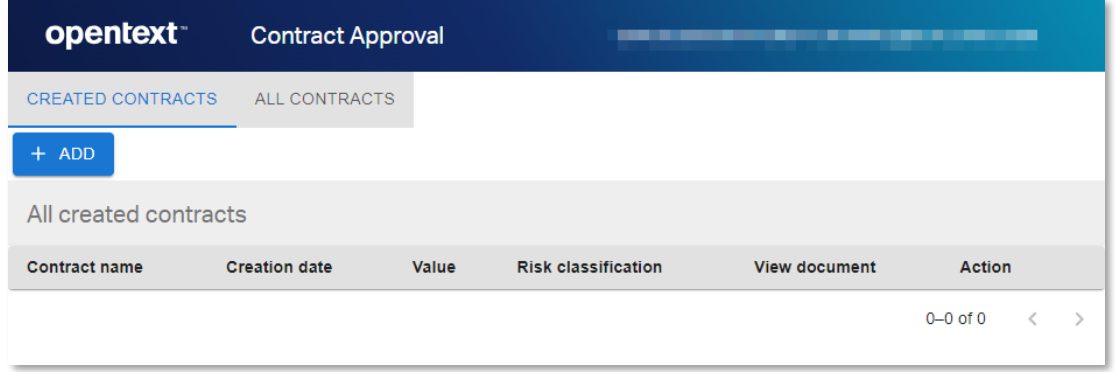

• ALL CONTRACTS: this tab shows all contracts, independently of their status (that is, newly created, under approval, approved, rejected, expired)

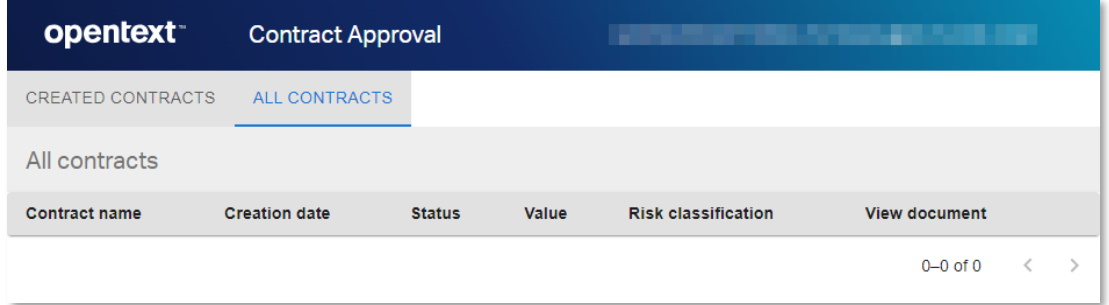

2. After checking the different tabs that the regular user can see, create a first standard contract.

To trigger the simplest approval process, you will create a contract with the following characteristics:

- o **Type: standard contract** (doesn't require solvency check)
- o **Value: below 1000** (doesn't require Line Manager approval)
- o **Risk classification: below 4, that is, NONE, LOW or MEDIUM** (doesn't require Risk Manager approval)

3. Select the **CREATED CONTRACTS** tab and click the **+ ADD** button to open the contract creation form.

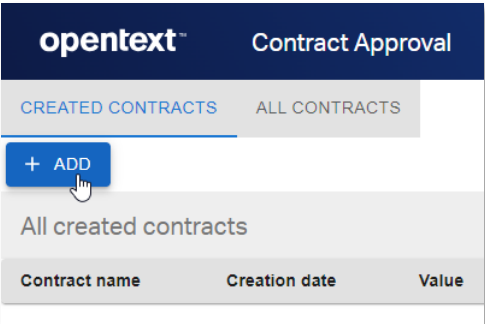

4. From the **Add Contract** screen, click **SELECT DOCUMENT** to add the contract content file.

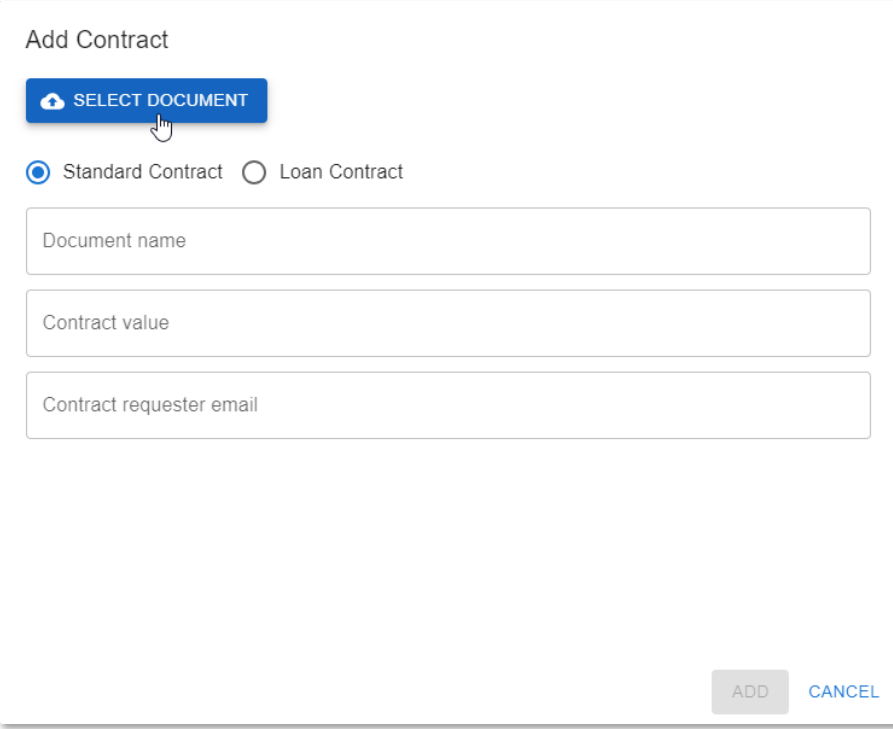

5. To help with selecting a file that matches the intended contract properties (certainly the risk classification, as this gets determined by what the Magellan Risk Guard Service discovers in the document), a **test\_documents** folder is provided under the finished version of the Contract Approval application project.

From this **test\_documents** folder, open the **01\_standard\_contracts** subfolder and select the **Standard Contract [RISK = 1-NONE].pdf** file.

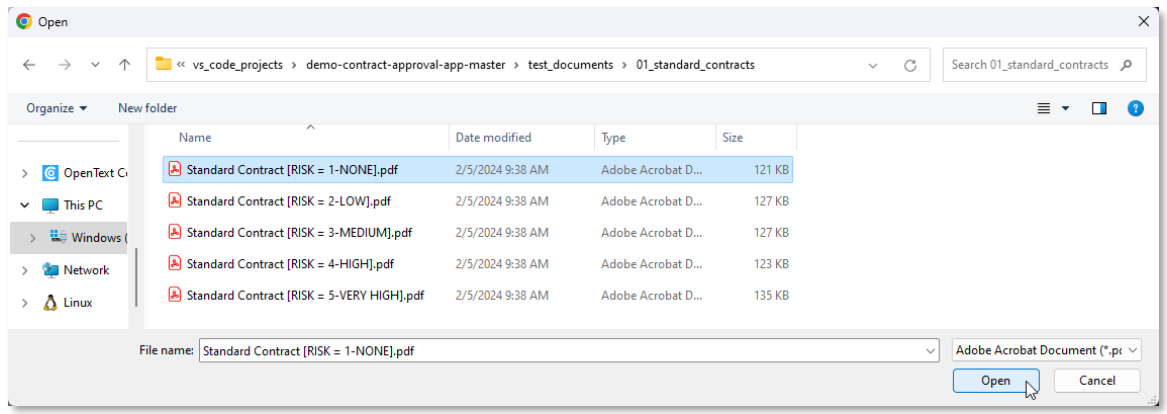

6. Make sure the **Standard Contract** option is selected and fill the contract properties as follows:

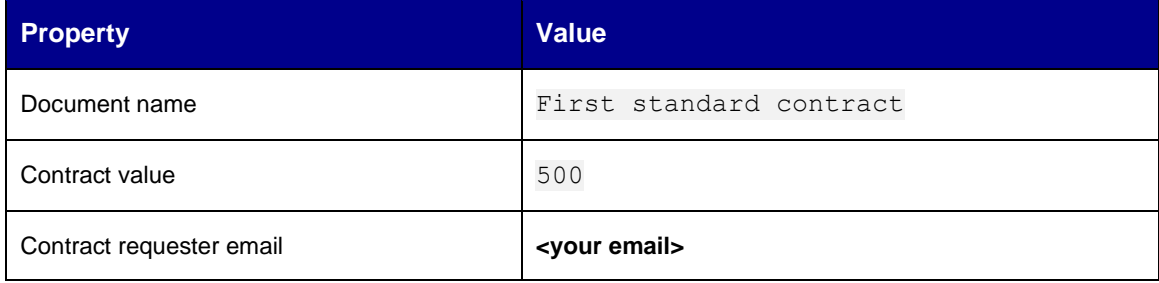

7. Click **Add** to create the contract.

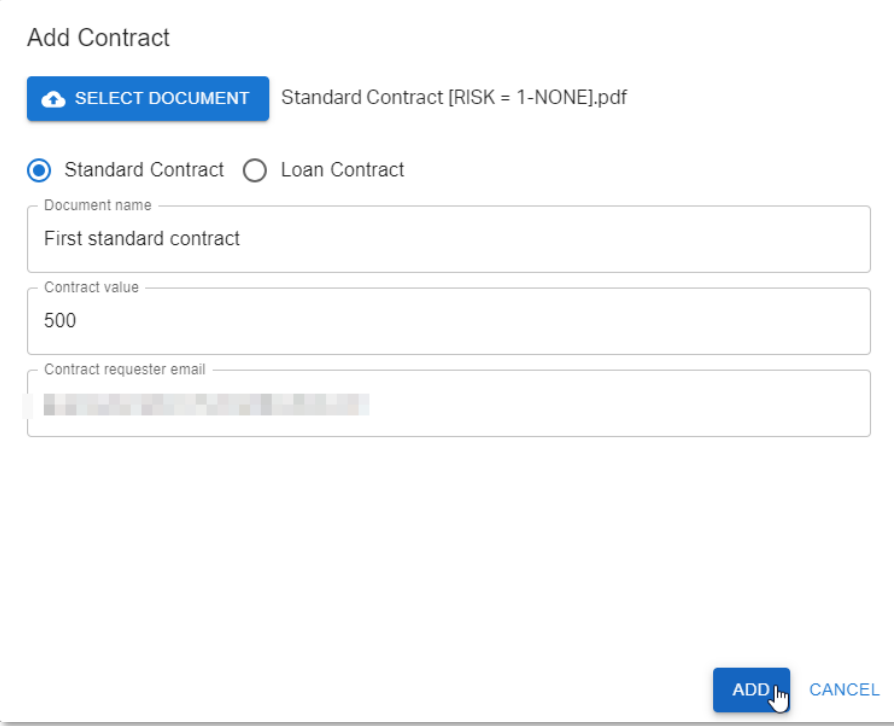

At the bottom of the screen, the creation of the new contract is confirmed by a "Contract added successfully" message.

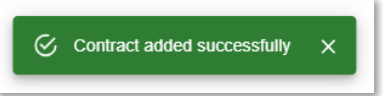

The first standard contract is now created.

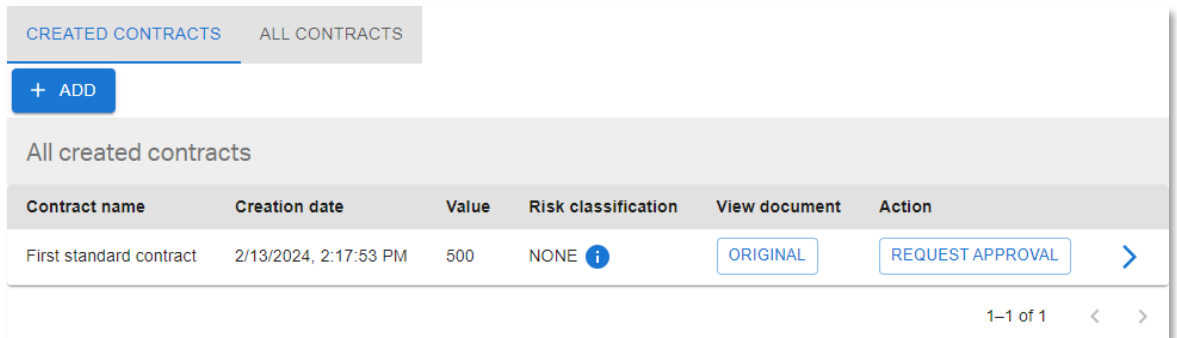

8. Explore the contract list capabilities from the **CREATED CONTRACTS** view.

First, note that the **Risk classification** property indeed shows **NONE** as risk level. Click on the (information icon) next to the **NONE** risk classification value to see which terms the call to the Magellan Risk Guard API has identified and extracted.

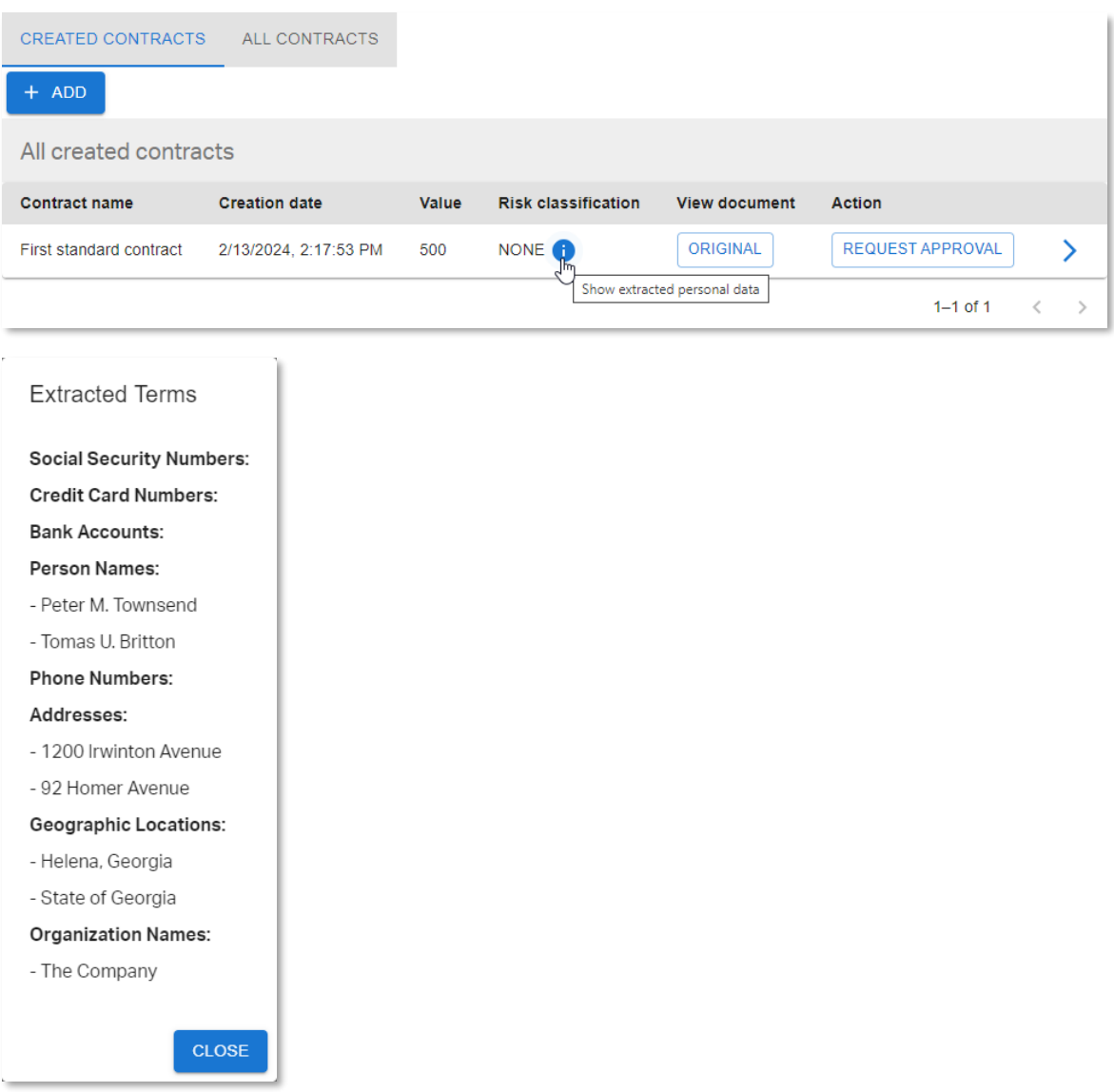

A few names, addresses, geographic locations, and organization names were found, but nothing that warrants increasing the risk level (hence risk classification = NONE).

- 9. Click **CLOSE** to close the **Extracted Terms** information screen.
- 10. Click on the **ORIGINAL** button (in the **View document** column) to view the uploaded document content.

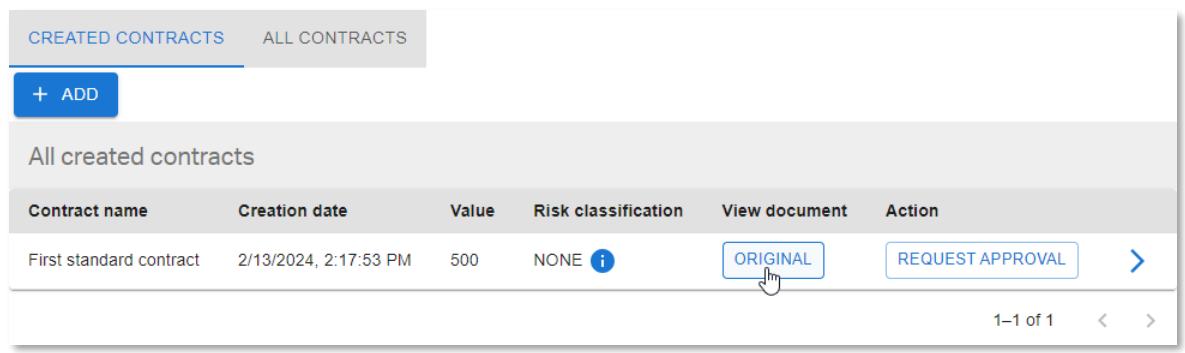

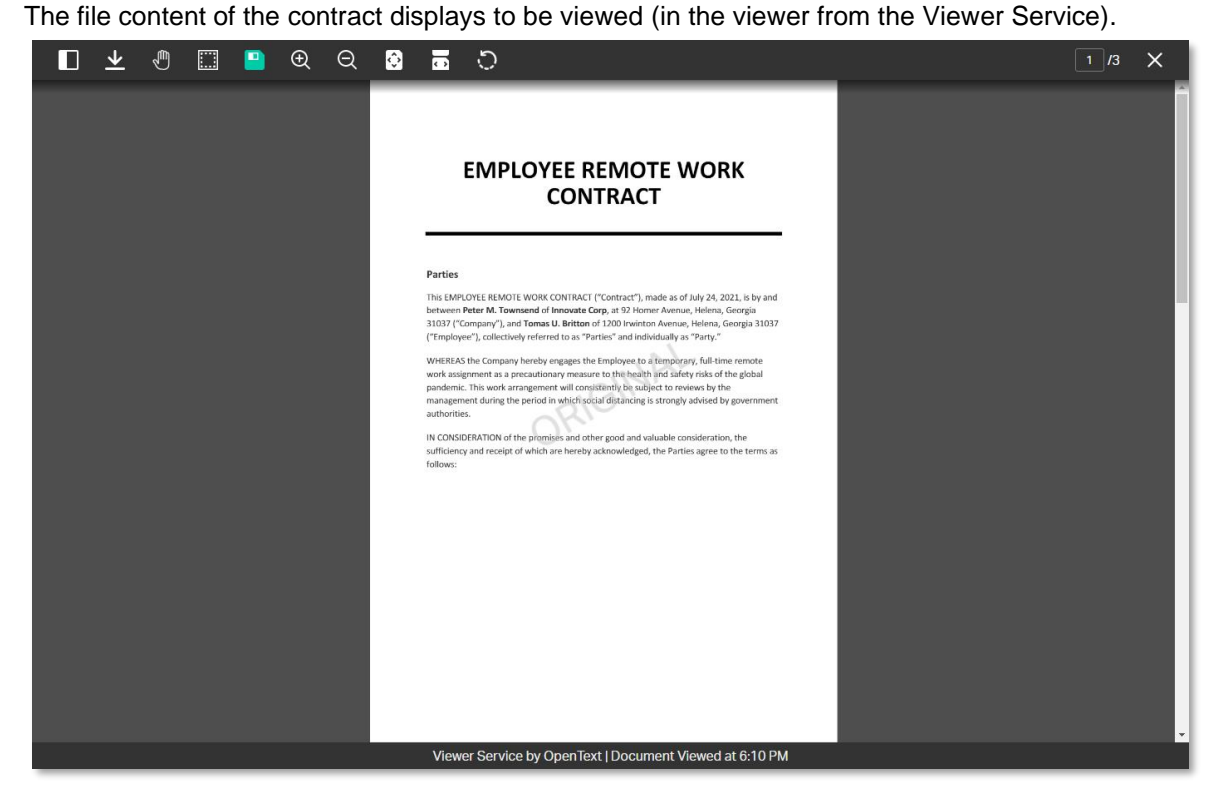

The toolbar at the top of the viewer allows multiple actions (as defined in the code of the FileViewer.jsx file):

- **T** Toggle panel • Download document • Toggle pan mode (allowing to use the cursor to navigate the document) • Zoom window (allowing to draw a window on the document to zoom into) Save markups  $\bigcirc$  Zoom in
- $\Theta$  Zoom out
- $\odot$  Fit document to screen
- $\blacksquare$  Fit width to screen
- Rotate left
- $\frac{1}{2}$  Page selector
- 11. Although most of the actions in the toolbar are self-explanatory, have a look at the panel toggle.

Click the **Toggle panel** button to open the (left) side panel.

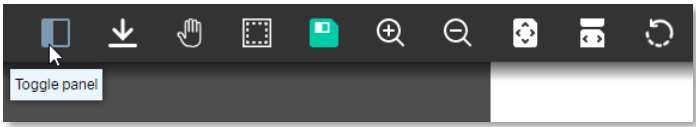

The side panel shows two tabs (again as per the code in FileViewer.jsx). The **Pages** tab shows the page thumbnails, and the **Markups** tab provides the markup tools.

Copyright © 2024 Open Text. All rights reserved. Trademarks owned by Open Text. 231

- $\underline{\textbf{v}}$ 850  $\square$  $\times$ Markups Pages **EMPLOYEE REMOTE WORK CONTRACT** Parties This EMPLOYEE REMOTE WORK CONTRACT ("Contract"), made as of July 24, 2021, is by and<br>between **Peter M. Townsend** of **Innovate Corp**, at 92 Homer Avenue, Helena, Georgia<br>31037 ("Company"), and Tomas U. Britton of 1200 (wei  $\textit{WHEHAS}~\textit{the Company hereby reagges the Emiploye}~\textit{to a Isingorary, full time remote work assignment as a precautionary measure to file health and safety risk of the global parameter with work arrangements with the maximum number of the pretrivial phase. In this, the number of uniquified the period in which of all different types of context by government during the period in which of all different types of context.} \textit{We will be a more important way to find the product of the power.}$ authorities. ã IN CONSIDERATION of the promises and other good and valuable consideration, the<br>sufficiency and receipt of which are hereby acknowledged, the Parties agree to the terms as
- 12. Click the **Markups** tab to switch to the markup tools view.

13. Select a markup shape, draw it on the document (for example, an **arrow**), and click the **Save markups** button to save it.

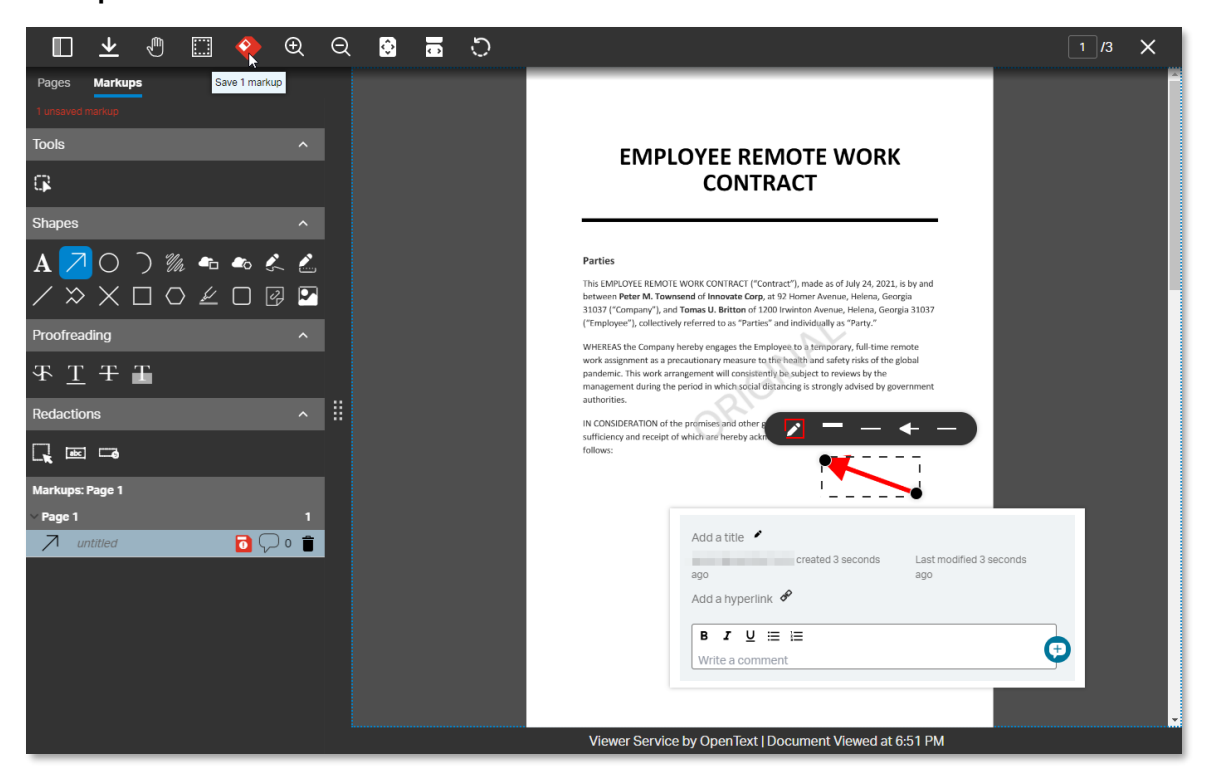

14. You can explore creating/modifying/deleting/commenting other markups, but for the purpose of this tutorial just press the **esc** key to unselect the markup and proceed with further examining the viewer.

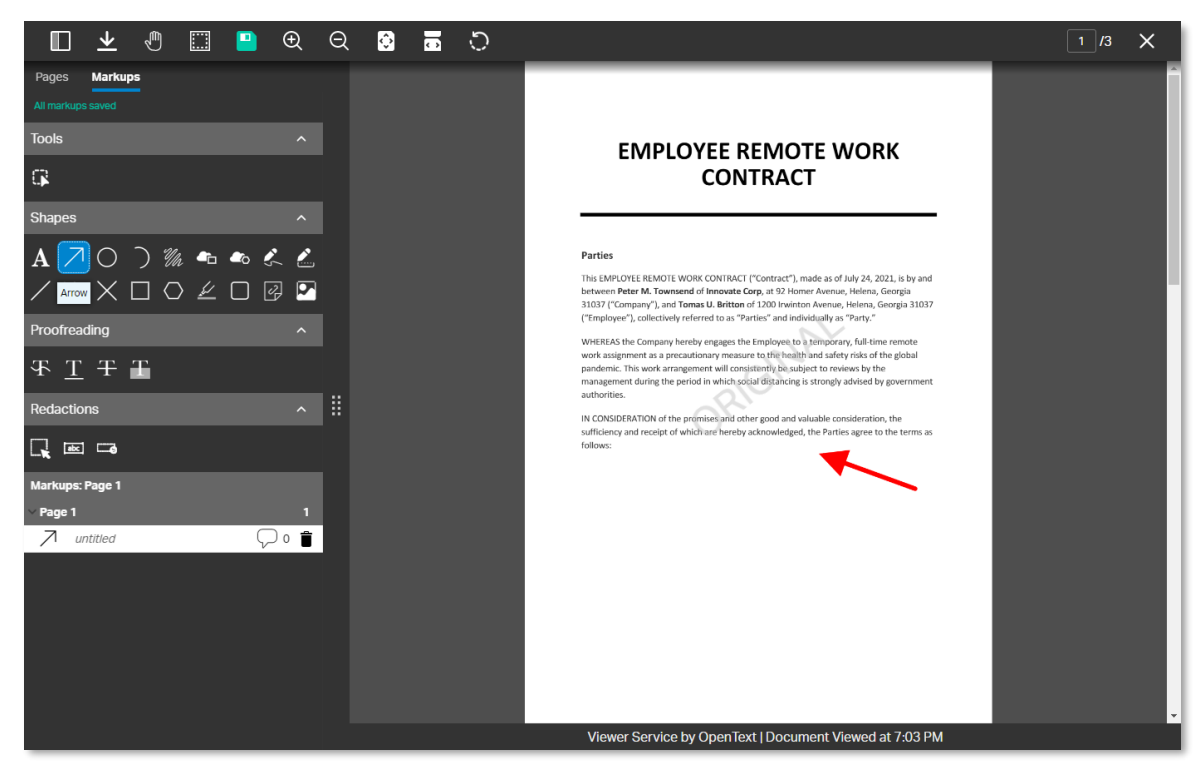

- 15. The two last things defined in the FileViewer.jsx code to draw your attention to are the **ORIGINAL** watermark (across the document pages) and the **Viewer Service by OpenText | Document Viewed at <computed viewing time>** footer.
- 16. To go back to the main application screen, close the viewer with the  $\times$  on the top right.

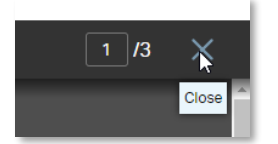

17. Click on  $\geq$  (caret arrow icon) to view the contract details.

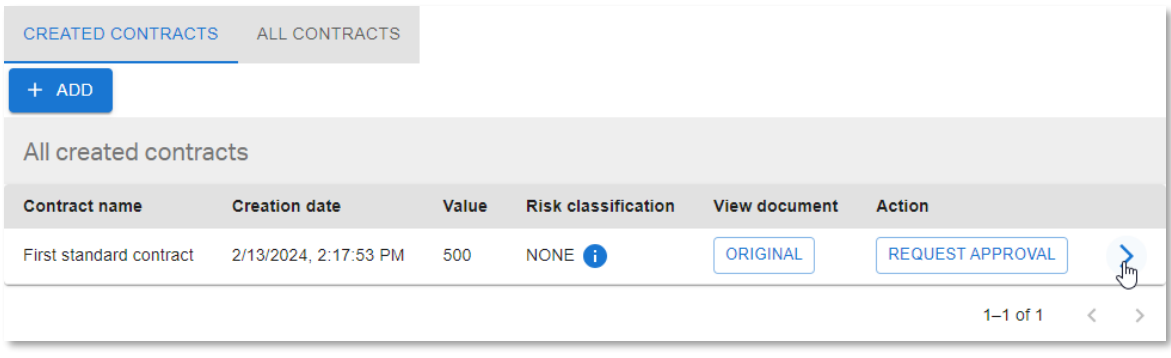

18. In the **Contract details** screen, there are three tabs. The first one shows the contract properties.

Note that the **PROPERTIES** tab indeed displays a status of 'CREATED' and that the risk classification is 1 (which is the corresponding integer value for the NONE risk level).

19. Click the **PERMISSIONS** tab to have a look at the different permissions for this contract.

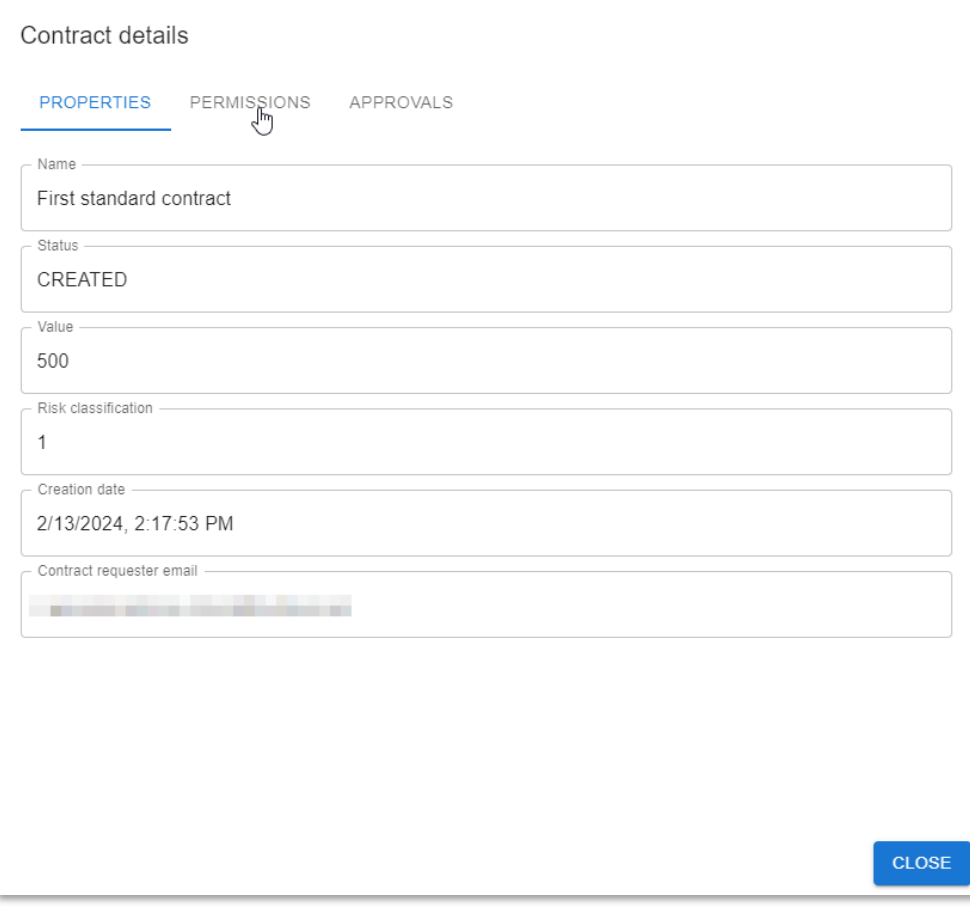

20. The **PERMISSIONS** tab displays the permissions for the contract (full control access for the **administrators**, read access for the **contract\_approval\_users**, and full control for the **owner**).

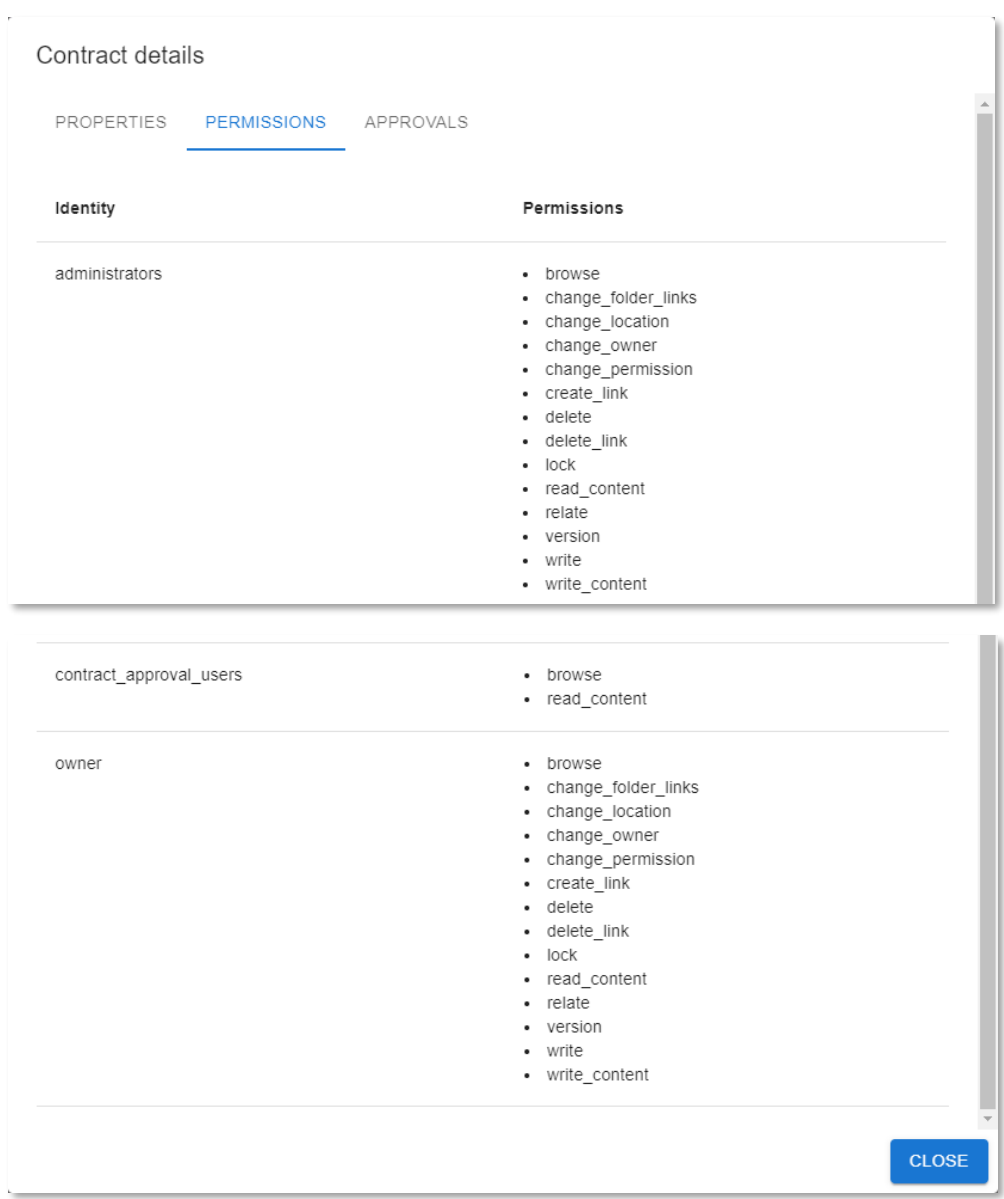

21. Click the **APPROVALS** tab to view the different approvals for this contract.

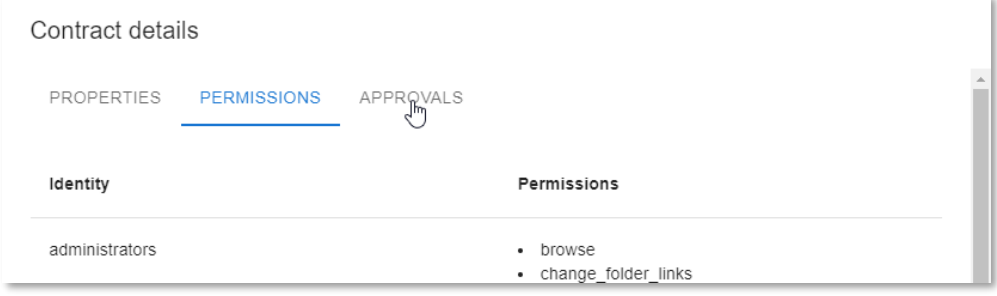

- 22. The **APPROVALS** tab displays the different approval steps (traits) for the standard contract type (**Automatic Approval**, **Line Manager Approval** and **Risk Manager Approval**). As you can see, the only approval step marked as required is the **Automatic Approval**.
- 23. Click **CLOSE** to close the **Contract details** screen.

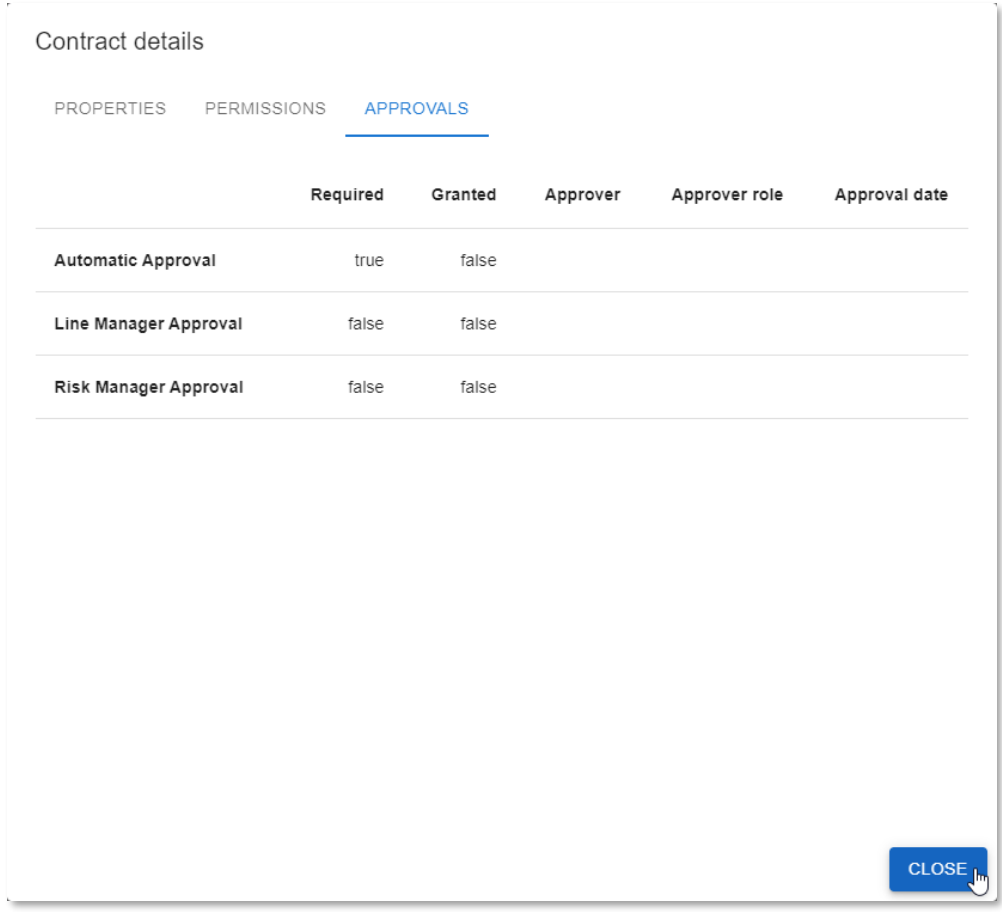

24. Back in the **CREATED CONTRACTS** view, you can now launch the approval workflow. Click the **REQUEST APPROVAL** button in the **Action** column to do that.

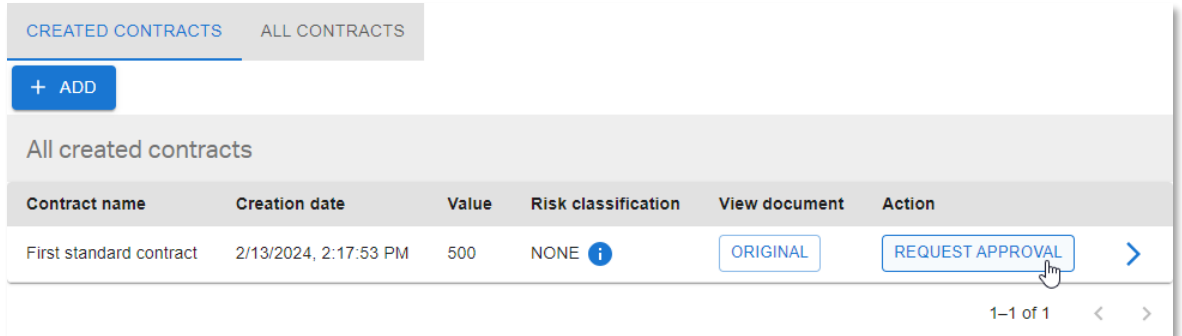

At the bottom of the screen the "Approval requested successfully" message confirms that the approval process has started.

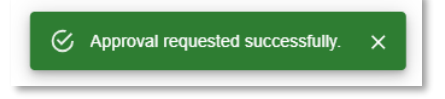

25. The new contract has now disappeared from the **CREATED CONTRACTS** view, as it is no longer in 'CREATED' status.

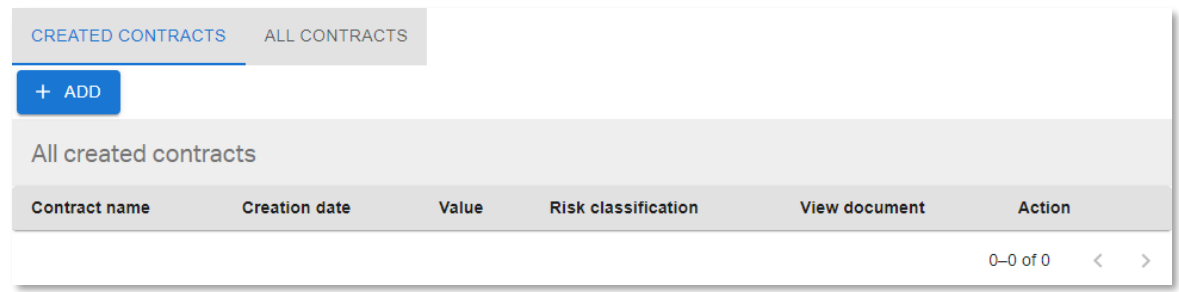

26. Since the value of the contract is below 1000, no line manager approval is required. There is also no need for the risk manager to approve, as the risk classification is NONE (1) which is below HIGH (4).

Open the **ALL CONTRACTS** view to confirm the contract has been automatically approved (**Status** column shows **APPROVED** status), without needing any manual approval by the line manager or risk manager.

27. Open the contract details as well, and more specifically the approval steps/traits by clicking  $\blacktriangleright$ (caret arrow icon) and selecting the **APPROVALS** tab.

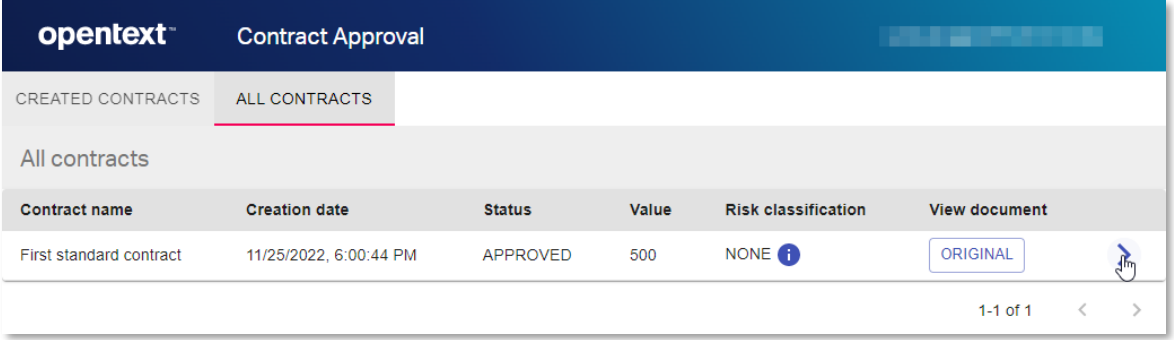

28. The **APPROVALS** tab still shows that only the **Automatic Approval** was required, but with the difference that it has now been granted by **Approver SYSTEM** with the **Approver role** of **Automatic Approval** at a specific **Approval date** and time.

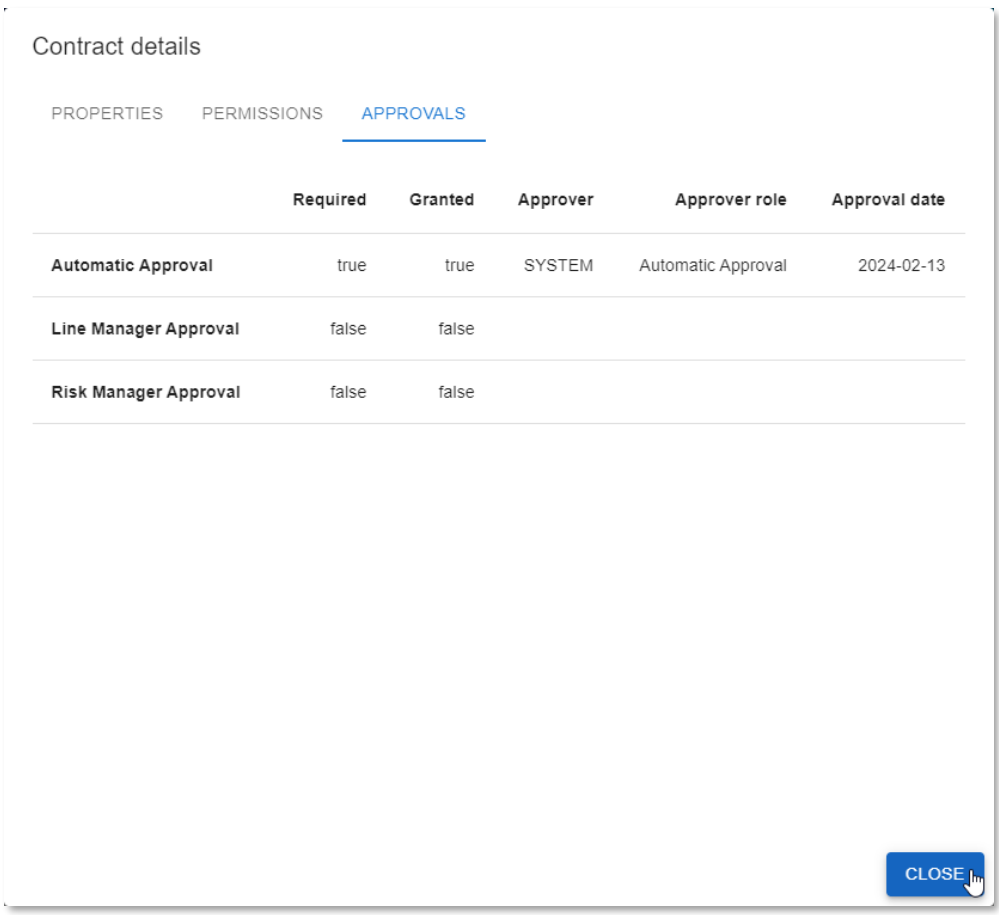

Click **CLOSE** to return to the **ALL CONTRACTS** view.

29. The first standard contract is now approved.

Go to your email client and check the inbox and confirm recieving (due to the email task in the workflow) a **Contract Approval Status** email from **noreply@mycompany.com**.

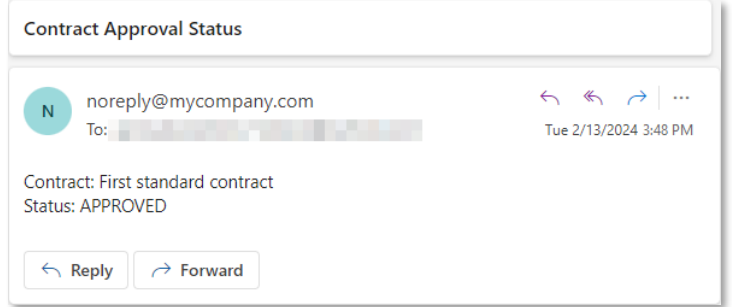

Next step:

Approve a loan contract that requires all additional approvals.

### **15.3Approve a loan contract that requires all additional approvals**

- 1. The second contract to create will follow the most extensive process flow (requiring all automated and manual approvals). To that end, you will create a contract with the following characteristics:
	- **Type: loan contract** (requires solvency check)
	- **Monthly loan cost is below or equal to 25% of monthly income** (requester is solvent, so automatic solvency check will not reject the contract approval request)
	- **Value: above 5000** (requires Line Manager approval)
	- **Risk classification: above 3, that is, HIGH or VERIFY HIGH** (requires Risk Manager approval)
- 2. Select the **CREATED CONTRACTS** tab and click the **+ ADD** button to open the contract creation form.

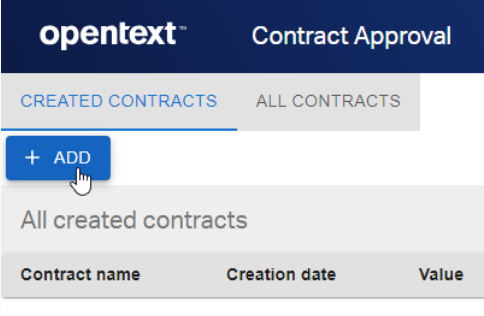

3. From the **Add Contract** screen, click **SELECT DOCUMENT** to add the contract content file.

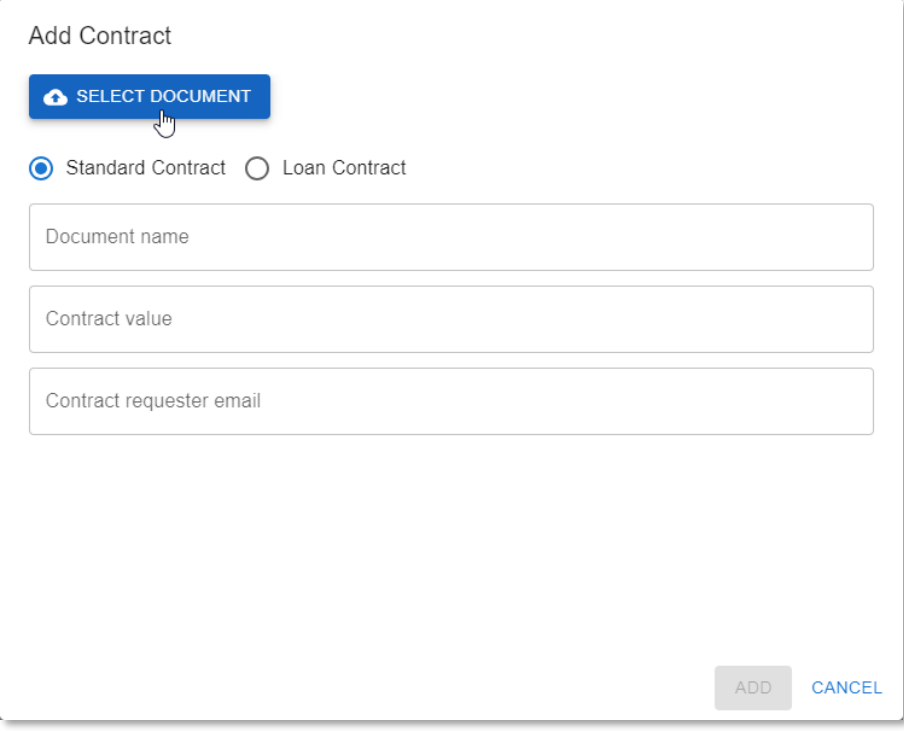

4. From the **test\_documents** folder, open the **02\_loan\_contracts** subfolder and select the **Loan Contract [RISK = 5-VERY HIGH].pdf** file.

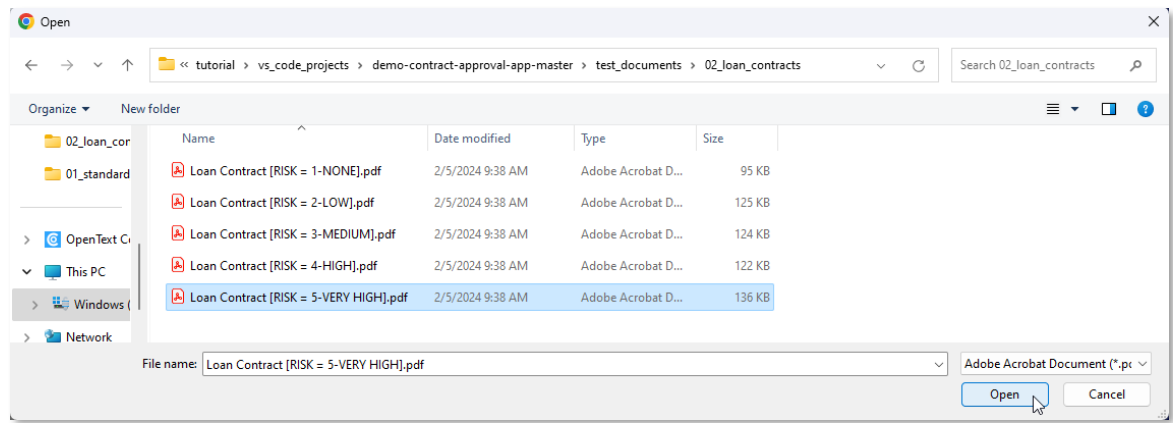

5. Select the **Loan Contract** option and fill the contract properties as follows:

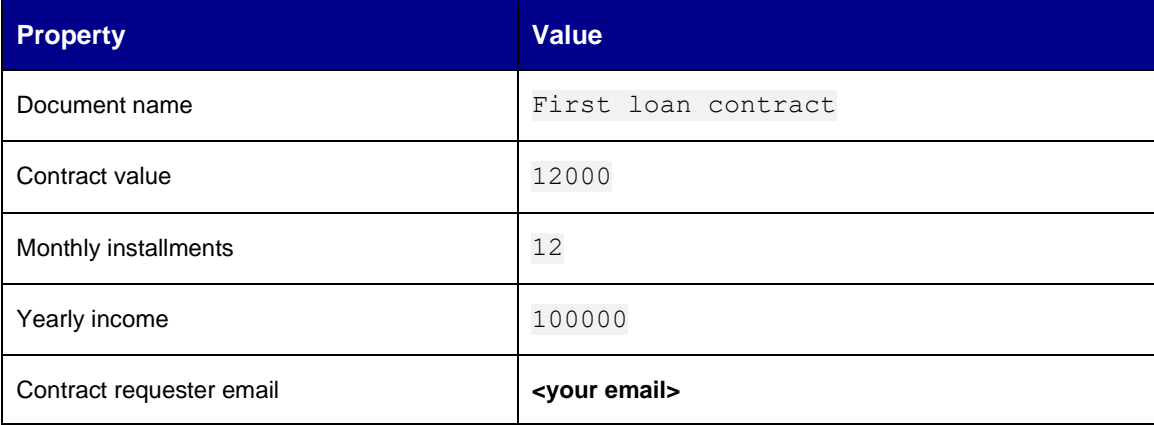

6. Click **Add** to create the contract.

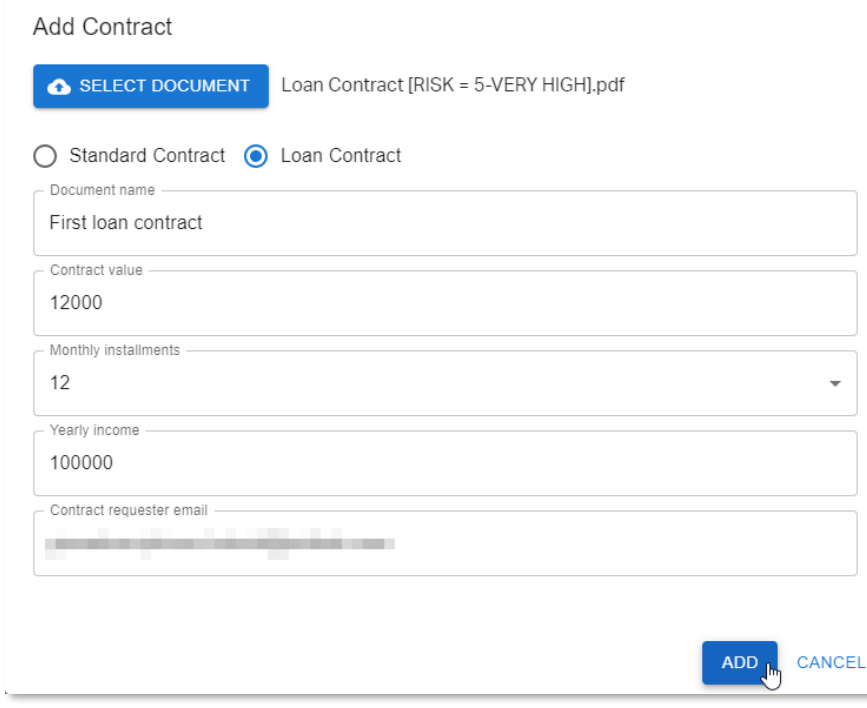

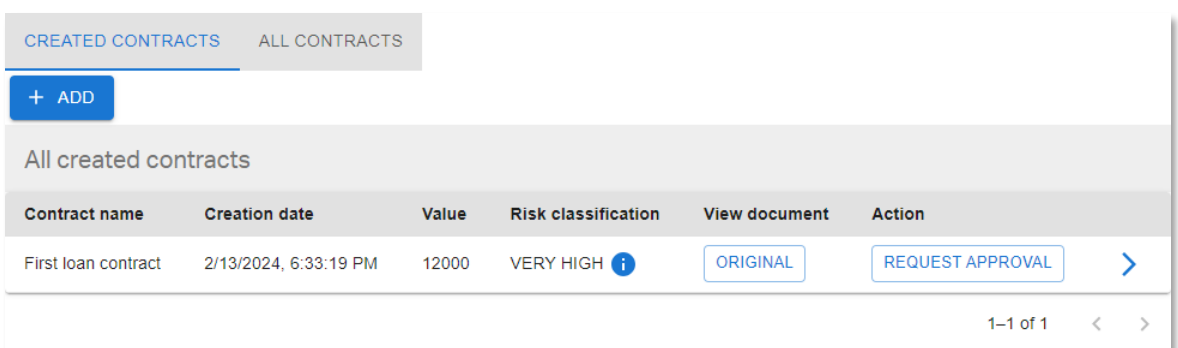

7. Click on **U** (information icon) next to the **VERY HIGH** risk classification value to see which terms the call to the Magellan Risk Guard API has identified and extracted.

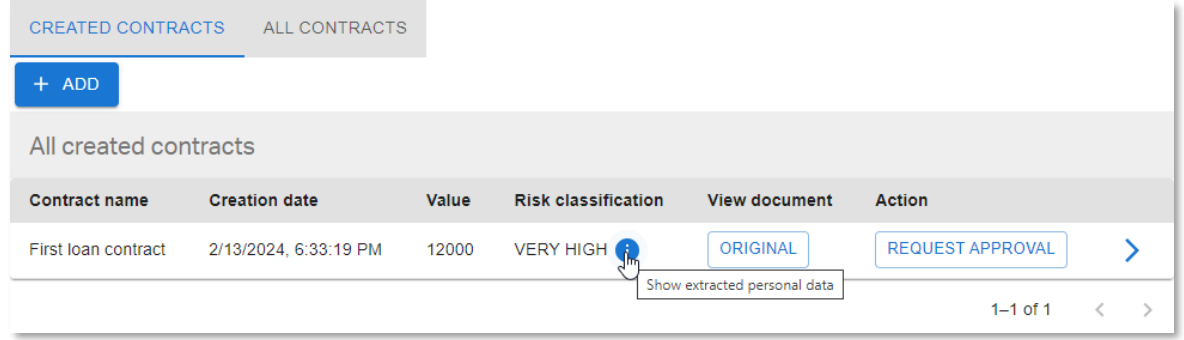

Contrary to the previous contract you created, this contract contains high risk personal information, such as a social security number (considered very high risk), a credit card number, a bank account, and many person names (hence risk classification = VERY HIGH). Some addresses, geographic locations, and organization names were also found.

### 8. Click **CLOSE** to close the **Extracted Terms** information screen.

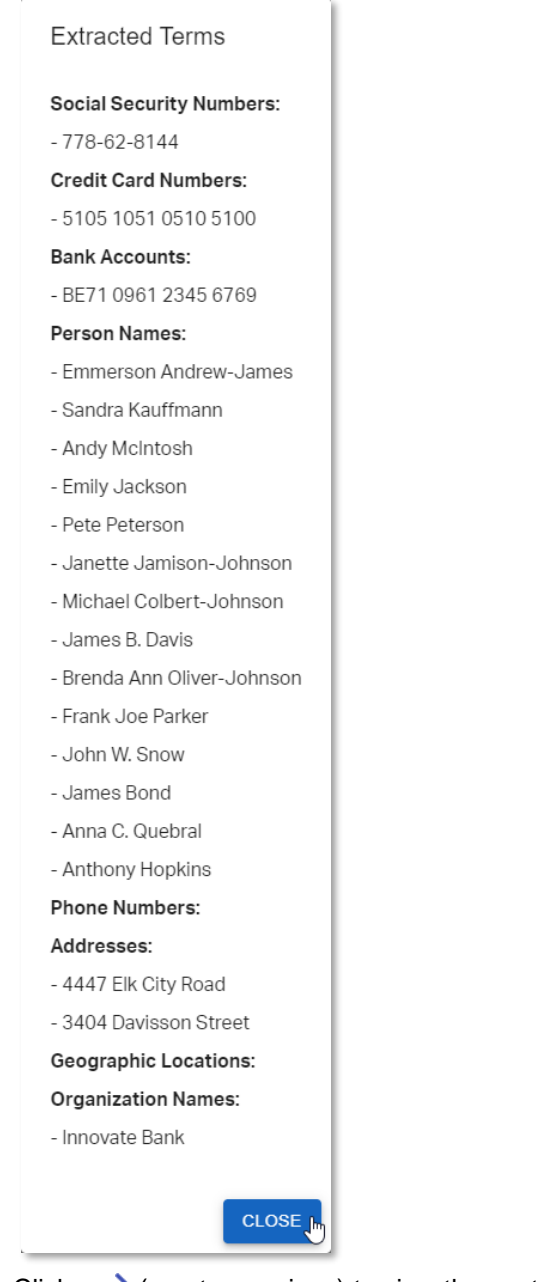

9. Click on  $\blacktriangleright$  (caret arrow icon) to view the contract details.

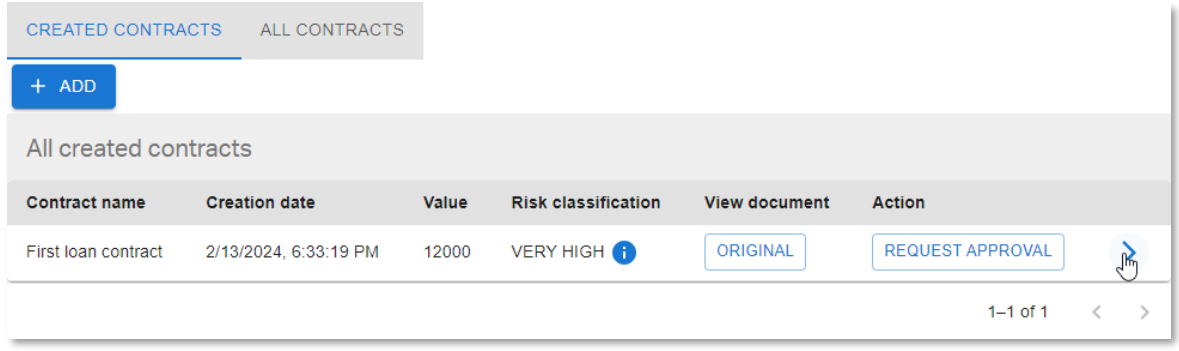

- 10. In the **PROPERTIES** tab of the **Contract details** screen note that, since this is a loan contract, the monthly installments and yearly income are also displayed. The risk classification is now equal to 5 (the corresponding integer value for the VERY HIGH risk level).
- 11. Click the **APPROVALS** tab to have a look at the different approvals for this contract.

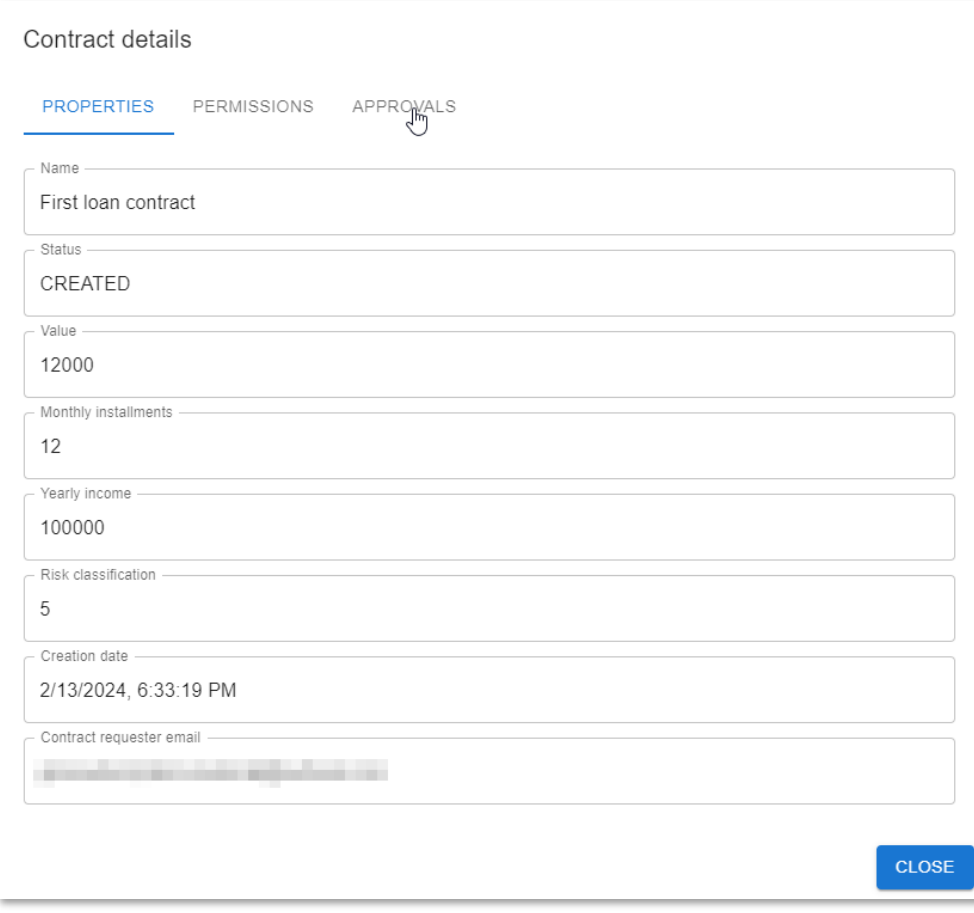

12. The **APPROVALS** tab displays the different approval steps (traits) for the loan contract type (**Automatic Approval**, **Line Manager Approval**, **Risk Manager Approval**, and the additional **Solvency Check**).

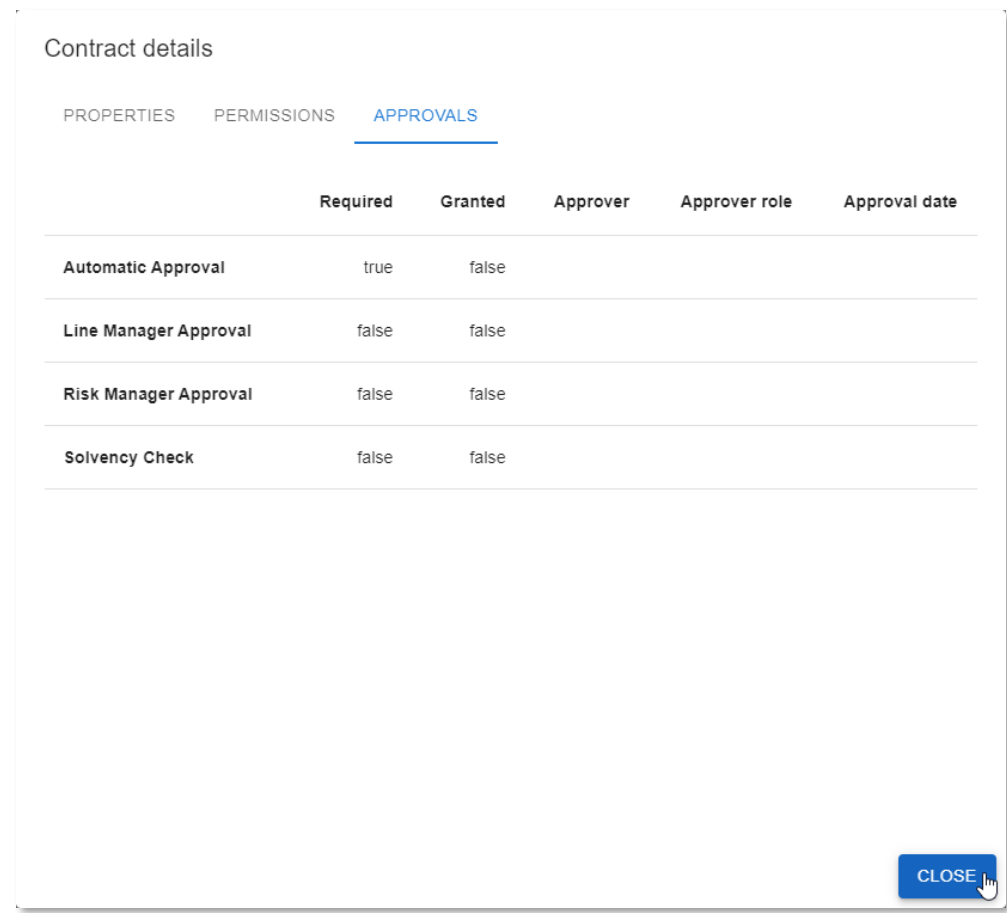

13. Click **CLOSE** to close the **Contract details** screen.

14. Back in the **CREATED CONTRACTS** view, you can now launch the approval workflow. Click the **REQUEST APPROVAL** button in the **Action** column to do that.

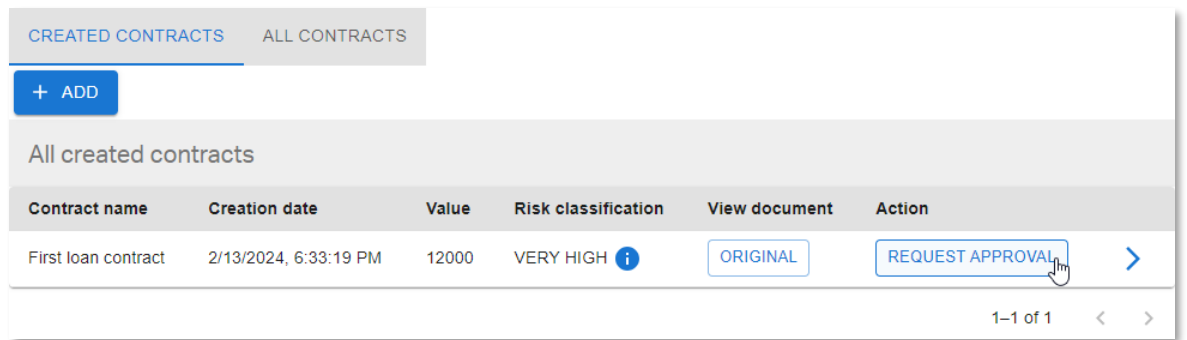

15. The new contract has now disappeared from the **CREATED CONTRACTS** view, as it is no longer in 'CREATED' status. Open the **ALL CONTRACTS** tab to see its current status.

The status is now 'PENDING APPROVAL'.

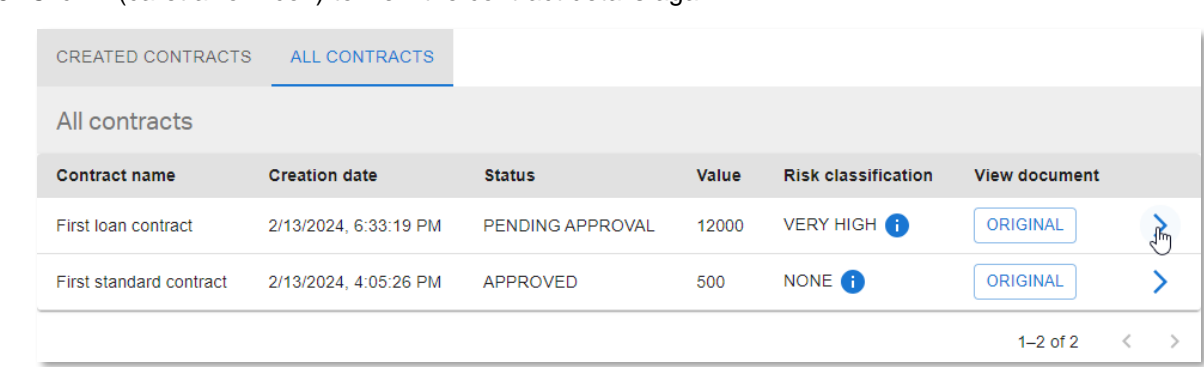

16. Click  $\blacktriangleright$  (caret arrow icon) to view the contract details again.

17. From the **PERMISSIONS** tab you can see that the ACL is changed to grant custom permissions to allow the approval by the line manager and the risk manager.

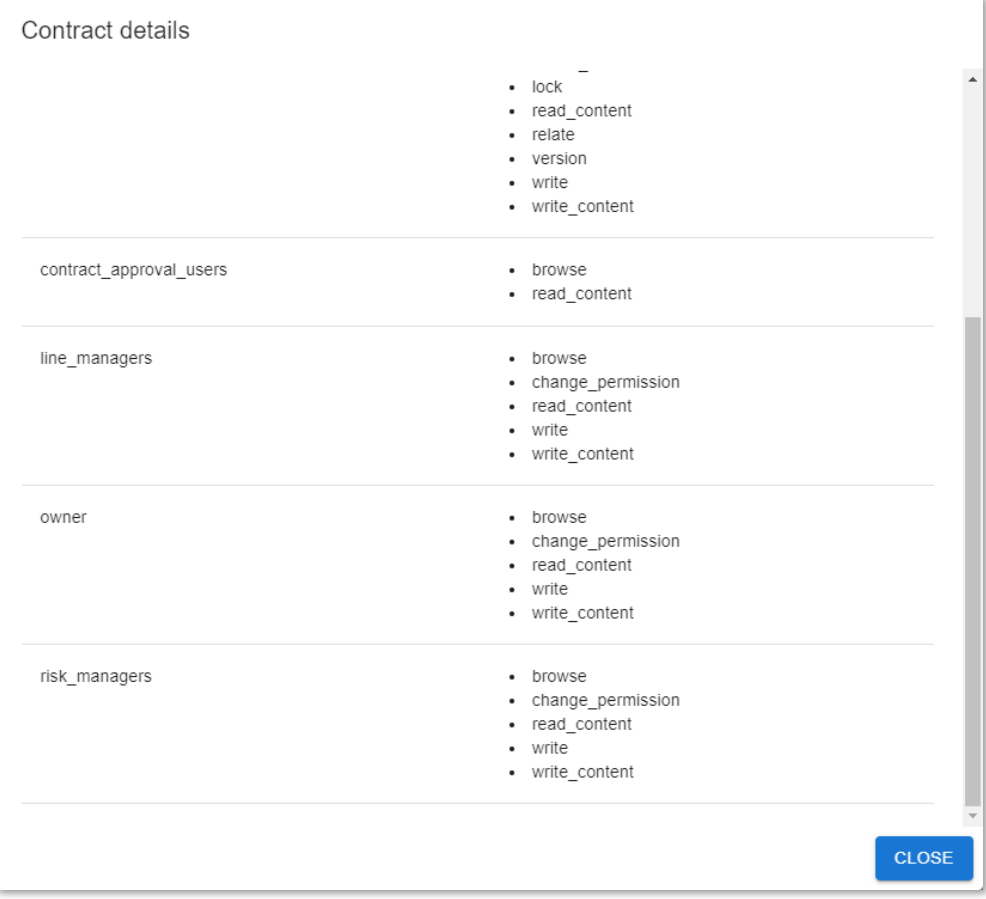

18. Additionally, from the **APPROVALS** tab, you can see that the **Solvency Check** approval is granted (because the requester is solvent) and that the **Line Manager Approval** and **Risk Manager Approval** are required.

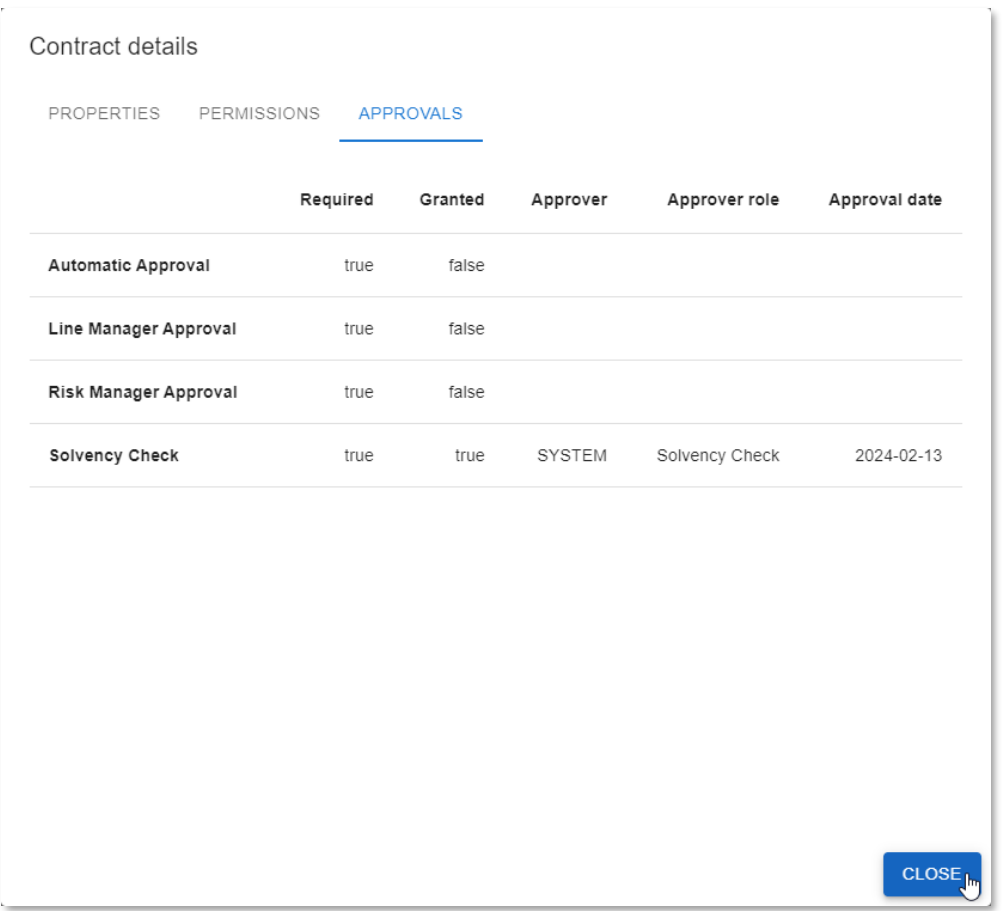

Click **CLOSE** to close the **Contract details** screen.

19. To perform the manual approval by the line manager, you must first sign in as the line manager. To do this, click the user name (email) at the top of the application screen and choose **Logout**.

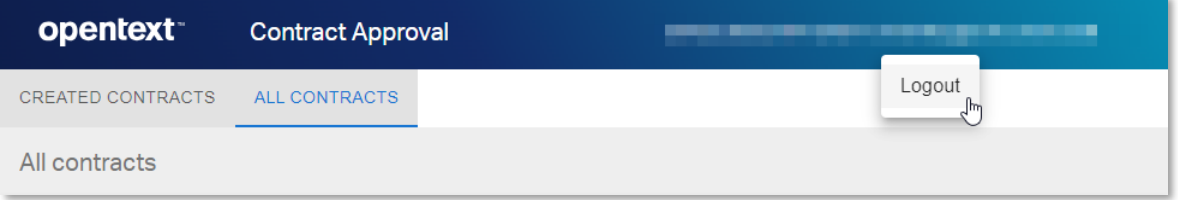

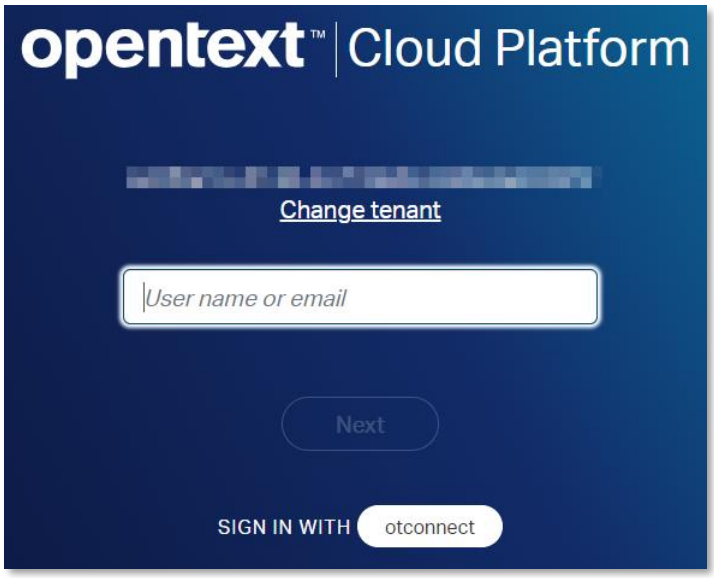

20. Sign in with the **line manager** email (the one with **+linemgr** before the **@**).

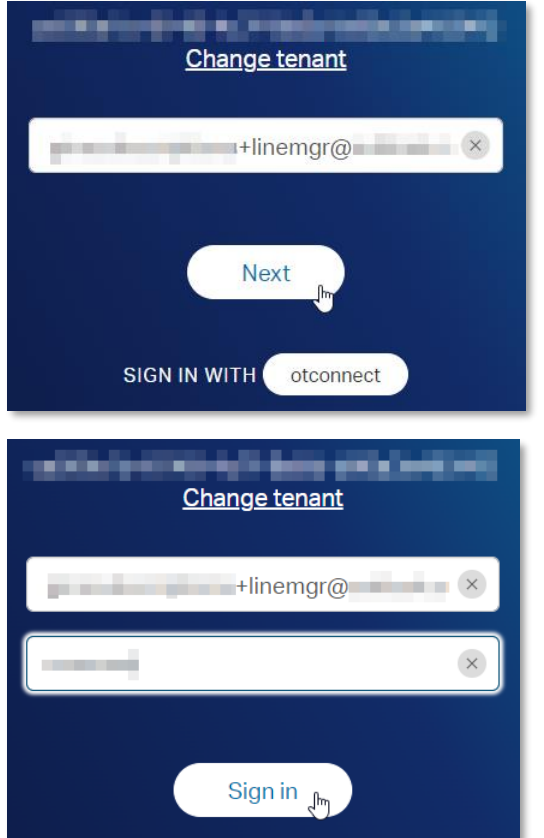

21. Since you are now logged in as line manager, in addition to the regular user's **CREATED CONTRACTS** and **ALL CONTRACTS** tabs, you can also see the **LINE MANAGER TASKS** tab.

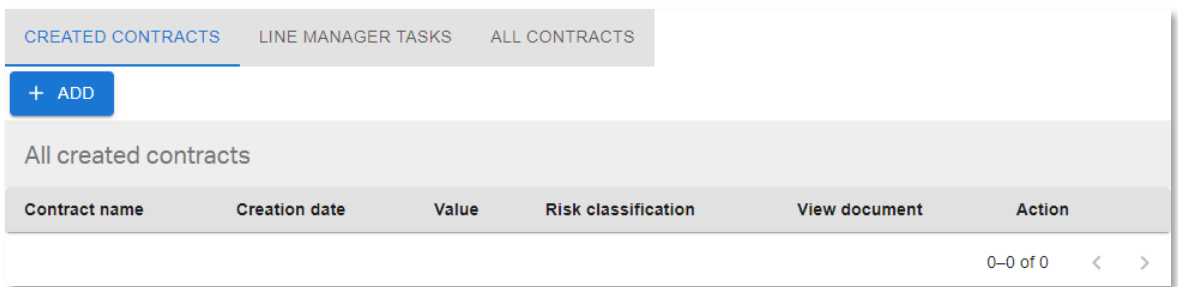

- 22. Click the **LINE MANAGER TASKS** tab. An approval task is waiting for the Line Manager to approve.
- 23. First a line manager has to claim the approval task. So, click **CLAIM** to assign the approval to your user.

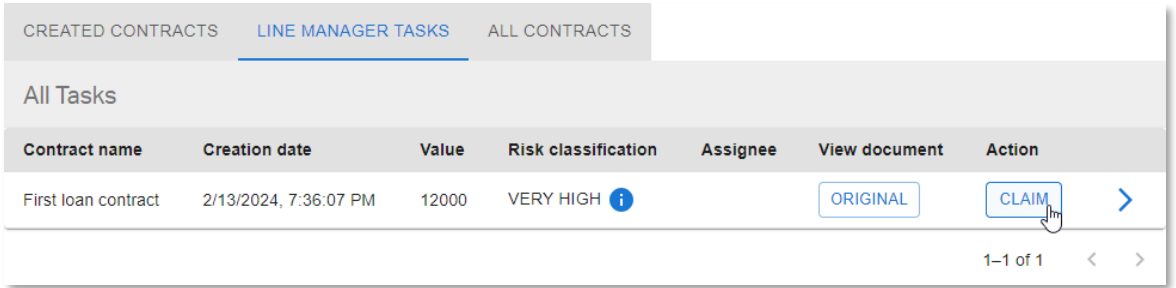

24. Now you can click **APPROVE** to approve as the Line Manager.

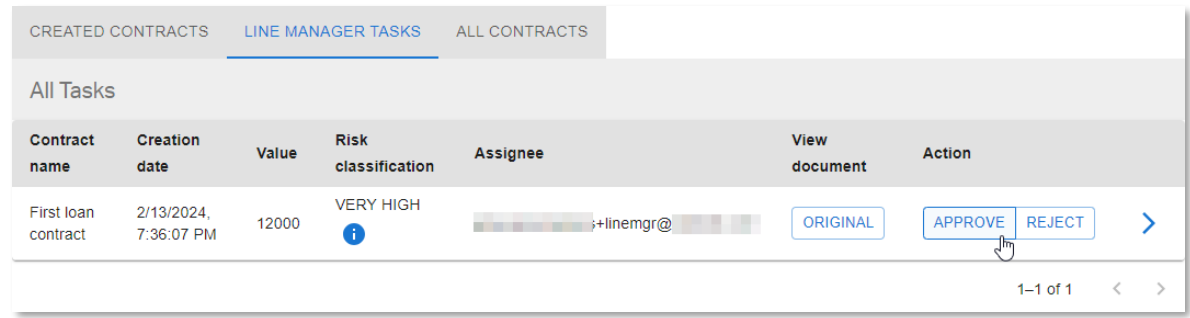

25. The contract has now disappeared from the **LINE MANAGER TASKS** view. Open the **ALL CONTRACTS** tab to see its current status.

The status is still 'PENDING APPROVAL' because the risk manager approval is also pending.

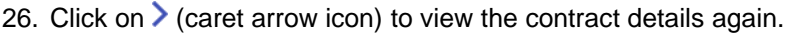

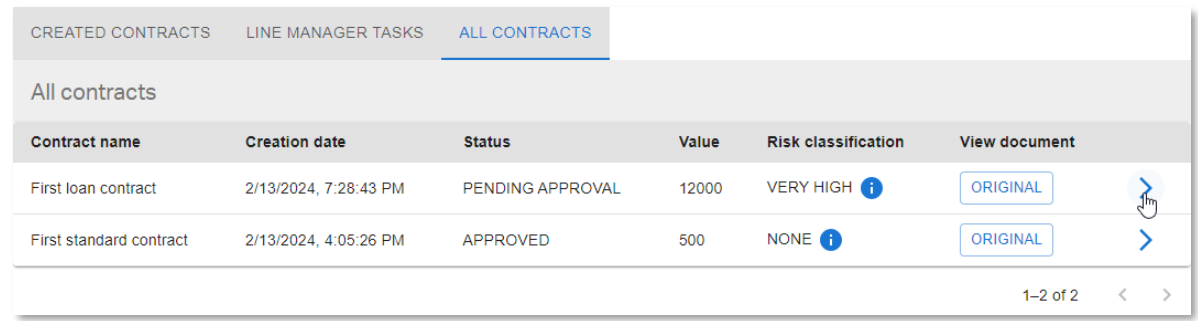

27. The **APPROVALS** tab shows that the **Line Manager Approval** is granted.

Click **CLOSE** to return to the **ALL CONTRACTS** view.

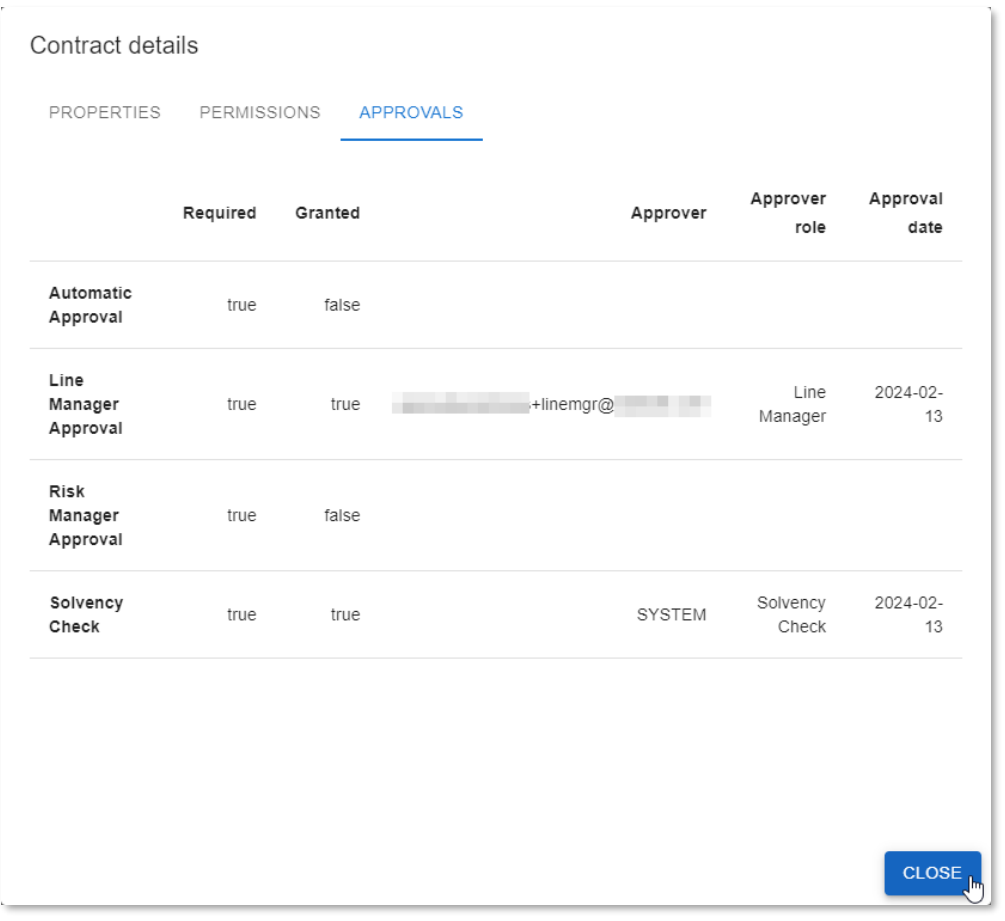

28. In the same way as with the line manager, to perform the manual approval by the risk manager, choose to **Logout** and sign in as the risk manager.

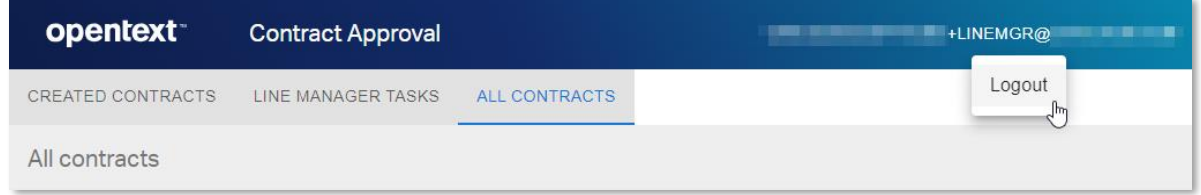

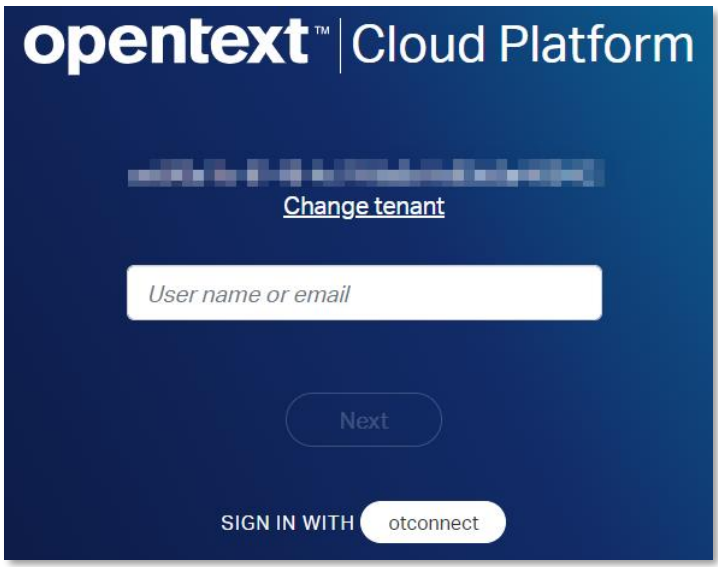

29. Sign in with the **risk manager** email (the one with **+riskmgr** before the **@**).

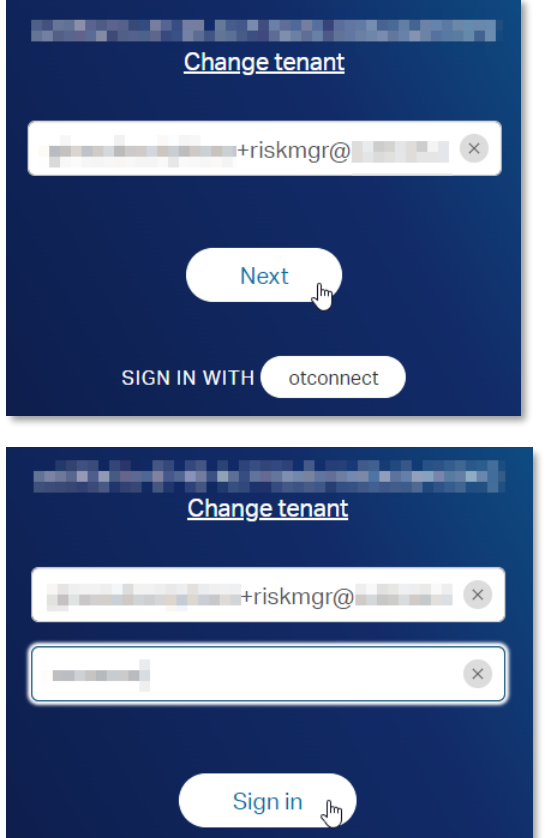

30. Since you are now logged in as risk manager, you can see the **RISK MANAGER TASKS** tab (and no **LINE MANAGER TASKS** tab).

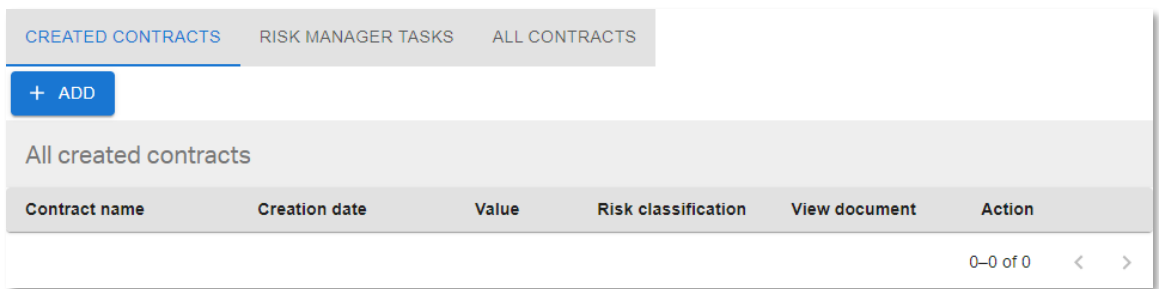

- 31. Click the **RISK MANAGER TASKS** tab. An approval task is now waiting for the Risk Manager to approve.
- 32. First a risk manager has to claim the approval task. So, click **CLAIM** to assign the approval to your user.

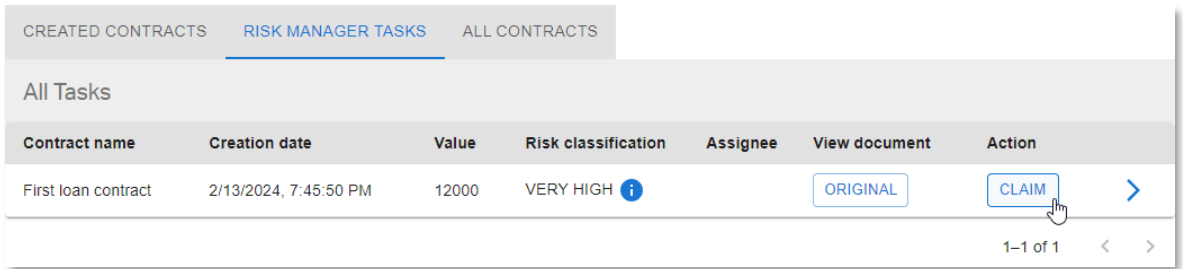

33. Now you can click **APPROVE** to approve as the Risk Manager.

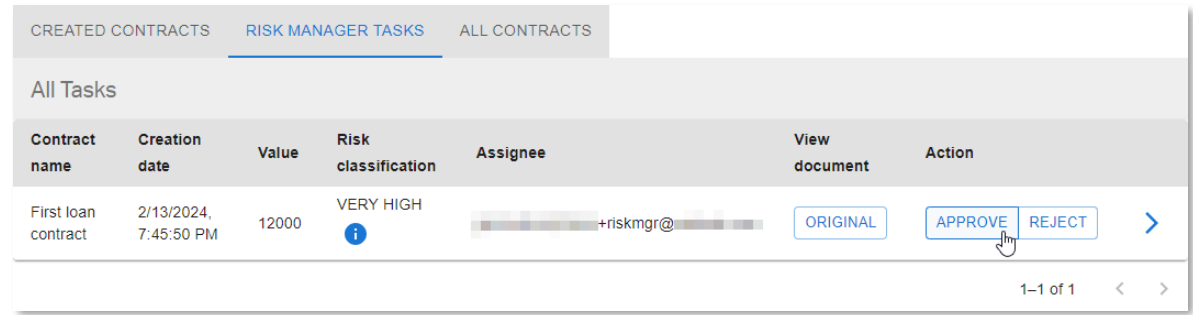

34. The contract has now disappeared from the **RISK MANAGER TASKS** view. Open the **ALL CONTRACTS** view to confirm that the contract has been automatically approved (**Status** column shows **APPROVED** status).

35. Click on  $\geq$  (caret arrow icon) to view the contract details.

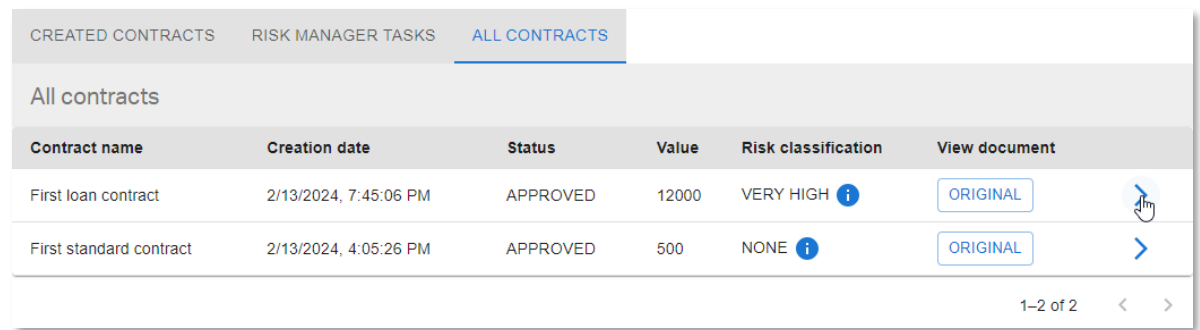

36. From the **PERMISSIONS** tab you can see that the ACL is changed so that everyone except the administrators has read permissions.

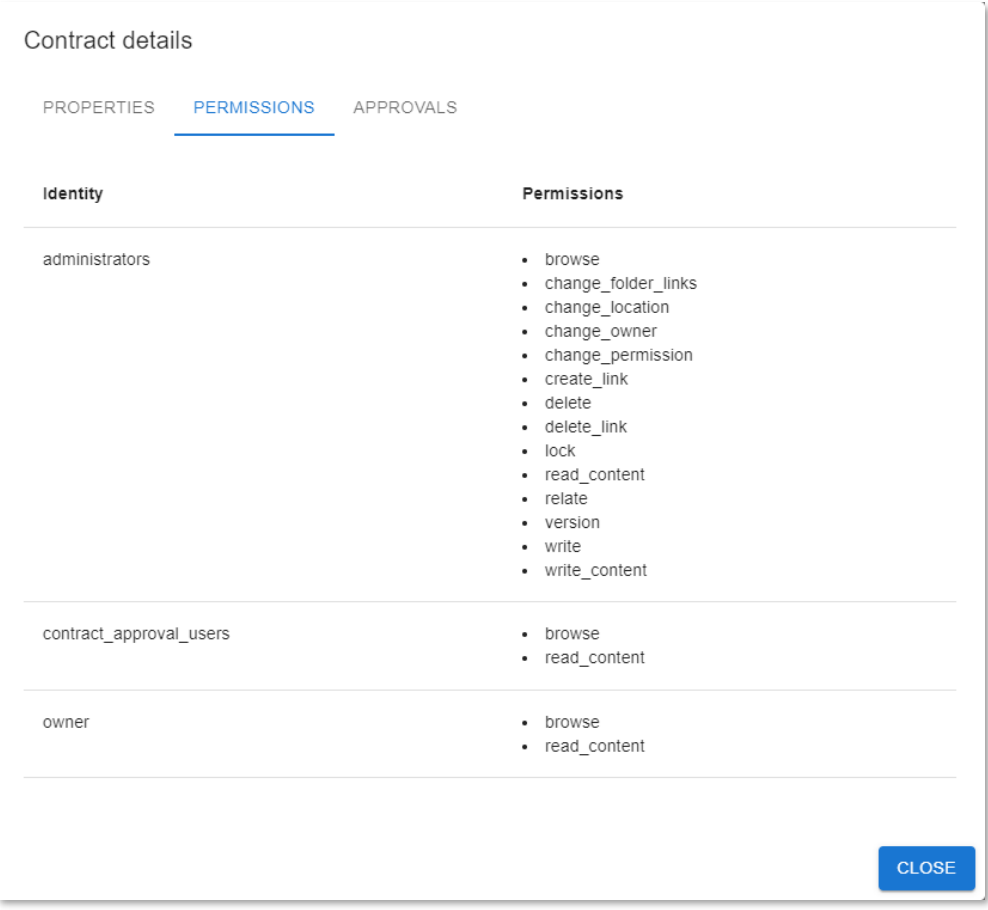
37. The **APPROVALS** tab now shows that both the **Risk Manager Approval** and the **Automatic Approval** are granted. That is, all four approvals were required for this loan contract, and all four approvals are granted.

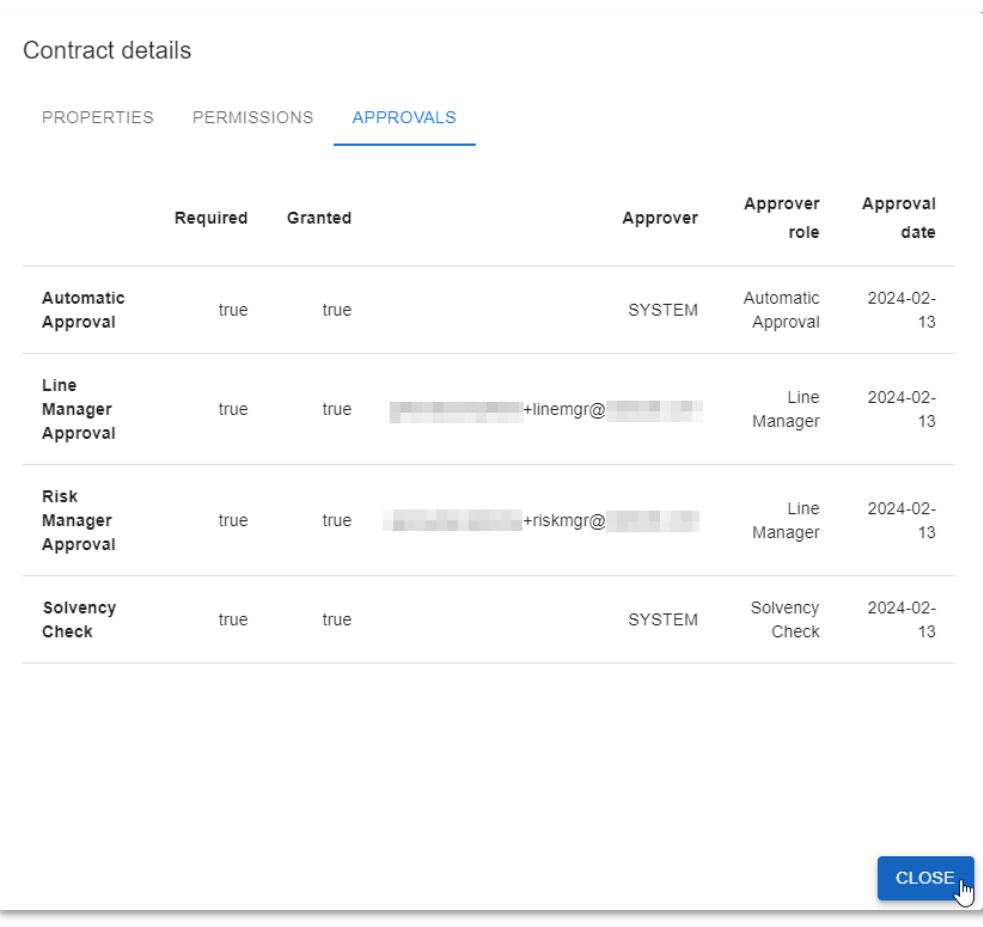

Click **CLOSE** to return to the **ALL CONTRACTS** view.

38. The first loan contract has now been approved.

Go to your email client and check the inbox to confirm recieving the corresponding **Contract Approval Status** email from **noreply@mycompany.com**.

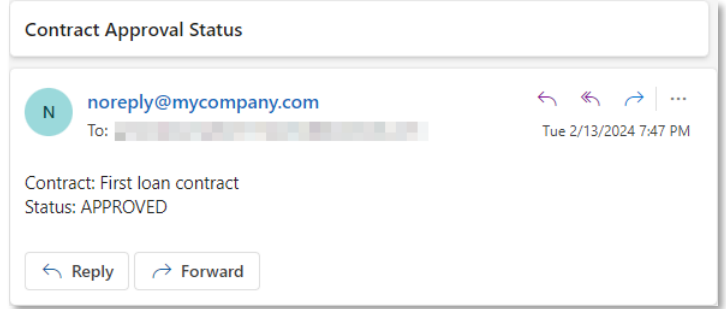

Next step:

Reject a manual contract approval task.

## **15.4Reject a manual contract approval task**

You have now successfully approved two contracts with two completely different approval flows. In this section, you will test the scenario where an approver does not approve (that is, rejects) the contract.

You will create a contract with the following characteristics:

- **Type: standard contract**
- **Value: above 1000** (requires Line Manager approval)
- **Risk classification: above 3, that is, HIGH or VERIFY HIGH** (requires Risk Manager approval)
- 1. Log back in as the regular user, select the **CREATED CONTRACTS** tab and click the **+ ADD** button to open the contract creation form.

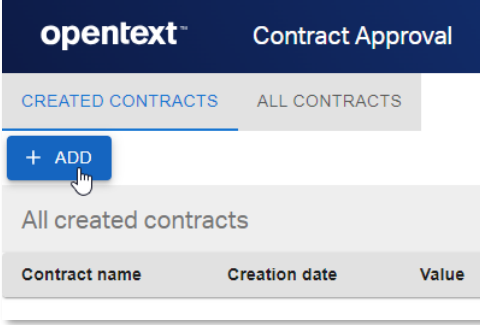

2. From the **Add Contract** screen, click **SELECT DOCUMENT** to add the contract content file.

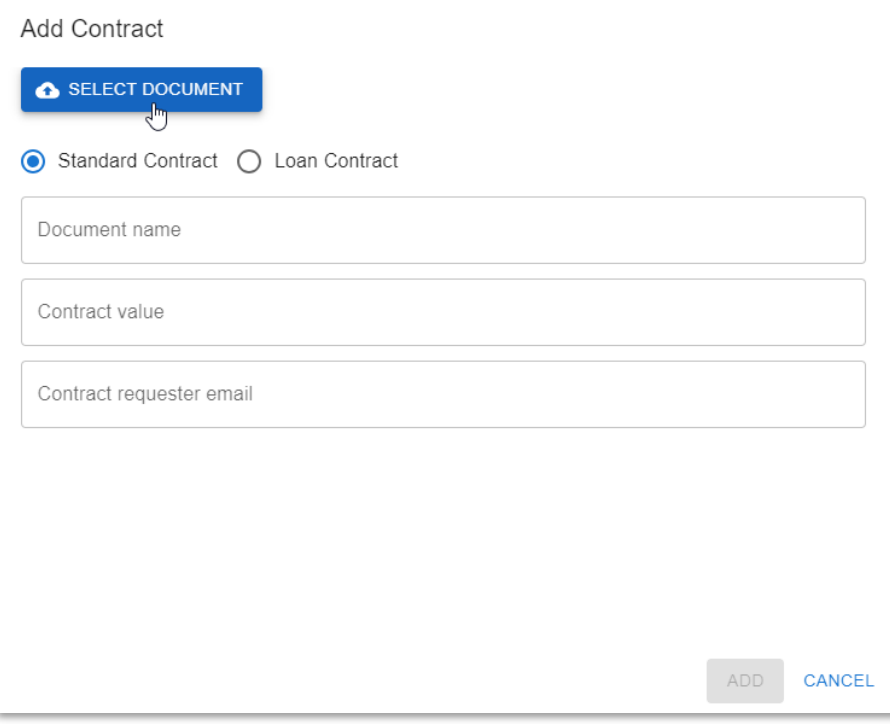

3. From the **test\_documents** folder, open the **01\_standard\_contracts** subfolder and select the **Standard Contract [RISK = 4-HIGH].pdf** file.

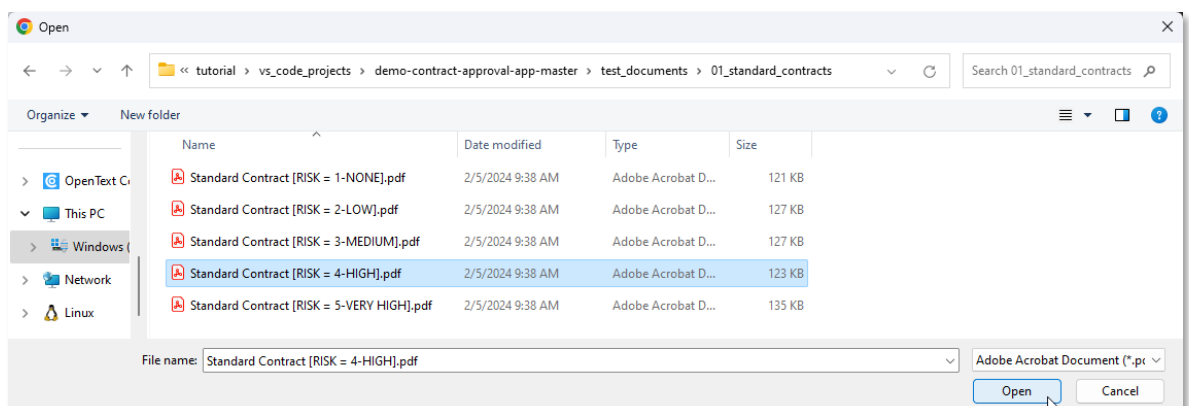

4. Make sure the **Standard Contract** option is selected and fill the contract properties as follows:

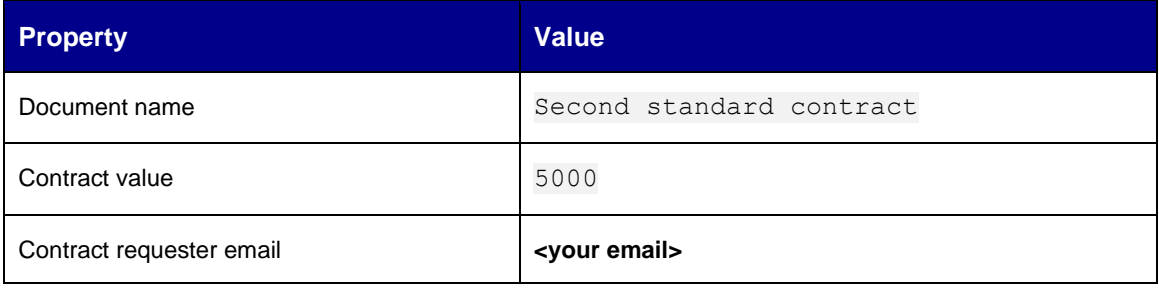

#### 5. Click **Add** to create the contract.

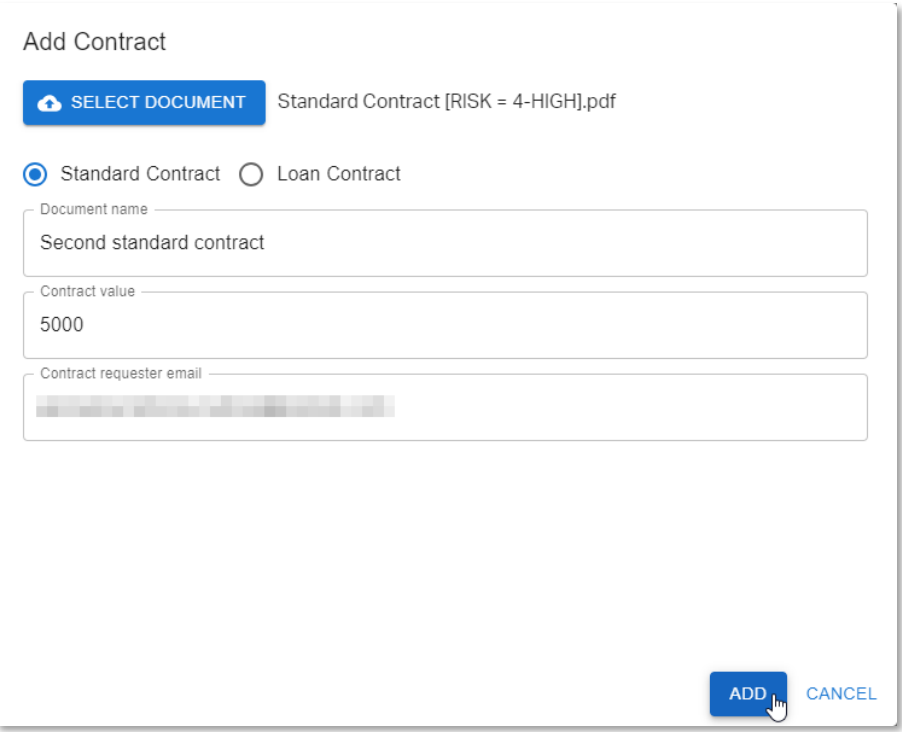

6. Click the **REQUEST APPROVAL** button in the **Action** column to launch the approval workflow.

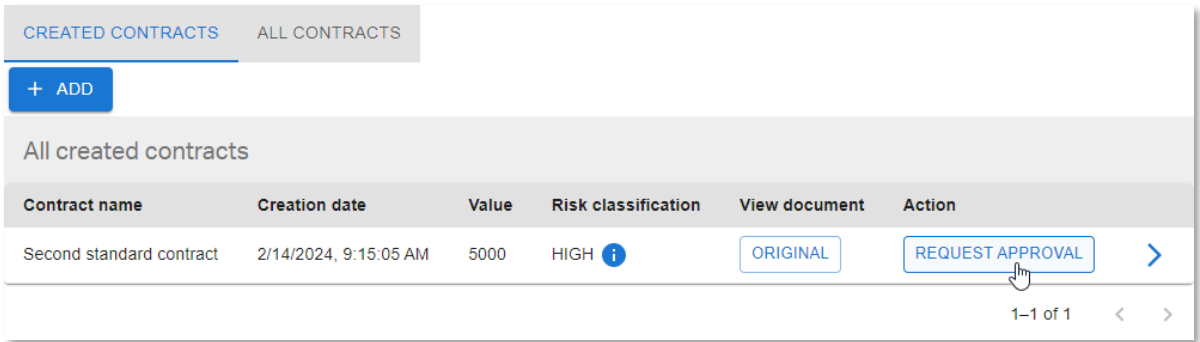

- 7. The new contract has now disappeared from the **CREATED CONTRACTS** view, as it is no longer in 'CREATED' status.
- 8. Sign in as the line manager and go to the **LINE MANAGER TASKS** tab. You can see the new Line Manager approval task.
- 9. Click **CLAIM** to assign the approval to your user.

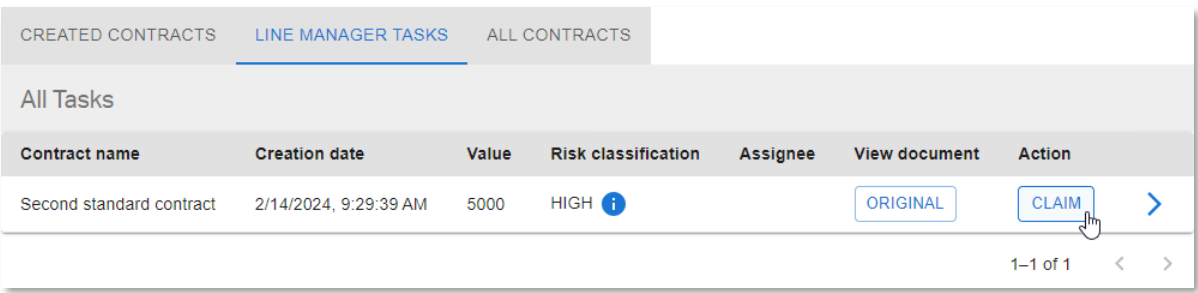

10. Click **REJECT** to reject the contract approval.

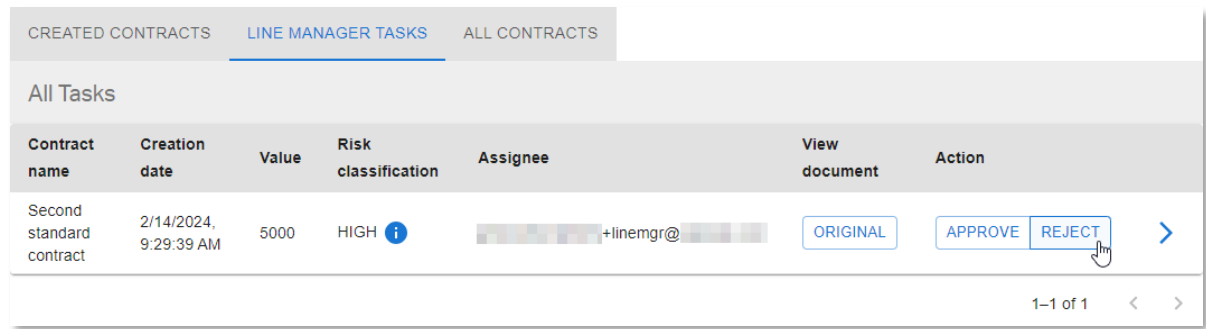

11. The contract has now disappeared from the **LINE MANAGER TASKS** view. Open the **ALL CONTRACTS** view to see that the contract has indeed been rejected (**Status** column shows **REJECTED** status).

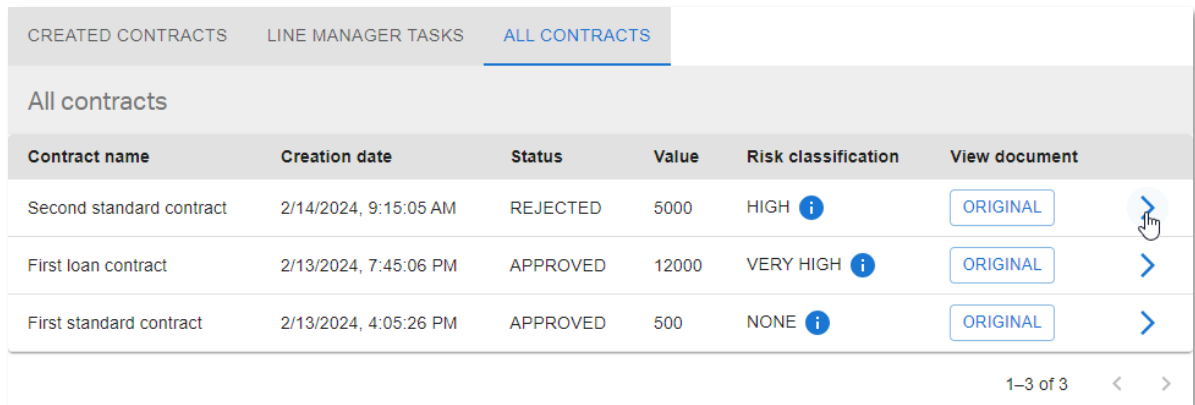

12. Click  $\blacktriangleright$  (caret arrow icon) to view the contract details and check the different approvals (traits).

13. From the **Line Manager Approval** entry, you can see that the contract has been rejected because, although the **Approval date** has been set, **Granted** is false.

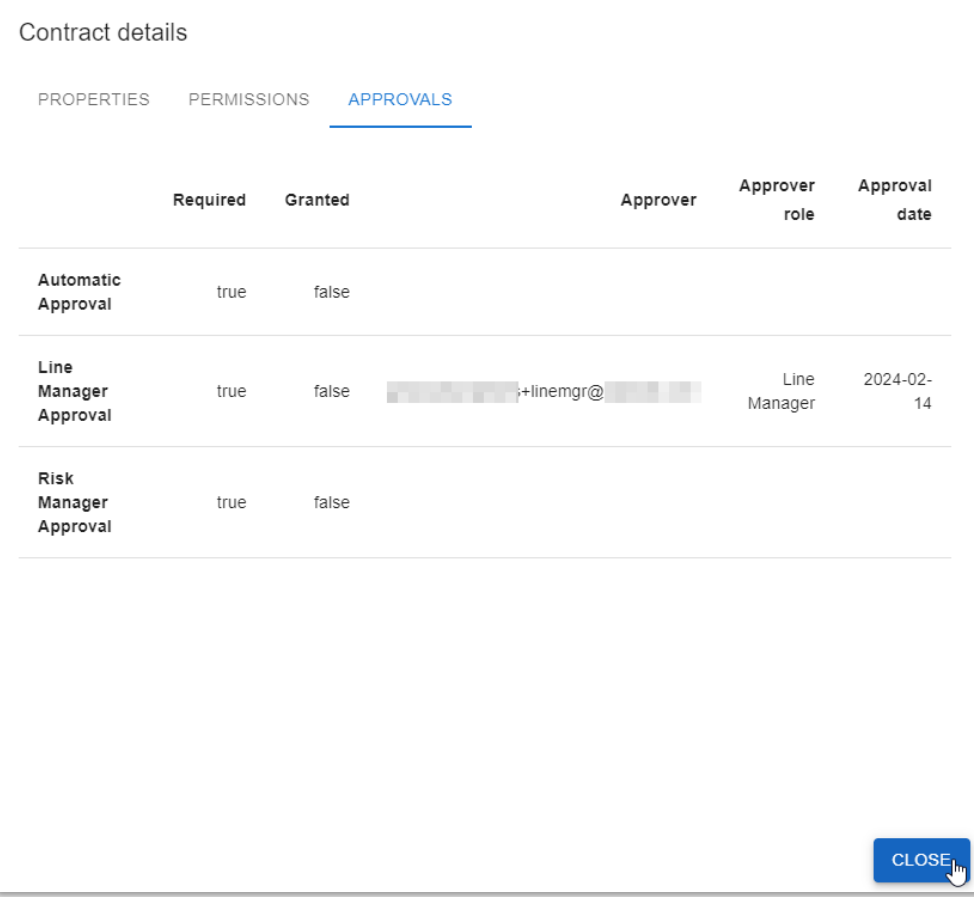

14. The second standard contract has not been approved (that is, it has been rejected).

Go to your email inbox and confirm receiving the corresponding **Contract Approval Status** email from **noreply@mycompany.com**.

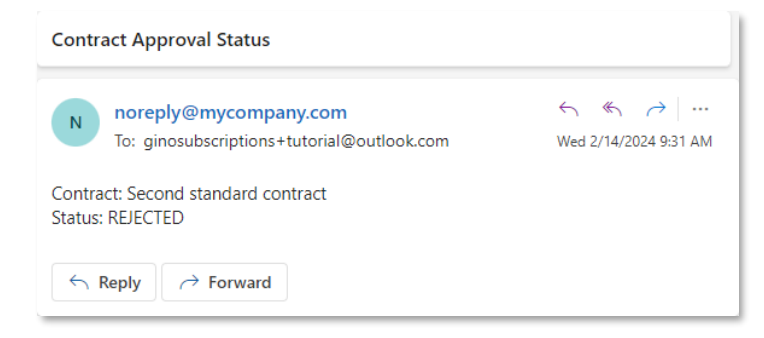

Next step:

Expire a manual contract approval task.

### **15.5Expire a manual contract approval task**

1. The last scenario to run through is to let an approval task expire (happens after 5 minutes).

You will create a contract with the following characteristics:

- **Type: loan contract**
- **Value: below 5000** (doesn't require Line Manager approval)
- **Risk classification: above 3, that is, HIGH or VERIFY HIGH** (requires Risk Manager approval)
- 2. One more time, login with the regular user, select the **CREATED CONTRACTS** tab and click the **+ ADD** button to open the contract creation form.

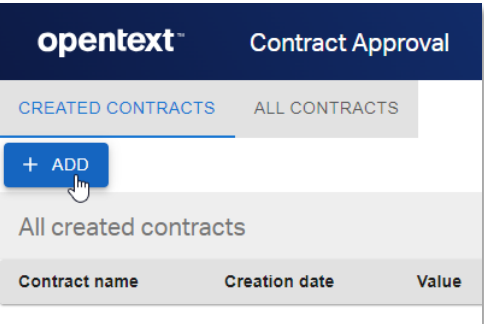

3. From the **Add Contract** screen, click **SELECT DOCUMENT** to add the contract content file.

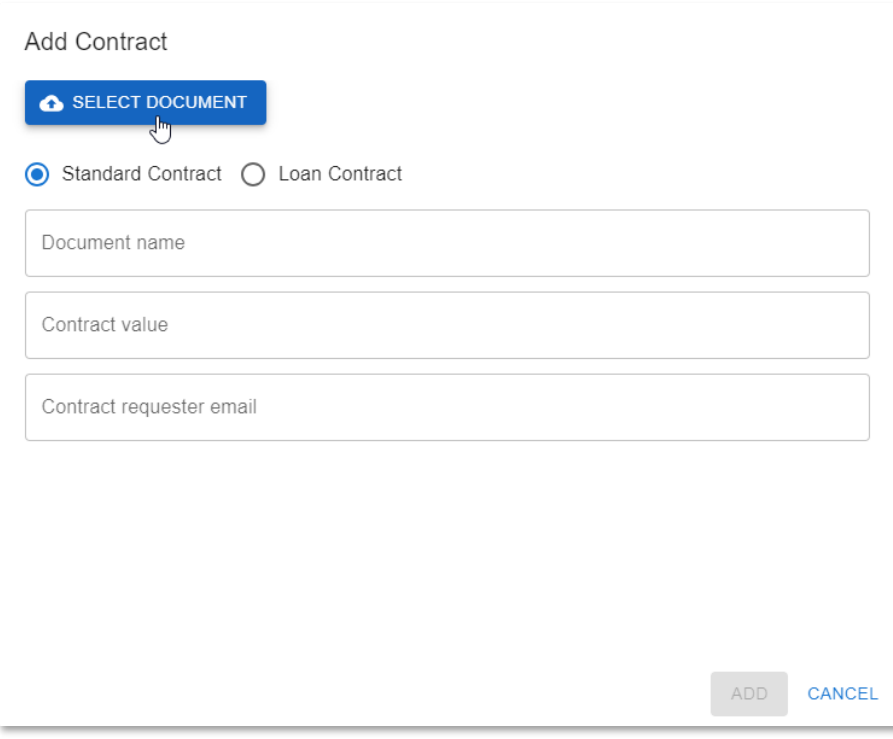

4. From the **test\_documents** folder, open the **02\_loan\_contracts** subfolder and select the **Loan Contract [RISK = 4-HIGH].pdf** file.

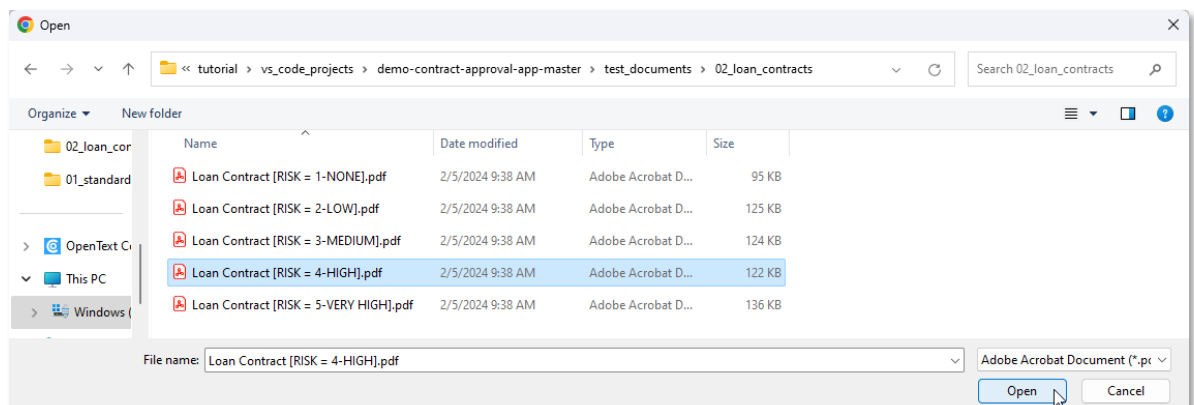

5. Select the **Loan Contract** option and fill the contract properties as follows:

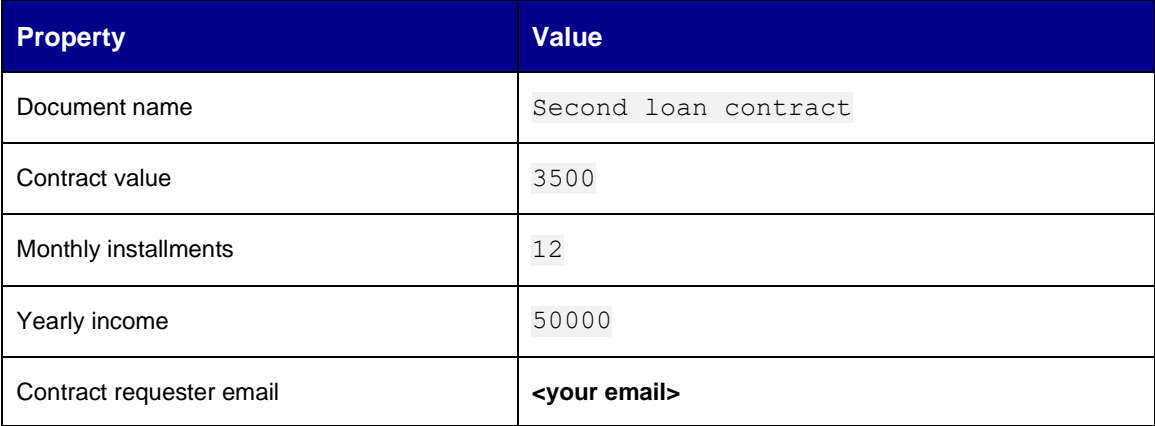

#### 6. Click **Add** to create the contract.

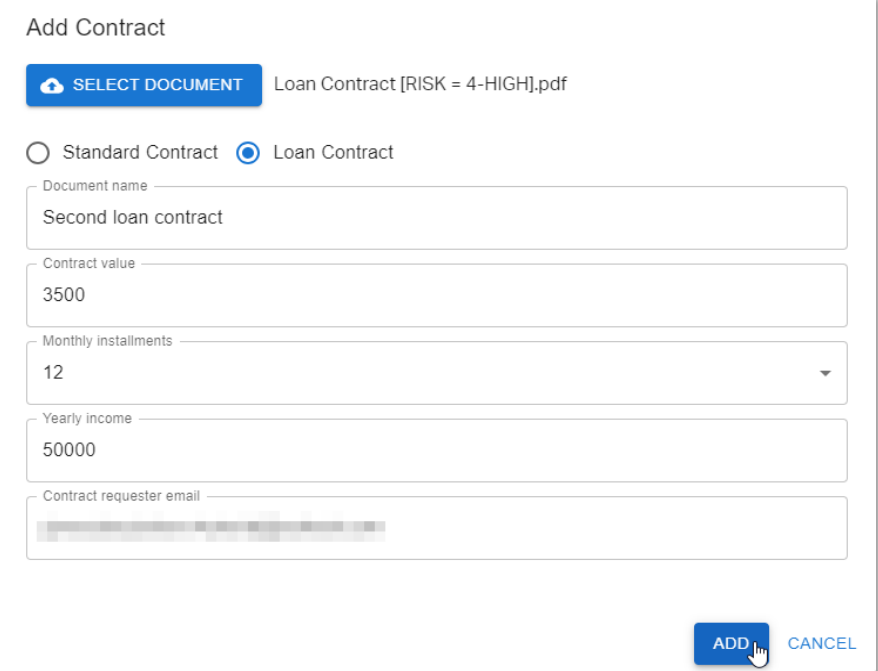

7. Click the **REQUEST APPROVAL** button in the **Action** column to launch the approval workflow.

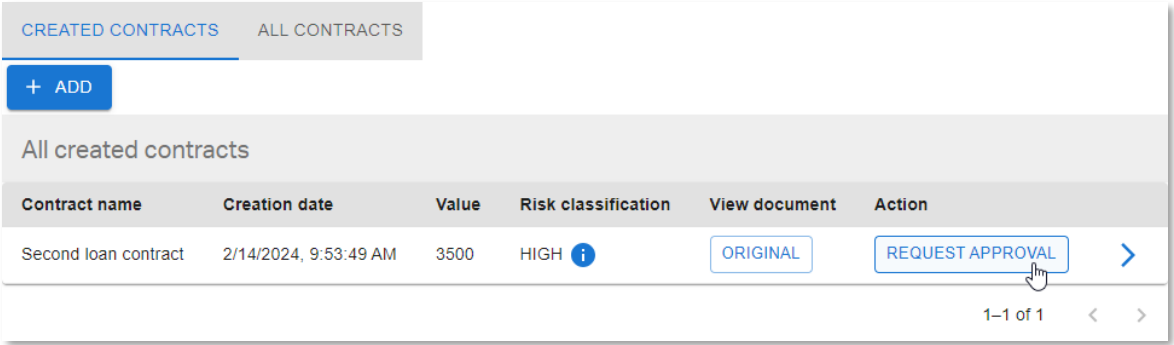

- 8. The new contract has now disappeared from the **CREATED CONTRACTS** view, as it is no longer in 'CREATED' status.
- 9. Sign in as the risk manager and go to the **RISK MANAGER TASKS** tab. You can see the new Risk Manager approval task.

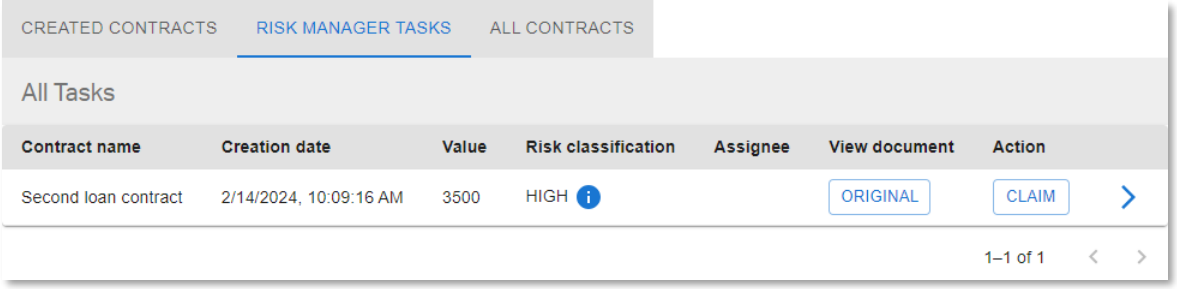

- 10. To test whether or not the approval task will expire, wait for more than 5 minutes and refresh the application page from the web browser.
- 11. After refreshing the application screen, go back to the **RISK MANAGER TASKS** view.

The contract has now disappeared from the **RISK MANAGER TASKS** view.

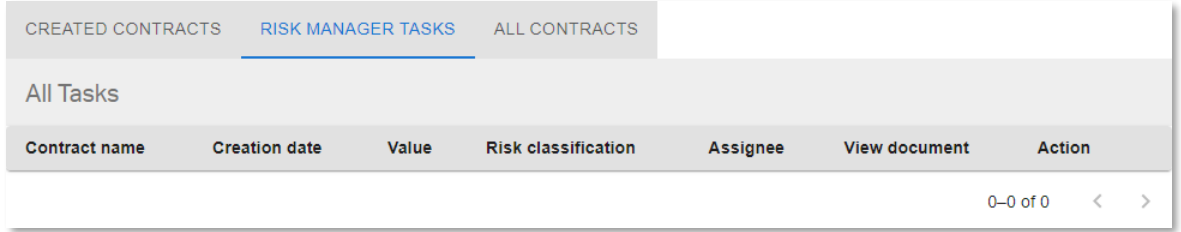

12. Open the **ALL CONTRACTS** view to see that the contract approval has indeed expired (**Status** column shows **EXPIRED** status).

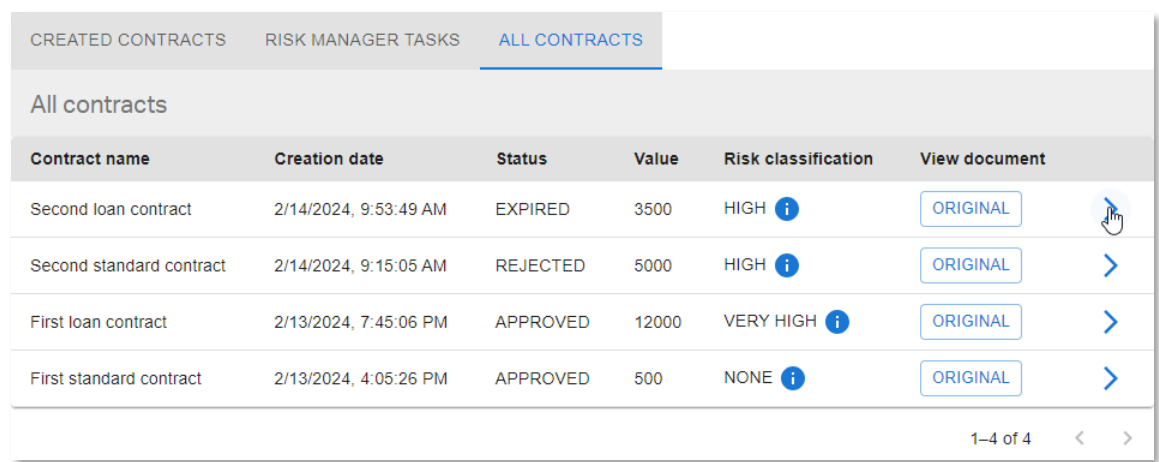

13. Click  $\blacktriangleright$  (caret arrow icon) to view the contract details and check the different approvals (traits).

14. You can see that the contract is not approved by the Risk Manager since the **Risk Manager Approval** has NOT been granted. However, you can also see that there has not been a rejection action as the approval date is not filled. The approval activity simply timed out.

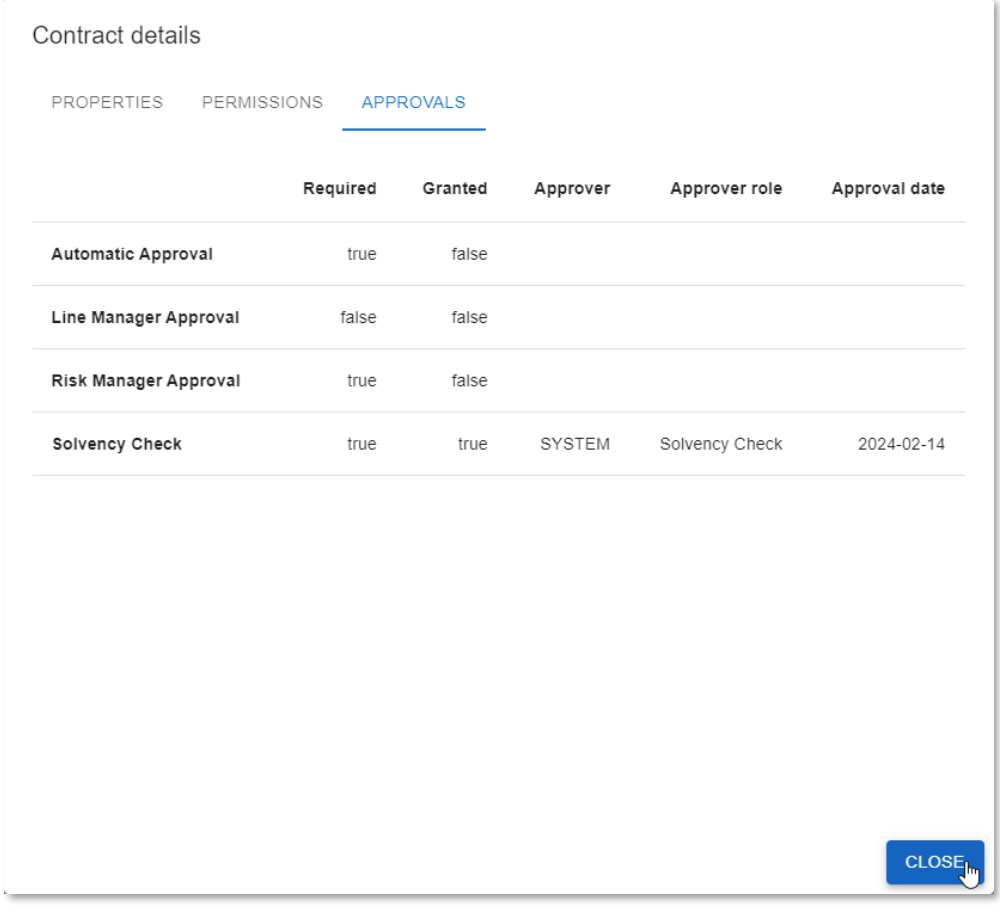

15. The second loan contract has not been approved since the Risk Manager Approval step expired. Go to your email inbox and confirm receiving the corresponding **Contract Approval Status** email from **noreply@mycompany.com**.

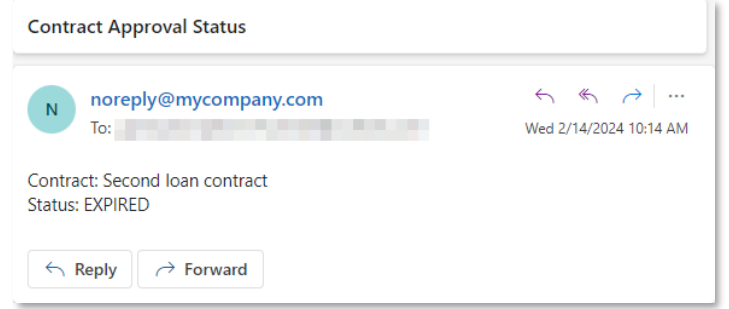

#### **CONGRATULATIONS!**

You have now finished building and testing the Contract Approval application. You are at the end of the main part of the tutorial.

There is one more bonus exercise where you will learn about the ocp cli. If you are interested in build automation and CI/CD for your applications, it is recommended that you do that exercise module as well.

Next exercise module:

Bonus exercise: Use the ocp command line interface.

# **16 [15'] Bonus exercise: Use the ocp command line interface**

Learn how to:

- Install the stand-alone ocp command line interface (cli)
- Use organization profiles with the ocp cli
- Deploy projects with the ocp cli

In this exercise module you will use the OpenText Cloud Platform command line interface, or in short **ocp cli**. This cli allows you to manage organization profiles, deploy projects, and to create local packages.

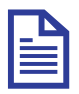

#### **Note**

One of the main purposes of this cli is to be used in a CI/CD scenario. It allows to automate the deployment of the application models needed to run automated tests. Please refer to the [OpenText Cloud Developer Tools for VS Code User Guide](https://mimage.opentext.com/ot/2/devx/vscode/23.4.1/vscode-userguide.pdf) for more details on CI/CD and how to use the ocp cli in that context.

### **16.1Install the ocp cli**

The ocp cli is available from npm, which is a public software registry. Installing the ocp cli is done with the npm command, which is already available as part of the Node.js installation.

1. Open a command prompt or terminal and execute the command:

npm install -g @opentext/ocp

This installs the ocp cli on your system and makes it available globally.

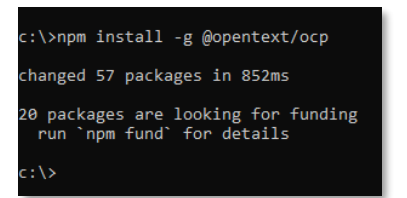

2. In the command prompt or terminal execute the following command to see the information on how to use the ocp cli:

ocp --help

This shows the actions that can be used with the cli.

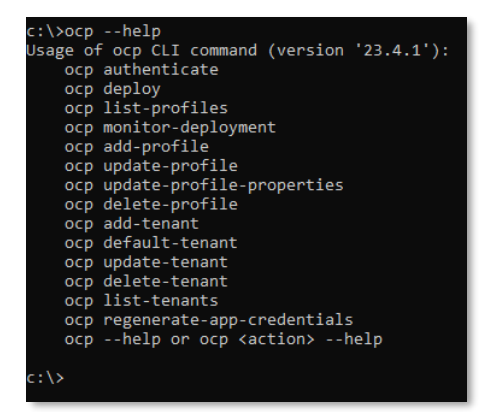

3. To see the detailed information on how to use a specific command use:

ocp <action> --help

Next step:

Use the developer profile.

## **16.2Use the developer profile**

To access the OpenText Developer Cloud APIs you already set up a developer profile in VS Code (see [Add an organization profile\)](#page-15-0). This profile's data is shared between the ocp cli and VS Code. This means that the cli can be used to see and manage the already added profile.

1. In the command prompt or terminal execute the following command to display the already configured profile:

ocp list-profiles

This shows the available profile as added earlier:

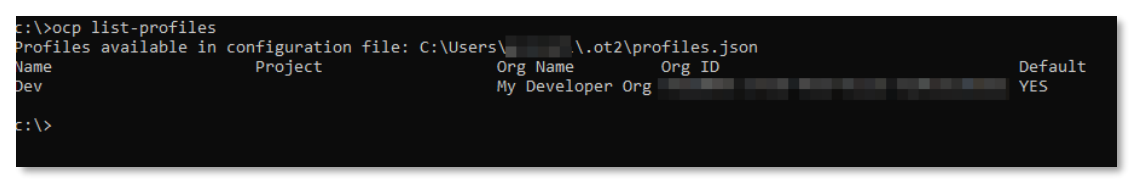

If you have set up your organization profile and tenant according to the tutorial and have not added any other organization, there is only one organization profile being shown and it is also the Default organization profile. Otherwise, multiple organization profiles will be listed with one being the Default organization profile.

2. Use the **authenticate** action to authenticate using the default profile. In the command prompt or terminal execute the command:

ocp authenticate

This starts the authentication flow and after successful authentication a message is displayed that an authentication code was received:

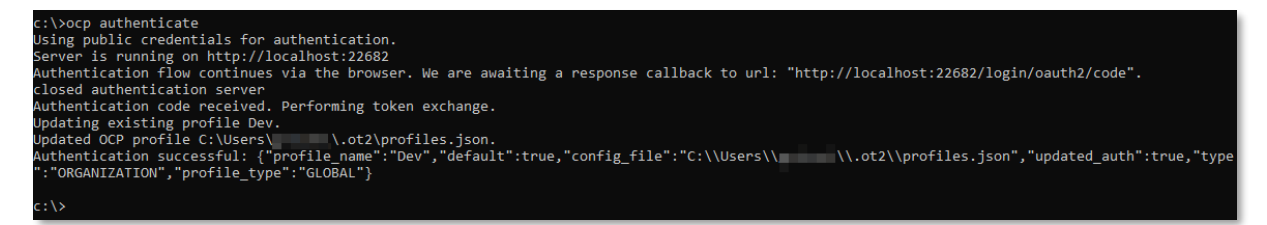

Next step:

Deploy the application project from command line.

## **16.3Deploy the application project from command line**

One of the main purposes of the ocp cli is to deploy application projects. When deploying an application project, a temporary package is first created, after which it gets uploaded to the ALM deployment service. The package is validated and the contained models are deployed. When an application project is deployed for the first time the API key data is returned and displayed.

Deploy an application project with the ocp cli using the **deploy** action.

1. In the command prompt or terminal, change the directory to be the folder that contains the **.otproject** file, as this is the main project folder of the application project.

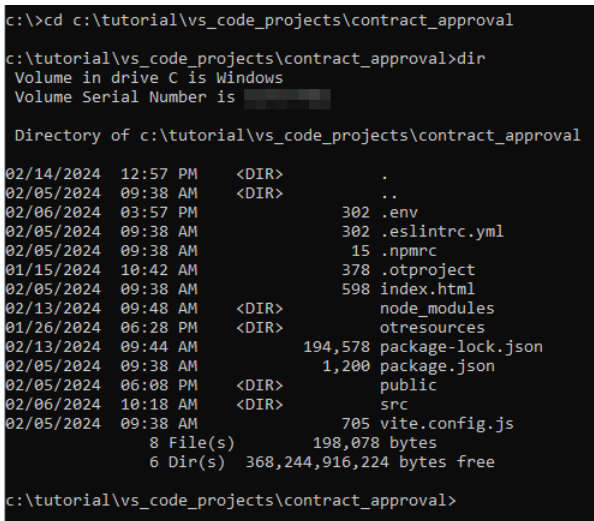

2. In the command prompt or terminal execute the command to deploy the application project: ocp deploy

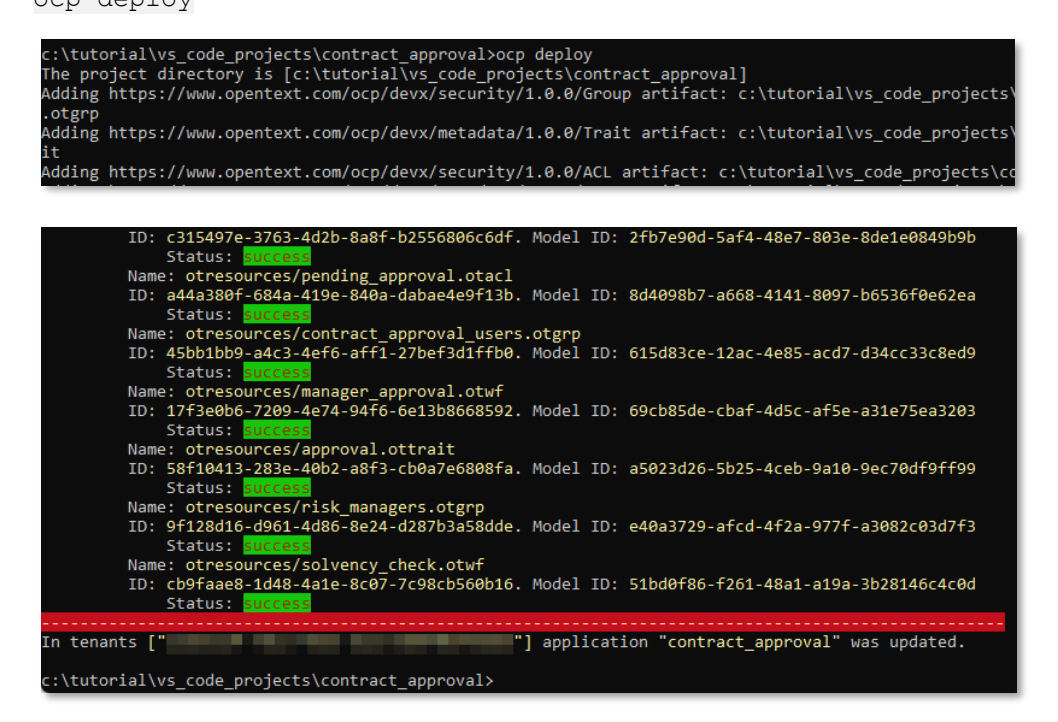

3. Normally the application package is deleted after it is uploaded to the ALM deployment service. By using the deploy flag **--target** the package can be saved in a local file. This allows the file to be stored for deploying at a later moment or to a different environment.

In the command prompt or terminal execute the following command to save the package to a local file:

ocp deploy --target contract approval Adding https://www.opentext.com/ocp/devx/security/1.0.0/Group artifact: c:\tutorial\vs\_code\_project otgrp ----<br>Adding https://www.opentext.com/ocp/devx/workflow/1.0.0/Flow artifact: c:\tutorial\vs\_code\_projects\  $_{\text{ntwf}}$ otwf<br>Outputing deployable package archive to local file: "contract\_approval.otpp".<br>Progression: 0.00%.<br>Current file = "otresources/".<br>Progression: 5.56%.<br>Current file = "otresources/administrators.otgrp".<br>Progression: 11.1 Current file = "otresources/approval.ottrait".<br>Progression: 16.67%.<br>Current file = "otresources/completed.otacl".<br>Progression: 22.22%.<br>Progression: 27.78%.<br>Current file = "otresources/contract\_approval.otns".<br>Progression: Progression: 38.89%.<br>Current file = "otresources/contract\_approv<br>Progression: 44.44%.<br>Current file = "otresources/created.otacl".<br>Progression: 50.00%.<br>Progression: 50.00%. "otresources/contract\_approval\_users.otgrp". rrogression: so.oo.<br>Current file = "otresources/customer.ottype".<br>Progression: 55.56%.<br>Current file = "otresources/line\_managers.otgrp". Progression: 61.11% -rug ession: viiiin.<br>Current file = "otresources/loan\_contract.ottype".<br>-- $Current file =$ Progression: 00.07%.<br>Current file = "otresources/manager\_approval.otwf".<br>Progression: 72.22%.<br>Current file = "otresources/pending\_approval.otacl".<br>Progression: 77.78%.<br>Current file = "otresources/required\_approvals.otdt".<br> Current file = "otresources/required\_approvals.oto<br>Progression: 83.33%.<br>Current file = "otresources/risk\_managers.otgrp".<br>Current file = "otresources/solvency\_check.otwf".<br>Progression: 94.44%. Progression: 94.44%.<br>Progression: 94.44%.<br>Current file = "manifest".<br>Progression: 100.00%. ...<br>Completed outputing deployable package archive to local file: "contract\_approval.otpp". :\tutorial\vs\_code\_projects\contract\_approval>

This saves the application package to the file called **contract\_approval.otpp** in the current folder.

4. The created package can be deployed in a different tenant in the organization, or in another tenant in another organization. The package doesn't contain any tenant or organization specific data.

In the command prompt or terminal execute the following command to deploy the saved package:

ocp deploy --source contract\_approval.otpp

This deploys the application package in the same way as a deploy of the application project for which the package was created.

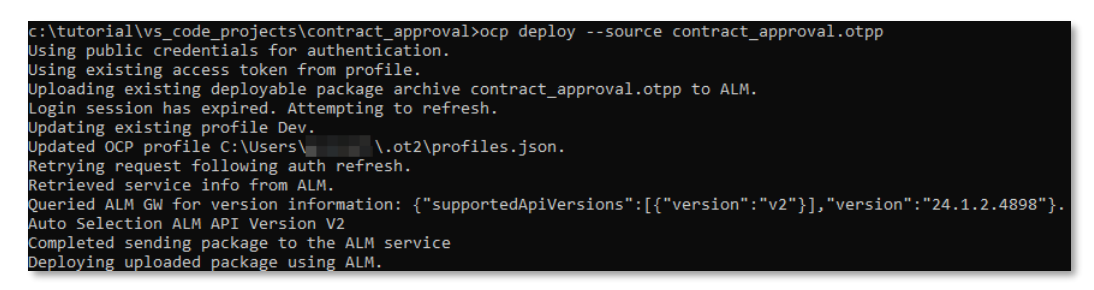

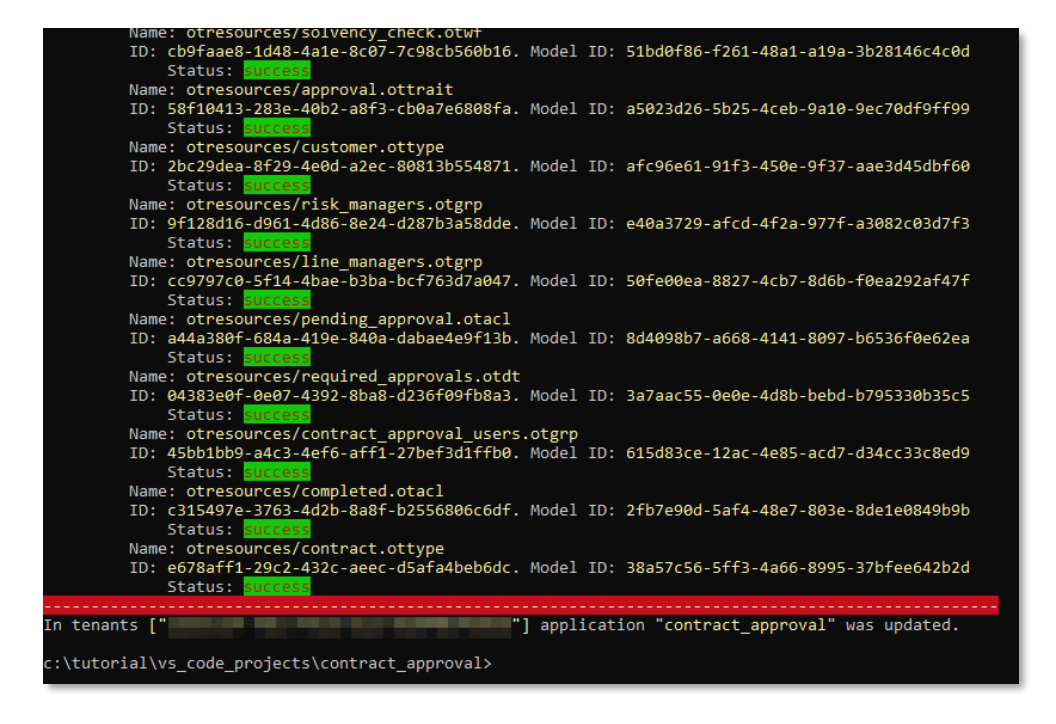

You have now completed this bonus exercise about using the stand-alone ocp command line interface.

# **About OpenText**

OpenText enables the digital world, creating a better way for organizations to work with information, on-premises or in the cloud. For more information about OpenText (NASDAQ/TSX: OTEX), visit [opentext.com.](https://opentext.com/)

#### **Connect with us:**

[OpenText CEO Mark Barrenechea's blog](https://blogs.opentext.com/category/ceo-blog/)

[Twitter](https://twitter.com/OpenText) | [LinkedIn](https://www.linkedin.com/company/opentext)